# BlackBerry Pearl Series BlackBerry Pearl 9100/9105 **Smartphones**

Kullanıcı Kılavuzu Sürüm: 6.0

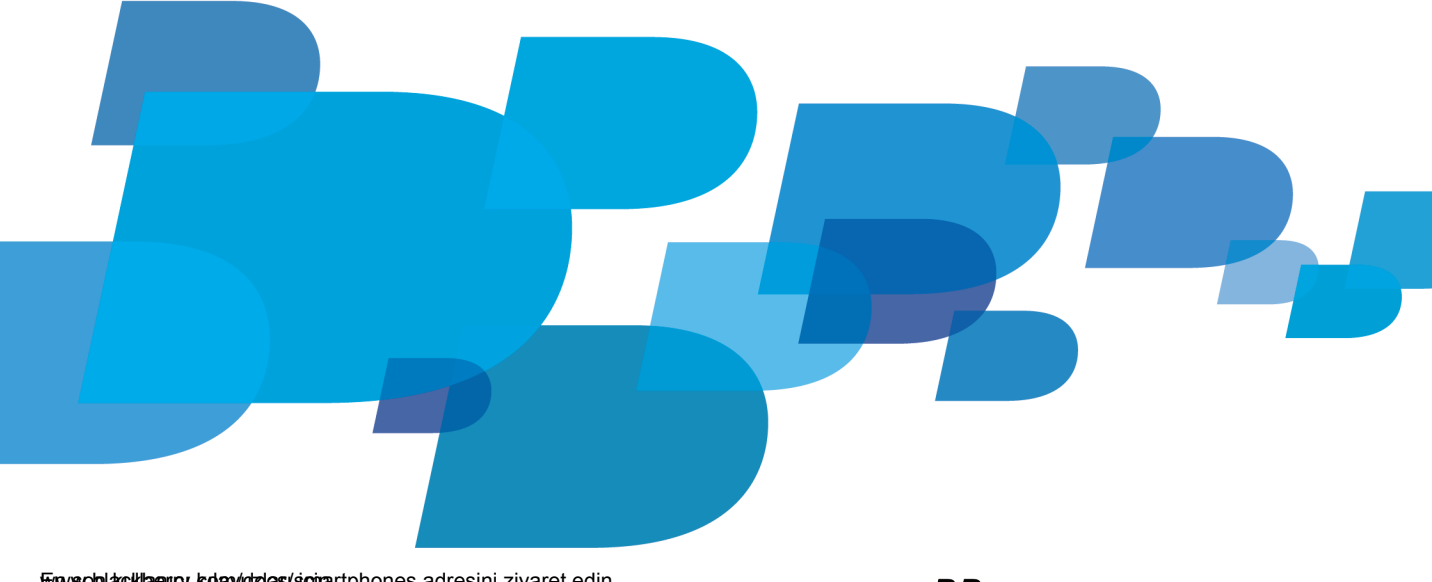

En wsoblackberry.kolav dzdes/sonartphones adresini ziyaret edin.

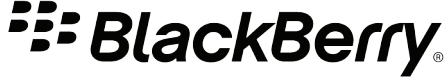

SWDT643442-941426-0203024234-018

# İçindekiler

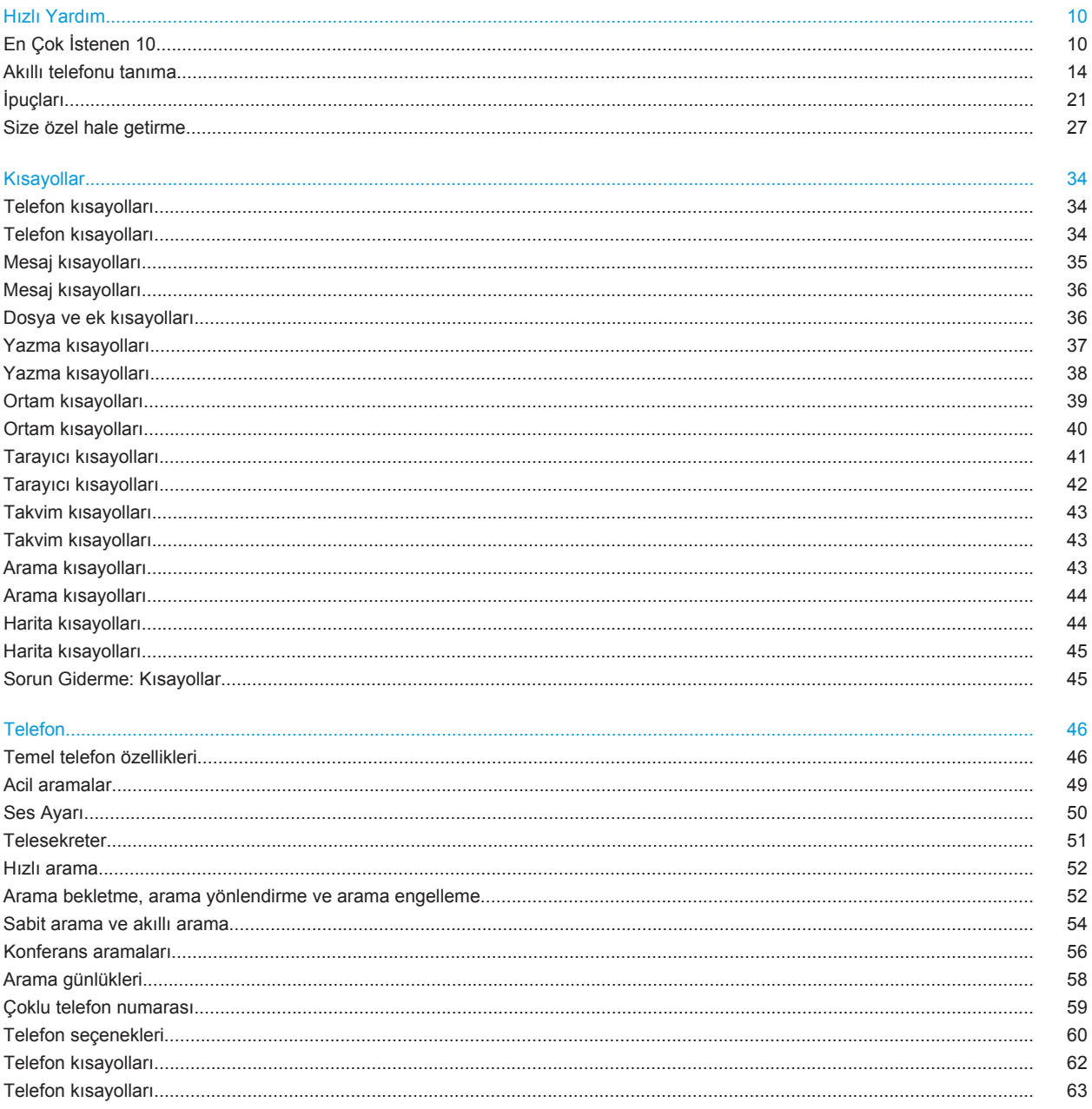

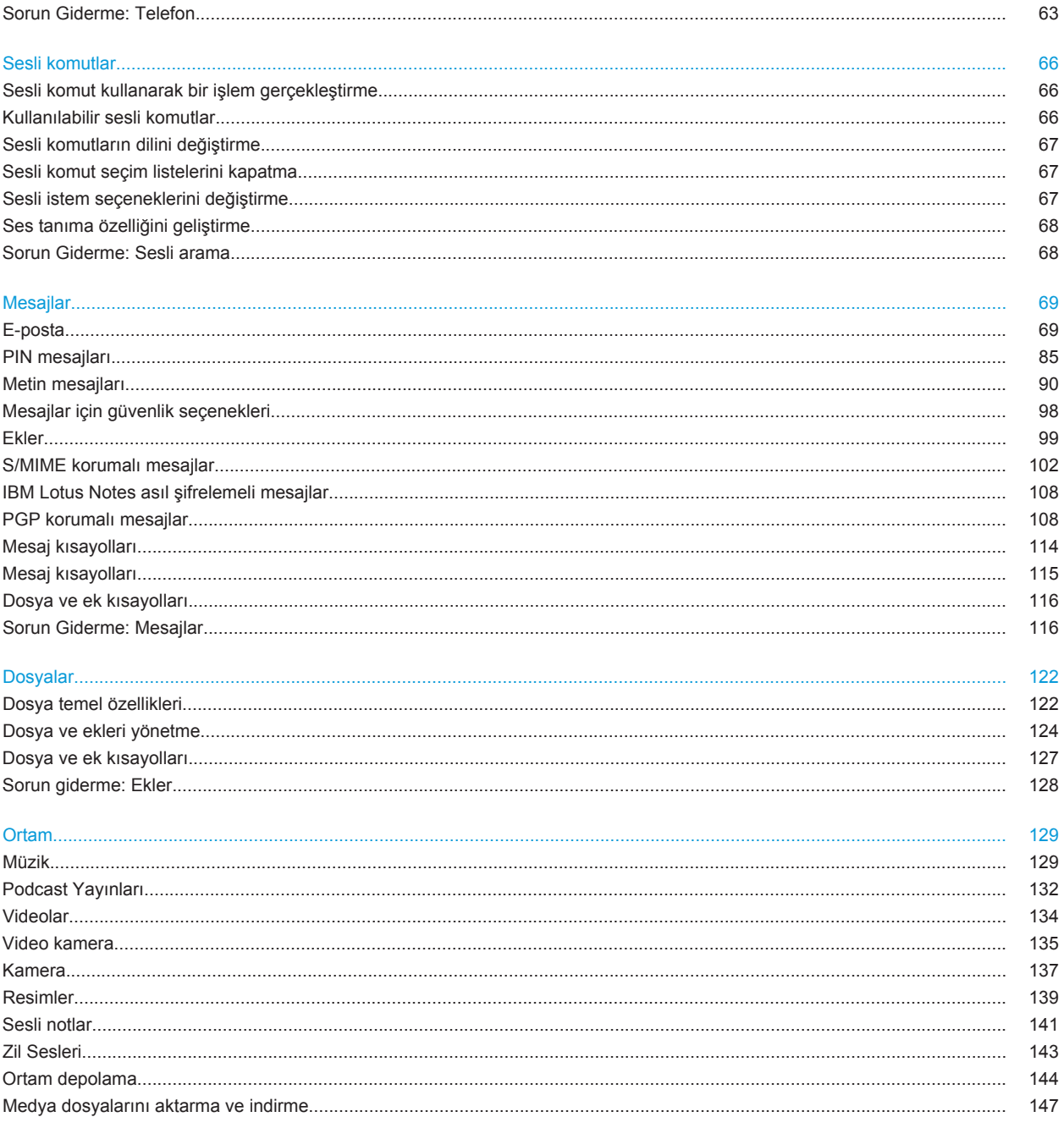

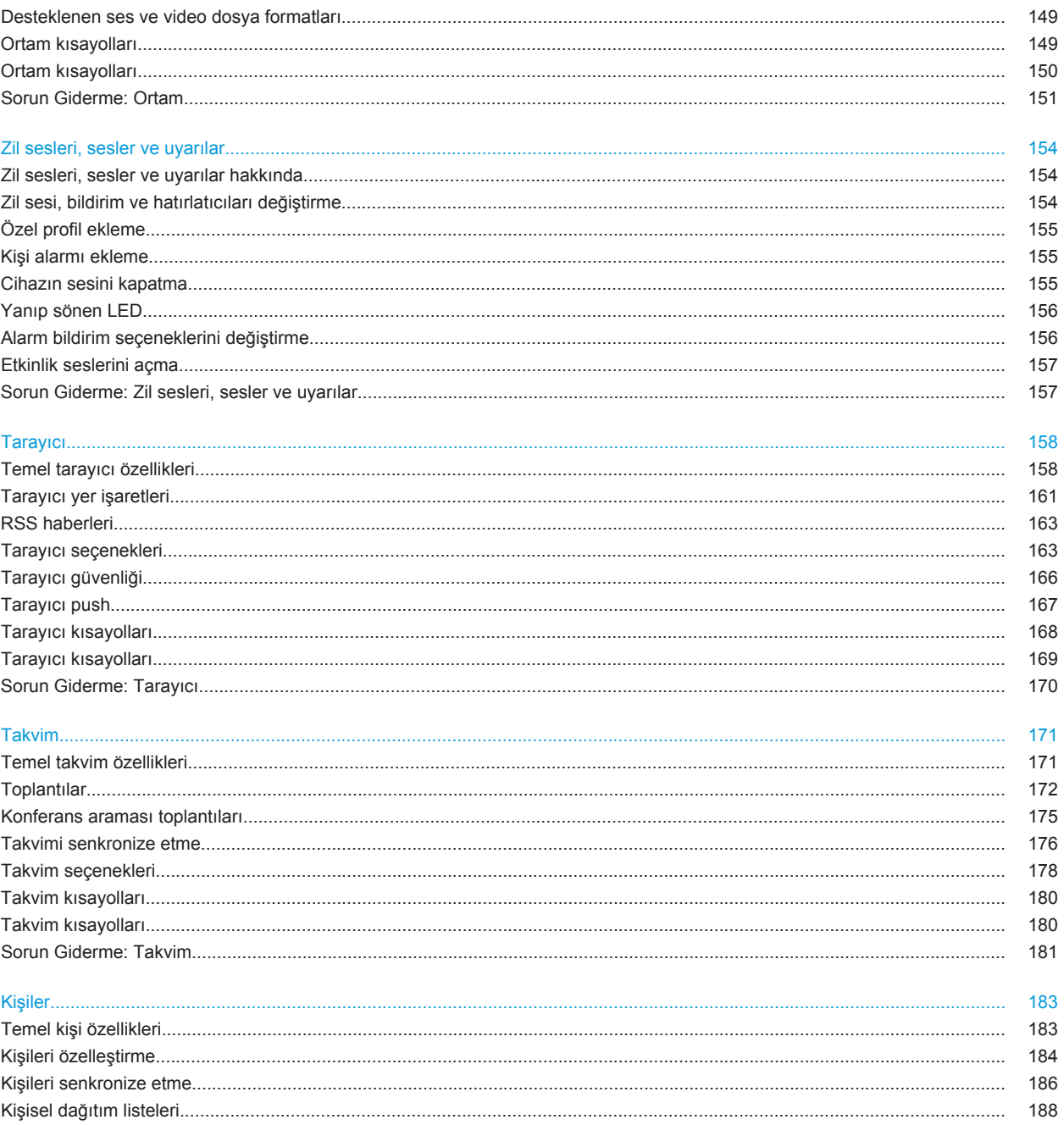

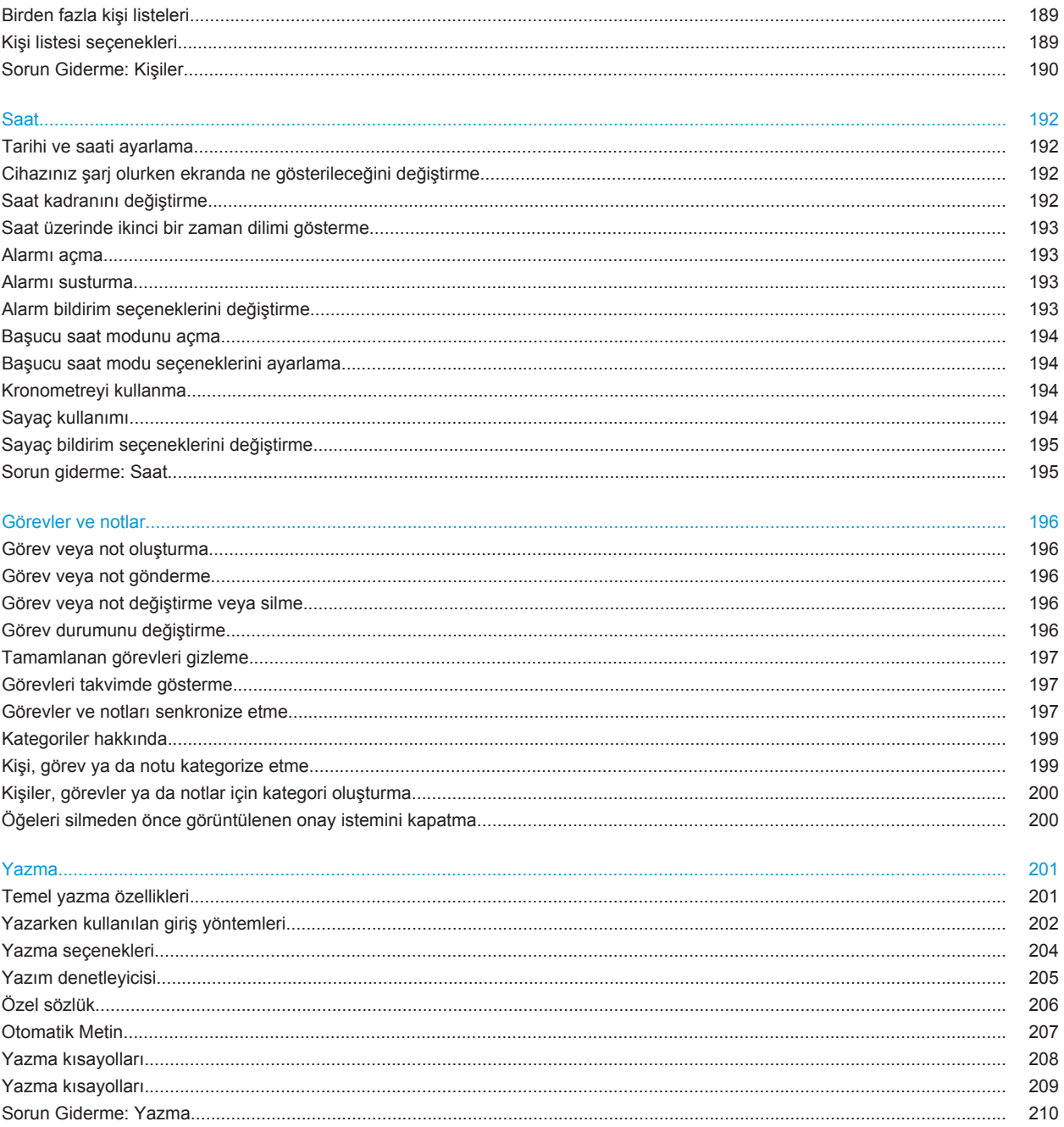

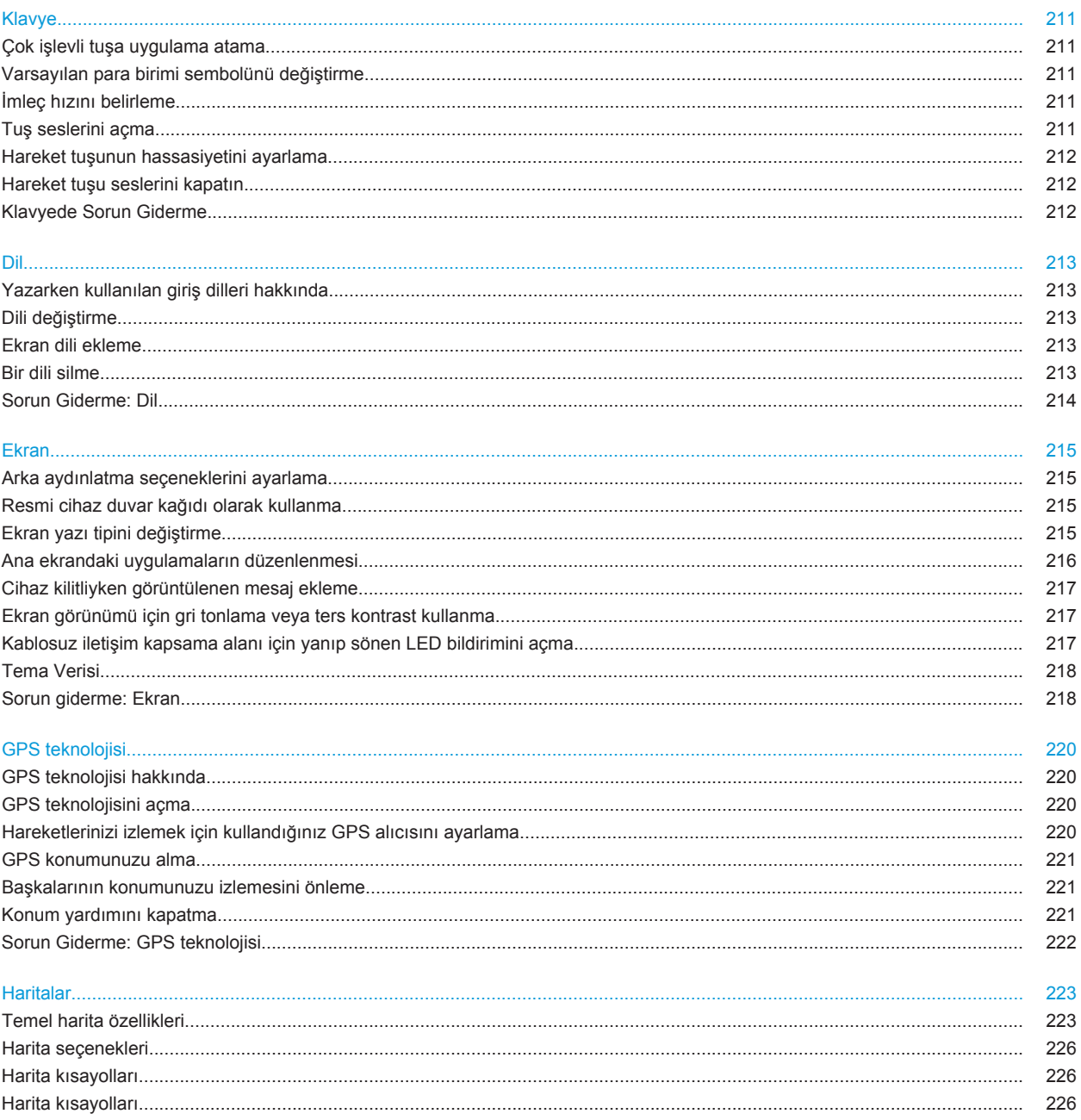

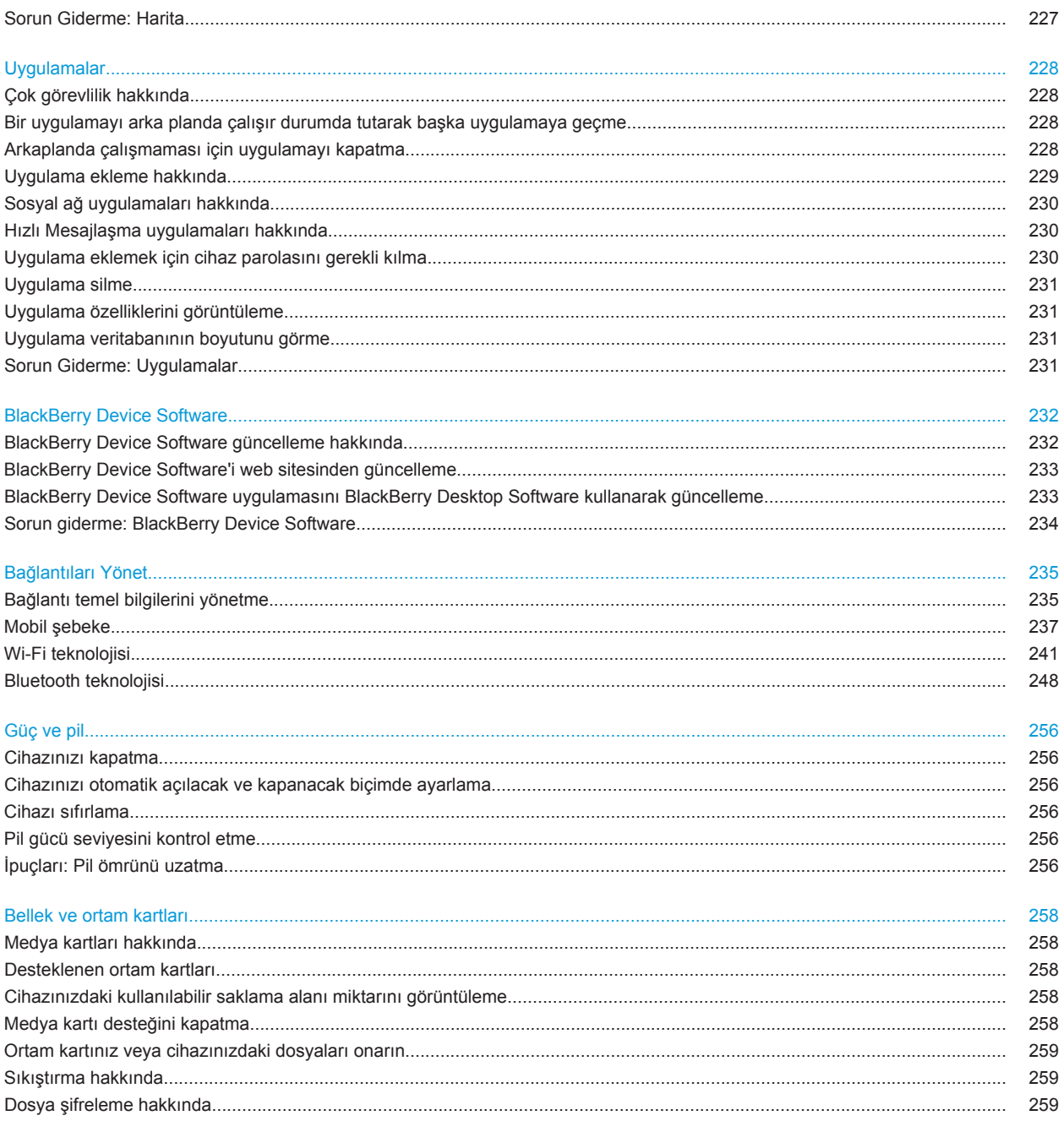

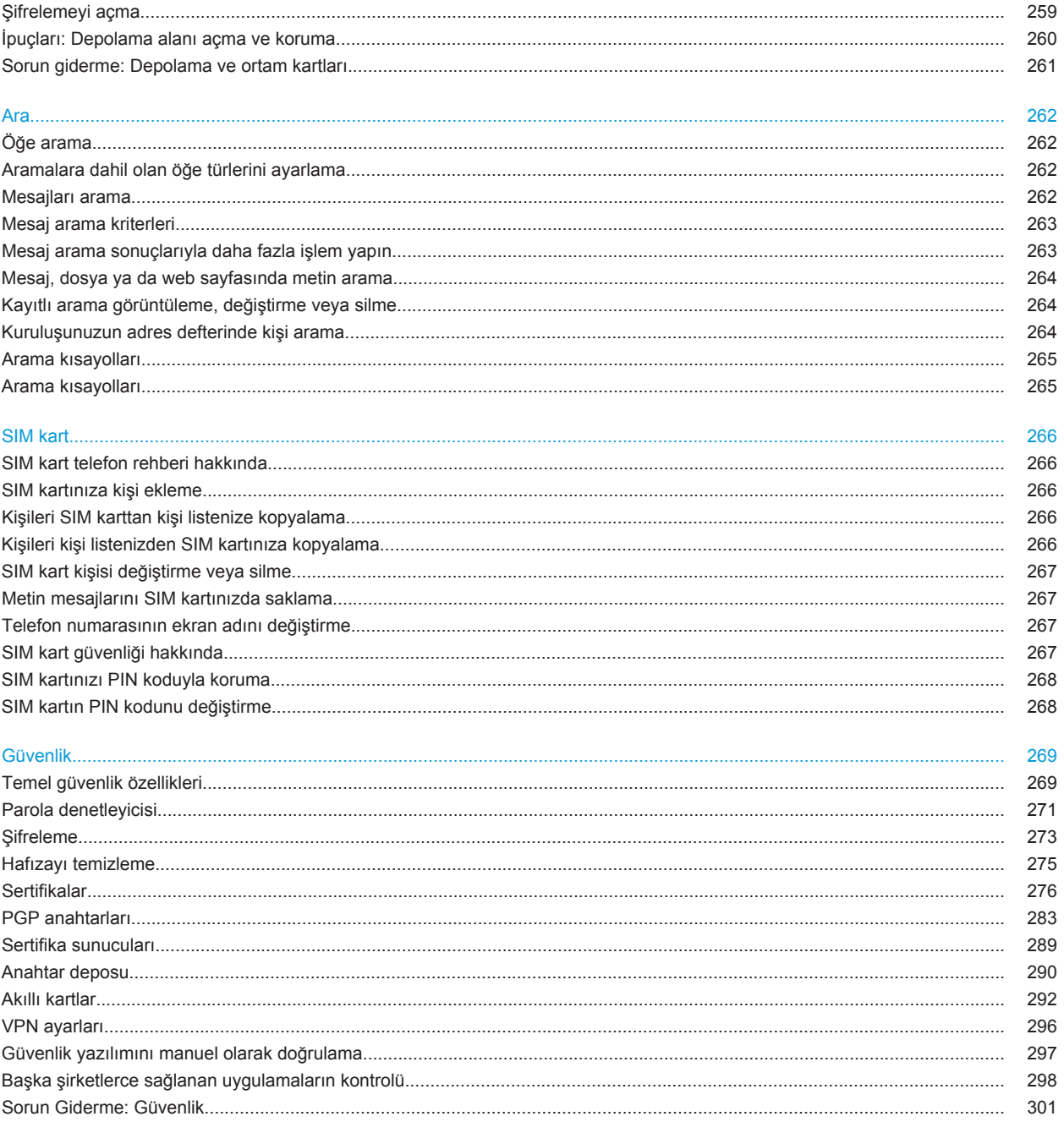

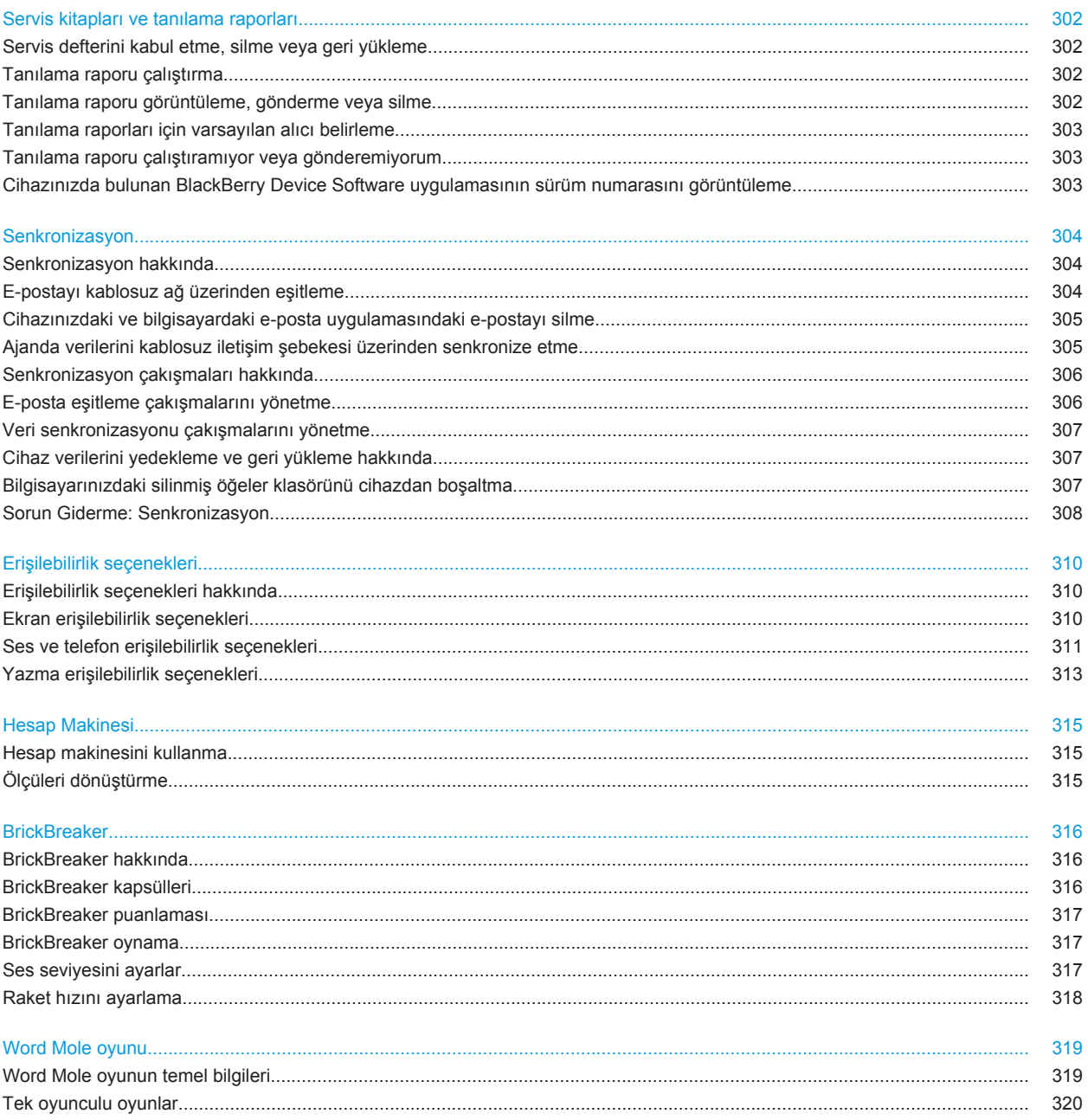

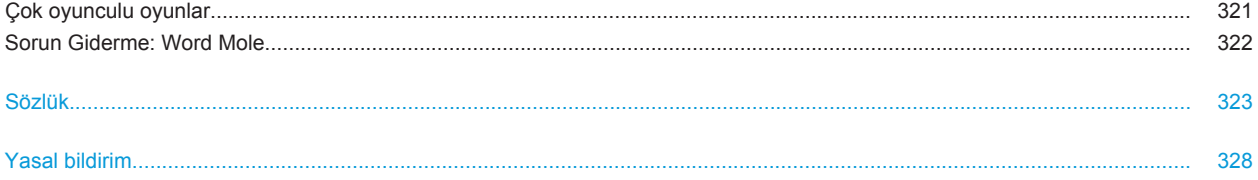

## <span id="page-11-0"></span>**Hızlı Yardım**

### **En Çok İstenen 10**

BlackBerry® cihazı kullanıcıları fikirlerini belirtti! İşte cihaz ile ilgili en çok bilmek istedikleri 10 şey.

### **E-posta adresi oluşturma**

- 1. Ana ekranda **Ayarlar** simgesini tıklatın.
- 2. **Kurulum** bölümünde **E-posta Hesapları** simgesini tıklatın.
- 3. E-posta adresini kurmak için ekranları takip edin. E-posta adresiniz doğru ayarlandığında bir onay mesajı alırsınız. E-posta mesajlarınızı görüntülemek ve yönetmek için, Ana ekranda **Mesajlar** simgesini tıklatın.

**Not:** Bazı durumlarda aşağıdaki seçenekleri görebilirsiniz. Bu durumda, bunlardan birini seçin.

- **Internet Posta Hesabı**: BlackBerry® cihazınızı bir ya da daha fazla mevcut e-posta hesabıyla (örneğin Windows Live™ Hotmail® e-posta hesabı) ilişkilendirmek ya da cihazda yeni bir e-posta adresi oluşturmak için bu seçeneği kullanın.
- **Kurumsal Hesap**: Yöneticiniz size bir kurumsal etkinleştirme parolası verdiyse, BlackBerry® Enterprise Server kullanarak cihazınızı iş e-posta hesabınızla ilişkilendirmek için bu seçeneği kullanın.

Cihazınız için bir Internet e-posta hesabı (örneğin Windows Live™ Hotmail®) veya yeni bir e-posta adresi kurmaya çalışıyor ve bu seçeneği görmüyorsanız, yöneticinize veya kablosuz iletişim servis sağlayıcınıza başvurun.

#### **İlgili bilgiler**

[Kişisel e-posta hesabınızın seçeneklerini değiştirin, 77](#page-78-0)

### **Zil sesi, bildirim ve hatırlatıcıları değiştirme**

Zil sesinin yanı sıra arama sırasında ses seviyesi, LED, titreşim ve bildirim seçeneklerini değiştirebilirsiniz.

- 1. Ana ekranda **Ses ve Alarm Profilleri** simgesini tıklatın.
- 2. **Sesleri ve Alarmları Değiştir** > **Seçilen Profil Sesleri** öğesini tıklatın.
	- Zil sesini değiştirmek için **Telefon** öğesini tıklatın.
	- Bildirimleri veya hatırlatıcıları değiştirmek için, tıklatarak bölümü genişletin. Bir seçeneği tıklatın.
- 3. **Zil Sesi**, **Bildirim Tonu** veya **Hatırlatıcı Tonu** alanında aşağıdaki işlemlerden birini gerçekleştirin:
	- Bir melodiyi tıklatın.
	- BlackBerry® cihazınızda veya ortam kartında bulunan bir şarkıyı kullanmak için **Tüm Müzik** öğesini tıklatın. Bir şarkı bulun ve tıklatın.
	- Kaydettiğiniz bir sesli notu kullanmak için, **Tüm Sesli Notlar** öğesini tıklatın. Bir sesli notu bulun ve tıklatın.
	- Yüklenmiş bir alarmı kullanmak için **Tüm Alarmlar** öğesini tıklatın. Bir alarmı bulun ve tıklatın.
- 4. **Fig.** tuşuna > **Kaydet'**e basın.

#### **İlgili bilgiler**

#### [Cihazımın kaç kez çalacağını ayarlayamıyorum, 65](#page-66-0)

### **Uygulama simgesi bulma veya gizleme**

Temanıza bağlı olarak, bazı uygulama simgelerini gizleyemeyebilirsiniz.

Ana ekranda veya bir klasörde aşağıdakilerden birini yapın:

- Tüm uygulama simgelerini görmek için <sub>77</sub> tuşu > Tümü öğesine basın.
- Bir uygulama simgesini gizlemek için, simgeyi vurgulayın. Aşağıdaki öğelere basın: **Fize**riusu > Gizle'ye basın.
- Tüm uygulama simgelerini göstermek için tuşu > **Tümünü Göster**'e basın.
- Bir uygulama simgesini gizlemeyi sona erdirmek için, simgeyi vurgulayın. Aşağıdaki öğelere basın: #: tuşu > **Gizle**. Gizle alanının yanında onay işareti görünmemelidir.

#### **İlgili bilgiler**

[Ekranım değişti, 218](#page-219-0)

### **Uygulama ekleme hakkında**

Kablosuz iletişim servis sağlayıcınıza ve bulunduğunuz bölgeye bağlı olarak uygulamaları BlackBerry App World™ sanal mağaza, BlackBerry® Desktop Software veya Uygulama Merkezi kullanarak ekleyebilir ve güncelleyebilirsiniz. Ayrıca, bir web sayfasından (BlackBerry cihazınızla [mobile.blackberry.com](http://www.mobile.blackberry.com) adresini ziyaret edin) veya kablosuz iletişim servis sağlayıcınız tarafından sunulan servisleri indirme seçenekleri bulunabilir.

BlackBerry App World™ storefront, BlackBerry Desktop Software veya Uygulama Merkezi aracılığıyla sunulan yazılım ve servisler için ilave şartlar ve koşullar söz konusu olabilir. Kablosuz ağ üzerinden bir uygulama eklediğinizde veya kullandığınızda veri ücretleri söz konusu olabilir. Daha fazla bilgi almak için kablosuz iletişim servis sağlayıcınızla görüşün.

#### **BlackBerry App World**

Cihazınızda BlackBerry App World bulunuyorsa; oyunları, sosyal ağ uygulamalarını, kişisel verimlilik uygulamalarını ve başka uygulamaları arayabilir ve indirebilirsiniz. Mevcut bir PayPal® hesabını kullanarak öğeleri kablosuz ağ üzerinden satın alabilir ve cihazınıza indirebilirsiniz.

BlackBerry App World uygulamasını indirmek için [www.blackberryappworld.com](http://www.blackberryappworld.com) adresini ziyaret edin.

BlackBerry App World kullanarak uygulama yönetimi hakkında daha fazla bilgi almak için **BlackBerry App World** simgesini tıklatın. **::** tuşu > **Yardım'a** basın.

#### **BlackBerry Desktop Software**

Bilgisayarınızda BlackBerry Desktop Software kurulu ise, uygulama yüklemek, güncellemek, kaldırmak veya geri yüklemek için cihazınızı bilgisayarınıza bağlayabilirsiniz. Ayrıca bilgisayarınıza indirdiğiniz uygulamaları, kablosuz ağı kullanmadan cihazınıza ekleyebilirsiniz.

BlackBerry Desktop Software uygulamasını indirmek için [www.blackberry.com/desktop](http://www.blackberry.com/desktop) adresini ziyaret edin.

BlackBerry Desktop Software kullanarak uygulama yönetimi hakkında daha fazla bilgi almak için BlackBerry Desktop Software uygulaması Yardım bölümüne bakın.

#### **Uygulama Merkezi**

Cihazınızda Uygulama Merkezi bulunuyorsa, kablosuz iletişim servis sağlayıcınız tarafından sunulan bazı uygulamaları ekleyebilir, güncelleyebilir veya bu uygulamaların önceki sürümlerine geri dönebilirsiniz. Kablosuz iletişim servis sağlayıcınıza bağlı olarak, bu özellik kullanılamıyor olabilir.

Uygulama Merkezi kullanarak uygulama yönetimi hakkında daha fazla bilgi almak için **Uygulama Merkezi** simgesini tıklatın. **::** tuşu > **Yardım'**a basın.

### **İmza ekleyin veya imzanızı değiştirin**

Kablosuz iletişim servis planınıza bağlı olarak bu özellik desteklenmiyor olabilir.

- 1. Ana ekranda **Mesajlar** simgesini tıklatın.
- 2. **E:** tusu > Secenekler'e basın.
	- Bir iş e-posta hesabı için **E-posta Tercihleri** seçeneğini tıklatın. Eğer **Mesaj Hizmetleri** alanı görünüyorsa, bu alanı uygun e-posta hesabı ile değiştirin. Eğer **Otomatik İmza Kullan** onay kutusu seçili değilse, kutuyu işaretleyin. İmleci görüntülenen alana getirin.
	- Bir kişisel e-posta hesabı için **E-posta Hesabı Yönetimi** seçeneğini tıklatın. Bir e-posta hesabını tıklatın. **Düzenle**'yi tıklatın.
- 3. Bir imza girin.
- 4. tuşuna > **Kaydet**'e basın.

İmzanız, siz gönderdikten sonra e-postanıza eklenir.

### **Resmi cihaz duvar kağıdı olarak kullanma**

- 1. Ana ekranda **Medya** simgesini > **Resimler** simgesini tıklatın.
- 2. Bir resme gözatın.
- 3. **F:** tuşu > Duvar Kağıdı Yap öğesine basın.

#### **İlgili bilgiler**

[Ekranım değişti, 218](#page-219-0)

### **Desteklenen ses ve video dosya formatları**

BlackBerry® cihazınızın modeline ve kablosuz iletişim servis sağlayıcınıza bağlı olarak, bazı ortam dosyası formatları kullanılamayabilir.

**Lütfen Dosya formatı** Ses • FLAC

<span id="page-14-0"></span>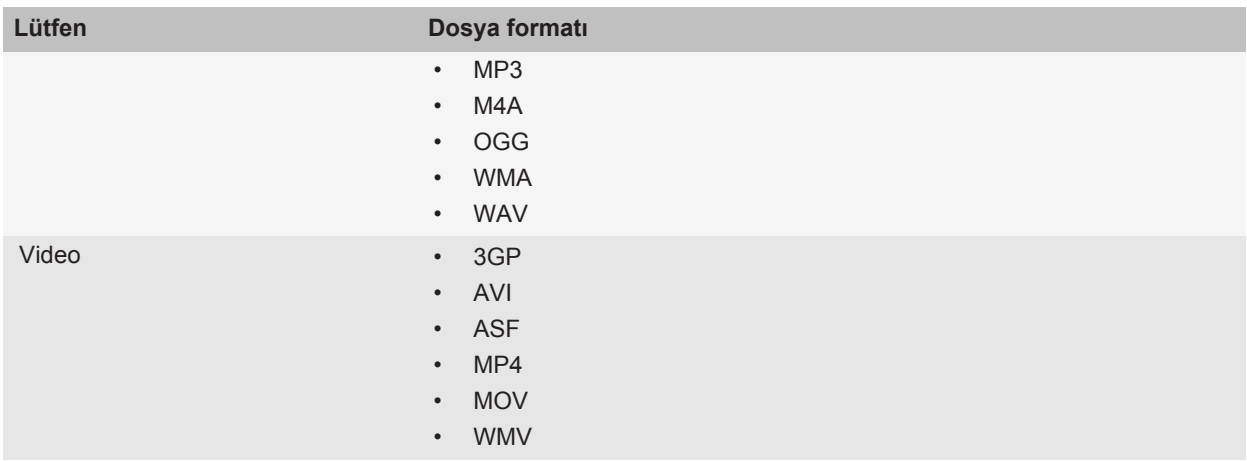

Kodekler hakkında bilgi ve cihazınız için tavsiye edilen video ve ses dosyası formatları için, [www.blackberry.com/](http://www.blackberry.com/docs/smartphones) [docs/smartphones](http://www.blackberry.com/docs/smartphones) adresini ziyaret edin ve **Multimedya** > **BlackBerry Akıllı Telefonlarda Desteklenen Ortam Türleri** seçeneğini tıklatın.

### **Cihazınızı USB belleği sürücüsü olarak kullanarak bilgisayardan cihaza dosya aktarma**

BlackBerry cihazınız ile bilgisayarınız arasında dosya aktarımı yaparken, ortam dosyalarınızla ilişkili bilgileri veya şifrelemeyi yönetmek ve korumak için BlackBerry® Desktop Software kullanmanız gerekir.

- 1. USB kablosu kullanarak cihazını bilgisayarınıza bağlayın.
- 2. Aşağıdakilerden birini yapın:
	- Dosya türlerinin büyük kısmının aktarımı için, cihazınızda görüntülenen iletişim kutusunda USB seçeneğini secin.
	- DRM korumalı ortam dosyalarının aktarımı için, cihazınızda görüntülenen iletişim kutusunda ortam aktarımı seçeneğini seçin.
- 3. Gerekiyorsa, bir parola yazın. Cihaz bilgisayarınızda sürücü olarak görüntülenir.
- 4. Bilgisayarınızda herhangi bir yerden cihaza dosya sürükleyin.

Aktarılan dosyayı cihazda görmek için, cihazınızın bilgisayar bağlantısını kesin ve dosyayı bulun.

#### **İlgili bilgiler**

[Kullanarak bilgisayardan cihazınıza ortam dosyası aktarma BlackBerry Desktop Software, 30](#page-31-0)

### **Sekme açma, kapatma ve sekmeler arasında geçiş yapma**

Aşağıdaki işlemlerden birini yapın:

• Yeni bir sekme açmak için tarayıcıda **tekili türü ve Sekmeler. Yeni Sekme** simgesini tıklatın.

- <span id="page-15-0"></span>• Web sayfasında bağlantı için yeni bir sekme açmak için bağlantıyı vurgulayın. **<sub>fil</sub>** tuşu > **Bağlantıyı Yeni Sekmede Aç** öğesine basın.
- Sekmeler arasında geçiş yapmak için tarayıcıda **::** tuşu > Sekmeler. Bir sekmeyi tıklatın.
- Sekmeyi kapatmak için tarayıcıda **tekili tuşu > Sekmeler**. Bir sekmeyi vurgulayın. Aşağıdaki öğeyi tıklatın: simgesini görebilmek için gerekli olabilir.

### **E-postayı kablosuz ağ üzerinden eşitleme**

BlackBerry® cihazınızla ilişkili tüm e-posta adresleri için Kablosuz Eşitleme seçeneğini ayarlayabilirsiniz.

- 1. Ana ekranda **Mesajlar** simgesini tıklatın.
- 2. **F:** tuşu > Seçenekler > E-posta Eşitleme öğesine basın.
- 3. Eğer **Mesaj Hizmetleri** alanı görünüyorsa, bu alanı uygun e-posta hesabı olarak ayarlayın.
- 4. **Kablosuz Eşitleme** onay kutusunu işaretleyin.
- 5. tuşuna > **Kaydet**'e basın.

Eğer cihazınız bir Microsoft® Outlook® e-posta hesabıyla ilişkiliyse, kişisel klasörlerdeki e-postaları eşitlemek için BlackBerry® Desktop Software senkronizasyon aracını kullanmanız gerekir. Daha fazla bilgi almak için, BlackBerry Desktop Software konumundaki Yardım bölümüne bakın.

### **Akıllı telefonu tanıma**

BlackBerry® akıllı telefonunuzdaki uygulamaları ve göstergeleri ve tuşların işlevlerini öğrenin.

### **Önemli tuşlar**

**Ön tuşlar**

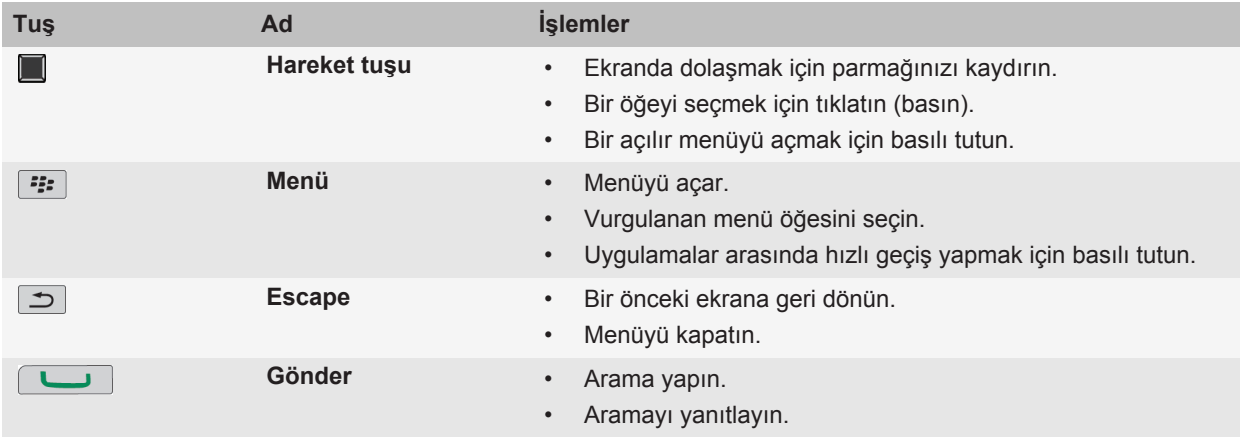

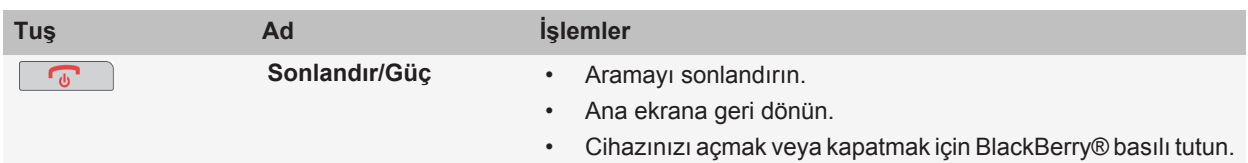

#### **Üst tuşlar**

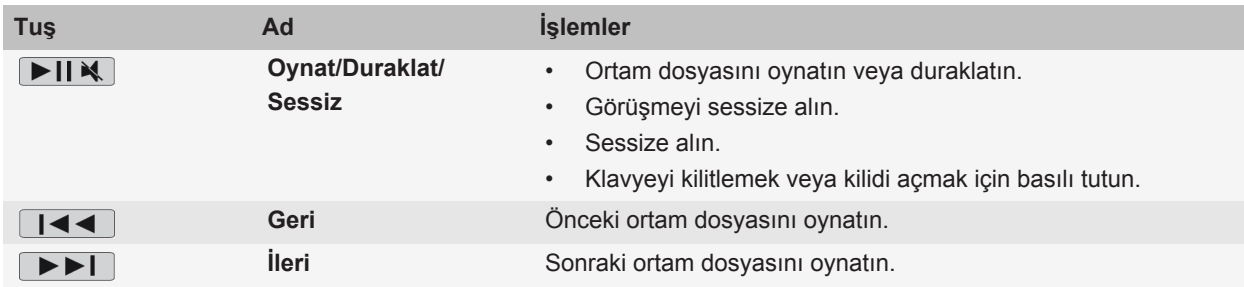

#### **Yan tuşlar**

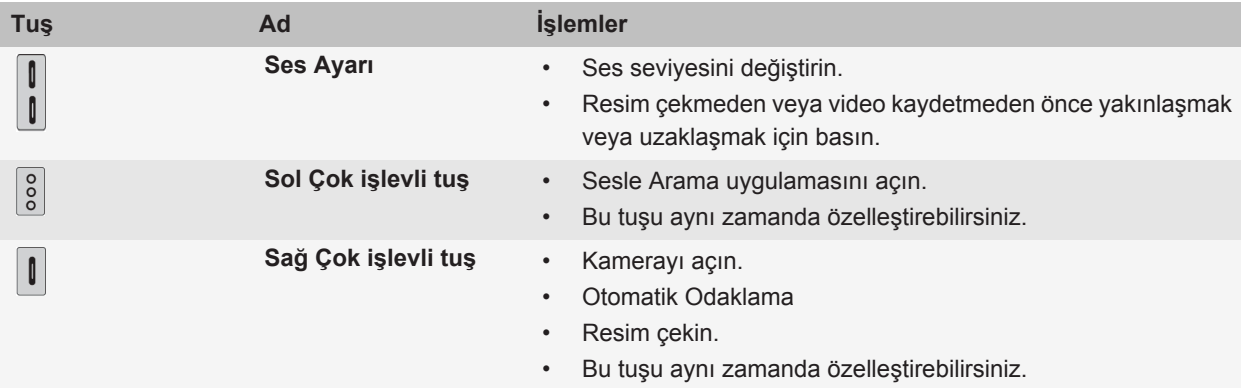

#### **Klavye**

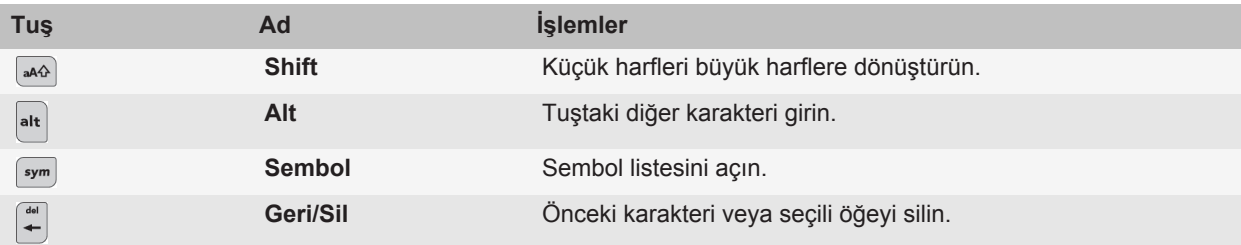

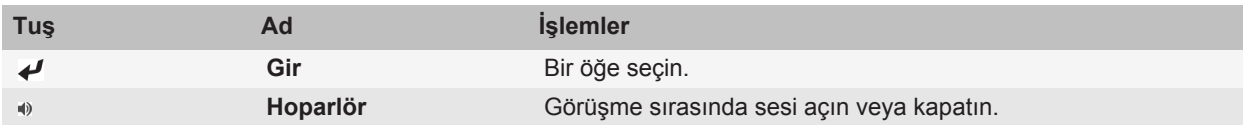

### **Açılır menüleri kullanarak komut seçme**

Açılır menüler birçok uygulamada bulunmakta ve ekranın ortasında görüntülenmektedir. Bir mesaj görüntülerken, açılan menüyü mesajı dosyalamak, iletmek veya yanıtlamak için kullanabilirsiniz.

- Açılır menüyü açmak için ekrandaki bir öğeyi tıklatın ve bekletin
- Bir komut seçmek için simgeyi tıklatın.
- İlave komutları görmek için **Tam Menü** simgesini tıklatın.

### **İpuçları: İşlemleri hızlı bir şekilde yapmak**

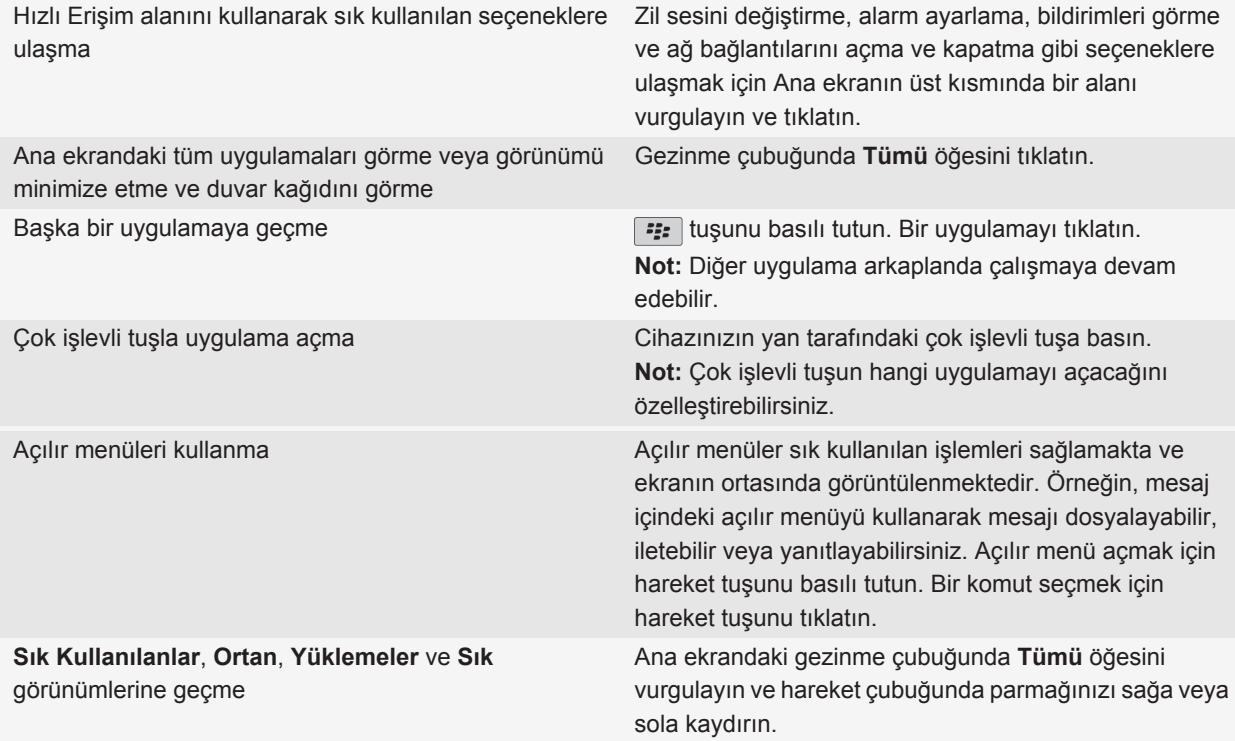

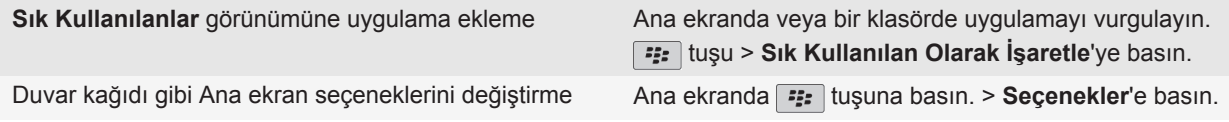

#### **İlgili bilgiler**

[Bir uygulamayı arka planda çalışır durumda tutarak başka uygulamaya geçme, 228](#page-229-0) [Çok işlevli tuşa uygulama atama, 211](#page-212-0) [Ana ekranda giriş yapıldığında ne olacağını değiştirme, 28](#page-29-0)

### **Uygulamalar**

Bu mükemmel uygulamalardan bazılarını kullanmaya başlayın.

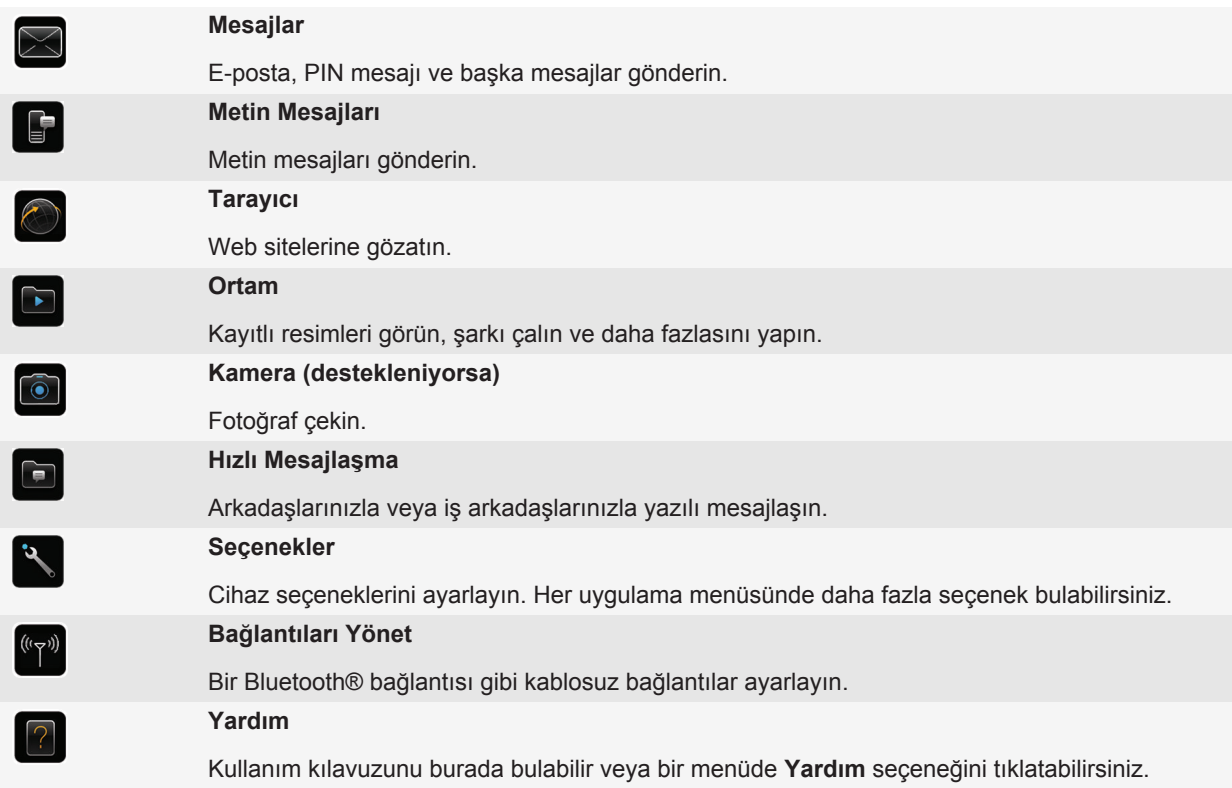

### **Durum göstergeleri**

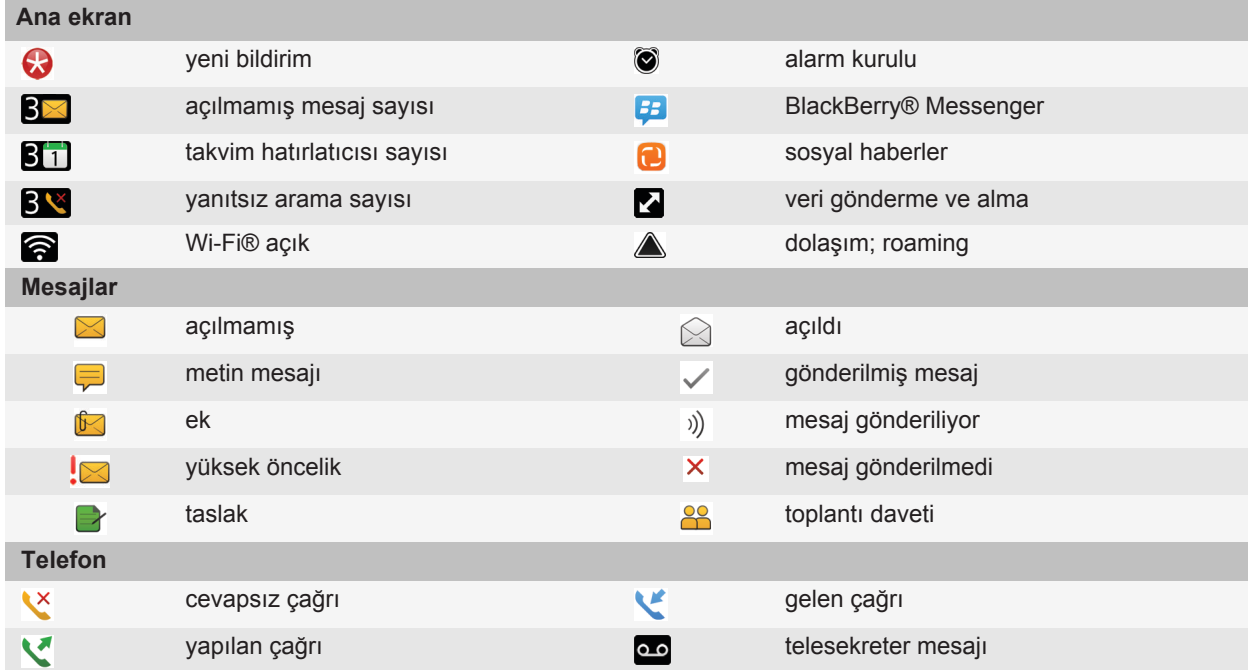

### **İpuçları: Göstergeleri yönetme**

Göstergeler, yeni mesaj, sesli mesaj ya da haber gibi yeni veya güncellenmiş bir öğenin bulunduğunu bildirir veya pil ya da ağ bağlantısı gibi bir öğenin durumu hakkında bilgi verir. Göstergeler genellikle uygulama simgeleri üzerinde, uygulama içinde yeni içerik olarak ve Ana ekranın üzerinde görüntülenir.

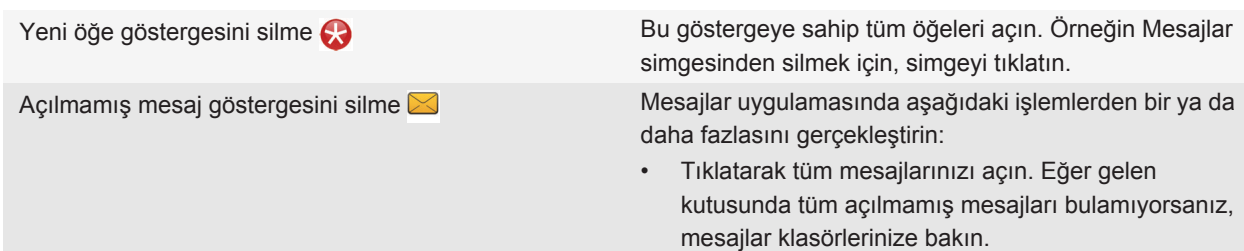

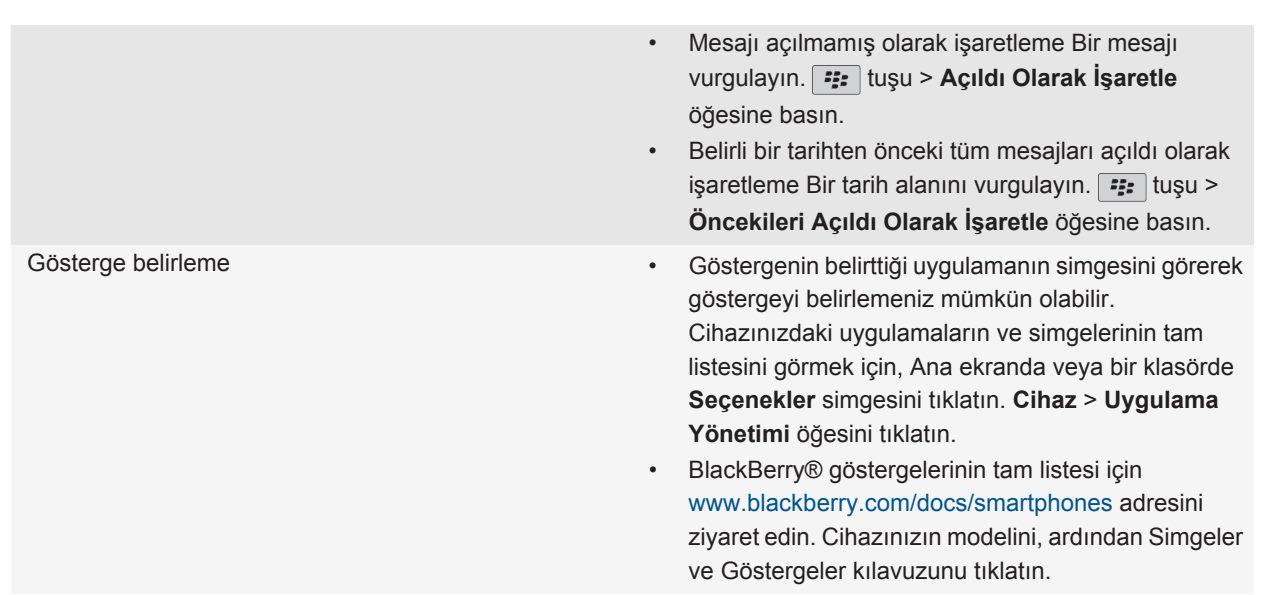

### **Özellik kullanılabilirliği**

Aşağıdaki öğeler BlackBerry® cihazınızdaki özelliklerin kullanılabilirliğini etkiler. Bahsedilen özellikler örnektir, cihazınızda kullanılabilir olan ve olmayan tüm özellikleri içermez.

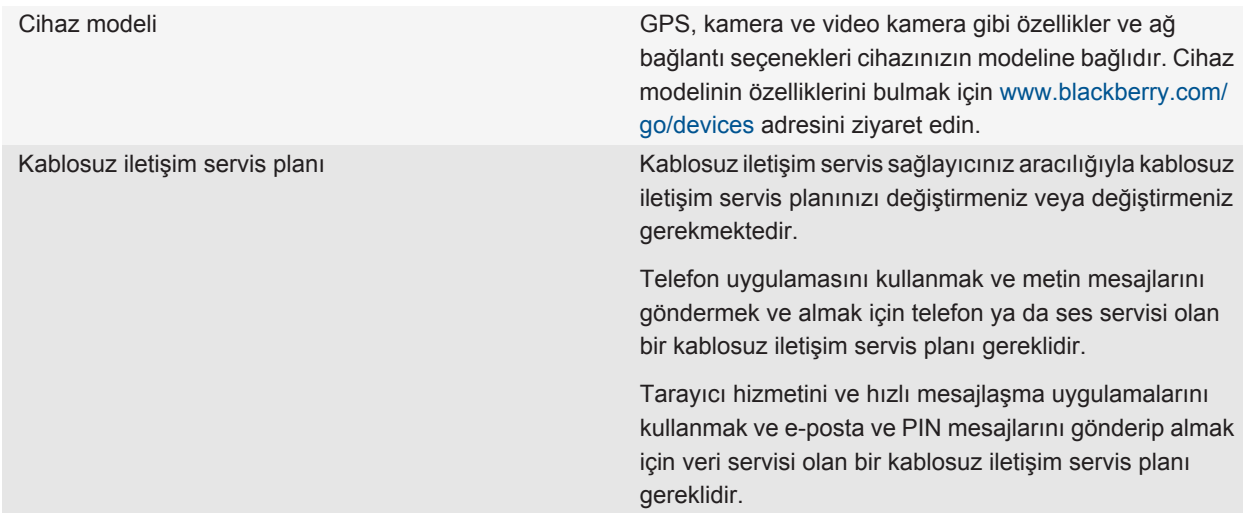

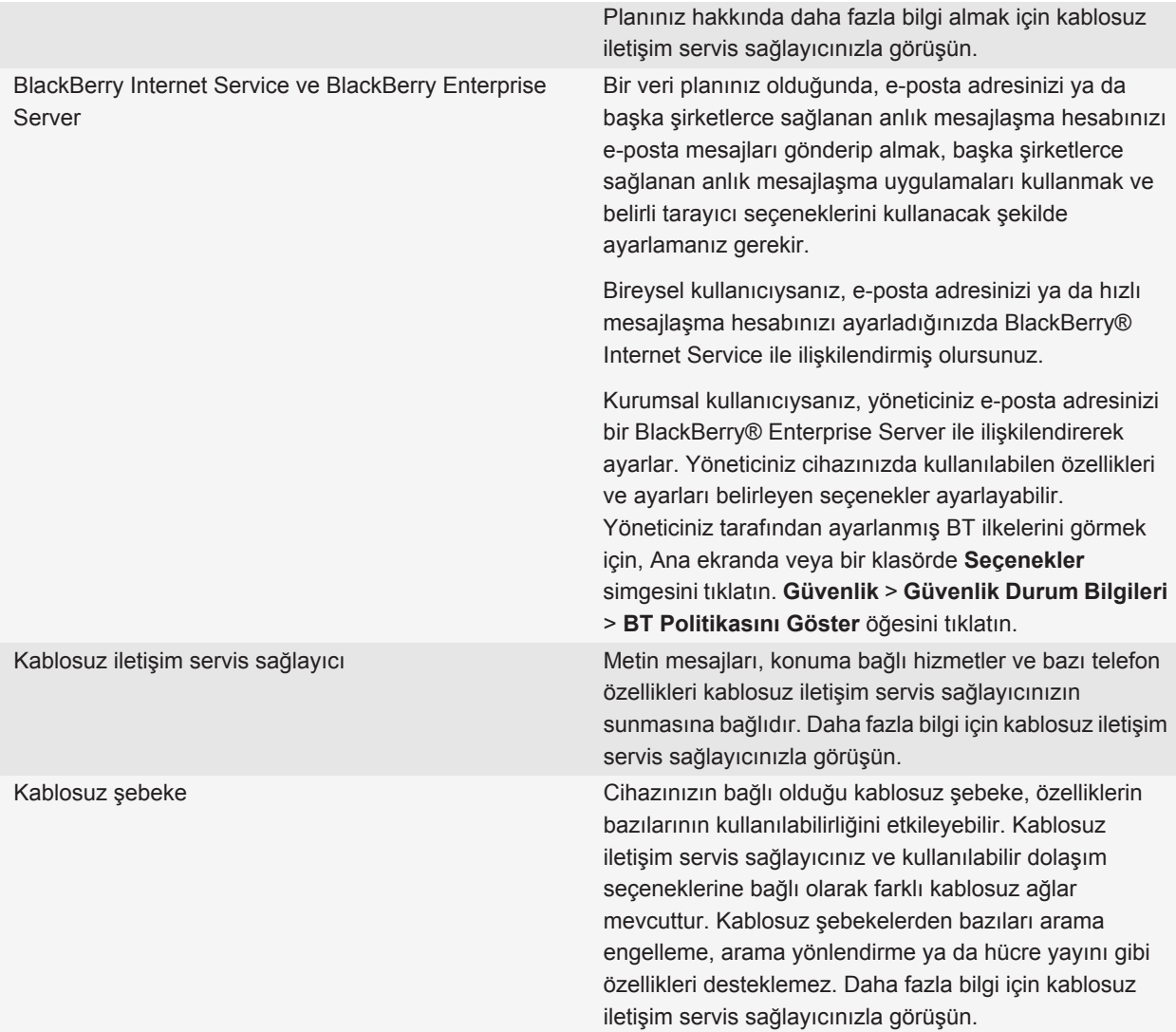

#### **İlgili bilgiler**

[BlackBerry Device Software, 232](#page-233-0) [Daha fazla bilgi bulma, 33](#page-34-0) [Cihazınızın hangi kablosuz şebekelere bağlandığını kontrol etme, 235](#page-236-0)

### <span id="page-22-0"></span>**İpuçları**

Bu hızlı ipuçlarıyla zamandan tasarruf edin ve verimliliği maksimize edin.

### **İpuçları: Uygulama bulma**

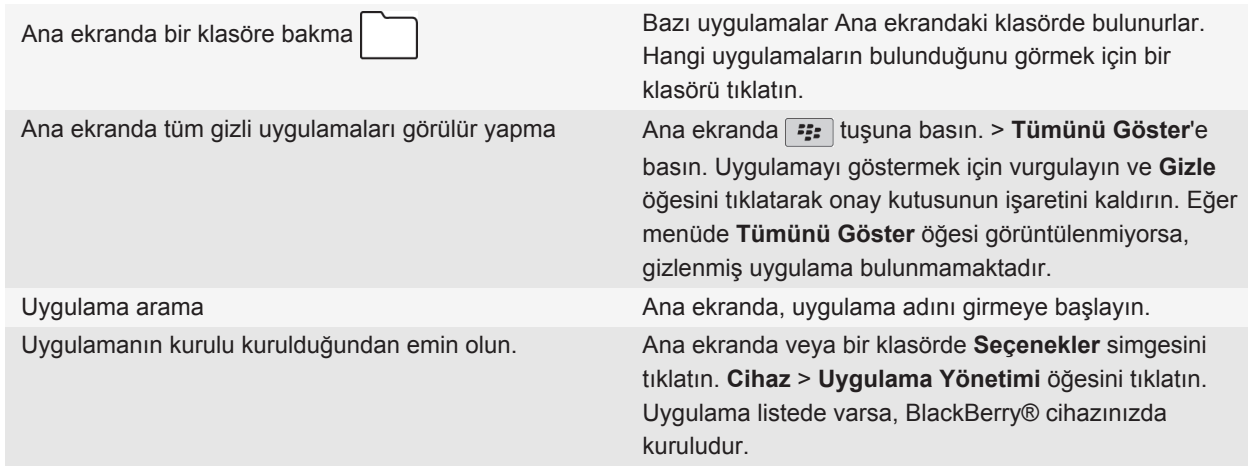

### **İpuçları: İşlemleri hızlı bir şekilde yapmak**

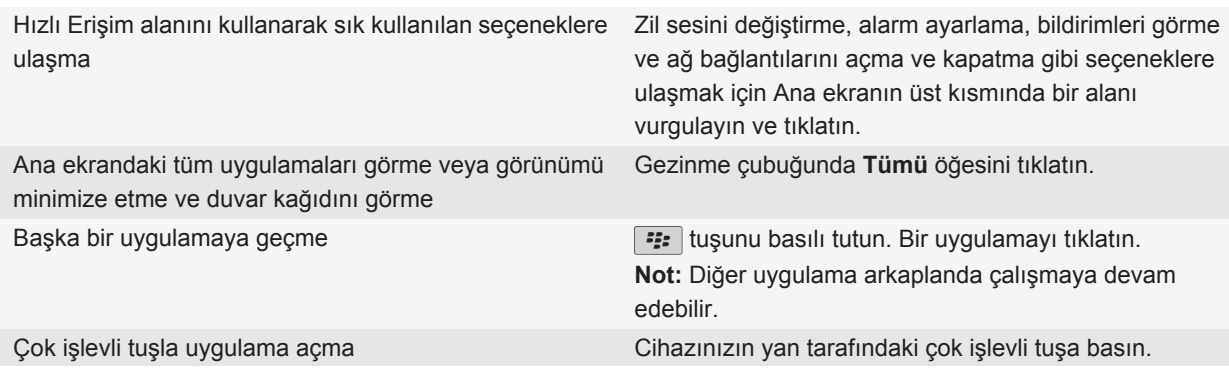

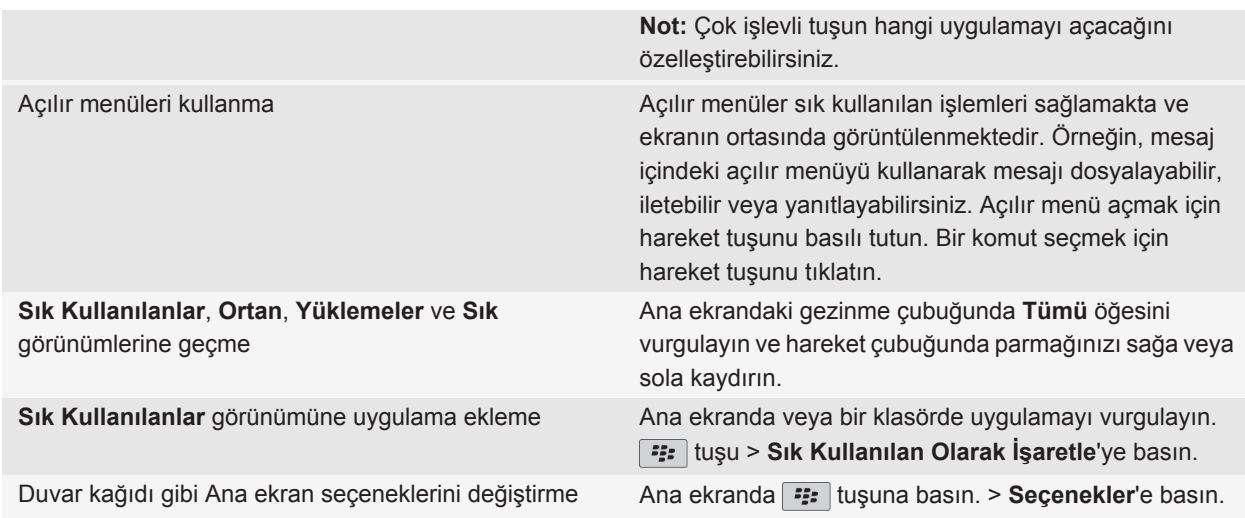

#### **İlgili bilgiler**

[Bir uygulamayı arka planda çalışır durumda tutarak başka uygulamaya geçme, 228](#page-229-0) [Çok işlevli tuşa uygulama atama, 211](#page-212-0) [Ana ekranda giriş yapıldığında ne olacağını değiştirme, 28](#page-29-0)

### **İpuçları: Göstergeleri yönetme**

Göstergeler, yeni mesaj, sesli mesaj ya da haber gibi yeni veya güncellenmiş bir öğenin bulunduğunu bildirir veya pil ya da ağ bağlantısı gibi bir öğenin durumu hakkında bilgi verir. Göstergeler genellikle uygulama simgeleri üzerinde, uygulama içinde yeni içerik olarak ve Ana ekranın üzerinde görüntülenir.

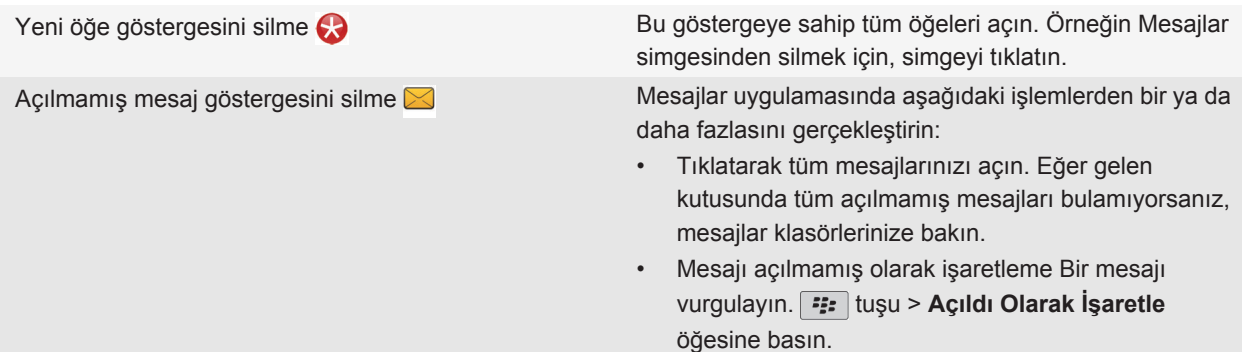

• Belirli bir tarihten önceki tüm mesajları açıldı olarak işaretleme Bir tarih alanını vurgulayın.  $\boxed{\cdot}$ : tuşu > **Öncekileri Açıldı Olarak İşaretle** öğesine basın. Gösterge belirleme • Göstergenin belirttiği uygulamanın simgesini görerek göstergeyi belirlemeniz mümkün olabilir. Cihazınızdaki uygulamaların ve simgelerinin tam listesini görmek için, Ana ekranda veya bir klasörde **Seçenekler** simgesini tıklatın. **Cihaz** > **Uygulama Yönetimi** öğesini tıklatın. • BlackBerry® göstergelerinin tam listesi için [www.blackberry.com/docs/smartphones](http://www.blackberry.com/docs/smartphones) adresini ziyaret edin. Cihazınızın modelini, ardından Simgeler ve Göstergeler kılavuzunu tıklatın.

### **İpuçları: Pil ömrünü uzatma**

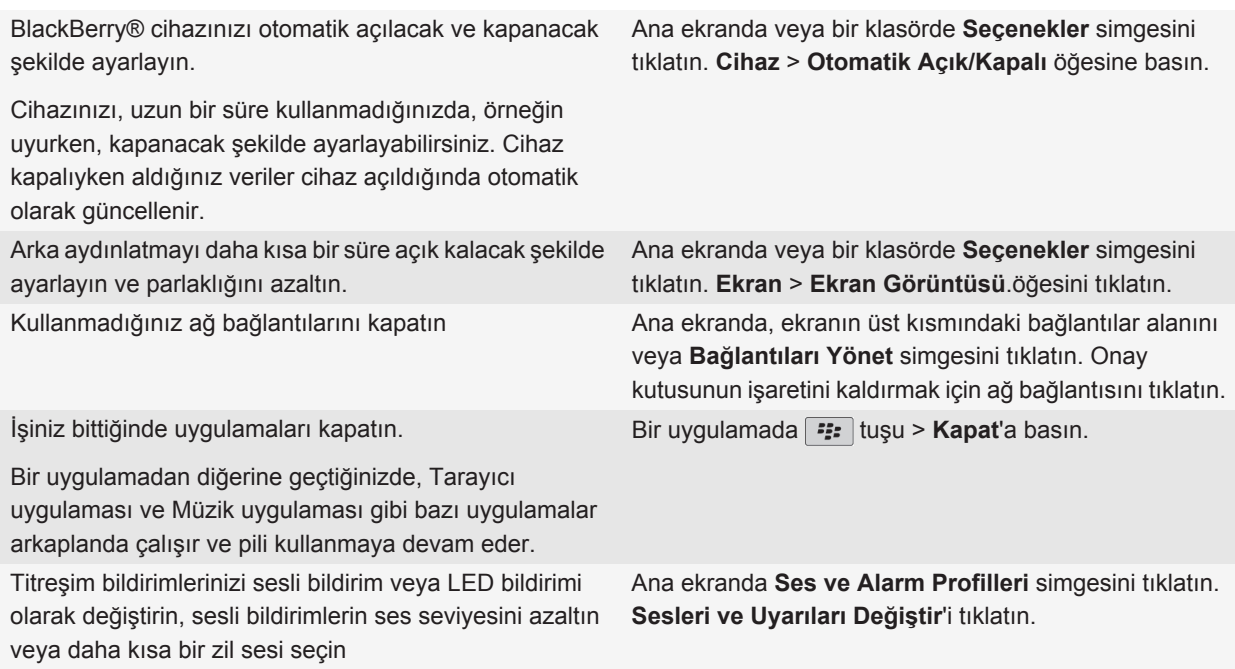

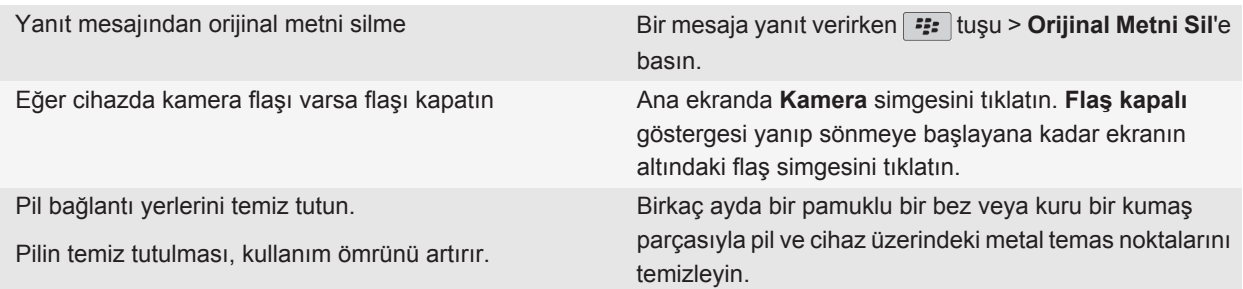

#### **İlgili bilgiler**

[Cihazınızı otomatik açılacak ve kapanacak biçimde ayarlama, 256](#page-257-0) [Arka aydınlatma seçeneklerini ayarlama, 215](#page-216-0) [Ağ bağlantısı açma veya kapatma, 236](#page-237-0) [Zil sesi, bildirim ve hatırlatıcıları değiştirme, 10](#page-11-0) [Yanıt mesajından orijinal metni silme, 72](#page-73-0)

### **İpuçları: Depolama alanı açma ve koruma**

BlackBerry® cihazınızda en az 400 KB kullanılabilir uygulama depolama alanı tutmaya çalışın. Cihazınız genellikle yavaş çalışıyorsa, gereksiz dosyaları silerek depolama alanı açmayı deneyin. E-posta mesajı, takvim kaydı ve medya dosyası seçeneklerini değiştirmek depolama alanı sağlayabilir.

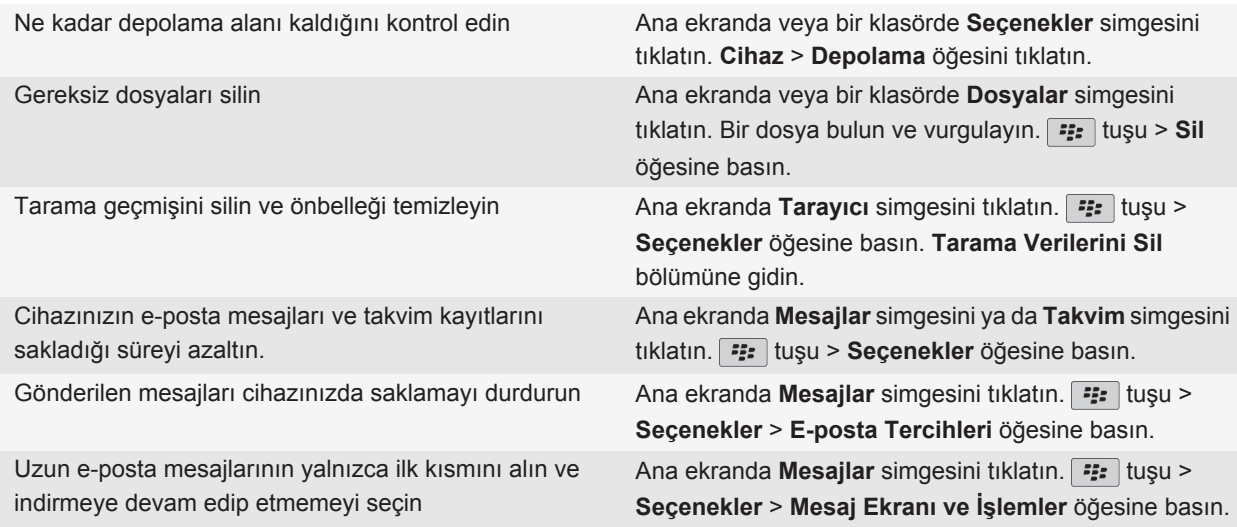

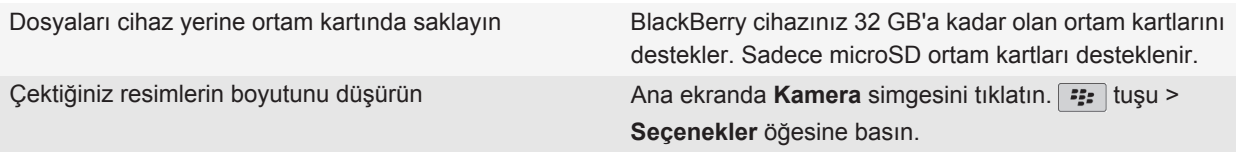

Research In Motion, özellikle herhangi bir yazılımı güncellemeden önce, bilgisayarınızda düzenli olarak bir yedekleme dosyası oluşturmanızı ve kaydetmenizi önerir. Bilgisayarınızda güncel bir yedekleme dosyası bulunması, cihazınızın kaybolması, çalınması veya beklenmeyen bir sorun nedeniyle bozulması halinde cihaz verilerinizi kurtarmanıza yardımcı olabilir.

#### **İlgili bilgiler**

[Cihazınızdaki kullanılabilir saklama alanı miktarını görüntüleme, 258](#page-259-0) [Dosya taşıma, yeniden adlandırma ve silme, 125](#page-126-0) [Tarama bilgilerini silme, 165](#page-166-0) [Cihazınızın mesajları ne kadar süreyle saklayacağını ayarlama, 80](#page-81-0) [Cihazınızın takvim kayıtlarını ne kadar süreyle saklayacağını değiştirme, 179](#page-180-0) [Bilgisayarınızdan cihazınıza gönderilen mesajları saklamaya son verme, 80](#page-81-0) [Cihazınızdan bilgisayarınıza gönderilen mesajların saklanmasına son verme, 80](#page-81-0) [Uzun e-posta mesajlarının yalnızca ilk bölümünü alma, 78](#page-79-0) [Çektiğiniz resimlerin boyutunu değiştirme, 137](#page-138-0) [Cihazdaki uygulama belleği düşük, 261](#page-262-0)

### **İpuçları: Bilgilerinizin güvenliğini koruma**

BlackBerry® cihazınızdaki bilgilere ulaşılmasını engellemek için, cihazınızı herhangi bir yerde bırakmamak gibi bazı basit önlemler alabilirsiniz.

Research In Motion, özellikle herhangi bir yazılımı güncellemeden önce, bilgisayarınızda düzenli olarak bir yedekleme dosyası oluşturmanızı ve kaydetmenizi önerir. Bilgisayarınızda güncel bir yedekleme dosyası bulunması, cihazınızın kaybolması, çalınması veya beklenmeyen bir sorun nedeniyle bozulması halinde cihaz verilerinizi kurtarmanıza yardımcı olabilir.

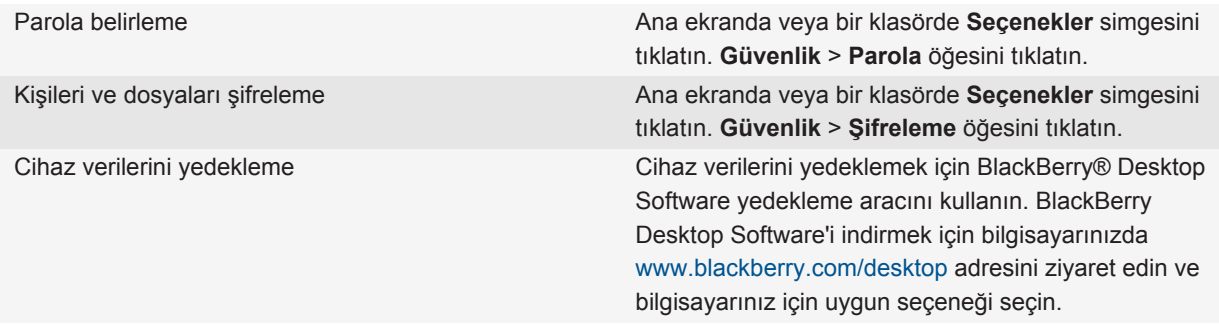

#### **İlgili bilgiler**

[Bir cihaz parolası koyma, 269](#page-270-0) [Şifrelemeyi açma, 146](#page-147-0)

### **İpuçları: Yazılımınızın güncellenmesi**

Güncellenmiş BlackBerry® Device Software ve BlackBerry® Desktop Software uygulamaları düzenli olarak yayınlanmaktadır ve yazılımınızı bilgisayardan veya cihazınızdan güncelleyebilirsiniz. Research In Motion, özellikle herhangi bir yazılımı güncellemeden önce, bilgisayarınızda düzenli olarak bir yedekleme dosyası oluşturmanızı ve kaydetmenizi önerir. Bilgisayarınızda güncel bir yedekleme dosyası bulunması, cihazınızın kaybolması, çalınması veya beklenmeyen bir sorun nedeniyle bozulması halinde cihaz verilerinizi kurtarmanıza yardımcı olabilir.

Talimatların tamamı için aşağıdaki **İlgili bilgiler** öğesindeki bağlantıları tıklatın.

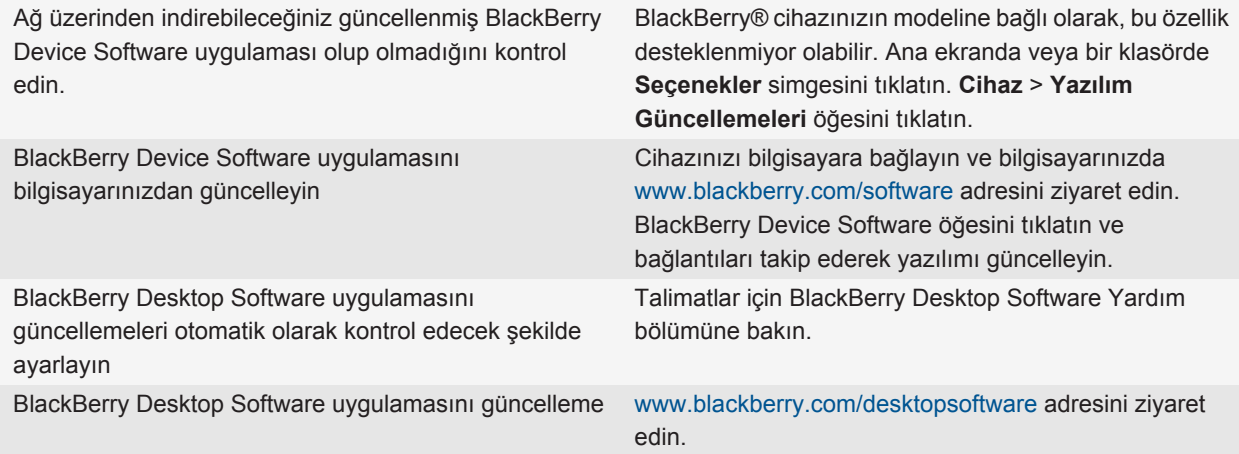

#### **İlgili bilgiler**

[BlackBerry Device Software, 232](#page-233-0)

### **Kurulum uygulamasını ziyaret etme**

Kurulum uygulaması gezinme ve yazma, BlackBerry® cihazını kişiselleştirmek için seçenekleri değiştirme ve Bluetooth® bağlantıları gibi bağlantılar kurma hakkında bilgi sağlar. Ayrıca e-posta adresleri ve sosyal ağ hesapları kurabilirsiniz. Kurulum uygulaması, cihazınızı ilk açtığınızda otomatik olarak görüntülenir.

- 1. Kurulum uygulaması otomatik olarak gösterilmezse, Ana ekranda veya bir klasörde **Kurulum** simgesini tıklatın.
- 2. İlgili bölümü tıklatarak seçenekleri değiştirin veya seçenekleri değiştirmenize yardımcı olacak bir dizi iletiyi tamamlayın.

### <span id="page-28-0"></span>**Size özel hale getirme**

Uygulama alarak, dosyalarınızı aktararak ve ayarlarınızı kişiselleştirerek BlackBerry® akıllı telefonunuzu size özel hale getirin.

### **Ana ekranınız**

#### **Tema değiştirme**

- 1. Ana ekranda veya bir klasörde **Seçenekler** simgesini tıklatın.
- 2. **Ekran** > **Ekran Görüntüsü**.öğesini tıklatın.
- 3. **Tema** bölümünde bir temayı tıklatın.
- 4. **Etkinleştir** seçeneğini tıklatın.

Bir temayı silmek için, temayı tıklatın. **Sil** öğesini tıklatın.

#### **İlgili bilgiler** [Ekranım değişti, 218](#page-219-0)

#### **Resmi cihaz duvar kağıdı olarak kullanma**

- 1. Ana ekranda **Medya** simgesini > **Resimler** simgesini tıklatın.
- 2. Bir resme gözatın.
- 3. **F:** tuşu > Duvar Kağıdı Yap öğesine basın.

#### **İlgili bilgiler**

[Ekranım değişti, 218](#page-219-0)

#### **Uygulama simgesi taşıma**

- 1. Ana ekranda veya bir uygulama klasöründe bir uygulama simgesini vurgulayın.
- 2. **Menü** tuşuna basın.
- 3. Aşağıdaki işlemlerden birini yapın:
	- Uygulama simgesini Ana ekranda başka bir konuma taşımak için **Taşı**'yı tıklatın. Hareket tuşu üzerinde parmağınızı yeni konuma kaydırın. Hareket tuşunu tıklatın.
	- Uygulama simgesini uygulama klasörünün içine taşımak için **Klasöre taşı**'yı tıklatın. Uygulama klasörünü tıklatın.
	- Uygulama simgesini uygulama klasörünün dışına taşımak için **Klasöre taşı**'yı tıklatın. **Ana Sayfa**'yı veya uygulama klasörünü tıklatın.

#### **Ana ekranda klasör ekleme, değiştirme ve silme**

Ana ekranda aşağıdakilerden birini yapın:

- <span id="page-29-0"></span>• Klasör eklemek için tuşu > **Klasör Ekle**. Klasör için bir ad yazın. Klasör simgesi stilini değiştirmek için, klasör simgesini tıklatın. Bir klasör simgesi stilini tıklatın. **Ekle** öğesini tıklatın.
- Bir klasörü değiştirmek için, klasörü vurgulayın. Aşağıdaki öğeye basın: tuşu > **Klasörü Düzenle**. Klasör adını veya klasör simgesi stilini değiştirin. **Kaydet** öğesini tıklatın.
- Bir klasörü silmek için, klasörü vurgulayın. **::** tuşu > Sil'e basın.

#### **Uygulama simgesi bulma veya gizleme**

Temanıza bağlı olarak, bazı uygulama simgelerini gizleyemeyebilirsiniz.

Ana ekranda veya bir klasörde aşağıdakilerden birini yapın:

- Tüm uygulama simgelerini görmek için **::** tuşu > Tümü öğesine basın.
- Bir uygulama simgesini gizlemek için, simgeyi vurgulayın. Aşağıdaki öğelere basın: Fiza tuşu > Gizle'ye basın.
- Tüm uygulama simgelerini göstermek için tuşu > **Tümünü Göster**'e basın.
- Bir uygulama simgesini gizlemeyi sona erdirmek için, simgeyi vurgulayın. Aşağıdaki öğelere basın: [...] tuşu > **Gizle**. Gizle alanının yanında onay işareti görünmemelidir.

#### **İlgili bilgiler**

[Ekranım değişti, 218](#page-219-0)

#### **Ana ekran veya Sık kullanılanlar görünümüne kısayol ekleme**

Sık kullanılan web siteleri, kişiler veya uygulamalara hızlı erişim için kısayol ekleyebilirsiniz.

Kısayol oluşturmak istediğiniz web sitesine gidin veya öğeyi vurgulayın.

- Ana ekrana kısayol eklemek için **FEE** tuşu > Ana Ekrana Ekle öğesine basın.
- Sık kullanılanlar görünümüne kısayol eklemek için **Filar** tuşu > Sık Kullanılan Olarak İşaretle öğesine basın.

#### **Ana ekranda görünen simgelerin sayısını belirleme**

- 1. Ana ekranda veya bir klasörde **Seçenekler** simgesini tıklatın.
- 2. **Erişilebilirlik**'i tıklatın.
- 3. **Izgara Düzenlemesi** alanını değiştirin.
- 4. tuşuna > **Kaydet**'e basın.

#### **Ana ekranda giriş yapıldığında ne olacağını değiştirme**

Yazı giriş diline bağlı olarak uygulamaları açmak için kısayolları kullanamayabilirsiniz.

- 1. Ana ekranda **::** tuşuna basın. > Seçenekler öğesine basın.
	- Ana ekranda giriş yaptığınızda BlackBerry® cihazında ya da Internet'te arama yapmak için, **Yazarak Başlat** alanını **Genel Arama** olarak değiştirin.
	- Kısayol tuşlarına basarak uygulamaları açmak için, **Yazarak Başlat** alanını **Uygulama Kısayolları** olarak değiştirin.
- 2. tuşuna > **Kaydet**'e basın.

#### **Cihaz kilitliyken görüntülenen mesaj ekleme**

- 1. Ana ekranda veya bir klasörde **Seçenekler** simgesini tıklatın.
- 2. **Ekran** > **Kilitli Ekran Mesajı** öğesini tıklatın.
- 3. Cihaz kilitli iken ekranda görüntülenmesini istediğiniz metni girin.
- 4. tuşuna > **Kaydet**'e basın.

### **Uygulama, müzik, zil sesi, resim ve video alma**

#### **Uygulama ekleme hakkında**

Kablosuz iletişim servis sağlayıcınıza ve bulunduğunuz bölgeye bağlı olarak uygulamaları BlackBerry App World™ sanal mağaza, BlackBerry® Desktop Software veya Uygulama Merkezi kullanarak ekleyebilir ve güncelleyebilirsiniz. Ayrıca, bir web sayfasından (BlackBerry cihazınızla [mobile.blackberry.com](http://www.mobile.blackberry.com) adresini ziyaret edin) veya kablosuz iletişim servis sağlayıcınız tarafından sunulan servisleri indirme seçenekleri bulunabilir.

BlackBerry App World™ storefront, BlackBerry Desktop Software veya Uygulama Merkezi aracılığıyla sunulan yazılım ve servisler için ilave şartlar ve koşullar söz konusu olabilir. Kablosuz ağ üzerinden bir uygulama eklediğinizde veya kullandığınızda veri ücretleri söz konusu olabilir. Daha fazla bilgi almak için kablosuz iletişim servis sağlayıcınızla görüşün.

#### **BlackBerry App World**

Cihazınızda BlackBerry App World bulunuyorsa; oyunları, sosyal ağ uygulamalarını, kişisel verimlilik uygulamalarını ve başka uygulamaları arayabilir ve indirebilirsiniz. Mevcut bir PayPal® hesabını kullanarak öğeleri kablosuz ağ üzerinden satın alabilir ve cihazınıza indirebilirsiniz.

BlackBerry App World uygulamasını indirmek için [www.blackberryappworld.com](http://www.blackberryappworld.com) adresini ziyaret edin.

BlackBerry App World kullanarak uygulama yönetimi hakkında daha fazla bilgi almak için **BlackBerry App World** simgesini tıklatın. **::** tuşu > **Yardım'a** basın.

#### **BlackBerry Desktop Software**

Bilgisayarınızda BlackBerry Desktop Software kurulu ise, uygulama yüklemek, güncellemek, kaldırmak veya geri yüklemek için cihazınızı bilgisayarınıza bağlayabilirsiniz. Ayrıca bilgisayarınıza indirdiğiniz uygulamaları, kablosuz ağı kullanmadan cihazınıza ekleyebilirsiniz.

BlackBerry Desktop Software uygulamasını indirmek için [www.blackberry.com/desktop](http://www.blackberry.com/desktop) adresini ziyaret edin.

BlackBerry Desktop Software kullanarak uygulama yönetimi hakkında daha fazla bilgi almak için BlackBerry Desktop Software uygulaması Yardım bölümüne bakın.

#### **Uygulama Merkezi**

Cihazınızda Uygulama Merkezi bulunuyorsa, kablosuz iletişim servis sağlayıcınız tarafından sunulan bazı uygulamaları ekleyebilir, güncelleyebilir veya bu uygulamaların önceki sürümlerine geri dönebilirsiniz. Kablosuz iletişim servis sağlayıcınıza bağlı olarak, bu özellik kullanılamıyor olabilir.

<span id="page-31-0"></span>Uygulama Merkezi kullanarak uygulama yönetimi hakkında daha fazla bilgi almak için **Uygulama Merkezi** simgesini tıklatın. **::** tuşu > **Yardım'a** basın.

#### **Cihazınızı USB belleği sürücüsü olarak kullanarak bilgisayardan cihaza dosya aktarma**

BlackBerry cihazınız ile bilgisayarınız arasında dosya aktarımı yaparken, ortam dosyalarınızla ilişkili bilgileri veya şifrelemeyi yönetmek ve korumak için BlackBerry® Desktop Software kullanmanız gerekir.

- 1. USB kablosu kullanarak cihazını bilgisayarınıza bağlayın.
- 2. Aşağıdakilerden birini yapın:
	- Dosya türlerinin büyük kısmının aktarımı için, cihazınızda görüntülenen iletişim kutusunda USB seçeneğini secin.
	- DRM korumalı ortam dosyalarının aktarımı için, cihazınızda görüntülenen iletişim kutusunda ortam aktarımı seçeneğini seçin.
- 3. Gerekiyorsa, bir parola yazın. Cihaz bilgisayarınızda sürücü olarak görüntülenir.
- 4. Bilgisayarınızda herhangi bir yerden cihaza dosya sürükleyin.

Aktarılan dosyayı cihazda görmek için, cihazınızın bilgisayar bağlantısını kesin ve dosyayı bulun.

#### **İlgili bilgiler**

Kullanarak bilgisayardan cihazınıza ortam dosyası aktarma BlackBerry Desktop Software, 30

#### **Kullanarak bilgisayardan cihazınıza ortam dosyası aktarma BlackBerry Desktop Software**

BlackBerry® Desktop Software ile iTunes parça listeleri ve Windows Media® Player parça listeleri de dahil olmak üzere mesya dosyalarını BlackBerry cihazınıza senkronize edebilirsiniz. BlackBerry Desktop Software'i indirmek için bilgisayarınızda [www.blackberry.com/desktop](http://www.blackberry.com/desktop) adresini ziyaret edin ve bilgisayarınız için uygun seçeneği seçin.

- 1. Cihazınızı bilgisayarınıza bağlayın.
- 2. Cihazda görüntülenen iletişim kutusunda dosya aktarım seçeneklerinden birini seçin.
- 3. Bilgisayarınızda BlackBerry Desktop Software uygulamasını açın.
- 4. Yapmak istediğiniz şeye en uygun ortam aktarım seçeneğini seçin.

Ortam dosyaları senkronizasyonu hakkında daha fazla bilgi almak için BlackBerry Desktop Software Yardım bölümüne bakın.

#### **İlgili bilgiler**

[Cihazınızı USB belleği sürücüsü olarak kullanarak bilgisayardan cihaza dosya aktarma, 13](#page-14-0)

### **Aramalar ve ses profilleri**

#### **Aramaların varsayılan ses seviyesini değiştirme**

Aramaların varsayılan ses seviyesini artırabilir veya azaltabilirsiniz. Ses seviyesi yüzdesi ne kadar yüksek ayarlanırsa ses seviyesi o kadar yüksek olur.

- 1. Ana ekranda  $\Box$  tuşuna basın.
- 2. tuşu > **Seçenekler** > **Arama Sırasındaki Ayarlar** öğesine basın.
- 3. **Varsayılan Arama Ses Seviyesi** alanını değiştirin.
- 4. **atal tuşuna > Kaydet'e basın.**

#### **Zil sesi, bildirim ve hatırlatıcıları değiştirme**

Zil sesinin yanı sıra arama sırasında ses seviyesi, LED, titreşim ve bildirim seçeneklerini değiştirebilirsiniz.

- 1. Ana ekranda **Ses ve Alarm Profilleri** simgesini tıklatın.
- 2. **Sesleri ve Alarmları Değiştir** > **Seçilen Profil Sesleri** öğesini tıklatın.
	- Zil sesini değiştirmek için **Telefon** öğesini tıklatın.
	- Bildirimleri veya hatırlatıcıları değiştirmek için, tıklatarak bölümü genişletin. Bir seçeneği tıklatın.
- 3. **Zil Sesi**, **Bildirim Tonu** veya **Hatırlatıcı Tonu** alanında aşağıdaki işlemlerden birini gerçekleştirin:
	- Bir melodiyi tıklatın.
	- BlackBerry® cihazınızda veya ortam kartında bulunan bir şarkıyı kullanmak için **Tüm Müzik** öğesini tıklatın. Bir şarkı bulun ve tıklatın.
	- Kaydettiğiniz bir sesli notu kullanmak için, **Tüm Sesli Notlar** öğesini tıklatın. Bir sesli notu bulun ve tıklatın.
	- Yüklenmiş bir alarmı kullanmak için **Tüm Alarmlar** öğesini tıklatın. Bir alarmı bulun ve tıklatın.
- 4. **F:** tuşuna > **Kaydet**'e basın.

#### **İlgili bilgiler**

[Cihazımın kaç kez çalacağını ayarlayamıyorum, 65](#page-66-0)

#### **Kişi alarmı ekleme**

Zil seslerini ve belirli kişi ya da kişi gruplarından gelen aramaların ve mesajların uyarılarını özelleştirebilmenizi sağlayan kişi alarmları oluşturabilirsiniz. Belirlenen kişiden bir arama veya mesaj aldığınızda, ses profilinizi Sessiz veya Yalnızca Titreşim olarak değiştirmiş olsanız dahi, BlackBerry® cihazınız atanan zil sesi veya uyarıyı kullanır. Gelen arama veya mesajın atanan zil sesi veya uyarıyla bildirilmesini istemiyorsanız, Tüm Uyarılar Kapalı profilini seçebilirsiniz.

- 1. Ana ekranda **Ses ve Alarm Profilleri** simgesini tıklatın.
- 2. **Sesleri ve Uyarıları Değiştir** > tıklatın **Kişi Sesleri** > **Kişi Uyarısı Ekle** öğesini tıklatın.
- 3. **Ad** alanına kişi alarmının adını girin.
- 4. **Kişiler** alanına kişinin adını girin.
- 5. Bir kişiyi tıklatın.
- 6. Arama ve mesaj zil sesini veya uyarı bilgilerini değiştirin.
- 7. tuşuna > **Kaydet**'e basın.

Bir kişi uyarısını silmek için, silmek istediğiniz uyarıyı vurgulayın. **tüşü** tuşu > Sil'e basın.

#### **Kişiye hızlı arama numarası ayarlama**

- 1. Ana ekrandan **Gönder** tuşuna basın.
- 2. tuşu > **Görüntüle** > **Hızlı Arama Listesi** öğelerine basın.
- 3. **Hızlı Arama Numaraları** listesinde atanmamış bir hızlı arama tuşunu tıklatın.
- 4. Bir kişiyi tıklatın.

5. Gerekiyorsa, kişi için bir telefon numarasını tıklatın.

Hızlı arama yapmak için, Telefon uygulamasında, Ana ekranda, bir mesajda veya mesaj listesinde kişiye atadığınız tuşu basılı tutun.

#### **Arayan kimliği için kişi resmi ekleme**

- 1. Ana ekranda **Kişiler** simgesini tıklatın.
- 2. Bir kişiyi vurgulayın.
- 3.  $\frac{1}{2}$  tuşu > **Düzenle** öğesine basın.
- 4.  $\frac{1}{2}$  tuşu > **Resim Ekle'ye basın.**
- 5. Bir resim bulun, vurgulayın ve tıklatın.
- 6. Gerekiyorsa, kırpma kutusunu resmin kullanmak istediğiniz kısmına götürün.
- 7. **F:** tuşu > Kırp ve Kaydet'e basın.
- 8. **Fig.** tuşuna > **Kaydet'**e basın.

#### **İlgili bilgiler**

[Kişilerimin resimleri sürekli değişiyor, 190](#page-191-0)

### **Yazma ve hareket tuşu**

#### **İmleç hızını belirleme**

- 1. Ana ekranda veya bir klasörde **Seçenekler** simgesini tıklatın.
- 2. **Yazma ve Giriş** > **Klavye** öğesini tıklatın.
- 3. **Tuş Hızı** alanını değiştirin.
- 4. tuşuna > **Kaydet**'e basın.

#### **Hareket tuşunun hassasiyetini ayarlama**

Hareket tuşunun dokunuşunuza nasıl tepki vereceğini ayarlayabilirsiniz. Yüksek hassasiyet seviyesi, düşük hassasiyet seviyesine göre daha az basınç gerektirir.

- 1. Ana ekranda veya bir klasörde **Seçenekler** simgesini tıklatın.
- 2. **Yazma ve Giriş** > **Hareket Tuşu Hassasiyeti** öğesini tıklatın.
- 3. **Yatay Hassasiyet** alanını ve **Dikey Hassasiyet** alanını değiştirin.
- 4. tuşuna > **Kaydet**'e basın.

#### **Yazma stilini değiştirme**

Yazma stili seçerek BlackBerry® cihazınızın yazdıklarınızı nasıl tanıyacağını değiştirebilirsiniz.

- 1. Ana ekranda veya bir klasörde **Seçenekler** simgesini tıklatın.
- 2. **Yazma ve Giriş** > **Yazma** öğesini tıklatın.
- 3. Klavye için, aşağıdaki işlemlerden birini gerçekleştirin:
	- Cihazınızı yazarken kelime tavsiye edecek şekilde ayarlamak için, **Stil** alanını **Tahmini** olarak değiştirin.
- <span id="page-34-0"></span>• Cihazınızı, tuşa bir kez basıldığında ilk harfi, tuşa iki kez yazıldığında ise ikinci harfi yazacak şekilde ayarlamak için, **Sil** alanını **Üst Üste Basma** şeklinde değiştirin.
- 4. tuşuna > **Kaydet**'e basın.

### **Daha fazla bilgi bulma**

- **Cihazınızdaki Yardım bölümü**: Kullanıcı kılavuzunda BlackBerry® cihazınız için verilen adım adım talimatları bulabilirsiniz. Ana ekranda veya bir uygulama menüsünde **Yardım**'ı tıklatın.
- [www.discoverblackberry.com:](http://www.discoverblackberry.com) Cihazınız için yazılımlar, uygulamalar ve aksesuarlar bulabilirsiniz.
- **Kablosuz iletişim servis sağlayıcınızın web sitesi**: Kablosuz iletişim ağınız ya da kablosuz iletişim servis planınız hakkında bilgiler bulabilirsiniz.
- [www.blackberry.com/go/declarationofconformity](http://www.blackberry.com/go/declarationofconformity): 1999/5/EC (HG no 88/2003) Yönetmeliği'ne göre Uygunluk Beyanı'nı görüntüleyebilirsiniz.

## <span id="page-35-0"></span>**Kısayollar**

Yazarken kullanılan giriş diline bağlı olarak bazı kısayollar kullanılamayabilir.

### **Telefon kısayolları**

Yazarken kullanılan giriş diline bağlı olarak bazı kısayollar kullanılamayabilir.

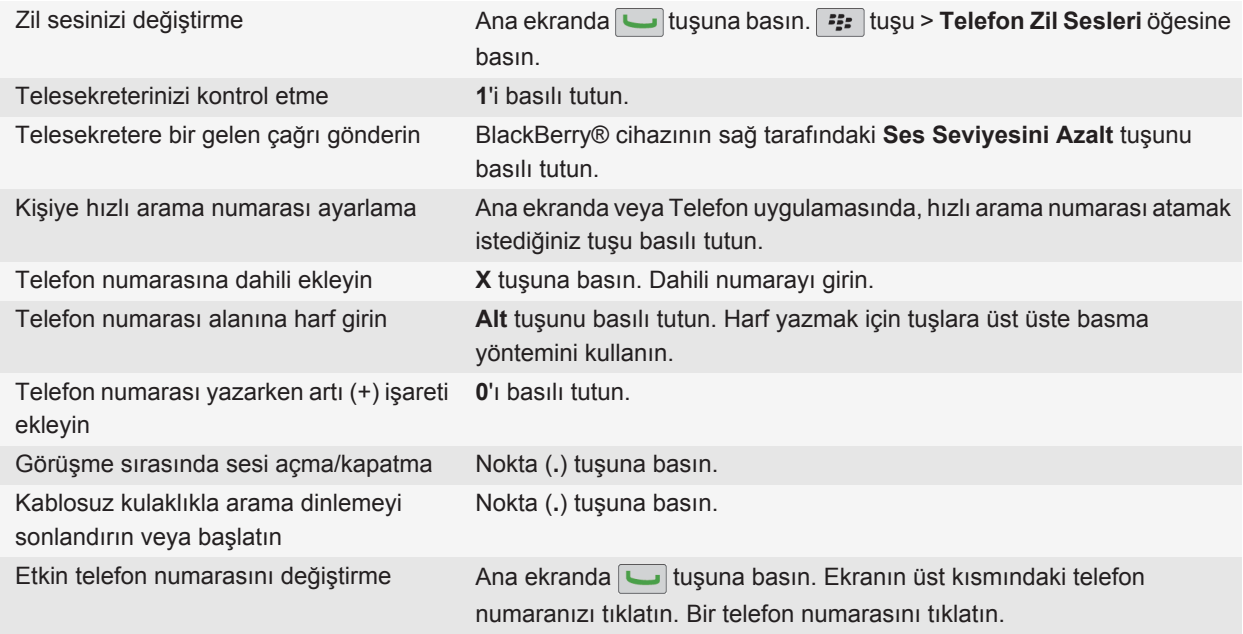

### **Telefon kısayolları**

Yazarken kullanılan giriş diline bağlı olarak bazı kısayollar kullanılamayabilir.

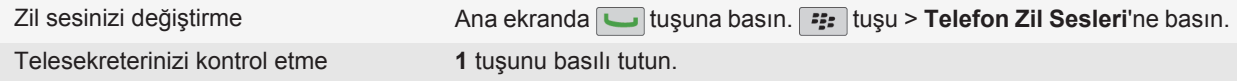
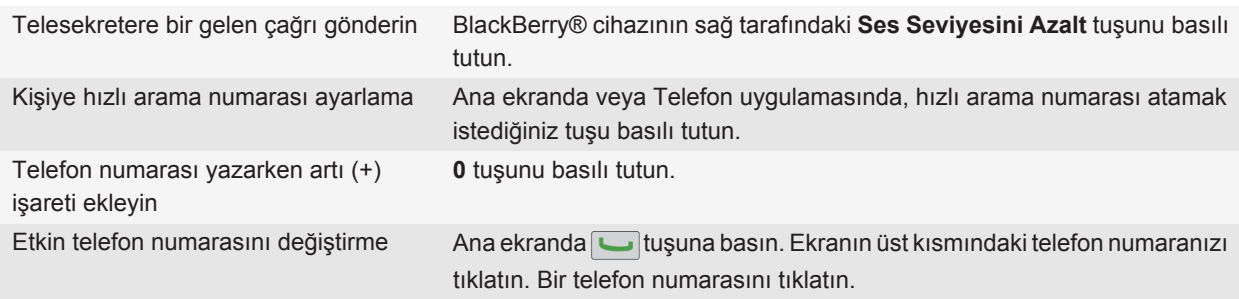

## **Mesaj kısayolları**

Yazarken kullanılan giriş diline bağlı olarak bazı kısayollar kullanılamayabilir.

#### **Mesajda**

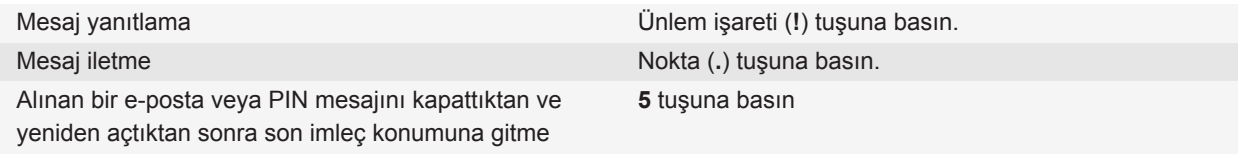

#### **Mesaj gelen kutunuzda**

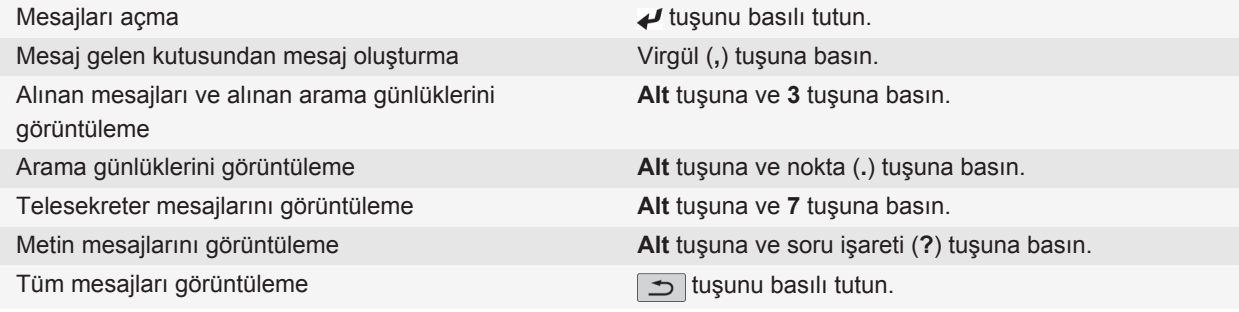

#### **Mesaj gelen kutunuzda hareket etme**

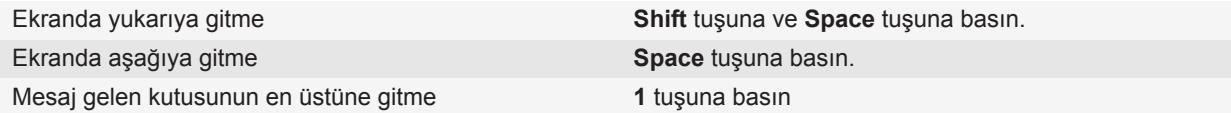

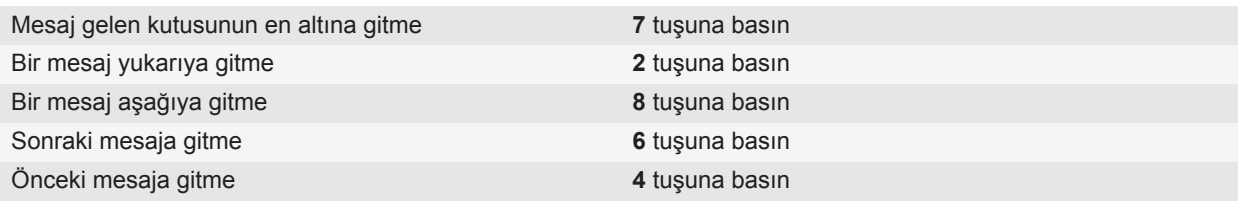

## **Mesaj kısayolları**

Yazarken kullanılan giriş diline bağlı olarak bazı kısayollar kullanılamayabilir.

#### **Mesaj gelen kutunuzda**

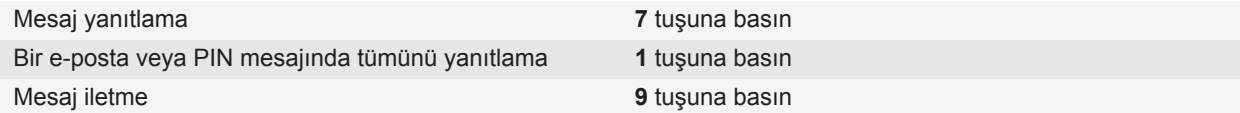

#### **Mesaj gelen kutunuzda hareket etme**

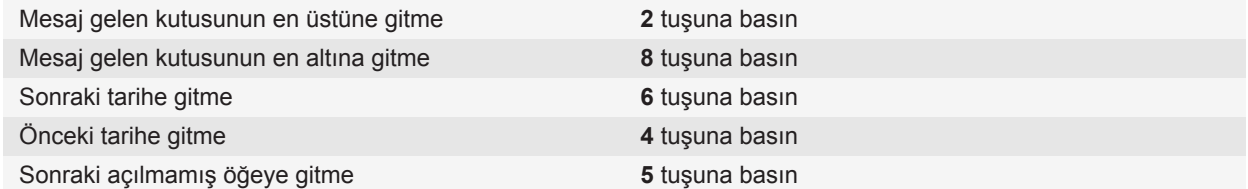

## **Dosya ve ek kısayolları**

Yazarken kullanılan giriş diline bağlı olarak bazı kısayollar kullanılamayabilir.

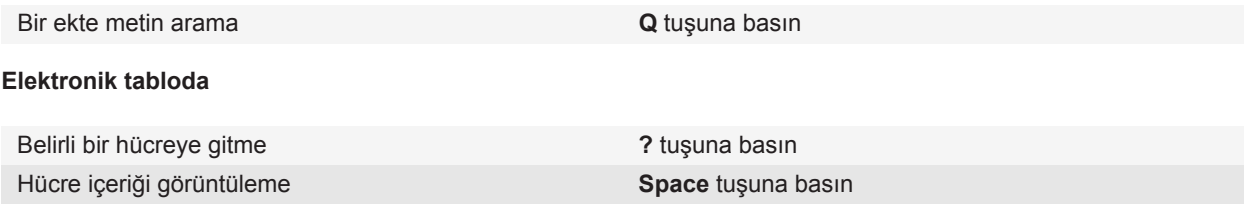

slayta gitme

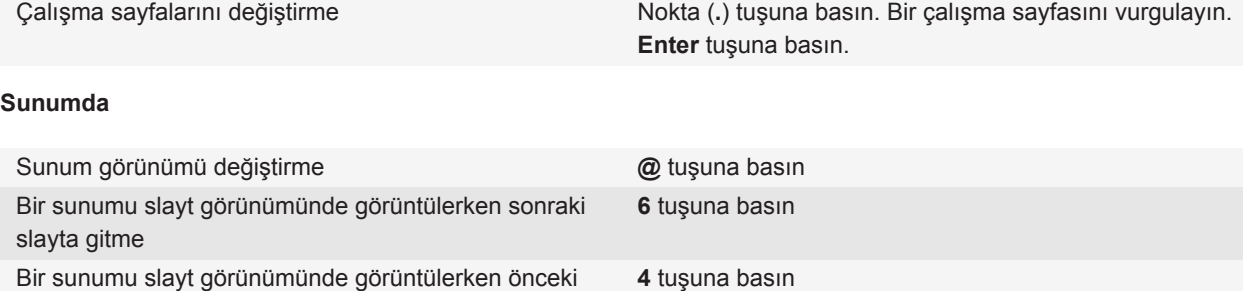

## **Yazma kısayolları**

Yazarken kullanılan giriş diline bağlı olarak bazı kısayollar kullanılamayabilir.

#### **Sık kullanılan yazı yazma kısayolları**

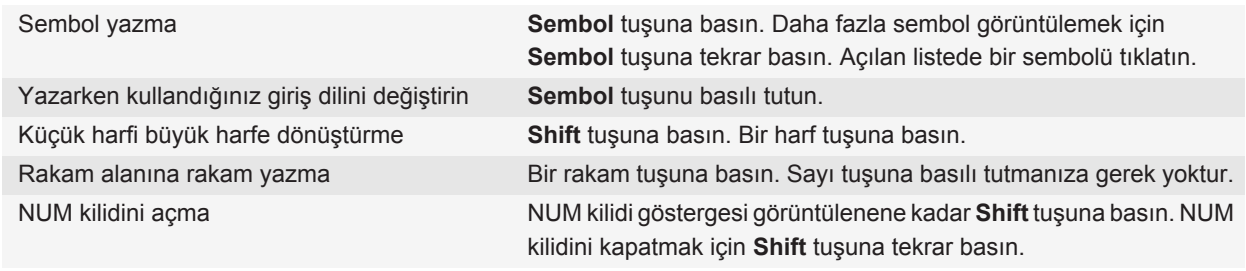

#### **Metinle çalışma**

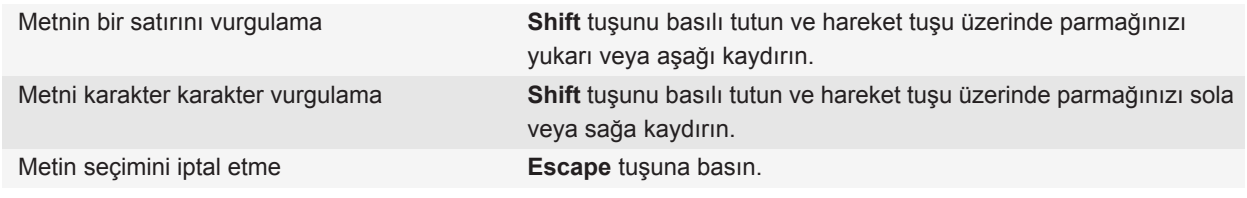

#### **SureType teknolojisi kısayolları**

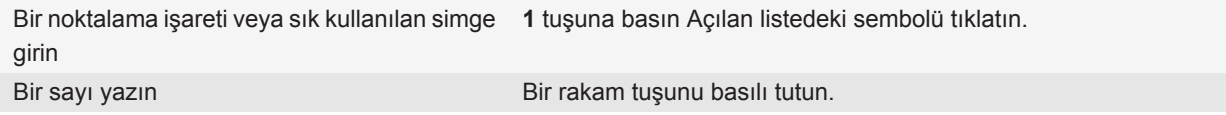

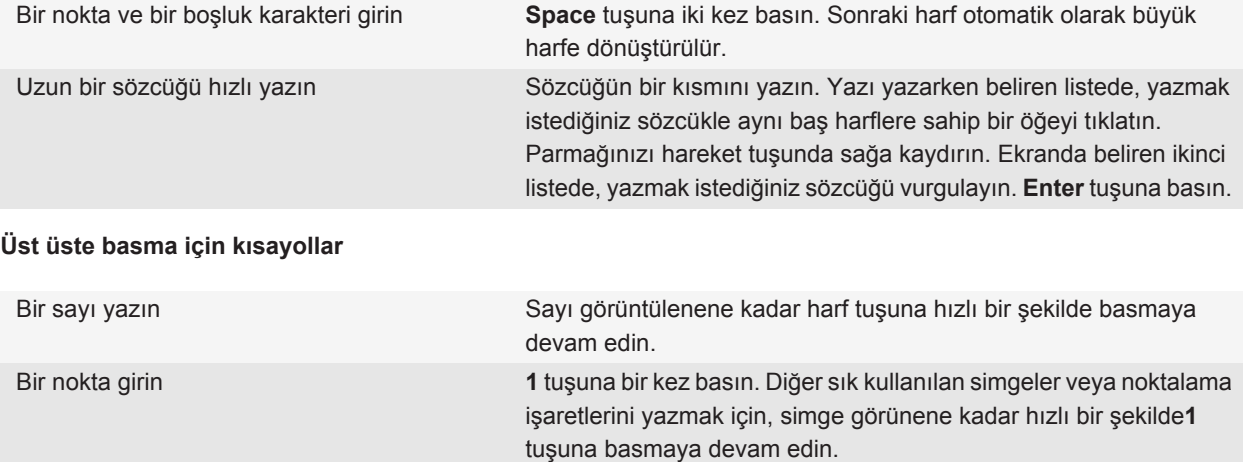

## **Yazma kısayolları**

Yazarken kullanılan giriş diline bağlı olarak bazı kısayollar kullanılamayabilir.

#### **Sık kullanılan yazı yazma kısayolları**

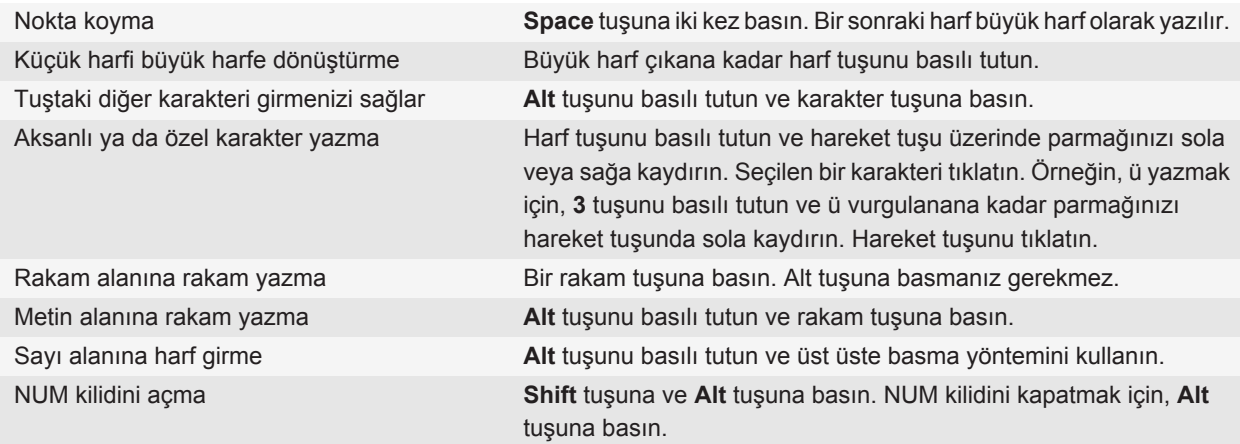

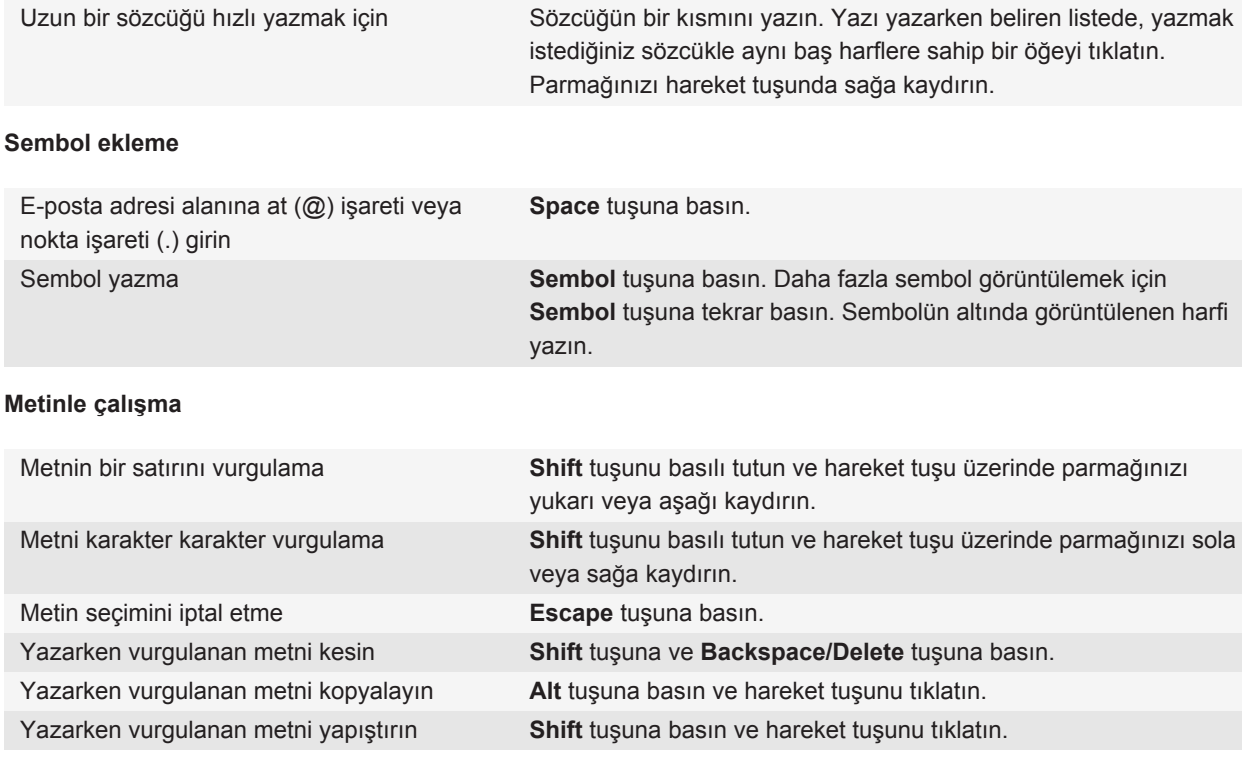

## **Ortam kısayolları**

Yazarken kullanılan giriş diline bağlı olarak bazı kısayollar kullanılamayabilir.

#### **Ses ve video dosyaları**

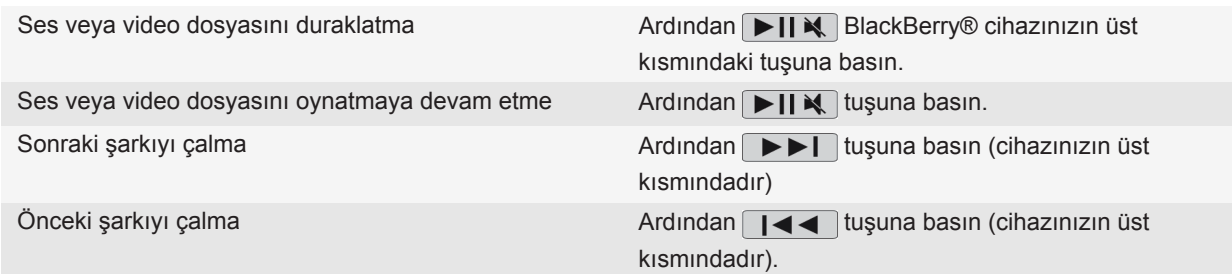

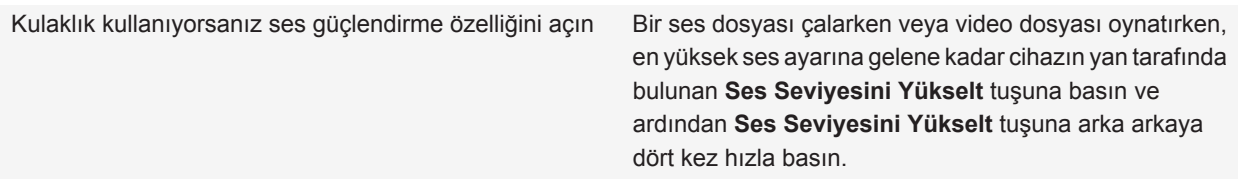

#### **Resimler**

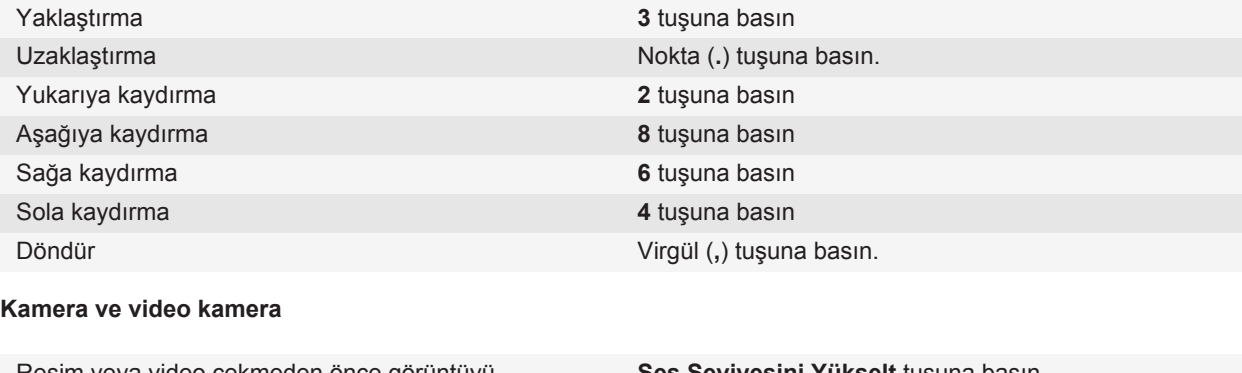

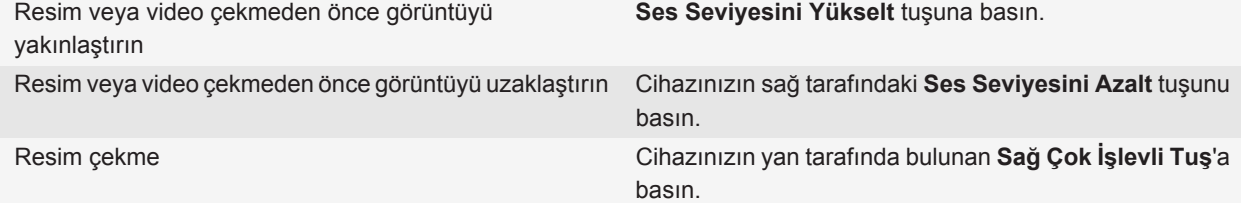

## **Ortam kısayolları**

Yazarken kullanılan giriş diline bağlı olarak bazı kısayollar kullanılamayabilir.

#### **Ses ve video dosyaları**

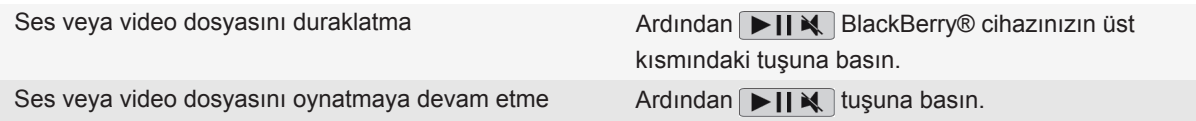

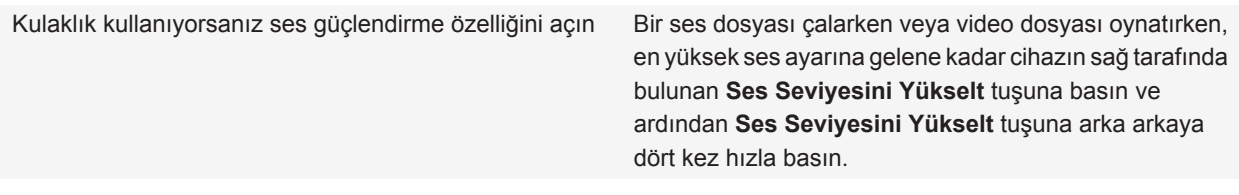

#### **Resimler**

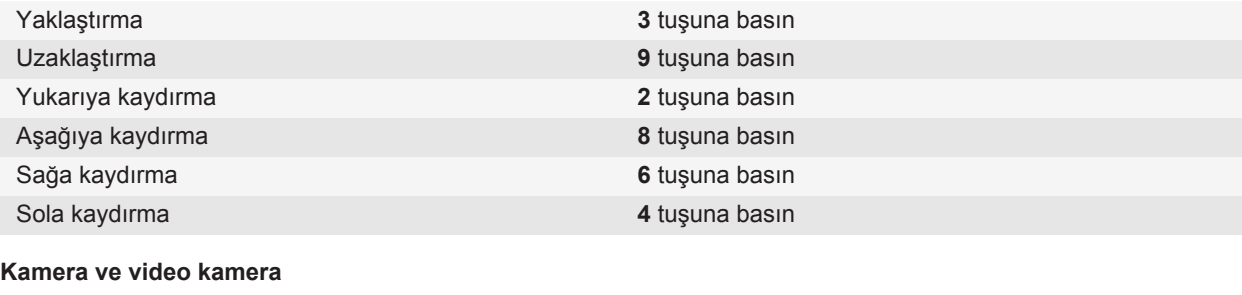

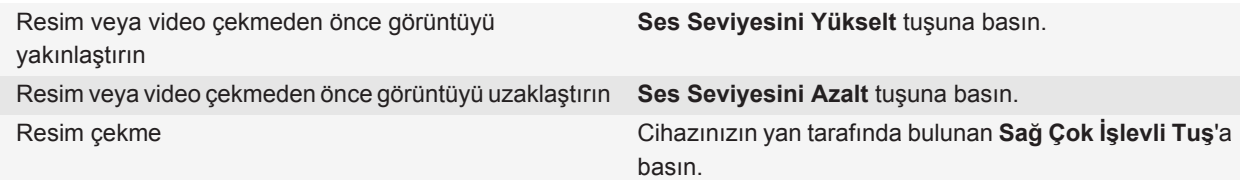

## **Tarayıcı kısayolları**

Yazarken kullanılan giriş diline bağlı olarak bazı kısayollar kullanılamayabilir.

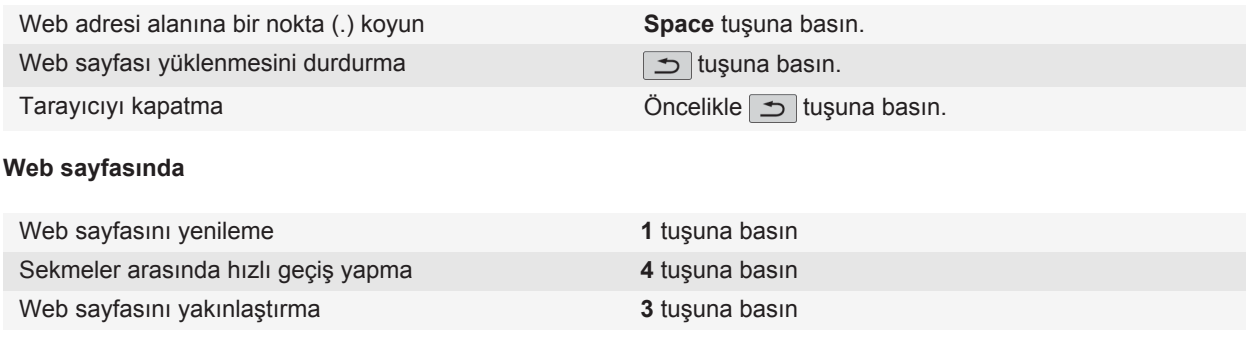

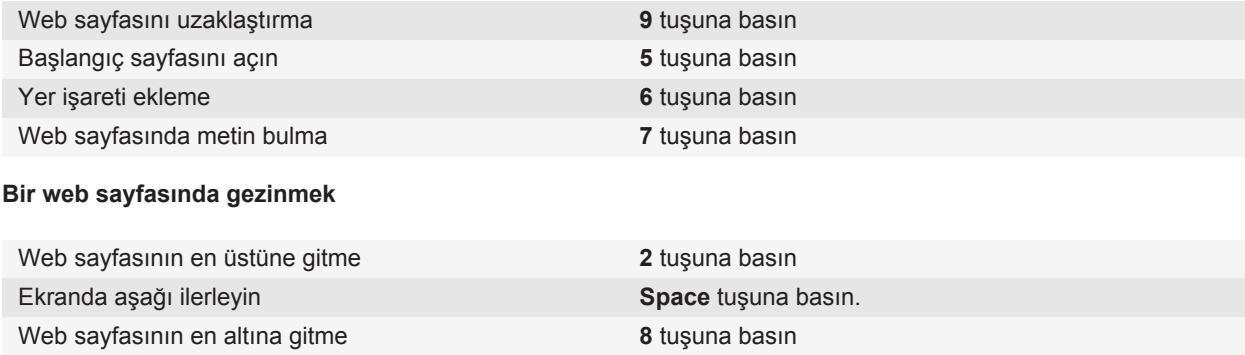

## **Tarayıcı kısayolları**

Yazarken kullanılan giriş diline bağlı olarak bazı kısayollar kullanılamayabilir.

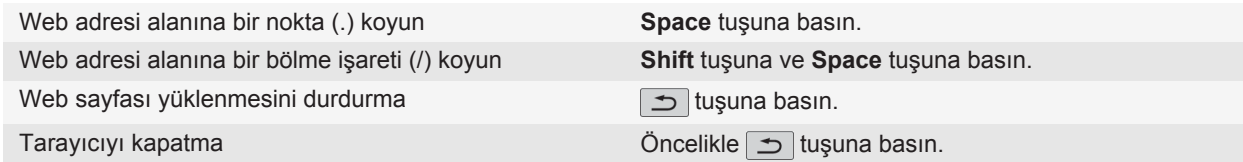

#### **Web sayfasında**

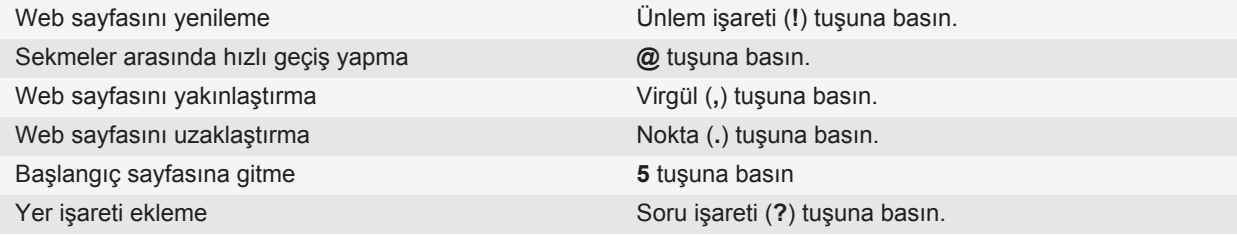

#### **Bir web sayfasında gezinmek**

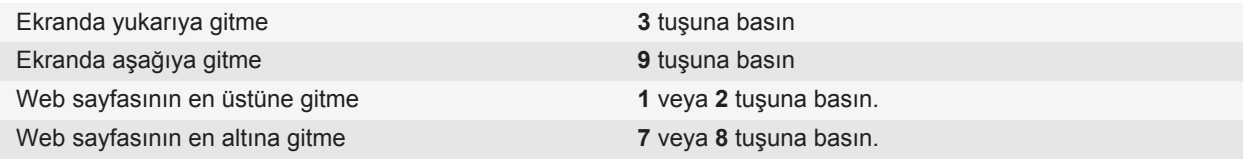

## **Takvim kısayolları**

Yazarken kullanılan giriş diline bağlı olarak bazı kısayollar kullanılamayabilir.

Gündüz görünümünde kısayolların çalışması için, **FEE** tuşu > Seçenekler öğesine basın. Takvim Ekranı ve **İşlemleri** öğesini tıklatın. **Hızlı Giriş** onay kutusunun işaretini kaldırın.

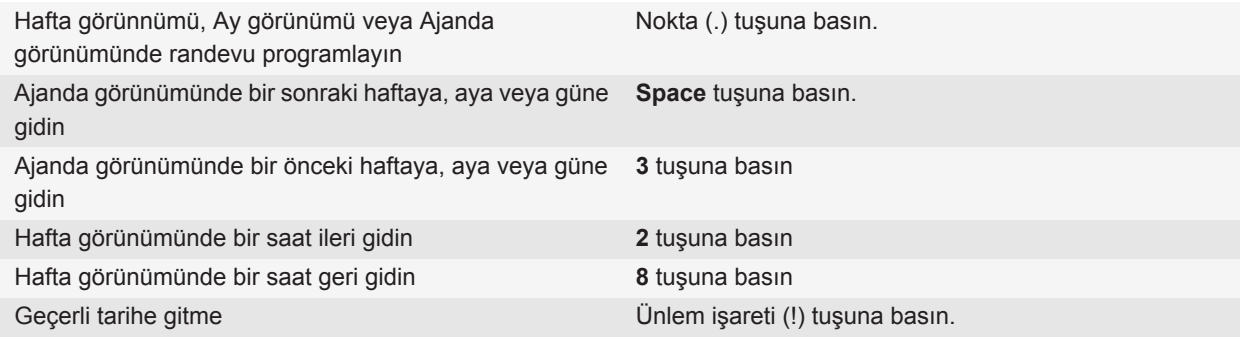

## **Takvim kısayolları**

Yazarken kullanılan giriş diline bağlı olarak bazı kısayollar kullanılamayabilir.

Gündüz görünümünde kısayolların çalışması için, **FEP** tuşu > Seçenekler öğesine basın. Takvim Ekranı ve **İşlemleri** öğesini tıklatın. **Hızlı Giriş** onay kutusunun işaretini kaldırın.

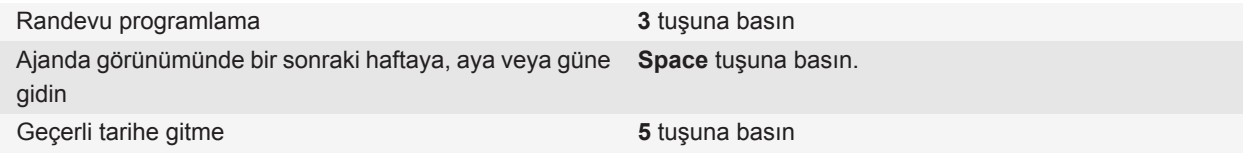

## **Arama kısayolları**

Yazarken kullanılan giriş diline bağlı olarak bazı kısayollar kullanılamayabilir.

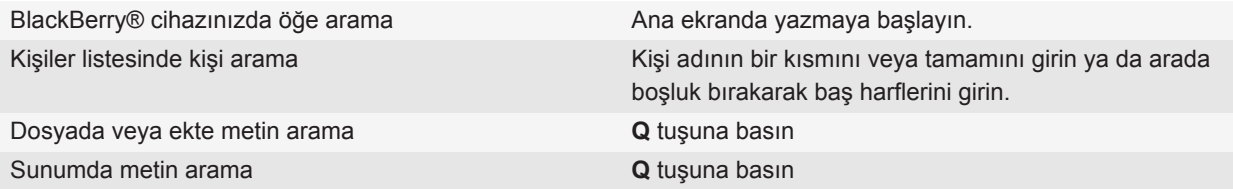

**Not:** Ana ekranda giriş yapıldığında ne olacağını değiştirebilirsiniz.

Bir sunum ekinde metin aramak için sunumu metin görünümünde veya metin ve slayt görünümünde görüntülemeniz gerekir.

### **Arama kısayolları**

Yazarken kullanılan giriş diline bağlı olarak bazı kısayollar kullanılamayabilir.

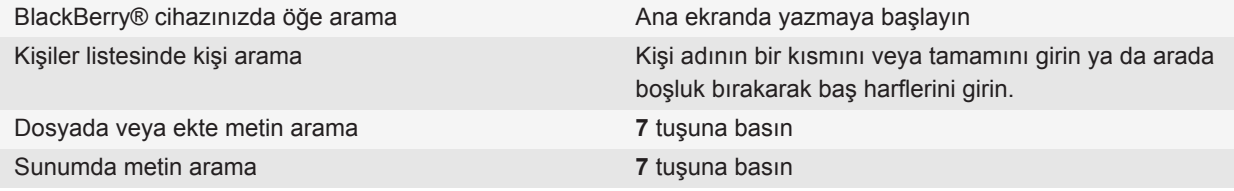

**Not:** Ana ekranda giriş yapıldığında ne olacağını değiştirebilirsiniz.

Bir sunum ekinde metin aramak için sunumu metin görünümünde veya metin ve slayt görünümünde görüntülemeniz gerekir.

## **Harita kısayolları**

Yazarken kullanılan giriş diline bağlı olarak bazı kısayollar kullanılamayabilir.

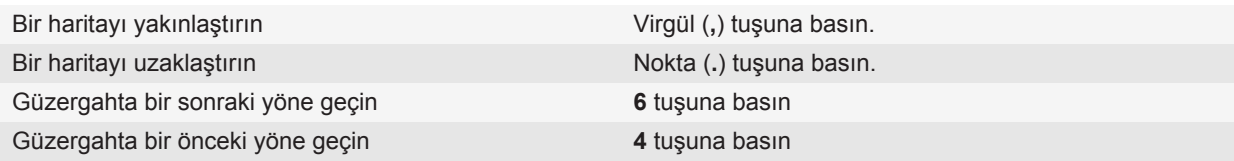

## **Harita kısayolları**

Yazarken kullanılan giriş diline bağlı olarak bazı kısayollar kullanılamayabilir.

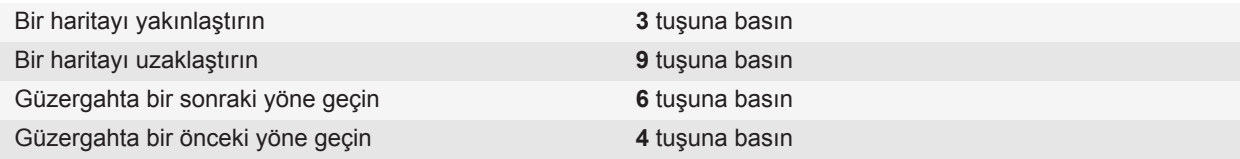

## **Sorun Giderme: Kısayollar**

### **Bir kısayolu kullanamıyorum**

Yazarken kullanılan giriş diline bağlı olarak bazı kısayollar kullanılamayabilir.

Yazarken kullanılan giriş dilini değiştirmeyi deneyin.

**İlgili bilgiler** [Dili değiştirme, 213](#page-214-0)

# **Telefon**

## **Temel telefon özellikleri**

#### **Telefon numaranızı bulma**

Aşağıdakilerden birini yapın:

- $\cdot$  Etkin telefon numaranızı görüntülemek için Ana ekranda  $\Box$  tuşunu basılı tutun.
- BlackBerry® cihazınızla ilişkili birden fazla telefon numaranız varsa, telefon numaralarınızın listesini görüntülemek için Ana ekranda tuşunu basılı tutun. Kablosuz iletişim servis planınız metin mesajlaşmasını destekliyorsa, listedeki ilk telefon numarası metin mesajı almak ve göndermek için kullandığınız numaradır.

#### **İlgili bilgiler**

[Çoklu telefon numaraları hakkında, 59](#page-60-0) [Telefon numaram Telefon uygulamasında Bilinmeyen olarak görünüyor, 64](#page-65-0)

#### **Arama yapar**

- 1. Aşağıdakilerden birini yapın:
	- Eğer BlackBerry® cihazınız kilitli değilse **türül**tuşunu basılı tutun.
	- Cihazınız kilitliyse ve kilidi açmak istemiyorsanız **###** tuşu > Arama Yap öğesine basın.
- 2. Telefon numarası veya kişi adı girin.
- $3. \quad \Box$  tuşunu basılı tutun.

Aramayı sonlandırmak için  $\sqrt{a}$  tuşunu basılı tutun.

#### **İlgili bilgiler**

[Telefon numarasına bekleme veya duraklama ekleme, 183](#page-184-0) [Kullanılabilir sesli komutlar, 66](#page-67-0) [Kilitle ekranından aramayı açma, 60](#page-61-0) [Arama yapamıyor veya alamıyorum, 63](#page-64-0)

### **Aramayı yanıtlar**

tuşuna basın.

Aramayı bitirmek için  $\sqrt{\theta}$  tuşunu basılı tutun.

#### **İlgili bilgiler**

[Zil sesi, bildirim ve hatırlatıcıları değiştirme, 10](#page-11-0) [Arama yapamıyor veya alamıyorum, 63](#page-64-0)

### <span id="page-48-0"></span>**İkinci bir aramayı cevaplama**

Kablosuz iletişim servis sağlayıcınıza bağlı olarak, bu özellik desteklenmiyor olabilir.

Arama sırasında  $\mathbf{F}$ : tuşunu basılı tutun.

- Gelen aramayı yanıtlamak ve geçerli aramayı beklemeye almak için **Yanıtla Geçerliyi Beklet**'i tıklatın.
- Gelen aramayı yanıtlamak ve geçerli aramayı sonlandırmak için **Yanıtla Geçerliyi Kapat**'ı tıklatın.

İlk aramaya geri dönmek için tuşu > **Değiştir** veya **Flash** öğesine basın.

## **Zil sesi, bildirim ve hatırlatıcıları değiştirme**

Zil sesinin yanı sıra arama sırasında ses seviyesi, LED, titreşim ve bildirim seçeneklerini değiştirebilirsiniz.

- 1. Ana ekranda **Ses ve Alarm Profilleri** simgesini tıklatın.
- 2. **Sesleri ve Alarmları Değiştir** > **Seçilen Profil Sesleri** öğesini tıklatın.
	- Zil sesini değiştirmek için **Telefon** öğesini tıklatın.
	- Bildirimleri veya hatırlatıcıları değiştirmek için, tıklatarak bölümü genişletin. Bir seçeneği tıklatın.
- 3. **Zil Sesi**, **Bildirim Tonu** veya **Hatırlatıcı Tonu** alanında aşağıdaki işlemlerden birini gerçekleştirin:
	- Bir melodiyi tıklatın.
	- BlackBerry® cihazınızda veya ortam kartında bulunan bir şarkıyı kullanmak için **Tüm Müzik** öğesini tıklatın. Bir şarkı bulun ve tıklatın.
	- Kaydettiğiniz bir sesli notu kullanmak için, **Tüm Sesli Notlar** öğesini tıklatın. Bir sesli notu bulun ve tıklatın.
	- Yüklenmiş bir alarmı kullanmak için **Tüm Alarmlar** öğesini tıklatın. Bir alarmı bulun ve tıklatın.
- 4. tuşuna > **Kaydet**'e basın.

#### **İlgili bilgiler**

[Cihazımın kaç kez çalacağını ayarlayamıyorum, 65](#page-66-0)

### **Görüşmeyi sessize alır**

## ıM

Sesini açmak için **> | | x** tuşuna tekrar basın.

### **Görüşmeleri beklemeye alma**

BlackBerry® cihazınız bir CDMA şebekesine bağlıysa, görüşmeyi beklemeye alamazsınız.

Arama sırasında **::** tuşu > **Beklet** öğesine basın.

Aramaya devam etmek için **F:** tuşu > Devam Et öğesine basın.

### **Hoparlörü açma**

**DİKKAT:** Hoparlörü kullanırken BlackBerry® cihazını kulağınıza yakın tutmayın. İşitme kaybına yol açabilir. Daha fazla bilgi için cihazınızla birlikte verilen *Güvenlik ve Ürün Bilgileri* cihazınızın kitapçığına bakın.

Bir arama esnasında, ekranda **Hoparlör**'ü tıklatın. Bir arama esnasında, klavyede  $\phi$  tuşuna basın.

Hoparlörü kapatmak için ekranda **Ahize** öğesini tıklatın. Hoparlörü kapatmak için o tuşuna tekrar basın.

**İlgili bilgiler** [Bluetooth teknolojisi, 248](#page-249-0)

### **Hoparlörü açma**

Arama sırasında **::** tuşu > **Hoparlörü Etkinleştir** tuşuna basın.

Telefon hoparlörünü kullanırken BlackBerry® cihazınızı kulağınıza yakın tutmayın. İşitme kaybına yol açabilir. Daha fazla bilgi için cihazınızla birlikte verilen *Güvenlik ve Ürün Bilgileri* cihazınızın kitapçığı.

Hoparlörü kapatmak için. **::** tuşu> Kulaklığı Etkinleştir tuşuna basın.

### **Dahili numara arama**

- 1. **X** tuşuna basın.
- 2. Dahili numarayı girin.

### **Dahili numara arama**

- 1. Bir telefon numarası yazarken **Menü** tuşuna basın.
- 2. **Duraklatma Ekle**'yi tıklatın.
- 3. Dahili numarayı girin.

### **Sayıları veya harfleri kullanarak arama yapma**

Telefon numarasındaki bir harfi yazdığınızda BlackBerry® cihazınız, geleneksel telefon tuş takımında harfin üzerinde bulunduğu tuşun numarasını çevirir.

- Sayı girmek için bir sayı tuşuna basın.
- Bir tuşun üzerindeki ilk harfi yazmak için **Alt** tuşunu basılı tutun. Harf tuşuna bir kez basın.
- Bir tuşun üzerindeki ikinci harfi yazmak için **Alt** tuşunu basılı tutun. Harf tuşuna iki kez basın.

### **Görüşme sırasında uygulama değiştirme**

Arama sırasında **::** tuşu > Uygulama Değiştir öğesine basın.

**Not:** Başka bir uygulamaya geçiyorsanız ve telefon görüşmesini sonlandırmak istiyorsanız  $\sigma$  tuşunu basılı tutun.

### **Kulaklık kullanma hakkında**

BlackBerry® cihazınızla kullanmak üzere, isteğe bağlı kulaklık satın alabilirsiniz.

Kulaklık kullanıyorsanız, bir aramayı yanıtlamak veya sonlandırmak için ya da bir görüşme sesi açıp kapatmak için kulaklık düğmesini kullanabilirsiniz. Cihazınızın modeline bağlı olarak kulaklık düğmesi ile bir arama yapmak için sesli komut kullanabilirsiniz.

Kulaklığınıza bağlı olarak kulaklık düğmesini ses veya video dosyalarını duraklatmak, devam etmek, atlamak ya da ses düzeyini ayarlamak için kullanabilirsiniz.

Kulaklığı kullanma hakkında daha fazla bilgi için kulaklığınızla birlikte gelen belgelere bakın.

## **Acil aramalar**

### **Acil aramalar ve Acil Geri Arama Modu hakkında**

Eğer kablosuz ağ kapsama alanı dışındaysanız ve ekranın üst kısmında SES kablosuz ağ kapsama işareti görüntüleniyorsa, yalnızca acil numaraları arayabilirsiniz. BlackBerry® cihazınız, kilitliyken dahi acil aramalara izin verecek şekilde tasarlanmıştır. Cihaz, modeline ve bağlı olduğu kablosuz iletişim ağına bağlı olarak, SIM kart takılı olmadığında acil arama yapılmasını mümkün kılabilecek şekilde tasarlanmıştır. Eğer kablosuz ağ bağlantısı kapalıysa cihaz, acil durum araması yaptığınızda kablosuz ağa otomatik olarak bağlanacak şekilde tasarlanmıştır. Yalnızca resmi acil erişim numaralarını yazarak acil arama yapabilirsiniz (örneğin 911 veya 112).

**Not:** Tıbbi acil durumlar da dahil hayati iletişim gereksinimleri için hiçbir kablosuz cihaza güvenmeyin. Acil durum numaraları konuma bağlı olarak değişebilir ve acil durum aramaları şebeke, ortam veya parazitten kaynaklanan sorunlardan dolayı engellenebilir veya kesintiye uğrayabilir.

Cihazınız CDMA ağına bağlıysa, acil aramayı sonlandırdığınızda cihazınız Acil Durum Geri Arama Moduna geçer. Bu mod operatörün sizi geri aramasını ya da yaklaşık konumunuzu bulmanızı sağlar. Kablosuz iletişim servis sağlayıcınıza bağlı olarak, Acil Durum Geri Arama Modu 5 dakika boyunca etkindir ya da acil olmayan bir arama yaptığınızda iptal edilir. Acil Durum Geri Arama Modundayken mesaj gönderip alamazsınız ve web sayfalarında gezinemezsiniz.

Cihazınız GPS destekliyorsa ve acil arama yaptığınızda, acil durum servisi operatörü yaklaşık konumunuzu belirlemek için GPS teknolojisini kullanabilir.

### **Acil arama yapma**

Aşağıdakilerden birini yapın:

- Klavyeniz veya BlackBerry® cihazınız kilitli değilse, Ana ekranda tuşunu basılı tutun. Acil arama numarasını yazın.  $\Box$  tuşunu basılı tutun.
- Cihazınız kilitliyse **::** tuşu > Acil Arama öğesine basın. dişunu basılı tutun.

• Klavyeniz kilitliyse  $\blacktriangleright$  |  $\blacktriangleright$  tuşuna basın (cihazınızın üst kısmındadır).  $\blacktriangleright$  tuşunu basılı tutun. Acil arama numarasını yazın. uşunu basılı tutun.

## **Ses Ayarı**

### **Ses seviyesini ayarlar**

- Ses seviyesini artırmak için BlackBerry® cihazınızın **Ses Seviyesini Arttır** tuşuna basın.
- Ses seviyesini azaltmak için cihazınızın **Ses Seviyesini Azalt** tuşuna basın.
- Sesi kapatmak için cihazın üst kısmındaki  $\blacktriangleright$   $\parallel$  N, tuşuna basın. Sesini açmak için  $\blacktriangleright$   $\parallel$  N, tuşuna tekrar basın. Bir arama sırasında  $\blacktriangleright \blacktriangleright$  tuşuna basarsanız, cihaz aramanın sesini kapatır ve siz karşınızdaki kişileri duyarken, onlar sizi duyamaz.

#### **İlgili bilgiler**

[Görüşmeyi sessize alır, 47](#page-48-0) [Yüksek ses seviyesi özelliğini kullanarak ses seviyesini yükseltin, 131](#page-132-0) [Medya dosyaları için ses kalitesini iyileştirme, 131](#page-132-0)

#### **Aramaların varsayılan ses seviyesini değiştirme**

Aramaların varsayılan ses seviyesini artırabilir veya azaltabilirsiniz. Ses seviyesi yüzdesi ne kadar yüksek ayarlanırsa ses seviyesi o kadar yüksek olur.

- 1. Ana ekranda uşuna basın.
- 2. tuşu > **Seçenekler** > **Arama Sırasındaki Ayarlar** öğesine basın.
- 3. **Varsayılan Arama Ses Seviyesi** alanını değiştirin.
- 4. tuşuna > **Kaydet**'e basın.

#### **Arama sırasında ses kalitesini iyileştirme**

Bluetooth® özellikli kulaklık kullanırken ses kalitesini değiştiremezsiniz.

- 1. Arama sırasında **::** tuşu > **Arama Sesini Geliştir** öğesine basın.
- 2. Bas veya tiz seçeneğini seçin.

### **Tüm aramalar için ses kalitesini iyileştirme**

Bluetooth® özellikli kulaklık kullanırken ses kalitesini değiştiremezsiniz.

- 1. Ana ekranda  $\Box$  tuşuna basın.
- 2. tuşuna basın > **Seçenekler** > **Gelişmiş Ses** öğesine basın.
- 3. **Telefon Arama Sesi** alanı veya **Kulaklık Arama Sesi** alanını değiştirin.
- 4. tuşuna > **Kaydet**'e basın.

## **Telesekreter**

### **Telesekreter selamlaması ve telesekreter parolası hakkında**

Kablosuz iletişim servis sağlayıcınıza bağlı olarak telesekreter selamlaması ve telesekreter parolası değiştirme seçenekleri farklı olabilir. Telesekreterinizi kontrol ederken telesekreter selamlaması ve telesekreter parolası değiştirme seçeneklerine erişebiliyor olmanız gerekir. Daha fazla bilgi için kablosuz iletişim servis sağlayıcınızla görüşün.

### **Telesekreterinizi kontrol etme**

Temanıza bağlı olarak, telesekreterinizi Ana ekrandan kontrol edebilirsiniz.

- 1. Ana ekranda  $\Box$  tuşuna basın.
- 2. **F:** tuşu > Telesekreteri Ara'ya basın.

#### **İlgili bilgiler**

[Telesekreterimi kontrol edemiyorum, 64](#page-65-0)

#### **Telesekreter erişim numarası ve şifresini değiştirme**

BlackBerry® cihazınızda telesekreter erişim numarası ayarlı durumda değilse, başka bir telesekreter sisteminin erişim numarasını yazabilirsiniz.

**Not:** Cihazınızda telesekreter parolasını değiştirdiğinizde, şifreyi orada da değiştirmek amacıyla telesekreter sistemini aramanız gereklidir. Aksi takdirde telesekreter parolanız telesekreter sisteminde güncellenmez.

- 1. Ana ekrandan **Gönder** tuşuna basın.
- 2. tuşu > **Seçenekler** > **Telesekreter** öğesine basın.
- 3. Telesekreter erişim numarası ve parola yazın.
- 4. **F:** tuşuna > **Kaydet**'e basın.

#### **İlgili bilgiler**

[Telesekreterimi kontrol edemiyorum, 64](#page-65-0)

### **Arama telesekretere yönlendirilmeden önce telefonun kaç kez çalacağını değiştirin**

Arama telesekretere yönlendirilmeden önce BlackBerry® cihazının kaç kez çalacağını değiştirmek için kablosuz iletişim servis sağlayıcınızın telesekreter sistemini aramanız gereklidir. Her kablosuz iletişim servis sağlayıcının telesekreter sistemi farklıdır. Daha fazla bilgi almak için kablosuz iletişim servis sağlayıcınızla görüşün.

1. Kablosuz iletişim servis sağlayıcınızın telesekreter sistemini arayın.

<span id="page-53-0"></span>2. Seçenekleri dinleyin ve sesli talimatları uygulayın.

#### **İlgili bilgiler**

[Cihazımın kaç kez çalacağını ayarlayamıyorum, 65](#page-66-0)

## **Hızlı arama**

#### **Kişiye hızlı arama numarası ayarlama**

- 1. Ana ekrandan **Gönder** tuşuna basın.
- 2. tuşu > **Görüntüle** > **Hızlı Arama Listesi** öğelerine basın.
- 3. **Hızlı Arama Numaraları** listesinde atanmamış bir hızlı arama tuşunu tıklatın.
- 4. Bir kişiyi tıklatın.
- 5. Gerekiyorsa, kişi için bir telefon numarasını tıklatın.

Hızlı arama yapmak için, Telefon uygulamasında, Ana ekranda, bir mesajda veya mesaj listesinde kişiye atadığınız tuşu basılı tutun.

### **Hızlı arama tuşuna atanmış kişiyi değiştirme**

- 1. Ana ekranda  $\Box$  tuşuna basın.
- 2. tuşu > **Görüntüle** > **Hızlı Arama Listesi** öğelerine basın.
- 3. Bir kişiyi ya da telefon numarasını vurgulayın.
- 4. **Fill** tuşuna basın.
	- Hızlı arama tuşuna atanmış kişiyi değiştirmek için **Düzenle**'yi tıklatın. Yeni kişiyi tıklatın.
	- Kişiyi bir başka hızlı arama tuşuna atamak için **Taşı**'yı tıklatın. **Hızlı Arama Numaraları** listesinde yeni bir hızlı arama tuşunu tıklatın.
	- Kişiyi **Hızlı Arama Numaraları** listesinden silmek için **Sil** öğesini tıklatın.

## **Arama bekletme, arama yönlendirme ve arama engelleme**

### **Arama bekletmeyi açma**

Bu görevi gerçekleştirmek için kablosuz iletişim servis sağlayıcınızın SIM kartınızı veya BlackBerry® cihazınızı bu servise açmış olması gerekir.

- 1. Ana ekranda  $\Box$  tuşuna basın.
- 2. tuşu > **Seçenekler** > **Arama Bekletme**'ye basın.
- 3. **Devrede** onay kutusunu işaretleyin.

4. tuşuna > **Kaydet**'e basın.

Arama bekletmeyi kapatmak için **Devrede** onay kutusunun işaretini kaldırın.

### **Arama yönlendirme hakkında**

Kablosuz servis sağlayıcınıza bağlı olarak, bir veya daha fazla arama yönlendirme telefon numarası SIM kartınızda veya BlackBerry®cihazınızda zaten kullanılabilir durumda olabilir. Bu telefon numaralarını değiştirmeniz, silmeniz ya da yenilerini eklemeniz mümkün olmayabilir.

Daha fazla bilgi için kablosuz iletişim servis sağlayıcınızla görüşün.

### **Aramaları yönlendirme**

Bu görevi gerçekleştirmek için kablosuz iletişim servis sağlayıcınızın SIM kartınızı veya BlackBerry® cihazınızı bu servise açmış olması gerekir.

- 1. Ana ekranda  $\Box$  tuşuna basın.
- 2. tuşuna > **Seçenekler** > **Çağrı Yönlendirme** öğesine basın.
	- Tüm aramaları bir arama yönlendirme numarasına yönlendirmek için **Aramaları Yönlendir** alanını **Her Zaman** olarak değiştirin. **Tüm Aramaları Yönlendir** alanını bir arama yönlendirme numarasıyla değiştirin.
	- Sadece yanıtlanmayan aramaları yönlendirmek için **Aramaları Yönlendir** alanını **Koşullu** olarak değiştirin. **Meşgulse**, **Yanıt Yoksa** ve **Ulaşılamıyorsa** alanlarını bir arama yönlendirme numarasıyla değiştirin.
- 3. tuşuna > **Kaydet**'e basın.

Arama yönlendirme ayarlarınız, tekrar değiştirilene kadar takip eden tüm gelen aramalar için geçerli olur.

Arama yönlendirmeyi durdurmak için **Aramaları Yönlendir** alanını **Hiçbir Zaman** olarak değiştirin.

### **Arama yönlendirme numarası ekleme, değiştirme veya silme**

Bu görevi gerçekleştirmek için, kablosuz iletişim servis sağlayıcınızın SIM kartınızı veya BlackBerry® cihazınızı bu servise açmış olması gerekir.

- 1. Ana ekrandan **Gönder** tuşuna basın.
- 2. tuşu > **Seçenekler** > **Çağrı Yönlendirme** öğesine basın.
- 3. **=** tuşunu basılı tutun.
	- Arama yönlendirme numarası eklemek için **Yeni Numara** öğesini tıklatın. Bir telefon numarası girin. Klavyedeki  $\blacktriangleright$  tuşuna basın.
	- Arama yönlendirme numarasını değiştirmek için **Numarayı Düzenle** öğesini tıklatın. Bir telefon numarasını vurgulayın. **tekili yerili büzenle** öğesine basın. Telefon numarasını değiştirin. Klavyedeki vu tuşuna basın.
	- Arama yönlendirme numarasını silmek için **Numarayı Düzenle** öğesini tıklatın. Bir telefon numarasını tıklatın. **Sil** öğesini tıklatın.
- 4. tuşu > **Kapat** öğesine basın.

### <span id="page-55-0"></span>**Arama engelleme hakkında**

Engellenmiş arama özelliği sayesinde tüm gelen aramaları ya da yalnızca dolaşım sırasında gelen aramaları engelleyebilirsiniz. Ayrıca, yapılan tüm aramaları ve yapılan tüm uluslararası aramaları engelleyebilir ya da yalnızca dolaşımdayken yapılan uluslararası aramaları engelleyebilirsiniz.

Engellenmiş arama özelliğini kullanabilmeniz için BlackBerry® cihazınızda bir SIM kart kullanılıyor olması ve kablosuz iletişim servis sağlayıcınızın SIM kartı bu servis için ayarlamış ve size bir arama engelleme parolası vermiş olması gerekir. Kablosuz iletişim servis sağlayıcınıza bağlı olarak, bu özellik desteklenmiyor olabilir.

### **Aramaları engelleme**

Bu görevi gerçekleştirebilmeniz için BlackBerry® cihazınızda bir SIM kart kullanılıyor olması ve kablosuz iletişim servis sağlayıcınızın SIM kartı bu servis için ayarlamış ve size bir arama engelleme parolası vermiş olması gerekir.

- 1. Ana ekranda  $\Box$  tuşuna basın.
- 2. **F:** tuşu > Seçenekler > Arama Engelleme öğesine basın.
- 3. Bir arama engelleme seçeneğini vurgulayın.
- 4. **Fig.** tuşu > **Devreye Al'a basın.**
- 5. Arama engelleme parolanızı yazın.

Arama engellemeye son vermek için bir arama engelleme seçeneğini vurgulayın. **Film** tuşu > **Devre Dışı'**na basın.

### **Arama engelleme parolasını değiştirme**

- 1. Ana ekranda  $\Box$  tuşuna basın.
- 2. tuşu > **Seçenekler** > **Arama Engelleme** öğesine basın.
- 3. tuşu > **Parola Değiştir**'e basın.

### **Sabit arama ve akıllı arama**

Kablosuz iletişim servis sağlayıcınıza bağlı olarak, bu özellik desteklenmiyor olabilir.

### **Sabit arama hakkında**

Sabit aramayı açarsanız, yalnızca sabit arama listenizde gözüken kişilere ve resmi acil durum erişim numaralarına (örneğin, 911 veya 112) arama yapabilirsiniz.

Kablosuz iletişim servis planınıza metin mesajlama dahilse, sabit arama listenizde görüneen kişilere metin mesajı gönderebilirsiniz.

Sabit aramayı kullanmak için kablosuz iletişim servis sağlayıcınızın SIM kartınızı bu servise açması ve size bir SIM kart PIN2 kodu vermesi gerekir. Kablosuz iletişim servis sağlayıcınıza bağlı olarak, bu özellik desteklenmiyor olabilir.

### **Sabit aramayı açma**

Bu görevi gerçekleştirebilmeniz için BlackBerry® cihazınızda bir SIM kart kullanılıyor olması ve kablosuz iletişim servis sağlayıcınızın SIM kartı bu servis için ayarlamış ve size bir SIM kartı PIN2 kodu vermiş olması gerekir.

- 1. Ana ekranda  $\Box$  tuşuna basın.
- 2. tuşu > **Seçenekler** > **FDN Telefon Listesi** öğesine basın.
- 3. tuşu > **FDN Modunu Devreye Al**'a basın.
- 4. PIN2 kodunuzu yazın.
- 5. Klavyedeki ↓ tuşuna basın.

Sabit aramayı kapatmak için **takat**luşu > **FDN Modunu Devre Dışı Bırak**'a basın.

#### **İlgili bilgiler**

[Arama yapamıyor veya alamıyorum, 63](#page-64-0)

#### **Sabit arama listesine kişi ekleme, değiştirme veya silme**

Bu görevi gerçekleştirmek için kablosuz iletişim servis sağlayıcınızın SIM kartınızı bu servise açması ve size bir SIM kart PIN2 kodu vermesi gerekir.

- 1. Ana ekrandan **Gönder** tuşuna basın.
- 2. tuşu > **Seçenekler** > **PDN Telefon Listesi** öğesine basın.
	- Kisi eklemek için **iza tuşu > Yeni** öğesine basın. PIN2 kodunuzu yazın. **iza tuşunu basılı tutun. Ad ve** telefon numarası girin.
	- Kişi değiştirmek için **Filan**tuşu > **Düzenle** öğesine basın. Kişi bilgilerini değiştirin.
	- Kişi silmek için kişiyi vurgulayın. **Fillor**tuşu > Sil'e basın.
- 3. tuşuna > **Kaydet**'e basın.

### **Akıllı arama hakkında**

Akıllı arama özelliği ile varsayılan ülke kodu ve alan kodu ayarlayabilirsiniz; böylece varsayılanlardan farklı oldukları durumlar hariç her aramada ülke ve alan kodu çevirmeniz gerekmez. Bazı ülke kodları akıllı arama özelliği tarafından desteklenmemektedir.

Akıllı arama seçeneklerinde ayrıca, sık aradığınız bir kuruluş için ana telefon numarasını belirleyerek ilgili kuruluştaki kişiyi, yalnızca dahili numarasını çevirerek arayabilirsiniz. Söz konusu kuruluştan kişileri kişi listenize eklediğinizde, telefon numaralarını yazarken kuruluşun telefon numarasının tamamı yerine yalnızca dahili numarasını girebilirsiniz.

#### **İlgili bilgiler**

[Arama yapamıyor veya alamıyorum, 63](#page-64-0)

### <span id="page-57-0"></span>**Varsayılan ülke kodunu ve alan kodunu ayarlama**

- 1. Ana ekranda  $\Box$  tuşuna basın.
- 2. tuşu > **Seçenekler** > **Akıllı Arama** öğesine basın.
- 3. **Ülke Kodu** ve **Alan Kodu** alanlarında uygun değerleri ayarlayın.
- 4. Gerekiyorsa, **Yerel Ülke Kodu** ve **Uluslararası Arama Kodu** alanlarını ayarlayın.
- 5. **Ulusal Numara Uzunluğu** alanında, ülkenizdeki telefon numaralarının varsayılan uzunluğunu ayarlayın.
- 6. tuşuna > **Kaydet**'e basın.

**Not:** Telefon numaralarının varsayılan uzunluğunu hesaplarken alan kodunu ve yerel numarayı hesaplayın, ancak ülke kodunu ya da Yurtiçi Doğrudan Arama ön kodunu saymayın.

#### **Dahili numara arama seçeneklerini ayarlama**

- 1. Ana ekranda  $\Box$  tuşuna basın.
- 2. tuşu > **Seçenekler** > **Akıllı Arama** öğesine basın.
- 3. **Numara** alanına bir kuruluşun ana telefon numarasını yazın.
- 4. **Bekle** alanında, BlackBerry® cihazınızın dahili numarayı çevirmeden önce ne kadar süreyle bekleyeceğini belirtin.
- 5. **Dahili Numara Uzunluğu** alanında, dahili numaraların varsayılan uzunluğunu ayarlayın.
- 6. **Fig.** tuşuna > **Kaydet'**e basın.

## **Konferans aramaları**

### **Konferans aramaları hakkında**

BlackBerry® cihazınızla iki tür konferans araması düzenleyebilirsiniz. Kuruluşunuz veya bir konferans servisi size bir konferans araması köprü numarası sağladıysa, cihazınızdaki veya bilgisayarınızdaki takvimde konferans araması toplantıları düzenleyebilirsiniz. Konferans araması toplantıları, BlackBerry cihazı olan katılımcıların Şimdi Katıl seçeneğiyle (bu özellik cihazlarında destekleniyorsa) konferans araması toplantılarına tek dokunuşla katılmasını sağlar; böylece katılımcıların konferans araması köprü numarası ve erişim kodunu girmesi gerekmez. Konferans araması köprü numaranız yoksa, diğer kişileri arayıp aramalara birlikte katılarak konferans araması düzenleyebilirsiniz.

#### **Konferans araması yapma**

Kablosuz iletişim servis sağlayıcınız veya kablosuz servis planınıza bağlı olarak bu özellik desteklenmiyor olabilir.

BlackBerry® cihazınız bir CDMA şebekesine bağlıysa, konferans aramasına ikiden fazla kişi ekleyemezsiniz.

1. Arama sırasında **::** tuşu > Katılımcı Ekle öğesine basın.

- 2. Bir telefon numarası yazın ya da bir kişiyi vurgulayın.
- 3.  $\boxed{\bigcup}$ tuşuna basın.
- 4. Yeni arama sırasında ilk kişiyi konferans aramasına eklemek için  $\Box$  tuşuna basın.
- 5. Telefon aramasına başka bir kişi eklemek için 1-4 arasındaki adımları tekrarlayın.

#### **İlgili bilgiler**

[Görüşmeleri beklemeye alma, 47](#page-48-0)

### **Konferans araması için telefon numarası bağlantısı oluşturma**

- 1. Konferans araması köprüsü için telefon numarası yazın.
- 2. **X** ve erişim kodunu yazın.

#### **Konferans araması sırasında kişilerden biriyle gizli konuşma**

Bu görevi yalnızca konferans aramasını, aramaları bir araya getirerek yapıyorsanız ve konferans araması toplantısını takvimde düzenlemiyorsanız gerçekleştirebilirsiniz.

- 1. Konferans görüşmesi sırasında **###** tuşu > Aramayı Böl öğesine basın.
- 2. Bir kişiyi tıklatın.

Konferans görüşmesine geri dönmek için **::** tuşu > Katıl öğesine basın.

### **Konferans aramadan kişi çıkarma**

Bu görevi yalnızca konferans aramasını, aramaları bir araya getirerek yapıyorsanız ve konferans araması toplantısını takvimde düzenlemiyorsanız gerçekleştirebilirsiniz.

- 1. Konferans görüşmesi sırasında **::** tuşu > Aramayı Düşür öğesine basın.
- 2. Bir kişiyi tıklatın.

#### **Konferans aramasını bırakma**

Bu görevi yalnızca konferans aramasını, aramaları bir araya getirerek yapıyorsanız ve konferans araması toplantısını takvimde düzenlemiyorsanız gerçekleştirebilirsiniz.

Konferans araması yaparsanız, konferans aramasını bırakabilirsiniz ve arama siz olmadan devam eder. Kablosuz iletişim servis sağlayıcınıza bağlı olarak, bu özellik desteklenmiyor olabilir.

Konferans görüşmesi sırasında **isi sileli kuşu > Aktar** veya **Flash** öğesine basın

## **Arama günlükleri**

### **Arama günlükleri hakkında**

Arama günlükleri telefon uygulamasında gösterilir ve yanıtsız arama göstergesi, yapılan arama göstergesi veya gelen yanıtlanan arama göstergesi yoluyla son aramaların durumunu gösterir. Arama günlüğü, aramanın tarihi, telefon numarası ve tahmini arama süresi gibi bilgileri de içerir. Aramanın tam süresi hakkında daha fazla bilgi almak için kablosuz servis sağlayıcınızla iletişim kurun.

Telefon listesi görünümü seçeneğini kullanarak arama günlüklerinin telefon uygulamasında nasıl görüneceğini belirleyebilirsiniz. Arama günlüğü seçeneğini nasıl ayarladığınıza bağlı olarak, arama günlüklerini mesajlar uygulamasında da görüntüleyebilirsiniz. Yanıtsız aramalarda, temanıza bağlı olarak yanıtsız arama göstergesi Ana ekranın üst kısmında da gösterilebilir.

Ayrıca, arama günlüklerine not ekleyebilir ve arama günlüklerini e-posta mesajları olarak gönderebilirsiniz. Arama günlüğü, silmediğiniz sürece 30 gün boyunca BlackBerry® cihazınızda saklanır.

### **Arama günlüğü gönderme**

- 1. Ana ekranda  $\Box$  tuşuna basın.
- 2. Bir arama günlüğünü vurgulayın.
- 3. tuşu > **Göster** > **Geçmiş** öğesine basın.
- 4. **F:** tusu > **Yönlendir'**e basın.

### **Tüm arama günlüklerini silin**

- 1. Ana ekranda  $\Box$  tuşuna basın.
- 2. Aşağıdakilerden birini yapın:
	- Tek bir arama günlüğü silmek için o arama günlüğünü vurgulayın.
	- Birden fazla arama günlüğü silmek için bir arama günlüğü vurgulayın **Shift** tuşunu basılı tutun. Hareket tuşu üzerinde parmağınızı yukarı veya aşağı kaydırın. **Shift** tuşunu bırakın.
- 3. tuşu > **Sil** öğesine basın.

### **Arama günlüğü notlarını ekleme, değiştirme veya silme**

- 1. Ana ekranda  $\Box$  tuşuna basın.
- 2. Bir arama günlüğünü vurgulayın.
- 3. tuşu > **Göster** > **Geçmiş** öğesine basın.
- 4. Bir arama günlüğünü tıklatın.
- 5.  $\boxed{P}$ tuşuna basın.
- <span id="page-60-0"></span>• Not eklemek için **Not Ekle** öğesini tıklatın. Arama notunu girin.
- Not değiştirmek için **Not Düzenle** öğesini tıklatın. Arama notlarını değiştirin.
- Not silmek için Not Düzenle öğesini tıklatın. **Filal** tuşu > Alanı Sil öğesine basın.
- 6. tuşuna > **Kaydet**'e basın.

### **Arama günlüklerini Mesajlar uygulamasında görüntüleme**

- 1. Ana ekranda  $\Box$  tuşuna basın.
- 2. tuşu > **Seçenekler** > **Çağrı Kayıtları ve Listeleri** öğesine basın.
	- Son ve yanıtsız aramaları Mesajlar uygulamasında göstermek için **Tüm Aramalar** öğesini seçin.
	- Arama günlüklerini Mesajlar uygulamasında gizlemek için **Hiçbiri** öğesini seçin.

## **Çoklu telefon numarası**

### **Çoklu telefon numaraları hakkında**

BlackBerry® cihazınızla ilişkili birden fazla telefon numaranız varsa, kullandığınız telefon numarasını etkin telefon numaranız olarak değiştirebilirsiniz. Aşağıdaki durumlardan biri geçerliyse cihazınızla ilişkili birden fazla telefon numaranız olabilir:

- Cihazınızda bir SIM kart kullanılıyor ve SIM kartınız birden fazla telefon numarasını destekliyorsa.
- Kablosuz iletişim servis sağlayıcınız cihazınızı birden fazla telefon numarasını destekleyecek şekilde ayarladıysa.
- Kablosuz iletişim servis sağlayıcınız size bir telefon numarası verdiyse ve kuruluşunuz size bir BlackBerry® MVS Client telefon numarası verdiyse.

SIM kartınız birden fazla telefon numarasını destekliyorsa, etkin telefon numaranızı kullanarak arama yapabilirsiniz, ancak tüm telefon numaralarına gelen aramaları alabilirsiniz. Bir görüşme sırasında, yalnızca etkin numaranıza arama alırsınız ve diğer telefon numaralarınıza gelen tüm aramalar meşgul sinyali alır veya telesekretere gönderilir.

Kablosuz iletişim servis sağlayıcınız cihazınızı birden fazla telefon numarasını destekleyecek şekilde ayarladıysa, yalnızca etkin telefon numararanızdan arayabilir ve aranabilirsiniz. Diğer telefon numaralarına gelen tüm aramalar meşgul sinyali alır veya telesekretere gönderilir.

Kablosuz iletişim servis sağlayıcınız size bir telefon numarası verdiyse ve kuruluşunuz size bir BlackBerry MVS Client telefon numarası verdiyse, etkin telefon numaranızı kullanarak arama yapabilir ancak tüm telefon numaralarına arama alabilirsiniz. Bir görüşme sırasında tüm telefon numaralarına arama alabilirsiniz.

Kablosuz iletişim servis planınız metin mesajlaşmayı destekliyorsa, telefon uygulamasında, ekranın üst kısmındaki açılır menüde gösterilen listedeki ilk telefon numarası, metin mesajlarını almak ve göndermek için kullandığınız numaradır.

Cihazınızla ilişkili tüm telefon numaraları için arama bekletme, arama yönlendirme ve telesekreter seçeneklerini değiştirebilirsiniz.

### <span id="page-61-0"></span>**Etkin telefon numarasını değiştirme**

- 1. Ana ekranda  $\Box$  tuşuna basın.
- 2. Ekranın üstündeki telefon numaranızı tıklatın.
- 3. Etkin telefon numarası olarak ayarlamak istediğiniz telefon numarasını tıklatın.

#### **İlgili bilgiler**

[Telefon numaram Telefon uygulamasında Bilinmeyen olarak görünüyor, 64](#page-65-0) [Arama yapamıyor veya alamıyorum, 63](#page-64-0)

## **Telefon seçenekleri**

#### **Kilitle ekranından aramayı açma**

- 1. Ana ekranda veya bir klasörde **Seçenekler** simgesini tıklatın.
- 2. **Güvenlik** > **Parola** öğesini tıklatın.
- 3. **Kilitli İken Giden Aramalara İzin Ver** onay kutusunu işaretleyin.
- 4. tuşuna > **Kaydet**'e basın.

### **Telefon ekranında telefon numaralarını ve kişileri sıralama**

- 1. Ana ekranda  $\Box$  tuşuna basın.
- 2. tuşu > **Seçenekler** > **Çağrı Kayıtları ve Listeleri** öğesine basın.
	- Telefon numaralarını ve kişileri kullanım sıklığına göre sıralamak için, **Telefon Listesi Görünümü** alanını **En Sık Kullanılan** olarak değiştirin.
	- Kişileri adlarına göre alfabetik olarak sıralamak için, **Telefon Listesi Görünümü** alanını **Ad** olarak değiştirin.
	- Telefon numaralarını ve kişileri en son kullanılana göre sıralamak için, **Telefon Listesi Görünümü** alanını **En Yeni** olarak değiştirin.
- 3. tuşuna > **Kaydet**'e basın.

### **Arama yaparken telefon numaranızı gizleme veya gösterme**

Kablosuz şebekeniz seçtiğiniz seçeneği geçersiz kılabilir.

- 1. Ana ekranda  $\Box$  tuşuna basın.
- 2. tuşu > **Seçenekler** > **Arama Sırasındaki Ayarlar** öğesine basın.
	- Arama yaparken telefon numaranızı gizlemek için, **Kimliğimi Kısıtla** alanını **Her Zaman** olarak değiştirin.
	- Arama yaparken telefon numaranızı göstermek için, **Kimliğimi Kısıtla** alanını **Hiçbir Zaman** olarak değiştirin.
	- Telefon numaranızın gizli kalıp kalmayacağına şebekenin karar vermesine izin vermek için, **Kimliğimi Kısıtla** alanını **Şebeke Tarafından Belirlenen** olarak değiştirin.
- 3.  $\frac{1}{2}$  tuşuna > **Kaydet'**e basın.

### **Öğeleri silmeden önce görüntülenen onay istemini kapatma**

Mesajlar, arama günlükleri, kişiler, takvim kayıtları, görevler, notlar ve parolaları silmeden önce görüntülenen onay istemini kapatabilirsiniz.

- 1. Ana ekranda, öğe silme için onay mesajı isteyen bir uygulamanın simgesini tıklatın.
- 2.  $\begin{bmatrix} \frac{1}{2} \\ \frac{1}{2} \end{bmatrix}$  **tuşu > Seçenekler** öğesine basın.
- 3. Gerekiyorsa, **Genel Seçenekler** öğesini tıklatın.
- 4. **Silmeyi Onayla** onay kutusunun işaretini kaldırın.
- 5. tuşuna > **Kaydet**'e basın.

### **Tutucuyla aramaların nasıl yanıtlanacağını veya sonlandırılacağını değiştirin**

- 1. Ana ekranda **uz**tuşuna basın.
- 2. tuşu > **Seçenekler** > **Arama Sırasındaki Ayarlar** öğesine basın.
	- BlackBerry® cihazı tutucudan çıkarıldığında aramaları otomatik olarak yanıtlamak için **Aramaları Otomatik Yanıtla** alanını **Tutucudan Çıkarma** şeklinde değiştirin.
	- Cihaz tutucudan çıkarıldığında aramaları otomatik olarak yanıtlamayı sonlandırmak için **Aramaları Otomatik Yanıtla** alanını **Hiçbir Zaman** şeklinde değiştirin.
	- Cihaz tutucuya takıldığında aramaları otomatik olarak sonlandırmak için **Aramaları Otomatik Sonlandır** alanını **Tutucuya Takma** olarak değiştirin.
	- Cihaz tutucuya takıldığında aramaları otomatik olarak kapatmayı sonlandırmak için **Aramaları Otomatik Sonlandır** alanını **Hiçbir Zaman** olarak değiştirin.
- 3. tuşuna > **Kaydet**'e basın.

### **Arama sayacı sıfırlama**

Arama sayacı, tahmini arama süresini sağlar. Aramanın tam süresi hakkında daha fazla bilgi almak için kablosuz servis sağlayıcınızla iletişim kurun.

- 1. Ana ekranda  $\bigcup$  tuşuna basın.
- 2. tuşu > **Durum** > **Son Arama** veya **Toplam Arama** > **Zamanlayıcıyı Sıfırla**'ya basın.
- 3. tuşuna > **Kaydet**'e basın.

## **TTY desteği hakkında**

TTY desteğini açıp BlackBerry® cihazınızı saniyede 45,45 bit hızla çalışan bir TTY cihazına bağladığınızda, TTY cihazlarını arayabilir ve bu cihazlardan gelen aramaları alabilirsiniz. BlackBerry cihazınız gelen aramaları TTY cihazınızdan okuyabileceğiniz metinlere dönüştürecek şekilde tasarlanmıştır.

TTY cihazınız 2,5 mm kulaklık girişiyle kullanılmak üzere tasarlandıysa, TTY cihazınızı BlackBerry cihazınıza bağlamak için bir adaptör aksesuarı kullanmanız gerekir. Research In Motion tarafından BlackBerry cihazınızın modeliyle kullanılmak üzere onaylanmış adaptör aksesuarı almak için [www.shopblackberry.com](http://www.shopblackberry.com) adresini ziyaret edin.

### **TTY desteğini açma**

- 1. Ana ekranda uşuna basın.
- 2. tuşu > **Seçenekler** > **TTY**'ye basın.
- 3. **TTY Modu** alanını **Evet** olarak değiştirin.
- 4. **atal tuşuna > Kaydet'e basın.**

Ana ekranın üst kısmındaki bağlantılar alanında bir TTY göstergesi görüntülenir.

TTY desteğini kapatmak için, **TTY Modu** alanını **Hayır** olarak değiştirin.

## **Telefon kısayolları**

Yazarken kullanılan giriş diline bağlı olarak bazı kısayollar kullanılamayabilir.

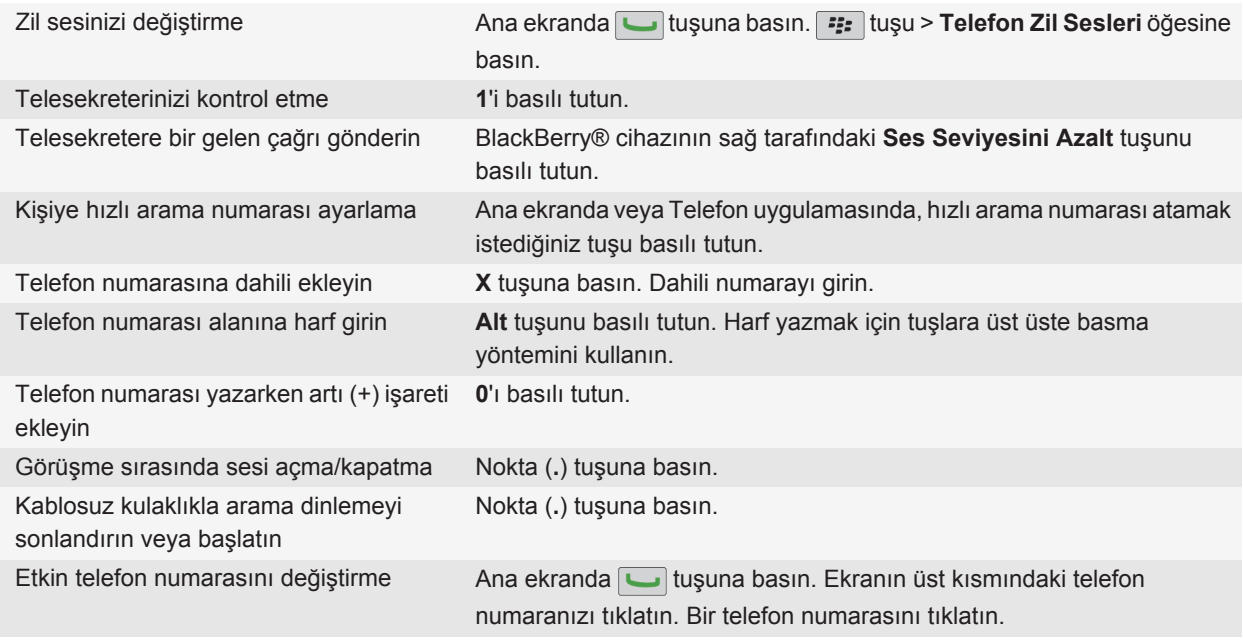

## <span id="page-64-0"></span>**Telefon kısayolları**

Yazarken kullanılan giriş diline bağlı olarak bazı kısayollar kullanılamayabilir.

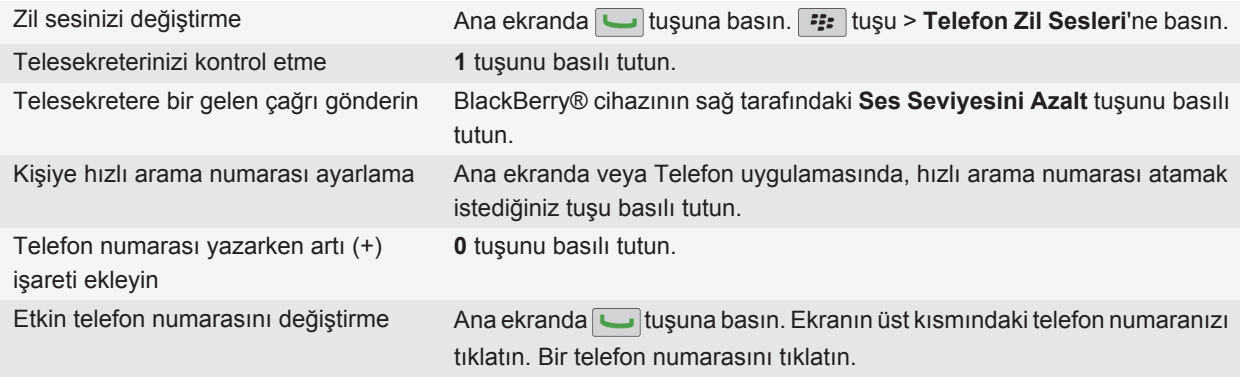

## **Sorun Giderme: Telefon**

#### **Arama yapamıyor veya alamıyorum**

Aşağıdaki işlemleri yapmayı deneyin:

- BlackBerry® cihazınızın kablosuz iletişim şebekesine bağlı olduğundan emin olun.
- Kablosuz iletişim servis planınızda telefon ya da ses servisinin bulunduğunu doğrulayın.
- Arama yapamıyorsanız ve sabit arama açıksa, aradığınız kişinin telefon numarasının sabit arama listesinde olduğunu doğrulayın ya da sabit aramayı kapatın.
- Başka bir ülkede yolculuktaysanız ve akıllı arama seçeneklerini değiştirmediyseniz, aradığınız kişinin numarasını, ülke ve alan kodu da dahil, tam olarak yazın.
- Aramaları alamıyorsanız, arama engellemenin ve arama yönlendirmenin kapalı olduğunu doğrulayın.
- Tek bir telefon numaranız olsa bile, SIM kartınız ya da cihazınız birden fazla telefon numarasını destekliyor olabilir. Telefon numaranızın, etkin telefon numarası olarak ayarlandığını doğrulayın.
- Cihazınızla ilişkilendirilmiş birden fazla telefon numaranız varsa, arama yapmak ve almak istediğiniz telefon numarasının, etkin telefon numaranız olarak ayarlandığını doğrulayın.

#### **İlgili bilgiler**

[Sabit arama ve akıllı arama, 54](#page-55-0) [Arama bekletme, arama yönlendirme ve arama engelleme, 52](#page-53-0) [Etkin telefon numarasını değiştirme, 60](#page-61-0)

### <span id="page-65-0"></span>**Telefon numaram Telefon uygulamasında Bilinmeyen olarak görünüyor**

BlackBerry® cihazınızda bir SIM kart kullanılıyorsa, telefon numaranızın telefon uygulamasındaki görünümünü değiştirmek için telefon numarasını SIM kartta değiştirmeyi deneyin.

- 1. Ana ekranda veya bir klasörde **Seçenekler** simgesini tıklatın.
- 2. **Cihaz** > **Gelişmiş Sistem Ayarları** > **SIM Kart** öğesini tıklatın.
- 3. Telefon numarasını vurgulayın.
- 4. **Fig.** tuşu > SIM Telefon Numarasını Düzenle'ye basın.
- 5. Telefon numaranızı yazın.
- 6. **Tamam**'ı tıklatın.

### **Telesekreterimi kontrol edemiyorum**

Aşağıdaki işlemleri yapmayı deneyin:

- BlackBerry® cihazınızla ilişkili birden fazla telefon numaranız varsa ve telesekreterinizi kısayol tuşunu kullanarak kontrol etmeye çalışıyorsanız, cihazınız etkin telefon numaranızla telesekreter erişim numarasını arar. Alternatif telefon numaranızla telesekreter numarasını kontrol edin.
- Telesekreterinizi kontrol etmek için bir telesekreter erişim numaranız olması gerekir. Bir telesekreter erişim numarası almak için kablosuz iletişim servis sağlayıcınızla veya yöneticinizle görüşün.

#### **İlgili bilgiler**

[Etkin telefon numarasını değiştirme, 60](#page-61-0)

#### **Sesli komut yöntemiyle arama yapamıyorum**

Aşağıdaki işlemleri yapmayı deneyin:

- BlackBerry® cihazınızın kablosuz iletişim şebekesine bağlı olduğundan emin olun.
- Handsfree araç kiti ya da kablosuz kulaklık gibi Bluetooth® özellikli bir cihaz kullanıyorsanız, Bluetooth özellikli cihazın bu özelliği desteklediğini ve Bluetooth özellikli cihazı BlackBerry cihazınızla eşleştirdiğinizi doğrulayın.
- Klavyenizin kilidinin açık olduğunu doğrulayın.
- Sesli komutlar için kullandığınız dilin, dil seçeneklerinde belirlenmiş sesle arama diliyle aynı olduğunu doğrulayın. Bazı diller desteklenmiyor olabilir.

#### **İlgili bilgiler**

[Bluetooth teknolojisi, 248](#page-249-0) [Sesli komutların dilini değiştirme, 67](#page-68-0)

### <span id="page-66-0"></span>**Cihazımın kaç kez çalacağını ayarlayamıyorum**

Kablosuz iletişim servis sağlayıcınıza bağlı olarak, arama sesli mesaj olarak alınmadan önce BlackBerry® cihazınızın kaç kez çalacağını ayarlayamayabilirsiniz. Daha fazla bilgi için kablosuz iletişim servis sağlayıcınızla görüşün.

### **Bazı özellikler cihazımda yok**

BlackBerry® cihazınızdaki bazı özelliklerin kullanılabilirliği, cihazınızın modeli ve kablosuz iletişim servis planı gibi öğelerden etkilenebilir.

Mesaj servis planına bağlı olarak, E-posta Tercihleri ekranındaki mesaj seçeneklerinde bazı özellikler ve seçenekler kullanılamayabilir.

E-posta hesabınız BlackBerry® Enterprise Server kullanıyorsa, kuruluşunuz bazı özellikleri ayarlamamış veya bazı özellikleri ve seçenekleri kullanmanızı engelliyor olabilir. Yöneticiniz bir seçeneği sizin için kurduysa, seçenek alanının yanında kırmızı kilit göstergesi belirir.

Cihazınızda bulunan özelliklerle ilgili daha fazla bilgi almak için kablosuz iletişim servis sağlayıcınızla veya yöneticinizle görüşün ya da [www.blackberry.com/go/devices](http://www.blackberry.com/go/devices) adresini ziyaret edin.

**İlgili bilgiler** [Özellik kullanılabilirliği, 19](#page-20-0)

# <span id="page-67-0"></span>**Sesli komutlar**

## **Sesli komut kullanarak bir işlem gerçekleştirme**

- 1. Ana ekranda veya bir klasörde **Sesle Arama** simgesini tıklatın.
- 2. Uyarı sesinden sonra, bir sesli komut söyleyin.

#### **İlgili bilgiler**

[Sesli komut yöntemiyle arama yapamıyorum, 64](#page-65-0)

## **Kullanılabilir sesli komutlar**

#### **"Call <contact name or phone number>" (<Kişi adı veya telefon numarası> ara)**

Bir arama yapmak için bu sesli komutu kullanın. Handsfree araç kiti ya da kablosuz kulaklık gibi Bluetooth® özellikli bir cihazla bu görevi gerçekleştirmek için, eşleştirilen Bluetooth özellikli cihazın bu özelliği desteklemesi ve Bluetooth teknolojisini açmanız gerekir. Sesli komutları kullanarak acil arama numaralarını arayamazsınız.

#### **"Call <contact name> <phone number type>" (<Kişi adı> <telefon numarası tipi> ara)**

Bu sesli komutu kişi listenizde bulunan bir kişinin özel telefon numarasını aramak için kullanın. Örneğin, kişinin hem iş telefonu hem de cep telefonu kayıtlıysa, iş telefonunu aramak için "Call <contact name> work" (<Kişi adı> iş telefonunu ara) sesli komutunu kullanabilirsiniz.

#### **"Call extension <extension number>" (Dahili numara <dahili numara> ara)**

Bu sesli komutu bir dahili numara aramak için kullanın. Bu görevi gerçekleştirmek için, dahili numara arama seçeneklerini ayarlamanız gerekir. Yalnızca şirket içindeki dahili numaraları arayabilirsiniz.

#### **"Check my phone number" (Telefon numaramı ara)**

BlackBerry® cihazınızla ilişkilendirilmiş birden fazla telefon numarasına sahipseniz, bu sesli komutu etkin telefon numaranızı kontrol etmek için kullanın.

#### **"Check signal strength" (Sinyal gücünü kontrol et)**

Bu sesli komutu kablosuz iletişim kapsama alanı seviyenizi kontrol etmek için kullanın.

#### **"Check network" (Şebekeyi kontrol et)**

Bu sesli komutu cihazınızın bağlı olduğu kablosuz iletişim şebekesini kontrol etmek için kullanın.

#### **"Check battery" (Pili kontrol et)**

Bu sesli komutu pil güç seviyesini kontrol etmek için kullanın.

#### **"Repeat" (Tekrarla)**

Bu sesli komutu son sesli istemin size tekrarlanması için kullanın.

#### <span id="page-68-0"></span>**"Cancel" (İptal)**

Bu sesli komutu sesle arama uygulamasını kapatmak için kullanın.

#### **İlgili bilgiler**

[Dahili numara arama seçeneklerini ayarlama, 56](#page-57-0)

## **Sesli komutların dilini değiştirme**

Sesli komutların dilini değiştirdiğinizde, sesli istemlerin dili ve sesli komut vermek için kullandığınız dil de değişir.

- 1. Ana ekranda veya bir klasörde **Seçenekler** simgesini tıklatın.
- 2. **Yazma ve Giriş** > **Dil ve Metin Girişi** öğesini tıklatın.
- 3. **Sesle Arama Dili** alanını değiştirin.
- 4. tuşuna > **Kaydet**'e basın.

#### **İlgili bilgiler**

[Cihazım sesli komutla söylenen ad ve numaraları tanımıyor, 68](#page-69-0)

## **Sesli komut seçim listelerini kapatma**

BlackBerry® cihazınız bir sesli komutla birden fazla numarayı eşleştiriyorsa, cihazınız size bir olası eşleşmeler listesi veya bir seçim listesi sunar. Cihazınızın daima en iyi eşleşmeyi seçmesi ve telefon numarasını otomatik olarak araması için seçim listelerini kapatabilirsiniz.

- 1. Ana ekranda veya bir klasörde **Seçenekler** simgesini tıklatın.
- 2. **Çağrı Yönetimi** > **Sesli Arama** öğesini tıklatın.
- 3. **Seçim Listeleri** alanını **Her Zaman Kapalı**'ya getirin.
- 4. tuşuna > **Kaydet**'e basın.

## **Sesli istem seçeneklerini değiştirme**

Bir sesli komut söyledikten sonra, sesli istemler sizden daha fazla bilgi veya açıklama isteyebilir ya da ekranda görüntülenen talimatları sesli okuyabilir.

- 1. Ana ekranda veya bir klasörde **Seçenekler** simgesini tıklatın.
- 2. **Çağrı Yönetimi** > **Sesli Arama** öğesini tıklatın.
	- Sesli istemleri kapatmak için, **Sesli İstemler** alanını **İstem Yok** olarak değiştirin.
	- Sesli istemleri açmak için, **Sesli İstemler** alanını **Temel İstemler** olarak değiştirin.
	- Sesli istemleri açmak ve sesli istemlerin ekranda görüntülenen talimatların sesli okunması için, **Sesli İstemler** alanını **Ayrıntılı İstemler** olarak değiştirin.
- 3. tuşuna > **Kaydet**'e basın.

## <span id="page-69-0"></span>**Ses tanıma özelliğini geliştirme**

Ses tanıma özelliğini, sizden belirli numaralar ve kelimeler söylemenizi isteyen kısa bir istemler serisini tamamlayarak geliştirebilirsiniz.

- 1. Ana ekranda veya bir klasörde **Seçenekler** simgesini tıklatın.
- 2. **Çağrı Yönetimi** > **Sesli Arama** öğesini tıklatın.
- 3. **Ses Uyarlama** bölümünde **Başlat** öğesini tıklatın.
- 4. Ekranda gösterilen talimatları uygulayın.

## **Sorun Giderme: Sesli arama**

#### **Sesli komut yöntemiyle arama yapamıyorum**

Aşağıdaki işlemleri yapmayı deneyin:

- BlackBerry® cihazınızın kablosuz iletişim şebekesine bağlı olduğundan emin olun.
- Handsfree araç kiti ya da kablosuz kulaklık gibi Bluetooth® özellikli bir cihaz kullanıyorsanız, Bluetooth özellikli cihazın bu özelliği desteklediğini ve Bluetooth özellikli cihazı BlackBerry cihazınızla eşleştirdiğinizi doğrulayın.
- Klavyenizin kilidinin açık olduğunu doğrulayın.
- Sesli komutlar için kullandığınız dilin, dil seçeneklerinde belirlenmiş sesle arama diliyle aynı olduğunu doğrulayın. Bazı diller desteklenmiyor olabilir.

#### **İlgili bilgiler**

[Bluetooth teknolojisi, 248](#page-249-0) [Sesli komutların dilini değiştirme, 67](#page-68-0)

#### **Cihazım sesli komutla söylenen ad ve numaraları tanımıyor**

Aşağıdaki işlemleri yapmayı deneyin:

- Kişinin ad ve soyadını söyleyin.
- Seslendirilen numaraları tanımayı geliştirin.

```
İlgili bilgiler
```
Ses tanıma özelliğini geliştirme, 68

# **Mesajlar**

## **E-posta**

## **E-posta adresi oluşturma**

- 1. Ana ekranda **Ayarlar** simgesini tıklatın.
- 2. **Kurulum** bölümünde **E-posta Hesapları** simgesini tıklatın.
- 3. E-posta adresini kurmak için ekranları takip edin. E-posta adresiniz doğru ayarlandığında bir onay mesajı alırsınız. E-posta mesajlarınızı görüntülemek ve yönetmek için, Ana ekranda **Mesajlar** simgesini tıklatın.

**Not:** Bazı durumlarda aşağıdaki seçenekleri görebilirsiniz. Bu durumda, bunlardan birini seçin.

- **Internet Posta Hesabı**: BlackBerry® cihazınızı bir ya da daha fazla mevcut e-posta hesabıyla (örneğin Windows Live™ Hotmail® e-posta hesabı) ilişkilendirmek ya da cihazda yeni bir e-posta adresi oluşturmak için bu seçeneği kullanın.
- **Kurumsal Hesap**: Yöneticiniz size bir kurumsal etkinleştirme parolası verdiyse, BlackBerry® Enterprise Server kullanarak cihazınızı iş e-posta hesabınızla ilişkilendirmek için bu seçeneği kullanın.

Cihazınız için bir Internet e-posta hesabı (örneğin Windows Live™ Hotmail®) veya yeni bir e-posta adresi kurmaya çalışıyor ve bu seçeneği görmüyorsanız, yöneticinize veya kablosuz iletişim servis sağlayıcınıza başvurun.

#### **İlgili bilgiler**

[Kişisel e-posta hesabınızın seçeneklerini değiştirin, 77](#page-78-0)

### **E-posta oluşturma veya gönderme**

#### **E-posta gönder**

- 1. Ana ekranda **Mesajlar** simgesini tıklatın.
- 2. tuşu > **E-posta Oluştur**'a basın.
- 3. **Kime** alanına bir e-posta adresi ya da kişi adı girin.
- 4. Mesajınızı yazın.
- 5. **::** tuşu > Gönder'e basın.

#### **İlgili bilgiler**

[Kuruluşunuzun adres defterinde kişi arama, 184](#page-185-0) [Kişisel dağıtım listeleri, 188](#page-189-0) [Mesaj gönderemiyorum, 116](#page-117-0)

#### **Mesajı tekrar gönderme**

Yeniden göndermeden önce metin mesajını değiştiremezsiniz.

Gönderilmiş bir mesajda **::** tuşunu basılı tutun.

- Mesajı değiştirmek için Düzenle öğesini tıklatın. Mesajı değiştirin. **#:** tuşu > Gönder öğesine basın.
- Alıcıları değiştirmek için **Düzenle** öğesini tıklatın. Bir kişiyi vurgulayın. **Filan**tuşu > Adres Değiştir'e basın. Yeni kişiyi tıklatın. **::** tuşu > Gönder öğesine basın.
- Mesajı değiştirmeden tekrar göndermek için **Tekrar Gönder** öğesini tıklatın.

#### **İlgili bilgiler**

[Mesaj gönderemiyorum, 116](#page-117-0)

#### **Bir e-posta veya PIN mesajını yanıtlayın veya iletin**

Mesajlar listesinde  $\boxed{\cdot}$ : tuşunu basılı tutun.

- Mesaj yanıtlamak için **Yanıtla** veya **Tümünü Yanıtla** öğesini tıklatın.
- Mesaj iletmek için **İlet** veya **Şu Şekilde İlet** öğesini tıklatın.

#### **İlgili bilgiler**

[Mesaj gönderemiyorum, 116](#page-117-0)

#### **Yazım Denetimi**

Oluşturduğunuz mesajların, takvim kayıtlarının, görevlerin veya notların yazımlarını denetleyebilirsiniz.

- 1. **Fig.** tuşu > **Yazımı Denetle'ye basın.**
- 2. Aşağıdaki işlemlerden birini yapın:
	- Önerilen yazımı kabul etmek için görüntülenen listede bir sözcüğü tıklatın.
	- Önerilen yazımı yok saymak için  $\Box$  tuşunu basılı tutun.
	- Önerilen yazımın tüm tekrarlarını yok saymak için. **Fazal**tuşu > **Tümünü Yoksay**'a basın.
	- Özel sözlüğe sözcüğü eklemek için **#:** tuşu > Sözlüğe Ekle öğesine basın.
	- Yazım denetimini durdurmak için **Filan** tuşu > **Yazım Denetimini İptal Et**'e basın.

#### **Mesaj taslağı kaydetme**

Mesaj oluştururken **:::** tuşu > Taslak Kaydet öğesine basın.

#### **E-postaya dosya ekleme**

Kuruluşunuzun ağında kayıtlı bir dosyayı eklemek için, e-posta hesabınızın bu özelliği destekleyen bir BlackBerry® Enterprise Server kullanıyor olması gerekir. Daha fazla bilgi için yöneticinizle görüşün.

E-posta oluştururken **::** tuşu > Ekle > Dosya öğesine basın.

• BlackBerry cihazı ya da medya kartında kayıtlı bir dosyayı eklemek için, dosyayı bulun ve tıklatın.
• Kuruluşunuzun ağında kayıtlı bir dosyayı eklemek için **filmi**si tuşu > Git öğesine basın. Dosyayı bulun ve tıklatın. Gerekiyorsa, kuruluşunuzun ağında oturum açmak için kullandığınız parolayı yazın.

### **Mesaja kişi ekleme**

Bir kişiyi e-postaya, metin mesajına veya MMS mesajına ekleyebilirsiniz.

- 1. Mesaj oluştururken **::** tuşu > Ekle > Kişi'ye basın.
- 2. Bir kişi bulun ve vurgulayın.
- 3. **::** tuşu > **Devam Et'**e basın.

#### **İlgili bilgiler**

[Metin mesajına dosya ekleyemiyorum, 120](#page-121-0)

### **İmza ekleyin veya imzanızı değiştirin**

Kablosuz iletişim servis planınıza bağlı olarak bu özellik desteklenmiyor olabilir.

- 1. Ana ekranda **Mesajlar** simgesini tıklatın.
- 2. **F:** tuşu > Seçenekler'e basın.
	- Bir iş e-posta hesabı için **E-posta Tercihleri** seçeneğini tıklatın. Eğer **Mesaj Hizmetleri** alanı görünüyorsa, bu alanı uygun e-posta hesabı ile değiştirin. Eğer **Otomatik İmza Kullan** onay kutusu seçili değilse, kutuyu işaretleyin. İmleci görüntülenen alana getirin.
	- Bir kişisel e-posta hesabı için **E-posta Hesabı Yönetimi** seçeneğini tıklatın. Bir e-posta hesabını tıklatın. **Düzenle**'yi tıklatın.
- 3. Bir imza girin.
- 4. tuşuna > **Kaydet**'e basın.

İmzanız, siz gönderdikten sonra e-postanıza eklenir.

### **Mesaj veya toplantı davetleri göndermekte kullandığınız e-posta adresini değiştirme**

- 1. Ana ekranda veya bir klasörde **Seçenekler** simgesini tıklatın.
- 2. **Cihaz** > **Gelişmiş Sistem Ayarları** > **Varsayılan Servisler** öğesini tıklatın.
- 3. **Mesajlaşma (CMIME)** alanını veya **Takvim (CICAL)** alanını değiştirin.
- 4. tuşuna > **Kaydet**'e basın.

### **E-postadan feragatnameyi silme**

E-posta hesabınız bu özelliği destekleyen bir BlackBerry® Enterprise Server kullanıyorsa, BlackBerry Enterprise Server gönderilen e-postanıza bir feragatname ekleyebilir.

E-posta oluştururken **::** ltuşu > **Feragatnameyi Kaldır** öğesine basın.

Feragatnameyi yeniden eklemek için **Ferali tuşu > Feragatname Ekle** öğesine basın.

## **Yanıt mesajından orijinal metni silme**

Bir mesaja yanıt verirken **::** tuşu > Orijinal Metni Sil öğesine basın.

## **Mesajların önem seviyelerini ayarlama**

E-posta, PIN mesajları ve metin mesajlarının önem seviyelerini ayarlayabilirsiniz.

- 1. Mesaj oluştururken **::** tuşu > Seçenekler'e basın.
- 2. **Önem** alanını değiştirin.
- 3. tuşuna > **Kaydet**'e basın.

## **Kişiyi gizli bilgiye alma**

Bir e-posta veya PIN mesajında kişiyi gizli bilgiye alabilirsiniz.

E-posta veya PIN mesajı oluştururken **TEE** tuşu > Gizli Bilgi Ekle öğesine basın.

## **Mesaj gönderilmesini durdurma**

Bir mesajın gönderilmesini ancak mesajın yanında bir saat simgesi görüntülenirse durdurabilirsiniz.

- 1. Ana ekranda **Mesajlar** simgesini tıklatın.
- 2. Mesajı vurgulayın.
- 3. tuşu > **Sil** öğesine basın.

# **E-posta görüntüleme ve yanıt verme**

## **E-posta hesabı simgeleri hakkında**

E-posta ayarları seçeneğine bağlı olarak BlackBerry® cihazınızı bir iş e-posta hesabı ve bir ya da daha fazla kişisel e-posta hesabı ile ilişkilendirebilirsiniz. Cihazınızı birden fazla e-posta hesabıyla ilişkilendirmeniz halinde cihazınızda, ana Mesaj simgesine ek olarak birden fazla e-posta hesabı simgesi görüntülenebilir. Cihazınızı birden fazla e-posta hesabıyla ilişkilendirmek hakkında daha fazla bilgi almak için [www.blackberry.com/go/docs](http://www.blackberry.com/go/docs) adresini ziyaret edin ve **BlackBerry Internet Service** öğesini tıklatın.

Temaya bağlı olarak, metin mesajları için ayrı bir simge görüntülenebilir.

## **Mesaj, dosya ya da web sayfasında metin arama**

Bir sunum ekinde metin aramak için sunumu metin görünümünde veya metin ve slayt görünümünde görüntülemeniz gerekir.

- 1. Mesajda, dosyada, ekte veya web sayfasında **FEE** tuşu > **Bul** veya Sayfada Bul öğesine basın.
- 2. Metni yazın.
- 3. **Enter** tuşuna basın.

<span id="page-74-0"></span>Metnin geçtiği bir sonraki yeri bulmak için **###** tuşu > **Sonrakini Bul** öğesine basın.

### **E-postayı düz metin biçiminde görüntüleme**

- 1. Ana ekranda **Mesajlar** simgesini tıklatın.
- 2. **F:** tuşu > Seçenekler > E-posta Tercihleri öğesine basın.
- 3. Eğer **Mesaj Hizmetleri** alanı görünüyorsa, bu alanı uygun e-posta hesabı olarak ayarlayın.
- 4. **HTML E-posta Devreye Al** onay kutusunun işaretini kaldırın.
- 5.  $\frac{1}{2}$  tusu > **Gönder** öğesine basın.

### **Ekran adı yerine adres görüntüleme**

Mesajlar listesinde **::** tuşu > Adresi Göster öğesine basın.

Yeniden ekran adını görmek için **::** tuşu > Adı Göster öğesine basın.

### **Mesajı açıldı ya da açılmadı olarak işaretleme**

Ana ekranda **Mesajlar** simgesini tıklatın.

- Bir mesajı açılmış veya açılmamış olarak işaretlemek için mesajı vurgulayın. **Fizal**tuşu > **Açıldı Olarak İşaretle** veya **Açılmadı Olarak İşaretle**'ye basın.
- Belirli bir tarihten önceki tüm mesajları açıldı olarak işaretlemek için tarih alanını vurgulayın. Fiza tuşu > **Açıldı Olarak İşaretle**'ye basın.

### **Mesaj kaydetme**

- 1. Ana ekranda **Mesajlar** simgesini tıklatın.
- 2. Bir mesajı vurgulayın.
- 3. tuşuna > **Kaydet**'e basın.

### **Mesajları silme**

Ana ekranda **Mesajlar** simgesini tıklatın.

- Mesaj silmek için, mesajı vurgulayın. **::** tuşu > Sil'e basın.
- Bir dizi mesajı silmek için bir mesajı vurgulayın. **Shift** tuşunu basılı tutun. Hareket tuşu üzerinde parmağınızı yukarı veya aşağı kaydırın. Shift tuşunu bırakın. **::** tuşu > Mesaj Sil'e basın.
- Belirli bir tarihten önceki tüm mesajları silmek için bir tarih alanını vurgulayın. tuşu > **Öncekini Sil** > **Sil**'e basın.

**Not:** Öncekini Sil menü öğesini kullanarak sildiğiniz e-posta, e-posta eşitleme sırasında bilgisayarınızdaki e-posta uygulamasından silinmez.

## **Bayraklar hakkında**

Aldığınız ya da gönderdiğiniz e-postaların, alıcılar ya da siz tarafından takip edilmesini hatırlatan bayraklar ekleyebilirsiniz. BlackBerry® cihazınızın e-postaları hatırlatması için farklı renklerde bayraklar kullanabilir, izleme notları ekleyebilir ve süre bitimleri ayarlayabilirsiniz.

Kablosuz e-posta eşitlemesi açıksa ve e-posta hesabınız bayrakları destekleyen bir BlackBerry® Enterprise Server kullanıyorsa, bayraklarda cihazınız aracılığıyla yaptığınız değişiklikler bilgisayarınızdaki e-posta uygulamasına da yansıtılır. Aynı şekilde, bilgisayarınızdaki e-posta uygulamasında bulunan bayraklarda yaptığınız değişiklikler de cihazınıza yansıtılır.

Kablosuz e-posta eşitlemesi kapatıldığında cihazınızdaki e-posta için işaretleri yine de yönetebilirsiniz.

### **Bayrak ekleme, değiştirme ve silme**

E-posta yazarken veya görüntülerken  $\mathbb{F}$ : tuşunu basılı tutun.

- Bayrak eklemek için *İzleme İçin Bayrak öğesini tıklatın. Bayrak özelliklerini ayarlayın. <sup>r</sup>:: tuşuna >* **Kaydet**'e basın.
- Bayrağı değiştirmek için **Bayrak Özellikleri** öğesini tıklatın. Bayrak özelliklerini değiştirin. tuşuna > **Kaydet**'e basın.
- Bayrağı kaldırmak için **Bayrağı Sil** öğesini tıklatın.

**Not:** Gönderdiğiniz bir e-postadaki bayrakta değişiklik yaptığınızda, değişiklikler sadece sizin BlackBerry® cihazınızda geçerlidir ve alıcıya gönderilmez.

### **Mesaj listesinde mesajların gösterilme şeklini değiştirme**

- 1. Ana ekranda **Mesajlar** simgesini tıklatın.
- 2. tuşu > **Seçenekler** > **Mesaj Ekranı ve İşlemler** öğesine basın.
	- Konu satırı ve gönderenin sırasını değiştirmek için **Gösterim Sırası** alanını değiştirin.
	- Mesajların nasıl ayrılacağını değiştirmek için **Ayırıcılar** alanını değiştirin.
- 3. tuşuna > **Kaydet**'e basın.

### **E-postayı konuya göre gruplandırın**

- 1. Ana ekranda **Mesajlar** simgesini tıklatın.
- 2. tuşu > **Seçenekler** > **Mesaj Ekranı ve İşlemler** öğesine basın.
- 3. **Gösterim Tarzı** alanını **Konuya göre Grupla** olarak değiştirin.
- 4. **Fig.** tusuna > **Kaydet**'e basın.

E-postayı konuya göre gruplandırılmasını sonlandırmak için **Gösterim Tarzı** alanını **Tekli Mesajlar** olarak değiştirin.

### **İş mesajlarını diğer mesajlardan ayırt etmek için renk kullanma**

Bu görevi gerçekleştirmek için iş e-posta hesabınızda, bu özelliği destekleyen bir BlackBerry® Enterprise Server kullanılmalıdır. Daha fazla bilgi almak için yöneticinizle görüşün.

- 1. Ana ekranda veya bir klasörde **Seçenekler** simgesini tıklatın.
- 2. **Ekran** > **Mesaj Sınıflandırma** öğesini tıklatın.
- 3. **Mesaj Anahat Renkleri** bölümünde aşağıdaki işlemlerden birini yapın:
	- BlackBerry cihazınıza bir BlackBerry Enterprise Server üzerinden gönderilen e-postanın anahat rengini ayarlamak için **Enterprise Mesajları** alanını değiştirin.
	- Diğer mesajlarınız için anahat rengi ayarlamak için **Diğer Mesajlar** alanını değiştirin.
- 4. tuşuna > **Kaydet**'e basın.

**Not:** İş e-postanız için belirlediğiniz anahat rengini PIN mesajları kullanıyor olabilir. Daha fazla bilgi için yöneticinizle görüşün.

### **Gönderilmiş mesajları mesaj gelen kutusunda gizleme**

- 1. Ana ekranda **Mesajlar** simgesini tıklatın.
- 2. tuşu > **Seçenekler** > **Mesaj Ekranı ve İşlemler** öğesine basın.
- 3. **Gönderilmiş Mesajları Gizle** onay kutusunu işaretleyin.
- 4. **Fig.** tuşuna > **Kaydet**'e basın.

## **Mesajları Mesajlar uygulamasında saklama**

Belirli e-posta hesaplarından gelen mesajların Mesaj uygulamasında görüntülenmesini engelleyebilirsiniz. Metin mesajları için Ana ekranda görüntülenecek bir dizi ayrı simge de ayarlayabilirsiniz. Temaya bağlı olarak ayrı bir simge, varsayılan olarak görüntülenebilir.

- 1. Ana ekranda **Mesajlar** simgesini tıklatın.
- 2. tuşu > **Seçenekler** > **Gelen Kutusu Yönetimi**'ne basın.
	- Belirli e-posta hesaplarından gelen mesajları gizlemek için, **E-posta Hesapları** bölümünde bir yada daha fazla e-postanın yanındaki onay kutusunun işaretini kaldırın.
	- Metin mesajlarını gizlemek için, **Diğer Mesaj Tipleri** bölümünde **Metin Mesajları** onay kutusunun işaretini kaldırın.
- 3. tuşuna > **Kaydet**'e basın.

## **E-posta dosyalama**

### **E-posta klasörlerinin senkronizasyonu hakkında:**

Bilgisayarınızın e-posta uygulamasında veya BlackBerry® cihazınızın Mesajlar uygulamasında e-posta klasörleri ekleyebilir, değiştirebilir veya silebilirsiniz.

Kablosuz e-posta eşitlemesi açıksa ve e-posta hesabınız bu özelliği destekleyen bir BlackBerry® Enterprise Server kullanıyorsa, e-posta klasörlerinde yaptığınız değişiklikler kablosuz iletişim şebekesi üzerinden senkronize edilir.

Kablosuz e-posta eşitlemesi kapalıysa ya da cihazınızda kullanılamıyorsa, bilgisayarınızdaki e-posta uygulamasında klasör değişiklikleri yapabilir ve bu değişiklikleri BlackBerry® Desktop Software e-posta ayarları aracını kullanarak cihazınızda eşitleyebilirsiniz. E-posta eşitleme hakkında daha fazla bilgi almak için BlackBerry Desktop Software Yardım bölümüne bakın.

#### **İlgili bilgiler**

#### [E-postayı kablosuz ağ üzerinden eşitleme, 14](#page-15-0)

#### **E-posta dosyalama:**

Bu görevi gerçekleştirmek için iş e-posta hesabınızda, bu özelliği destekleyen bir BlackBerry® Enterprise Server kullanılmalıdır. Daha fazla bilgi almak için yöneticinizle görüşün.

- 1. Ana ekranda **Mesajlar** simgesini tıklatın.
- 2. Bir e-posta vurgulayın.
- 3.  $\left| \frac{1}{2} \right|$  tuşu > **Dosya'ya** basın.
- 4. Bir klasörü vurgulayın.
- 5. tuşuna basın > **Dosya**'ya basın.

#### **İlgili bilgiler**

#### [E-postayı kablosuz ağ üzerinden eşitleme, 14](#page-15-0) [E-postaları dosyalayamıyorum, 118](#page-119-0)

#### **E-posta klasörü ekleme, yeniden adlandırma veya silme :**

Bu görevi gerçekleştirmek için iş e-posta hesabınızda, bu özelliği destekleyen bir BlackBerry® Enterprise Server kullanılmalıdır. Daha fazla bilgi almak için yöneticinizle görüşün.

- 1. Ana ekranda **Mesajlar** simgesini tıklatın.
- 2.  $\frac{1}{2}$  tusu > **Klasör Görüntüle** öğesine basın.
- 3. Bir klasörü vurgulayın.
- 4.  $\boxed{P}$ tuşuna basın.
	- Klasör eklemek için **Klasör Ekle** öğesini tıklatın.
	- Klasörü taşımak için **Taşı** öğesine tıklatın. Yeni konumu tıklatın.
	- Klasörü yeniden adlandırmak için **Yeniden Adlandır** öğesini tıklatın.
	- Klasörü silmek için **Klasörü Sil** öğesini tıklatın.

#### **Belirli bir e-posta klasöründeki mesajları cihazınıza iletme:**

Bu görevi gerçekleştirmek için iş e-posta hesabınızda, bu özelliği destekleyen bir BlackBerry® Enterprise Server kullanılmalıdır. Daha fazla bilgi almak için yöneticinizle görüşün.

- 1. Ana ekranda **Mesajlar** simgesini tıklatın.
- 2. tuşu > **Seçenekler** > **E-posta Tercihleri** öğesine basın.
- 3. Eğer **Mesaj Hizmetleri** alanı görünüyorsa, bu alanı uygun e-posta hesabı olarak ayarlayın.
- 4.  $\frac{1}{2}$  tuşu > **Klasör Yönlendirme** öğesine basın.
- 5. Bir e-posta klasörünün yanındaki onay kutusunu seçin.

#### 6. tuşuna > **Kaydet**'e basın.

**Not: Tümünü Seç** menü öğesini seçerseniz, bilgisayarınızdaki e-posta uygulamasının gönderilmiş öğeler klasöründekiler de dahil olmak üzere tüm e-postalar BlackBerry cihazınızda gösterilir.

#### **İlgili bilgiler**

[Bilgisayarınızdan cihazınıza gönderilen mesajları saklamaya son verme, 80](#page-81-0)

#### **Dosyalanmış e-postayı mesaj gelen kutusunda gizleme:**

- 1. Ana ekranda **Mesajlar** simgesini tıklatın.
- 2. tuşu > **Seçenekler** > **Mesaj Ekranı ve İşlemler** öğesine basın.
- 3. **Dosyalanmış Mesajları Gizle** onay kutusunu işaretleyin.
- 4. **Fig.** tuşuna > **Kaydet**'e basın.

#### **Dosyalanmış mesajları görme:**

- 1. Ana ekranda **Mesajlar** simgesini tıklatın.
- 2. **F:** tuşu > Klasör Görüntüle öğesine basın.
- 3. Bir klasörü tıklatın.

## **E-posta seçenekleri**

### **Ofis dışında yanıtını ayarlama**

Bu görevi gerçekleştirmek için iş e-posta hesabınızda, bu özelliği destekleyen bir BlackBerry® Enterprise Server kullanılmalıdır. Daha fazla bilgi almak için yöneticinizle görüşün.

- 1. Ana ekranda **Mesajlar** simgesini tıklatın.
- 2. **F:** tuşu > Seçenekler > E-posta Tercihleri öğesine basın.
- 3. Eğer **Mesaj Hizmetleri** alanı görünüyorsa, bu alanı uygun e-posta hesabı olarak ayarlayın.
- 4. **Ofis Dışında Yanıtını Kullan** onay kutusunu işaretleyin.
- 5. Görüntülenen alanda bir yanıt girin.
- 6. IBM® Lotus Notes® kullanıyorsanız, **Bitiş** alanında, ofis dışında yanıtının devre dışı bırakılacağı tarihi ayarlayın.
- 7. **F:** tuşuna > **Kaydet'**e basın.

Ofis dışında yanıtını kapatmak için **Ofis Dışında Yanıtını Kullan** onay kutusunun işaretin kaldırın.

### **Kişisel e-posta hesabınızın seçeneklerini değiştirin**

Kablosuz iletişim servis sağlayıcınıza bağlı olarak, kişisel e-posta hesabınızın bazı seçeneklerini değiştiremeyebilirsiniz.

BlackBerry® cihazınıza eklediğiniz her kişisel e-posta hesabınızın seçeneklerini değiştirebilirsiniz. E-posta filtreleri oluşturabilir, kişilerinizi senkronize edebilir, imzanızı veya ekran adınızı değiştirebilir ve daha fazlasını yapabilirsiniz.

- 1. Ana ekranda **Mesajlar** simgesini tıklatın.
- 2. tuşu > **Seçenekler** > **E-posta Hesabı Yönetimi**'ne basın.
- 3. Seçeneklerini değiştirmek istediğiniz e-posta hesabını tıklatın.

Kişisel e-posta hesapları hakkında daha fazla bilgi almak için [www.blackberry.com/docs/smartphones](http://www.blackberry.com/docs/smartphones) adresini ziyaret edin ve **E-posta Ayarları Kılavuzları** altındaki bağlantıyı tıklatın.

### **Okuma onayını açma veya kapatma**

Kablosuz iletişim servis sağlayıcınıza veya yöneticinize bağlı olarak bu görevi gerçekleştiremeyebilirsiniz veya bazı seçenekler görüntülenmeyebilir.

- 1. Ana ekranda **Mesajlar** simgesini tıklatın.
- 2. tuşu > **Seçenekler** > **E-posta Tercihleri** öğesine basın.
- 3. Eğer **Mesaj Hizmetleri** alanı görünüyorsa, bu alanı uygun e-posta hesabı olarak ayarlayın.
- 4. Gönderen istediğinde BlackBerry® cihazınızın okuma onayı veya alındı onayı gönderip göndermeyeceğini ayarlamak için **Okuma Onayı Gönder** alanını değiştirin.
- 5. **Fig.** tuşuna > **Kaydet'**e basın.

### **HTML e-posta mesajlarında resim yüklenmesini durdurma**

BlackBerry® cihazınız varsayılan olarak, HTML e-posta mesajlarındaki resimleri otomatik olarak indirir ve gösterir.

- 1. Ana ekranda **Mesajlar** simgesini tıklatın.
- 2. tuşu > **Seçenekler** > **E-posta Tercihleri** öğesine basın.
- 3. Eğer **Mesaj Hizmetleri** alanı görünüyorsa, bu alanı uygun e-posta hesabı olarak ayarlayın.
- 4. **Resimleri Otomatik İndir** onay kutusunun işaretini kaldırın.
- 5. tuşuna > **Kaydet**'e basın.

HTML e-posta mesajındaki resimleri görüntülemek için **F:** tuşu > Resimleri Al öğesine basın.

## **HTML e-posta mesajlarındaki harici resimleri indirmeden önce gösterilen istemi kapatma**

Bazı HTML e-posta mesajları Internet'teki harici resimlere bağlantılar içerir. Varsayılan olarak BlackBerry® cihazınız harici resimleri indirmeden önce size sorar.

- 1. Ana ekranda **Mesajlar** simgesini tıklatın.
- 2. tuşu > **Seçenekler** > **E-posta Tercihleri** öğesine basın.
- 3. Eğer **Mesaj Hizmetleri** alanı görünüyorsa, bu alanı uygun e-posta hesabı olarak ayarlayın.
- 4. **Harici Resim İndirmeyi Onayla** onay kutusunun işaretini kaldırın.
- 5. **F:** tuşuna > Kaydet'e basın.

### **Uzun e-posta mesajlarının yalnızca ilk bölümünü alma**

- 1. Ana ekranda **Mesajlar** simgesini tıklatın.
- 2. tuşu > **Seçenekler** > **Mesaj Ekranı ve İşlemler** öğesine basın.
- 3. **Otomatik Daha Fazla** onay kutusunun işaretini kaldırın.
- 4. tuşuna > **Kaydet**'e basın.

E-postanın daha fazlasını indirmek için **takili tuşu > Daha Fazla** veya **Tümünden Daha Fazla** öğesini tıklatın.

## **Cihazı tutucudan çıkardığınızda otomatik olarak yeni bir mesaj açma**

- 1. Ana ekranda **Mesajlar** simgesini tıklatın.
- 2. tuşu > **Seçenekler** > **Mesaj Ekranı ve İşlemler** öğesine basın.
- 3. **Cihazı Tutucudan Çıkardıktan Sonra En Yeni Mesajı Otomatik Aç** alanını değiştirin.
- 4. **azyatat** tuşuna > **Kaydet'**e basın.

## **Yeni veya açılmamış mesaj göstergesini gizleme**

- 1. Ana ekranda **Mesajlar** simgesini tıklatın.
- 2. tuşu > **Seçenekler** > **Mesaj Ekranı ve İşlemler** öğesine basın.
	- Yeni mesaj göstergesini gizlemek için, **Yeni Mesaj Göstergesini Göster** onay kutusunun işaretini kaldırın.
	- Açılmamış mesaj göstergesini gizlemek için **Mesaj Sayısını Göster** alanını **Yok** olarak değiştirin.
- 3. tuşuna > **Kaydet**'e basın.

## **Son kişilerin e-posta adresi alanlarında görüntülenmesini durdurma**

Varsayılan olarak, kişi adı veya e-posta adresinin ilk birkaç karakterini Kime, Bilgi veya Gizli Bilgi alanına yazdığınızda BlackBerry® cihazınız, kişi listesinde bulunmayan son kişilerin e-posta adreslerini görüntüler.

- 1. Ana ekranda **Mesajlar** simgesini tıklatın.
- 2. tuşu > **Seçenekler** > **Mesaj Ekranı ve İşlemler** öğesine basın.
- 3. **E-posta Oluştururken Son Kişileri Göster** onay kutusunun işaretini kaldırın.
- 4. **Fig.** tuşuna > **Kaydet**'e basın.

### **Bir mesajı silmeden önce görüntülenen onay istemini kapatma**

- 1. Ana ekranda **Mesajlar** simgesini tıklatın.
- 2. tuşu > **Seçenekler** > **Mesaj Ekranı ve İşlemler** öğesine basın.
- 3. **Silmeyi Onayla** onay kutusunun işaretini kaldırın.
- 4. tuşuna > **Kaydet**'e basın.

### **Mesajları açıldı olarak işaretlediğinizde görüntülenen istemi kapatma**

- 1. Ana ekranda **Mesajlar** simgesini tıklatın.
- 2. tuşu > **Seçenekler** > **Mesaj Ekranı ve İşlemler** öğesine basın.
- 3. **Daha Önce Açılanları İşaretlemeyi Onayla** onay kutusunun işaretini kaldırın.
- 4. tuşuna > **Kaydet**'e basın.

## **Arama günlüklerini Mesajlar uygulamasında görüntüleme**

- 1. Ana ekranda  $\Box$  tuşuna basın.
- 2. tuşu > **Seçenekler** > **Çağrı Kayıtları ve Listeleri** öğesine basın.
	- Son ve yanıtsız aramaları Mesajlar uygulamasında göstermek için **Tüm Aramalar** öğesini seçin.

<span id="page-81-0"></span>• Arama günlüklerini Mesajlar uygulamasında gizlemek için **Hiçbiri** öğesini seçin.

## **E-posta saklama ve iletme**

#### **Cihazınızın mesajları ne kadar süreyle saklayacağını ayarlama:**

- 1. Ana ekranda **Mesajlar** simgesini tıklatın.
- 2. tuşu > **Seçenekler** > **Mesaj Ekranı ve İşlemler** öğesine basın.
- 3. **Mesajları Tutma Süresi** alanını değiştirin.
- 4. **Fig.** tuşuna > **Kaydet'**e basın.

#### **İlgili bilgiler**

#### [Bazı mesajlar artık cihazımda görüntülenmiyor, 118](#page-119-0)

#### **Bilgisayarınızdan cihazınıza gönderilen mesajları saklamaya son verme:**

Bu görevi gerçekleştirmek için iş e-posta hesabınızda, bu özelliği destekleyen bir BlackBerry® Enterprise Server kullanılmalıdır. Daha fazla bilgi almak için yöneticinizle görüşün.

- 1. Ana ekranda **Mesajlar** simgesini tıklatın.
- 2. **F:** tuşu > Seçenekler > E-posta Tercihleri öğesine basın.
- 3. Eğer **Mesaj Hizmetleri** alanı görünüyorsa, bu alanı uygun e-posta hesabı olarak ayarlayın.
- 4. tuşu > **Klasör Yönlendirme** öğesine basın.
- 5. **Gönderilmiş Öğeler** klasörünün yanındaki onay kutusunun işaretini kaldırın.
- 6. **Fig.** tuşuna > **Kaydet**'e basın.

#### **Cihazınızdan bilgisayarınıza gönderilen mesajların saklanmasına son verme:**

Bu görevi gerçekleştirmek için iş e-posta hesabınızda, bu özelliği destekleyen bir BlackBerry® Enterprise Server kullanılmalıdır. Daha fazla bilgi almak için yöneticinizle görüşün.

- 1. Ana ekranda **Mesajlar** simgesini tıklatın.
- 2. **F:** tuşu > Seçenekler > E-posta Tercihleri öğesine basın.
- 3. Eğer **Mesaj Hizmetleri** alanı görünüyorsa, bu alanı uygun e-posta hesabı olarak ayarlayın.
- 4. **Gönderilmiş Öğelere Kopyasını Kaydet** onay kutusundaki işareti kaldırın.
- 5. tuşuna > **Kaydet**'e basın.

#### **Cihazınıza e-posta iletilmesine son verme:**

Bu görevi gerçekleştirmek için iş e-posta hesabınızda, bu özelliği destekleyen bir BlackBerry® Enterprise Server kullanılmalıdır. Daha fazla bilgi almak için yöneticinizle görüşün.

- 1. Ana ekranda **Mesajlar** simgesini tıklatın.
- 2. tuşu > **Seçenekler** > **E-posta Tercihleri** öğesine basın.
- 3. Eğer **Mesaj Hizmetleri** alanı görünüyorsa, bu alanı uygun e-posta hesabı olarak ayarlayın.
- 4. **Handheld'e E-posta Gönder** onay kutusunun işaretin kaldırın.
- 5. **Fig.** tuşuna > **Kaydet'**e basın.

BlackBerry cihazınıza yeniden e-posta iletmek için **Handheld'e E-posta Gönder** onay kutusunu işaretleyin.

# **E-posta Filtreleri**

## **E-posta filtreleri hakkında**

Hangi e-postanın BlackBerry® cihazınıza iletileceğini, hangilerinin bilgisayarınızdaki e-posta uygulamasında kalacağını belirlemek için e-posta filtreleri oluşturabilirsiniz.

E-posta filtreleri, e-postaya, e-posta filtreleri listesindeki sırasına göre uygulanır. Aynı e-postaya uygulanabilecek birden fazla filtre oluşturduysanız, hangisinin önce uygulanacağını belirtmek için istediğiniz e-posta filtresini listede daha yukarıya yerleştirmeniz gerekir.

## **Bir e-posta filtresi oluşturma**

Bu görevi gerçekleştirmek için iş e-posta hesabınızda, bu özelliği destekleyen bir BlackBerry® Enterprise Server kullanılmalıdır. Daha fazla bilgi almak için yöneticinizle görüşün.

BlackBerry cihazınızda bulunan kişisel bir e-posta hesabı için (Google Mail™ veya Windows Live™ Hotmail® gibi) bu görevin tamamlanmasıyla ilgili daha fazla bilgi için [www.blackberry.com/docs/smartphones](http://www.blackberry.com/docs/smartphones) adresini ziyaret edin ve **E-posta Kurulum Kılavuzları** altındaki bağlantıyı tıklatın.

- 1. Ana ekranda **Mesajlar** simgesini tıklatın.
- 2. tuşu > **Seçenekler** > **E-posta Filtreleri** öğesine basın.
- 3. tuşu > **Yeni** öğesine basın.
- 4. E-posta filtresi için bir ad yazın.
- 5. E-posta filtre seçeneklerini ayarlayın.
- 6. tuşuna > **Kaydet**'e basın.

## **Kişi veya konu temelli bir e-posta filtresi oluşturma**

- 1. Ana ekranda **Mesajlar** simgesini tıklatın.
- 2. Bir e-posta vurgulayın.
- 3. tuşu > **Filtreleme Ölçütü** > **Gönderen** veya **Konu**'yu tıklatın.
- 4. E-posta filtresi için bir ad yazın.
- 5. E-posta filtre seçeneklerini ayarlayın.
- 6. **Fig.** tuşuna > **Kaydet'**e basın.

## **E-posta filtreleme seçenekleri**

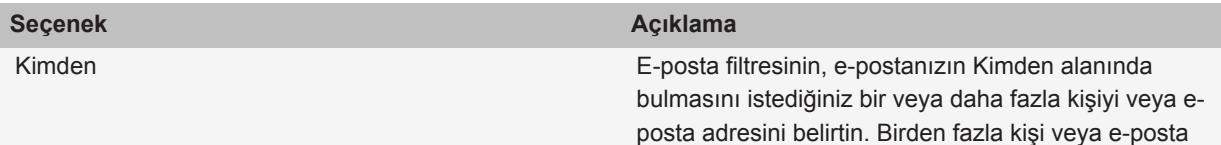

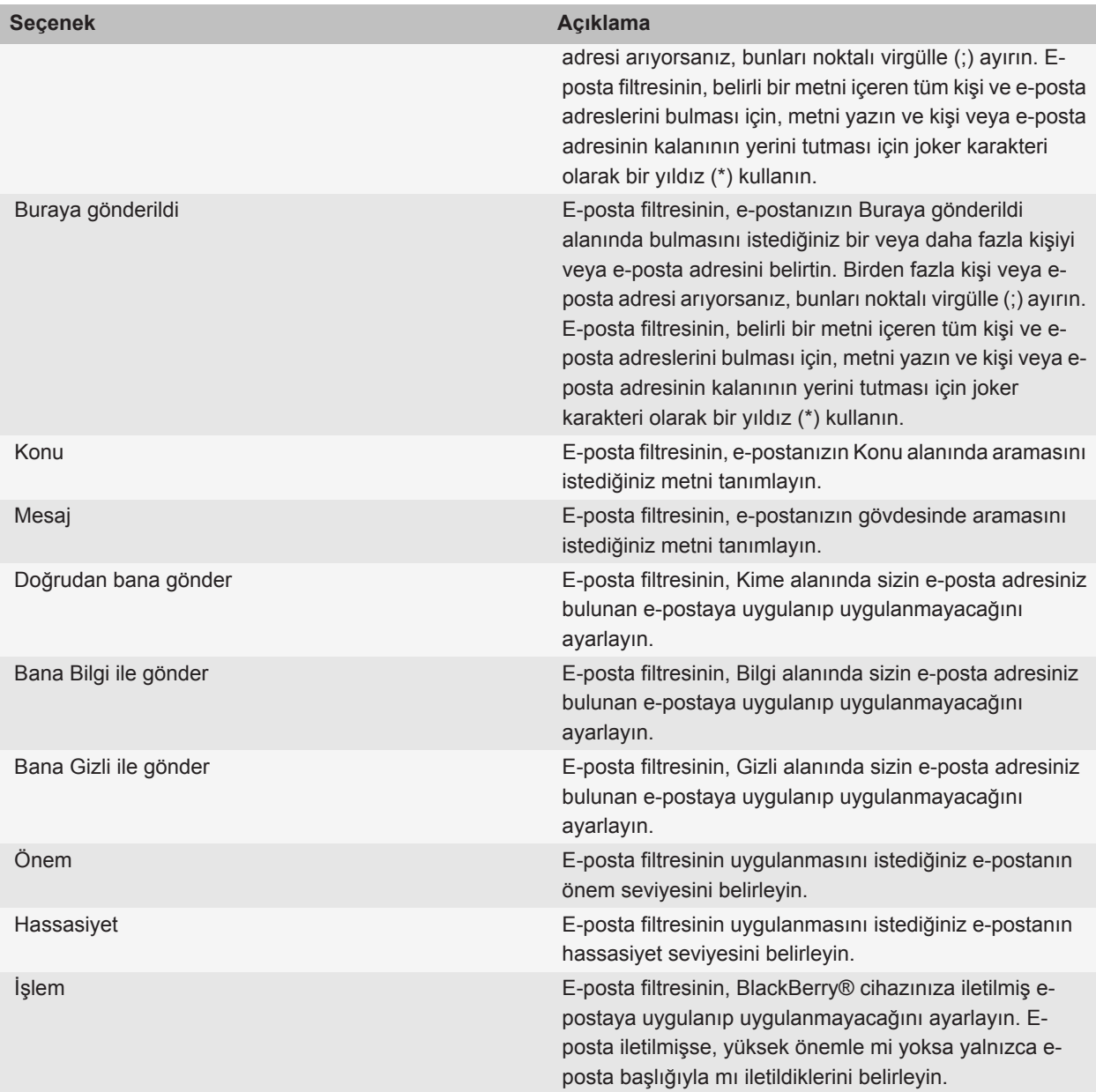

## **Bir e-posta filtresini açma**

- 1. Ana ekranda **Mesajlar** simgesini tıklatın.
- 2. tuşu > **Seçenekler** > **E-posta Filtreleri** öğesine basın.
- 3. Bir e-posta filtresinin yanındaki onay kutusunu seçin.
- 4. tuşuna > **Kaydet**'e basın.

## **E-posta filtresi değiştirme, öncelik belirleme ve silme**

- 1. Ana ekranda **Mesajlar** simgesini tıklatın.
- 2. tuşu > **Seçenekler** > **E-posta Filtreleri** öğesine basın.
- 3. Bir e-posta filtresini vurgulayın.
- 4.  $\boxed{r}$  tuşuna basın.
	- Bir e-posta filtresini değiştirmek için **Düzenle** öğesini tıklatın. E-posta filtresi seçeneklerini değiştirin. tuşuna > **Kaydet**'e basın.
	- Bir e-posta filtresini önceliklendirmek için **Taşı** öğesini tıklatın. Yeni konumu tıklatın.
	- Bir e-posta filtresini silmek için **Sil** öğesini tıklatın.

# **E-posta senkronize etme**

### **Senkronizasyon hakkında**

Kablosuz veri senkronizasyonu özelliği, ajanda verilerini (kişiler, takvim kayıtları, görevler ve notlar) kablosuz iletişim şebekesi üzerinden abonenin BlackBerry® akıllı telefonu ile bilgisayardaki e-posta uygulaması arasında senkronize etmek için tasarlanmıştır.

Kablosuz e-posta eşitleme özelliği, e-postayı kablosuz iletişim şebekesi üzerinden abonenin akıllı telefonu ile bilgisayardaki e-posta uygulaması arasında eşitlemek için tasarlanmıştır. Abone akıllı telefonundaki e-posta mesajlarını dosyaladığında veya sildiğinde, bu e-posta mesajları e-posta uygulamasında da dosyalanmalı ve silinmelidir. Aynı şekilde, bilgisayarda bulunan e-posta uygulamasındaki mesajlarda yapılan değişiklikler de akıllı telefona yansıtılmalıdır.

Bazı az rastlanan durumlarda, akıllı telefonun bir kişi, takvim girişi veya e-posta hesabını tanımaması halinde, bazı veriler veya e-postalar senkronize edilemeyebilir veya eşitlenemeyebilir.

Akıllı telefonda kablosuz veri senkronizasyonu veya kablosuz e-posta eşitleme özelliği bulunmuyorsa veya abone bu özellikleri kapatmışsa, ajanda verilerini ve e-postayı senkronize etmek için BlackBerry® Desktop Software senkronizasyon aracı kullanılabilir. Daha fazla bilgi almak için BlackBerry Desktop Software Yardım bölümün bakın.

Research In Motion, özellikle herhangi bir yazılımı güncellemeden önce, bilgisayarınızda düzenli olarak bir yedekleme dosyası oluşturmanızı ve kaydetmenizi önerir. Bilgisayarınızda güncel bir yedekleme dosyası bulunması, cihazınızın kaybolması, çalınması veya beklenmeyen bir sorun nedeniyle bozulması halinde cihaz verilerinizi kurtarmanıza yardımcı olabilir.

## **E-postayı kablosuz ağ üzerinden eşitleme**

BlackBerry® cihazınızla ilişkili tüm e-posta adresleri için Kablosuz Eşitleme seçeneğini ayarlayabilirsiniz.

- 1. Ana ekranda **Mesajlar** simgesini tıklatın.
- 2. **F:** tuşu > Seçenekler > E-posta Eşitleme öğesine basın.
- 3. Eğer **Mesaj Hizmetleri** alanı görünüyorsa, bu alanı uygun e-posta hesabı olarak ayarlayın.
- 4. **Kablosuz Eşitleme** onay kutusunu işaretleyin.
- 5. tuşuna > **Kaydet**'e basın.

Eğer cihazınız bir Microsoft® Outlook® e-posta hesabıyla ilişkiliyse, kişisel klasörlerdeki e-postaları eşitlemek için BlackBerry® Desktop Software senkronizasyon aracını kullanmanız gerekir. Daha fazla bilgi almak için, BlackBerry Desktop Software konumundaki Yardım bölümüne bakın.

## **Cihazınızdaki ve bilgisayardaki e-posta uygulamasındaki e-postayı silme**

BlackBerry® cihazınızla ilişkili tüm e-posta adresleri için Silme Açık seçeneğini ayarlayabilirsiniz.

- 1. Ana ekranda **Mesajlar** simgesini tıklatın.
- 2. tuşu > **Seçenekler** > **E-posta Eşitleme** öğesine basın.
- 3. Eğer **Mesaj Hizmetleri** alanı görünüyorsa, bu alanı uygun e-posta hesabı olarak ayarlayın.
- 4. **Silme Açık** alanını **Posta Kutusu ve Handheld** olarak değiştirin.
- 5. tuşuna > **Kaydet**'e basın.

E-postanın kablosuz iletişim şebekesi üzerinde silinmesi kısa bir zaman alır.

### **İlgili bilgiler**

[Mesajları silme, 73](#page-74-0)

## **Bilgisayarınızdaki silinmiş öğeler klasörünü cihazdan boşaltma**

Bu görevi gerçekleştirmek için iş e-posta hesabınızda, bu özelliği destekleyen bir BlackBerry® Enterprise Server kullanılmalıdır. Daha fazla bilgi almak için yöneticinizle görüşün.

- 1. Ana ekranda **Mesajlar** simgesini tıklatın.
- 2. tuşu > **Seçenekler** > **E-posta Eşitleme** öğesine basın.
- 3. Eğer **Mesaj Hizmetleri** alanı görünüyorsa, bu alanı uygun e-posta hesabı olarak ayarlayın.
- 4. **Fig.** tuşu > Silinen Öğeleri Temizle'ye basın.

## **Senkronizasyon çakışmaları hakkında**

BlackBerry® cihazınızda ve bilgisayarınızdaki e-posta uygulamasında aynı e-postayı veya ajanda verileri öğesini değiştirirdiğinizde bir senkronizasyon çakışması olur.

E-postayı kablosuz e-posta eşitleme yöntemiyle eşitlerseniz, bir e-posta eşitleme çakışması olması durumunda, cihazınızdaki e-postanın mı yoksa bilgisayarınızdaki e-postanın mı öncelikli olacağını ayarlayabilirsiniz.

Ajanda verilerinizi kablosuz veri senkronizasyonu yöntemiyle eşitlerseniz, bir veri senkronizasyon çakışması olması durumunda, bilgisayarınızdaki ajanda verileri cihazınızdaki ajanda verilerine göre önceliklidir.

Research In Motion, özellikle herhangi bir yazılımı güncellemeden önce, bilgisayarınızda düzenli olarak bir yedekleme dosyası oluşturmanızı ve kaydetmenizi önerir. Bilgisayarınızda güncel bir yedekleme dosyası bulunması, cihazınızın kaybolması, çalınması veya beklenmeyen bir sorun nedeniyle bozulması halinde cihaz verilerinizi kurtarmanıza yardımcı olabilir.

#### **İlgili bilgiler**

[Ajanda verilerini kablosuz iletişim şebekesi üzerinden senkronize etme, 177](#page-178-0) [Senkronizasyondan sonra takvim kayıtlarındaki bazı karakterler düzgün görünmüyor, 181](#page-182-0)

### **E-posta eşitleme çakışmalarını yönetme**

BlackBerry® cihazınızla ilişkili tüm e-posta adresleri için Çakışmalarda seçeneğini ayarlayabilirsiniz.

- 1. Ana ekranda **Mesajlar** simgesini tıklatın.
- 2. **F:** tuşu > Seçenekler > E-posta Eşitleme öğesine basın.
- 3. Eğer **Mesaj Hizmetleri** alanı görünüyorsa, bu alanı uygun e-posta hesabı olarak ayarlayın.
- 4. **Çakışmalarda** alanını değiştirin.
- 5. **F:** tuşuna > **Kaydet'**e basın.

# **PIN mesajları**

## **PIN mesajları hakkında**

PIN, BlackBerry® cihazlarını ve BlackBerry özellikli cihazları kablosuz iletişim şebekesi üzerinde benzersiz biçimde tanımlar. BlackBerry cihazı veya BlackBerry özellikli cihaz kullanan bir kişi varsa ve kişinin PIN numarasını biliyorsanız, bu kişilere PIN mesajları gönderebilirsiniz. PIN mesajları, e-posta hesabınızdan yönlendirilmez.

PIN mesajınız alıcıya teslim edildiğinde, mesaj gelen kutusunda PIN mesajının yanında D harfi görüntülenir.

# **PIN'inizi bulma**

Aşağıdakilerden birini yapın:

- Ana ekranda veya bir klasörde **Seçenekler** simgesini tıklatın.**Cihaz** > **Cihaz ve Durum Bilgileri** öğesini tıklatın.
- Bir mesajda, **mypin** ve ardından bir boşluk girin.

# **PIN mesajı oluşturma ve gönderme**

### **PIN mesajı oluşturma ve gönderme**

1. Ana ekranda **Mesajlar** simgesini tıklatın.

- 2. tuşu > **Diğer Oluştur** > **PIN Oluştur**'a basın.
- 3. **Kime** alanında aşağıdakilerden birini yapın:
	- Bir PIN girin. Klavyedeki **J** tuşuna basın.
	- Kişi listesindeki bir kişi için kaydedilmiş PIN varsa, kişinin adını girin. Klavyedeki tuşuna basın.
- 4. Mesajınızı yazın.
- 5.  $\frac{1}{2}$  tusu > **Gönder** öğesine basın.

### **İlgili bilgiler**

[Kişisel dağıtım listeleri, 188](#page-189-0) [Mesaj gönderemiyorum, 116](#page-117-0) [Mesaj gönderemiyorum, 116](#page-117-0)

## **Mesajı tekrar gönderme**

Yeniden göndermeden önce metin mesajını değiştiremezsiniz.

Gönderilmiş bir mesajda **::** tuşunu basılı tutun.

- Mesajı değiştirmek için **Düzenle** öğesini tıklatın. Mesajı değiştirin. **Fesal** tuşu > Gönder öğesine basın.
- Alıcıları değiştirmek için **Düzenle** öğesini tıklatın. Bir kişiyi vurgulayın. **Filan**tuşu > Adres Değiştir'e basın. Yeni kişiyi tıklatın. **:::** tuşu > Gönder öğesine basın.
- Mesajı değiştirmeden tekrar göndermek için **Tekrar Gönder** öğesini tıklatın.

### **İlgili bilgiler**

[Mesaj gönderemiyorum, 116](#page-117-0)

## **Bir e-posta veya PIN mesajını yanıtlayın veya iletin**

Mesajlar listesinde  $\boxed{\cdot}$ : tuşunu basılı tutun.

- Mesaj yanıtlamak için **Yanıtla** veya **Tümünü Yanıtla** öğesini tıklatın.
- Mesaj iletmek için **İlet** veya **Şu Şekilde İlet** öğesini tıklatın.

### **İlgili bilgiler**

[Mesaj gönderemiyorum, 116](#page-117-0)

## **Yazım Denetimi**

Oluşturduğunuz mesajların, takvim kayıtlarının, görevlerin veya notların yazımlarını denetleyebilirsiniz.

- 1. **Fig.** tuşu > **Yazımı Denetle'ye basın.**
- 2. Aşağıdaki işlemlerden birini yapın:
	- Önerilen yazımı kabul etmek için görüntülenen listede bir sözcüğü tıklatın.
	- Önerilen yazımı yok saymak için  $\Box$  tuşunu basılı tutun.
	- Önerilen yazımın tüm tekrarlarını yok saymak için. **Filar**tuşu > **Tümünü Yoksay**'a basın.
	- Özel sözlüğe sözcüğü eklemek için tuşu > **Sözlüğe Ekle** öğesine basın.
	- Yazım denetimini durdurmak için **Film** tuşu > **Yazım Denetimini İptal Et**'e basın.

## **Mesaj taslağı kaydetme**

Mesaj oluştururken **::** tuşu > Taslak Kaydet öğesine basın.

### **Mesaja kişi ekleme**

Bir kişiyi e-postaya, metin mesajına veya MMS mesajına ekleyebilirsiniz.

- 1. Mesaj oluştururken **::** tuşu > Ekle > Kişi'ye basın.
- 2. Bir kişi bulun ve vurgulayın.
- 3. tuşu > **Devam Et**'e basın.

#### **İlgili bilgiler**

[Metin mesajına dosya ekleyemiyorum, 120](#page-121-0)

### **Alınan PIN mesajları için önem seviyesi ayarlama**

- 1. Ana ekranda **Mesajlar** simgesini tıklatın.
- 2. tuşu > **Seçenekler** > **Mesaj Ekranı ve İşlemler** öğesine basın.
- 3. **PIN Mesajlarını Kırmızı Göster** onay kutusunu işaretleyin.
- 4. **atal tuşuna > Kaydet'e basın.**

### **Kişiyi gizli bilgiye alma**

Bir e-posta veya PIN mesajında kişiyi gizli bilgiye alabilirsiniz.

E-posta veya PIN mesajı oluştururken **::** tuşu > Gizli Bilgi Ekle öğesine basın.

### **PIN için bağlantı oluşturma**

Mesaj, takvim girişi, görev veya notta PIN için bağlantı oluşturabilirsiniz. Bağlantıyı tıklatırsanız, PIN mesajını gönderebilirsiniz.

Metin girerken, **pin:** yazın ve ardından PIN'i girin.

### **Mesaj gönderilmesini durdurma**

Bir mesajın gönderilmesini ancak mesajın yanında bir saat simgesi görüntülenirse durdurabilirsiniz.

- 1. Ana ekranda **Mesajlar** simgesini tıklatın.
- 2. Mesajı vurgulayın.
- 3. **::** tuşu > Sil öğesine basın.

# **PIN mesajlarını görüntüleme ve yanıt verme**

### **Mesaj, dosya ya da web sayfasında metin arama**

Bir sunum ekinde metin aramak için sunumu metin görünümünde veya metin ve slayt görünümünde görüntülemeniz gerekir.

- 1. Mesajda, dosyada, ekte veya web sayfasında **tak** tuşu > **Bul** veya **Sayfada Bul** öğesine basın.
- 2. Metni yazın.
- 3. **Enter** tuşuna basın.

Metnin geçtiği bir sonraki yeri bulmak için **takili bul** > **Sonrakini Bul** öğesine basın.

### **Ekran adı yerine adres görüntüleme**

Mesajlar listesinde **::** tuşu > Adresi Göster öğesine basın.

Yeniden ekran adını görmek için **::** tuşu > Adı Göster öğesine basın.

### **Dosyalanmış mesajları görme**

- 1. Ana ekranda **Mesajlar** simgesini tıklatın.
- 2.  $\frac{1}{2}$  tuşu > **Klasör Görüntüle** öğesine basın.
- 3. Bir klasörü tıklatın.

## **Mesaj kaydetme**

- 1. Ana ekranda **Mesajlar** simgesini tıklatın.
- 2. Bir mesajı vurgulayın.
- 3.  $\frac{1}{2}$  tuşuna > **Kaydet'**e basın.

### **Mesajları silme**

Ana ekranda **Mesajlar** simgesini tıklatın.

- Mesaj silmek için, mesajı vurgulayın. **::** tuşu > Sil'e basın.
- Bir dizi mesajı silmek için bir mesajı vurgulayın. **Shift** tuşunu basılı tutun. Hareket tuşu üzerinde parmağınızı yukarı veya aşağı kaydırın. **Shift** tuşunu bırakın. **taya** tuşu > **Mesaj Sil'**e basın.
- Belirli bir tarihten önceki tüm mesajları silmek için bir tarih alanını vurgulayın. tuşu > **Öncekini Sil** > **Sil**'e basın.

**Not:** Öncekini Sil menü öğesini kullanarak sildiğiniz e-posta, e-posta eşitleme sırasında bilgisayarınızdaki e-posta uygulamasından silinmez.

## **Mesaj listesinde mesajların gösterilme şeklini değiştirme**

- 1. Ana ekranda **Mesajlar** simgesini tıklatın.
- 2. tuşu > **Seçenekler** > **Mesaj Ekranı ve İşlemler** öğesine basın.
	- Konu satırı ve gönderenin sırasını değiştirmek için **Gösterim Sırası** alanını değiştirin.
	- Mesajların nasıl ayrılacağını değiştirmek için **Ayırıcılar** alanını değiştirin.
- 3. tuşuna > **Kaydet**'e basın.

### **Gönderilmiş mesajları mesaj gelen kutusunda gizleme**

- 1. Ana ekranda **Mesajlar** simgesini tıklatın.
- 2. tuşu > **Seçenekler** > **Mesaj Ekranı ve İşlemler** öğesine basın.
- 3. **Gönderilmiş Mesajları Gizle** onay kutusunu işaretleyin.
- 4. tuşuna > **Kaydet**'e basın.

# **PIN mesajı seçenekleri**

### **Cihazınızın mesajları ne kadar süreyle saklayacağını ayarlama**

- 1. Ana ekranda **Mesajlar** simgesini tıklatın.
- 2. tuşu > **Seçenekler** > **Mesaj Ekranı ve İşlemler** öğesine basın.
- 3. **Mesajları Tutma Süresi** alanını değiştirin.
- 4. tuşuna > **Kaydet**'e basın.

### **İlgili bilgiler**

[Bazı mesajlar artık cihazımda görüntülenmiyor, 118](#page-119-0)

### **Cihazı tutucudan çıkardığınızda otomatik olarak yeni bir mesaj açma**

- 1. Ana ekranda **Mesajlar** simgesini tıklatın.
- 2. tuşu > **Seçenekler** > **Mesaj Ekranı ve İşlemler** öğesine basın.
- 3. **Cihazı Tutucudan Çıkardıktan Sonra En Yeni Mesajı Otomatik Aç** alanını değiştirin.
- 4. tuşuna > **Kaydet**'e basın.

## **Yeni veya açılmamış mesaj göstergesini gizleme**

- 1. Ana ekranda **Mesajlar** simgesini tıklatın.
- 2. tuşu > **Seçenekler** > **Mesaj Ekranı ve İşlemler** öğesine basın.
	- Yeni mesaj göstergesini gizlemek için, **Yeni Mesaj Göstergesini Göster** onay kutusunun işaretini kaldırın.
	- Açılmamış mesaj göstergesini gizlemek için **Mesaj Sayısını Göster** alanını **Yok** olarak değiştirin.
- 3. tuşuna > **Kaydet**'e basın.

## **Bir mesajı silmeden önce görüntülenen onay istemini kapatma**

- 1. Ana ekranda **Mesajlar** simgesini tıklatın.
- 2. tuşu > **Seçenekler** > **Mesaj Ekranı ve İşlemler** öğesine basın.
- 3. **Silmeyi Onayla** onay kutusunun işaretini kaldırın.
- 4. tuşuna > **Kaydet**'e basın.

### **Mesajları açıldı olarak işaretlediğinizde görüntülenen istemi kapatma**

- 1. Ana ekranda **Mesajlar** simgesini tıklatın.
- 2. tuşu > **Seçenekler** > **Mesaj Ekranı ve İşlemler** öğesine basın.
- 3. **Daha Önce Açılanları İşaretlemeyi Onayla** onay kutusunun işaretini kaldırın.
- 4. **Fig.** tuşuna > **Kaydet**'e basın.

# **Metin mesajları**

# **Metin mesajları hakkında**

Metin mesajları göndermek ve almak için kablosuz iletişim servis sağlayıcınızın, kablosuz iletişim servis planınızı metin mesajlarına uygun olarak ayarlaması gerekir. Kablosuz iletişim servis sağlayıcınıza bağlı olarak, bu özellik desteklenmiyor olabilir.

Metin mesajlarını yazmak için kullandığınız giriş diline bağlı olarak mesajlarınız, alıcılar tarafından beklediğinizden farklı görüntülenebilir.

Kablosuz iletişim servis sağlayıcınıza bağlı olarak şu ortam dosyalarını metin mesajlarında gönderemiyor ve alamıyor olabilirsiniz: .jpg, .gif, .wbmp, .midi, .vcf (vCard®), .ics (iCalendar), .avi, .mpg, veya .mov.

BlackBerry® cihazınızla ilişkili birden fazla telefon numaranız varsa, cihazınız Telefon uygulamasındaki Numaram alanında görüntülenen ilk telefon numarasını kullanarak metin mesajlarını gönderir.

# **Metin mesajı oluşturma ve gönderme**

### **Metin mesajı gönderme**

Metin mesajını gönderebileceğiniz alıcıların sayısı, kablosuz iletişim servis sağlayıcınıza bağlıdır.

- 1. Ana ekranda **Metin Mesajları** simgesini tıklatın.
- 2. **F:** tuşu > Metin Mesajı Oluştur'a basın.
- 3. **Kime** alanında aşağıdakilerden birini yapın:
	- Bir kişi adı yazın.
	- **Fig.** tuşu > Kişi Seç'e basın. Bir kişiyi tıklatın.
- Metin mesajlarını alabilecek bir telefon numarası girin (ülke ve alan kodu dahil). Latin dışında karakterler kullanılan dillerde, rakam girmek için **Tümü** tuşuna basın. Klavyedeki *j*uşuna basın.
- BlackBerry® cihazınız bir CDMA şebekesine bağlıysa, e-posta adresi yazabilirsiniz.
- 4. Mesajınızı yazın.
- 5. Klavyedeki **J** tuşuna basın.

#### **İlgili bilgiler**

[Kişisel dağıtım listeleri, 188](#page-189-0) [Mesaj gönderemiyorum, 116](#page-117-0) [Mesaj gönderemiyorum, 116](#page-117-0)

### **Mesajı tekrar gönderme**

Yeniden göndermeden önce metin mesajını değiştiremezsiniz.

Gönderilmiş bir mesajda :: tuşunu basılı tutun.

- Mesajı değiştirmek için **Düzenle** öğesini tıklatın. Mesajı değiştirin. **Filan**tuşu > Gönder öğesine basın.
- Alıcıları değiştirmek için Düzenle öğesini tıklatın. Bir kişiyi vurgulayın. **Filan bulu > Adres Değiştir'**e basın. Yeni kişiyi tıklatın. **:::** tuşu > Gönder öğesine basın.
- Mesajı değiştirmeden tekrar göndermek için **Tekrar Gönder** öğesini tıklatın.

### **İlgili bilgiler**

[Mesaj gönderemiyorum, 116](#page-117-0)

## **Enter tuşuna basıldığında metin mesajı gönderilip gönderilmeyeceğini ayarlayın**

Her **ituşuna bastığınızda metin mesajı gönderilmesini engelleyebilirsiniz, böylece birden fazla metin içermesini** istediğiniz bir mesajın yanlışlıkla gönderilmesi engellenmiş olur.

- 1. Ana ekranda **Metin Mesajları** simgesini tıklatın.
- 2. tuşu > **Seçenekler** > **Metin Mesajlaşma** öğesine basın.
- 3. **Genel Metin Mesajlaşma Seçenekleri** bölümünde **Göndermek için Enter Tuşuna Bas** onay tuşunun işaretin kaldırın.
- 4. **a:** tuşuna > **Kaydet'**e basın.

## **Metin mesajı iletin**

Telif hakkı korumalı içeriği olan metin mesajlarını iletemezsiniz.

Mesajlar listesinde **::** tus> llet veya Su Sekilde *ilet*.

### **Metin mesajına dosya ekleme**

- 1. Metin mesajı oluştururken **::** tuşu > Ekle öğesine basın.
- 2. Aşağıdaki menü öğelerinden birini tıklatın:
	- **Resim**
	- **Video**
- **Konum**
- **Ses**
- **Sesli Not**
- **Kişi**
- **Appointment (Randevu)**
- 3. Bir medya dosyasını tıklatın.

## **İlgili bilgiler**

[Metin mesajına dosya ekleyemiyorum, 120](#page-121-0)

## **Gönderdiğiniz metin mesajlarının önem seviyesini ayarlayın**

Kablosuz iletişim servis sağlayıcınıza bağlı olarak bu seçenek görünmeyebilir.

- 1. Ana ekranda **Metin Mesajları** simgesini tıklatın.
- 2. tuşu > **Seçenekler** > **Metin Mesajlaşma** öğesine basın.
- 3. **MMS** bölümündeki **Mesaj Filtreleme** bölümünde **Önem** alanını değiştirin.
- 4. tuşuna > **Kaydet**'e basın.

## **Metin mesajı için alındı bilgisi veya okundu bilgisi isteme**

- 1. Ana ekranda **Metin Mesajları** simgesini tıklatın.
- 2. **F:** tuşu > Seçenekler > Metin Mesajlaşma öğesine basın.
- 3. **MMS** bölümünde aşağıdakilerden birini yapın:
	- Mesaj alıcıya ulaştığında bildirim almak istiyorsanız **Teslimi Onayla** onay kutusunu işaretleyin.
	- Alıcı mesajı açtığında bildirim almak istiyorsanız **Okumayı Onayla** onay kutusunu işaretleyin.
- 4. tuşuna > **Kaydet**'e basın.

## **Mesaj gönderilmesini durdurma**

Bir mesajın gönderilmesini ancak mesajın yanında bir saat simgesi görüntülenirse durdurabilirsiniz.

- 1. Ana ekranda **Mesajlar** simgesini tıklatın.
- 2. Mesajı vurgulayın.
- 3. tuşu > **Sil** öğesine basın.

# **Metin mesajlarını görüntüleme ve yanıt verme**

## **Mesaj, dosya ya da web sayfasında metin arama**

Bir sunum ekinde metin aramak için sunumu metin görünümünde veya metin ve slayt görünümünde görüntülemeniz gerekir.

- 1. Mesajda, dosyada, ekte veya web sayfasında **tak** tuşu > **Bul** veya **Sayfada Bul** öğesine basın.
- 2. Metni yazın.
- 3. **Enter** tuşuna basın.

Metnin geçtiği bir sonraki yeri bulmak için **###** tuşu > **Sonrakini Bul** öğesine basın.

## **Dosyalanmış mesajları görme**

- 1. Ana ekranda **Mesajlar** simgesini tıklatın.
- 2.  $\frac{1}{2}$  tuşu > **Klasör Görüntüle** öğesine basın.
- 3. Bir klasörü tıklatın.

## **Mesajları silme**

Ana ekranda **Mesajlar** simgesini tıklatın.

- Mesaj silmek için, mesajı vurgulayın. **Fillor** tuşu > Sil'e basın.
- Bir dizi mesajı silmek için bir mesajı vurgulayın. **Shift** tuşunu basılı tutun. Hareket tuşu üzerinde parmağınızı yukarı veya aşağı kaydırın. Shift tuşunu bırakın. **::** tuşu > Mesaj Sil'e basın.
- Belirli bir tarihten önceki tüm mesajları silmek için bir tarih alanını vurgulayın. tuşu > **Öncekini Sil** > **Sil**'e basın.

**Not:** Öncekini Sil menü öğesini kullanarak sildiğiniz e-posta, e-posta eşitleme sırasında bilgisayarınızdaki e-posta uygulamasından silinmez.

## **Metin mesajından geçmişi silme**

Aşağıdakilerden birini yapın:

- Geçmişten belirli bir mesajı silmek için, mesajı vurgulayın. **[ = = = |** tuşu > **Mesaj Sil**'e basın.
- Tüm mesajları geçmişten silmek ve sohbeti açık tutmak için, bir mesaj yanıtlarken **###** tuşu > **Konuşmayı Sil** öğesine basın.
- Tüm mesajları geçmişten silmek ve sohbeti kapatmak için, metin mesajları listenizde bir mesajı vurgulayın. **Fig.** tuşu > Sil öğesine basın.

## **Metin mesajından ortam dosyası kaydetme**

- 1. Metin mesajında bir ek açın.
- 2.  $\boxed{r}$  tuşuna basın.
- 3. **Kaydet <ortam türü>** öğesini tıklatın.
- 4. **Kaydet**'i tıklatın.

## **Bir mesajdan bir vCard kişi ekini kaydetme**

Bir mesajda vCard® kişi eki aldığınızda, kişi bilgilerini kişi listesine eklemek için kaydedebilirsiniz.

- 1. Mesajda vCard kişi ekini vurgulayın.
- 2. tuşu > **Eki Görüntüle** öğesine basın.
- 3.  $\boxed{P}$ tuşuna basın.
- 4. Aşağıdaki öğelerinden birini tıklatın:
- **Kişilere Ekleyin**
- **Kişiyi Güncelleyin**

### **İlgili bilgiler**

[Mesaj veya ek görüntülenmiyor veya yarıda kesiliyor, 119](#page-120-0)

### **Takviminize metin mesajından randevu ekleme**

- 1. Metin mesajında iCalendar ekini vurgulayın.
- 2.  $\frac{1}{2}$  tusu > **Randevuları Görüntüle'ye basın.**
- 3. **::** tuşu > Takvime Ekle'ye basın.

## **Metin mesajlarının görünümünü değiştirme**

- 1. Ana ekranda **Metin Mesajları** simgesini tıklatın.
- 2. tuşu > **Seçenekler** > **Metin Mesajlaşma** öğesine basın.
- 3. **Genel Metin Mesajlaşma Seçenekleri** bölümünde **Görüşme Tarzı** alanını değiştirin.
- 4. **Fig.** tuşuna > **Kaydet**'e basın.

## **Metin mesajları geçmişinde adları gösterme**

- 1. Ana ekranda **Metin Mesajları** simgesini tıklatın.
- 2. **F:** tuşu > Seçenekler > Metin Mesajlaşma öğesine basın.
- 3. **Genel Metin Mesajlaşma Seçenekleri** bölümünde **Adları Göster** onay tuşunu işaretleyin.
- 4. Ekran adınızı değiştirmek için **Ekran Adı** alanının yanına bir ad girin. Bu ad, gönderdiğiniz mesajlarda değil yalnızca metin mesajlarının geçmişinde gösterilir.
- 5. tuşuna > **Kaydet**'e basın.

## **Mesaj listesinde mesajların gösterilme şeklini değiştirme**

- 1. Ana ekranda **Mesajlar** simgesini tıklatın.
- 2. tuşu > **Seçenekler** > **Mesaj Ekranı ve İşlemler** öğesine basın.
	- Konu satırı ve gönderenin sırasını değiştirmek için **Gösterim Sırası** alanını değiştirin.
	- Mesajların nasıl ayrılacağını değiştirmek için **Ayırıcılar** alanını değiştirin.
- 3. tuşuna > **Kaydet**'e basın.

# **Metin mesajları seçenekleri**

## **Dolaşım sırasında metin mesajı almayı durdurma**

- 1. Ana ekranda **Metin Mesajları** simgesini tıklatın.
- 2. tuşu > **Seçenekler** > **Metin Mesajlaşma** öğesine basın.
- 3. **MMS** bölümünde **Multimedya Alımı** alanını ve **Otomatik Alma** alanını **Yalnızca Ana Konum** olarak ayarlayın.
- 4. tuşuna > **Kaydet**'e basın.

### **Metin mesajlarını engelleme**

- 1. Ana ekranda **Metin Mesajları** simgesini tıklatın.
- 2. **F:** tuşu > Seçenekler > Metin Mesajlaşma öğesine basın.
- 3. **MMS** bölümündeki **Mesaj Filtreleme** bölümünde **Adsız Mesajları Reddet** ya da **Reklamları Reddet** onay kutusunu işaretleyin.
- 4. tuşuna > **Kaydet**'e basın.

### **Metin mesajlarını SIM kartınızda saklama**

Kablosuz iletişim servis sağlayıcınıza bağlı olarak, bu özellik desteklenmiyor olabilir.

BlackBerry® cihazınızda SIM kart kullanılıyor ve SIM kartınız metin mesajlarını saklamak üzere ayarlanmışsa, metin mesajlarınız Mesajlar uygulamasında görüntülenmeye devam eder.

- 1. Ana ekranda **Mesajlar** simgesini tıklatın.
- 2. **F:** tuşu > Seçenekler > Metin Mesajı'na basın.
- 3. **Mesajları SIM Kartta Bırak** alanını **Evet** olarak değiştirin.
- 4. tuşuna > **Kaydet**'e basın.

Metin mesajlarının SIM kartınızda saklanmasını durdurmak için, **Mesajları SIM Kartta Bırak** alanını **Hayır** olarak değiştirin. Bu alanı Hayır olarak değiştirdiğinizde metin mesajlarınız SIM kartınızdan silinir.

### **Cihazınızın mesajları ne kadar süreyle saklayacağını ayarlama**

- 1. Ana ekranda **Mesajlar** simgesini tıklatın.
- 2. tuşu > **Seçenekler** > **Mesaj Ekranı ve İşlemler** öğesine basın.
- 3. **Mesajları Tutma Süresi** alanını değiştirin.
- 4. tuşuna > **Kaydet**'e basın.

#### **İlgili bilgiler**

[Bazı mesajlar artık cihazımda görüntülenmiyor, 118](#page-119-0)

### **Metin mesajları için Otomatik Metni kapatma**

- 1. Ana ekranda **Metin Mesajları** simgesini tıklatın.
- 2.  $\begin{bmatrix} \frac{1}{2} \\ \frac{1}{2} \end{bmatrix}$  **tuşu > Seçenekler** öğesine basın.
- 3. **SMS Metni** bölümünde, **Otomatik Metni Devre Dışı Bırak** onay kutusunu işaretleyin.
- 4. tuşuna > **Kaydet**'e basın.

### **Servis merkezinizin metin mesajlarını ne kadar süreyle göndermeye çalışacağını ayarlama**

Gönderdiğiniz metin mesajı hemen teslim edilemediğinde, servis sağlayıcınız mesajı Tekrar Deneme alanında belirlenen sayıda tekrar göndermeye çalışır.. Kablosuz iletişim servis sağlayıcınıza bağlı olarak, bu seçenek görünmeyebilir.

- 1. Ana ekranda **Metin Mesajları** simgesini tıklatın.
- 2. tuşu > **Seçenekler** > **Metin Mesajlaşma** öğesine basın.
- 3. **SMS Metni** bölümünde **Tekrar Deneme** alanını değiştirin.
- 4. tuşuna > **Kaydet**'e basın.

### **Metin mesajlarını göndermek için kablosuz iletişim şebekesi türü ayarlama**

Kablosuz iletişim servis sağlayıcınıza bağlı olarak, bu özellik desteklenmiyor olabilir.

- 1. Ana ekranda **Metin Mesajları** simgesini tıklatın.
- 2. **F:** tuşu > Seçenekler > Metin Mesajlaşma öğesine basın.
- 3. **SMS Metni** bölümünde aşağıdaki işlemlerden birini gerçekleştirin:
	- Metin mesajları göndermek için yalnızca bir şebeke türü kullanmak için **Kullanılacak Şebeke** alanını **Devre Anahtarlı** veya **Paket Anahtarlı** olarak ayarlayın.
	- Metin mesajları göndermek için şebeke türlerinden birini kullanmak için (dolaşım sırasında faydalı olabilir), **Kullanılacak Şebeke** alanını **Devre Anahtarlı Tercih Edilir** veya **Paket Anahtarlı Tercih Edilir** olarak ayarlayın.
- 4. **Fig.** tuşuna > **Kaydet**'e basın.

### **Cihazı tutucudan çıkardığınızda otomatik olarak yeni bir mesaj açma**

- 1. Ana ekranda **Mesajlar** simgesini tıklatın.
- 2. tuşu > **Seçenekler** > **Mesaj Ekranı ve İşlemler** öğesine basın.
- 3. **Cihazı Tutucudan Çıkardıktan Sonra En Yeni Mesajı Otomatik Aç** alanını değiştirin.
- 4. tuşuna > **Kaydet**'e basın.

### **Yeni veya açılmamış mesaj göstergesini gizleme**

- 1. Ana ekranda **Mesajlar** simgesini tıklatın.
- 2. tuşu > **Seçenekler** > **Mesaj Ekranı ve İşlemler** öğesine basın.
	- Yeni mesaj göstergesini gizlemek için, **Yeni Mesaj Göstergesini Göster** onay kutusunun işaretini kaldırın.
	- Açılmamış mesaj göstergesini gizlemek için **Mesaj Sayısını Göster** alanını **Yok** olarak değiştirin.
- 3. tuşuna > **Kaydet**'e basın.

### **Bir mesajı silmeden önce görüntülenen onay istemini kapatma**

- 1. Ana ekranda **Mesajlar** simgesini tıklatın.
- 2. tuşu > **Seçenekler** > **Mesaj Ekranı ve İşlemler** öğesine basın.
- 3. **Silmeyi Onayla** onay kutusunun işaretini kaldırın.
- 4. **Fig.** tuşuna > **Kaydet**'e basın.

### **Mesajları açıldı olarak işaretlediğinizde görüntülenen istemi kapatma**

- 1. Ana ekranda **Mesajlar** simgesini tıklatın.
- 2. tuşu > **Seçenekler** > **Mesaj Ekranı ve İşlemler** öğesine basın.
- 3. **Daha Önce Açılanları İşaretlemeyi Onayla** onay kutusunun işaretini kaldırın.
- 4. tuşuna > **Kaydet**'e basın.

# **Hücre yayını**

## **Hücre yayını hakkında**

Hücre yayını, kablosuz iletişim servis sağlayıcılarının belli bir coğrafi alandaki tüm BlackBerry® cihazlarına, SMS metin mesajlaşma kullanarak aynı anda bilgi gönderebilmesi amacıyla tasarlanmıştır. Belli bir türde bilgi veren bir hücre yayını kanalına abone olarak, bu türde bilgiler içeren hücre yayını mesajları alabilirsiniz. Farklı hücre yayını kanalları farklı hücre yayını mesajları gönderir. Örneğin bir hücre yayını kanalı düzenli olarak hava raporu gönderirken, bir diğeri trafik raporu gönderebilir.

### **Hücre yayınını açma**

Bu görevi gerçekleştirmek için BlackBerry® cihazınızda bir SIM kart kullanılıyor olması ve kablosuz iletişim servis sağlayıcınızın SIM kartınızı hücre yayınına ayarlaması ya da hücre yayını kanalı için size kimlik bilgilerini sağlaması gerekir.

Kablosuz iletişim servis sağlayıcınıza ve cihazınızın bağlı olduğu kablosuz iletişim şebekesine bağlı olarak, bu özellik desteklenmiyor olabilir.

- 1. Ana ekranda veya bir klasörde **Seçenekler** simgesini tıklatın.
- 2. **Cihaz** > **Gelişmiş Sistem Ayarları** > **Hücre Yayını Ayarları** öğesini tıklatın.
- 3. **Hücre Yayını Servisi** onay kutusunu işaretleyin.
	- Bir ya da daha fazla hücre yayını kanalı ekranda görüntüleniyorsa kanalın yanındaki onay kutusunu işaretleyin.
	- Eğer ekranda hücre yayını kanalı görüntülenmiyorsa, **Boş** alanını işaretleyin. <sup>|</sup> # tuşu > **Kanal Ekle**'ye basın. Kanal kimliğini ve bir takma adı girin. **Tamam**'ı tıklatın.
- 4. Bir dilin yanındaki onay kutusunu işaretleyin.
- 5. tuşuna > **Kaydet**'e basın.

Hücre yayınını kapatmak için, **Hücre Yayını Servisi** onay kutusunun işaretini kaldırın. Hücre yayınını kapatmadan önce, kablosuz iletişim servis sağlayıcınızın tercih edilen hızlar gibi konumunuza bağlı servisleri yönetmek için hücre yayını kullanmadığını doğrulayın.

### **İlgili bilgiler**

[Hücre yayınını açamıyorum, 120](#page-121-0)

### **Hücre yayını kanalından mesaj alınmasını durdurma**

Kablosuz iletişim servis sağlayıcınızın tercih edilen hızlar gibi konumunuza bağlı servisleri yönetmekte, hücre yayını kanalını kullanmadığını doğrulayın.

- 1. Ana ekranda veya bir klasörde **Seçenekler** simgesini tıklatın.
- 2. **Cihaz** > **Gelişmiş Sistem Ayarları** > **Hücre Yayını Ayarları** öğesini tıklatın.
- 3. **Kanallar** bölümünde bir hücre yayını kanalını vurgulayın.
- 4. **Fill** tuşuna basın.
	- Hücre yayını kanalından gelen mesajları almayı durdurmak için **Devre Dışı Bırak**'ı tıklatın.
	- Hücre yayını kanalını silmek için **Kanalı Sil**'i tıklatın.

### **Hücre yayını kanalını yeniden adlandırma**

- 1. Ana ekranda veya bir klasörde **Seçenekler** simgesini tıklatın.
- 2. **Cihaz** > **Gelişmiş Sistem Ayarları** > **Hücre Yayını Ayarları** öğesini tıklatın.
- 3. **Kanallar** bölümünde bir hücre yayını kanalını vurgulayın.
- 4. **tuşu > Takma Ad Ayarla'ya basın.**
- 5. Hücre yayını kanalı için bir ad girin.
- 6. **Tamam**'ı tıklatın.
- 7. **::** tuşuna > Kaydet'e basın.

# **Mesajlar için güvenlik seçenekleri**

# **Gelen mesajları engelleme**

E-posta hesabınız BlackBerry® Enterprise Server kullanıyorsa, kuruluşunuzdaki kişilerden, kuruluşunuz dışındaki kişilerden veya tümünden gelen PIN mesajlarını engelleyemeyebilir veya bu mesajların engellemesini kaldıramayabilirsiniz. Daha fazla bilgi için yöneticinizle görüşün.

- 1. Ana ekranda veya bir klasörde **Seçenekler** simgesini tıklatın.
- 2. **Güvenlik** > **Güvenlik Duvarı** öğesini tıklatın.
- 3. Bir ya da daha fazla mesaj türünün yanındaki onay kutusunu seçin.
- 4. tuşuna > **Kaydet**'e basın.

**Not:** Engellenmiş mesajları BlackBerry cihazınızda almıyor olsanız dahi bunlar, kablosuz servis planınızın veri kullanım miktarına dahil edilebilirler. E-posta mesajların iletilmesini kapatarak veya e-posta mesaj filtreleri kullanarak veri kullanımına katkıda bulunmadan e-posta mesajlarının cihazınıza iletilmesini durdurabilirsiniz.

# **Kişi listeniz veya izin verilen gönderen listenizdeki kişilerden gelen mesajlara izin verme**

- 1. Ana ekranda veya bir klasörde **Seçenekler** simgesini tıklatın.
- 2. **Güvenlik** > **Güvenlik Duvarı** öğesini tıklatın.
- 3. **Kişiler** onay kutusunu veya **Özel Adresler, Telefon Numaraları veya PIN'ler** onay kutusunu işaretleyin.
- 4. tuşuna > **Kaydet**'e basın.

# **İzin verilen gönderen listenize kişi ekleme**

- 1. Ana ekranda veya bir klasörde **Seçenekler** simgesini tıklatın.
- 2. **Güvenlik** > **Güvenlik Duvarı** öğesini tıklatın.
- 3. **Genel** bölümünde **Devreye Al** onay kutusu işaretli değilse, kutuyu işaretleyin.
- 4. **Gelen Mesajları Engelle** bölümünde, bir ya da daha fazla mesaj türünü seçin.
- 5. **İstisnalar** bölümünde, **Özel Adresler, Telefon Numaraları veya PIN'ler** onay kutusunu işaretleyin.
- 6. **Ekle** öğesini tıklatın.
- 7. **Filler** tuşuna basın.
- 8. Aşağıdaki menü öğelerinden birini tıklatın:
	- **E-posta Adresi Ekle**
	- **Telefon Numarası Ekle**
	- **PIN Ekle**
- 9. **Yeni istisna ekle** iletişim kutusuna kişi bilgilerini girin.
- 10. Klavyedeki **J** tuşuna basın.
- 11. **::** tuşuna > **Kaydet**'e basın.

# **Engellenen mesaj sayacını sıfırlama**

- 1. Ana ekranda veya bir klasörde **Seçenekler** simgesini tıklatın.
- 2. **Güvenlik** > **Güvenlik Duvarı** öğesini tıklatın.
- 3. Bir mesaj türünü vurgulayın.
- 4. tuşuna basın > **Sayacı Sıfırla** veya **Tüm Sayaçları Sıfırla** öğesine basın.

# **Ekler**

# **Dosyalar ve ekler hakkında**

Ekleri görüntüleyebilir, indirebilir ve BlackBerry® cihaz belleğine ya da medya kartına kaydedebilirsiniz. E-posta hesabınız kuruluşunuzun ağındaki dosyalara erişimi destekleyen bir BlackBerry® Enterprise Server kullanıyorsa, kuruluşunuzun ağındaki dosyaları önizleyebilir, cihazınıza kaydedebilir ya da indirmeden doğrudan e-posta

mesajlarına ekleyebilirsiniz. Cihazınıza kaydedilmiş tüm dosyaların bir listesini görüntülemek için Dosyalar uygulamasını kullanabilirsiniz. Kuruluşunuzun ağındaki dosyaları, cihazınızı kullanarak tekrar adlandırabilir, taşıyabilir ve silebilirsiniz.

İndirdiğiniz ekleri ya da dosyaları değiştirmek için, başka şirketlerin BlackBerry cihazlarında kullanılmak üzere tasarlanmış düzenleme uygulamalarını (örn. Documents To Go®) kullanabilirsiniz.

# **Dosya ya da ek açma**

Bu görevi gerçekleştirmek için e-posta hesabınızda, bu özelliği destekleyen BlackBerry® Internet Service veya bir BlackBerry® Enterprise Server kullanılmalıdır. Daha fazla bilgi için kablosuz iletişim servis sağlayıcınızla veya yöneticinizle görüşün.

- 1. Mesajda, toplantı davetinde veya takvim girişinde  $\mathbb{F}$ : tuşunu basılı tutun.
- 2. Gerekiyorsa, **Ek Bilgilerini Al** öğesini tıklatın.
- 3. **Eki Aç** öğesini tıklatın.
- 4. Gerekiyorsa, **Ekler** ekranında bir eki tıklatın.
- 5. Gerekiyorsa, iletişim kutusunda bir seçeneği seçin.

#### **İlgili bilgiler** [Hücre yayınını açamıyorum, 120](#page-121-0)

# **Dosya ya da ek kaydetme**

Bu görevi gerçekleştirmek için e-posta hesabınızda, bu özelliği destekleyen BlackBerry® Internet Service veya bir BlackBerry® Enterprise Server kullanılmalıdır. Daha fazla bilgi için kablosuz iletişim servis sağlayıcınızla veya yöneticinizle görüşün.

- 1. Bir mesaj, takvim kaydı ya da web sayfasında aşağıdakilerden birini yapın:
	- Mesaj ya da takvim kaydında yalnızca bir ek varsa  $\mathbb{F}_{\mathbb{F}^2}$  tuşunu basılı tutun.
	- Mesaj ya da takvim kaydında birden fazla ek varsa, bir eki vurgulayın.  $\mathbf{F}$ : tuşuna basın.
	- Web sayfasından dosya indiriyorsanız  $\equiv$  tuşunu basılı tutun.
- 2. **Eki İndir** ya da **Dosyayı İndir** öğesini tıklatın.
- 3. Eki ya da dosyayı içine kaydetmek istediğiniz klasörü vurgulayın.
- 4. tuşu > **Burayı Seç**'e basın.

Eki indirmeyi durdurmak için, indirmekte olduğunuz bir eki vurgulayın. **taşa** tuşu > **İndirmeyi İptal Et**'e basın.

# **Ek olarak dosya gönderme**

Bu görevi gerçekleştirmek için e-posta hesabınızda, bu özelliği destekleyen BlackBerry® Internet Service veya bir BlackBerry® Enterprise Server kullanılmalıdır. Daha fazla bilgi için kablosuz iletişim servis sağlayıcınızla veya yöneticinizle görüşün.

1. Ana ekranda veya bir klasörde **Medya** simgesini veya **Dosyalar** simgesini tıklatın.

- 2. Bir dosya bulun ve vurgulayın.
- 3. tuşu > **Gönder** öğesine basın.
- 4. Bir mesaj türünü tıklatın.

### **İlgili bilgiler**

[Metin mesajına dosya ekleyemiyorum, 120](#page-121-0)

# **Dosya ya da ekteki bağlantıyı açma**

Bazı dosyalarda tablolar, resimler, dipnotlar, metin kutuları veya yorumlar gibi katıştırılmış içeriklere bağlantılar bulunabilir.

- 1. Dosyada bir bağlantıyı vurgulayın.
- 2. tuşu > **Bağlantıyı Al** veya **Al**'a basın.

Dosyaya dönmek için  $\Box$  tuşunu basılı tutun.

# **Dosya ya da ek için yazı tipi seçeneklerini ayarlama**

- 1. Dosyada veya ekte **::** tuşu > Seçenekler'e basın.
- 2. Yazı tipi alanlarını değiştirin.
- 3. tuşuna > **Kaydet**'e basın.

# **Dosya özelliklerini görüntüleme**

Dosyanın boyutunu, yazarını, yayımlanma tarihini ve diğer bilgilerini görebilirsiniz.

- 1. Ana ekranda veya bir klasörde **Medya** simgesini veya **Dosyalar** simgesini tıklatın.
- 2. Bir dosya bulun ve vurgulayın.
- 3. tuşu > **Özellikler** öğesine basın.

# **vCard kişi ekleri**

## **vCard kişi ekleri hakkında**

vCard® kişi ekleri (.vcf dosyaları) belirli bir kullanıcıya ait iletişim bilgilerini içerir. E-posta mesajına bir vCard kişi eki eklediğinizde, e-posta mesajınızın alıcıları iletişim bilgilerinizi görebilir ve BlackBerry® cihazı kişi listelerine ekleyebilir. vCard kişi eki içeren bir e-posta mesajı açtığınızda, mesajın sonunda bir kitap simgesiyle birlikte ekli kartın sahibinin adı görünür.

## **Bir mesajdan bir vCard kişi ekini kaydetme**

Bir mesajda vCard® kişi eki aldığınızda, kişi bilgilerini kişi listesine eklemek için kaydedebilirsiniz.

1. Mesajda vCard kişi ekini vurgulayın.

- 2. tuşu > **Eki Görüntüle** öğesine basın.
- 3.  $\boxed{\cdot \cdot \cdot}$  tuşuna basın.
- 4. Aşağıdaki öğelerinden birini tıklatın:
	- **Kişilere Ekleyin**
	- **Kişiyi Güncelleyin**

**İlgili bilgiler** [Mesaj veya ek görüntülenmiyor veya yarıda kesiliyor, 119](#page-120-0)

# **S/MIME korumalı mesajlar**

# **Temel S/MIME korumalı mesaj özellikleri**

## **Mesajları imzalama ve şifreleme hakkında**

E-posta hesabınız bu özelliği destekleyen bir BlackBerry® Enterprise Server kullanıyorsa, BlackBerry cihazınızdan gönderdiğiniz e-posta ve PIN mesajlarının güvenlik seviyesini artırmak için, mesajları dijital olarak imzalayabilir veya şifreleyebilirsiniz. Dijital imzalar alıcının, gönderdiğiniz mesajların doğruluğunu ve bütünlüğünü doğrulamasına yardımcı olmak üzere tasarlanmıştır. Özel anahtarınızı kullanarak bir mesajı dijital olarak imzaladığınızda, alıcılar mesajın sizden olduğunu ve mesajın değiştirilmediğini doğrulamak için genel anahtarınızı kullanır.

Şifreleme, mesajları gizli tutmak amacıyla tasarlanmıştır. Bir mesajı şifrelediğinizde, cihazınız mesajı şifrelemek için alıcının genel anahtarını kullanır. Alıcılar mesajın şifresini çözmek için kendi özel anahtarlarını kullanır.

Şifreli bir PIN mesajı göndermek için, kişi listenizdeki kişi için bir PIN ve e-posta adresinizin olması gerekir. Cihazınız, bir PGP® anahtarı veya kişinin sertifikasını bulmak için adres defterinizdeki e-posta adresini kullanır.

### **Mesajı imzalama veya şifreleme**

E-postayı ve PIN mesajlarını imzalayabilir veya şifreleyebilirsiniz.

- 1. Bir mesaj oluştururken **Kodlama** alanını değiştirin.
- 2. Gerekiyorsa, **Sınıflandırma** alanını değiştirin.

#### **İlgili bilgiler**

[Bazı imzalama ve şifreleme seçenekleri cihazımda kullanılabilir değil, 107](#page-108-0)

## **Mesajı geçiş deyimiyle şifreleme**

BlackBerry® cihazınız, gönderen ve alıcı arasında paylaşılan bir geçiş deyimini kullanarak e-posta ve PIN mesajlarını şifreleyebilir.

- 1. Gönderilmeyen bir mesajda **Kodlama** alanını **İmzala** veya **İmzala ve Şifrele** olarak değiştirin.
- 2.  $\boxed{r}$ **:** tuşu > Seçenekler öğesine basın.
- 3. **Parola Tabanlı Şifreleme Kullan** onay kutusunu işaretleyin.
- 4. **İzin Verilen İçerik Şifrelemeleri** bölümünde, bir veya daha fazla izin verilen içerik şifrelemesinin yanındaki onay kutusunu işaretleyin.
- 5. Mesajı imzalıyorsanız, **İmzalama Seçenekleri** bölümünde bir sertifika seçin.
- 6. **Fig.** tuşuna > **Kaydet'**e basın.
- 7. Mesajınızı yazın.
- 8. **#:** tuşu > Gönder öğesine basın.
- 9. Mesajı şifrelemek için bir geçiş deyimi yazın.
- 10. Geçiş deyimini onaylayın.
- 11. **Tamam**'ı tıklatın.

Güvenli bir yöntem kullanmak, alıcının geçiş deyimini öğrenmesini sağlar.

## **Mesaja sertifika ekleme**

E-posta ve PIN mesajlarına sertifika ekleyebilirsiniz.

- 1. Mesaj oluştururken **::** tuşu > Ekle > Sertifika öğesine basın.
- 2. Bir sertifikayı vurgulayın.
- 3. tuşu > **Devam Et**'e basın.

## **Mesaj imzalamak veya şifrelemek için kullanılan sertifikayı indirme**

Bir sertifika alınan bir mesaja dahil edilmemişse veya BlackBerry® cihazınızdaki anahtar deposunda zaten bulunmuyorsa, sertifikayı indirebilirsiniz.

- 1. Mesajda şifreleme göstergesini veya bir dijital imza göstergesini vurgulayın.
- 2. **F:** tuşu > Gönderenin Sertifikasını Al'a basın.

## **Mesajdan sertifika ekleme**

- 1. Mesajda bir dijital imza göstergesini vurgulayın.
- 2. **F:** tuşu > Gönderenin Sertifikasını Al'a basın.

## **Ekten sertifika ekleme**

- 1. Mesajda sertifika ekini tıklatın.
- 2. **Sertifika Ekini Al**'ı tıklatın.
- 3. Sertifikayı tıklatın.
- 4. **Sertifika Al**'ı tıklatın.

## **S/MIME korumalı mesajlarda ek göstergeleri**

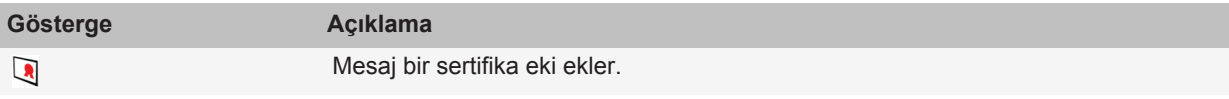

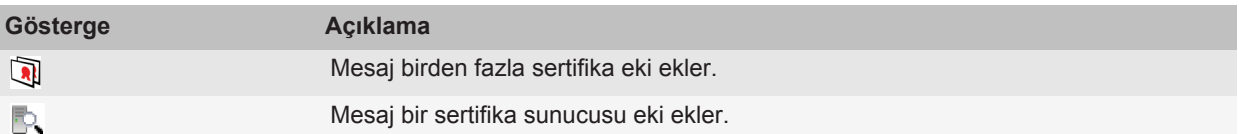

### **Mesajdan sertifika sunucusunun bağlantı bilgilerini ekleme**

- 1. Mesajda sertifika sunucusu göstergesini vurgulayın.
- 2.  $\frac{1}{2}$  tuşu > **Sunucu Al'a** basın.

### **Mesaj imzalamak veya şifrelemek için kullanılan sertifikayı görüntüleme**

- 1. Mesajda şifreleme durumu göstergesini veya bir dijital imza göstergesini vurgulayın.
- 2. tuşu > **Gönderenin Sertifikasını Göster** veya **Şifreleme Sertifikasını Göster**'e basın.

### **Zayıf biçimde şifrelenen mesajın şifreleme bilgilerini görüntüleme**

- 1. Zayıf biçimde şifrelenen bir mesajda şifreleme durumu göstergesini vurgulayın.
- 2. **::** tuşu > **Şifreleme Ayrıntılar'ına basın.**

## **S/MIME korumalı mesaj durumu**

### **S/MIME korumalı mesajlar için dijital sinyal göstergeleri**

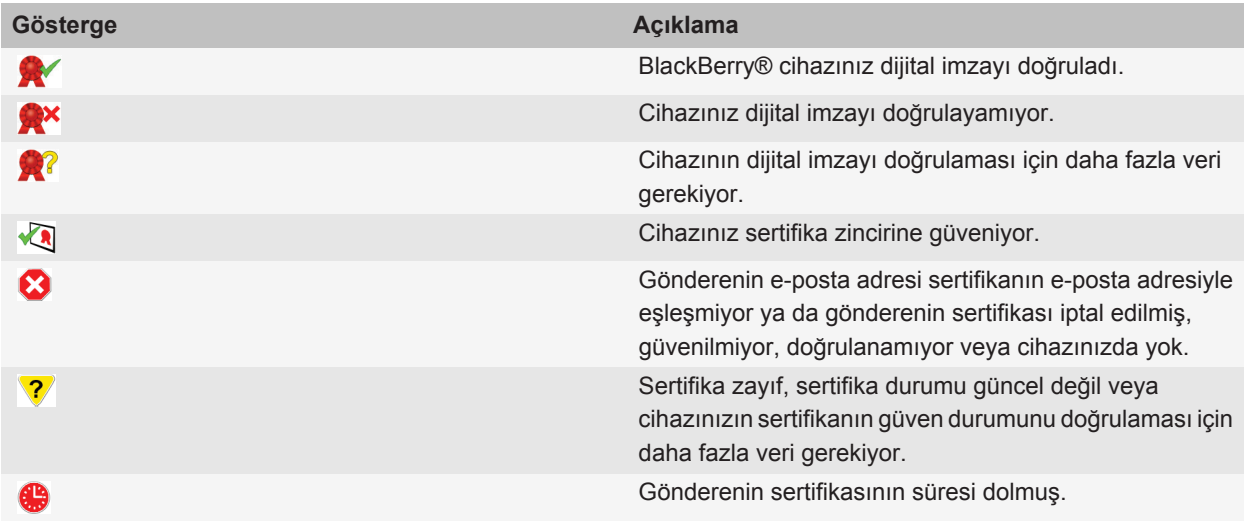

## **Şifreleme durumu göstergeleri**

Yöneticiniz, aldığınız mesajların güçlü mü yoksa zayıf mı olarak değerlendirileceğini ayarlar.

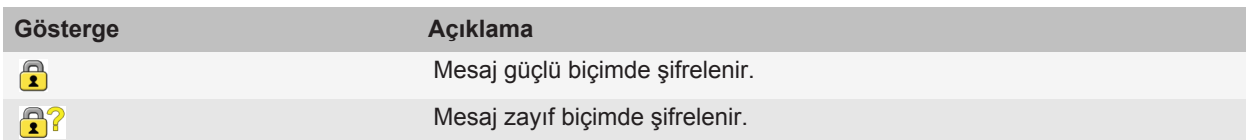

# **S/MIME korumalı mesaj seçenekleri**

## **İmza ve şifreleme sertifikanızı değiştirme**

BlackBerry® cihazınız Gönderilen Öğeler klasöründeki mesajları şifrelemek için şifreleme sertifikanızı kullanır ve gönderdiğiniz mesajlara şifreleme sertifikanızı dahil eder, böylece alıcılar yanıt mesajlarını şifreleyebilir.

- 1. Ana ekranda veya bir klasörde **Seçenekler** simgesini tıklatın.
- 2. **Güvenlik** > **S/MIME** öğesini tıklatın.
- 3. **İmzalama Seçenekleri** veya **Şifreleme Seçenekler**i bölümünde **Sertifika** alanını değiştirin.
- 4. tuşuna > **Kaydet**'e basın.

### **İlgili bilgiler**

[Bazı imzalama ve şifreleme seçenekleri cihazımda kullanılabilir değil, 107](#page-108-0)

## **Şifreli mesaj eklerini indirme seçeneklerini değiştirme**

- 1. Ana ekranda veya bir klasörde **Seçenekler** simgesini tıklatın.
- 2. **Güvenlik** > **S/MIME** öğesini tıklatın.
	- Şifreli mesajlardaki ekleri otomatik olarak indirmek için **Şifreli eklerin görüntülenmesine izin ver ve şifreli ek bilgilerini al** alanını **Otomatik** şeklinde değiştirin.
	- Şifreli mesajlardaki ekleri manuel olarak indirmek için **Şifreli eklerin görüntülenmesine izin ver ve şifreli ek bilgilerini al** alanını **Manuel** şeklinde değiştirin.
	- BlackBerry® cihazınızın şifreli mesajlardaki ekleri indirmesini engellemek için **Şifreli eklerin görüntülenmesine izin ver ve şifreli ek bilgilerini al** alanını **Asla** şeklinde değiştirin.
- 3.  $\boxed{\phantom{a}}$ **:** tuşu > **Tamam'**a basın.

## **Varsayılan imzalama ve şifreleme seçeneğini değiştirme**

BlackBerry® cihazınız, önceden mesaj göndermediğiniz bir kişiye mesaj gönderirken veya önceden mesaj almadığınız bir kişiden mesaj alırken, varsayılan imzalama ve şifreleme seçeneğini kullanmak üzere tasarlanmıştır. Kişiye daha önce mesaj gönderdiyseniz veya kişiden daha önce mesaj aldıysanız, cihazınız son mesaj için kullanılan imzalama ve şifreleme seçeneğini kullanmaya çalışır.

1. Ana ekranda veya bir klasörde **Seçenekler** simgesini tıklatın.

- 2. **Güvenlik** > **S/MIME** veya **PGP** öğesini tıklatın.
- 3. **Varsayılan Kodlama** alanını değiştirin.
- 4. tuşuna > **Kaydet**'e basın.

### **İlgili bilgiler**

[Bazı imzalama ve şifreleme seçenekleri cihazımda kullanılabilir değil, 107](#page-108-0)

## **Mesaj sınıflandırmaları hakkında**

BlackBerry® cihazınız bu özelliği destekleyen BlackBerry® Enterprise Server kullanan bir e-posta hesabıyla ilişkiliyse ve yöneticiniz mesaj sınıflandırmalarını açarsa, BlackBerry Enterprise Server mesaja atadığınız sınıflandırmaya bağlı olarak oluşturduğunuz, ilettiğiniz veya yanıtladığınız her mesaja bir minimum güvenlik işlemleri kümesi uygular. Yöneticiniz, kullanabileceğiniz mesaj sınıflandırmalarını belirler.

Mesaj sınıflandırmaları kullanan bir mesaj alırsanız, sınıflandırmanın kısaltmasını mesajın konu satırında ve sınıflandırmanın tam açıklamasını ise mesajın gövdesinde görüntüleyebilirsiniz. Ayrıca, gönderilen bir mesajın kısaltmasını ve tam açıklamasını gönderilen öğeler klasöründe görüntüleyebilirsiniz.

## **Varsayılan mesaj sınıflandırmasını değiştirme**

Bu görevin yerine getirilebilmesi için e-posta hesabınız bu özelliği destekleyen bir BlackBerry® Enterprise Server kullanıyor ve yöneticiniz mesaj sınıflandırmalarını açmış olmalıdır.

BlackBerry cihazınız, önceden mesaj göndermediğiniz bir kişiye mesaj gönderirken veya önceden mesaj almadığınız bir kişiden mesaj alırken, varsayılan mesaj sınıflandırmasını kullanmak üzere tasarlanmıştır. Kişiye daha önce mesaj gönderdiyseniz veya kişiden daha önce mesaj aldıysanız, cihazınız son mesaj için kullanılan mesaj sınıflandırmasını kullanmaya çalışır.

- 1. Ana ekranda veya bir klasörde **Seçenekler** simgesini tıklatın.
- 2. **Cihaz** > **Gelişmiş Sistem Ayarları** > **Varsayılan Servisler** öğesini tıklatın.
- 3. **Varsayılan Kodlama** alanını değiştirin.
- 4. **Fig.** tuşuna > **Kaydet**'e basın.

## **Mesajlarda S/MIME göstergelerinin boyutlarını değiştirme**

- 1. Ana ekranda veya bir klasörde **Seçenekler** simgesini tıklatın.
- 2. **Güvenlik** > **S/MIME** öğesini tıklatın.
- 3. **Mesaj Görüntüleyici Simgeleri** alanını değiştirin.
- 4. **Fig.** tuşuna > **Kaydet**'e basın.

## **S/MIME korumalı mesajlar için şifreleme algoritmalarını değiştirme**

Bir mesajın birden fazla alıcısı varsa, BlackBerry® cihazınız listede tüm alıcıların desteklediği bilinen seçili ilk şifreleme algoritmasını kullanır.

- 1. Ana ekranda veya bir klasörde **Seçenekler** simgesini tıklatın.
- 2. **Güvenlik** > **S/MIME** öğesini tıklatın.
- 3. Bir ya da daha fazla şifreleme algoritmasının yanındaki onay kutusunu işaretleyin.
<span id="page-108-0"></span>4. tuşuna > **Kaydet**'e basın.

### **İmzalı S/MIME korumalı mesajlar için teslim bildirimi isteme**

- 1. Ana ekranda veya bir klasörde **Seçenekler** simgesini tıklatın.
- 2. **Güvenlik** > **S/MIME** öğesini tıklatın.
- 3. **S/MIME Alındı Bilgileri İste** onay kutusunu seçin.
- 4. tuşuna > **Kaydet**'e basın.

### **S/MIME korumalı mesaj yarıda kesilmeden önce görüntülenen onay istemini kapatma**

- 1. Ana ekranda veya bir klasörde **Seçenekler** simgesini tıklatın.
- 2. **Güvenlik** > **S/MIME** öğesini tıklatın.
- 3. **Mesaj kesme modu** alanını **Her Durumda Gönder** veya **Daha Fazla Tümünü Al ve Gönder** olarak değiştirin.
- 4. tuşuna > **Kaydet**'e basın.

İstemi yeniden açmak için **Mesaj kesme modu** alanını **Kullanıcıyı Uyar** olarak değiştirin.

### **Kullanılması önerilmeyen bir S/MIME sertifikasını kullanırken görüntülenen onay istemini kapatma**

- 1. Ana ekranda veya bir klasörde **Seçenekler** simgesini tıklatın.
- 2. **Güvenlik** > **S/MIME** öğesini tıklatın.
- 3. **Sertifikalarım ile ilgili sorunlar hakkında uyar** onay kutusunun işaretini kaldırın.
- 4. **Fig.** tuşuna > **Kaydet**'e basın.

Onay istemini tekrar açmak için **Sertifikalarım ile ilgili sorunlar hakkında uyar** onay kutusunu seçin.

# **S/MIME korumalı mesaj sorunlarını giderme**

### **Bazı imzalama ve şifreleme seçenekleri cihazımda kullanılabilir değil**

Aşağıdaki işlemleri yapmayı deneyin:

- Kullandığınız e-posta hesabının tüm imzalama ve şifreleme seçeneklerini desteklediğini doğrulayın.
- Mesaj sınıflandırmaları kullanıyorsanız, mesaj sınıflandırmasının istediğiniz imzalama ve şifreleme seçeneklerini desteklediğini doğrulayın. Başka bir mesaj sınıflandırması kullanmayı deneyin.

### **Şifreli mesaj ekini açamıyorum**

Ek bilgileri BlackBerry® Enterprise Server'da kullanılabilir olmayabilir, yöneticiniz seçenekleri şifreli mesaj eklerini açmanızı engelleyecek şekilde ayarlamış olabilir veya mesajı, şifreli mesaj eklerini desteklemeyen bir e-posta hesabından almış olabilirsiniz.

PGP® Desktop Professional ile çalışan bir IBM® Lotus Notes® istemcisi ile OpenPGP biçimi kullanılarak şifrelenen veya PGP® Universal Server tarafından şifrelenen PGP® korumalı bir mesaj ekini açamazsınız.

# **IBM Lotus Notes asıl şifrelemeli mesajlar**

### **IBM Lotus Notes asıl şifrelemeli mesajlar hakkında**

E-posta hesabınız bu özelliği destekleyen bir BlackBerry® Enterprise Server kullanıyorsa, IBM® Lotus Notes® asıl şifreleme kullanılarak gönderilmiş mesajları BlackBerry cihazınızda okuyabilirsiniz. Ayrıca, IBM Lotus Notes asıl şifreleme kullanarak mesaj gönderme, iletme veya mesajı yanıtlama olanağınız olabilir.

IBM Lotus Notes asıl şifrelemeli mesajlar gönderebilmek veya alabilmek için, Lotus® iNotes® (daha önce IBM® Lotus® Domino® Web Access) veya BlackBerry® Desktop Software kullanarak IBM Lotus Notes kimlik dosyasını almanız gerekir. IBM Lotus Notes kimlik dosyasını BlackBerry Desktop Software kullanarak almak hakkında daha fazla bilgi almak için BlackBerry Desktop Software Yardım bölümüne bakın. IBM Lotus Notes asıl şifrelemeli mesajlar gönderir veya alırken, IBM Lotus Notes kimlik parolanızı girmeniz istenebilir.

# **Önkoşullar: IBM Lotus Notes yerel şifrelemesi**

- BlackBerry® cihazınızın, IBM® Lotus® Domino® için BlackBerry® Enterprise Server kullanan bir e-posta hesabıyla ilişkili olması gerekir.
- Bilgisayarınızda, IBM Lotus Domino sunucu 7.0 veya üzerinde bulunan bir e-posta hesabı ile IBM® Lotus Notes® 7.0 veya üzeri bulunmalıdır.
- Lotus® iNotes® (daha önce IBM® Lotus® Domino® Web Access) veya BlackBerry® Desktop Software kullanarak IBM Lotus Notes kimlik dosyasını almanız gerekir.

# **IBM Lotus Notes esas şifreleme kullanarak mesaj şifreleme**

- 1. Bir mesaj yazarken, iletirken veya bir mesajı yanıtlarken, **Şifreleme** alanını **Lotus Notes Encryption** olarak değiştirin.
- 2. İstenmesi halinde, IBM® Lotus Notes® kimliği parolanızı yazın.

# **PGP korumalı mesajlar**

# **PGP korumalı mesaj temel özellikleri**

### **Mesajları imzalama ve şifreleme hakkında**

E-posta hesabınız bu özelliği destekleyen bir BlackBerry® Enterprise Server kullanıyorsa, BlackBerry cihazınızdan gönderdiğiniz e-posta ve PIN mesajlarının güvenlik seviyesini artırmak için, mesajları dijital olarak imzalayabilir veya şifreleyebilirsiniz. Dijital imzalar alıcının, gönderdiğiniz mesajların doğruluğunu ve bütünlüğünü doğrulamasına yardımcı olmak üzere tasarlanmıştır. Özel anahtarınızı kullanarak bir mesajı dijital olarak imzaladığınızda, alıcılar mesajın sizden olduğunu ve mesajın değiştirilmediğini doğrulamak için genel anahtarınızı kullanır.

Şifreleme, mesajları gizli tutmak amacıyla tasarlanmıştır. Bir mesajı şifrelediğinizde, cihazınız mesajı şifrelemek için alıcının genel anahtarını kullanır. Alıcılar mesajın şifresini çözmek için kendi özel anahtarlarını kullanır.

Şifreli bir PIN mesajı göndermek için, kişi listenizdeki kişi için bir PIN ve e-posta adresinizin olması gerekir. Cihazınız, bir PGP® anahtarı veya kişinin sertifikasını bulmak için adres defterinizdeki e-posta adresini kullanır.

### **Mesajı imzalama veya şifreleme**

E-postayı ve PIN mesajlarını imzalayabilir veya şifreleyebilirsiniz.

- 1. Bir mesaj oluştururken **Kodlama** alanını değiştirin.
- 2. Gerekiyorsa, **Sınıflandırma** alanını değiştirin.

#### **İlgili bilgiler**

[Bazı imzalama ve şifreleme seçenekleri cihazımda kullanılabilir değil, 107](#page-108-0)

### **PGP korumalı mesajı geçiş deyimiyle şifreleme**

Varsayılan olarak, BlackBerry® cihazınız mesajları şifrelemek için PGP® anahtarınızı kullanır.

- 1. Mesaj oluştururken **Kodlama** alanını şifreleme kullanan bir seçeneğe değiştirin.
- 2. **F:** tuşu > Seçenekler öğesine basın.
- 3. **Geleneksel Şifreleme Kullan** alanını **Evet** olarak değiştirin.
- 4. **Fig.** tuşuna > **Kaydet'**e basın.

Güvenli bir yöntem kullanmak, alıcının geçiş deyimini öğrenmesini sağlar.

### **Mesaja PGP anahtarı ekleme**

E-posta mesajları ve PIN mesajlarına PGP® anahtarı ekleyebilirsiniz.

- 1. Mesaj oluştururken  $\boldsymbol{\cdot}$ : tuşu > **Ekle** > **PGP Anahtarları** öğesine basın.
- 2. Bir PGP anahtarını vurgulayın.
- 3. tuşu > **Devam Et**'e basın.

### **Mesaj imzalamak veya şifrelemek için kullanılan PGP anahtarını indirme**

Bir PGP® anahtarı alınan bir mesaja dahil edilmemişse veya BlackBerry® cihazınızdaki anahtar deposunda zaten kayıtlı değilse, PGP anahtarını indirebilirsiniz. PGP® Universal Server kullanıyorsanız, gönderenin PGP anahtarını indiremeyebilirsiniz veya cihazınız gönderenin PGP anahtarını PGP Universal Server'dan otomatik olarak indirebilir.

- 1. Mesajda şifreleme durumu göstergesini veya bir dijital imza göstergesini vurgulayın.
- 2. **F:** tuşu > Gönderenin PGP Anahtarını Al'a basın.

### **Mesajdan PGP anahtarı ekleme**

PGP® Universal Server kullanıyorsanız, mesajlardan PGP anahtarları ekleyemeyebilirsiniz.

- 1. Mesajda bir dijital imza göstergesini vurgulayın.
- 2. **F:** tusu > **PGP Anahtarı Al'a basın.**

### **Ekten PGP anahtarı ekleme**

PGP® Universal Server kullanıyorsanız, eklerden PGP anahtarları ekleyemeyebilirsiniz.

- 1. Mesajda PGP anahtarı ekini tıklatın.
- 2. **PGP Eki Al**'ı tıklatın.
- 3. PGP anahtarını tıklatın.
- 4. **PGP Anahtarı Al**'ı tıklatın.

### **İlgili bilgiler**

[Şifreli mesaj ekini açamıyorum, 107](#page-108-0)

### **PGP korumalı mesajlarda ek göstergeleri**

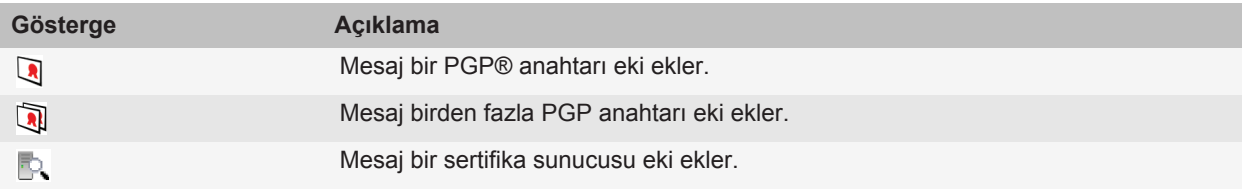

### **Mesajdan sertifika sunucusunun bağlantı bilgilerini ekleme**

- 1. Mesajda sertifika sunucusu göstergesini vurgulayın.
- 2.  $\frac{1}{2}$  tuşu > **Sunucu Al'a** basın.

### **Mesaj imzalamak veya şifrelemek için kullanılan PGP anahtarını görüntüleme**

- 1. Mesajda şifreleme durumu göstergesini veya bir dijital imza göstergesini vurgulayın.
- 2. tuşu > **Gönderenin PGP Anahtarını Göster** veya **Şifreleme PGP Anahtarını Göster**'e basın.

# **PGP korumalı mesaj durumu**

### **Şifreleme durumu göstergeleri**

Yöneticiniz, aldığınız mesajların güçlü mü yoksa zayıf mı olarak değerlendirileceğini ayarlar.

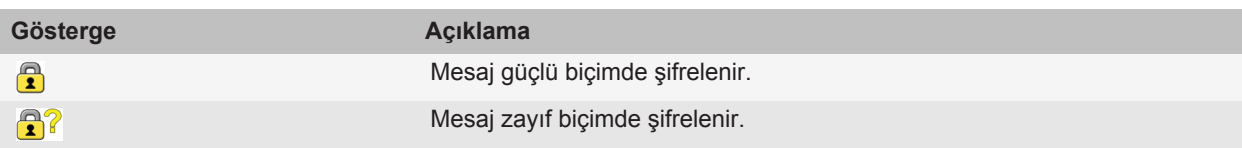

### **PGP korumalı mesajlar için dijital imza göstergeleri**

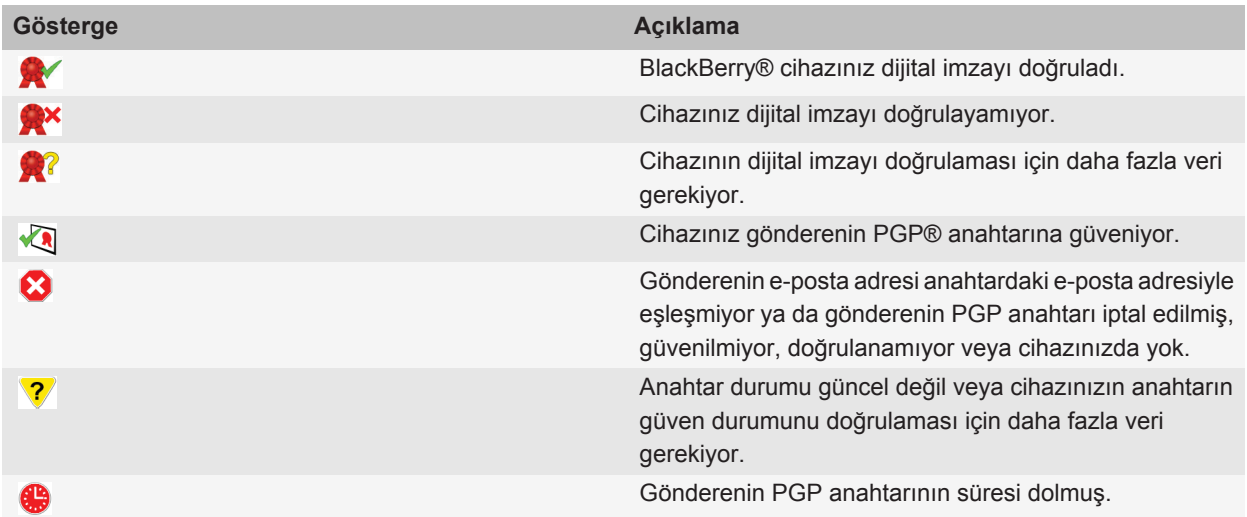

# **PGP korumalı mesaj seçenekleri**

### **İmza ve şifreleme anahtarınızı değiştirme**

BlackBerry® cihazınız Gönderilen Öğeler klasöründeki mesajları şifrelemek için PGP® anahtarınızı kullanır ve gönderdiğiniz mesajlara PGP genel anahtarınızı dahil eder, böylece alıcılar yanıt mesajlarını şifreleyebilir.

1. Ana ekranda veya bir klasörde **Seçenekler** simgesini tıklatın.

- 2. **Güvenlik** > **PGP** öğesini tıklatın.
- 3. **Varsayılan Anahtar** alanını değiştirin.
- 4. tuşuna > **Kaydet**'e basın.

### **İlgili bilgiler**

[Bazı imzalama ve şifreleme seçenekleri cihazımda kullanılabilir değil, 107](#page-108-0)

### **Şifreli mesaj eklerini indirme seçeneklerini değiştirme**

- 1. Ana ekranda veya bir klasörde **Seçenekler** simgesini tıklatın.
- 2. **Güvenlik** > **PGP** öğesini tıklatın.
- 3. Aşağıdakilerden birini yapın:
	- Şifreli mesajlardaki ekleri otomatik olarak indirmek için **Şifreli eklerin görüntülenmesine izin ver ve şifreli ek bilgilerini al** alanını **Otomatik** şeklinde değiştirin.
	- Şifreli mesajlardaki ekleri manuel olarak indirmek için **Şifreli eklerin görüntülenmesine izin ver ve şifreli ek bilgilerini al** alanını **Manuel** şeklinde değiştirin.
	- BlackBerry® cihazınızın şifreli mesajlardaki ekleri indirmesini engellemek için **Şifreli eklerin görüntülenmesine izin ver ve şifreli ek bilgilerini al** alanını **Asla** şeklinde değiştirin.
- 4. **F:** tusu > **Tamam'a basın.**

### **Varsayılan imzalama ve şifreleme seçeneğini değiştirme**

BlackBerry® cihazınız, önceden mesaj göndermediğiniz bir kişiye mesaj gönderirken veya önceden mesaj almadığınız bir kişiden mesaj alırken, varsayılan imzalama ve şifreleme seçeneğini kullanmak üzere tasarlanmıştır. Kişiye daha önce mesaj gönderdiyseniz veya kişiden daha önce mesaj aldıysanız, cihazınız son mesaj için kullanılan imzalama ve şifreleme seçeneğini kullanmaya çalışır.

- 1. Ana ekranda veya bir klasörde **Seçenekler** simgesini tıklatın.
- 2. **Güvenlik** > **S/MIME** veya **PGP** öğesini tıklatın.
- 3. **Varsayılan Kodlama** alanını değiştirin.
- 4. tuşuna > **Kaydet**'e basın.

### **İlgili bilgiler**

[Bazı imzalama ve şifreleme seçenekleri cihazımda kullanılabilir değil, 107](#page-108-0)

### **Mesaj sınıflandırmaları hakkında**

BlackBerry® cihazınız bu özelliği destekleyen BlackBerry® Enterprise Server kullanan bir e-posta hesabıyla ilişkiliyse ve yöneticiniz mesaj sınıflandırmalarını açarsa, BlackBerry Enterprise Server mesaja atadığınız sınıflandırmaya bağlı olarak oluşturduğunuz, ilettiğiniz veya yanıtladığınız her mesaja bir minimum güvenlik işlemleri kümesi uygular. Yöneticiniz, kullanabileceğiniz mesaj sınıflandırmalarını belirler.

Mesaj sınıflandırmaları kullanan bir mesaj alırsanız, sınıflandırmanın kısaltmasını mesajın konu satırında ve sınıflandırmanın tam açıklamasını ise mesajın gövdesinde görüntüleyebilirsiniz. Ayrıca, gönderilen bir mesajın kısaltmasını ve tam açıklamasını gönderilen öğeler klasöründe görüntüleyebilirsiniz.

### **Varsayılan mesaj sınıflandırmasını değiştirme**

Bu görevin yerine getirilebilmesi için e-posta hesabınız bu özelliği destekleyen bir BlackBerry® Enterprise Server kullanıyor ve yöneticiniz mesaj sınıflandırmalarını açmış olmalıdır.

BlackBerry cihazınız, önceden mesaj göndermediğiniz bir kişiye mesaj gönderirken veya önceden mesaj almadığınız bir kişiden mesaj alırken, varsayılan mesaj sınıflandırmasını kullanmak üzere tasarlanmıştır. Kişiye daha önce mesaj gönderdiyseniz veya kişiden daha önce mesaj aldıysanız, cihazınız son mesaj için kullanılan mesaj sınıflandırmasını kullanmaya çalışır.

- 1. Ana ekranda veya bir klasörde **Seçenekler** simgesini tıklatın.
- 2. **Cihaz** > **Gelişmiş Sistem Ayarları** > **Varsayılan Servisler** öğesini tıklatın.
- 3. **Varsayılan Kodlama** alanını değiştirin.
- 4. tuşuna > **Kaydet**'e basın.

### **Mesajlarda PGP göstergelerinin boyutlarını değiştirme**

- 1. Ana ekranda veya bir klasörde **Seçenekler** simgesini tıklatın.
- 2. **Güvenlik** > **PGP** öğesini tıklatın.
- 3. **Mesaj Görüntüleyici Simgeleri** alanını değiştirin.
- 4. tuşuna > **Kaydet**'e basın.

### **PGP korumalı mesajlar için şifreleme algoritmalarını değiştirme**

Bir mesajın birden fazla alıcısı varsa, BlackBerry® cihazınız listede tüm alıcıların desteklediği bilinen seçili ilk şifreleme algoritmasını kullanır.

- 1. Ana ekranda veya bir klasörde **Seçenekler** simgesini tıklatın.
- 2. **Güvenlik** > **PGP** öğesini tıklatın.
- 3. Bir ya da daha fazla şifreleme algoritmasının yanındaki onay kutusunu işaretleyin.
- 4. tuşuna > **Kaydet**'e basın.

### **PGP korumalı mesaj yarıda kesilmeden önce görüntülenen onay istemini kapatma**

- 1. Ana ekranda veya bir klasörde **Seçenekler** simgesini tıklatın.
- 2. **Güvenlik** > **PGP** öğesini tıklatın.
- 3. **Mesaj kesme modu** alanını **Her Durumda Gönder** veya **Daha Fazla Tümünü Al ve Gönder** olarak değiştirin.
- 4. tuşuna > **Kaydet**'e basın.

İstemi yeniden açmak için **Mesaj kesme modu** alanını **Kullanıcıyı Uyar** olarak değiştirin.

### **Kullanılması önerilmeyen bir PGP anahtarını kullanırken görüntülenen onay istemini kapatma**

- 1. Ana ekranda veya bir klasörde **Seçenekler** simgesini tıklatın.
- 2. **Güvenlik** > **PGP** öğesini tıklatın.
- 3. **PGP anahtarlarım ile ilgili sorunlar hakkında uyar** onay kutusunun işaretini kaldırın.
- 4. tuşuna > **Kaydet**'e basın.

Onay istemini tekrar açmak için **PGP anahtarlarım ile ilgili sorunlar hakkında uyar** onay kutusunu seçin.

# **Sorun giderme:PGPkorumalı mesajlar**

### **Bazı imzalama ve şifreleme seçenekleri cihazımda kullanılabilir değil**

Aşağıdaki işlemleri yapmayı deneyin:

- Kullandığınız e-posta hesabının tüm imzalama ve şifreleme seçeneklerini desteklediğini doğrulayın.
- Mesaj sınıflandırmaları kullanıyorsanız, mesaj sınıflandırmasının istediğiniz imzalama ve şifreleme seçeneklerini desteklediğini doğrulayın. Başka bir mesaj sınıflandırması kullanmayı deneyin.

### **Şifreli mesaj ekini açamıyorum**

Ek bilgileri BlackBerry® Enterprise Server'da kullanılabilir olmayabilir, yöneticiniz seçenekleri şifreli mesaj eklerini açmanızı engelleyecek şekilde ayarlamış olabilir veya mesajı, şifreli mesaj eklerini desteklemeyen bir e-posta hesabından almış olabilirsiniz.

PGP® Desktop Professional ile çalışan bir IBM® Lotus Notes® istemcisi ile OpenPGP biçimi kullanılarak şifrelenen veya PGP® Universal Server tarafından şifrelenen PGP® korumalı bir mesaj ekini açamazsınız.

# **Mesaj kısayolları**

Yazarken kullanılan giriş diline bağlı olarak bazı kısayollar kullanılamayabilir.

#### **Mesajda**

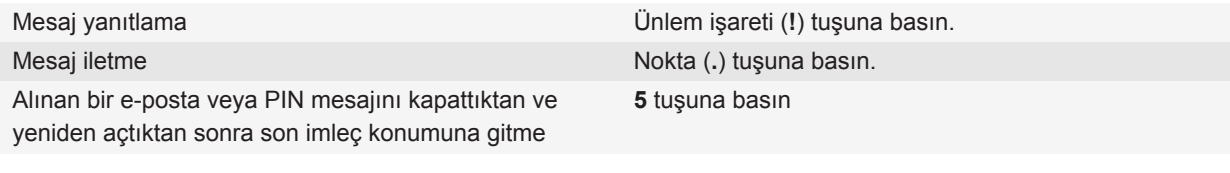

#### **Mesaj gelen kutunuzda**

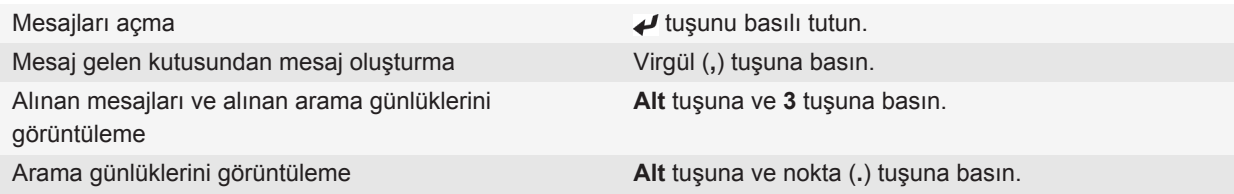

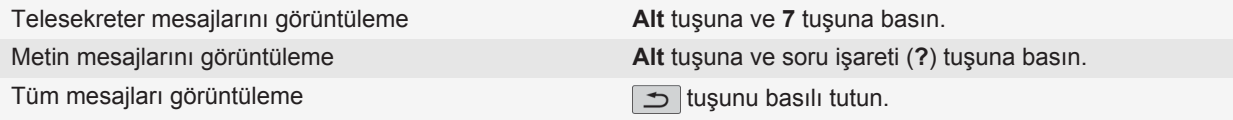

#### **Mesaj gelen kutunuzda hareket etme**

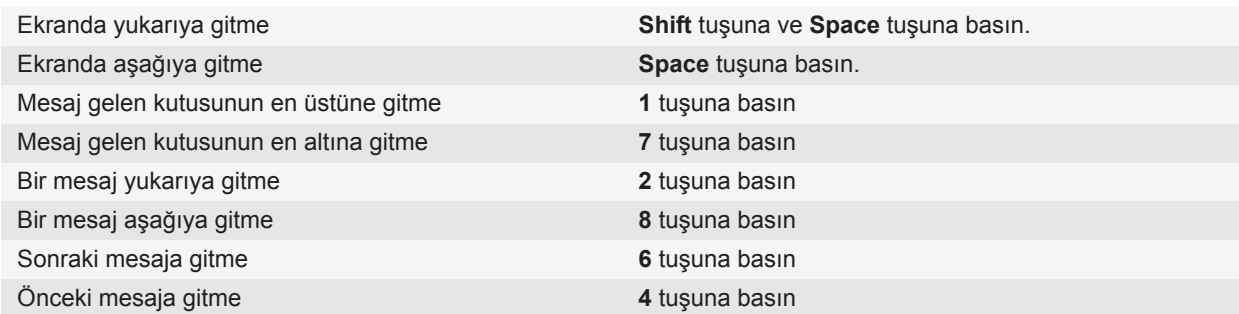

# **Mesaj kısayolları**

Yazarken kullanılan giriş diline bağlı olarak bazı kısayollar kullanılamayabilir.

#### **Mesaj gelen kutunuzda**

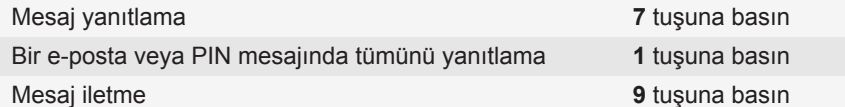

### **Mesaj gelen kutunuzda hareket etme**

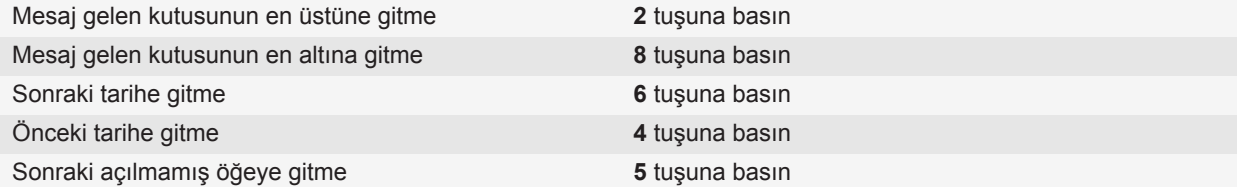

# **Dosya ve ek kısayolları**

Yazarken kullanılan giriş diline bağlı olarak bazı kısayollar kullanılamayabilir.

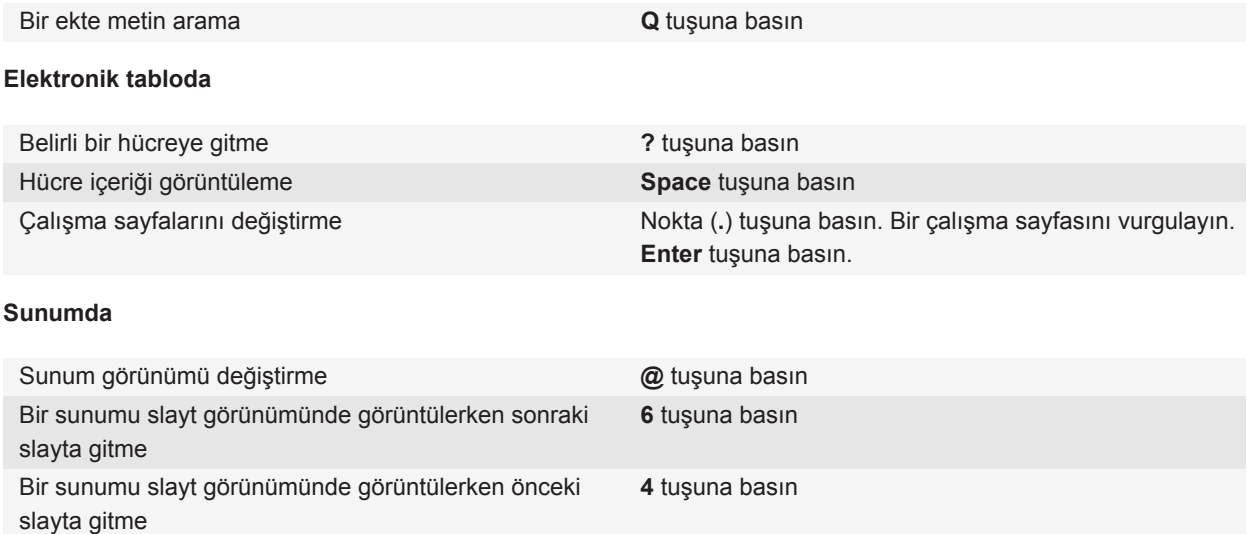

# **Sorun Giderme: Mesajlar**

# **Mesaj gönderemiyorum**

Aşağıdakileri deneyin:

- BlackBerry® cihazınızın kablosuz iletişim şebekesine bağlı olduğundan emin olun.
- Mesaj göndermeyi sağlayan menü öğesi görüntülenmezse, göndermek istediğiniz kişi için bir e-posta adresi, PIN veya telefon numarası eklediğinizi doğrulayın.
- Kurulum uygulamasındaki e-posta kurulumu ekranını kullanarak cihazınız için bir e-posta adresi oluşturduysanız ya da mevcut bir e-posta adresini eklediyseniz, BlackBerry® Internet Service uygulamasından cihazınıza bir etkinleştirme mesajı gönderildiğini doğrulayın. Etkinleştirme mesajı almadıysanız (mesajın gelmesi kısa bir süre alabilir), cihazınıza servis kitabı göndermek için Kurulum uygulamasında e-posta kurulum ekranını açın.
- Kablosuz iletişim şebekesinden kayıt mesajı almadıysanız, cihazınızı kaydettirin. Ana ekranda veya bir klasörde Seçenekler simgesini tıklatın. Gelişmiş Seçenekler > Ana Makine Yönlendirme Tablosu'nu tıklatın. F: tuşu > **Şimdi Kaydet**'e basın.
- Bir şifreleme anahtarı oluşturun.
- Veri servisinin açık olduğunu doğrulayın.
- Mesajı yeniden gönderin.

#### **İlgili bilgiler**

[Ağ bağlantısı açma veya kapatma, 236](#page-237-0) [Kablosuz iletişim şebekesi kapsama göstergeleri, 235](#page-236-0) [Kişi değiştirme veya silme, 184](#page-185-0) [Şifreleme anahtarı oluşturma, 274](#page-275-0) [Veri servisini açın veya kapatın ya da dolaşım seçeneklerini ayarlayın, 236](#page-237-0) [Mesajı tekrar gönderme, 70](#page-71-0)

### **Mesaj alamıyorum**

Aşağıdakileri deneyin:

- BlackBerry® cihazınızın kablosuz iletişim şebekesine bağlı olduğundan emin olun. Kablosuz iletişim şebekesi kapsama alanında değilseniz, bir kablosuz iletişim şebekesinin kapsama alanına girdiğinizde mesajlarınızı almanız gerekir.
- Cihazınızı sıfırlayın. Şebekeye bağlanın ve tekrar deneyin.
- Kurulum uygulamasındaki e-posta kurulumu ekranını kullanarak cihazınız için bir e-posta adresi oluşturduysanız ya da mevcut bir e-posta adresini eklediyseniz, BlackBerry® Internet Service uygulamasından cihazınıza bir etkinleştirme mesajı gönderildiğini doğrulayın. Etkinleştirme mesajı almadıysanız (mesajın gelmesi kısa bir süre alabilir), cihazınıza servis kitabı göndermek için Kurulum uygulamasında e-posta kurulum ekranını açın.
- Kablosuz iletişim şebekesinden kayıt mesajı almadıysanız, cihazınızı kaydettirin. Ana ekranda veya bir klasörde Seçenekler simgesini tıklatın. Gelişmiş Seçenekler > Ana Makine Yönlendirme Tablosu'nu tıklatın. **##** tuşu > **Şimdi Kaydet**'e basın.
- Veri servisinin açık olduğunu doğrulayın.
- E-posta filtrelerini kullanıyorsanız, e-posta filtre seçeneklerinin doğru ayarlandığını doğrulayın.
- E-posta iletmenin açık olduğunu ve gelen kutunuz da dahil olmak üzere e-posta almak istediğiniz tüm e-posta klasörlerini seçtiğinizi doğrulayın.
- Cihazınızın mesajları engellemediğini doğrulayın. Daha fazla bilgi için yöneticinizle görüşün.

#### **İlgili bilgiler**

[Ağ bağlantısı açma veya kapatma, 236](#page-237-0) [Kablosuz iletişim şebekesi kapsama göstergeleri, 235](#page-236-0) [Veri servisini açın veya kapatın ya da dolaşım seçeneklerini ayarlayın, 236](#page-237-0) [E-posta filtreleme seçenekleri, 81](#page-82-0) [E-posta filtresi değiştirme, öncelik belirleme ve silme, 83](#page-84-0) [Belirli bir e-posta klasöründeki mesajları cihazınıza iletme, 76](#page-77-0)

# **Bilgisayarımdaki kişisel klasörlerden e-posta alamıyorum**

BlackBerry® cihazınız bir Microsoft® Outlook® e-posta hesabıyla ilişkiliyse, kişisel klasörlerdeki e-postaları eşitlemek için BlackBerry® Desktop Software'in senkronizasyon aracını kullanmanız gerekir. Daha fazla bilgi almak için, BlackBerry Desktop Software Yardım bölümüne bakın.

### **E-postaları dosyalayamıyorum**

Aşağıdakileri deneyin:

- Kablosuz e-posta eşitlemesinin etkinleştirildiğini doğrulayın.
- E-posta klasörleriniz BlackBerry® cihazınızda görünmüyorsa, e-postanızı, BlackBerry® Desktop Software uygulaması e-posta ayarları aracını kullanarak eşitleyin. Daha fazla bilgi almak için BlackBerry Desktop Software Yardım bölümüne bakın.

#### **İlgili bilgiler**

[E-postayı kablosuz ağ üzerinden eşitleme, 14](#page-15-0)

# **Metin mesajı gönderemiyorum**

Kablosuz iletişim servis planınıza bağlı olarak bu özellik desteklenmiyor olabilir.

Aşağıdaki işlemleri deneyin:

- BlackBerry® cihazınızın kablosuz iletişim şebekesine bağlı olduğundan emin olun. Kablosuz iletişim şebekesi kapsama alanında değilseniz, cihazınız mesajı bir kablosuz iletişim şebekesinin kapsama alanına girdiğinizde gönderir.
- Sabit aramanın kapalı olduğunu doğrulayın.

### **İlgili bilgiler**

[Ağ bağlantısı açma veya kapatma, 236](#page-237-0)

### **Metin mesajı almıyorum**

Kablosuz iletişim servis planınıza bağlı olarak bu özellik desteklenmiyor olabilir.

BlackBerry® cihazınızın kablosuz iletişim şebekesine bağlı olduğundan emin olun. Kablosuz iletişim şebekesi kapsama alanında değilseniz, bir kablosuz iletişim şebekesinin kapsama alanına girdiğinizde mesajlarınızı almanız gerekir.

# **Bazı mesajlar artık cihazımda görüntülenmiyor**

BlackBerry® cihazınızdaki uygulama belleği doluysa veya 65.000'den fazla e-posta mesajı, PIN mesajı ve metin mesajı varsa, cihazınız mesaj listesinden en eski mesajları siler. Cihazınız kayıtlı mesajları silmez.

Kablosuz e-posta eşitlemesi etkinse ve mesaj seçeneklerindeki **Sil** alanı **Posta Kutusu ve Mobil Cihaz** olarak ayarlanmışsa, bilgisayarınızın e-posta uygulamasında sildiğiniz e-posta cihazınızdan da silinir.

# **Mesaj veya ek görüntülenmiyor veya yarıda kesiliyor**

Aşağıdakileri deneyin:

- Kısa bir süre bekleyin. BlackBerry® cihazınız büyük mesaj ve ekleri bölümler halinde alır.
- Mesajın veya ekin sonunda "Daha fazla var" yazısı beliriyorsa tuşu > **Daha Fazla** veya **Tümünden Daha Fazla** öğesine basın.
- Bir ek indiriyorsanız, indirmeyi iptal edin ve kısa bir süre bekleyin. Eki indirmeyi yeniden deneyin.

### **İlgili bilgiler**

[Uzun e-posta mesajlarının yalnızca ilk bölümünü alma, 78](#page-79-0)

# **HTML e-posta mesajları düzgün görüntülenmiyor**

Aşağıdakileri deneyin:

- Kısa bir süre bekleyin. BlackBerry® cihazınız büyük mesaj ve ekleri bölümler halinde alır.
- Harici resimleri indirmeyi deneyin. **::** tuşu > Resimleri Al'a basın.
- Mesajınızı düz metin olarak görüntülemeyi deneyin. **Fezaltusu > Düz Metin Al'**a basın.

### **İlgili bilgiler**

[E-postayı düz metin biçiminde görüntüleme, 73](#page-74-0)

# **Bazı e-posta klasörleri silik görünüyor**

Bir e-posta klasöründen e-posta iletemiyorsanız, klasörün yanındaki onay kutusu silik görünür.

Aşağıdakileri deneyin:

- Bir kaç saniye bekleyin. E-posta klasörleri kısa bir süre sonra kullanılabilir duruma gelebilir.
- Kablosuz e-posta eşitlemeyi kapatıp tekrar açın.

### **İlgili bilgiler**

[E-postayı kablosuz ağ üzerinden eşitleme, 14](#page-15-0)

# **E-posta filtreleri düzgün çalışmıyor**

Aşağıdakileri deneyin:

- E-posta filtrelerinin açık olduğunu doğrulayın.
- E-posta filtrelerinizin, BlackBerry® cihazınızın e-postaya uygulamasını istediğiniz sıralamada göründüğünü doğrulayın.

**İlgili bilgiler**

### <span id="page-121-0"></span>[E-posta Filtreleri, 81](#page-82-0)

# **Hücre yayınını açamıyorum**

BlackBerry® cihazınızda SIM kart kullanılıyorsa, SIM kartınız hücre yayını mesajları için seçtiğiniz ekran dillerini desteklemiyor olabilir.

SIM kartınızın desteklemediği tüm dillerin yanındaki onay kutularının işaretini kaldırın.

# **Metin mesajına dosya ekleyemiyorum**

Kablosuz iletişim servis sağlayıcınıza bağlı olarak, bir video eklerseniz, bir başka dosya ekleyemeyebilir veya slayt gösterisi oluşturamayabilirsiniz.

Aşağıdakileri deneyin:

- Bunun bir .vcf ( vCard®) dosyası, .ics (iCalendar) dosyası veya ortam dosyası (örneğin, .jpg, .gif veya .midi dosyası) olduğunu doğrulayın.
- Dosyanın telif hakkı korumalı olmadığını doğrulayın.
- BlackBerry® cihazınızda şablonlar varsa, kendi metin mesajınızı oluşturmak için boş bir şablon kullanın.

# **Mesaj gelen kutusunda belirli bir mesaj türünü görüntülemekte kısayol kullanamıyorum**

BlackBerry® cihazlarını değiştirdikten sonra önceki cihazınızdaki cihaz verilerini yeni cihazınıza yüklediğinizde, önceki cihazınızın mesaj gelen kutusu kısayolları yeni cihazınızın mesaj gelen kutusu kısayollarının yerine geçer.

Mesaj gelen kutusunda bir mesaj türünü görüntüleme kısayollarını görüntülemek için kayıtlı aramalar listenizi görüntüleyin.

# **Bazı özellikler cihazımda yok**

BlackBerry® cihazınızdaki bazı özelliklerin kullanılabilirliği, cihazınızın modeli ve kablosuz iletişim servis planı gibi öğelerden etkilenebilir.

Mesaj servis planına bağlı olarak, E-posta Tercihleri ekranındaki mesaj seçeneklerinde bazı özellikler ve seçenekler kullanılamayabilir.

E-posta hesabınız BlackBerry® Enterprise Server kullanıyorsa, kuruluşunuz bazı özellikleri ayarlamamış veya bazı özellikleri ve seçenekleri kullanmanızı engelliyor olabilir. Yöneticiniz bir seçeneği sizin için kurduysa, seçenek alanının yanında kırmızı kilit göstergesi belirir.

Cihazınızda bulunan özelliklerle ilgili daha fazla bilgi almak için kablosuz iletişim servis sağlayıcınızla veya yöneticinizle görüşün ya da [www.blackberry.com/go/devices](http://www.blackberry.com/go/devices) adresini ziyaret edin.

### **İlgili bilgiler**

#### [Özellik kullanılabilirliği, 19](#page-20-0)

# **Belgede atlanan içerik çubuğu görüntüleniyor**

BlackBerry® cihazınıza indirebileceğiniz daha fazla içerik bulunmaktadır.

- 1. İçeriği indirmek için atlanan içerik çubuğunu tıklatın.
- 2. **Daha fazla** öğesini tıklatın.

# **Slaytın üzerinde soru işareti beliriyor**

BlackBerry® cihazınız slaytı indirmemişse, slaytın üzerinde soru işareti belirir.

- 1. Slaytı indirmek için slaytı vurgulayın.
- 2. **::** tuşu > **Al'a** basın.

# **Yeni veya açılmamış mesaj sayısı beklediğimden farklı**

Yeni veya açılmamış mesaj sayısı, kaydedilmiş ve dosyalanmış mesajları da içerir.

BlackBerry® cihazınızı dosyalanmış mesajları gizleyecek şekilde ayarladıysanız ve bilgisayarınızda gelen kutunuz dışındaki bir e-posta uygulamasındaki bir e-posta klasöründen yeni mesaj aldıysanız, cihazınız mesajı dosyalar.

#### **İlgili bilgiler**

[Dosyalanmış mesajları görme, 77](#page-78-0) [Mesajları Mesajlar uygulamasında saklama, 75](#page-76-0) [Dosyalanmış e-postayı mesaj gelen kutusunda gizleme, 77](#page-78-0)

# **Dosyalar**

# **Dosya temel özellikleri**

# **Dosyalar ve ekler hakkında**

Ekleri görüntüleyebilir, indirebilir ve BlackBerry® cihaz belleğine ya da medya kartına kaydedebilirsiniz. E-posta hesabınız kuruluşunuzun ağındaki dosyalara erişimi destekleyen bir BlackBerry® Enterprise Server kullanıyorsa, kuruluşunuzun ağındaki dosyaları önizleyebilir, cihazınıza kaydedebilir ya da indirmeden doğrudan e-posta mesajlarına ekleyebilirsiniz. Cihazınıza kaydedilmiş tüm dosyaların bir listesini görüntülemek için Dosyalar uygulamasını kullanabilirsiniz. Kuruluşunuzun ağındaki dosyaları, cihazınızı kullanarak tekrar adlandırabilir, taşıyabilir ve silebilirsiniz.

İndirdiğiniz ekleri ya da dosyaları değiştirmek için, başka şirketlerin BlackBerry cihazlarında kullanılmak üzere tasarlanmış düzenleme uygulamalarını (örn. Documents To Go®) kullanabilirsiniz.

# **Dosya ya da ek açma**

Bu görevi gerçekleştirmek için e-posta hesabınızda, bu özelliği destekleyen BlackBerry® Internet Service veya bir BlackBerry® Enterprise Server kullanılmalıdır. Daha fazla bilgi için kablosuz iletişim servis sağlayıcınızla veya yöneticinizle görüşün.

- 1. Mesajda, toplantı davetinde veya takvim girişinde  $\mathbb{F}$ : tuşunu basılı tutun.
- 2. Gerekiyorsa, **Ek Bilgilerini Al** öğesini tıklatın.
- 3. **Eki Aç** öğesini tıklatın.
- 4. Gerekiyorsa, **Ekler** ekranında bir eki tıklatın.
- 5. Gerekiyorsa, iletişim kutusunda bir seçeneği seçin.

#### **İlgili bilgiler**

[Hücre yayınını açamıyorum, 120](#page-121-0)

# **Dosya ya da ek kaydetme**

Bu görevi gerçekleştirmek için e-posta hesabınızda, bu özelliği destekleyen BlackBerry® Internet Service veya bir BlackBerry® Enterprise Server kullanılmalıdır. Daha fazla bilgi için kablosuz iletişim servis sağlayıcınızla veya yöneticinizle görüşün.

- 1. Bir mesaj, takvim kaydı ya da web sayfasında aşağıdakilerden birini yapın:
	- Mesaj ya da takvim kaydında yalnızca bir ek varsa  $\left| \cdot \right|$ tuşunu basılı tutun.
	- Mesaj ya da takvim kaydında birden fazla ek varsa, bir eki vurgulayın.  $\mathbb{F}_{\mathbb{F}^*}$  tuşuna basın.
	- Web sayfasından dosya indiriyorsanız  $\frac{1}{2}$  tuşunu basılı tutun.
- <span id="page-124-0"></span>2. **Eki İndir** ya da **Dosyayı İndir** öğesini tıklatın.
- 3. Eki ya da dosyayı içine kaydetmek istediğiniz klasörü vurgulayın.
- 4. tuşu > **Burayı Seç**'e basın.

Eki indirmeyi durdurmak için, indirmekte olduğunuz bir eki vurgulayın. **taşak**tuşu > **İndirmeyi İptal Et**'e basın.

### **Cihazınızda kayıtlı bir dosyayı arama**

- 1. Ana ekranda **Medya** simgesini tıklatın.
- 2. **F:** tuşu > Keşfet'e basın.
- 3. Dosyaya gidin.

Görüntülemek için dosyayı tıklatın. Dosya, türüne bağlı olarak orijinal biçiminde görünmeyebilir.

#### **İlgili bilgiler**

[Dosyalar ve ekler hakkında, 99](#page-100-0) Kuruluşunuzun ağında kayıtlı bir dosyayı arama, 123

# **Kuruluşunuzun ağında kayıtlı bir dosyayı arama**

Bu görevi gerçekleştirmek için iş e-posta hesabınızda, bu özelliği destekleyen bir BlackBerry® Enterprise Server kullanılmalıdır. Daha fazla bilgi almak için yöneticinizle görüşün.

- 1. Ana ekranda veya bir klasörde **Dosyalar** simgesini tıklatın.
- 2. **Git** alanına dosyanın konumunu yazın.
- 3. Gerekiyorsa, kuruluşunuzun ağında oturum açmak için kullandığınız parolayı yazın.

Görüntülemek için dosyayı tıklatın. Dosya, türüne bağlı olarak orijinal biçiminde görünmeyebilir.

#### **İlgili bilgiler**

[Dosyalar ve ekler hakkında, 99](#page-100-0) Cihazınızda kayıtlı bir dosyayı arama, 123

### **Kuruluşunuzun ağındaki dosyaları cihazınıza kaydetme**

Bu görevi gerçekleştirmek için iş e-posta hesabınızda, bu özelliği destekleyen bir BlackBerry® Enterprise Server kullanılmalıdır. Daha fazla bilgi almak için yöneticinizle görüşün.

Kuruluşunuzun ağından BlackBerry cihazınıza bir dosya kaydettiğinizde, dosya orijinal biçiminde kaydedilir.

- 1. Ana ekranda veya bir klasörde **Dosyalar** simgesini tıklatın.
- 2. Bir dosya bulun ve vurgulayın.
- 3. tuşu > **Kopyala**'ya basın.
- 4. Bir konuma gidin.
- 5. Bir klasörü tıklatın.
- 6.  $\frac{1}{2}$  tuşu > **Yapıştır** öğesine basın.

### **İlgili bilgiler**

[Kuruluşunuzun ağında kayıtlı bir dosyayı arama, 123](#page-124-0) [Ek olarak dosya gönderme, 100](#page-101-0)

# **Ek olarak dosya gönderme**

Bu görevi gerçekleştirmek için e-posta hesabınızda, bu özelliği destekleyen BlackBerry® Internet Service veya bir BlackBerry® Enterprise Server kullanılmalıdır. Daha fazla bilgi için kablosuz iletişim servis sağlayıcınızla veya yöneticinizle görüşün.

- 1. Ana ekranda veya bir klasörde **Medya** simgesini veya **Dosyalar** simgesini tıklatın.
- 2. Bir dosya bulun ve vurgulayın.
- 3. tuşu > **Gönder** öğesine basın.
- 4. Bir mesaj türünü tıklatın.

### **İlgili bilgiler**

[Metin mesajına dosya ekleyemiyorum, 120](#page-121-0)

# **Dosya ya da ekteki bağlantıyı açma**

Bazı dosyalarda tablolar, resimler, dipnotlar, metin kutuları veya yorumlar gibi katıştırılmış içeriklere bağlantılar bulunabilir.

- 1. Dosyada bir bağlantıyı vurgulayın.
- 2. tuşu > **Bağlantıyı Al** veya **Al**'a basın.

Dosyaya dönmek için  $\Rightarrow$  tuşunu basılı tutun.

# **Dosya ya da ek için yazı tipi seçeneklerini ayarlama**

- 1. Dosyada veya ekte **::** tuşu > Seçenekler'e basın.
- 2. Yazı tipi alanlarını değiştirin.
- 3. **a:** tuşuna > **Kaydet'**e basın.

# **Dosya ve ekleri yönetme**

# **Dosya özelliklerini görüntüleme**

Dosyanın boyutunu, yazarını, yayımlanma tarihini ve diğer bilgilerini görebilirsiniz.

- 1. Ana ekranda veya bir klasörde **Medya** simgesini veya **Dosyalar** simgesini tıklatın.
- 2. Bir dosya bulun ve vurgulayın.
- 3. **::** tuşu > Özellikler öğesine basın.

### **Dosya taşıma, yeniden adlandırma ve silme**

- 1. Ana ekranda veya bir klasörde **Medya** simgesini veya **Dosyalar** simgesini tıklatın.
- 2. Bir dosya bulun ve vurgulayın.
- 3.  $\boxed{\cdot \cdot \cdot}$  tuşuna basın.
	- Dosyayı taşımak için, **Kes** öğesini tıklatın. Bir konuma gidin. **Yapıştır** öğesini tıklatın.
	- Dosyayı yeniden adlandırmak için, **Yeniden Adlandır** öğesini tıklatın. Dosya için bir ad yazın. **Kaydet**'i tıklatın.
	- Dosyayı silmek için **Sil** öğesini tıklatın.

### **Parola korumalı .pdf dosyasını açma**

Bu görevi gerçekleştirmek için e-posta hesabınızda, bu özelliği destekleyen BlackBerry® Internet Service veya bir BlackBerry® Enterprise Server kullanılmalıdır. Daha fazla bilgi için kablosuz iletişim servis sağlayıcınızla veya yöneticinizle görüşün.

- 1. Bir .pdf dosyasında "Parola korumalı belge" mesajı görüntülendiğinde  $\Rightarrow$  tuşunu basılı tutun.
- 2.  $\begin{bmatrix} \frac{1}{2} \\ \frac{1}{2} \end{bmatrix}$  **tuşu > <b>Parola'ya** basın.
- 3. Parolayı girin.
- 4. Klavyedeki **J** tuşuna basın.
- 5. tuşu > **Al** > **Evet**'e basın.

# **Bir belgede izlenen değişiklikleri görüntüleme**

Bir belgede **::** tuşu > Deği**şiklikleri Göster** öğesine basın.

İzlenen değişiklikleri gizlemek için **::** tuşu > Değişiklikleri Gizle öğesine basın.

# **Belgenin içindekiler çizelgesini görüntüleme**

Belge türüne bağlı olarak içindekiler çizelgesini görüntüleyemeyebilirsiniz.

Bir belgede **tekili tuşu > İçindekiler Çizelgesi** öğesine basın.

Belirli bir başlığa gitmek için, başlığı tıklatın. **Git** öğesini tıklatın.

# **Bir tabloda gezinme**

Tabloda  $\frac{1}{2}$  tuşunu basılı tutun.

- Belirli bir hücreye gitmek için, **Hücreye Git** öğesini tıklatın. Hücre koordinatlarını yazın. Klavyedeki tuşuna basın.
- Çalışma sayfaları arasında geçiş yapmak için **Sonraki Sayfa** ya da **Önceki Sayfa** öğesini tıklatın.
- Çalışma sayfaları listesini görüntülemek için **İçindekiler** öğesini tıklatın.

• Belirli bir çalışma sayfasına gitmek için, **İçindekiler** öğesini tıklatın. Bir çalışma sayfasını tıklatın. **Göster** öğesini tıklatın.

# **Hücre içeriği görüntüleme**

Tabloda bir tablo hücresini tıklatın.

# **Sütun boyutu değiştirme**

Bir tabloda aşağıdaki işlemlerden birini yapın:

- Sütun boyutunu değiştirmek için sütun etiketini tıklatın. Bir boyutu tıklatın.
- Bir sütundaki tüm metni görüntülemek için sütun etiketini tıklatın. **Sığdır**'ı tıklatın.
- Bir elektronik tablodaki tüm sütunların boyutunu değiştirmek için, elektronik tablonun sol üst köşesindeki işaretsiz sütun etiketini tıklatın. Bir boyutu tıklatın.
- Tüm tabloların sütun boyutunu değiştirmek için tuşu > **Seçenekler**. **Sütun Genişliği** alanını değiştirin. **E:** tuşuna > Kaydet'e basın.

# **Elektronik tablo için ekran seçeneklerini ayarlama**

- 1. Tabloda **::** tuşu > Secenekler'e basın.
	- Elektronik tablonun kılavuz çizgilerini görüntülemek için, **Kılavuz Çizgileri Göster** alanını **Evet** olarak değiştirin.
	- Elektronik tablonun satırlarında sayı etiketleri, sütunlarında harf etiketleri bulunmasını sağlamak için **Etiketleri Göster** alanını **Evet** olarak değiştirin.
- 2. **F:** tuşuna > **Kaydet'**e basın.

# **Çok sayfalı .tif dosyasında sayfada hareket etme**

Çok sayfalı .tif dosyasında F: tuşunu basılı tutun.

- Çok sayfalı .tif dosyasında sayfa listesini görüntülemek için **İçindekiler** öğesini tıklatın.
- Çok sayfalı .tif dosyasında belirli bir sayfaya gitmek için, **İçindekiler** öğesini tıklatın. Bir sayfayı tıklatın. **Görüntüle** öğesini tıklatın.
- Çok sayfalı .tif dosyasında sayfalar arasında geçiş yapmak için, **Sonraki Sayfa** veya **Önceki Sayfa** öğesini tıklatın.

# **Sunum görünümü değiştirme**

Bir sunumda  $\mathbf{F}$ : tuşunu basılı tutun.

- Yalnızca metni görüntülemek için **Metni Göster** öğesini tıklatın.
- Metni ve slaytları görüntülemek için **Her İkisini Göster** öğesini tıklatın.

Sunumu orijinal biçiminde görüntülemek için **Slaytları Göster** öğesini tıklatın.

# **Slayt değiştirme**

Bir sunumda **::** tuşu > Sonraki Slayt veya Önceki Slayt öğesine basın.

# **Bir slayta yakınlaşma veya uzaklaşma ve döndürme**

Bir sunumu slayt görünümünde görüntülerken tuşunu basılı tutun.

- Bir slaytı döndürmek için **Döndür** öğesine dokunun.
- Slaytı yakınlaştırmak veya uzaklaştırmak için **Yakınlaştır** veya **Uzaklaştır** öğesini tıklatın.
- Orijinal slayt boyutuna dönmek için **::** tuşu > Ekrana Sığdır öğesine basın.

# **Slayt kaydetme**

- 1. Bir sunumu slayt görünümünde görüntülerken tuşu > **Slayt Kaydet** öğesine basın.
- 2. Dosya için bir ad yazın.
- 3. **Kaydet**'i tıklatın.

# **Dosya ve ek kısayolları**

Yazarken kullanılan giriş diline bağlı olarak bazı kısayollar kullanılamayabilir.

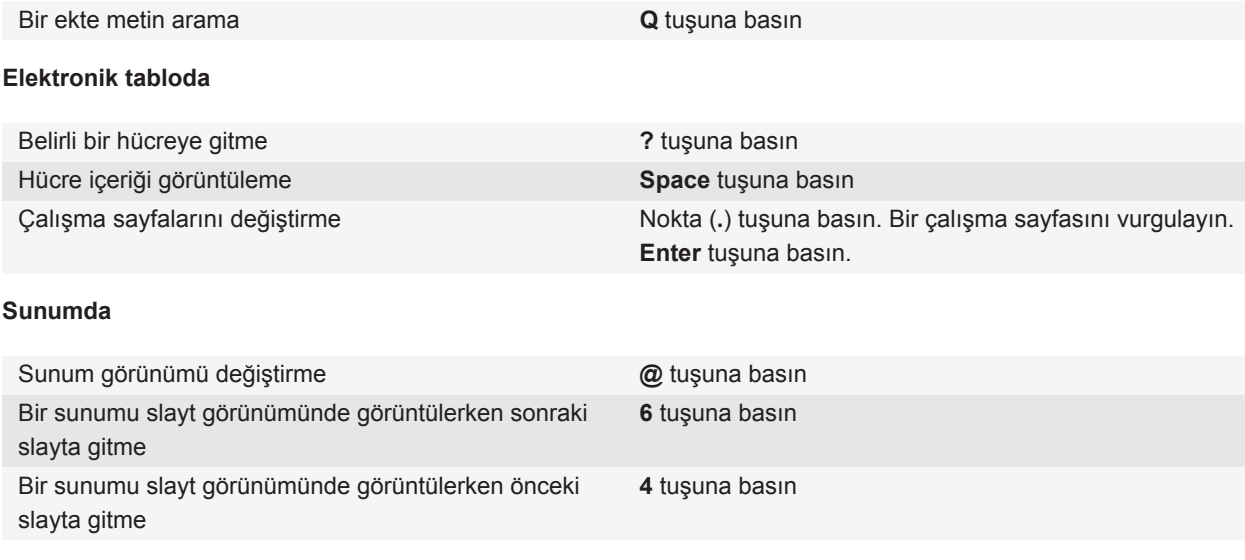

# **Sorun giderme: Ekler**

# **Belgede atlanan içerik çubuğu görüntüleniyor**

BlackBerry® cihazınıza indirebileceğiniz daha fazla içerik bulunmaktadır.

- 1. İçeriği indirmek için atlanan içerik çubuğunu tıklatın.
- 2. **Daha fazla** öğesini tıklatın.

# **Mesaj veya ek görüntülenmiyor veya yarıda kesiliyor**

Aşağıdakileri deneyin:

- Kısa bir süre bekleyin. BlackBerry® cihazınız büyük mesaj ve ekleri bölümler halinde alır.
- Mesajın veya ekin sonunda "Daha fazla var" yazısı beliriyorsa tuşu > **Daha Fazla** veya **Tümünden Daha Fazla** öğesine basın.
- Bir ek indiriyorsanız, indirmeyi iptal edin ve kısa bir süre bekleyin. Eki indirmeyi yeniden deneyin.

#### **İlgili bilgiler**

[Uzun e-posta mesajlarının yalnızca ilk bölümünü alma, 78](#page-79-0)

# **Slaytın üzerinde soru işareti beliriyor**

BlackBerry® cihazınız slaytı indirmemişse, slaytın üzerinde soru işareti belirir.

- 1. Slaytı indirmek için slaytı vurgulayın.
- 2.  $\boxed{\div}$  tuşu > **Al'a** basın.

# <span id="page-130-0"></span>**Ortam**

# **Müzik**

# **Medya dosyası oynatma**

- 1. Ana ekranda **Medya** simgesini tıklatın.
- 2. Bir medya türünü tıklatın.
- 3. Gerekiyorsa, bir kategoriyi tıklatın.
- 4. Bir medya dosyasını tıklatın.
- 5. Ortam kontrolleri ekranın altında görüntülenmiyorsa, hareket tuşunu tıklatın.
	- Ortam dosyasını oynatmak için > simgesini görebilmek için gerekli olabilir.
	- Ortam dosyasını duraklatmak için || simgesini görebilmek için gerekli olabilir.
	- Ortam dosyasını durdurmak için simgesini görebilmek için gerekli olabilir.
	- Sonraki ortam dosyasına gitmek için > simgesini görebilmek için gerekli olabilir.
	- Önceki ortam dosyasına veya oynatılmakta olan dosyanın başına gitmek için  $\blacktriangleright$  simgesini görebilmek için gerekli olabilir.
	- Ortam dosyasını hızlı ileri almak veya geri almak için ilerleme çubuğunu tıklatın. Hareket tuşunda, parmağınızı sağa veya sola kaydırın. İlerleme çubuğunu tekrar tıklatın.

# **Şarkıları rastgele çalma veya tekrarlama**

- 1. Ana ekranda **Ortam** simgesi > **Müzik** simgesini tıklatın.
- 2. Aşağıdakilerden birini yapın:
	- Tüm şarkıları rastgele çalmak için **Şarkıları Rastgele Çal** öğesini tıklatın.
	- Belirli bir sanatçı, albüm, tür veya parça listesine ait şarkıları rastgele çalmak için, bu kategorilerden birini bulun ve vurgulayın. **#:** tuşu > Rastgele'ye basın.
	- Calmakta olan şarkı, parça listesi, albüm veya sanatçıyı tekrarlamak için **FEE** tuşu > **Tekrarla** > Gecerli **Şarkı**, **Parça Listesi**, **Albüm** veya **Sanatçı**'ya basın.

Sarkıları rastgele çalmayı bırakmak için **FEE** tuşu > Rastgele'ye basın. Şarkıları tekrarlamayı bırakmak için FEE tuşu > **Tekrarla** > **Kapalı**'ya basın.

### **İlgili bilgiler**

[Parça listesinde şarkıların sırasını değiştirme, 130](#page-131-0)

# <span id="page-131-0"></span>**Parça Listeleri**

### **Standart veya otomatik parça listesi oluşturma**

Standart parça listesini, BlackBerry® cihazınızın belleğinde veya ortam kartınızda bulunan şarkıları manuel olarak ekleyerek oluşturabilirsiniz. Sanatçılar, albümler veya şarkı türleri için ölçütler belirleyerek otomatik parça listesi oluşturabilirsiniz. Tüm kriterleri karşılayan şarkılar parça listesine otomatik olarak eklenir.

- 1. Ana ekranda **Ortam** simgesi > **Müzik** simgesini tıklatın.
- 2. **Parça Listeleri** > **Yeni Parça Listesi** öğesini tıklatın.
	- Standart bir parça listesi oluşturmak için **Standart Parça Listesi** öğesini tıklatın. Parça listesi için ad yazın. **Şarkı Ekle** öğesini tıklatın. Şarkıyı tıklatın.
	- Otomatik parça listesi oluşturmak için **Otomatik Parça Listesi** öğesini tıklatın. Parça listesi için ad yazın. Sanatçı, albüm veya tür kriteri eklemek için artı işaretini (+) tıklatın.
- 3. tuşuna > **Kaydet**'e basın.

### **Çalmakta olan şarkıyı parça listesine ekleme**

- 1. Şarkı çalarken  $\boldsymbol{\varepsilon}$ : tuşu > **Parça Listesine Ekle** öğesine basın.
- 2. Bir parça listesini tıklatın.

### **Parça listesinde şarkıların sırasını değiştirme**

- 1. Ana ekranda **Ortam** simgesi > **Müzik** simgesini tıklatın.
- 2. **Parça Listeleri** öğesini tıklatın.
- 3. Bir standart parça listesini tıklatın.
- 4. Bir şarkıyı vurgulayın.
- 5. tuşu > **Taşı** öğesine basın.
- 6. Yeni konumu tıklatın.
- 7. tuşuna > **Kaydet**'e basın.

#### **İlgili bilgiler**

[Şarkıları rastgele çalma veya tekrarlama, 129](#page-130-0)

### **Parça listesinden şarkı silme**

- 1. Ana ekranda **Ortam** simgesi > **Müzik** simgesini tıklatın.
- 2. **Parça Listeleri** öğesini tıklatın.
- 3. Bir standart parça listesini tıklatın.
- 4. Bir şarkıyı vurgulayın.
- 5. tuşu > **Kaldır** > **Tamam**'a basın.
- 6. **Fig.** tuşuna > **Kaydet'**e basın.

### <span id="page-132-0"></span>**Parça listesi yeniden adlandırma ve silme**

- 1. Ana ekranda **Ortam** simgesi > **Müzik** simgesini tıklatın.
- 2. **Parça Listeleri** öğesini tıklatın.
- 3. Bir parça listesini vurgulayın.
- 4.  $\boxed{12}$  tuşuna basın.
	- Parça listesini yeniden adlandırmak için **Yeniden Adlandır** öğesini tıklatın. Parça listesi için bir ad yazın. **Tamam**'ı tıklatın.
	- Parça listesini silmek için **Sil** öğesini tıklatın.

# **Ses seviyesini ayarlar**

- Ses seviyesini artırmak için BlackBerry® cihazınızın **Ses Seviyesini Arttır** tuşuna basın.
- Ses seviyesini azaltmak için cihazınızın **Ses Seviyesini Azalt** tuşuna basın.
- Sesi kapatmak için cihazın üst kısmındaki  $\blacktriangleright$   $\blacktriangleright$  tuşuna basın. Sesini açmak için  $\blacktriangleright$   $\blacktriangleright$  tuşuna tekrar basın. Bir arama sırasında  $\blacktriangleright \blacktriangleright$  tuşuna basarsanız, cihaz aramanın sesini kapatır ve siz karşınızdaki kişileri duyarken, onlar sizi duyamaz.

### **İlgili bilgiler**

[Görüşmeyi sessize alır, 47](#page-48-0) Yüksek ses seviyesi özelliğini kullanarak ses seviyesini yükseltin, 131 Medya dosyaları için ses kalitesini iyileştirme, 131

# **Yüksek ses seviyesi özelliğini kullanarak ses seviyesini yükseltin**

Ses güçlendirme özelliği şarkı, zil sesi ve videoların ses seviyesini normalden daha da fazla yükseltebilmenizi sağlar.

- 1. Ana ekranda **Medya** simgesini tıklatın.
- 2. **F:** tuşu > Medya Seçenekleri'ne basın.
- 3. **Ses Güçlendirme** onay kutusunu işaretleyin.
- 4. Ekrandaki uyarıyı okuyun ve devam etmek isterseniz **Evet** öğesini tıklatın.
- 5. **Fig.** tuşuna > **Kaydet'**e basın.

# **Medya dosyaları için ses kalitesini iyileştirme**

BlackBerry® cihazınızın modeline bağlı olarak, bu özellik desteklenmiyor olabilir. Ortam dosyalarının ses kalitesini iyileştirmek için, cihazla birlikte stereo kulaklıkları kullanmanız gereklidir.

- 1. Ana ekranda **Medya** simgesini tıklatın.
- 2.  $\frac{1}{2}$  tuşu > **Medya Seçenekleri'ne basın.**
- 3. **Kulaklık Müzik EQ** alanını değiştirin.
- 4. tuşuna > **Kaydet**'e basın.

# <span id="page-133-0"></span>**Ses dosyası veya video dosyası yeniden adlandırma, taşıma, kopyalama veya silme**

Yalnızca kendi eklediğiniz ortam dosyalarını yeniden adlandırabilirsiniz.

- 1. Ana ekranda **Medya** simgesini tıklatın.
- 2. **F:** tuşu > Keşfet'e basın.
- 3. Bir ses dosyası veya video dosyası bulun ve vurgulayın.
- 4.  $\boxed{P}$ tuşuna basın.
	- Dosyayı yeniden adlandırmak için **Yeniden Adlandır** öğesini tıklatın. Dosya için bir ad yazın. **Kaydet**'i tıklatın.
	- Dosyayı başka bir konuma taşımak veya kopyalamak için **Kes** veya **Kopyala** öğesini tıklatın. Dosyayı taşımak veya kopyalamak istediğiniz konumu bulun.  $\mathbf{r}$ : tuşu > **Yapıştır** öğesine basın.
	- Dosyayı silmek için **Sil** öğesini tıklatın.

# **Medya dosyasının özelliklerini görüntüleme**

- 1. Ana ekranda **Medya** simgesini tıklatın.
- 2. Bir medya türünü tıklatın.
- 3. Gerekiyorsa, bir kategoriyi tıklatın.
- 4. Bir medya dosyasını vurgulayın.
- 5. **F:** tuşu > Özellikler öğesine basın.

# **Ortam oynatıcı ekranının kapanması için geçmesi gereken sürenin değiştirilmesi**

Bir ortam dosyasını belirli bir süre duraklatır veya durdurursanız, ortam oynatıcı ekranı BlackBerry® cihazınızın performansını artırmak için kapanır.

- 1. Ana ekranda **Medya** simgesini tıklatın.
- 2. **::** tuşuna> Medya Seçenekleri'ne basın.
- 3. **Aktif Değilken Ortam Oynatıcıyı Kapat** alanını değiştirin.

# **Podcast Yayınları**

# **Medya dosyası oynatma**

- 1. Ana ekranda **Medya** simgesini tıklatın.
- 2. Bir medya türünü tıklatın.
- 3. Gerekiyorsa, bir kategoriyi tıklatın.
- 4. Bir medya dosyasını tıklatın.
- 5. Ortam kontrolleri ekranın altında görüntülenmiyorsa, hareket tuşunu tıklatın.
	- $\cdot$  Ortam dosyasını oynatmak için  $\cdot$  simgesini görebilmek için gerekli olabilir.
	- Ortam dosyasını duraklatmak için || simgesini görebilmek için gerekli olabilir.
	- Ortam dosyasını durdurmak için simgesini görebilmek için gerekli olabilir.
	- Sonraki ortam dosyasına gitmek için işimgesini görebilmek için gerekli olabilir.
	- $\cdot$  Önceki ortam dosyasına veya oynatılmakta olan dosyanın başına gitmek için  $\blacktriangleleft$  simgesini görebilmek için gerekli olabilir.
	- Ortam dosyasını hızlı ileri almak veya geri almak için ilerleme çubuğunu tıklatın. Hareket tuşunda, parmağınızı sağa veya sola kaydırın. İlerleme çubuğunu tekrar tıklatın.

# **Ses seviyesini ayarlar**

- Ses seviyesini artırmak için BlackBerry® cihazınızın **Ses Seviyesini Arttır** tuşuna basın.
- Ses seviyesini azaltmak için cihazınızın **Ses Seviyesini Azalt** tuşuna basın.
- Sesi kapatmak için cihazın üst kısmındaki  $\blacktriangleright$   $\parallel$  N, tuşuna basın. Sesini açmak için  $\blacktriangleright$   $\parallel$  N, tuşuna tekrar basın. Bir arama sırasında  $\blacktriangleright \blacktriangleright \blacktriangleright$  tuşuna basarsanız, cihaz aramanın sesini kapatır ve siz karşınızdaki kişileri duyarken, onlar sizi duyamaz.

### **İlgili bilgiler**

[Görüşmeyi sessize alır, 47](#page-48-0) [Yüksek ses seviyesi özelliğini kullanarak ses seviyesini yükseltin, 131](#page-132-0) [Medya dosyaları için ses kalitesini iyileştirme, 131](#page-132-0)

# **Yüksek ses seviyesi özelliğini kullanarak ses seviyesini yükseltin**

Ses güçlendirme özelliği şarkı, zil sesi ve videoların ses seviyesini normalden daha da fazla yükseltebilmenizi sağlar.

- 1. Ana ekranda **Medya** simgesini tıklatın.
- 2. **F:** tusu > Medya Secenekleri'ne basın.
- 3. **Ses Güçlendirme** onay kutusunu işaretleyin.
- 4. Ekrandaki uyarıyı okuyun ve devam etmek isterseniz **Evet** öğesini tıklatın.
- 5. **F:** tuşuna > **Kaydet**'e basın.

# **Medya dosyaları için ses kalitesini iyileştirme**

BlackBerry® cihazınızın modeline bağlı olarak, bu özellik desteklenmiyor olabilir. Ortam dosyalarının ses kalitesini iyileştirmek için, cihazla birlikte stereo kulaklıkları kullanmanız gereklidir.

- 1. Ana ekranda **Medya** simgesini tıklatın.
- 2. **Fig.** tuşu > Medya Seçenekleri'ne basın.
- 3. **Kulaklık Müzik EQ** alanını değiştirin.
- 4. tuşuna > **Kaydet**'e basın.

# **Videolar**

# **Medya dosyası oynatma**

- 1. Ana ekranda **Medya** simgesini tıklatın.
- 2. Bir medya türünü tıklatın.
- 3. Gerekiyorsa, bir kategoriyi tıklatın.
- 4. Bir medya dosyasını tıklatın.
- 5. Ortam kontrolleri ekranın altında görüntülenmiyorsa, hareket tuşunu tıklatın.
	- $\cdot$  Ortam dosyasını oynatmak için  $\blacktriangleright$  simgesini görebilmek için gerekli olabilir.
	- Ortam dosyasını duraklatmak için  $\prod$  simgesini görebilmek için gerekli olabilir.
	- Ortam dosyasını durdurmak için simgesini görebilmek için gerekli olabilir.
	- Sonraki ortam dosyasına gitmek için iş simgesini görebilmek için gerekli olabilir.
	- Önceki ortam dosyasına veya oynatılmakta olan dosyanın başına gitmek için  $\blacktriangleright$  simgesini görebilmek için gerekli olabilir.
	- Ortam dosyasını hızlı ileri almak veya geri almak için ilerleme çubuğunu tıklatın. Hareket tuşunda, parmağınızı sağa veya sola kaydırın. İlerleme çubuğunu tekrar tıklatın.

# **Video oynatırken arka aydınlatmayı açık tutma**

Varsayılan olarak arka aydınlatma, pil gücünün korunması için belirli bir süre sonra kapanmak üzere tasarlanmıştır.

- 1. Ana ekranda **Medya** simgesini tıklatın.
- 2. **F:** tuşu > Medya Seçenekleri'ne basın.
- 3. **Otomatik Arka Aydınlatmayı Kapat** onay kutusunun işaretini kaldırın.
- 4. tuşuna > **Kaydet**'e basın.

# **Videolardaki kapalı açıklamalı altyazıların gösterilmesi**

Kapalı açıklamalı altyazıları destekleyen video dosyalarını oynattığınızda altyazıların ekranda gösterilmesini istiyorsanız kapalı açıklamalı altyazıları açabilirsiniz.

- 1. Ana ekranda **Medya** simgesini tıklatın.
- 2. **F:** tuşu > Seçenekler öğesine basın.
- 3. **Kapalı Açıklamalı Altyazıları Göster** onay kutusunu işaretleyin.
- 4. Gerekirse **Görünüm**, **Konum** ve **Yazı Tipi Ölçeği** alanlarını değiştirin.
- 5. tuşuna > **Kaydet**'e basın.

### **Ses seviyesini ayarlar**

- Ses seviyesini artırmak için BlackBerry® cihazınızın **Ses Seviyesini Arttır** tuşuna basın.
- Ses seviyesini azaltmak için cihazınızın **Ses Seviyesini Azalt** tuşuna basın.

• Sesi kapatmak için cihazın üst kısmındaki  $\blacktriangleright$  |  $\blacktriangleright$  tuşuna basın. Sesini açmak için  $\blacktriangleright$  |  $\blacktriangleright$  tuşuna tekrar basın. Bir arama sırasında  $\blacktriangleright \blacktriangleright$  tuşuna basarsanız, cihaz aramanın sesini kapatır ve siz karşınızdaki kişileri duyarken, onlar sizi duyamaz.

#### **İlgili bilgiler**

```
Görüşmeyi sessize alır, 47
Yüksek ses seviyesi özelliğini kullanarak ses seviyesini yükseltin, 131
Medya dosyaları için ses kalitesini iyileştirme, 131
```
### **Medya dosyaları için ses kalitesini iyileştirme**

BlackBerry® cihazınızın modeline bağlı olarak, bu özellik desteklenmiyor olabilir. Ortam dosyalarının ses kalitesini iyileştirmek için, cihazla birlikte stereo kulaklıkları kullanmanız gereklidir.

- 1. Ana ekranda **Medya** simgesini tıklatın.
- 2. **F:** tuşu > Medya Seçenekleri'ne basın.
- 3. **Kulaklık Müzik EQ** alanını değiştirin.
- 4. tuşuna > **Kaydet**'e basın.

# **Yüksek ses seviyesi özelliğini kullanarak ses seviyesini yükseltin**

Ses güçlendirme özelliği şarkı, zil sesi ve videoların ses seviyesini normalden daha da fazla yükseltebilmenizi sağlar.

- 1. Ana ekranda **Medya** simgesini tıklatın.
- 2. tuşu > **Medya Seçenekleri**'ne basın.
- 3. **Ses Güçlendirme** onay kutusunu işaretleyin.
- 4. Ekrandaki uyarıyı okuyun ve devam etmek isterseniz **Evet** öğesini tıklatın.
- 5. **Fig.** tuşuna > **Kaydet**'e basın.

# **Ortam oynatıcı ekranının kapanması için geçmesi gereken sürenin değiştirilmesi**

Bir ortam dosyasını belirli bir süre duraklatır veya durdurursanız, ortam oynatıcı ekranı BlackBerry® cihazınızın performansını artırmak için kapanır.

- 1. Ana ekranda **Medya** simgesini tıklatın.
- 2. **Fig.** tuşuna> Medya Seçenekleri'ne basın.
- 3. **Aktif Değilken Ortam Oynatıcıyı Kapat** alanını değiştirin.

# **Video kamera**

BlackBerry® cihazınızın modeline bağlı olarak, kamera veya video kamera desteklenmiyor ya da kamera veya video kamera özelliği bulunmuyor olabilir.

# <span id="page-137-0"></span>**Videoyu kaydet**

Bu görevi gerçekleştirmek için BlackBerry® cihazınızda bir medya kartının takılı olması gerekebilir.

- 1. Ana ekranda **Ortam** simgesini > **Video Kamera** simgesini tıklatın.
- 2. Kayda başlamak için **kaydet** simgesini tıklatın.
- 3. Kaydı duraklatmak için **duraklat** simgesini tıklatın.

**Not:** Video kaydetmek için kullanılabilir yaklaşık depolama alanı miktarı, video kaydı duraklatıldığında ekranın alt bölümünde görüntülenir.

### **İlgili bilgiler**

[Resim çekme, 137](#page-138-0)

### **Video aydınlatmayı açma**

Düşük aydınlatma koşullarında video ışığı kaydettiğiniz videonun kalitesini iyileştirebilir.

- 1. Ana ekranda **Ortam** simgesini > **Video Kamera** simgesini tıklatın.
- 2.  $\frac{1}{2}$  tuşu > Seçenekler öğesine basın.
- 3. **Video Işığı** alanını **Açık** olarak değiştirin.
- 4. tuşuna > **Kaydet**'e basın.

# **Video boyutunu ve biçimini değiştirme**

Daha büyük video, daha fazla depolama alanı gerektirir.

- 1. Ana ekranda **Ortam** simgesini > **Video Kamera** simgesini tıklatın.
- 2.  $\frac{1}{2}$  tusu > **Secenekler** öğesine basın.
- 3. **Video Biçimi** alanını değiştirin.
- 4. **Fig.** tuşuna > **Kaydet'**e basın.

#### **İlgili bilgiler**

[Medya dosyasının özelliklerini görüntüleme, 132](#page-133-0)

### **Çektiğiniz videoları saklama konumunu**

- 1. Ana ekranda **Ortam** simgesini > **Video Kamera** simgesini tıklatın.
- 2. **F:** tuşu > Seçenekler öğesine basın.
- 3. **Klasör** alanını değiştirin.
- 4. tuşuna > **Kaydet**'e basın.

# <span id="page-138-0"></span>**Kamera**

BlackBerry® cihazınızın modeline bağlı olarak, kamera veya video kamera desteklenmiyor ya da kamera veya video kamera özelliği bulunmuyor olabilir.

# **Resim çekme**

- 1. Ana ekranda **Kamera** simgesini tıklatın.
- 2. Eğer dijital zoom açıksa, hareket tuşunda parmağınızı yukarı-aşağı kaydırarak yakınlaşın veya uzaklaşın.
- 3. **Sağ Çok İşlevli** tuşa basın.

Fotoğraf, Fotoğraf uygulamasındaki Kamera Fotoğrafları klasörüne kaydedilir. Fotoğrafı açmak için ekranın altındaki resim ön izlemesini tıklatın.

**İlgili bilgiler** [Videoyu kaydet, 136](#page-137-0)

# **Çektiğiniz resimlerin flaş ayarını değiştirme**

- 1. Ana ekranda **Kamera** simgesini tıklatın.
- 2. Flaş ayarları arasında geçiş yapmak için ekranın altındaki flaş simgesini tıklatın.

Kamerayı kapattığınızda flaş ayarı kaydedilir.

# **Kamera sahne modunu değiştirme**

Farklı ortamlar için ayarları optimize etmek amacıyla kamera sahne modunu değiştirebilirsiniz. Sahne modlarının açıklamaları kameranın üzerinde bulunur.

- 1. Ana ekranda **Kamera** simgesini tıklatın.
- 2. Kamera sahne modunu değiştirmek için ekranın altındaki sahne modu simgesini tıklatın.
- 3. Bir sahne modu seçin.

Kamerayı kapattığınızda sahne modu kaydedilir.

# **Çektiğiniz resimlerin boyutunu değiştirme**

Daha büyük resimler, daha fazla depolama alanı gerektirir.

- 1. Ana ekranda **Kamera** simgesini tıklatın.
- 2.  $\begin{bmatrix} \frac{1}{2} \\ \frac{1}{2} \end{bmatrix}$  **tuşu > Seçenekler** öğesine basın.
- 3. **Görüntü Boyutu** alanını değiştirin.
- 4. tuşuna > **Kaydet**'e basın.

### **İlgili bilgiler**

#### [Medya dosyasının özelliklerini görüntüleme, 132](#page-133-0)

# **Çektiğiniz resimlere coğrafi etiket ekleme**

Kamera coğrafi etiket seçeneği, fotoğraf çektiğiniz yer ile ilgili coğrafi bilgileri kaydeder.

- 1. Ana ekranda **Kamera** simgesini tıklatın.
- 2. Ekranın alt kısmındaki coğrafi etiket simgesini tıklatın.

Coğrafi etiket bilgileri, resim dosyasının özellikleri içinde görülebilir.

# **Otomatik odak ayarını değiştirme**

- 1. Ana ekranda **Kamera** simgesini tıklatın.
- 2. tuşu > **Otomatik Odak**'a basın.
	- Sabit hedefler için **Tek Çekim** öğesini tıklatın.
	- Hareketli hedefler için **Sürekli** öğesini tıklatın.
	- Otomatik odağı kapatmak için **Kapalı**'yı tıklatın.

# **Kamera dijital zoom özelliğini kapatma**

- 1. Ana ekranda **Kamera** simgesini tıklatın.
- 2. **F:** tusu > Secenekler öğesine basın.
- 3. **Dijital Zoom** onay kutusunun işaretini kaldırın.
- 4. tuşuna > **Kaydet**'e basın.

# **Çektiğiniz resimlerin inceleme süresini değiştirme**

Resmin çekildikten sonra ne kadar ekranda kalacağını ayarlayabilirsiniz; böylece hemen sonra yeni bir resim çekebilirsiniz.

- 1. Ana ekranda **Kamera** simgesini tıklatın.
- 2.  $\boxed{P_{\bullet}$  tusu > Secenekler öğesine basın.
	- İnceleme süresini değiştirmek için **Resim İnceleme** alanında süreyi değiştirin.
	- Resmin çekildikten sonra tuşuna basılana kadar ekranda kalması için, **Resim İnceleme** alanını **Beklet** şeklinde değiştirin.
	- Resmin çekildikten sonra ekranda kalmasını engellemek için **Resim İnceleme** alanını **Kapalı** olarak ayarlayın.
- 3. **::** tuşuna > Kaydet'e basın.

# **Kameranın kalan fotoğraf sayısı uyarısını ne zaman yapacağını değiştirme**

Resim depolama için kullanılabilecek alan belirli bir miktarın altına düştüğünde bir uyarı görüntülenir. Kalan resim sayısını Seçenekler ekranının Depolama bölümünde görebilirsiniz.

- 1. Ana ekranda **Kamera** simgesini tıklatın.
- 2. **F:** tuşu > Seçenekler öğesine basın.
- 3. **Kalan resim sayısı şu olduğunda uyarı ver** alanını değiştirin.
- 4. tuşuna > **Kaydet**'e basın.

### **Çektiğiniz fotoğrafları saklama konumunu**

- 1. Ana ekranda **Kamera** simgesini tıklatın.
- 2. **F:** tuşu > Seçenekler öğesine basın.
- 3. **Resimleri Sakla** alanını değiştirin.
- 4. tuşuna > **Kaydet**'e basın.

# **Resimler**

### **Resmi yakınlaştırma, kaydırma veya döndürme**

Bir resimde aşağıdakilerden birini yapın:

- Resmi yakınlaştırmak için hareket tuşunu tıklatın.
- Resmi uzaklaştırmak için  $\Box$  tuşuna basın.
- Yakınlaştırılmış haldeyken resmi kaydırmak için parmağınızı hareket tuşunda herhangi bir yönde kaydırın.
- Resmi döndürmek için **::** tuşu > Döndür öğesine basın.

### **Metin mesajı veya web sayfasından resim kaydetme**

BlackBerry® cihazı belleğine veya ortam kartına .jpg, .png, .gif veya .bmp gibi resim dosyalarını kaydedebilirsiniz.

- 1. Metin mesajında resim eki açın veya web sayfasında bir resmi seçin.
- 2. tuşu > **Resmi Kaydet** > **Kaydet**'e basın.

### **Resmi cihaz duvar kağıdı olarak kullanma**

- 1. Ana ekranda **Medya** simgesini > **Resimler** simgesini tıklatın.
- 2. Bir resme gözatın.
- 3. **::** tuşu > Duvar Kağıdı Yap öğesine basın.

### **İlgili bilgiler**

[Ekranım değişti, 218](#page-219-0)

# **Resimleri slayt gösterisi olarak görüntüleme**

Slayt gösterisi, bir kategori veya klasördeki tüm resimleri sırayla gösterir.

- 1. Ana ekranda **Medya** simgesini > **Resimler** simgesini tıklatın.
- 2. Bir kategoriyi tıklatın.
- 3. Bir resmi vurgulayın.
- 4. **F:** tusu > Slayt Gösterisini Göster'e basın.

Slayt gösterisini kapatmak için  $\Rightarrow$  tuşunu basılı tutun.

# **Slayt gösterisinde slaytlar arasındaki saniye sayısını değiştirme**

- 1. Ana ekranda **Medya** simgesini tıklatın.
- 2. **F:** tuşu > Medya Seçenekleri'ne basın.
- 3. **Slayt Gösterisi Aralığı** alanını değiştirin.
- 4. tuşuna > **Kaydet**'e basın.

# **Resimleri liste görünümünde veya küçük resimler halinde görüntüleme**

- 1. Ana ekranda **Medya** simgesini > **Resimler** simgesini tıklatın.
- 2. Bir kategoriyi tıklatın.
- 3. tuşu > **Liste Görüntüle** veya **Küçük Resimler Görüntüle**'ye basın.

# **Resim klasörü oluşturma**

- 1. Ana ekranda **Medya** simgesini > **Resimler** simgesini tıklatın.
- 2. tuşu > **Yeni Klasör**'e basın.
- 3. Gerekiyorsa klasörün oluşturulduğu konumu değiştirin.
- 4. Yeni bir klasör adı yazın.
- 5. **Tamam**'ı tıklatın.

# **Fotoğraf uygulamasına fotoğraf alma**

BlackBerry® cihazındaki veya ortam kartındaki başka klasörlerden fotoğrafları Fotoğraf uygulamasına alarak, mevcut klasör yapılarını ve dosya konumlarını korurken fotoğraflarınıza erişim sağlayabilirsiniz.

- 1. Ana ekranda **Medya** simgesini > **Resimler** simgesini tıklatın.
- 2. tuşu > **Fotoğraf Al**'a basın. **Fotoğraf Kitaplığı** klasörü veya **Kamera Fotoğrafları** klasörüne kaydedilmemiş fotoğrafların bulunduğu klasörler görüntülenir.
- 3. Almak istediğiniz klasörlerin yanındaki onay kutularını işaretleyin.
- 4. **Fotoğraf Al**'ı tıklatın.

Klasörleri Fotoğraf uygulamasından silmek için, klasörü vurgulayın. **E: Exitaplıktan Kaldır**'a basın. Aldığınız klasörler orijinal konumlarında kalır, ancak Fotoğraf uygulamasından silinir.

Klasörleri, fotoğraf olmayan ve Fotoğraf uygulamasındaki klasörlerde görülemeyen dosyalar da dahil olmak üzere Fotoğraf uygulamasından ve cihaz belleği veya ortam kartından kalıcı olarak silmek için, klasörü vurgulayın.  $\left| \right|$  = tuşu > **Sil**'e basın. Aldığınız klasörler cihaz belleği veya ortam kartındaki konumlarından silinir.

# **Kamera ile çektiğiniz resmi bulma**

Kamera ile çekilen fotoğraflar, Fotoğraf uygulamasındaki Kamera Fotoğrafları klasörüne kaydedilir. Fotoğraflarınızı başka klasörlerde de dosyaladığımızda, artık Kamera Fotoğrafları klasöründe görüntülenmeyeceklerdir.

- 1. Ana ekranda **Medya** simgesini > **Resimler** simgesini tıklatın.
- 2. **Kamera Fotoğrafları** sekmesini tıklatın.

# **Sesli notlar**

# **Sesli not kaydetme**

- 1. Ana ekranda **Medya** simgesi > **Sesli Not Kaydedici** simgesini tıklatın.
- 2. **Kayıt** simgesini tıklatın.
- 3. Aşağıdaki işlemlerden birini yapın:
	- Kaydı duraklatmak için **duraklat** simgesini tıklatın. Kayda devam etmek için **kaydet** simgesini tıklatın.
	- Kaydı durdurmak için **duraklat** simgesini tıklatın. **Durdur** simgesini tıklatın.

**Not:** Sesli not, kaydetmeyi durdurduğunuzda otomatik olarak kaydedilir.

# **Medya dosyası oynatma**

- 1. Ana ekranda **Medya** simgesini tıklatın.
- 2. Bir medya türünü tıklatın.
- 3. Gerekiyorsa, bir kategoriyi tıklatın.
- 4. Bir medya dosyasını tıklatın.
- 5. Ortam kontrolleri ekranın altında görüntülenmiyorsa, hareket tuşunu tıklatın.
	- Ortam dosyasını oynatmak için > simgesini görebilmek için gerekli olabilir.
	- Ortam dosyasını duraklatmak için || simgesini görebilmek için gerekli olabilir.
	- Ortam dosyasını durdurmak için simgesini görebilmek için gerekli olabilir.
	- Sonraki ortam dosyasına gitmek için lişimgesini görebilmek için gerekli olabilir.
- Önceki ortam dosyasına veya oynatılmakta olan dosyanın başına gitmek için  $\blacktriangleright$  simgesini görebilmek için gerekli olabilir.
- Ortam dosyasını hızlı ileri almak veya geri almak için ilerleme çubuğunu tıklatın. Hareket tuşunda, parmağınızı sağa veya sola kaydırın. İlerleme çubuğunu tekrar tıklatın.

### **Ses seviyesini ayarlar**

- Ses seviyesini artırmak için BlackBerry® cihazınızın **Ses Seviyesini Arttır** tuşuna basın.
- Ses seviyesini azaltmak için cihazınızın **Ses Seviyesini Azalt** tuşuna basın.
- Sesi kapatmak için cihazın üst kısmındaki  $\blacktriangleright$  |  $\blacktriangleright$  tuşuna basın. Sesini açmak için  $\blacktriangleright$  |  $\blacktriangleright$  tuşuna tekrar basın. Bir arama sırasında  $\blacktriangleright \blacktriangleright$  tuşuna basarsanız, cihaz aramanın sesini kapatır ve siz karşınızdaki kişileri duyarken, onlar sizi duyamaz.

#### **İlgili bilgiler**

```
Görüşmeyi sessize alır, 47
Yüksek ses seviyesi özelliğini kullanarak ses seviyesini yükseltin, 131
Medya dosyaları için ses kalitesini iyileştirme, 131
```
### **Yüksek ses seviyesi özelliğini kullanarak ses seviyesini yükseltin**

Ses güçlendirme özelliği şarkı, zil sesi ve videoların ses seviyesini normalden daha da fazla yükseltebilmenizi sağlar.

- 1. Ana ekranda **Medya** simgesini tıklatın.
- 2. **Fig.** tuşu > Medya Secenekleri'ne basın.
- 3. **Ses Güçlendirme** onay kutusunu işaretleyin.
- 4. Ekrandaki uyarıyı okuyun ve devam etmek isterseniz **Evet** öğesini tıklatın.
- 5. tuşuna > **Kaydet**'e basın.

# **Medya dosyaları için ses kalitesini iyileştirme**

BlackBerry® cihazınızın modeline bağlı olarak, bu özellik desteklenmiyor olabilir. Ortam dosyalarının ses kalitesini iyileştirmek için, cihazla birlikte stereo kulaklıkları kullanmanız gereklidir.

- 1. Ana ekranda **Medya** simgesini tıklatın.
- 2. **Fig.** tuşu > Medya Seçenekleri'ne basın.
- 3. **Kulaklık Müzik EQ** alanını değiştirin.
- 4. **F:** tuşuna > **Kaydet**'e basın.
# **Zil Sesleri**

### **Zil sesi, bildirim ve hatırlatıcıları değiştirme**

Zil sesinin yanı sıra arama sırasında ses seviyesi, LED, titreşim ve bildirim seçeneklerini değiştirebilirsiniz.

- 1. Ana ekranda **Ses ve Alarm Profilleri** simgesini tıklatın.
- 2. **Sesleri ve Alarmları Değiştir** > **Seçilen Profil Sesleri** öğesini tıklatın.
	- Zil sesini değiştirmek için **Telefon** öğesini tıklatın.
	- Bildirimleri veya hatırlatıcıları değiştirmek için, tıklatarak bölümü genişletin. Bir seçeneği tıklatın.
- 3. **Zil Sesi**, **Bildirim Tonu** veya **Hatırlatıcı Tonu** alanında aşağıdaki işlemlerden birini gerçekleştirin:
	- Bir melodiyi tıklatın.
	- BlackBerry® cihazınızda veya ortam kartında bulunan bir şarkıyı kullanmak için **Tüm Müzik** öğesini tıklatın. Bir şarkı bulun ve tıklatın.
	- Kaydettiğiniz bir sesli notu kullanmak için, **Tüm Sesli Notlar** öğesini tıklatın. Bir sesli notu bulun ve tıklatın.
	- Yüklenmiş bir alarmı kullanmak için **Tüm Alarmlar** öğesini tıklatın. Bir alarmı bulun ve tıklatın.
- 4. tuşuna > **Kaydet**'e basın.

#### **İlgili bilgiler**

[Cihazımın kaç kez çalacağını ayarlayamıyorum, 65](#page-66-0)

#### **Medya dosyası oynatma**

- 1. Ana ekranda **Medya** simgesini tıklatın.
- 2. Bir medya türünü tıklatın.
- 3. Gerekiyorsa, bir kategoriyi tıklatın.
- 4. Bir medya dosyasını tıklatın.
- 5. Ortam kontrolleri ekranın altında görüntülenmiyorsa, hareket tuşunu tıklatın.
	- $\cdot$  Ortam dosyasını oynatmak için  $\blacktriangleright$  simgesini görebilmek için gerekli olabilir.
	- Ortam dosyasını duraklatmak için || simgesini görebilmek için gerekli olabilir.
	- Ortam dosyasını durdurmak için simgesini görebilmek için gerekli olabilir.
	- Sonraki ortam dosyasına gitmek için işimgesini görebilmek için gerekli olabilir.
	- Önceki ortam dosyasına veya oynatılmakta olan dosyanın başına gitmek için | simgesini görebilmek için gerekli olabilir.
	- Ortam dosyasını hızlı ileri almak veya geri almak için ilerleme çubuğunu tıklatın. Hareket tuşunda, parmağınızı sağa veya sola kaydırın. İlerleme çubuğunu tekrar tıklatın.

#### **Ses seviyesini ayarlar**

- Ses seviyesini artırmak için BlackBerry® cihazınızın **Ses Seviyesini Arttır** tuşuna basın.
- Ses seviyesini azaltmak için cihazınızın **Ses Seviyesini Azalt** tuşuna basın.

<span id="page-145-0"></span>• Sesi kapatmak için cihazın üst kısmındaki  $\blacktriangleright$   $\parallel$  N, tuşuna basın. Sesini açmak için  $\blacktriangleright$   $\parallel$  N, tuşuna tekrar basın. Bir arama sırasında  $\blacktriangleright \blacktriangleright$  tuşuna basarsanız, cihaz aramanın sesini kapatır ve siz karşınızdaki kişileri duyarken, onlar sizi duyamaz.

#### **İlgili bilgiler**

```
Görüşmeyi sessize alır, 47
Yüksek ses seviyesi özelliğini kullanarak ses seviyesini yükseltin, 131
Medya dosyaları için ses kalitesini iyileştirme, 131
```
#### **Medya dosyaları için ses kalitesini iyileştirme**

BlackBerry® cihazınızın modeline bağlı olarak, bu özellik desteklenmiyor olabilir. Ortam dosyalarının ses kalitesini iyileştirmek için, cihazla birlikte stereo kulaklıkları kullanmanız gereklidir.

- 1. Ana ekranda **Medya** simgesini tıklatın.
- 2. **F:** tuşu > Medya Seçenekleri'ne basın.
- 3. **Kulaklık Müzik EQ** alanını değiştirin.
- 4. tuşuna > **Kaydet**'e basın.

# **Ortam depolama**

#### **Depolama ve ortam kartları**

#### **Desteklenen ortam kartları**

BlackBerry® cihazınız 32 GB'a kadar olan ortam kartlarını destekler. Sadece microSD ortam kartları desteklenir.

#### **Ortam kartınız veya cihazınızdaki dosyaları onarın**

**DİKKAT:** BlackBerry® cihazınızdaki onarım özelliğini çalıştırdığınızda cihazınız, ortam kartınız veya cihazınızdaki hata içeren dosyaları silebilir.

- 1. Ana ekranda veya bir klasörde **Seçenekler** simgesini tıklatın.
- 2. **Cihaz** > **Depolama** öğesini tıklatın.
- 3.  $\boxed{\cdot \cdot \cdot}$  tuşu > **Onar'a** basın.
- 4. Ekranda gösterilen talimatları uygulayın.

Ortam kartınız onarım özelliğinin çalıştırılmasının ardından hala onarılmadıysa, yeniden biçimlendirmek isteyebilirsiniz.

#### **Medya dosyaları tarafından kullanılan bellek miktarını görüntüleme**

1. Ana ekranda **Medya** simgesini tıklatın.

- <span id="page-146-0"></span>2. **Menü** tuşuna basın
- 3. **Bellek Kullanımı**'nı tıklatın.

#### **Medya dosyaları için kullanılabilir bellek miktarını değiştirme**

BlackBerry® cihazınızda performansı optimize etmek için, cihazınızın medya dosyaları için ayırdığı bellek miktarını değiştirebilirsiniz.

BlackBerry® cihazınızın modeline bağlı olarak, bu özellik desteklenmiyor olabilir.

- 1. Ana ekranda **Medya** simgesini tıklatın.
- 2. **Menü** tuşuna basın
- 3. **Seçenekler**'i tıklatın.
- 4. Aşağıdaki işlemlerden birini yapın:
	- Tüm medya dosyaları için kullanılabilir maksimum cihaz bellek miktarını değiştirmek için, **Cihaz Bellek Sınırı** alanını değiştirin.
	- Resimler için kullanılabilir minimum BlackBerry® cihazı bellek miktarı değiştirmek için, **Ayrılmış Resim Belleği** alanını değiştirin.
- 5. **Menü** tuşuna basın
- 6. **Kaydet**'i tıklatın.

#### **İlgili bilgiler**

[Medya dosyasının özelliklerini görüntüleme, 132](#page-133-0)

#### **Medya kartı desteğini kapatma**

Medya kartı desteğini kapattığınızda, BlackBerry® cihazınız medya kartındaki dosyalara ulaşamaz.

- 1. Ana ekranda veya bir klasörde **Seçenekler** simgesini tıklatın.
- 2. **Cihaz** öğesini tıklatın.
- 3. **Depolama** öğesini tıklatın.
- 4. **Ortam Kartı Desteği** onay kutusunun işaretini kaldırın.
- 5. tuşuna > **Kaydet**'e basın.

#### **Sıkıştırma hakkında**

Sıkıştırma, BlackBerry® cihazınızdaki verilerin boyutunu küçültmek ve bütünlüğünü korumak üzere tasarlanmıştır. Sıkıştırma açıkken cihazınız mesajlar, kişiler, takvim girişleri, görevler ve notlar da dahil olmak üzere tüm cihaz verilerini sıkıştırır. Sıkıştırmayı açık tutmalısınız.

Sıkıştırma ve şifreleme açıksa, cihazınız şifrelemeden önce cihaz verilerini sıkıştırır.

#### **Dosya şifreleme hakkında**

Dosya şifreleme, BlackBerry® cihazınızda ve cihazınıza takılabilen medya kartında saklanan dosyaların korunması amacıyla tasarlanmıştır. Cihazınızdaki ve medya kartınızdaki dosyaları şifrelerken, cihazınızın ortam kartınız için oluşturduğu şifreleme anahtarını, cihaz parolanızı ya da her ikisini kullanabilirsiniz.

Dosyaları, cihazınızın oluşturduğu bir şifreleme anahtarı ile şifrelerseniz, medya kartı cihazınıza takılıyken yalnızca medya kartınızdaki dosyalara erişebilirsiniz. Dosyaları, cihaz parolanızı kullanarak şifrelerseniz, cihazın parolasını bildiğiniz sürece medya kartını taktığınız herhangi bir cihazdan medya kartınızdaki dosyalara erişebilirsiniz.

#### **Şifrelemeyi açma**

Cihazınızdaki verileri şifrelemek için, BlackBerry® cihazınızda bir parola ayarlanmış olmalıdır.

Cihazınızda dosya saklamanız için kullanılabilir alan boyutuna bağlı olarak, cihazınızda dosya şifreleyemeyebilirsiniz.

- 1. Ana ekranda veya bir klasörde **Seçenekler** simgesini tıklatın.
- 2. **Güvenlik** > **Şifreleme** öğesini tıklatın.
- 3. Cihazınızdaki verileri şifrelemek için **Cihaz Belleği** bölümüne gelin ve **Şifrele** onay kutusunu seçin.
- 4. Ortam kartında ve cihazınızda saklanan dosyaları şifrelemek için, **Ortam Kartı** onay kutusunu işaretleyin ve aşağıdakilerden birini yapın:
	- Cihazınızın oluşturduğu şifreleme anahtarını kullanarak dosya şifrelemek için, **Mod** alanını **Cihaz Anahtarı** olarak değiştirin.
	- Cihaz parolanızı kullanarak dosya şifrelemek için, **Mod** alanını **Cihaz Parolası** olarak değiştirin.
	- Şifreleme anahtarı ve cihaz parolası kullanarak dosya şifrelemek için, **Mod** alanını **Cihaz Parolası ve Cihaz Anahtarı** olarak değiştirin.
- 5. Ayrıca resimler, şarkılar ve videolar gibi ortam dosyalarını şifrelemek için, **Ortam Dosyalarını Dahil Et** onay kutusunu işaretleyin.
- 6. tuşuna > **Kaydet**'e basın.

Cihazınızdaki verilerin şifrelenmesini durdurmak için **Cihaz Belleği** onay kutusunu işaretini kaldırın. Dosya şifrelemeyi durdurmak için, **Ortam Kartı** onay kutusunun işaretini kaldırın.

### **Resim klasörleri**

#### **Resim klasörü oluşturma**

- 1. Ana ekranda **Medya** simgesini > **Resimler** simgesini tıklatın.
- 2. tuşu > **Yeni Klasör**'e basın.
- 3. Gerekiyorsa klasörün oluşturulduğu konumu değiştirin.
- 4. Yeni bir klasör adı yazın.
- 5. **Tamam**'ı tıklatın.

#### **Fotoğraf uygulamasına fotoğraf alma**

BlackBerry® cihazındaki veya ortam kartındaki başka klasörlerden fotoğrafları Fotoğraf uygulamasına alarak, mevcut klasör yapılarını ve dosya konumlarını korurken fotoğraflarınıza erişim sağlayabilirsiniz.

- 1. Ana ekranda **Medya** simgesini > **Resimler** simgesini tıklatın.
- 2. tuşu > **Fotoğraf Al**'a basın. **Fotoğraf Kitaplığı** klasörü veya **Kamera Fotoğrafları** klasörüne kaydedilmemiş fotoğrafların bulunduğu klasörler görüntülenir.
- 3. Almak istediğiniz klasörlerin yanındaki onay kutularını işaretleyin.
- 4. **Fotoğraf Al**'ı tıklatın.

Klasörleri Fotoğraf uygulamasından silmek için, klasörü vurgulayın. **E: Exitaplıktan Kaldır**'a basın. Aldığınız klasörler orijinal konumlarında kalır, ancak Fotoğraf uygulamasından silinir.

Klasörleri, fotoğraf olmayan ve Fotoğraf uygulamasındaki klasörlerde görülemeyen dosyalar da dahil olmak üzere Fotoğraf uygulamasından ve cihaz belleği veya ortam kartından kalıcı olarak silmek için, klasörü vurgulayın. F tuşu > **Sil**'e basın. Aldığınız klasörler cihaz belleği veya ortam kartındaki konumlarından silinir.

#### **Kamera ile çektiğiniz resmi bulma**

Kamera ile çekilen fotoğraflar, Fotoğraf uygulamasındaki Kamera Fotoğrafları klasörüne kaydedilir. Fotoğraflarınızı başka klasörlerde de dosyaladığımızda, artık Kamera Fotoğrafları klasöründe görüntülenmeyeceklerdir.

- 1. Ana ekranda **Medya** simgesini > **Resimler** simgesini tıklatın.
- 2. **Kamera Fotoğrafları** sekmesini tıklatın.

# **Medya dosyalarını aktarma ve indirme**

#### **Ortam dosyalarının aktarılması ve senkronizasyonu hakkında**

BlackBerry® cihazınız ve bilgisayarınız arasında USB kablosu kullanarak dosya aktarımı ve senkronizasyon yapmak için cihazınızı bilgisayarınıza bağlayabilirsiniz veya Bluetooth özellikli bir cihaza medya dosyası göndermek veya ortam dosyası almak için Bluetooth® teknolojisini kullanabilirsiniz.

Cihazı USB kablosu ile bilgisayara bağladığınızda görüntülenen iletişim kutusundaki USB seçeneği yardımıyla dosyaları bilgisayardaki klasörden cihaz ya da ortam kartındaki klasöre sürükleyebilirsiniz. İletişim kutusundaki ortam seçeneği, DRM korumalı ortam dosyalarını cihazınıza ve cihazınızdan aktarabilmenizi sağlar. Her iki seçeneği kullanarak, BlackBerry® Desktop Software yardımıyla cihazınıza ve cihazınızdan dosya aktarabilirsiniz.

Cihazınız ile bilgisayarınız arasında dosya aktarımı yaparken ortam dosyaları ile ilgili bilgileri ve şifrelemeyi yönetmek ve saklamak için, BlackBerry Desktop Software ortam seçeneğini kullanın. BlackBerry Desktop Software'i indirmek için bilgisayarınızda [www.blackberry.com/desktop](http://www.blackberry.com/desktop) adresini ziyaret edin ve bilgisayarınız için uygun seçeneği seçin.

### **Cihazınızı USB belleği sürücüsü olarak kullanarak bilgisayardan cihaza dosya aktarma**

BlackBerry cihazınız ile bilgisayarınız arasında dosya aktarımı yaparken, ortam dosyalarınızla ilişkili bilgileri veya şifrelemeyi yönetmek ve korumak için BlackBerry® Desktop Software kullanmanız gerekir.

- 1. USB kablosu kullanarak cihazını bilgisayarınıza bağlayın.
- 2. Aşağıdakilerden birini yapın:
- Dosya türlerinin büyük kısmının aktarımı için, cihazınızda görüntülenen iletişim kutusunda USB seçeneğini secin.
- DRM korumalı ortam dosyalarının aktarımı için, cihazınızda görüntülenen iletişim kutusunda ortam aktarımı seceneğini seçin.
- 3. Gerekiyorsa, bir parola yazın. Cihaz bilgisayarınızda sürücü olarak görüntülenir.
- 4. Bilgisayarınızda herhangi bir yerden cihaza dosya sürükleyin.

Aktarılan dosyayı cihazda görmek için, cihazınızın bilgisayar bağlantısını kesin ve dosyayı bulun.

#### **İlgili bilgiler**

[Kullanarak bilgisayardan cihazınıza ortam dosyası aktarma BlackBerry Desktop Software, 30](#page-31-0)

### **Kullanarak bilgisayardan cihazınıza ortam dosyası aktarma BlackBerry Desktop Software**

BlackBerry® Desktop Software ile iTunes parça listeleri ve Windows Media® Player parça listeleri de dahil olmak üzere mesya dosyalarını BlackBerry cihazınıza senkronize edebilirsiniz. BlackBerry Desktop Software'i indirmek için bilgisayarınızda [www.blackberry.com/desktop](http://www.blackberry.com/desktop) adresini ziyaret edin ve bilgisayarınız için uygun seçeneği seçin.

- 1. Cihazınızı bilgisayarınıza bağlayın.
- 2. Cihazda görüntülenen iletişim kutusunda dosya aktarım seçeneklerinden birini seçin.
- 3. Bilgisayarınızda BlackBerry Desktop Software uygulamasını açın.
- 4. Yapmak istediğiniz şeye en uygun ortam aktarım seçeneğini seçin.

Ortam dosyaları senkronizasyonu hakkında daha fazla bilgi almak için BlackBerry Desktop Software Yardım bölümüne bakın.

#### **İlgili bilgiler**

[Cihazınızı USB belleği sürücüsü olarak kullanarak bilgisayardan cihaza dosya aktarma, 13](#page-14-0)

### **Medya dosyası gönderme**

BlackBerry® cihazları için Facebook® ve BlackBerry cihazları için YouTube® gibi kurmuş olduğunuz uygulamalara resim ve video gönderebilirsiniz. Yalnızca kendi eklediğiniz ortam dosyalarını gönderebilirsiniz.

- 1. Ana ekranda **Medya** simgesini tıklatın.
- 2. Bir medya türünü tıklatın.
- 3. Gerekiyorsa, bir kategoriyi tıklatın.
- 4. Bir medya dosyasını vurgulayın.
- 5.  $\boxed{P}$ tuşuna basın.
	- Resim veya video göndermek için **Gönder** öğesini tıklatın. Bir mesaj türünü veya uygulamayı tıklatın.
	- Ses dosyası göndermek için, mesaj türüne uygun gönder seçeneğini tıklatın.
- 6. Gerekirse,Bluetooth® teknolojisini açın ve bir cihaz seçin veya bir cihazla eşleyin.

### **Bluetooth teknolojisini kullanarak medya dosyası alma**

Bu görevi gerçekleştirmek için Bluetooth® teknolojisini açmanız gerekir.

Bir ortam dosyası BlackBerry® cihazınıza Bluetooth teknolojisi kullanılarak gönderildiğinde, ekranda bir iletişim kutusu açılır.

- 1. Ekrana gelen iletişim kutusunda **Evet** öğesini tıklatın.
- 2. Aşağı açılır listede dosyayı kaydetmek için bir konum seçin.
- 3. **Kaydet**'i tıklatın.

**İlgili bilgiler**

[Bluetooth teknolojisini açma, 248](#page-249-0)

# **Desteklenen ses ve video dosya formatları**

BlackBerry® cihazınızın modeline ve kablosuz iletişim servis sağlayıcınıza bağlı olarak, bazı ortam dosyası formatları kullanılamayabilir.

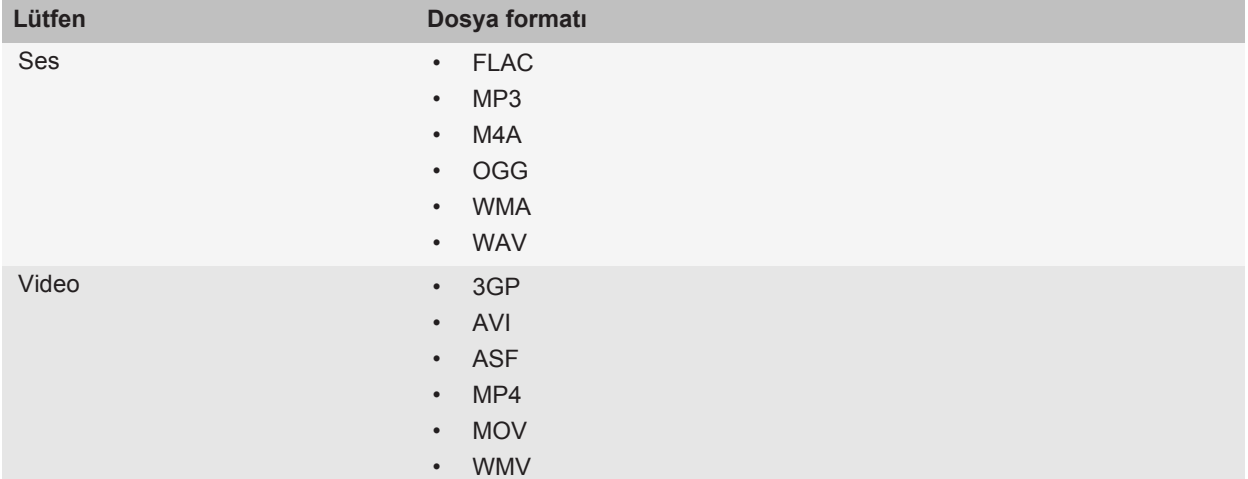

Kodekler hakkında bilgi ve cihazınız için tavsiye edilen video ve ses dosyası formatları için, [www.blackberry.com/](http://www.blackberry.com/docs/smartphones) [docs/smartphones](http://www.blackberry.com/docs/smartphones) adresini ziyaret edin ve **Multimedya** > **BlackBerry Akıllı Telefonlarda Desteklenen Ortam Türleri** seçeneğini tıklatın.

# **Ortam kısayolları**

Yazarken kullanılan giriş diline bağlı olarak bazı kısayollar kullanılamayabilir.

**Ses ve video dosyaları**

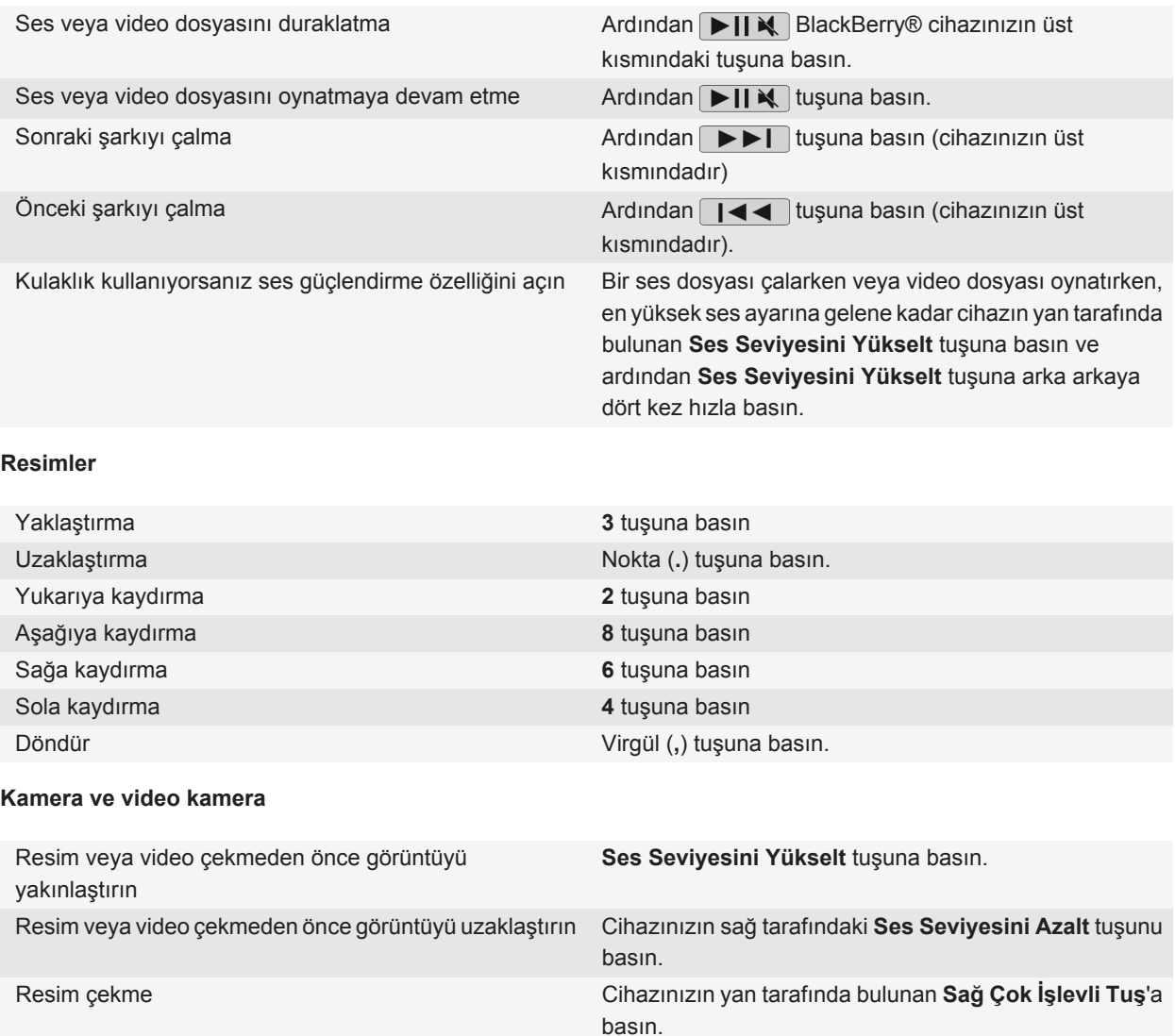

# **Ortam kısayolları**

Yazarken kullanılan giriş diline bağlı olarak bazı kısayollar kullanılamayabilir.

#### **Ses ve video dosyaları**

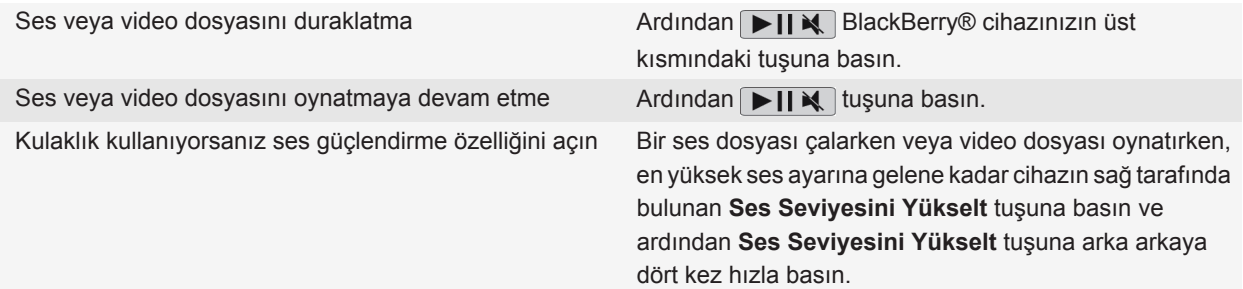

#### **Resimler**

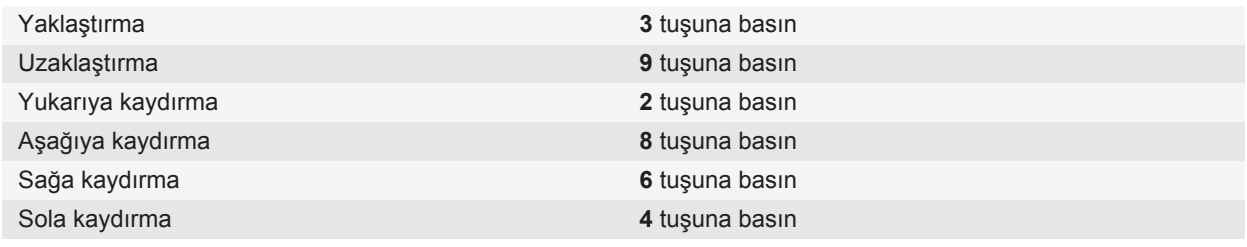

#### **Kamera ve video kamera**

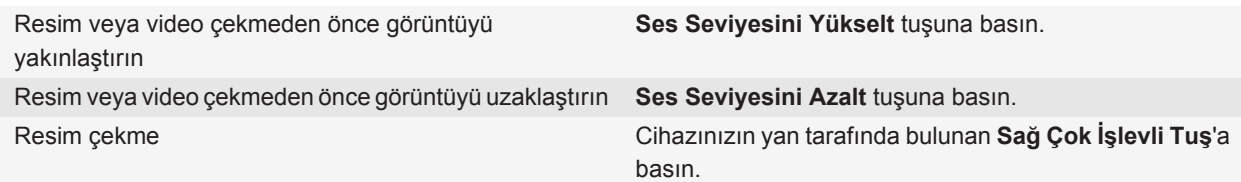

### **Sorun Giderme: Ortam**

### **Cihazım doğru zil sesi veya duvar kağıdını kullanmıyor**

BlackBerry® cihaz parolanızı kullanarak cihaz belleğine veya medya kartına şifrelediğiniz bir zil sesi veya duvar kağıdı resmi kullanıyorsanız ve cihazınızı sıfırladıysanız, cihazınızın kilidini açın.

**İlgili bilgiler** [Cihazınızı kilitleyin, 269](#page-270-0)

### **Çektiğim bazı resimler bulanık**

Düşük aydınlatma koşullarında kamera, pozlama eksikliğini düşük obtüratör hızı kullanarak dengeleyebilir. Kamerayı obtüratör tıklamadan önce hareket ettirirseniz resim bulanık çıkabilir. Kameranın obtüratör hızı düşükse, ekranın alt kısmında ünlem işareti şeklinde bir gösterge belirir.

BlackBerry® cihazınızın modeline göre kamera görüntü sabitleme özelliğini etkinleştirerek, kameranın hareket etmesinden kaynaklanan fotoğraf bulanıklıklarını azaltabilirsiniz.

### **Flaş soluklaşıyor veya kapanıyor**

Kameranız flaşlıysa ve pil gücü yüzde 20'den azsa, flaş pil gücünden tasarruf etmek için soluklaşır. Soğuk havalarda, pil gücü yüzde 20'nin altına düşerse flaş kapanabilir.

### **Bazı özellikler cihazımda yok**

BlackBerry® cihazınızdaki bazı özelliklerin kullanılabilirliği, cihazınızın modeli ve kablosuz iletişim servis planı gibi öğelerden etkilenebilir.

Mesaj servis planına bağlı olarak, E-posta Tercihleri ekranındaki mesaj seçeneklerinde bazı özellikler ve seçenekler kullanılamayabilir.

E-posta hesabınız BlackBerry® Enterprise Server kullanıyorsa, kuruluşunuz bazı özellikleri ayarlamamış veya bazı özellikleri ve seçenekleri kullanmanızı engelliyor olabilir. Yöneticiniz bir seçeneği sizin için kurduysa, seçenek alanının yanında kırmızı kilit göstergesi belirir.

Cihazınızda bulunan özelliklerle ilgili daha fazla bilgi almak için kablosuz iletişim servis sağlayıcınızla veya yöneticinizle görüşün ya da [www.blackberry.com/go/devices](http://www.blackberry.com/go/devices) adresini ziyaret edin.

#### **İlgili bilgiler**

[Özellik kullanılabilirliği, 19](#page-20-0)

### **Ortam dosyalarını kaydedemiyorum**

BlackBerry® cihaz belleğinde veya ortam kartınızda ortam dosyası kaydetmeye yetecek kadar bellek olmayabilir.

Aşağıdakileri deneyin:

- Cihaz belleğine ortam dosyası kaydetmeye çalışıyorsanız, cihazınızdan eski verileri veya mesajları silin.
- Ortam kartına ortam dosyası kaydetmeye çalışıyorsanız, eski ortam dosyalarını silin.
- Kamera seçeneklerinde, **Resim Boyutu** alanının **Büyük** olarak ayarlı olmadığını doğrulayın. Büyük resimler, küçük resimlere göre daha fazla bellek kullanır.

#### **İlgili bilgiler**

[Mesajları silme, 73](#page-74-0) [Dosya taşıma, yeniden adlandırma ve silme, 125](#page-126-0)

### **Medya dosyalarını açamıyorum**

Aşağıdakilerden birini deneyin:

- BlackBerry® cihazınızda bir ortam dosyası açmaya çalışıyorsanız ve cihazınız bilgisayarınıza bağlıysa, cihazınızın bilgisayarla bağlantısını kesin.
- Bilgisayarınızda cihazınızı USB sürücü olarak kullanarak ortam dosyalarını açmaya çalışıyorsanız, BlackBerry® Desktop Software uygulamasında ortam aktarım seçeneklerini kapattığınızı doğrulayın.
- Ortam dosyalarını, BlackBerry cihazınızın oluşturduğu bir şifreleme anahtarı kullanarak ortam kartına şifrelediyseniz ve bilgisayarınızı veya dosyayı şifrelediğiniz BlackBerry cihazından başka bir cihazı kullanarak şifrelenmiş ortam dosyasını açmaya çalışıyorsanız, ortam kartını dosyaları şifrelediğiniz BlackBerry cihazına takın. Ana ekranda veya bir klasörde **Seçenekler** simgesini tıklatın. **Güvenlik** > **Şifreleme** öğesini tıklatın. **Ortam Kartı** bölümünde **Mod** alanını **Cihaz Parolası** şeklinde değiştirin.

#### **İlgili bilgiler**

[Dosya şifreleme hakkında, 145](#page-146-0)

#### **Cihazım medya kartımı tanımıyor**

Aşağıdaki işlemlerden birini deneyin:

- Medya kartınızın BlackBerry® cihazınıza düzgün takıldığını doğrulayın. Cihaza ortam kartı takılması hakkında daha fazla bilgi almak için cihazınızla birlikte verilen belgelere bakın.
- Ortam kartı seçeneklerinde ortam kartınızı biçimlendirmeniz için bir mesaj varsa, cihazınızın bilgisayarınızla bağlantısını kesin. Ortam kartını biçimlendirin. **DİKKAT:** Ortam kartı biçimlendirildiğinde, üzerindeki tüm dosyalar silinecektir.

#### **İlgili bilgiler**

[Ortam kartınız veya cihazınızdaki dosyaları onarın, 144](#page-145-0)

### **Podcast yayını bulamıyorum**

Özel içerik olarak işaretlenmiş olan podcast içeriği, **Özel İçeriği Göster** seçeneğinin açık olmaması halinde Podcast uygulamasında görüntülenmez.

### **Ortam oynatıcı ekranı kapanıyor**

Bir ortam dosyasını belirli bir süre duraklatır veya durdurursanız, ortam oynatıcı ekranı BlackBerry® cihazınızın performansını artırmak için kapanır. Ortam seçeneklerinde, ortam oynatıcı ekranının kapanmasını engelleyebilir veya kapanması için geçmesi gereken süreyi değiştirebilirsiniz.

#### **İlgili bilgiler**

[Ortam oynatıcı ekranının kapanması için geçmesi gereken sürenin değiştirilmesi, 132](#page-133-0)

# **Zil sesleri, sesler ve uyarılar**

# **Zil sesleri, sesler ve uyarılar hakkında**

Aramalar, mesajlar, notlar ve tarayıcı içeriğiyle ilgili olarak, BlackBerry® cihazının sizi nasıl uyaracağı, Ses ve Alarm Profilleri uygulamasında seçtiğiniz profilde tanımlanır.

Cihazınızda önceden yüklenmiş bir Normal profili ve beş başka profil vardır: Gürültülü, Orta, Yalnızca Titreşim, Sessiz ve Yalnızca Telefon Görüşmeleri. Yüklü profillerdeki zil seslerini cihaz belleğinde veya ortam kartında bulunan herhangi bir ses dosyasıyla değiştirebilir veya ilave profiller oluşturabilirsiniz. Tüm Uyarılar Kapalı profili değiştirilemez.

Varsayılan olarak önceden yüklenmiş profillerin bazı ayarları, Normal profilindeki ayarları temel alır. Örneğin, Normal profilindeki zil sesini değiştirdiğinizde, Yüksek Ses profili, Orta profili ve Yalnızca Telefon Görüşmeleri profili de otomatik olarak güncellenir. Eğer önceden yüklenmiş profilin özel ayarlarının Normal profilinde ilgili ayarı otomatik olarak güncellemesini istemiyorsanız, ilgili önceden yüklenmiş profilde ayarları manuel olarak değiştirebilirsiniz.

Belirli kişiler aradığında ya da mesaj gönderdiğinde sizi uyaran kişi alarmları oluşturabilirsiniz. Kişi alarmları her zaman açıktır; Tüm Alarmları Kapat öğesini seçilmediği sürece kapanmaz. Örneğin, Sessiz profili veya Yalnızca Titreşim profilini seçseniz dahi sesli kişi alarmları, Tüm Alarmlar Kapalı öğesi seçilene kadar duyulur şekilde kalır.

# **Zil sesi, bildirim ve hatırlatıcıları değiştirme**

Zil sesinin yanı sıra arama sırasında ses seviyesi, LED, titreşim ve bildirim seçeneklerini değiştirebilirsiniz.

- 1. Ana ekranda **Ses ve Alarm Profilleri** simgesini tıklatın.
- 2. **Sesleri ve Alarmları Değiştir** > **Seçilen Profil Sesleri** öğesini tıklatın.
	- Zil sesini değiştirmek için **Telefon** öğesini tıklatın.
	- Bildirimleri veya hatırlatıcıları değiştirmek için, tıklatarak bölümü genişletin. Bir seçeneği tıklatın.
- 3. **Zil Sesi**, **Bildirim Tonu** veya **Hatırlatıcı Tonu** alanında aşağıdaki işlemlerden birini gerçekleştirin:
	- Bir melodiyi tıklatın.
	- BlackBerry® cihazınızda veya ortam kartında bulunan bir şarkıyı kullanmak için **Tüm Müzik** öğesini tıklatın. Bir şarkı bulun ve tıklatın.
	- Kaydettiğiniz bir sesli notu kullanmak için, **Tüm Sesli Notlar** öğesini tıklatın. Bir sesli notu bulun ve tıklatın.
	- Yüklenmiş bir alarmı kullanmak için **Tüm Alarmlar** öğesini tıklatın. Bir alarmı bulun ve tıklatın.
- 4. tuşuna > **Kaydet**'e basın.

#### **İlgili bilgiler**

[Cihazımın kaç kez çalacağını ayarlayamıyorum, 65](#page-66-0)

# **Özel profil ekleme**

İlave profiller oluşturabilirsiniz.

- 1. Ana ekranda **Ses ve Alarm Profilleri** simgesini tıklatın.
- 2. **Sesleri ve Uyarıları Değiştir** > tıklatın **Profil Yönetimi** > **Özel Profil Ekle** öğesini tıklatın.
- 3. **Ad** alanına profil için ad girin.
- 4. Değiştirmek istediğiniz öğeyi tıklatın.
- 5. Zil sesini, uyarıyı veya hatırlatma bilgilerini değiştirin.
- 6. tuşuna > **Kaydet**'e basın.

Özel bir profili silmek için, profili vurgulayın. **###** tuşu > Sil öğesine basın.

# **Kişi alarmı ekleme**

Zil seslerini ve belirli kişi ya da kişi gruplarından gelen aramaların ve mesajların uyarılarını özelleştirebilmenizi sağlayan kişi alarmları oluşturabilirsiniz. Belirlenen kişiden bir arama veya mesaj aldığınızda, ses profilinizi Sessiz veya Yalnızca Titreşim olarak değiştirmiş olsanız dahi, BlackBerry® cihazınız atanan zil sesi veya uyarıyı kullanır. Gelen arama veya mesajın atanan zil sesi veya uyarıyla bildirilmesini istemiyorsanız, Tüm Uyarılar Kapalı profilini seçebilirsiniz.

- 1. Ana ekranda **Ses ve Alarm Profilleri** simgesini tıklatın.
- 2. **Sesleri ve Uyarıları Değiştir** > tıklatın **Kişi Sesleri** > **Kişi Uyarısı Ekle** öğesini tıklatın.
- 3. **Ad** alanına kişi alarmının adını girin.
- 4. **Kişiler** alanına kişinin adını girin.
- 5. Bir kişiyi tıklatın.
- 6. Arama ve mesaj zil sesini veya uyarı bilgilerini değiştirin.
- 7. tuşuna > **Kaydet**'e basın.

Bir kişi uyarısını silmek için, silmek istediğiniz uyarıyı vurgulayın. **tu**şu > **Sil'**e basın.

### **Cihazın sesini kapatma**

- 1. Ana ekranda **Ses ve Alarm Profilleri** simgesini tıklatın.
- 2. Aşağıdakilerden birini yapın:
	- Yalnızca yanıp sönen LED alarmı almak için **Sessiz** öğesini tıklatın.
	- Yalnızca titreşim alarmı almak için **Yalnızca Titreşim** öğesini tıklatın.
	- Kişi alarmları dahil tüm alarmları kapatmak için **Tüm Alarmlar Kapalı** öğesini tıklatın.

Bir zil sesi, hatırlatıcı veya alarm duyulduğunda  $\sum$ tuşuna BlackBerry® cihazınızın üstünde basın.

**İlgili bilgiler**

[Alarmı susturma, 193](#page-194-0)

# **Yanıp sönen LED**

BlackBerry® cihazınızın üst kısmında bulunan LED, farklı durumları belirtmek için farklı renklerde yanıp söner.

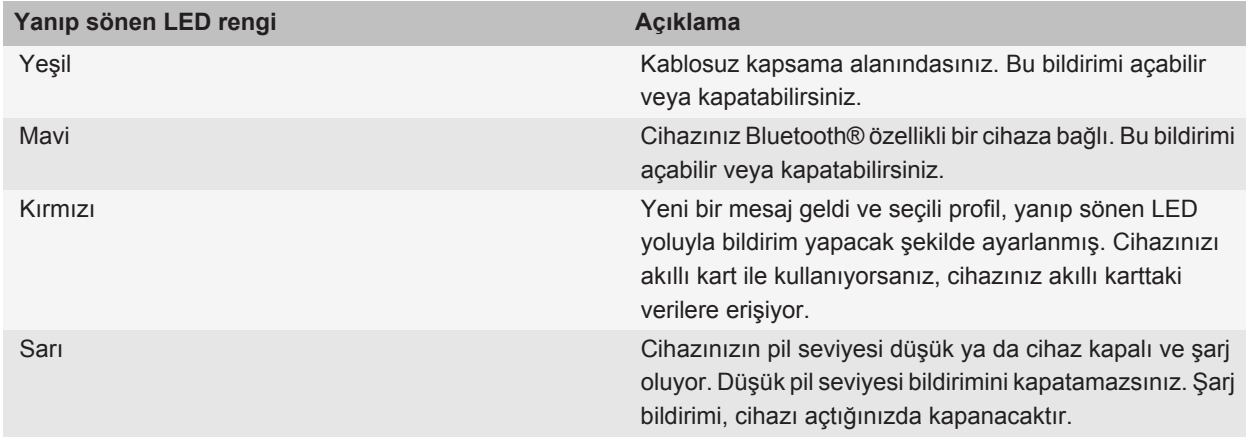

#### **İlgili bilgiler**

[Bluetooth bağlantı bildirimini kapatma, 253](#page-254-0) [Kablosuz iletişim kapsama alanı için yanıp sönen LED bildirimini açma, 217](#page-218-0)

# **Alarm bildirim seçeneklerini değiştirme**

- 1. Ana ekranda veya **Uygulamalar** klasöründe **Saat** simgesini tıklatın.
- 2. **F:** tuşu > Seçenekler öğesine basın.
- 3. **Alarm** bölümünde **Alarm Tonu**, **Ses Düzeyi**, **Erteleme Süresi** ve **Titreşim** alanlarını değiştirin.
- 4. **atal 1:** tuşuna > **Kaydet'**e basın.

# **Etkinlik seslerini açma**

Etkinlik sesleri, BlackBerry® cihazınızı açtığınızda ya da kapattığınızda, pil gücü seviyesi tam dolu ya da az olduğunda, cihazınıza USB kablosu ya da aksesuar taktığınızda ve çıkardığınızda sizi uyarır.

- 1. Ana ekranda veya bir klasörde **Seçenekler** simgesini tıklatın.
- 2. **Erişilebilirlik**'i tıklatın.
- 3. **Olay Sesleri** onay kutusunu işaretleyin.
- 4. **E:** tuşuna > **Kaydet**'e basın.

# **Sorun Giderme: Zil sesleri, sesler ve uyarılar**

#### **Cihazım beklediğimden daha fazla çalıyor veya titriyor**

Aramalarda BlackBerry® cihazınızın kaç kez titreyeceği ses profilinde belirlediğiniz titreşim sayısına göre belirlenmez ve sesli posta abonesi değilseniz, telefonun kaç kez çalacağına ilişkin bir ayar seçeneğiniz olmayacaktır. Arayan ya da kablosuz iletişim şebekesi bağlantıyı kesene kadar cihaz titremeye devam eder.

### **Arama veya mesaj geldiğinde cihazım çalmıyor veya titremiyor**

Aşağıdakileri deneyin:

- Ana ekranda **Ses ve Alarm Profilleri** simgesini tıklatın. Profilinizin **Tüm Uyarılar Kapalı** veya **Sessiz** şeklinde ayarlanmış olmadığından emin olun.
- Eğer kişi alarmları oluşturulmuşsa, **Ses ve Alarm Profilleri** simgesini tıklatın. **Sesleri ve Uyarıları Değiştir** > tıklatın . Kişi uyarısını tıklatın. **Telefon** veya **Mesajlar** öğesini tıklatın. **Ses Seviyesi** alanının **Sessiz** olarak ve **Titreşim** alanının **Kapalı** olarak ayarlanmadığından emin olun.

# **Tarayıcı**

# **Temel tarayıcı özellikleri**

### **Web sayfalarını tarama**

#### **Web sayfası ziyaret etme veya Internet'te arama yapma**

Kablosuz iletişim servis sağlayıcınıza bağlı olarak, BlackBerry® cihazınızda birden fazla tarayıcı bulunabilir. Tarayıcıların kullanım ücretleriyle ilgili daha fazla bilgi için kablosuz iletişim servis sağlayıcınızla görüşün.

- 1. Ana ekranda **Tarayıcı** simgesini tıklatın.
- 2. Sayfanın üst kısmındaki alana web adresi girin veya sözcük araması yapın.
- 3. Klavyedeki *↓* tuşuna basın.

Web sayfasının yüklenmesini durdurmak için **::** tuşu > **Durdur** öğesine basın.

#### **İlgili bilgiler**

[Cihazımda kullanılabilir tarayıcı yok, 170](#page-171-0)

#### **Sekmeli tarama hakkında**

Sekmeli tarama ile BlackBerry® cihazınızda aynı anda birden fazla web sayfası açabilirsiniz. Açık sekmeler arasında hızlı bir şekilde geçiş yapabilir, diğerini kapatmadan yeni sekme açabilir veya tarayıcıyı kapatmadan geçerli sekmeyi kapatabilirsiniz. Bir mesaj, takvim kaydı veya hatırlatmadaki bağlantıyı açtığınızda bağlantı, otomatik olarak yeni bir sekmede açılır.

Ne kadar çok sekme açarsanız cihazınız o kadar çok bellek kullanır.

#### **İlgili bilgiler**

[Sekme açma, kapatma ve sekmeler arasında geçiş yapma, 13](#page-14-0) [Yeni sekme açamıyorum, 170](#page-171-0)

#### **Sekme açma, kapatma ve sekmeler arasında geçiş yapma**

Aşağıdaki işlemlerden birini yapın:

- Yeni bir sekme açmak için tarayıcıda **takili tüşü > Sekmeler. Yeni Sekme** simgesini tıklatın.
- Web sayfasında bağlantı için yeni bir sekme açmak için bağlantıyı vurgulayın. **Filantı bir bağlantıyı Yeni Sekmede Aç** öğesine basın.
- Sekmeler arasında geçiş yapmak için tarayıcıda **Film** tuşu > Sekmeler. Bir sekmeyi tıklatın.
- Sekmeyi kapatmak için tarayıcıda **FEE** tuşu > Sekmeler. Bir sekmeyi vurgulayın. Aşağıdaki öğeyi tıklatın: **z** simgesini görebilmek için gerekli olabilir.

#### **Web sayfasını yakınlaştırma ve uzaklaştırma**

Web sayfasında **::** tuşuna > **Yakınlaştırma** tuşuna basın.

- Hareket tuşu üzerinde yakınlaştırma yapmak için, parmağınızı yukarı doğru kaydırın.
- Hareket tuşu üzerinde uzaklaştırma yapmak için, parmağınızı aşağı doğru kaydırın.

Yakınlaştırma modunu kapatmak için  $\Rightarrow$  tuşunu basılı tutun.

#### **Web sayfasında ileri geri hareket etme**

- 1. Web sayfasında **Menü** tuşuna basın.
- 2. **Geri**'yi veya **İleri**'yi tıklatın.

#### **Web sayfasını yenileme**

- 1. Web sayfasında **Menü** tuşuna basın.
- 2. **Yenile**'yi tıklatın.

#### **Mesaj, dosya ya da web sayfasında metin arama**

Bir sunum ekinde metin aramak için sunumu metin görünümünde veya metin ve slayt görünümünde görüntülemeniz gerekir.

- 1. Mesajda, dosyada, ekte veya web sayfasında **tak** tuşu > **Bul** veya **Sayfada Bul** öğesine basın.
- 2. Metni yazın.
- 3. **Enter** tuşuna basın.

Metnin geçtiği bir sonraki yeri bulmak için **###** tuşu > Sonrakini Bul öğesine basın.

#### **En son ziyaret ettiğiniz web sayfalarının listesini görüntüleme**

- 1. Ana ekranda **Tarayıcı** simgesini tıklatın.
- 2. tuşu > **Geçmiş**'e basın.

#### **Ana ekrana geri dönme**

- 1. Web sayfasında **Menü** tuşuna basın.
- 2. **Ana Sayfa**'yı tıklatın.

#### **Tarayıcıyı kapatma**

- 1. Web sayfasında **Menü** tuşuna basın.
- 2. **Kapat**'ı tıklatın.

#### **Ana ekranda web sitesi için kısayol simgesi oluşturma**

Web sayfasında **::** tuşuna basın. > **Ana Ekrana Ekle** öğesine basın.

### **Adresleri görüntüleme, kopyalama ve iletme**

#### **Web sayfasının adresini görüntüleme**

Web sayfasında **::** tuşu > Sayfa Özellikleri öğesine basın.

#### **Web sayfası, bağlantı veya resim adresi kopyalama**

Aşağıdaki işlemlerden birini yapın:

- Web sayfası adresi kopyalamak için **FEE** tuşu > **Sayfa Adresini Kopyala**'ya basın.
- Bağlantı adresini kopyalamak için, bir bağlantının üzerinde durun veya bağlantıyı vurgulayın. Aşağıdaki öğelere basın: **::** tuşu > Bağlantıyı Kopyala'ya basın.
- Resim adresi kopyalamak için, bir resmin üzerinde durun veya resmi vurgulayın. Aşağıdaki öğelere basın: **F:** tuşu > Resim Bağlantısını Kopyala'ya basın.

Adresi yapıştırmak için **::** tuşu > **Yapıştır'**a basın.

#### **Web adresi gönderme**

- 1. Ana ekranda **Tarayıcı** simgesini tıklatın.
	- Yer işareti listesi ya da tarayıcı geçmişinde bulunan bir web sayfasının adresini göndermek için, bir web sayfasını vurgulayın.
	- Farklı bir web adresi göndermek için web sayfasına gidin.
- 2. tuşu > **Bağlantı Gönder** veya **Sayfa Adresi Gönder**'e basın.
- 3. Bir mesaj türünü tıklatın.

Mesajı gönderdikten sonra tarayıcıya dönmek için  $\Box$  tuşunu basılı tutun.

#### **Web sayfasındaki bir bağlantı veya resmi gönderme**

- 1. Web sayfasında bir bağlantı veya resmin üzerinde durun veya vurgulayın.
- 2. tuşu > **Bağlantı Gönder** veya **Görüntü Bağlantısı Gönder**'e basın.
- 3. Bir mesaj türünü tıklatın.

Mesajı gönderdikten sonra tarayıcıya dönmek için  $\Rightarrow$  tuşunu basılı tutun.

### **Dosyaları görüntüleme ve medya dosyalarını oynatma**

#### **Web sayfasında ortam dosyası oynatma**

- 1. Web sayfasında bir ortam dosyasını tıklatın.
- 2. **Aç**'ı tıklatın.

#### **İlgili bilgiler**

[Desteklenen ses ve video dosya formatları, 12](#page-13-0) [Web sayfasında şarkı çalamıyor veya video oynatamıyorum, 170](#page-171-0)

#### **Web sayfasında bir resmi tam görüntüleme**

- 1. Web sayfasında bir resmi vurgulayın veya resmin üzerinde duraklayın.
- 2. tuşu > **Tam Resim** öğesine basın.

Resmi yakınlaştırmak ya da uzaklaştırmak için | = | tuşu > Yaklaştır veya Uzaklaştır öğesine basın.

Orijinal resim boyutuna dönmek için | <sub>"</sub>: | tuşu > **Zoom 1:1** öğesine basın.

# **Tarayıcı yer işaretleri**

### **Web sayfalarının yer işaretleri hakkında**

Sık ziyaret ettiğiniz web sayfaları için yer işaretleri ekleyebilirsiniz. Bir yer işareti eklediğiniz zaman, tarayıcının güncellemeler için web sayfasını periyodik olarak kontrol etmesini isteyip istemediğinizi ayarlayabilirsiniz. En son ziyaretinizden sonra güncellenen web sayfaları için yer işaretleri italik olarak görüntülenir.

### **Web sayfası için yer işareti ekleme**

- 1. Web sayfasında  $\equiv$ : tuşuna basın. > **Yer işaretlerine Ekle**'ye basın.
- 2. **Ad** alanına, yer işareti için ad girin.
- 3. **Klasör** alanında yer işaretinin görünmesini istediğiniz klasörü tıklatın.
- 4. **Ekle** öğesini tıklatın.

Web sayfasını çevrimdışı ziyaret ederken tarayıcı, web sayfasını çevrimiçi olarak son görüntülediğinizde geçerli olan içeriği gösterir.

### **Web sayfasının yer işaretini değiştirme veya silme**

1. Ana ekranda **Tarayıcı** simgesini tıklatın.

- 2. tuşu > **Yer İşaretleri** öğesine basın.
- 3. Bir yer işaretini vurgulayın.
- 4.  $\boxed{12}$  tuşuna basın.
	- Yer işaretini değiştirmek için, **Yer İşaretini Düzenle** öğesini tıklatın. Yer işaretini değiştirin. **Kabul Et** öğesini tıklatın.
	- Yer işaretini silmek için **Yer İşaretini Sil** öğesini tıklatın.

## **Web sayfasının yer işaretini gönderme**

- 1. Ana ekranda **Tarayıcı** simgesini tıklatın.
- 2. tuşu > **Yer İşaretleri** öğesine basın.
- 3. Bir yer işaretini vurgulayın.
- 4. **F:** tuşu > **Bağlantı Gönder'e basın.**
- 5. Bir mesaj türünü tıklatın.

Mesajı gönderdikten sonra tarayıcıya dönmek için  $\Box$  tuşunu basılı tutun.

# **Web sayfasının yer işaretini dosyalama**

- 1. Ana ekranda **Tarayıcı** simgesini tıklatın.
- 2. tuşu > **Yer İşaretleri** öğesine basın.
- 3. Bir yer işaretini vurgulayın.
- 4. **Fig.** tuşu > Taşı'ya basın.
- 5. Yeni konumu tıklatın.

## **Web sayfaları için yer işareti klasörü ekleme, yeniden adlandırma ve silme**

- 1. Ana ekranda **Tarayıcı** simgesini tıklatın.
- 2. **F:** tuşu > **Yer İşaretleri** öğesine basın.
- 3. Bir yer işareti klasörünü vurgulayın.
- 4.  $\boxed{P}$ tuşuna basın.
	- Yer işareti klasörü eklemek için **Alt Klasör Ekle** öğesini tıklatın.
	- Yer işareti klasörünü yeniden adlandırmak için, **Klasörü Yeniden Adlandır** öğesini tıklatın. Klasör için yeni bir ad girin. **Enter** tuşuna basın.
	- Yer işareti klasörünü silmek için **Klasörü Sil** öğesini tıklatın.

# **RSS haberleri**

RSS haberlerinin BlackBerry® cihazınızda kullanılmasıyla ilgili daha fazla bilgi için Ana ekranda veya bir klasörde **Sosyal Haberler** simgesini tıklatın. **::** tuşu > **Yardım**'a basın.

### **RSS haberleri hakkında**

Favori bloglarınız ve web sitelerinizle ilgili güncellemeler almak için BlackBerry® cihazınıza RSS beslemeleri ekleyebilirsiniz. RSS haberlerini doğrudan bir web sayfasından ya da Social Feeds uygulamasını kullanarak ekleyebilirsiniz. Social Feeds uygulamasıyla sosyal ağlarınız hakkında güncel bilgilere sahip olurken, RSS haberlerini tek bir konumdan takip edebilirsiniz.

### **Tarayıcıdan RSS haberi ekleme**

- 1. Tarayıcıda, RSS haberi bulunan bir web sayfasında **Menü** tuşuna basın.
- 2. **RSS Haberine Abone Ol** öğesini tıklatın.
- 3. Eklemek istediğiniz haberlerin yanındaki onay kutularını işaretleyin.
- 4. **Abone Ol** öğesini tıklatın.
- 5. **Tamam**'ı tıklatın.

# **Tarayıcı seçenekleri**

### **Ana sayfayı ya da başlangıç sayfasını değiştirme**

- 1. Ana ekranda **Tarayıcı** simgesini tıklatın.
- 2. **F:** tuşu > Seçenekler öğesine basın.
- 3. **Genel** bölümünde aşağıdaki işlemlerden birini gerçekleştirin:
	- Ana sayfayı değiştirmek için **Ana Ekran** alanına bir web adresi girin.
	- Ana sayfayı tarayıcı açıldığında başlangıç sayfası olarak kullanmak için **Başlangıç Sayfası** alanını **Ana Sayfa** şeklinde değiştirin.
- 4. tuşuna > **Kaydet**'e basın.

### **JavaScript desteğini kapatma**

JavaScript, bazı web sayfalarında menüler ve sesler gibi etkileşimli özellikler sağlamak amacıyla kullanılır. Eğer tarayıcınızın JavaScript özellikleri sağlamasını istemiyorsanız, JavaScript desteğini kapatabilirsiniz.

- 1. Ana ekranda **Tarayıcı** simgesini tıklatın.
- 2.  $\frac{1}{2}$  tusu > **Secenekler** öğesine basın.
- 3. **Web İçeriği** bölümünde **JavaScript Devreye Al** onay kutusunun işaretini kaldırın.
- 4. tuşuna > **Kaydet**'e basın.

### **Web sayfalarındaki görüntüleri yüklemeyi veya dahili ortam dosyalarını oynatmayı durdurma**

- 1. Ana ekranda **Tarayıcı** simgesini tıklatın.
- 2.  $\frac{1}{2}$  tusu > **Secenekler** öğesine basın.
- 3. **Web İçeriği** bölümünde aşağıdaki işlemlerden birini gerçekleştirin:
	- Web sayfalarındaki resimleri yüklemeyi durdurmak için **Resimleri Yükle** onay kutusunun işaretini kaldırın.
	- Web sayfalarındaki dahili ortam dosyalarını oynatmayı durdurmak için **Dahili Ortam Dosyalarını Etkinleştir** onay kutusunun işaretini kaldırın.
- 4. tuşuna > **Kaydet**'e basın.

### **Web sayfalarındaki açılır pencereleri engellemeyi sonlandırma**

- 1. Ana ekranda **Tarayıcı** simgesini tıklatın.
- 2. tuşu > **Seçenekler** öğesine basın.
- 3. **Web İçeriği** bölümünde **Açılır Pencereleri Engelle** onay kutusunun işaretini kaldırın.

### **Metin ve web sayfaları yazı tipi boyutunu değiştirme**

- 1. Ana ekranda **Tarayıcı** simgesini tıklatın.
- 2. **F:** tuşu > Seçenekler öğesine basın.
- 3. **Web İçeriği** bölümünde **Yazı Tipi Boyutu** alanını değiştirin.
- 4. tuşuna > **Kaydet**'e basın.

### **Tüm web sayfaları için karakter kodlama ayarlama**

Varsayılan olarak, BlackBerry® cihazınız web sayfaları için en uygun karakter kodlamayı kullanır.

- 1. Ana ekranda **Tarayıcı** simgesini tıklatın.
- 2. **F:** tuşu > Seçenekler öğesine basın.
- 3. **Web İçeriği** bölümünde **Varsayılan metin kodlaması** alanını değiştirin.
- 4. tuşuna > **Kaydet**'e basın.

### **Tarayıcıyı kapatmadan veya Internet'ten ortam akışına başlamadan önce uyarı alma**

- 1. Ana ekranda **Tarayıcı** simgesini tıklatın.
- 2. tuşu > **Seçenekler** öğesine basın.
- 3. **Genel** bölümünde, **Şu İşlemlerden Önce Sor** öğesinin altında, aşağıdakilerden birini yapın:
- Birden fazla sekme açıkken tarayıcıyı kapatma isteğinizi onaylayan bir uyarı almak için **Çıkışta Sekmeleri Kapat** onay kutusunu işaretleyin.
- Çıkış tuşuna bastığınızda tarayıcıyı kapatma isteğinizi onaylayan bir uyarı almak için  $\Rightarrow$  tuşuna basın ve **Escape Tuşuyla Tarayıcıyı Kapatma** onay kutusunu işaretleyin.
- BlackBerry® cihazınız Internet'ten ortam akışı için kablosuz iletişim servis sağlayıcınızın portalındaki tarayıcıyı kullanmadan önce uyarı almak için **Ortam Akışı için Taşıyıcı Şebekesine Geçiliyor** onay kutusunu işaretleyin.
- 4. tuşuna > **Kaydet**'e basın.

#### **İlgili bilgiler**

[Şarkı veya video akışı sırasında şebekeleri değiştirme istemi alıyorum, 170](#page-171-0)

### **Tarama bilgilerini silme**

BlackBerry® cihazınız, daha kolay tarama yapabilmeniz için bazı bilgileri tarayıcınızda saklar. Parola bilgileri, tarayıcı geçmişi, tanımlama bilgileri, cihaza push edilen içerik ve tarayıcı ön belleğini silebilirsiniz.

- 1. Ana ekranda **Tarayıcı** simgesini tıklatın.
- 2. **F:** tuşu > Seçenekler öğesine basın.
- 3. **Gizlilik ve Güvenlik** bölümünde, **Tarama Verilerini Sil** öğesinin altında silmek istediğiniz tarama bilgileri türlerinin yanındaki onay kutularını işaretlerin.
- 4. **Şimdi Sil** öğesini tıklatın.

#### **Tarayıcıda tanımlama bilgilerini kapatma**

- 1. Ana ekranda **Tarayıcı** simgesini tıklatın.
- 2. **F:** tuşu > Seçenekler öğesine basın.
- 3. **Gizlilik ve Güvenlik** bölümünde **Tanımlama Bilgilerini Kabul Et** onay kutusunun işaretini kaldırın.
- 4. tuşuna > **Kaydet**'e basın.

### **Tarayıcıda coğrafi konumları açma**

Tarayıcıda coğrafi konumları açtığınızda bazı web siteleri yaklaşık coğrafi konumunuzu belirleyebilir.

- 1. Ana ekranda **Tarayıcı** simgesini tıklatın.
- 2.  $\frac{1}{2}$  tuşu > Secenekler öğesine basın.
- 3. **Gizlilik ve Güvenlik** bölümünde **Coğrafi Konumları Devreye Al** onay kutusunu işaretleyin.
- 4. **Fig.** tuşuna > **Kaydet**'e basın.

Konumunuzu talep eden bir web sitesini ziyaret ettiğiniz zaman, bir iletişim kutusu görüntülenir. **Bu web sitesi için tekrar sorma** onay kutusunu işaretlerseniz, bu web sitesi ve bu site için ayarladığınız izinler, tarayıcı seçeneklerinizin içinde, **Coğrafi Konum İzinleri** içerisinde kaydedilir.

# **Tarayıcı güvenliği**

### **TLS hakkında**

BlackBerry® Browser uygulamasının yapılandırması, cihazınızın BlackBerry® Enterprise Server yoluyla Internet üzerinden gönderdiği veya aldığı verileri TLS veya SSL kullanarak şifrelemekte kullanılacak şekilde tasarlanmıştır. Cihazınızla BlackBerry Enterprise Server arasındaki iletişim Triple DES kullanılarak şifrelenir. BlackBerry Enterprise Server ile içerik sunucuları arasındaki iletişim, SSL veya TLS kullanılarak şifrelenir. Güvenliği artırmak için cihazınızla BlackBerry Enterprise Server arasındaki HTTP bağlantıları için TLS'yi ayarlayabilir ve cihazınızla BlackBerry Enterprise Server arasındaki diğer her türlü iletişim için Triple DES şifreleme yöntemini kullanabilirsiniz.

### **TLS seçenekleri**

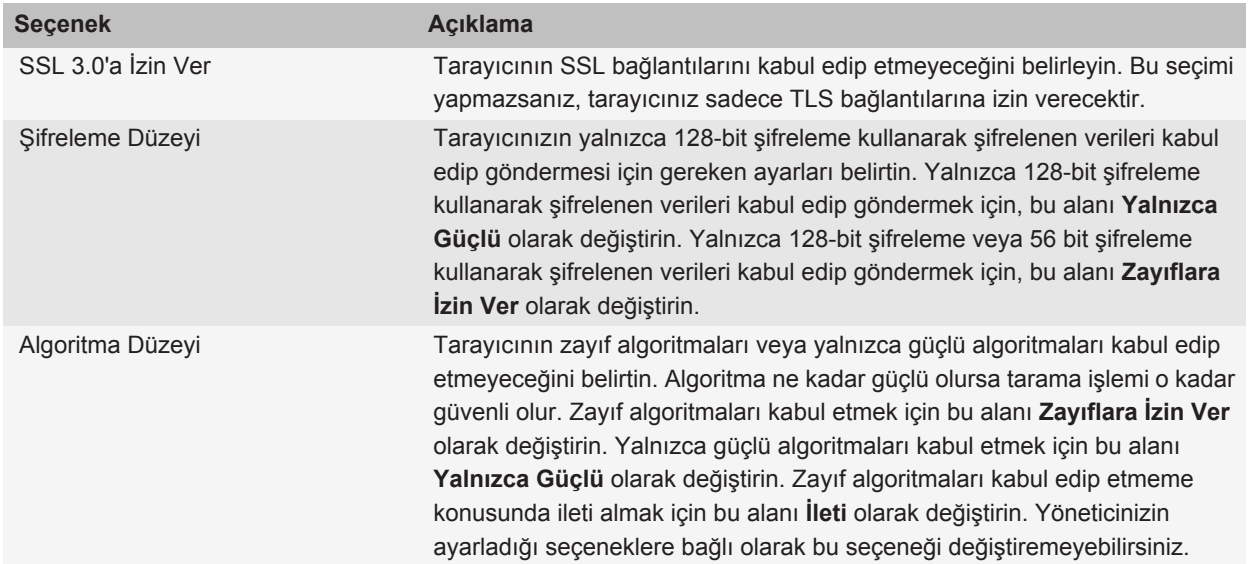

### **Tarayıcı güvenliği yönetimi**

- 1. Ana ekranda veya bir klasörde **Seçenekler** simgesini tıklatın.
- 2. **Güvenlik** > **Gelişmiş Güvenlik Ayarları** > **TLS** öğesini tıklatın.
- 3. Güvenlik seçeneklerini ayarlayın.
- 4. tuşuna > **Kaydet**'e basın.

### **Güvenilir içerik sunucusu ekleme**

E-posta hesabınız BlackBerry® Enterprise Server kullanıyorsa, içerik sunucusu kimlik doğrulaması yapılırken kimlik doğrulama işlemini kolaylaştırmak için, güvenilir içerik sunucuları listenize içerik sunucuları ekleyebilirsiniz.

- 1. Ana ekranda veya bir klasörde **Seçenekler** simgesini tıklatın.
- 2. **Güvenlik** > **Gelişmiş Güvenlik Ayarları** > **TLS** öğesini tıklatın.
- 3. **Ana Bilgisayarlara Güven** alanını vurgulayın.
- 4. **Fig.** tuşu > **Ana Bilgisayar Ekle'ye basın.**
- 5. İçerik sunucusu için web adresi girin.
- 6. **Tamam**'ı tıklatın.
- 7. **Fig.** tuşuna > **Kaydet'**e basın.

### **Bir sertifikayla ilişkilendirilmiş bir web sitesi ekleyin veya değiştirin**

Bazı web sitelerine erişmek için, bir kimlik doğrulama sertifikası sağlamanız gerekebilir. Bir web sitesine sertifika sağladıktan sonra, web sitesi ve ilişkili sertifika otomatik olarak TLS seçeneklerindeki Ana Bilgisayar/Sertifika Eşlemeleri listesine eklenir. Bir sertifikayla ilişkilendirilmiş bir web sitesini manuel olarak ekleyebilir veya değiştirebilirsiniz.

- 1. Ana ekranda veya bir klasörde **Seçenekler** simgesini tıklatın.
- 2. **Güvenlik** > **Gelişmiş Güvenlik Ayarları** > **TLS** öğesini tıklatın.
	- Bir web sitesini bir sertifikayla manuel olarak ilişkilendirmek için **Ana Bilgisayar/Sertifika Eşlemeleri** alanını vurgulayın. Aşağıdaki öğeye basın: tuşu > **Ana Bilgisayar Ekle**. **Ana Bilgisayar** alanına web sitesinini adını yazın. **Sertifika** alanında web sitesiyle ilişkilendirilen sertifikayı seçin. **Tamam**'ı tıklatın.
	- Bir sertifikayla ilişkilendirilmiş bir web sitesini değiştirmek için, **Ana Bilgisayar/Sertifika Eşlemeleri** listesindeki bir öğeyi vurgulayın. **:::** tuşu > Düzenle öğesine basın..
- 3. **a:** tuşuna > **Kaydet'**e basın.

# **Tarayıcı push**

### **Tarayıcı push hakkında**

Tarayıcı push teknolojisi, web uygulamalarından BlackBerry® cihazınıza, yeni bilgi güncellemeleri olduğunda bilgi almanızı sağlamak üzere tasarlanmıştır. Örneğin hava durumu, hisse senedi fiyatları ya da haberler için güncelleştirmeler alabilirsiniz. Cihazınız bir güncelleme aldığında, mesaj uygulamasında yeni bir tarayıcı push mesajı görüntülenebilir ya da Ana ekrandaki bir simge, yeni bilginin geldiğini belirtecek şekilde değişebilir. Web uygulaması da size bildirimde bulunmadan, tarayıcı önbelleğinize güncellenmiş bilgi push edebilir. Bilgi tarayıcı ön belleğinize push edildiyse, cihazınız kablosuz iletişim şebekesine bağlı değilse dahi bilgi cihazınızda erişimdedir. Tarayıcı push özelliği kullanılan web uygulamaları, bu özelliği kapatmadığınız sürece güncellemeleri otomatik olarak push eder.

Cihazınız, farklı türdeki tarayıcı push mesajlarını desteklemektedir. Servis yükleme mesajları ve servis gösterge mesajları arasında güncellenmiş bilgiler de vardır. Diğer tarayıcı push mesajları, tarayıcı önbelleğinizde görüntülenen mesajları içerir.

### **Tarayıcı push seçenekleri**

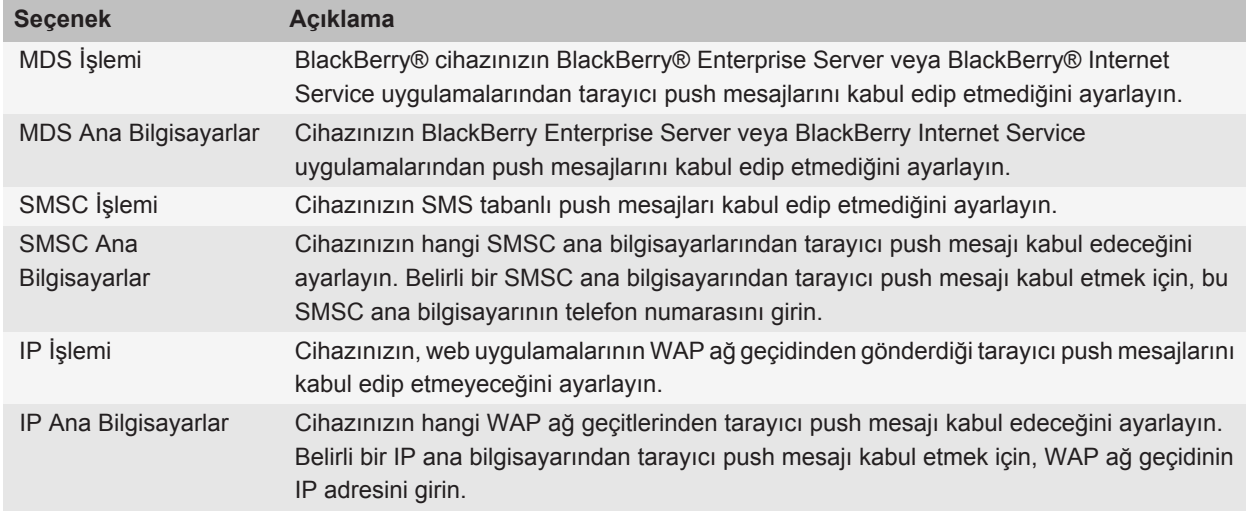

### **Tarayıcı push'u kapatma**

- 1. Ana ekranda veya bir klasörde **Seçenekler** simgesini tıklatın.
- 2. **Cihaz** > **Gelişmiş Sistem Ayarları** öğesini tıklatın. > **Tarayıcı Push** öğesini tıklatın.
- 3. **Push Özelliğini Devreye Al** onay kutusunun işaretini kaldırın.
- 4. **Fig.** tuşuna > **Kaydet'**e basın.

# **Tarayıcı kısayolları**

Yazarken kullanılan giriş diline bağlı olarak bazı kısayollar kullanılamayabilir.

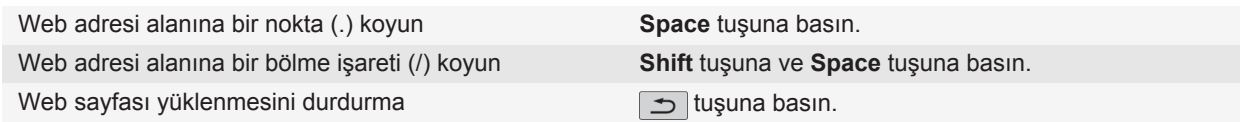

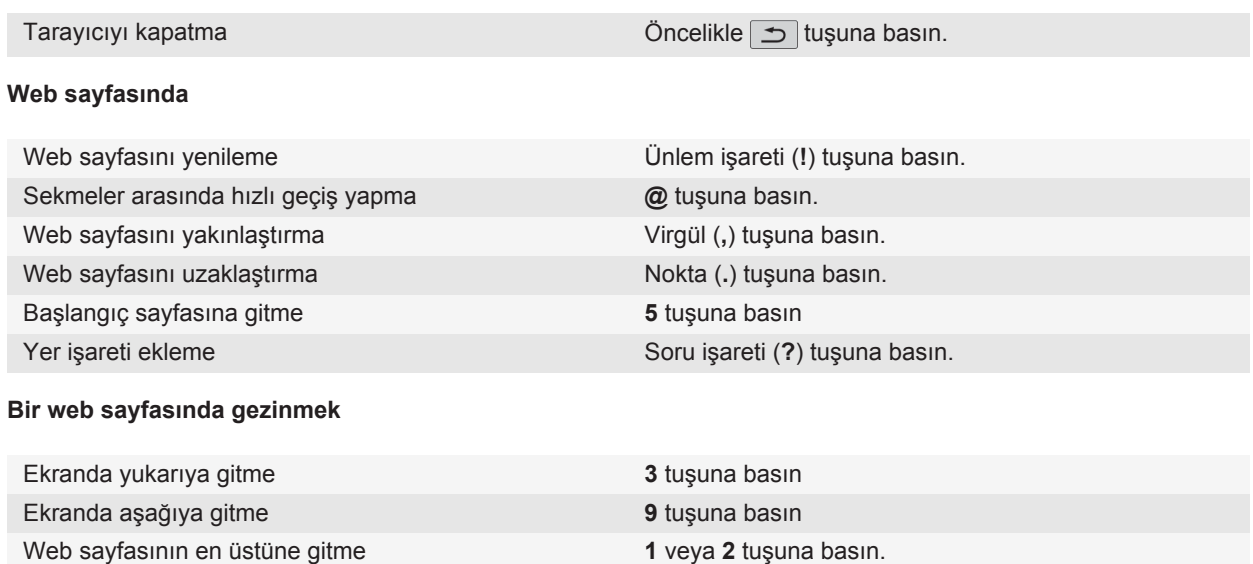

# **Tarayıcı kısayolları**

Yazarken kullanılan giriş diline bağlı olarak bazı kısayollar kullanılamayabilir.

Web sayfasının en altına gitme **7** veya **8** tuşuna basın.

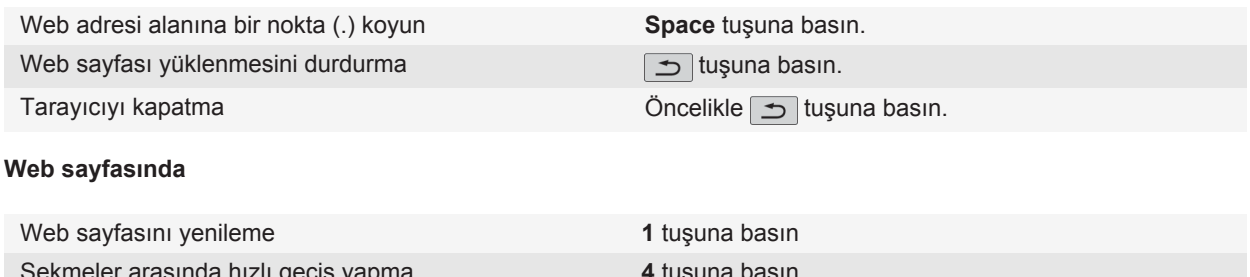

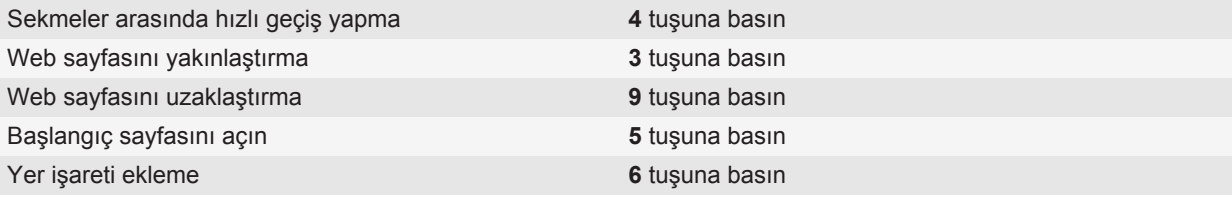

<span id="page-171-0"></span>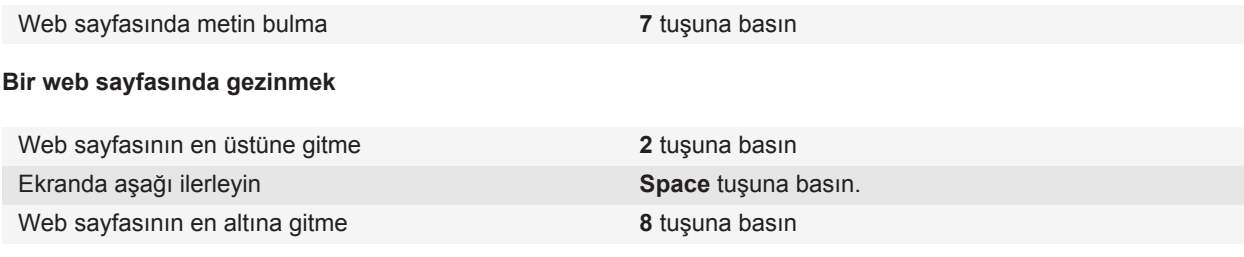

# **Sorun Giderme: Tarayıcı**

### **Cihazımda kullanılabilir tarayıcı yok**

Kablosuz iletişim servis planınıza bağlı olarak bu özellik desteklenmiyor olabilir. BlackBerry® cihazınızın kablosuz iletişim şebekesine bağlı olduğundan emin olun.

### **Web sayfasında şarkı çalamıyor veya video oynatamıyorum**

BlackBerry® cihazınız şarkı veya video dosyasının boyutunu veya dosya biçimini desteklemiyor olabilir.

### **Şarkı veya video akışı sırasında şebekeleri değiştirme istemi alıyorum**

Şebekeleri değiştirme istemi alıyorsanız, kullandığınız Internet bağlantısıyla şarkı veya video akışı gerçekleştiremezsiniz. Şebekeleri değiştirdiğinizde ekstra ücret ödemeniz gerekebilir. Daha fazla bilgi için kablosuz iletişim servis sağlayıcınızla veya yöneticinizle görüşün.

Bu istemi almayı durdurmak için tarayıcıda **Fiza İtuşu > Seçenekler. Genel** bölümünde, **Şu İşlemlerden Önce Sor** öğesinin altındaki **Ortam Akışı için Taşıyıcı Şebekesine Geçiliyor** onay kutusunun işaretini kaldırın.

### **Yeni sekme açamıyorum**

BlackBerry® cihazınızda yeterli kullanılabilir bellek bulunmayabilir. Aşağıdaki işlemleri deneyin:

- İhtiyacınız olmayan bir sekmeyi kapatın.
- Açık olması gerekmeyen uygulamaları kapatın.

#### **İlgili bilgiler**

[Arkaplanda çalışmaması için uygulamayı kapatma, 228](#page-229-0) [Sekme açma, kapatma ve sekmeler arasında geçiş yapma, 13](#page-14-0)

# **Takvim**

# **Temel takvim özellikleri**

### **Takvim görünümü değiştirme**

Randevularınızı ve toplantılarınızı dört takvim görünümünden birinde görüntüleyebilirsiniz. Gün, Hafta ve Ay görünümleri, seçilen zaman dilimindeki tüm randevularınızı ve toplantılarınızı gösterir. Ajanda görünümü, tüm programlı randevularınızı, toplantılarınızı ve boş zamanlarınızı liste halinde gösterir.

- 1. Ana ekranda **Takvim** simgesini tıklatın.
- 2. tuşuna basın > **Görüntüle**'ye basın.
- 3. Bir görünümü tıklatın.

### **Takvimde belirli bir tarihe gitme**

- 1. Ana ekranda **Takvim** simgesini tıklatın.
- 2.  $\boxed{r}$  tuşuna basın.
	- Belirli bir tarihe gitmek için **Tarihe Git**'i tıklatın.
	- Güncel tarihe gitmek için **Bugüne Git** öğesini tıklatın.

#### **Bir toplantı veya randevu ayarlamak**

Bir toplantıya katılımcıları davet etmek için, e-posta hesabınızın bu özelliği destekleyen birBlackBerry® Enterprise Server kullanıyor olması gerekir.

- 1. Ana ekranda **Takvim** simgesini tıklatın.
- 2. **F:** tuşuna > **Yeni Randevu'ya basın.**
- 3. Toplantı veya randevu bilgilerini girin.
	- Toplantıya bir katılımcı davet etmek için | # tuşu > **Diğerlerini Davet Et** öğesine basın. Bir katılımcıyı tıklatın.
- 4. Aşağıdakilerden birini yapın:
	- Davet ettiğiniz katılımcılara toplantı davetiyesini göndermek için | = | tuşuna > Gönder'e basın.
	- Bir randevuyu kaydetmek için **::** tuşuna > **Kaydet** seçeneğine basın.

#### **İlgili bilgiler**

[Cihazınızı kapatma, 256](#page-257-0) [Cihazınızı kapatma, 256](#page-257-0) [Birden fazla güne yayılan randevular programlayamıyorum., 181](#page-182-0) [Randevu programlarken bazı alanları ayarlayamıyorum, 181](#page-182-0)

### **Takvimde bir alarm ayarlayın**

Takvimde belirli gün ve saatlerde devreye girecek bir alarm ayarlayabilirsiniz. Takvimde alarm ayarlamak, Saat uygulamasındaki normal alarmı etkilemez. Alarm sesi ayarları Takvim ve Saat uygulamalarında paylaşıldığından, alarm sesi ayarı değiştirildiğinde, her iki uygulamada da ayarlar değişir.

- 1. Ana ekranda **Takvim** simgesini tıklatın.
- 2. tuşuna basın > **Yeni Alarm**'a basın.
- 3. Alarm bilgilerini yazın.
- 4. Alarmın tekrarını istiyorsanız **Tekrar** alanını değiştirin.
- 5. tuşuna > **Kaydet**'e basın.

### **Takvim değiştirme**

BlackBerry® cihazınız birden çok e-posta hesabıyla ilişkiliyse, cihazınızda birden çok takvim bulunabilir. Cihazınızda birden fazla takvim varsa, her bir takvimde randevu ve toplantılarınızı programlayabilirsiniz. Daha fazla bilgi için kablosuz iletişim servis sağlayıcınızla görüşün.

- 1. Ana ekranda **Takvim** simgesini tıklatın.
- 2. tuşuna basın > **Takvim Seç** öğesine basın.
- 3. Bir takvimi tıklatın.

# **Toplantılar**

#### **Bir toplantı veya randevu ayarlamak**

Bir toplantıya katılımcıları davet etmek için, e-posta hesabınızın bu özelliği destekleyen birBlackBerry® Enterprise Server kullanıyor olması gerekir.

- 1. Ana ekranda **Takvim** simgesini tıklatın.
- 2.  $\begin{bmatrix} \bullet \bullet \\ \bullet \bullet \end{bmatrix}$  **tuşuna > Yeni Randevu'ya basın.**
- 3. Toplantı veya randevu bilgilerini girin.
	- Toplantıya bir katılımcı davet etmek için | = = tuşu > **Diğerlerini Davet Et** öğesine basın. Bir katılımcıyı tıklatın.
- 4. Aşağıdakilerden birini yapın:
	- Davet ettiğiniz katılımcılara toplantı davetiyesini göndermek için | = | tuşuna > Gönder'e basın.
	- Bir randevuyu kaydetmek için **::** tuşuna > Kaydet seçeneğine basın.

#### **İlgili bilgiler**

[Cihazınızı kapatma, 256](#page-257-0) [Cihazınızı kapatma, 256](#page-257-0) [Birden fazla güne yayılan randevular programlayamıyorum., 181](#page-182-0) [Randevu programlarken bazı alanları ayarlayamıyorum, 181](#page-182-0)

### **Randevu, toplantı veya alarm silme**

- 1. Ana ekranda **Takvim** simgesini tıklatın.
- 2. Bir randevu, toplantı veya alarmı vurgulayın.
- 3. tuşu > **Sil** öğesine basın.

### **Toplantı davetlerine yanıt verme**

- 1. Toplantı davetinde F: tuşunu basılı tutun.
- 2. **Kabul Et**, **Geçici** veya **Reddet** öğesini tıklatın.
- 3. Devredilen bir toplantı davetini reddettiyseniz, aşağıdakilerden birini yapın:
	- Toplantıyı reddetmek için **Reddet** öğesini tıklatın.
	- Gönderenin tekrar devredebilmesi amacıyla toplantıyı geri devretmek için **Devret** öğesini tıklatın.
- 4. Aşağıdakilerden birini yapın:
	- Yanıtı açıklama girmeden göndermek için **Yanıtı Gönder** öğesini tıklatın.
	- Yanıtınıza yorum eklemek için **Yorum Ekle** öğesini tıklatın. Bir açıklama yazın. tuşuna basın > **Gönder** öğesine basın.

**Not:** Bir toplantı davetini kabul etmeden önce ya da sonra Mesajlar uygulamasından silerseniz, toplantı bilgisayarınızdaki e-posta uygulamasında da silinir.

### **Toplantıya yanıt verirken takviminizi görüntüleme**

Toplantı davetinde **::** | tuşu > Takvimi Göster öğesine basın.

Toplantı davetine geri dönmek için  $\Box$  tuşunu basılı tutun.

### **Toplantı katılımcılarının uygunluğunu kontrol etme**

Bu görevi gerçekleştirmek için iş e-posta hesabınızda, bu özelliği destekleyen bir BlackBerry® Enterprise Server kullanılmalıdır. Daha fazla bilgi almak için yöneticinizle görüşün.

Sadece kuruluşunuzdaki toplantı katılımcılarının uygunluğunu kontrol edebilirsiniz.

Toplantı ya da toplantı davetinde, toplantı katılımcıları listesinin altında **Uygunluğu Görüntüle**'yi tıklatın.

- Eğer toplantı düzenleyicisi iseniz, tüm katılımcıların tekrar uygun olduğu zamanı seçmek için **Sıradaki Uygun Zaman** öğesini tıklatın.
- Ekrandaki renkli çubuklarla ilişkili durumların bir listesini görüntülemek için (örneğin meşgul veya geçici) tuşu > **Lejandı Göster** öğesine basın.

## **Toplantı katılımcılarının listesini değiştirme**

Bu görevi gerçekleştirmek için toplantının düzenleyicisi olmanız gerekir.

- 1. Bir toplantıda, **Kabul Edildi** veya **Reddedildi** alanlarında bir kişiyi tıklatın.
- 2.  $\boxed{3}$ tuşuna basın.
- 3. **Katılımcı Davet E t**, **Katılımcı Değiştir** veya **Katılımcı Kaldır** öğesini değiştirin.
- 4. **Fig.** tuşuna > **Kaydet**'e basın.

# **Toplantı davetlerini iletme**

Bu görevi gerçekleştirmek için e-posta hesabınızda, bu özelliği destekleyen BlackBerry® Internet Service veya bir BlackBerry® Enterprise Server kullanılmalıdır. Daha fazla bilgi için kablosuz iletişim servis sağlayıcınızla veya yöneticinizle görüşün.

Toplantı davetlerini iletme seçeneğiniz yoksa, bunun yerine toplantı davetlerini devretme olanağınız olabilir.

Toplantıda ya da toplantı davetinde **::** tuşu > **Yönlendir** öğesine basın.

**Not:** Toplantı davetini toplantı düzenleyicisi yerine iletiyorsanız, alıcının yanıtını sadece toplantı düzenleyicisi alır.

### **Toplantı davetlerini devretme**

Bu görevi gerçekleştirebilmek için IBM® Lotus Notes® kullanmanız ve e-posta hesabınızın bu özelliği destekleyen bir BlackBerry® Enterprise Server ile ilişkilendirilmiş olması gerekir.

Toplantı davetini devretme seçeneğiniz yoksa, bunun yerine toplantı davetlerini iletme olanağınız olabilir. Toplantı düzenleyicisi toplantı devretmeyi kapattıysa, toplantı davetlerini devretme seçeneğiniz olmayabilir.

- 1. Toplantı davetinde **::** tuşu > Devret öğesine basın.
- 2. Bir kişiyi tıklatın.
	- Yanıtı açıklama girmeden göndermek için **Yanıtı Gönder**'i tıklatın.
	- Yanıtınıza yorum eklemek için Yorum Ekle öğesini tıklatın. Bir açıklama yazın. **Fizili**tuşu > Gönder öğesine basın.

### **Toplantının tüm katılımcılarına e-posta mesajı gönderme**

Bir toplantı, toplantı daveti veya toplantı yanıtında **F:** tuşu > **Tüm Katılımcılara E-posta Gönder** öğesine basın.

# **Konferans araması toplantıları**

#### **Konferans aramaları hakkında**

BlackBerry® cihazınızla iki tür konferans araması düzenleyebilirsiniz. Kuruluşunuz veya bir konferans servisi size bir konferans araması köprü numarası sağladıysa, cihazınızdaki veya bilgisayarınızdaki takvimde konferans araması toplantıları düzenleyebilirsiniz. Konferans araması toplantıları, BlackBerry cihazı olan katılımcıların Şimdi Katıl seçeneğiyle (bu özellik cihazlarında destekleniyorsa) konferans araması toplantılarına tek dokunuşla katılmasını sağlar; böylece katılımcıların konferans araması köprü numarası ve erişim kodunu girmesi gerekmez. Konferans araması köprü numaranız yoksa, diğer kişileri arayıp aramalara birlikte katılarak konferans araması düzenleyebilirsiniz.

### **Cihazınızdan konferans araması toplantısı düzenleme**

Bu görevi gerçekleştirmek için toplantının düzenleyicisi olmanız gerekir. Toplantının düzenleyicisi olmasanız bile bilgisayarınızdan başka biri adına bir konferans araması toplantısı düzenleyebilirsiniz.

- 1. Toplantıda, **Konferans araması** onay kutusunu işaretleyin.
- 2. Konferans araması bilgilerini yazın.
- 3. tuşuna > **Kaydet**'e basın.

### **Bilgisayarınızdan konferans araması toplantısı düzenleme**

Bu görevi gerçekleştirmek için, toplantı düzenleyicisi olmanız veya toplantıyı, toplantı düzenleyicisi adına düzenliyor olmanız gerekir. Başka biri adına toplantı düzenleme hakkında bilgi için bilgisayarınızdaki e-posta uygulamasının belgelerine bakın.

Bilgisayarınızdan, BlackBerry® cihazınızın tanıdığı bir konferans araması toplantısı düzenleyebilirsiniz. Konferans araması toplantısı başladığında BlackBerry cihazı olan katılımcılar, Şimdi Katıl seçeneğiyle (bu özellik cihazlarında destekleniyorsa) konferans araması toplantısına katılabilirler.

- 1. Toplantı notlarında veya toplantı yeri alanında **CCP:** ve katılımcı konferans araması köprü numarasını yazın. Boşluk bırakmayın.
- 2. Küçük harfle **x** yazın. X'ten önce veya sonra boşluk bırakmayın.
- 3. Katılımcı erişim kodunu yazın. Katılımcı erişim kodundan sonra bir boşluk bırakın.
- 4. **CCM:** ve moderatör konferans araması köprü numarasını yazın. Boşluk bırakmayın.
- 5. Küçük harfle **x** yazın. X'ten önce veya sonra boşluk bırakmayın.
- 6. Moderatör erişim kodunu yazın. Moderatör erişim kodundan sonra bir boşluk bırakın.

**Örnek**

Katılımcı ve moderatör konferans araması köprü numarası 1-800-555-5555 ise, moderatör erişim kodu 55555# ve katılımcı erişim kodu 55551# şeklindedir, **CCP:18005555555x55555# CCM:18005555555x55551#** ve ardından bir boşluk girin.

### **Konferans araması toplantısına katılma**

Aşağıdaki işlemlerden birini yapın:

- Toplantı bildiriminde **Şimdi Katıl** öğesini tıklatın.
- Takvimde, toplantıyı vurgulayın. **::** tuşuna basın > Şimdi Katıl öğesine basın.

#### **İlgili bilgiler**

[Şimdi Katıl seçeneğiyle konferans aramasına katılamıyorum, 181](#page-182-0)

### **Konferans araması bilgilerini kaydetme**

Konferans araması bilgilerini kaydedebilirsiniz, böylece BlackBerry® cihazınızdan bir konferans araması toplantısı düzenlediğinizde bu bilgiler otomatik olarak konferans araması alanlarına eklenir.

- 1. Ana ekranda **Takvim** simgesini tıklatın.
- 2. tuşuna basın > **Seçenekler** > **Konferans Araması** öğesine basın.
- 3. Konferans araması bilgilerinizi yazın.
- 4. **Fig.** tuşuna > **Kaydet'**e basın.

# **Takvimi senkronize etme**

### **Senkronizasyon hakkında**

Kablosuz veri senkronizasyonu özelliği, ajanda verilerini (kişiler, takvim kayıtları, görevler ve notlar) kablosuz iletişim şebekesi üzerinden abonenin BlackBerry® akıllı telefonu ile bilgisayardaki e-posta uygulaması arasında senkronize etmek için tasarlanmıştır.

Kablosuz e-posta eşitleme özelliği, e-postayı kablosuz iletişim şebekesi üzerinden abonenin akıllı telefonu ile bilgisayardaki e-posta uygulaması arasında eşitlemek için tasarlanmıştır. Abone akıllı telefonundaki e-posta mesajlarını dosyaladığında veya sildiğinde, bu e-posta mesajları e-posta uygulamasında da dosyalanmalı ve silinmelidir. Aynı şekilde, bilgisayarda bulunan e-posta uygulamasındaki mesajlarda yapılan değişiklikler de akıllı telefona yansıtılmalıdır.

Bazı az rastlanan durumlarda, akıllı telefonun bir kişi, takvim girişi veya e-posta hesabını tanımaması halinde, bazı veriler veya e-postalar senkronize edilemeyebilir veya eşitlenemeyebilir.

Akıllı telefonda kablosuz veri senkronizasyonu veya kablosuz e-posta eşitleme özelliği bulunmuyorsa veya abone bu özellikleri kapatmışsa, ajanda verilerini ve e-postayı senkronize etmek için BlackBerry® Desktop Software senkronizasyon aracı kullanılabilir. Daha fazla bilgi almak için BlackBerry Desktop Software Yardım bölümün bakın.

<span id="page-178-0"></span>Research In Motion, özellikle herhangi bir yazılımı güncellemeden önce, bilgisayarınızda düzenli olarak bir yedekleme dosyası oluşturmanızı ve kaydetmenizi önerir. Bilgisayarınızda güncel bir yedekleme dosyası bulunması, cihazınızın kaybolması, çalınması veya beklenmeyen bir sorun nedeniyle bozulması halinde cihaz verilerinizi kurtarmanıza yardımcı olabilir.

### **Ajanda verilerini kablosuz iletişim şebekesi üzerinden senkronize etme**

Research In Motion, özellikle herhangi bir yazılımı güncellemeden önce, bilgisayarınızda düzenli olarak bir yedekleme dosyası oluşturmanızı ve kaydetmenizi önerir. Bilgisayarınızda güncel bir yedekleme dosyası bulunması, cihazınızın kaybolması, çalınması veya beklenmeyen bir sorun nedeniyle bozulması halinde cihaz verilerinizi kurtarmanıza yardımcı olabilir.

- 1. Kişiler uygulamasında, Takvim uygulamasında, Görevler uygulamasında veya MemoPad'de Fize tuşu > **Seçenekler**'e basın.
- 2. Gerekiyorsa bir takvim ya da kişi listesini tıklatın.
- 3. **Kablosuz Senkronizasyon** onay kutusunu işaretleyin.
- 4. tuşuna > **Kaydet**'e basın.

BlackBerry® Internet Service kullanıyorsanız, takvim verilerini senkronize etmek için BlackBerry® Desktop Software senkronizasyon aracını kullanmanız gerekir. Daha fazla bilgi almak için BlackBerry Desktop Software Yardım bölümün bakın.

#### **İlgili bilgiler**

[Senkronizasyondan sonra takvim kayıtlarındaki bazı karakterler düzgün görünmüyor, 181](#page-182-0) [Senkronizasyon çakışmaları hakkında, 84](#page-85-0)

### **Cihaz verilerini yedekleme ve geri yükleme hakkında**

BlackBerry® Desktop Software uygulamasını bilgisayarınıza yüklediyseniz, mesajlar, ajanda verileri, yazı tipleri, kaydedilen aramalar ve tarayıcı yer işaretleri dahil BlackBerry cihazınızdaki verilerin çoğunu BlackBerry Desktop Software yedekleme ve geri yükleme aracını kullanarak yedekleyebilir ve geri yükleyebilirsiniz. Daha fazla bilgi için, BlackBerry Desktop Software konumunda yer alan Yardım bölümüne bakın.

E-posta hesabınız BlackBerry® Enterprise Server kullanıyorsa, senkronize edilmiş ajanda verilerini kablosuz iletişim şebekesi üzerinden cihazınıza geri yükleyebilirsiniz. Senkronize edilmiş ajanda verilerini kablosuz iletişim şebekesi üzerinden geri yüklemek için, bir etkinleştirme parolanızın olması gerekir. Daha fazla bilgi almak için yöneticinizle görüşün.

Research In Motion, özellikle herhangi bir yazılımı güncellemeden önce, bilgisayarınızda düzenli olarak bir yedekleme dosyası oluşturmanızı ve kaydetmenizi önerir. Bilgisayarınızda güncel bir yedekleme dosyası bulunması, cihazınızın kaybolması, çalınması veya beklenmeyen bir sorun nedeniyle bozulması halinde cihaz verilerinizi kurtarmanıza yardımcı olabilir.

### **Senkronizasyon çakışmaları hakkında**

BlackBerry® cihazınızda ve bilgisayarınızdaki e-posta uygulamasında aynı e-postayı veya ajanda verileri öğesini değiştirirdiğinizde bir senkronizasyon çakışması olur.

E-postayı kablosuz e-posta eşitleme yöntemiyle eşitlerseniz, bir e-posta eşitleme çakışması olması durumunda, cihazınızdaki e-postanın mı yoksa bilgisayarınızdaki e-postanın mı öncelikli olacağını ayarlayabilirsiniz.

Ajanda verilerinizi kablosuz veri senkronizasyonu yöntemiyle eşitlerseniz, bir veri senkronizasyon çakışması olması durumunda, bilgisayarınızdaki ajanda verileri cihazınızdaki ajanda verilerine göre önceliklidir.

Research In Motion, özellikle herhangi bir yazılımı güncellemeden önce, bilgisayarınızda düzenli olarak bir yedekleme dosyası oluşturmanızı ve kaydetmenizi önerir. Bilgisayarınızda güncel bir yedekleme dosyası bulunması, cihazınızın kaybolması, çalınması veya beklenmeyen bir sorun nedeniyle bozulması halinde cihaz verilerinizi kurtarmanıza yardımcı olabilir.

#### **İlgili bilgiler**

[Ajanda verilerini kablosuz iletişim şebekesi üzerinden senkronize etme, 177](#page-178-0) [Senkronizasyondan sonra takvim kayıtlarındaki bazı karakterler düzgün görünmüyor, 181](#page-182-0)

#### **Veri senkronizasyonu çakışmalarını yönetme**

Ajanda verilerinin senkronizasyonu sırasında oluşan çakışmaların nasıl giderileceğini kablosuz veri senkronizasyonunu kapatarak, çakışma giderme seçeneklerini değiştirerek ve ajanda verilerini senkronizasyon BlackBerry® Desktop Software aracıyla senkronize ederek değiştirebilirsiniz. Ajanda verilerinin senkronizasyonu sırasında oluşan çakışmaların yönetimi hakkında daha fazla bilgi için BlackBerry Desktop Software Yardım bölümüne bakın.

# **Takvim seçenekleri**

### **Takvimin görüntülenme şeklini değiştirin**

- 1. Ana ekranda **Takvim** simgesini tıklatın.
- 2. tuşu > **Seçenekler** > **Takvim Ekranı ve İşlemler** öğesine basın.
	- Varsayılan görünümü değiştirmek için **İlk Görünüm** alanını değiştirin.
	- Gün başlangıcı ve sonu saatlerini değiştirmek için, **Gün Başlangıcı** alanını ve **Gün Sonu** alanını değiştirin.
	- Hafta görünümünde haftanın ilk günü olarak görüntülenen günü değiştirmek için, **Haftanın İlk Günü** alanını değiştirin.
	- Ajanda görünümünde boş zamanı saklamak için, **Ajanda Görünümünde Boş Zamanı Göster** onay kutusunun işaretini kaldırın.
- 3. tuşuna > **Kaydet**'e basın.
## **Hatırlatıcı seçeneklerini değiştirme**

- 1. Ana ekranda **Takvim** simgesini tıklatın.
- 2. tuşu > **Seçenekler** > **Takvim Ekranı ve İşlemler** öğesine basın.
	- Hatırlatıcı erteleme süresini değiştirmek için **Ertele** alanını değiştirin.
	- Takvim girişi varsayılan hatırlatıcı süresini değiştirmek için **Varsayılan Hatırlatıcı** alanını değiştirin.
- 3. tuşuna > **Kaydet**'e basın.

#### **İlgili bilgiler**

[Cihazınızı kapatma, 256](#page-257-0)

#### **Birden fazla takvim için seçenekleri değiştirme**

- 1. Ana ekranda **Takvim** simgesini tıklatın.
- 2. **F:** tuşu > Seçenekler öğesine basın.
- 3. Bir takvimi tıklatın.
	- Takvimde randevuları görüntülemek için kullanılan rengi değiştirmek için, **Randevu Rengi** alanını değiştirin.
	- Takvimin randevuları hatırlatıp hatırlatmayacağını ayarlamak için, **Hatırlatma Göster** onay kutusunu işaretleyin veya işaretini kaldırın.
- 4. **Fig.** tuşuna > **Kaydet**'e basın.

### **Varsayılan takvimi değiştirme**

Varsayılan takvim değiştirildiğinde toplantı davetlerinin gönderildiği e-posta adresi de değişir.

- 1. Ana ekranda veya bir klasörde **Seçenekler** simgesini tıklatın.
- 2. **Cihaz** > **Gelişmiş Sistem Ayarları** öğesini tıklatın. > **Varsayılan Servisler** öğesini tıklatın.
- 3. **Takvim (CICAL)** alanını değiştirin.
- 4. **F:** tuşuna > **Kaydet**'e basın.

#### **Cihazınızın takvim kayıtlarını ne kadar süreyle saklayacağını değiştirme**

- 1. Ana ekranda **Takvim** simgesini tıklatın.
- 2.  $\frac{1}{2}$  tuşu > Seçenekler > Takvim Ekranı ve İşlemler öğesine basın.
- 3. **Randevuları Sakla** alanını değiştirin.
- 4. **F:** tuşuna > **Kaydet**'e basın.

BlackBerry® cihazınız, belirlediğiniz sayıda günden daha eski takvim kayıtlarını siler.

### **Görevleri takvimde gösterme**

- 1. Ana ekranda **Takvim** simgesini tıklatın.
- 2. tuşu > **Seçenekler** > **Takvim Ekranı ve İşlemler** öğesine basın.
- 3. **Görevleri Göster** onay kutusunu işaretleyin.
- 4. **F:** tuşuna > **Kaydet'**e basın.

# **Takvim kısayolları**

Yazarken kullanılan giriş diline bağlı olarak bazı kısayollar kullanılamayabilir.

Gündüz görünümünde kısayolların çalışması için, **Follo 1988** tuşu > Seçenekler öğesine basın. Takvim Ekranı ve **İşlemleri** öğesini tıklatın. **Hızlı Giriş** onay kutusunun işaretini kaldırın.

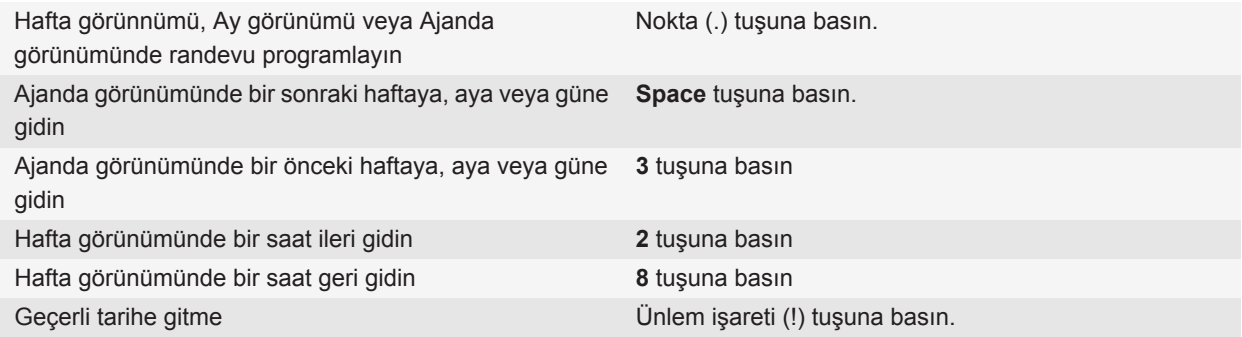

# **Takvim kısayolları**

Yazarken kullanılan giriş diline bağlı olarak bazı kısayollar kullanılamayabilir.

Gündüz görünümünde kısayolların çalışması için, **FE:** tuşu > Seçenekler öğesine basın. Takvim Ekranı ve **İşlemleri** öğesini tıklatın. **Hızlı Giriş** onay kutusunun işaretini kaldırın.

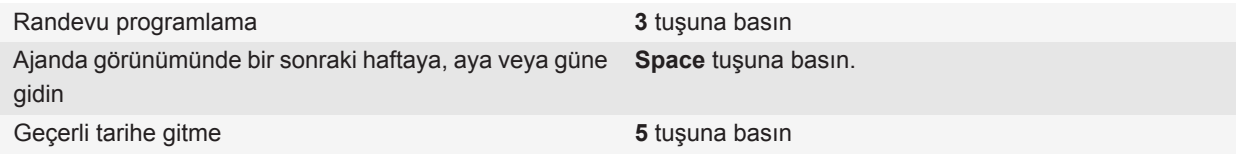

# <span id="page-182-0"></span>**Sorun Giderme: Takvim**

#### **Birden fazla güne yayılan randevular programlayamıyorum.**

IBM® Lotus Notes® kullanıyorsanız, birden fazla güne yayılan randevular oluşturamazsınız.

#### **İlgili bilgiler**

[Bir toplantı veya randevu ayarlamak, 171](#page-172-0)

#### **Randevu programlarken bazı alanları ayarlayamıyorum**

IBM® Lotus Notes® kullanıyorsanız, Konu, Yer, Hatırlatıcı ve Notlar alanları ile Özel Olarak İşaretle onay kutusunu yalnızca tekrar eden bir randevuyu ya da toplantıyı düzenlerken değiştirebilirsiniz.

#### **İlgili bilgiler** [Bir toplantı veya randevu ayarlamak, 171](#page-172-0)

#### **Senkronizasyondan sonra takvim kayıtlarındaki bazı karakterler düzgün görünmüyor**

BlackBerry® cihazınızda özel karakter veya aksan içeren randevu ve toplantılar programlarsanız, bilgisayarınız bu karakterleri desteklemiyor olabilir.

Bilgisayarınızda, doğru varsayılan kod sayfasını kullandığınızı ve ilgili yazı tipi desteğinin bulunduğunu doğrulayın. Daha fazla bilgi almak için bilgisayarınızda kullandığınız işletim sisteminin belgelerine bakın.

Research In Motion, özellikle herhangi bir yazılımı güncellemeden önce, bilgisayarınızda düzenli olarak bir yedekleme dosyası oluşturmanızı ve kaydetmenizi önerir. Bilgisayarınızda güncel bir yedekleme dosyası bulunması, cihazınızın kaybolması, çalınması veya beklenmeyen bir sorun nedeniyle bozulması halinde cihaz verilerinizi kurtarmanıza yardımcı olabilir.

#### **İlgili bilgiler**

[Ajanda verilerini kablosuz iletişim şebekesi üzerinden senkronize etme, 177](#page-178-0) [Senkronizasyon çakışmaları hakkında, 84](#page-85-0)

#### **Şimdi Katıl seçeneğiyle konferans aramasına katılamıyorum**

Toplantı düzenleyicisi Şimdi Katıl özelliğini destekleyen bir BlackBerry® cihazı kullanmıyorsa ya da konferans araması bilgilerini doğru girmediyse, Şimdi Katıl seçeneği toplantı bildiriminde görünmeyebilir. Cihazınız bir CDMA ağına bağlıyken Şimdi Katıl seçeneği gösterilirse, Şimdi Katıl seçeneğini kullanarak konferans görüşmesine katılmak için akıllı arama seçeneklerinizi değiştirmeniz gerekebilir.

Aşağıdakileri deneyin:

- Şimdi Katıl seçeneği gösterilmezse, konferans görüşmesine katılmak için toplantıda veya toplantı davetiyesinde **Yer** alanında veya **Notlar** bölümünde görüntülenen konferans görüşmesi köprü numarasını ve erişim kodunu tıklatın.
- Cihazınız bir CDMA ağına bağlıyken Şimdi Katıl seçeneği gösterilirse, cihazınızın dahili numarayı aramadan önce beklemesi gereken varsayılan süreyi artırmayı deneyin. Ana ekranda u tuşunu basılı tutun. 7: tuşu > **Seçenekler** > **Akıllı Arama** öğesine basın. **Diğer şirketlerdeki dahili numaralara ulaşmak için** bölümünde **Bekleme Süresi** alanını en yüksek değere ayarlayın. Şimdi Katıl seçeneğini kullanarak konferans görüşmesine katılmayı tekrar deneyin.

#### **İlgili bilgiler**

[Konferans araması toplantısına katılma, 176](#page-177-0)

# <span id="page-184-0"></span>**Kişiler**

# **Temel kişi özellikleri**

## **Kişi ekleme**

- Kişiler uygulamasında bir kişi eklemek için Ana ekranda **Kişiler** simgesini tıklatın. Ekranın üst kısmında **Yeni Kişi'yi tıklatın. Kişiyle ilgili bilgileri girin. <b>E:** tuşuna > **Kaydet'**e basın.
- Mesaj, arama kaydı veya web sayfasından kişi eklemek için kişinin adını, numarasını veya e-posta adresini vurgulayın. **Fila ili kuşu > Kişilere Ekle'**ye basın. Gerekirse, kişi bilgilerini ekleyin. Fila tuşuna > **Kaydet'**e basın.

# **Özel kişi alanı oluşturma**

Özel kişi alanlarında kişi hakkında hatırlamak istediğiniz bilgileri saklayabilir, örneğin Tuttuğu Takım veya Sevdiği Renk adında bir özel kişi alanı ekleyebilirsiniz. Bir kişi için oluşturduğunuz özel alan tüm kişilerde görüntülenir.

- 1. Kişi eklerken ya da değiştirirken, **Özel Alanlar** bölümünde **Özel Alan Ekle** öğesini tıklatın.
- 2. Bir alanı tıklatın.
- 3. tuşu > **Alan Adını Değiştir**'e basın.
- 4. Alanın adını değiştirmek için, imleci alana getirin. **Filan basak Adını Değiştir'**e basın. Alan için ad yazın. Klavyedeki  $\blacktriangleright$ tuşuna basın.
- 5. Özel alana eklemek istediğiniz bilgiyi yazın.
- 6. tuşuna > **Kaydet**'e basın.

BlackBerry® cihazınızdaki kişi alanlarıyla bilgisayarınızdaki e-posta uygulamasını senkronize edebilirsiniz. Kişi alanlarının senkronizasyonu ile ilgili daha fazla bilgi almak için BlackBerry® Desktop Software Yardım bölümüne bakın.

#### **İlgili bilgiler**

[Kişi listesi alanı verileri bilgisayarımda görüntülenmiyor, 190](#page-191-0)

#### **Telefon numarasına bekleme veya duraklama ekleme**

Parola ya da dahili numaralar gibi ek numaraları asıl numaradan ayırmak için duraklama ya da bekleme kullanın. Ana telefon numarasını çevirdikten sonra BlackBerry® cihazınız, ek numaraları çevirmeden önce duraklar (duraklatma) ya da ek numaraları girmenizi ister (bekleme).

- 1. Telefon numarasının asıl bölümünü telefon numarası alanına yazdıktan sonra  $\mathcal{F}_{\mathbb{Z}}$  tuşunu basılı tutun.
- 2. **Duraklama Ekle** ya da **Bekleme Ekle**'yi tıklatın.
- 3. Ek numaraları yazın.
- 4. tuşuna > **Kaydet**'e basın.

## **Kişi değiştirme veya silme**

- 1. Ana ekranda **Kişiler** simgesini tıklatın.
- 2. Bir kişiyi vurgulayın.
- 3.  $\boxed{\cdot \cdot \cdot}$  tuşuna basın.
	- Kişi bilgilerini düzenlemek için **Düzenle** öğesini tıklatın. Kişi bilgilerini değiştirin. **##** | tuşuna > **Kaydet'**e basın.
	- Kişi silmek için **Sil** öğesini tıklatın.

#### **Kuruluşunuzun adres defterinde kişi arama**

Bu görevi gerçekleştirmek için iş e-posta hesabınızda, bu özelliği destekleyen bir BlackBerry® Enterprise Server kullanılmalıdır. Daha fazla bilgi almak için yöneticinizle görüşün.

- 1. Ana ekranda **Kişiler** simgesini tıklatın.
- 2. **F:** tuşu > **Arama'ya basın.**
- 3. Kişi adının bir kısmını veya tamamını yazın.
- 4. Klavyedeki **J** tuşuna basın.
- 5.  $\boxed{P}$ tuşuna basın.
	- Kişiyi kişi listenize eklemek için **Kişilere Ekle**'yi tıklatın.
	- Tüm kişileri eklemek için **Tümünü Kişilere Ekle**'yi tıklatın.
	- Kişiyle ilgili bilgileri görüntülemek için **Göster**'i tıklatın.
	- Kişiyi kişi araması sonuçlarından silmek için **Sil**'i tıklatın.
	- Kişi araması sonuçlarını silmek için **Aramayı Sil**'i tıklatın.
	- Yeni bir kişi araması başlatmak için **Arama**'yı tıklatın.

# **Kişileri özelleştirme**

## **Arayan kimliği için kişi resmi ekleme**

- 1. Ana ekranda **Kişiler** simgesini tıklatın.
- 2. Bir kişiyi vurgulayın.
- 3. **F:** tuşu > **Düzenle** öğesine basın.
- 4.  $\frac{1}{2}$  tusu > **Resim Ekle've basın.**
- 5. Bir resim bulun, vurgulayın ve tıklatın.
- 6. Gerekiyorsa, kırpma kutusunu resmin kullanmak istediğiniz kısmına götürün.
- 7. **F:** tuşu > Kırp ve Kaydet'e basın.
- 8. **Fig.** tuşuna > **Kaydet'**e basın.

#### **İlgili bilgiler**

<span id="page-186-0"></span>[Kişilerimin resimleri sürekli değişiyor, 190](#page-191-0)

## **Kişi resmini değiştirme veya silme**

- 1. Ana ekranda **Kişiler** simgesini tıklatın.
- 2. Bir kişiyi vurgulayın.
- 3. **::** tuşu > **Düzenle** öğesine basın.
- 4. Kişi resmini vurgulayın.
	- Kişi resmini değiştirmek için **F::** tuşu > Resmi Değiştir öğesine basın. Bir resmi vurgulayın. F:: tuşu > **Seç**'e basın.
	- Kişi resmini silmek için > **Resmi Sil** öğesine basın.
- 5. tuşuna > **Kaydet**'e basın.

#### **İlgili bilgiler**

[Kişilerimin resimleri sürekli değişiyor, 190](#page-191-0)

#### **Kategoriler hakkında**

Kişileri, görevleri ve notları gruplandırabileceğiniz kategoriler oluşturabilirsiniz. Ayrıca, görüntülenen kişileri, görevleri ve notları sınırlandırmak için de kategorileri kullanabilirsiniz.

Kategori adlarında büyük-küçük harf ayrımı yapılmaz. Bir kişi, görev ya da not için birden fazla kategori geçerli olabilir. IBM® Lotus Notes® kullanıyorsanız, BlackBerry® cihazınızda bir göreve birden fazla kategori atayabilirsiniz, ancak Lotus Notes uygulamasında görevle birlikte yalnızca bir kategori senkronize edilebilir.

Kategoriler, kişi listesi, görev listesi ve not listesi tarafından paylaşılır ve bu uygulamaların birinde yaptığınız değişiklikler diğer tüm uygulamalara da yapılır.

### **Kişi, görev ya da notu kategorize etme**

- 1. Kişi, görev veya not oluşturur ya da değiştirirken **zakalar** tuşu > **Kategoriler** öğesine basın.
- 2. Kategorinin yanındaki onay kutusunu seçin.
- 3. tuşuna > **Kaydet**'e basın.

Kişi, görev ya da nottan kategori silmek için kategorinin yanındaki onay kutusunun işaretini kaldırın.

#### **Kişiler, görevler ya da notlar için kategori oluşturma**

Kişiler uygulamasındaki, Görevler uygulamasındaki ve Not Defterindeki öğeleri düzenlemek için kategoriler oluşturabilirsiniz.

- 1. Ana ekranda veya **Uygulamalar** klasöründe **Kişiler** simgesini, **Görevler** simgesini veya **Not Defteri** simgesini tıklatın.
- 2. **Filtre**'ye basın.
- 3.  $\boxed{\cdot\cdot\cdot}$  tuşu > **Yeni'ye** basın.
- 4. Kategori için bir ad girin.
- 5. Klavyedeki **J** tuşuna basın.

Kategori silmek için, kategoriyi vurgulayın. **::** tuşu > Sil'e basın.

# **Kişileri senkronize etme**

## **Senkronizasyon hakkında**

Kablosuz veri senkronizasyonu özelliği, ajanda verilerini (kişiler, takvim kayıtları, görevler ve notlar) kablosuz iletişim şebekesi üzerinden abonenin BlackBerry® akıllı telefonu ile bilgisayardaki e-posta uygulaması arasında senkronize etmek için tasarlanmıştır.

Kablosuz e-posta eşitleme özelliği, e-postayı kablosuz iletişim şebekesi üzerinden abonenin akıllı telefonu ile bilgisayardaki e-posta uygulaması arasında eşitlemek için tasarlanmıştır. Abone akıllı telefonundaki e-posta mesajlarını dosyaladığında veya sildiğinde, bu e-posta mesajları e-posta uygulamasında da dosyalanmalı ve silinmelidir. Aynı şekilde, bilgisayarda bulunan e-posta uygulamasındaki mesajlarda yapılan değişiklikler de akıllı telefona yansıtılmalıdır.

Bazı az rastlanan durumlarda, akıllı telefonun bir kişi, takvim girişi veya e-posta hesabını tanımaması halinde, bazı veriler veya e-postalar senkronize edilemeyebilir veya eşitlenemeyebilir.

Akıllı telefonda kablosuz veri senkronizasyonu veya kablosuz e-posta eşitleme özelliği bulunmuyorsa veya abone bu özellikleri kapatmışsa, ajanda verilerini ve e-postayı senkronize etmek için BlackBerry® Desktop Software senkronizasyon aracı kullanılabilir. Daha fazla bilgi almak için BlackBerry Desktop Software Yardım bölümün bakın.

Research In Motion, özellikle herhangi bir yazılımı güncellemeden önce, bilgisayarınızda düzenli olarak bir yedekleme dosyası oluşturmanızı ve kaydetmenizi önerir. Bilgisayarınızda güncel bir yedekleme dosyası bulunması, cihazınızın kaybolması, çalınması veya beklenmeyen bir sorun nedeniyle bozulması halinde cihaz verilerinizi kurtarmanıza yardımcı olabilir.

## **Ajanda verilerini kablosuz iletişim şebekesi üzerinden senkronize etme**

Research In Motion, özellikle herhangi bir yazılımı güncellemeden önce, bilgisayarınızda düzenli olarak bir yedekleme dosyası oluşturmanızı ve kaydetmenizi önerir. Bilgisayarınızda güncel bir yedekleme dosyası bulunması, cihazınızın kaybolması, çalınması veya beklenmeyen bir sorun nedeniyle bozulması halinde cihaz verilerinizi kurtarmanıza yardımcı olabilir.

- 1. Kişiler uygulamasında, Takvim uygulamasında, Görevler uygulamasında veya MemoPad'de | = tuşu > **Seçenekler**'e basın.
- 2. Gerekiyorsa bir takvim ya da kişi listesini tıklatın.
- 3. **Kablosuz Senkronizasyon** onay kutusunu işaretleyin.

4. tuşuna > **Kaydet**'e basın.

BlackBerry® Internet Service kullanıyorsanız, takvim verilerini senkronize etmek için BlackBerry® Desktop Software senkronizasyon aracını kullanmanız gerekir. Daha fazla bilgi almak için BlackBerry Desktop Software Yardım bölümün bakın.

#### **İlgili bilgiler**

[Senkronizasyondan sonra takvim kayıtlarındaki bazı karakterler düzgün görünmüyor, 181](#page-182-0) [Senkronizasyon çakışmaları hakkında, 84](#page-85-0)

#### **Cihaz verilerini yedekleme ve geri yükleme hakkında**

BlackBerry® Desktop Software uygulamasını bilgisayarınıza yüklediyseniz, mesajlar, ajanda verileri, yazı tipleri, kaydedilen aramalar ve tarayıcı yer işaretleri dahil BlackBerry cihazınızdaki verilerin çoğunu BlackBerry Desktop Software yedekleme ve geri yükleme aracını kullanarak yedekleyebilir ve geri yükleyebilirsiniz. Daha fazla bilgi için, BlackBerry Desktop Software konumunda yer alan Yardım bölümüne bakın.

E-posta hesabınız BlackBerry® Enterprise Server kullanıyorsa, senkronize edilmiş ajanda verilerini kablosuz iletişim şebekesi üzerinden cihazınıza geri yükleyebilirsiniz. Senkronize edilmiş ajanda verilerini kablosuz iletişim şebekesi üzerinden geri yüklemek için, bir etkinleştirme parolanızın olması gerekir. Daha fazla bilgi almak için yöneticinizle görüşün.

Research In Motion, özellikle herhangi bir yazılımı güncellemeden önce, bilgisayarınızda düzenli olarak bir yedekleme dosyası oluşturmanızı ve kaydetmenizi önerir. Bilgisayarınızda güncel bir yedekleme dosyası bulunması, cihazınızın kaybolması, çalınması veya beklenmeyen bir sorun nedeniyle bozulması halinde cihaz verilerinizi kurtarmanıza yardımcı olabilir.

#### **Senkronizasyon çakışmaları hakkında**

BlackBerry® cihazınızda ve bilgisayarınızdaki e-posta uygulamasında aynı e-postayı veya ajanda verileri öğesini değiştirirdiğinizde bir senkronizasyon çakışması olur.

E-postayı kablosuz e-posta eşitleme yöntemiyle eşitlerseniz, bir e-posta eşitleme çakışması olması durumunda, cihazınızdaki e-postanın mı yoksa bilgisayarınızdaki e-postanın mı öncelikli olacağını ayarlayabilirsiniz.

Ajanda verilerinizi kablosuz veri senkronizasyonu yöntemiyle eşitlerseniz, bir veri senkronizasyon çakışması olması durumunda, bilgisayarınızdaki ajanda verileri cihazınızdaki ajanda verilerine göre önceliklidir.

Research In Motion, özellikle herhangi bir yazılımı güncellemeden önce, bilgisayarınızda düzenli olarak bir yedekleme dosyası oluşturmanızı ve kaydetmenizi önerir. Bilgisayarınızda güncel bir yedekleme dosyası bulunması, cihazınızın kaybolması, çalınması veya beklenmeyen bir sorun nedeniyle bozulması halinde cihaz verilerinizi kurtarmanıza yardımcı olabilir.

#### **İlgili bilgiler**

[Ajanda verilerini kablosuz iletişim şebekesi üzerinden senkronize etme, 177](#page-178-0) [Senkronizasyondan sonra takvim kayıtlarındaki bazı karakterler düzgün görünmüyor, 181](#page-182-0)

#### **Veri senkronizasyonu çakışmalarını yönetme**

Ajanda verilerinin senkronizasyonu sırasında oluşan çakışmaların nasıl giderileceğini kablosuz veri senkronizasyonunu kapatarak, çakışma giderme seçeneklerini değiştirerek ve ajanda verilerini senkronizasyon BlackBerry® Desktop Software aracıyla senkronize ederek değiştirebilirsiniz. Ajanda verilerinin senkronizasyonu sırasında oluşan çakışmaların yönetimi hakkında daha fazla bilgi için BlackBerry Desktop Software Yardım bölümüne bakın.

# **Kişisel dağıtım listeleri**

### **Kişisel dağıtım listesi oluşturma**

E-posta mesajları, PIN mesajları veya metin mesajları gönderirken kişisel dağıtım listeleri oluşturabilirsiniz. BlackBerry® cihazınızda oluşturduğunuz kişisel dağıtım listeleri bilgisayarınızdaki e-posta uygulamasında görüntülenmez.

- 1. Ana ekranda **Kişiler** simgesini tıklatın.
- 2. **::** tuşu > **Yeni Grup'a basın.**
- 3. Kişisel dağıtım listesi için ad girin.
- 4. **::** tuşu > **Üye Ekle'ye basın.**
- 5. Bir kişiyi tıklatın.
- 6. Başka bir kişi daha eklemek için 4-5 arasındaki adımları tekrar edin
- 7. **F:** tuşu > Grubu Kaydet'e basın.

#### **Kişisel dağıtım listesi değiştirme veya silme**

- 1. Ana ekranda **Kişiler** simgesini tıklatın.
- 2. Bir kişisel dağıtım listesini vurgulayın.
- 3.  $\boxed{P}$ tuşuna basın.
	- Kişisel dağıtım listesini değiştirmek için **Grubu Düzenle** öğesini tıklatın. Bir kişiyi tıklatın. **Üye Ekle**, **Üye Değiştir** veya Üye Sil'i tıklatın. **:::** tuşu > Grubu Kaydet'e basın.
	- Kişisel dağıtım listesini silmek için **Grubu Sil** > **Sil**'i tıklatın.

**Not:** Bir kişisel dağıtım listesinden sildiğiniz kişiler kişi listenizden silinmez.

# **Birden fazla kişi listeleri**

#### **Birden fazla kişi listeleri hakkında**

BlackBerry® cihazınız birden fazla e-posta hesabıyla ilişkiliyse, cihazınızdaki tüm e-posta adreslerinden kişileriniz olabilir. Örneğin, cihazınız bir iş e-posta hesabı ve kişisel e-posta hesabıyla ilişkiliyse, iş kişi listenizi ve kişisel kişi listenizi cihazınızda görüntüleyebilirsiniz. Daha fazla bilgi için kablosuz iletişim servis sağlayıcınızla görüşün.

#### **Farklı bir kişi listesi görüntüleme**

- 1. Ana ekranda **Kişiler** simgesini tıklatın.
- 2. tuşu > **Kişileri Seç**'e basın.
- 3. Bir kişi listesini tıklatın.

#### **Varsayılan kişi listesini değiştirme**

- 1. Ana ekranda veya bir klasörde **Seçenekler** simgesini tıklatın.
- 2. **Cihaz** > **Gelişmiş Sistem Ayarları** öğesini tıklatın. > **Varsayılan Servisler** öğesini tıklatın.
- 3. **Kişi Listesi (SENK)** alanını değiştirin.
- 4. tuşuna > **Kaydet**'e basın.

# **Kişi listesi seçenekleri**

#### **Öğeleri silmeden önce görüntülenen onay istemini kapatma**

Mesajlar, arama günlükleri, kişiler, takvim kayıtları, görevler, notlar ve parolaları silmeden önce görüntülenen onay istemini kapatabilirsiniz.

- 1. Ana ekranda, öğe silme için onay mesajı isteyen bir uygulamanın simgesini tıklatın.
- 2.  $\frac{1}{2}$  tusu > Secenekler öğesine basın.
- 3. Gerekiyorsa, **Genel Seçenekler** öğesini tıklatın.
- 4. **Silmeyi Onayla** onay kutusunun işaretini kaldırın.
- 5.  $\frac{1}{2}$  tuşuna > **Kaydet'**e basın.

#### **Kişilerin ekran seçeneklerini değiştirme**

Kişilerin telefon, mesaj listesi, kişi listesi ve takvim dahil tüm uygulamalarda nasıl sıralanacağını değiştirebilirsiniz.

1. Ana ekranda veya bir klasörde **Seçenekler** simgesini tıklatın.

- <span id="page-191-0"></span>2. **Yazma ve Giriş** > **Dil** öğesini tıklatın.
- 3. **Genel Ad Gösterimi** alanını değiştirin.
- 4. tuşuna > **Kaydet**'e basın.

## **Cihazınızda saklanan kişi sayısını görüntüleme**

- 1. Ana ekranda **Kişiler** simgesini tıklatın.
- 2. **F:** tuşu > Seçenekler öğesine basın.
- 3. Bir kişi listesini tıklatın.

Kişi listesinde saklanan kişilerin sayısı Kayıt Sayısı alanında görüntülenir.

### **Kişiler veya görevleri sıralama**

- 1. Ana ekranda veya **Uygulamalar** klasöründe **Kişiler** veya **Görevler** simgesini tıklatın.
- 2. tuşu > **Seçenekler** öğesine basın.
- 3. Gerekiyorsa, **Genel Seçenekler** öğesini tıklatın.
- 4. **Sıralama Ölçütü** alanını değiştirin.
- 5. **Fig.** tuşuna > **Kaydet'**e basın.

# **Sorun Giderme: Kişiler**

### **Kişi listesi alanı verileri bilgisayarımda görüntülenmiyor**

Özel kişi listesi alanındaki verileri yalnızca bilgisayarınızda bulunan e-posta uygulamasındaki bir metin alanıyla senkronize edebilirsiniz. Örneğin, kişinin doğum gününü BlackBerry® cihazınızda bir özel kişi listesi alanına ekleyip, bilgisayarınızda bulunan e-posta uygulamasıyla senkronize edemezsiniz; çünkü doğum günü alanı bilgisayarınızın eposta uygulamasındaki bir tarih alanıdır.

#### **İlgili bilgiler** [Özel kişi alanı oluşturma, 183](#page-184-0)

# **Kişilerimin resimleri sürekli değişiyor**

Kişiler gibi çeşitli uygulamalardaki kişi resimleri, kişi resimlerini değiştirmek için BlackBerry® cihazınıza birden fazla uygulama kurmanız halinde değişebilir. Kişi resimlerinin hangi sıklıkta veya bunlardan kaç tanesinin bazı uygulamalar tarafından değiştirildiğine bağlı olarak veri ücretlerinin artması söz konusu olabilir.

Kişi resimlerinin değişmesini durdurmak için, kişi resimlerini değiştiren her bir uygulamada seçenekleri değiştirmeniz gerekir.

#### **İlgili bilgiler**

[Arayan kimliği için kişi resmi ekleme, 32](#page-33-0)

[Kişi resmini değiştirme veya silme, 185](#page-186-0)

# <span id="page-193-0"></span>**Saat**

# **Tarihi ve saati ayarlama**

- 1. Ana ekranda veya **Uygulamalar** klasöründe **Saat** simgesini tıklatın.
- 2.  $\frac{1}{2}$  tusu > **Saati Ayarla**'ya basın.
	- Tarih ve saati kablosuz iletişim şebekesinden otomatik olarak almak için, **Saati Güncelle** alanını **Otomatik** olarak değiştirin. Kablosuz iletişim şebekesine bağlı olmanız gerektiğini unutmayın.
	- Tarih ve saati manuel olarak almak için, **Saati Güncelle** alanını **Manuel** olarak değiştirin. **Saati Ayarla** veya **Tarihi Ayarla** alanını tıklatın. Saat veya tarihi değiştirin. **Tamam**'ı tıklatın.
- 3. Aşağıdaki işlemlerden birini yapın:
	- Cihazınız yeni bir saat dilimi algıladığında uyarı almak için **Saat Dilimini Otomatik Güncelle** alanını **Sor** olarak değiştirin.
	- Cihazınız yeni bir saat dilimi algıladığında saat diliminin otomatik olarak güncellenmesi için **Saat Dilimini Otomatik Güncelle** alanını **Açık** olarak değiştirin.
- 4. tuşuna > **Kaydet**'e basın.

#### **İlgili bilgiler**

[Cihazımın saati yanlış, 195](#page-196-0)

# **Cihazınız şarj olurken ekranda ne gösterileceğini değiştirme**

- 1. Ana ekranda veya **Uygulamalar** klasöründe **Saat** simgesini tıklatın.
- 2. **F:** tuşu > Seçenekler öğesine basın.
- 3. **Şarj Olurken** alanını değiştirin.
- 4. tuşuna > **Kaydet**'e basın.

# **Saat kadranını değiştirme**

Saat, kronometre ve sayaç için farklı kadranlar ayarlayabilirsiniz.

- 1. Ana ekranda veya **Uygulamalar** klasöründe **Saat** simgesini tıklatın.
- 2. tuşu > **Seçenekler** öğesine basın.
- 3. **Saat Kadranı** alanı, **Kronometre Kadranı** alanı veya **Sayaç Kadranı** alanını değiştirin.
- 4. **a:** tuşuna > **Kaydet'**e basın.

192

# <span id="page-194-0"></span>**Saat üzerinde ikinci bir zaman dilimi gösterme**

Saat üzerinde iki zaman dilimi gösterebilirsiniz. Örneğin, farklı bir zaman dilimine gidiyorsanız, bulunduğunuz yerdeki ve kendi şehrinizdeki zaman dilimini görüntüleyebilirsiniz.

- 1. Ana ekranda veya **Uygulamalar** klasöründe **Saat** simgesini tıklatın.
- 2.  $\begin{bmatrix} \cdot \cdot \cdot \cdot \\ \cdot \cdot \cdot \cdot \end{bmatrix}$  **tuşu > Seçenekler** öğesine basın.
- 3. **Ülke Saat Dilimi** alanını değiştirin.
- 4. **Fig.** tuşuna > **Kaydet**'e basın.

**İlgili bilgiler** [Cihazımın saati yanlış, 195](#page-196-0)

# **Alarmı açma**

- 1. Ana ekranda veya **Uygulamalar** klasöründe **Saat** simgesini tıklatın.
- 2.  $\frac{1}{2}$  tuşu > **Alarm Ayarla**'ya basın.
- 3. Hareket tuşu üzerinde, **Açık** veya **Hafta İçi Günler**'i vurgulamak için parmağınızı yukarı veya aşağı doğru kaydırın.
- 4. Hareket tuşunu tıklatın.

Ana ekranın üst kısmında bir saat göstergesi belirir.

İlave alarm ya da haftanın belirli günleri için alarm ayarlamak için, Takvim uygulaması aracılığıyla alarmları programlayabilirsiniz.

**İlgili bilgiler** [Cihazınızı kapatma, 256](#page-257-0)

# **Alarmı susturma**

- Erteleme açık değilse **Son Ver** öğesine basın.
- Erteleme açıksa **Erteleme**'yi tıklatın.

# **Alarm bildirim seçeneklerini değiştirme**

- 1. Ana ekranda veya **Uygulamalar** klasöründe **Saat** simgesini tıklatın.
- 2. **F:** tuşu > Seçenekler öğesine basın.
- 3. **Alarm** bölümünde **Alarm Tonu**, **Ses Düzeyi**, **Erteleme Süresi** ve **Titreşim** alanlarını değiştirin.

4. tuşuna > **Kaydet**'e basın.

## **Başucu saat modunu açma**

Başucu saat modu seçeneklerini gelen aramalar veya mesajlar tarafından bölünmeden saati görebilecek şekilde ayarlayabilirsiniz.

- 1. Ana ekranda veya **Uygulamalar** klasöründe **Saat** simgesini tıklatın.
- 2. **Fig.** tuşu > **Başucu Moduna Gir'**e basın.

Başucu saat modunu kapatmak için  $\Rightarrow$  tuşunu basılı tutun.

#### **Başucu saat modu seçeneklerini ayarlama**

- 1. Ana ekranda veya **Uygulamalar** klasöründe **Saat** simgesini tıklatın.
- 2. **F:** tuşu > Seçenekler öğesine basın.
- 3. **Başucu Modu** bölümünde aşağıdakilerden birini yapın:
	- Başucu saat modu açıkken yanıp sönen LED bildirimi almak için **LED'i Devre Dışı Bırak** onay kutusunun işaretini kaldırın.
	- Başucu saat modu açıkken cihazınızın telefon araması veya mesaj almaması için kablosuz iletişim şebekesi bağlantısını kapatmak için, **Kablosuz İletişimi Devre Dışı Bırak** onay kutusunu işaretleyin.
	- Başucu saati modu açıkken ekran kısılmasını kapatmak için **Ekranı Kıs** onay kutusunun işaretini kaldırın.
- 4. tuşuna > **Kaydet**'e basın.

# **Kronometreyi kullanma**

- 1. Ana ekranda veya **Uygulamalar** klasöründe **Saat** simgesini tıklatın.
- 2.  $\frac{1}{2}$  tuşu > **Kronometre**'ye basın.
- 3. **Başlat/durdur** simgesini tıklatın.
	- Tur sürelerini kaydetmek için **tur** simgesini tıklatın.
	- Süreyi durdurmak için **başlat/durdur** simgesini tekrar tıklatın.
	- Sonuçları bir mesaj olarak göndermek için **FEE** tuşu > Sonuçları Gönder'e basın. Bir mesaj türünü tıklatın.

# **Sayaç kullanımı**

- 1. Ana ekranda veya **Uygulamalar** klasöründe **Saat** simgesini tıklatın.
- 2. tuşu > **Sayaç**'a basın.
- <span id="page-196-0"></span>3. **::** tuşu > Sayaç Ayarla'ya basın.
- 4. Saati ayarlayın.
- 5. **Tamam**'ı tıklatın.
	- Sayacı başlatmak veya durdurmak için **başlat/durdur** simgesini tıklatın.
	- Sayacı sıfırlamak için **sıfırla** simgesini tıklatın.

Saat uygulamasından çıktıktan sonra sayaç geri sayıma devam eder.

# **Sayaç bildirim seçeneklerini değiştirme**

- 1. Ana ekranda veya **Uygulamalar** klasöründe **Saat** simgesini tıklatın.
- 2. **F:** tuşu > Seçenekler öğesine basın.
- 3. **Geri Sayım Sayacı** bölümünde **Sayaç Sesi**, **Ses Düzeyi** veya **Titreşim** alanlarını değiştirin.
- 4. tuşuna > **Kaydet**'e basın.

# **Sorun giderme: Saat**

#### **Cihazımın saati yanlış**

- 1. Ana ekranda veya **Uygulamalar** klasöründe **Saat** simgesini tıklatın.
- 2.  $\begin{bmatrix} \bullet \bullet \\ \bullet \bullet \bullet \end{bmatrix}$  **tuşu > Saati Ayarla'ya basın.**
- 3. Aşağıdaki işlemlerden birini deneyin:
	- Saati Ayarla alanını Otomatik olarak ayarlanmışsa > **Saati Güncelle**'ye basın.
	- Seyahat nedeniyle bulunduğunuz yerin saat dilimi farklıysa, doğru saat dilimini görüntülemek için **Saat Dilimi** alanını ayarlayın.
	- Yakın zamanda yaz saati uygulamasında değişiklik olan ya da farklı bir saat dilimine geçen bir bölgedeyseniz, BlackBerry® cihazınızdaki saat dilimini güncellemeniz gerekebilir. Saat dilimi verilerini güncellemek için tuşu > **Saat Dilimi Güncellemelerini Al**'a basın. Bu özelliğin desteklenmesi için kablosuz iletişim servis planınızın veri hizmetlerini (e-posta mesajları ya da tarayıcı hizmeti gibi) içermesi gereklidir. E-posta hesabınız BlackBerry® Enterprise Server kullanıyorsa, saat dilimi verilerini güncelleyemeyebilirsiniz. Daha fazla bilgi için yöneticinizle görüşün.

#### **İlgili bilgiler**

[Tarihi ve saati ayarlama, 192](#page-193-0) [Saat üzerinde ikinci bir zaman dilimi gösterme, 193](#page-194-0)

# **Görevler ve notlar**

# **Görev veya not oluşturma**

Görevler uygulamasında veya Takvim uygulamasında görevler oluşturabilir ve hangi görevin takvimde görünür olacağını belirleyebilirsiniz.

- 1. Ana ekranda **Takvim** simgesini ya da **Uygulamalar** klasöründe **Görevler** simgesini veya **Not defteri** simgesini tıklatın.
	- Takvim uygulamasında bir görev oluşturmak için **F:** tuşuna > **Yeni Görev'**e basın. Görev adını yazın ve son tarih ve tekrar gibi ayrıntıları girin.
	- Görevler uygulamasında bir görev oluşturmak için **Görev Ekle**'yi tıklatın Görev adını yazın ve son tarih ve tekrar gibi ayrıntıları girin.
	- Not oluşturmak için **Yeni Not** öğesini tıklatın. Başlık ve not girin.
- 2. tuşuna > **Kaydet**'e basın.

# **Görev veya not gönderme**

- 1. Ana ekranda veya **Uygulamalar** klasöründe **Görevler** simgesini veya **Not Defteri** simgesini tıklatın.
- 2. Bir görev veya notu vurgulayın.
- 3. tuşu > **Şu Şekilde İlet**'e basın.
- 4. Bir mesaj türünü tıklatın.

# **Görev veya not değiştirme veya silme**

Ana ekranda veya **Uygulamalar** klasöründe **Görevler** simgesini veya **Not Defteri** simgesini tıklatın.

- Görev veya not değiştirmek için tıklatın. Görev veya not bilgilerini değiştirin. <sup>1</sup> = tuşuna > **Kaydet'**e basın.
- Görev veya not silmek için vurgulayın. **::** tuşu > Sil öğesine basın.

# **Görev durumunu değiştirme**

- 1. Ana ekranda veya **Uygulamalar** klasöründe **Görevler** simgesini tıklatın.
- 2. Bir görevi vurgulayın.
- 3.  $\boxed{r}$  tuşuna basın.
	- Görevi tamamlanmış olarak işaretlemek için **Tamamlandı Olarak İşaretle**'yi tıklatın.

• Görevi ertelendi, devam ediyor veya bekliyor olarak işaretlemek için **Aç**'ı tıklatın. **Durum** alanını değiştirin. **Fig.** tuşuna > Kaydet'e basın.

## **Tamamlanan görevleri gizleme**

- 1. Ana ekranda veya **Uygulamalar** klasöründe **Görevler** simgesini tıklatın.
- 2. **Fig.** tuşu > **Tamamlananları Gizle'ye basın.**

## **Görevleri takvimde gösterme**

- 1. Ana ekranda **Takvim** simgesini tıklatın.
- 2. tuşu > **Seçenekler** > **Takvim Ekranı ve İşlemler** öğesine basın.
- 3. **Görevleri Göster** onay kutusunu işaretleyin.
- 4. tuşuna > **Kaydet**'e basın.

## **Görevler ve notları senkronize etme**

#### **Senkronizasyon hakkında**

Kablosuz veri senkronizasyonu özelliği, ajanda verilerini (kişiler, takvim kayıtları, görevler ve notlar) kablosuz iletişim şebekesi üzerinden abonenin BlackBerry® akıllı telefonu ile bilgisayardaki e-posta uygulaması arasında senkronize etmek için tasarlanmıştır.

Kablosuz e-posta eşitleme özelliği, e-postayı kablosuz iletişim şebekesi üzerinden abonenin akıllı telefonu ile bilgisayardaki e-posta uygulaması arasında eşitlemek için tasarlanmıştır. Abone akıllı telefonundaki e-posta mesajlarını dosyaladığında veya sildiğinde, bu e-posta mesajları e-posta uygulamasında da dosyalanmalı ve silinmelidir. Aynı şekilde, bilgisayarda bulunan e-posta uygulamasındaki mesajlarda yapılan değişiklikler de akıllı telefona yansıtılmalıdır.

Bazı az rastlanan durumlarda, akıllı telefonun bir kişi, takvim girişi veya e-posta hesabını tanımaması halinde, bazı veriler veya e-postalar senkronize edilemeyebilir veya eşitlenemeyebilir.

Akıllı telefonda kablosuz veri senkronizasyonu veya kablosuz e-posta eşitleme özelliği bulunmuyorsa veya abone bu özellikleri kapatmışsa, ajanda verilerini ve e-postayı senkronize etmek için BlackBerry® Desktop Software senkronizasyon aracı kullanılabilir. Daha fazla bilgi almak için BlackBerry Desktop Software Yardım bölümün bakın.

Research In Motion, özellikle herhangi bir yazılımı güncellemeden önce, bilgisayarınızda düzenli olarak bir yedekleme dosyası oluşturmanızı ve kaydetmenizi önerir. Bilgisayarınızda güncel bir yedekleme dosyası bulunması, cihazınızın kaybolması, çalınması veya beklenmeyen bir sorun nedeniyle bozulması halinde cihaz verilerinizi kurtarmanıza yardımcı olabilir.

## **Ajanda verilerini kablosuz iletişim şebekesi üzerinden senkronize etme**

Research In Motion, özellikle herhangi bir yazılımı güncellemeden önce, bilgisayarınızda düzenli olarak bir yedekleme dosyası oluşturmanızı ve kaydetmenizi önerir. Bilgisayarınızda güncel bir yedekleme dosyası bulunması, cihazınızın kaybolması, çalınması veya beklenmeyen bir sorun nedeniyle bozulması halinde cihaz verilerinizi kurtarmanıza yardımcı olabilir.

- 1. Kişiler uygulamasında, Takvim uygulamasında, Görevler uygulamasında veya MemoPad'de Fizer tuşu > **Seçenekler**'e basın.
- 2. Gerekiyorsa bir takvim ya da kişi listesini tıklatın.
- 3. **Kablosuz Senkronizasyon** onay kutusunu işaretleyin.
- 4. tuşuna > **Kaydet**'e basın.

BlackBerry® Internet Service kullanıyorsanız, takvim verilerini senkronize etmek için BlackBerry® Desktop Software senkronizasyon aracını kullanmanız gerekir. Daha fazla bilgi almak için BlackBerry Desktop Software Yardım bölümün bakın.

#### **İlgili bilgiler**

[Senkronizasyondan sonra takvim kayıtlarındaki bazı karakterler düzgün görünmüyor, 181](#page-182-0) [Senkronizasyon çakışmaları hakkında, 84](#page-85-0)

#### **Cihaz verilerini yedekleme ve geri yükleme hakkında**

BlackBerry® Desktop Software uygulamasını bilgisayarınıza yüklediyseniz, mesajlar, ajanda verileri, yazı tipleri, kaydedilen aramalar ve tarayıcı yer işaretleri dahil BlackBerry cihazınızdaki verilerin çoğunu BlackBerry Desktop Software yedekleme ve geri yükleme aracını kullanarak yedekleyebilir ve geri yükleyebilirsiniz. Daha fazla bilgi için, BlackBerry Desktop Software konumunda yer alan Yardım bölümüne bakın.

E-posta hesabınız BlackBerry® Enterprise Server kullanıyorsa, senkronize edilmiş ajanda verilerini kablosuz iletişim şebekesi üzerinden cihazınıza geri yükleyebilirsiniz. Senkronize edilmiş ajanda verilerini kablosuz iletişim şebekesi üzerinden geri yüklemek için, bir etkinleştirme parolanızın olması gerekir. Daha fazla bilgi almak için yöneticinizle görüşün.

Research In Motion, özellikle herhangi bir yazılımı güncellemeden önce, bilgisayarınızda düzenli olarak bir yedekleme dosyası oluşturmanızı ve kaydetmenizi önerir. Bilgisayarınızda güncel bir yedekleme dosyası bulunması, cihazınızın kaybolması, çalınması veya beklenmeyen bir sorun nedeniyle bozulması halinde cihaz verilerinizi kurtarmanıza yardımcı olabilir.

#### **Senkronizasyon çakışmaları hakkında**

BlackBerry® cihazınızda ve bilgisayarınızdaki e-posta uygulamasında aynı e-postayı veya ajanda verileri öğesini değiştirirdiğinizde bir senkronizasyon çakışması olur.

E-postayı kablosuz e-posta eşitleme yöntemiyle eşitlerseniz, bir e-posta eşitleme çakışması olması durumunda, cihazınızdaki e-postanın mı yoksa bilgisayarınızdaki e-postanın mı öncelikli olacağını ayarlayabilirsiniz.

Ajanda verilerinizi kablosuz veri senkronizasyonu yöntemiyle eşitlerseniz, bir veri senkronizasyon çakışması olması durumunda, bilgisayarınızdaki ajanda verileri cihazınızdaki ajanda verilerine göre önceliklidir.

Research In Motion, özellikle herhangi bir yazılımı güncellemeden önce, bilgisayarınızda düzenli olarak bir yedekleme dosyası oluşturmanızı ve kaydetmenizi önerir. Bilgisayarınızda güncel bir yedekleme dosyası bulunması, cihazınızın kaybolması, çalınması veya beklenmeyen bir sorun nedeniyle bozulması halinde cihaz verilerinizi kurtarmanıza yardımcı olabilir.

#### **İlgili bilgiler**

[Ajanda verilerini kablosuz iletişim şebekesi üzerinden senkronize etme, 177](#page-178-0) [Senkronizasyondan sonra takvim kayıtlarındaki bazı karakterler düzgün görünmüyor, 181](#page-182-0)

#### **Veri senkronizasyonu çakışmalarını yönetme**

Ajanda verilerinin senkronizasyonu sırasında oluşan çakışmaların nasıl giderileceğini kablosuz veri senkronizasyonunu kapatarak, çakışma giderme seçeneklerini değiştirerek ve ajanda verilerini senkronizasyon BlackBerry® Desktop Software aracıyla senkronize ederek değiştirebilirsiniz. Ajanda verilerinin senkronizasyonu sırasında oluşan çakışmaların yönetimi hakkında daha fazla bilgi için BlackBerry Desktop Software Yardım bölümüne bakın.

# **Kategoriler hakkında**

Kişileri, görevleri ve notları gruplandırabileceğiniz kategoriler oluşturabilirsiniz. Ayrıca, görüntülenen kişileri, görevleri ve notları sınırlandırmak için de kategorileri kullanabilirsiniz.

Kategori adlarında büyük-küçük harf ayrımı yapılmaz. Bir kişi, görev ya da not için birden fazla kategori geçerli olabilir. IBM® Lotus Notes® kullanıyorsanız, BlackBerry® cihazınızda bir göreve birden fazla kategori atayabilirsiniz, ancak Lotus Notes uygulamasında görevle birlikte yalnızca bir kategori senkronize edilebilir.

Kategoriler, kişi listesi, görev listesi ve not listesi tarafından paylaşılır ve bu uygulamaların birinde yaptığınız değişiklikler diğer tüm uygulamalara da yapılır.

### **Kişi, görev ya da notu kategorize etme**

- 1. Kişi, görev veya not oluşturur ya da değiştirirken **###** tuşu > Kategoriler öğesine basın.
- 2. Kategorinin yanındaki onay kutusunu seçin.
- 3. tuşuna > **Kaydet**'e basın.

Kişi, görev ya da nottan kategori silmek için kategorinin yanındaki onay kutusunun işaretini kaldırın.

# **Kişiler, görevler ya da notlar için kategori oluşturma**

Kişiler uygulamasındaki, Görevler uygulamasındaki ve Not Defterindeki öğeleri düzenlemek için kategoriler oluşturabilirsiniz.

- 1. Ana ekranda veya **Uygulamalar** klasöründe **Kişiler** simgesini, **Görevler** simgesini veya **Not Defteri** simgesini tıklatın.
- 2.  $\frac{1}{2}$  tuşu > **Filtre**'ye basın.
- 3. **is i** tusu > **Yeni**'ye basın.
- 4. Kategori için bir ad girin.
- 5. Klavyedeki **J** tuşuna basın.

Kategori silmek için, kategoriyi vurgulayın. **Fizil** tuşu > Sil'e basın.

# **Öğeleri silmeden önce görüntülenen onay istemini kapatma**

Mesajlar, arama günlükleri, kişiler, takvim kayıtları, görevler, notlar ve parolaları silmeden önce görüntülenen onay istemini kapatabilirsiniz.

- 1. Ana ekranda, öğe silme için onay mesajı isteyen bir uygulamanın simgesini tıklatın.
- 2. **F:** tuşu > Seçenekler öğesine basın.
- 3. Gerekiyorsa, **Genel Seçenekler** öğesini tıklatın.
- 4. **Silmeyi Onayla** onay kutusunun işaretini kaldırın.
- 5.  $\frac{1}{2}$  tuşuna > **Kaydet'**e basın.

# **Yazma**

# **Temel yazma özellikleri**

#### **Metin vurgulama, kesme, kopyalama ve yapıştırma**

- 1. at tuşunu basılı tutun ve hareket tuşunu tıklatın.
	- Bir metni karakter karakter vurgulamak için parmağınızı hareket tuşunda sağa sola gezdirin.
	- Bir metni satır satır vurgulamak için parmağınızı yukarı aşağı gezdirin.
- 2.  $\boxed{3}$ tuşuna basın.
	- Vurgulanan metni kesmek için **Kes** öğesini tıklatın.
	- Vurgulanan metni kopyalamak için **Kopyala** öğesini tıklatın.
- 3. İmleci, kesilen ya da kopyalanan metnin eklenmesini istediğiniz yere götürün.
- 4.  $\frac{1}{2}$  tuşu > **Yapıştır** öğesine basın.

#### **Sembol yazma**

- 1. **Sembol** tuşuna basın.
- 2. Sembolün altında beliren harf tuşuna basın.

#### **Aksanlı ya da özel karakter yazma**

İlgili aksanlı veya özel karakter görüntülenene kadar klavyede bir harf tuşunu basılı tutun ve hareket tuşunda parmağınızı sağa veya sola kaydırın.

### **Metinden alan silme**

Metin girdiğiniz bir alanda **::** tuşu > Alanı Sil öğesine basın.

#### **Tahmini giriş yöntemini kullanarak metin yazma**

Metin girişi sırasında aşağıdakilerden birini yapın:

- Vurgulanan öneriyi seçmek ve yeni bir sözcük yazmaya başlamak için **Enter** tuşuna basın.
- Vurgulanan öneriyi seçmek ve aynı sözcüğü yazmaya devam etmek için sözcüğü tıklatın.
- Önerileri kullanmak istemiyorsanız yazmaya devam edin.

# **Yazarken kullanılan giriş yöntemleri**

## **Yazı yazarken giriş yöntemlerinin değiştirilmesi**

SureType giriş yöntemi ile tuşlara üst üste basma giriş yöntemi arasında geçiş yapabilirsiniz.

Yazı yazarken **teleli buşu > <yazma giriş yöntemleri> Devreye Al** öğesine basın.

### **Yazma stilini değiştirme**

Yazma stili seçerek BlackBerry® cihazınızın yazdıklarınızı nasıl tanıyacağını değiştirebilirsiniz.

- 1. Ana ekranda veya bir klasörde **Seçenekler** simgesini tıklatın.
- 2. **Yazma ve Giriş** > **Yazma** öğesini tıklatın.
- 3. Klavye için, aşağıdaki işlemlerden birini gerçekleştirin:
	- Cihazınızı yazarken kelime tavsiye edecek şekilde ayarlamak için, **Stil** alanını **Tahmini** olarak değiştirin.
	- Cihazınızı, tuşa bir kez basıldığında ilk harfi, tuşa iki kez yazıldığında ise ikinci harfi yazacak şekilde ayarlamak için, **Sil** alanını **Üst Üste Basma** şeklinde değiştirin.
- 4. tuşuna > **Kaydet**'e basın.

## **SureType teknolojisi ve tuşlara üst üste basma giriş yöntemleri**

#### **SureType teknolojisi ve tuşlara üst üste basma hakkında**

BlackBerry® cihazınızda SureType® giriş yöntemini veya üst üste basma yöntemini kullanarak yazı yazabilirsiniz.

SureType teknolojisi geleneksel telefon tuş takımıyla aşina olduğunuz bilgisayar harf düzenini biraraya getirerek, hızlı ve rahat bir yazma ve çevirme deneyimi sağlamak üzere tasarlanmıştır.

SureType teknolojisi siz yazdıkça sözcükleri tahmin etmek üzere tasarlanmıştır. SureType teknolojisini kullanırken, sözcük ekrandaki bir listede görüntülenene kadar sözcüğün her bir harfi için harf tuşuna sadece bir kere basın. Tuşlara üst üste basma yöntemini kullanıyorsanız, bir tuştaki ilk harfi yazmak için tuşa bir kez, ikinci harfi yazmak için iki kez basarsınız.

SureType teknolojisi bir çok alanda varsayılan giriş yöntemidir. Tuşlara üst üste basma yöntemiyse, telefon numarası ve parola alanlarında varsayılan giriş yöntemidir.

#### **SureType teknolojisi ve tuşlara üst üste basma hakkında**

BlackBerry® cihazınızda SureType® giriş yöntemini veya üst üste basma yöntemini kullanarak yazı yazabilirsiniz.

SureType teknolojisi siz yazdıkça sözcükleri tahmin etmek üzere tasarlanmıştır. SureType teknolojisini kullanırken, sözcük görünene kadar sözcüğün her bir harfi için harf tuşuna sadece bir kere basın. Tuşlara üst üste basma yöntemini kullanıyorsanız bir tuştaki ilk harfi yazmak için tuşa bir kez, ikinci harfi yazmak için iki kez, vs. basarsınız.

SureType teknolojisi bir çok alanda varsayılan giriş yöntemidir. Tuşlara üst üste basma yöntemiyse, telefon numarası ve parola alanlarında varsayılan giriş yöntemidir.

#### **SureType teknolojisi kullanarak metin yazma**

- 1. Bir sözcükteki her harf için harf tuşuna bir kez basın.
- 2. Aşağıdaki işlemlerden birini yapın:
	- Yazdığınız sırada görüntülenen listeden bir öğe seçmek ve yeni bir sözcük yazmaya başlamak için öğeyi vurgulayın. Klavyedeki ↓ tuşuna basın.
	- Yazdığınız sırada görüntülenen listeden bir öğeyi seçmek ve aynı sözcüğü yazmaya devam etmek için öğeyi tıklatın.
	- Yazdığınız sözcükte bir harf değiştirmek için harfi vurgulayın. Ekranda görüntülenen alternatif karakteri vurgulayın.
	- Sözcüğü yazdıktan sonra bir harfi değiştirmek için sözcüğü tıklatın. Bir harfi vurgulayın. Ekranda görüntülenen alternatif karakteri vurgulayın.

Örneğin, **run** yazmak için, **R** tuşuna bir kere, **U** tuşuna bir kere basarsınız ve böylece **run** sözcüğü ekranda belirene kadar devam edersiniz. Ardından **run** öğesini vurgulayın ve tuşunu basılı tutun.

#### **Tuşlara üste üste basma yöntemiyle metin yazma**

Aşağıdaki işlemlerden birini yapın:

- Bir tuş üzerindeki ilk harfi yazmak için harf tuşuna bir kez basın.
- Bir tuş üzerindeki ikinci harfi yazmak için harf tuşuna iki kez basın.

Örneğin, **run** yazmak için **R** tuşuna iki kere, **U** tuşuna bir kere ve **N** tuşuna iki kere basın.

#### **Tuşlara üste üste basma yöntemiyle metin yazma**

Aşağıdakilerden birini yapın:

- Bir tuş üzerindeki ilk harfi yazmak için harf tuşuna bir kez basın.
- Bir tuş üzerindeki ikinci harfi yazmak için harf tuşuna iki kez basın.
- Bir tuş üzerindeki üçüncü harfi yazmak için harf tuşuna üç kez basın.
- Bir tuş üzerindeki dördüncü harfi yazmak için harf tuşuna dört kez basın.

Örneğin, **run** yazmak için **R** tuşuna üç kere, **U** tuşuna iki kere ve **N** tuşuna iki kere basın.

## **Başka dillerde yazmak ile ilgili daha fazla bilgi alın**

Çevrimiçi olarak ulaşılabilen Yazma Kılavuzu yardımıyla, Çince ve Tayland Dili gibi diğer dillerde yazmayı öğrenebilirsiniz. [www.blackberry.com/go/docs](http://www.blackberry.com/go/docs) adresini ziyaret edin ve dilinizdeki Yazı Yazma Kılavuzunu arayın.

# **Yazma seçenekleri**

#### **Varsayılan para birimi sembolünü değiştirme**

- 1. Ana ekranda veya bir klasörde **Seçenekler** simgesini tıklatın.
- 2. **Yazma ve Giriş** > **Klavye** öğesini tıklatın.
- 3. **Para Birimi Anahtarı** alanını değiştirin.
- 4. **Fig.** tuşuna > **Kaydet'**e basın.

#### **Yazı yazarken açılan listedeki kişilerin gösterilmesine son verme**

- 1. Ana ekranda veya bir klasörde **Seçenekler** simgesini tıklatın.
- 2. **Yazma ve Giriş** > **Yazma** öğesini tıklatın.
- 3. Bir klavye için **Gelişmiş Stil Seçenekleri**'ni tıklatın.
- 4. **Adlar** onay kutusunun işaretini kaldırın.
- 5. **F:** tuşuna > **Kaydet**'e basın.

#### **Tuş seslerini açma**

- 1. Ana ekranda veya bir klasörde **Seçenekler** simgesini tıklatın.
- 2. **Yazma ve Giriş** > **Klavye** öğesini tıklatın.
- 3. **Tuş Sesi** onay kutusunu işaretleyin.
- 4. **Fig.** tuşuna > **Kaydet'**e basın.

#### **Hareket tuşu seslerini kapatın**

- 1. Ana ekranda veya bir klasörde **Seçenekler** simgesini tıklatın.
- 2. **Yazma ve Giriş** > **Hareket Tuşu Hassasiyeti** öğesini tıklatın.
- 3. **Sesli Döndürme** onay kutusunun işaretini kaldırın.
- 4. tuşuna > **Kaydet**'e basın.

Hareket tuşu seslerini tekrar açmak için **Sesli Döndürme** onay kutusunu işaretleyin.

### **Hareket tuşunun hassasiyetini ayarlama**

Hareket tuşunun dokunuşunuza nasıl tepki vereceğini ayarlayabilirsiniz. Yüksek hassasiyet seviyesi, düşük hassasiyet seviyesine göre daha az basınç gerektirir.

- 1. Ana ekranda veya bir klasörde **Seçenekler** simgesini tıklatın.
- 2. **Yazma ve Giriş** > **Hareket Tuşu Hassasiyeti** öğesini tıklatın.
- 3. **Yatay Hassasiyet** alanını ve **Dikey Hassasiyet** alanını değiştirin.

4. tuşuna > **Kaydet**'e basın.

## **İmleç hızını belirleme**

- 1. Ana ekranda veya bir klasörde **Seçenekler** simgesini tıklatın.
- 2. **Yazma ve Giriş** > **Klavye** öğesini tıklatın.
- 3. **Tuş Hızı** alanını değiştirin.
- 4. tuşuna > **Kaydet**'e basın.

# **Yazım denetleyicisi**

Giriş dili Afrikaan, Arapça, Katalanca, Çekçe, Danca, Holandaca, İngilizce, Fransızca, Almanca, Yunanca, Macarca, İtalyanca, Norveççe, Portekizce, Rusça, İspanyolca, İsveççe veya Türkçe ise yazım denetimi yapabilirsiniz.

## **Yazım Denetimi**

Oluşturduğunuz mesajların, takvim kayıtlarının, görevlerin veya notların yazımlarını denetleyebilirsiniz.

- 1.  $\frac{1}{2}$  tuşu > **Yazımı Denetle**'ye basın.
- 2. Aşağıdaki işlemlerden birini yapın:
	- Önerilen yazımı kabul etmek için görüntülenen listede bir sözcüğü tıklatın.
	- Önerilen yazımı yok saymak için  $\Rightarrow$  tuşunu basılı tutun.
	- Önerilen yazımın tüm tekrarlarını yok saymak için. **ezili** tuşu > **Tümünü Yoksay**'a basın.
	- Özel sözlüğe sözcüğü eklemek için **#:** tuşu > Sözlüğe Ekle öğesine basın.
	- Yazım denetimini durdurmak için **Film** tuşu > **Yazım Denetimini İptal Et**'e basın.

## **Yazım denetimi seçeneklerini değiştirme**

Yazım denetleyicisinin yazım denetimine dahil ettiği sözcüklerin türünü ve uzunluğunu değiştirebilirsiniz. Örneğin, yazım denetleyicisinin kısaltmaları ya da tek harften oluşan sözcükleri dahil etmemesini isteyebilirsiniz. Ayrıca BlackBerry® cihazınızı, gönderilecek e-posta mesajlarında otomatik olarak yazım denetimi yapacak şekilde ayarlayabilirsiniz.

- 1. Ana ekranda veya bir klasörde **Seçenekler** simgesini tıklatın.
- 2. **Yazma ve Giriş** > **Yazım Denetimi** öğesini tıklatın.
- 3. Bir veya daha fazla seçeneği değiştirin.
- 4. tuşuna > **Kaydet**'e basın.

#### **Yazı yazarken açılan listedeki yazım önerilerinin gösterilmesine son verme**

Varsayılan olarak, BlackBerry® cihazınızın tanımadığı bir harf kombinasyonunu yazmaya başlarsanız yazım önerileri, yazarken görüntülenen listede koyu renk olarak görüntülenir.

- 1. **Yazma ve Giriş** > **Yazma** öğesini tıklatın.
- 2. Bir klavye için **Gelişmiş Stil Seçenekleri**'ni tıklatın.
- 3. **Yazım** onay kutusunun işaretini kaldırın.
- 4. **E:** tuşuna > **Kaydet**'e basın.

# **Özel sözlük**

## **Özel sözlük hakkında**

Özel sözlüğe sözcükler ekleyebilirsiniz, böylece yazım denetimi yaptığınızda BlackBerry® cihazınız sözcüğü tanır. SureType® teknolojisi aynı sözlüğü kullandığından, SureType giriş yöntemini kullanıyorsanız, özel sözlüğünüze eklediğiniz sözcükler, yazarken görüntülenen listede gösterilir.

## **Özel sözlüğe sözcük ekleme, değiştirme ve silme**

- 1. Ana ekranda veya bir klasörde **Seçenekler** simgesini tıklatın.
- 2. **Yazma ve Giriş** > **Özel Sözlük** öğesini tıklatın.
	- Özel sözlüğe sözcük eklemek için **takili oldu**şu > **Yeni** öğesine basın. Bir sözcük ya da harf kombinasyonu girin. Klavyedeki ↓ tuşuna basın.
	- Özel sözlükte sözcük değiştirmek için **Fizal**tuşu > Yeni öğesine basın. Sözcüğü değiştirin. Klavyedeki  $\blacktriangleright$ tuşuna basın.
	- Özel sözlükten sözcük silmek için sözcüğü vurgulayın. **###** tuşu > Sil öğesine basın.

## **Özel sözlüğe kayıt eklemeyi durdurma**

- 1. Ana ekranda veya bir klasörde **Seçenekler** simgesini tıklatın.
- 2. **Yazma ve Giriş** > **Yazma** öğesini tıklatın.
- 3. Bir klavye için **Gelişmiş Stil Seçenekleri**'ni tıklatın.
- 4. **Yazma** onay kutusunun işaretini kaldırın.
- 5. **E-posta** alanını **Kapalı** olarak değiştirin.
- 6. tuşuna > **Kaydet**'e basın.

# **Otomatik Metin**

#### **Otomatik Metin hakkında**

Otomatik Metin, yazdığınız bir metni, önceden yüklenmiş Otomatik Metin kayıtlarıyla değiştirmek üzere tasarlanmıştır. Otomatik Metin girişiyle değiştirilebilecek bir metin yazdığınızda, Space tuşuna bastıktan sonra metin değişir.

BlackBerry® cihazınızda, sık yapılan hataları düzelten dahili Otomatik Metin kayıtları bulunmaktadır. Örneğin yanlız yazdığınızda Otomatik Metin bunu yalnız olarak düzeltir. Sık yaptığınız yazım hataları ya da kısaltmalar için kendiniz de Otomatik Metin kayıtları oluşturabilirsiniz. Örneğin ssa'yı seni sonra ararım ifadesine dönüştüren bir Otomatik Metin kaydı oluşturabilirsiniz.

### **Otomatik Metin girişi oluşturma**

- 1. Ana ekranda veya bir klasörde **Seçenekler** simgesini tıklatın.
- 2. **Yazma ve Giriş** > **Sözcük Değiştirme** öğesini tıklatın.
- 3. tuşu > **Yeni** öğesine basın.
- 4. **Değiştir** alanına değiştirilecek metni yazın.
- 5. **İle** alanında aşağıdaki işlemlerden birini yapın:
	- Yeni metni yazın.
	- Makro (örneğin geçerli tarih ve saat) eklemek için | **##** | tuşu > **Makro Ekle** öğesine basın.
- 6. Aşağıdakilerden birini yapın:
	- Girişin büyük-küçük harf durumunun tam yazdığınız gibi olması için **Kullanılan** alanını **Belirtilen Yazım** olarak değiştirin.
	- Girişin büyük-küçük harf durumunun içeriğe göre belirlenmesi için **Kullanılan** alanını **SmartCase** olarak değiştirin.
- 7. **Dil** alanında dili değiştirin.
- 8. **Fig.** tuşuna > **Kaydet'**e basın.

### **Otomatik Metin girişini değiştirme veya silme**

- 1. Ana ekranda veya bir klasörde **Seçenekler** simgesini tıklatın.
- 2. **Yazma ve Giriş** > **Sözcük Değiştirme** öğesini tıklatın.
- 3. Bir Otomatik Metin girişini vurgulayın.
- 4.  $\boxed{P}$ tuşuna basın.
	- Otomatik Metin girişini değiştirmek için **Düzenle** öğesini tıklatın. Girişi değiştirin. **Filmi** tuşuna > **Kaydet'**e basın.
	- Otomatik Metin girişini silmek için **Sil** öğesini tıklatın.

### **Otomatik Metin değişikliğini geri alma**

Otomatik Metin özelliği değiştirmek istemediğiniz bir sözcüğü değiştirirse, değişikliği geri alabilirsiniz.

Otomatik Metin değişikliğini yazma sırasında geri almak için  $\leftarrow$  tuşuna iki kez basın.

# **Yazma kısayolları**

Yazarken kullanılan giriş diline bağlı olarak bazı kısayollar kullanılamayabilir.

#### **Sık kullanılan yazı yazma kısayolları**

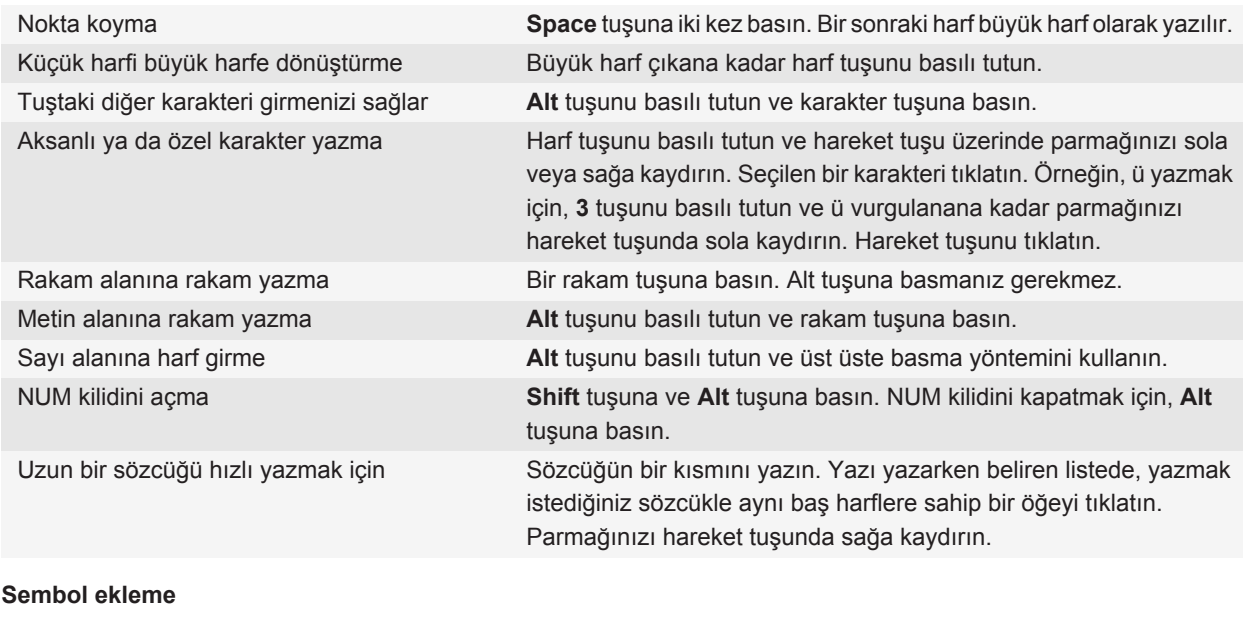

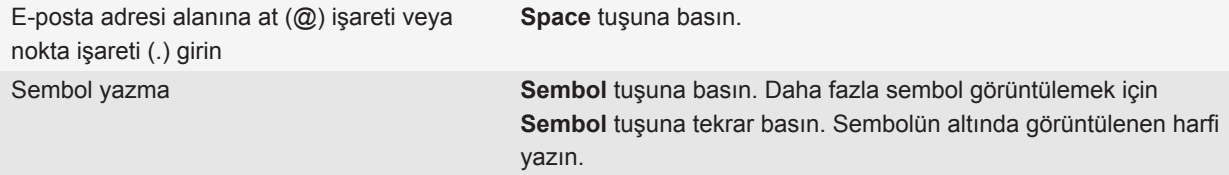

#### **Metinle çalışma**

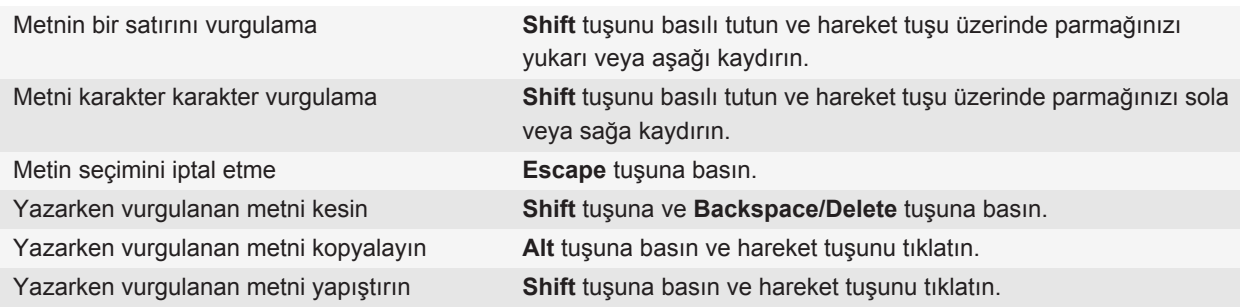

# **Yazma kısayolları**

Yazarken kullanılan giriş diline bağlı olarak bazı kısayollar kullanılamayabilir.

#### **Sık kullanılan yazı yazma kısayolları**

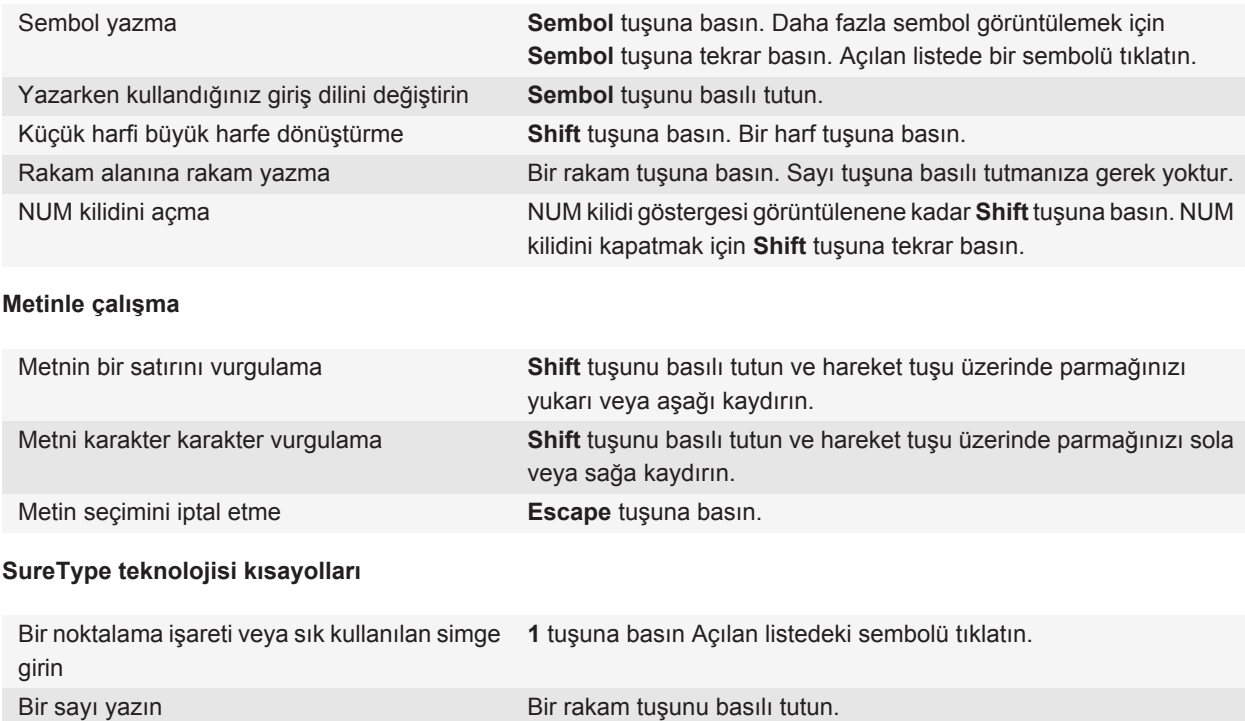

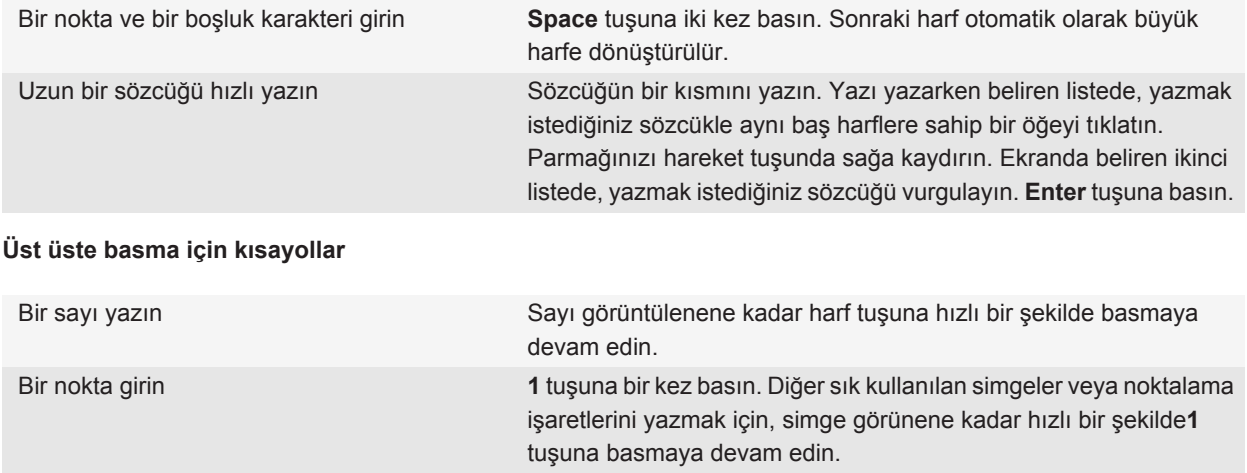

# **Sorun Giderme: Yazma**

### **Parola giremiyorum**

Tuşlara üst üste basma yöntemini kullandığınızı doğrulayın.

## **SureType teknolojisi bir sözcüğü tanıyamıyor**

SureType® teknolojisinin tanımadığı sözcükleri oluşturmak için yazarken görüntülenen listeyi kullanın. Sözcüğün ilk harfi için harf tuşuna bir kerede basın. Listeden bir harfi vurgulayın. Sözcüğün bir sonraki harfi için, harf tuşuna bir kerede basın. Bir harf kombinasyonunu vurgulayın. Hareket tuşunu tıklatın. Sözcük yazmaya devam edin.

### **Yazım denetimi yapamıyorum**

Yalnızca yazdığınız metnin yazım denetimini yapabilirsiniz. İngilice Afrikaan, Arapça, Katalanca, Çekçe, Danca, Flamanca, Fransızca, Almanca, Yunanca, İbranice, Macarca, İtalyanca, Norveççe, Lehçe, Portekizce, Romence, Rusça, İspanyolca, İsveççe veya Türkçe yazım denetimi yapabilirsiniz.

# **Klavye**

# **Çok işlevli tuşa uygulama atama**

BlackBerry® cihazınızın yanında bir ya da daha fazla Çok İşlevli tuş bulunur. Temanıza bağlı olarak Çok işlevli tuşa atanmış uygulamayı değiştiremeyebilirsiniz.

- 1. Ana ekranda veya bir klasörde **Seçenekler** simgesini tıklatın.
- 2. **Cihaz** > **Çok İşlevli Tuşlar**'ı tıklatın.
- 3. **Sağ Yandaki Çok İşlevli Tuş Şunu Açar** alanını veya **Sol Yandaki Çok İşlevli Tuş Şunu Açar** alanını değiştirin.
- 4. **Fig.** tuşuna > **Kaydet'**e basın.

# **Varsayılan para birimi sembolünü değiştirme**

- 1. Ana ekranda veya bir klasörde **Seçenekler** simgesini tıklatın.
- 2. **Yazma ve Giriş** > **Klavye** öğesini tıklatın.
- 3. **Para Birimi Anahtarı** alanını değiştirin.
- 4. **Fig.** tuşuna > **Kaydet'**e basın.

# **İmleç hızını belirleme**

- 1. Ana ekranda veya bir klasörde **Seçenekler** simgesini tıklatın.
- 2. **Yazma ve Giriş** > **Klavye** öğesini tıklatın.
- 3. **Tuş Hızı** alanını değiştirin.
- 4. **Fig.** tuşuna > **Kaydet**'e basın.

## **Tuş seslerini açma**

- 1. Ana ekranda veya bir klasörde **Seçenekler** simgesini tıklatın.
- 2. **Yazma ve Giriş** > **Klavye** öğesini tıklatın.
- 3. **Tuş Sesi** onay kutusunu işaretleyin.
- 4. **Fig.** tuşuna > **Kaydet**'e basın.

# **Hareket tuşunun hassasiyetini ayarlama**

Hareket tuşunun dokunuşunuza nasıl tepki vereceğini ayarlayabilirsiniz. Yüksek hassasiyet seviyesi, düşük hassasiyet seviyesine göre daha az basınç gerektirir.

- 1. Ana ekranda veya bir klasörde **Seçenekler** simgesini tıklatın.
- 2. **Yazma ve Giriş** > **Hareket Tuşu Hassasiyeti** öğesini tıklatın.
- 3. **Yatay Hassasiyet** alanını ve **Dikey Hassasiyet** alanını değiştirin.
- 4. **E:** tuşuna > **Kaydet**'e basın.

## **Hareket tuşu seslerini kapatın**

- 1. Ana ekranda veya bir klasörde **Seçenekler** simgesini tıklatın.
- 2. **Yazma ve Giriş** > **Hareket Tuşu Hassasiyeti** öğesini tıklatın.
- 3. **Sesli Döndürme** onay kutusunun işaretini kaldırın.
- 4. tuşuna > **Kaydet**'e basın.

Hareket tuşu seslerini tekrar açmak için **Sesli Döndürme** onay kutusunu işaretleyin.

# **Klavyede Sorun Giderme**

### **Çok işlevli tuşa bastığımda hiç bir uygulama açılmıyor**

Aşağıdakileri deneyin:

- Daha önce yapmadıysanız, tuşa bir uygulama atayın.
- Tuşu atamış olduğunuz uygulamayı silmediğinizi doğrulayın.

# **Dil**

# **Yazarken kullanılan giriş dilleri hakkında**

Yazarken kullanılacak bir giriş dili ayarlayabilirsiniz. Yazarken kullanılan giriş dili ekran dilinden farklı olabilir. Yazarken kullanmak üzere bir giriş dili seçtiğinizde, Otomatik Metin ve diğer yazma seçenekleri seçilen dile uygun olarak değiştirilir. Örneğin, BlackBerry® cihazınızı Fransızca kullanabilir ancak mesajlarınızı İngilizce yazabilirsiniz.

Yazarken kullanılan giriş dilini ayarlarken, cihazınızda üst üste basma yöntemini mi yoksa SureType® giriş yöntemini mi kullanacağınızı da ayarlayabilirsiniz.

Cihazınızın yazarken kullandığı giriş dili ile ekran dili aynı değilse, yazı yazdığınız sırada görüntülenen listede, geçerli giriş dilinin kısaltmasını içeren bir dikdörtgen yer alır.

# **Dili değiştirme**

- 1. Ana ekranda veya bir klasörde **Seçenekler** simgesini tıklatın.
- 2. **Yazma ve Giriş** öğesini tıklatın.
	- Ekran dilini değiştirmek için **Ekran Dili** alanını değiştirin.
	- Yazma dilini değiştirmek için **Yazma Dili** alanını değiştirin.
	- Sesli komut dilini değiştirmek için **Sesli Arama** alanını değiştirin.
- 3. tuşuna > **Kaydet**'e basın.

### **Ekran dili ekleme**

BlackBerry® Desktop Software kullanarak BlackBerry cihazınıza ekran dili ekleyebilirsiniz. BlackBerry Desktop Software'i indirmek için bilgisayarınızda [www.blackberry.com/desktop](http://www.blackberry.com/desktop) adresini ziyaret edin ve bilgisayarınız için uygun seçeneği seçin.

Cihazınızı bilgisayarınıza bağlayın ve BlackBerry Desktop Software uygulamasını açın.

Uygulama ve ekran dili ekleme ile ilgili daha fazla bilgi almak için BlackBerry Desktop Software Yardım bölümüne bakın.

## **Bir dili silme**

Kullanılabilir alanı artırmak için kullanmadığınız dilleri silebilirsiniz.

- 1. Ana ekranda veya bir klasörde **Ayarlar** simgesini tıklatın.
- 2. **Dil** > **Dil Kaldırma** öğesini tıklatın.
- 3. Tutmak istediğiniz dilleri seçin.
- 4. **Güncelle** öğesini tıklatın

Seçmediğiniz tüm diller BlackBerry® cihazınızdan silinir.

# **Sorun Giderme: Dil**

#### **Bazı karakterler cihazımda düzgün görüntülenmiyor**

BlackBerry® cihazınızla ilişkili BlackBerry® Enterprise Server veya BlackBerry® Internet Service bu karakterleri desteklemiyor olabilir. Daha fazla bilgi için kablosuz iletişim servis sağlayıcınızla veya yöneticinizle görüşün.
# <span id="page-216-0"></span>**Ekran**

# **Arka aydınlatma seçeneklerini ayarlama**

- 1. Ana ekranda veya bir klasörde **Seçenekler** simgesini tıklatın.
- 2. **Ekran** > **Ekran Görüntüsü**.öğesini tıklatın.
- 3. Aşağıdaki işlemlerden birini yapın:
	- Ekran arka aydınlatmasının parlaklığını değiştirmek için, **Arka Aydınlatma Parlaklığı** alanını değiştirin.
	- Arka aydınlatmanın BlackBerry® cihazına dokunulmadığında açık kalacağı sürenin uzunluğunu değiştirmek için **Arka Aydınlatma Zaman Aşımı** alanını değiştirin.
	- Arka aydınlatmanın ışık koşullarına göre ayarlanmasını durdurmak için **Arka Aydınlatmayı Otomatik Olarak Kıs** onay kutusunun işaretini kaldırın.
- 4. **Fig.** tuşuna > **Kaydet**'e basın.

**İlgili bilgiler** [Ekran kapanıyor, 219](#page-220-0)

# **Resmi cihaz duvar kağıdı olarak kullanma**

- 1. Ana ekranda **Medya** simgesini > **Resimler** simgesini tıklatın.
- 2. Bir resme gözatın.
- 3. tuşu > **Duvar Kağıdı Yap** öğesine basın.

#### **İlgili bilgiler**

[Ekranım değişti, 218](#page-219-0)

# **Ekran yazı tipini değiştirme**

- 1. Ana ekranda veya bir klasörde **Seçenekler** simgesini tıklatın.
- 2. **Ekran** > **Ekran Görüntüsü**.öğesini tıklatın.
- 3. Yazı tipi alanlarını değiştirin.
- 4. **azyarda > Kaydet'**e basın.

# **Ana ekrandaki uygulamaların düzenlenmesi**

### **Uygulama simgelerinin düzenlenmesi hakkında**

Uygulama simgeleri Ana ekranda veya Ana ekrandaki klasörlerde görünebilir. Tüm uygulamaları göremiyorsanız, bazı uygulamalar gizli olabilir. Ana ekran menüsünde Tümünü Göster öğesini seçerek uygulama simgelerinin tümünü Ana ekran veya klasörlerde görülür hale getirebilirsiniz.

Ana ekranda hangi simgelerin başta görüneceğini değiştirmek için uygulama simgelerini yeniden sıralayabilirsiniz. Ayrıca, klasör oluşturabilir ve silebilir, oluşturduğunuz klasörlerde klasör simgesi türünü değiştirebilir ve uygulama simgelerini klasörlerin içine ya da dışına taşıyabilirsiniz.

### **Uygulama simgesi bulma veya gizleme**

Temanıza bağlı olarak, bazı uygulama simgelerini gizleyemeyebilirsiniz.

Ana ekranda veya bir klasörde aşağıdakilerden birini yapın:

- Tüm uygulama simgelerini görmek için **::** tuşu > **Tümü** öğesine basın.
- Bir uygulama simgesini gizlemek için, simgeyi vurgulayın. Aşağıdaki öğelere basın: **###** tuşu > Gizle'ye basın.
- Tüm uygulama simgelerini göstermek için tuşu > **Tümünü Göster**'e basın.
- Bir uygulama simgesini gizlemeyi sona erdirmek için, simgeyi vurgulayın. Aşağıdaki öğelere basın: [[15] tuşu > **Gizle**. Gizle alanının yanında onay işareti görünmemelidir.

#### **İlgili bilgiler**

[Ekranım değişti, 218](#page-219-0)

### **Ana ekranda klasör ekleme, değiştirme ve silme**

Ana ekranda aşağıdakilerden birini yapın:

- Klasör eklemek için tuşu > **Klasör Ekle**. Klasör için bir ad yazın. Klasör simgesi stilini değiştirmek için, klasör simgesini tıklatın. Bir klasör simgesi stilini tıklatın. **Ekle** öğesini tıklatın.
- Bir klasörü değiştirmek için, klasörü vurgulayın. Aşağıdaki öğeye basın: F. tuşu > **Klasörü Düzenle**. Klasör adını veya klasör simgesi stilini değiştirin. **Kaydet** öğesini tıklatın.
- Bir klasörü silmek için, klasörü vurgulayın. **::** tuşu > Sil'e basın.

### **Uygulama simgesi taşıma**

- 1. Ana ekranda veya bir uygulama klasöründe bir uygulama simgesini vurgulayın.
- 2. **Menü** tuşuna basın.
- 3. Aşağıdaki işlemlerden birini yapın:
- Uygulama simgesini Ana ekranda başka bir konuma taşımak için **Taşı**'yı tıklatın. Hareket tuşu üzerinde parmağınızı yeni konuma kaydırın. Hareket tuşunu tıklatın.
- Uygulama simgesini uygulama klasörünün içine taşımak için **Klasöre taşı**'yı tıklatın. Uygulama klasörünü tıklatın.
- Uygulama simgesini uygulama klasörünün dışına taşımak için **Klasöre taşı**'yı tıklatın. **Ana Sayfa**'yı veya uygulama klasörünü tıklatın.

# **Cihaz kilitliyken görüntülenen mesaj ekleme**

- 1. Ana ekranda veya bir klasörde **Seçenekler** simgesini tıklatın.
- 2. **Ekran** > **Kilitli Ekran Mesajı** öğesini tıklatın.
- 3. Cihaz kilitli iken ekranda görüntülenmesini istediğiniz metni girin.
- 4. tuşuna > **Kaydet**'e basın.

# **Ekran görünümü için gri tonlama veya ters kontrast kullanma**

- 1. Ana ekranda veya bir klasörde **Seçenekler** simgesini tıklatın.
- 2. **Erişilebilirlik**'i tıklatın.
	- Ekran görünümü için gri tonlama kullanmak için, **Renk Kontrastı** alanını **Gri Tonlama** şeklinde değiştirin.
	- Ekran görünümü için ters kontrast kullanmak için, **Renk Kontrastı** alanını **Ters Kontrast** şeklinde değiştirin.
- 3. tuşuna > **Kaydet**'e basın.

# **Kablosuz iletişim kapsama alanı için yanıp sönen LED bildirimini açma**

- 1. Ana ekranda veya bir klasörde **Seçenekler** simgesini tıklatın.
- 2. **Ekran** > **Ekran Görüntüsü**.öğesini tıklatın.
- 3. **LED Kapsama Göstergesi** onay kutusunu işaretleyin.
- 4. tuşuna > **Kaydet**'e basın.

BlackBerry® cihazı kablosuz iletişim şebekesine bağlandığında LED lambası yeşil renkte yanıp söner.

Kablosuz iletişim kapsama bildirimini kapatmak için **LED Kapsama Göstergesi** onay kutusunun işaretini kaldırın.

# <span id="page-219-0"></span>**Tema Verisi**

### **Temalar hakkında**

Kablosuz hizmet sağlayıcınıza bağlı olarak; BlackBerry® cihazınızda uygulamalar, göstergeler, sözcükler ve simgeler gibi öğelerin görüntülenme biçimini değiştiren bir tema ayarlayabilirsiniz. Temalar cihazınıza önceden yüklenebilir veya .cod dosya biçiminde olan temaları indirebilirsiniz.

### **Tema değiştirme**

- 1. Ana ekranda veya bir klasörde **Seçenekler** simgesini tıklatın.
- 2. **Ekran** > **Ekran Görüntüsü**.öğesini tıklatın.
- 3. **Tema** bölümünde bir temayı tıklatın.
- 4. **Etkinleştir** seçeneğini tıklatın.

Bir temayı silmek için, temayı tıklatın. **Sil** öğesini tıklatın.

**İlgili bilgiler** Ekranım değişti, 218

# **Sorun giderme: Ekran**

# **Ekranım değişti**

Kullandığınız temaya bağlı olarak simgeler, yazı tipleri ve Ana ekran arka planı gibi bazı ekran seçenekleri yeni bir tema seçtiğinizde değişebilir.

### **İlgili bilgiler**

```
Resmi cihaz duvar kağıdı olarak kullanma, 12
Uygulama simgesi bulma veya gizleme, 11
Tema değiştirme, 27
```
# **Çok işlevli tuşa bastığımda hiç bir uygulama açılmıyor**

Aşağıdakileri deneyin:

- Daha önce yapmadıysanız, tuşa bir uygulama atayın.
- Tuşu atamış olduğunuz uygulamayı silmediğinizi doğrulayın.

### <span id="page-220-0"></span>**Ekran kapanıyor**

BlackBerry® cihazınızı bir süre kullanmadığınızda, pilden tasarruf etmek için ekran kapanır. Arka aydınlatmanın cihaza dokunulmadığında açık kalacağı sürenin uzunluğunu değiştirebilirsiniz.

Ekranı açmak için hareket tuşunu tıklatın ya da bir tuşa basın.

#### **İlgili bilgiler**

[Arka aydınlatma seçeneklerini ayarlama, 215](#page-216-0)

# **GPS teknolojisi**

Kablosuz iletişim servis sağlayıcınıza bağlı olarak, bu özellik desteklenmiyor olabilir.

# **GPS teknolojisi hakkında**

Kablosuz iletişim servis sağlayıcınıza bağlı olarak, bu özellik desteklenmiyor olabilir.

GPS konumunuzu almak ve konum tabanlı uygulamalar ve konum tabanlı servisleri kullanmak için GPS teknolojisini BlackBerry® cihazınızda kullanabilirsiniz. Konum tabanlı uygulamalar size sürüş sırasında yol tarif etmek için GPS konumunuzu kullanabilirler.

Cihazınızın dahili GPS alıcısı yoksa veya kablosuz iletişim servis sağlayıcınız konum tabanlı servisleri desteklemiyorsa ve GPS teknolojisini kullanmak istiyorsanız, BlackBerry cihazınızı Bluetooth® özellikli bir GPS alıcısıyla eşleştirebilirsiniz. Daha fazla bilgi için kablosuz iletişim servis sağlayıcınızla görüşün.

Cihazınız bir CDMA şebekesine bağlıysa ve acil bir arama yaparsanız veya cihazınız Acil Geri Arama Modundaysa (Emergency Callback Mode), acil durum operatörü konumunuzu tahmin etmek için GPS teknolojisini kullanabilir. **Not:** Acil bir durumda, acil durum operatörüne mutlaka yerinizle ilgili ayrıntılı bilgi verin. Acil durum operatörleri yalnızca GPS teknolojisini kullanarak yerinizi tahmin edemeyebilir.

# **GPS teknolojisini açma**

BlackBerry® cihazınızın modeline ve kablosuz iletişim şebekenize bağlı olarak, bu özellik desteklenmiyor olabilir.

**Not:** Cihazınızdaki GPS seçenekleri bu işlemde gösterilenlerden biraz farklı olabilir.

- 1. Ana ekranda veya bir klasörde **Seçenekler** simgesini tıklatın.
- 2. **Cihaz** > **Konum Ayarları** öğesini tıklatın.
- 3. **Konum Servisleri** alanını **Konum Açık** olarak değiştirin.
- 4. **Fig.** tuşuna > **Kaydet**'e basın.

GPS teknolojisini kapatmak için **Konum Servisleri** alanını **Konum Kapalı** şeklinde değiştirin.

# **Hareketlerinizi izlemek için kullandığınız GPS alıcısını ayarlama**

Dahili bir GPS alıcınız yoksa, bu görevi gerçekleştirmek için BlackBerry® cihazınızı Bluetooth® özellikli bir GPS alıcısı ile eşleştirmeniz gerekir.

1. Ana ekranda veya bir klasörde **Seçenekler** simgesini tıklatın.

- 2. **Cihaz** > **Konum Ayarları** öğesini tıklatın.
- 3. **GPS Kaynağı** alanını değiştirin.
- 4. tuşuna > **Kaydet**'e basın.

# **GPS konumunuzu alma**

Kablosuz iletişim servis sağlayıcınıza bağlı olarak, bu özellik desteklenmiyor olabilir. Cihazınızın dahili GPS alıcısı yoksa, bu görevi gerçekleştirmek için BlackBerry® cihazınızı Bluetooth® özellikli bir GPS alıcısı ile eşlemeniz gerekir.

- 1. Ana ekranda veya bir klasörde **Seçenekler** simgesini tıklatın.
- 2. **Cihaz** > **Konum Ayarları** öğesini tıklatın.
- 3.  $\frac{1}{2}$  tuşu > GPS Yenile'ye basın.

Geçerli konumunuzun enlem ve boylam koordinatları görüntülenir.

### **Başkalarının konumunuzu izlemesini önleme**

E-posta hesabınız BlackBerry® Enterprise Server kullanıyorsa, yöneticiniz BlackBerry cihazınızın yerini tespit edebilir. Daha fazla bilgi almak için yöneticinizle görüşün.

- 1. Ana ekranda veya bir klasörde **Seçenekler** simgesini tıklatın.
- 2. **Cihaz** > **Konum Ayarları** öğesini tıklatın.
- 3. **Konum Servisleri** alanını **Konum Kapalı** olarak değiştirin.
- 4. **azar** tuşuna > **Kaydet'**e basın.

# **Konum yardımını kapatma**

Kablosuz iletişim servis sağlayıcınıza bağlı olarak, bu özellik desteklenmiyor olabilir. Varsayılan olarak konum yardımı, GPS teknolojisinin performansını artırmak için açılır. Konum yardımı açıkken BlackBerry® cihazınız bir merkezi sunucuya düzenli olarak bağlanır; bu durum veri hizmetleri ücretlerinizi artırabilir. Bu ücretleri engellemek için konum yardımını kapatabilirsiniz, ancak bu durum cihazınızın GPS konumunuzu alma süresini uzatabilir. Daha fazla bilgi almak için kablosuz iletişim servis sağlayıcınızla görüşün.

- 1. Ana ekranda veya bir klasörde **Seçenekler** simgesini tıklatın.
- 2. **Cihaz** > **Konum Ayarları** öğesini tıklatın.
	- Konum yardımını kapatmak için **Konum Yardımı** alanını **Devre Dışı** olarak ayarlayın.
	- Dolaşım sırasında konum yardımını kapatmak için **Konum Yardımı** alanını **Dolaşımdayken Devre Dışı** olarak değiştirin.
- 3. tuşuna > **Kaydet**'e basın.

# **Sorun Giderme: GPS teknolojisi**

### **GPS teknolojisini kullanamıyorum**

Aşağıdaki işlemleri yapmayı deneyin:

- Bina dışındaysanız, binalardan uzaklaşın ve cihazınızla açıklık bir yere gidin.
- Bina içindeyseniz pencereye yaklaşın.
- BlackBerry® cihazınızı Bluetooth® özellikli bir GPS alıcısıyla eşleştirdiyseniz, Bluetooth özellikli GPS alıcısının açık olduğunu doğrulayın.
- GPS teknolojisini ilk kez kullanıyorsanız, cihazınızın GPS konumunuzu alması için kısa bir süre bekleyin.

# **Haritalar**

# **Temel harita özellikleri**

### **Haritada konum görüntüleme**

- 1. Ana ekranda **Haritalar** simgesini tıklatın.
- 2. Haritada **::** tuşuna basın. > **Konum Bul'**a basın.
- 3. Aşağıdakilerden birini yapın:
	- İşletme ya da bilinen nokta gibi bir ilgi alanını aramak için, ekranın sağ üst tarafındaki açılır listede **İşletme** öğesini tıklatın. **İşletme** alanına ilgi noktası bilgilerini girin. İlgi noktasını vurgulayın.
	- Yeni bir konum görmek için, ekranın sağ üst köşesindeki açılır listede **Konum** öğesini tıklatın. **Konum** alanına adres girin. Konumu vurgulayın.
	- Bir kişinin konumunu görüntülemek için, kişinin adını **Konum** alanına ya da **İşletme** alanına yazın. Kişi bilgilerini vurgulayın.
	- Yer işaretli bir konumu görüntülemek için, ekranın alt kısmında konumu vurgulayın.
- 4. **F:** tusu > **Haritada Göster'**e basın.

Bulunduğunuz yerden başka bir yere bakıyorsanız, bulunduğunuz yerden buraya gitmek için gereken yol tarifi için tuşu > **Buraya Git**'e basın. Bu işlemin yapılabilmesi için cihazınızda bir dahili GPS alıcısı bulunmalı ya da Bluetooth özellikli bir GPS alıcısıyla eşleşmiş olmalıdır.

### **Bağlantı kullanarak haritada adres görüntüleme**

BlackBerry® cihazınız hızlı mesajlaşma uygulaması ya da MemoPad gibi belirli uygulamalarda bir adres tanıdığında, adresin altını çizer.

- 1. Altı çizili bir adresi vurgulayın.
- 2. **F:** tuşu > **Haritada Göster'e basın.**

### **Konum gönderme**

Konumu mesaj olarak, örneğin e-posta mesajında ya da anlık mesajda gönderebilirsiniz. Gönderdiğiniz mesajda, alıcının konumu haritada görebilmesi için bir konum bağlantısı bulunur.

- 1. Haritada **::** tuşuna basın. > **Konum Gönder** öğesine basın.
- 2. Bir mesaj türünü tıklatın.

### **Tarif alma**

- 1. Ana ekranda **Haritalar** simgesini tıklatın.
- 2. **Fig.** tuşu > **Tarif Al'a basın.**
- 3. Başlangıç konumunu belirlemek için aşağıdakilerden birini yapın:
	- BlackBerry® cihazınızın dahili bir GPS alıcısı varsa veya cihazınız Bluetooth® özellikli bir GPS alıcısı ile eşleştirilmişse, geçerli konumunuzu belirlemek için **Başlat** alanını **Konumum** olarak ayarlayın.
	- Haritada görüntülemekte olduğunuz konumu belirlemek için, **Başlat** alanını **Harita merkezini kullan** olarak ayarlayın. Eğer işaretli bir konum görüntüleniyorsa, **Odaklanmış konumu kullan** öğesini tıklatın.
	- Haritada konum seçerek yeni bir konum belirlemek için, **Başlat** alanını **Haritadan seç** olarak ayarlayın. Harita üzerinde konumu tıklatın.
	- Bir işletme ya da bilinen nokta gibi bir ilgi noktası belirlemek için, **Başlat** alanını **Konum Bul** olarak belirleyin. Ekranın sağ üst köşesindeki açılır listede **İşletme** öğesini tıklatın. **Arama** alanına ilgi noktası bilgilerini girin. Klavyedeki **J** tuşuna basın. Bir ilgi noktasını tıklatın.
	- Bir kişinin adresini belirlemek için **Başlat** alanını **Konum Bul** olarak ayarlayın. Kişinin adını girmeye başlayın. Kişiyi tıklatın.
	- Adres girerek yeni bir konum belirlemek için **Başlat** alanını **Konum bul** olarak ayarlayın. Ekranın sağ üst köşesindeki açılır listede **Konum** öğesini tıklatın. **Arama** alanına bir e-posta adresi yazın. Klavyedeki tuşuna basın. Konumu tıklatın.
	- İşaretlenmiş bir konumu belirlemek için **Başlat** alanını **Konum bul** olarak ayarlayın. Alt panelde işaretli bir konumu tıklatın.
- 4. Bitiş konumunu belirlemek için 3. adımı tekrar edin.
- 5. Rota seçeneklerini değiştirmek için **Rota Seçenekleri** öğesini tıklatın. Bir ya da daha fazla rota seçeneğinin yanındaki onay kutusunu işaretleyin veya işaretini kaldırın. **Tamam**'ı tıklatın.
- 6. **Arama** öğesini tıklatın.

# **Harita kaydırma**

Bir haritayı kaydırabilmeniz için BlackBerry® cihazınız zoom modunda değil kaydırma modunda olmalıdır. Cihazınızın modu haritanın üzerinde görüntülenir.

- 1. Cihazınız zoom modundaysa, pan moduna geçmek için hareket tuşunu tıklatın.
- 2. Hareket tuşunda parmağınızı herhangi bir yönde kaydırın.

### **Yakınlaşma ve uzaklaşma**

Haritada aşağıdakilerden birini yapın:

- Cihazınız zaten zoom modunda değilse, yakınlaşmak için hareket tuşuna basın. Parmağınızı hareket tuşunda yukarıya kaydırın.
- Cihazınız zaten zoom modunda değilse, uzaklaşmak için hareket tuşuna basın. Parmağınızı hareket tuşunda aşağıya kaydırın.
- Rotada bir noktaya yakınlaşmak için **Filar**tuşu > **Noktaya Yakınlaş** öğesine basın.

# **Bir konum yakınındaki ilgi alanlarını bul**

İşletmeler veya bilinen noktalar gibi ilgi noktalarını arayabilirsiniz. Örneğin bulunduğunuz yerin yakınındaki kafeleri arayabilirsiniz.

1. Haritada **::** tuşuna basın. > **Konum Bul'**a basın.

- 2. İlgi noktası bilgilerini yazın.
- 3. Klavyedeki ↓ tuşuna basın.

# **Bir ilgi noktası için kişi bilgilerini görüntüleme**

- 1. Haritada veya ilgi noktaları listesinde, bir ilgi noktasını vurgulayın.
- 2. **F:** tuşu > Ayrıntılar'a basın.

### **Harita temizleme**

Bir haritayı temizlediğinizde, haritada görüntülenen rota bilgileri artık görülemez.

Haritada **::** tuşuna basın. > **Harita Sil** öğesine basın.

### **Konum veya rotaya yer işareti ekleme**

- 1. Ana ekranda **Haritalar** simgesini tıklatın.
- 2. Haritada **::** tuşuna basın. > Sık Kullanılanlara Ekle > Tamam öğesine basın.

### **Konum veya rota yer işaretini yeniden adlandırma**

- 1. Ana ekranda **Haritalar** simgesini tıklatın.
- 2. **F:** tuşu > Sık Kullanılanlar'a basın.
- 3. Bir yer işaretini vurgulayın.
- 4.  $\frac{1}{2}$  tuşu > **Yeniden Adlandır** öğesine basın.
- 5. Yeni bir ad yazın.
- 6. **Tamam**'ı tıklatın.

### **Konum veya rotanın yer işaretini silme**

- 1. Ana ekranda **Haritalar** simgesini tıklatın.
- 2. Haritada :: tuşuna basın. > Sık Kullanılanlar öğesine basın.
- 3. Bir yer işaretini vurgulayın.
- 4. tuşu > **Sil** öğesine basın.

# **Harita seçenekleri**

### **Hareketinizi izlerken arka aydınlatmayı açık tutma**

Varsayılan olarak, pil gücünün korunması için belirli bir zaman aşımından sonra arka aydınlatma otomatik kapanır. Pil güç seviyesi belirli bir yüzdenin altına düşmediği takdirde harita seçeneklerini, arka aydınlatmanın hareketlerinizi izlerken açık kalacağı şekilde değiştirebilirsiniz.

- 1. Haritada **::** tuşuna basın. > Secenekler öğesine basın.
- 2. **Arka Aydınlatma Zaman Aşımı** alanını değiştirin.
- 3. **a:** tuşuna > **Kaydet'**e basın.

#### **İlgili bilgiler**

[Arka aydınlatma seçeneklerini ayarlama, 215](#page-216-0)

### **Hareketlerinizi izlemek için kullandığınız GPS alıcısını ayarlama**

Dahili bir GPS alıcınız yoksa, bu görevi gerçekleştirmek için BlackBerry® cihazınızı Bluetooth® özellikli bir GPS alıcısı ile eşleştirmeniz gerekir.

- 1. Ana ekranda veya bir klasörde **Seçenekler** simgesini tıklatın.
- 2. **Cihaz** > **Konum Ayarları** öğesini tıklatın.
- 3. **GPS Kaynağı** alanını değiştirin.
- 4. tuşuna > **Kaydet**'e basın.

# **Harita kısayolları**

Yazarken kullanılan giriş diline bağlı olarak bazı kısayollar kullanılamayabilir.

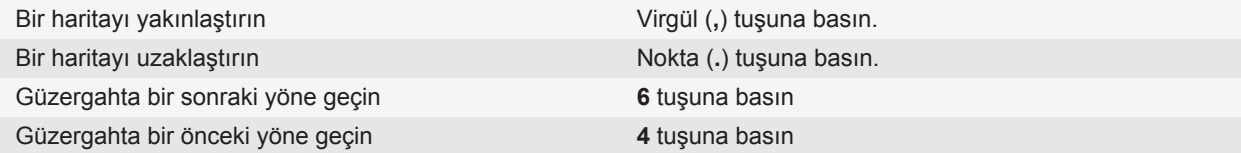

# **Harita kısayolları**

Yazarken kullanılan giriş diline bağlı olarak bazı kısayollar kullanılamayabilir.

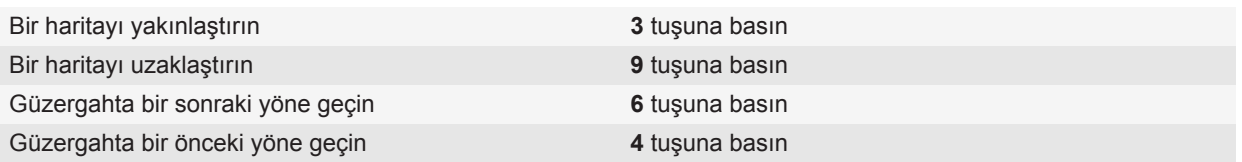

# **Sorun Giderme: Harita**

### **Bazı özellikler cihazımda yok**

BlackBerry® cihazınızdaki bazı özelliklerin kullanılabilirliği, cihazınızın modeli ve kablosuz iletişim servis planı gibi öğelerden etkilenebilir.

Mesaj servis planına bağlı olarak, E-posta Tercihleri ekranındaki mesaj seçeneklerinde bazı özellikler ve seçenekler kullanılamayabilir.

E-posta hesabınız BlackBerry® Enterprise Server kullanıyorsa, kuruluşunuz bazı özellikleri ayarlamamış veya bazı özellikleri ve seçenekleri kullanmanızı engelliyor olabilir. Yöneticiniz bir seçeneği sizin için kurduysa, seçenek alanının yanında kırmızı kilit göstergesi belirir.

Cihazınızda bulunan özelliklerle ilgili daha fazla bilgi almak için kablosuz iletişim servis sağlayıcınızla veya yöneticinizle görüşün ya da [www.blackberry.com/go/devices](http://www.blackberry.com/go/devices) adresini ziyaret edin.

### **İlgili bilgiler**

[Özellik kullanılabilirliği, 19](#page-20-0)

# <span id="page-229-0"></span>**Uygulamalar**

# **Çok görevlilik hakkında**

BlackBerry® cihazınız, aynı anda birden fazla uygulama çalıştırmanıza olanak sağlayan çok görevliliği destekler. Örneğin, bir arama sırasında, randevularınızı görmek için takvim uygulamasına veya bir kişiye bakmak için kişiler uygulamasına geçmek isteyebilirsiniz. Bir şarkı çalarken, bir mesajı yanıtlamak için mesajlar uygulamasına geçmek isteyebilirsiniz.

Ayrıca, sık kullanılan görevleri hızlı bir şekilde gerçekleştirmenizi sağlamak amacıyla çoğu uygulama için kısayollar bulunmaktadır.

**Not:** Ne kadar çok uygulama çalıştırıyorsanız, cihazınız o kadar çok bellek ve güç kullanır. Cihazınızın performansını optimize etmek için, işiniz bittiğinde uygulamaları kapatın.

#### **İlgili bilgiler**

Bir uygulamayı arka planda çalışır durumda tutarak başka uygulamaya geçme, 228 Arkaplanda çalışmaması için uygulamayı kapatma, 228

# **Bir uygulamayı arka planda çalışır durumda tutarak başka uygulamaya geçme**

- Başka bir uygulamaya geçmek için  $\epsilon$ : tuşunu uygulama değiştirici görüntülenene kadar basılı tutun. Bir uygulama simgesini tıklatın. İstediğiniz uygulama simgesi görüntülenmiyorsa, **Ana ekran** simgesine tıklayın ve aradığınız uygulama simgesine gidin.
- Arama yapılmadığı sırada Ana ekrana dönmek için  $\sqrt{\theta}$  tuşunu basılı tutun.
- Arama yapıldığı sırada Ana ekrana dönmek için **::**: tuşunu uygulama değiştirici görüntülenene kadar basılı tutun. **Ana ekran** simgesine tıklayın.

Not: Eğer <sub>16</sub>, tuşuna bir görüşme yaparken başarsanız, başka bir uygulamaya geçseniz bile çağrıyı sonlandırırsınız.

#### **İlgili bilgiler**

Arkaplanda çalışmaması için uygulamayı kapatma, 228

# **Arkaplanda çalışmaması için uygulamayı kapatma**

BlackBerry® cihazınızın performansını optimize etmek için, işiniz bittiğinde uygulamaları kapatın. Bir uygulamada, aşağıdaki işlemlerden birini yapın:

 $\cdot$   $\cdot$   $\cdot$  **F**: tuşu > **Kapat**'a basın.

•  $\Box$  tuşuna basın. Gerekiyorsa Ana ekran görüntülenene kadar  $\Box$  tuşuna basmaya devam edin.

#### **İlgili bilgiler**

[Bir uygulamayı arka planda çalışır durumda tutarak başka uygulamaya geçme, 228](#page-229-0)

# **Uygulama ekleme hakkında**

Kablosuz iletişim servis sağlayıcınıza ve bulunduğunuz bölgeye bağlı olarak uygulamaları BlackBerry App World™ sanal mağaza, BlackBerry® Desktop Software veya Uygulama Merkezi kullanarak ekleyebilir ve güncelleyebilirsiniz. Ayrıca, bir web sayfasından (BlackBerry cihazınızla [mobile.blackberry.com](http://www.mobile.blackberry.com) adresini ziyaret edin) veya kablosuz iletişim servis sağlayıcınız tarafından sunulan servisleri indirme seçenekleri bulunabilir.

BlackBerry App World™ storefront, BlackBerry Desktop Software veya Uygulama Merkezi aracılığıyla sunulan yazılım ve servisler için ilave şartlar ve koşullar söz konusu olabilir. Kablosuz ağ üzerinden bir uygulama eklediğinizde veya kullandığınızda veri ücretleri söz konusu olabilir. Daha fazla bilgi almak için kablosuz iletişim servis sağlayıcınızla görüşün.

#### **BlackBerry App World**

Cihazınızda BlackBerry App World bulunuyorsa; oyunları, sosyal ağ uygulamalarını, kişisel verimlilik uygulamalarını ve başka uygulamaları arayabilir ve indirebilirsiniz. Mevcut bir PayPal® hesabını kullanarak öğeleri kablosuz ağ üzerinden satın alabilir ve cihazınıza indirebilirsiniz.

BlackBerry App World uygulamasını indirmek için [www.blackberryappworld.com](http://www.blackberryappworld.com) adresini ziyaret edin.

BlackBerry App World kullanarak uygulama yönetimi hakkında daha fazla bilgi almak için **BlackBerry App World** simgesini tıklatın. **::** tuşu > **Yardım**'a basın.

#### **BlackBerry Desktop Software**

Bilgisayarınızda BlackBerry Desktop Software kurulu ise, uygulama yüklemek, güncellemek, kaldırmak veya geri yüklemek için cihazınızı bilgisayarınıza bağlayabilirsiniz. Ayrıca bilgisayarınıza indirdiğiniz uygulamaları, kablosuz ağı kullanmadan cihazınıza ekleyebilirsiniz.

BlackBerry Desktop Software uygulamasını indirmek için [www.blackberry.com/desktop](http://www.blackberry.com/desktop) adresini ziyaret edin.

BlackBerry Desktop Software kullanarak uygulama yönetimi hakkında daha fazla bilgi almak için BlackBerry Desktop Software uygulaması Yardım bölümüne bakın.

#### **Uygulama Merkezi**

Cihazınızda Uygulama Merkezi bulunuyorsa, kablosuz iletişim servis sağlayıcınız tarafından sunulan bazı uygulamaları ekleyebilir, güncelleyebilir veya bu uygulamaların önceki sürümlerine geri dönebilirsiniz. Kablosuz iletişim servis sağlayıcınıza bağlı olarak, bu özellik kullanılamıyor olabilir.

Uygulama Merkezi kullanarak uygulama yönetimi hakkında daha fazla bilgi almak için **Uygulama Merkezi** simgesini tıklatın. **::** tuşu > **Yardım'a** basın.

# **Sosyal ağ uygulamaları hakkında**

Sosyal ağlardaki kişilerinizle iletişim kurmak için BlackBerry® cihazınızdaki sosyal ağ uygulamalarını kullanabilirsiniz. Sosyal ağ uygulamasına bağlı olarak mesaj gönderebilir, fotoğraf paylaşabilir, durumunuzu değiştirebilir ve çok daha fazlasını yapabilirsiniz.

BlackBerry cihazınız için sosyal ağ uygulamalarını BlackBerry App World™ storefront'tan indirebilirsiniz. Bu uygulamaları kullanabilmeniz için bir kablosuz servis veri planınız bulunmalıdır. Kablosuz iletişim servis sağlayıcınıza ya da kuruluşunuza bağlı olarak bazı uygulama veya özellikler desteklenmiyor olabilir.

Sosyal ağ uygulamaları hakkında daha fazla bilgi almak için [www.blackberry.com/support](http://www.blackberry.com/support) adresini ziyaret edin. Bir sosyal ağ uygulamasını kullanma konusunda yardım için cihazınızda **Menü** tuşuna basın ve ardından **Yardım**'ı tıklatın.

# **Hızlı Mesajlaşma uygulamaları hakkında**

BlackBerry® cihazınız için hızlı mesajlaşma uygulamalarını BlackBerry App World™ storefront'tan indirebilirsiniz. Varsayılan olarak BlackBerry cihazınız BlackBerry® Messenger ile birlikte gelir. BlackBerry Messenger uygulamasını, BlackBerry cihazı olan kişilerle sohbet etmek, mesaj ve dosya gönderip almak için kullanabilirsiniz. Ayrıca durumunuzu ve görüntü resminizi değiştirebilirsiniz. BlackBerry Messenger uygulamasının BlackBerry® Groups özelliğini kullanarak fotoğraf, liste, randevu ve çok daha fazlasını paylaşabilirsiniz.

Bu uygulamaları kullanabilmeniz için bir kablosuz servis veri planınız bulunmalıdır. Kablosuz iletişim servis sağlayıcınıza ya da kuruluşunuza bağlı olarak bazı uygulama veya özellikler desteklenmiyor olabilir.

BlackBerry Messenger ve diğer hızlı mesajlaşma uygulamaları hakkında daha fazla bilgi almak için [www.blackberry.com/support](http://www.blackberry.com/support) adresini ziyaret edin. Bir hızlı mesajlaşma uygulamasını kullanma konusunda yardım için cihazınızda **Menü** tuşuna basın ve ardından **Yardım**'ı tıklatın.

# **Uygulama eklemek için cihaz parolasını gerekli kılma**

Bu görevi gerçekleştirmek için bir BlackBerry® cihaz parolası ayarlamanız gerekir.

- 1. Ana ekranda veya bir klasörde **Seçenekler** simgesini tıklatın.
- 2. **Güvenlik** > **Parola** öğesini tıklatın.
- 3. **Uygulama yüklenirken sor** alanını **Evet** olarak değiştirin.
- 4. **F:** tuşu > Gönder öğesine basın.

# **Uygulama silme**

E-posta hesabınız BlackBerry® Enterprise Server kullanıyorsa, kuruluşunuz bazı uygulamaları silmenize izin vermiyor olabilir. Daha fazla bilgi almak için yöneticinizle görüşün.

- 1. Ana ekranda veya bir klasörde uygulama simgesini vurgulayın.
- 2. tuşu > **Sil** öğesine basın.

# **Uygulama özelliklerini görüntüleme**

- 1. Ana ekranda veya bir klasörde **Seçenekler** simgesini tıklatın.
- 2. **Cihaz** > **Uygulama Yönetimi** öğesini tıklatın.
- 3. Bir uygulamayı tıklatın.

# **Uygulama veritabanının boyutunu görme**

- 1. Ana ekranda veya bir klasörde **Seçenekler** simgesini tıklatın.
- 2. **Cihaz** > **Durum** öğesini tıklatın.
- 3. tuşu > **Veritabanı Boyutu**'na basın.

# **Sorun Giderme: Uygulamalar**

### **Bir uygulamayı ekleyemiyor, güncelleyemiyor ve önceki sürümüne geri dönemiyorum**

E-posta hesabınız BlackBerry® Enterprise Server kullanıyorsa, kuruluşunuz cihaza uygulama eklemenize veya bunları güncellemenize izin vermiyor olabilir. Daha fazla bilgi için yöneticinizle görüşün.

Aşağıdakileri deneyin:

- BlackBerry® cihazınızın kablosuz iletişim şebekesine bağlı olduğundan emin olun.
- Cihazınızda, uygulamayı eklemek veya doğrulamak için yeterli bellek olduğunu doğrulayın.

# **BlackBerry Device Software**

# **BlackBerry Device Software güncelleme hakkında**

Aşağıdaki nedenlerden ötürü BlackBerry® Device Software uygulamasını güncellemek isteyebilirsiniz:

- yeni uygulama ve özelliklere erişim
- teknik bir sorunun çözülmesi
- kablosuz iletişim servis sağlayıcınızın BlackBerry Device Software uygulamasını güncellemenizi istemesi

BlackBerry Device Software uygulamasını kablosuz şebeke üzerinden, bir web sitesinden veya BlackBerry® Desktop Software kullanarak güncelleyebilirsiniz.

Güncelleme türüne, cihaz verilerinin miktarına ve BlackBerry cihazınızdaki uygulama sayısına bağlı olarak güncelleme işleminin süresi 15 dakika ile 2 saat arasında değişebilir. Güncelleme sırasında cihazınızı kullanamaz veya acil arama yapamazsınız. Güncelleme devam ederken pili çıkarmayın.

#### **Kablosuz şebeke üzerinden**

Cihazınızın Ana ekranında bir Kablosuz Güncelleme simgesi görüntülenirse, BlackBerry Device Software uygulamasını kablosuz şebeke üzerinden güncelleyebilirsiniz. Ayrıca cihaz seçeneklerinden güncellemeleri kendiniz de kontrol edebilirsiniz. Güncelleme, tam bir yazılım güncellemesi ya da yalnızca kısmi bir yazılım güncellemesi olabilir. Mevcut güncelleme tam yazılım güncellemesi ise, cihaz verileriniz cihazınızda yedeklenir ve kurulum sırasında geri yüklenir. Kablosuz iletişim servis sağlayıcısı veya yönetici tarafından ayarlanan seçeneklere bağlı olarak BlackBerry Device Software uygulamasını kablosuz iletişim şebekesi üzerinden güncelleyemeyebilirsiniz. Kablosuz iletişim servis sağlayıcınıza bağlı olarak güncellemeyi cihazınıza yüklerken ek ücret ödemeniz gerekebilir.

#### **Web sitesinden**

E-posta hesabınız BlackBerry® Internet Service veya bu özelliği destekleyen bir BlackBerry® Enterprise Server kullanıyorsa, BlackBerry Device Software uygulamasını cihazınızı bilgisayarınıza bağlayıp [www.blackberry.com](http://www.blackberry.com) adresindeki web sitesini ziyaret ederek güncelleyebilirsiniz:

#### **BlackBerry Desktop Software hakkında**

Bilgisayarınızda BlackBerry Desktop Software kuruluysa, BlackBerry Device Software uygulamasını bilgisayarınızı kullanarak güncelleyebilirsiniz. BlackBerry Device Software uygulamasını bilgisayar kullanarak güncelleme hakkında daha fazla bilgi almak için BlackBerry Desktop Software Yardım bölümüne bakın.

Research In Motion, özellikle herhangi bir yazılımı güncellemeden önce, bilgisayarınızda düzenli olarak bir yedekleme dosyası oluşturmanızı ve kaydetmenizi önerir. Bilgisayarınızda güncel bir yedekleme dosyası bulunması, cihazınızın kaybolması, çalınması veya beklenmeyen bir sorun nedeniyle bozulması halinde cihaz verilerinizi kurtarmanıza yardımcı olabilir.

## **BlackBerry Device Software'i web sitesinden güncelleme**

E-posta hesabınız BlackBerry® Enterprise Server kullanıyorsa bu görevi gerçekleştiremeyebilirsiniz. Kuruluşunuzda kullanımı onaylanan BlackBerry® Device Software güncellemeleri için yöneticiniz ile görüşün.

Research In Motion, özellikle herhangi bir yazılımı güncellemeden önce, bilgisayarınızda düzenli olarak bir yedekleme dosyası oluşturmanızı ve kaydetmenizi önerir. Bilgisayarınızda güncel bir yedekleme dosyası bulunması, cihazınızın kaybolması, çalınması veya beklenmeyen bir sorun nedeniyle bozulması halinde cihaz verilerinizi kurtarmanıza yardımcı olabilir.

- 1. Bilgisayarınızdan BlackBerry Device Software güncelleme sitesini ziyaret edin.
- 2. **Güncellemeleri Kontrol Et** seçeneğini tıklatın.
- 3. BlackBerry cihazınızı bilgisayarınıza bağlayın.
- 4. Güncelleme özeti ekranında, yüklemek istediğiniz güncellemenin yanındaki onay kutusunu işaretleyin.
- 5. Aşağıdaki işlemlerden birini yapın:
	- İsteğe bağlı uygulamaları eklemek veya kaldırmak için **Seçenekler**'i tıklatın. Bir ya da daha fazla uygulamanın yanındaki onay kutusunu işaretleyin veya işaretini kaldırın. **İleri** seçeneğini tıklatın.
	- Cihaz verilerini yedeklemek veya tüm cihaz verilerini silmek için **Ayarlar** seçeneğini tıklatın. Bir veya daha fazla veri türünün yanındaki onay kutusunu seçin. **Tamam**'ı tıklatın.
- 6. **İleri** seçeneğini tıklatın.
- 7. Yeni yazılım için e-posta talimatlarına kayıt olmak veya bu bildirimleri reddetmek için ekrandaki bilgileri tamamlayın.
- 8. **İleri** > **Bitir** öğesini tıklatın.

# **BlackBerry Device Software uygulamasını BlackBerry Desktop Software kullanarak güncelleme**

Research In Motion, özellikle herhangi bir yazılımı güncellemeden önce, bilgisayarınızda düzenli olarak bir yedekleme dosyası oluşturmanızı ve kaydetmenizi önerir. Bilgisayarınızda güncel bir yedekleme dosyası bulunması, cihazınızın kaybolması, çalınması veya beklenmeyen bir sorun nedeniyle bozulması halinde cihaz verilerinizi kurtarmanıza yardımcı olabilir.

BlackBerry® cihazınızı bilgisayara bağlayın ve BlackBerry® Desktop Software uygulamasını açın. Daha fazla bilgi almak için BlackBerry Desktop Software Yardım bölümüne bakın.

# **Sorun giderme: BlackBerry Device Software**

### **Kablosuz iletişim şebekesi üzerinden BlackBerry Device Software yazılımını güncelleyemiyorum**

Kablosuz iletişim servis sağlayıcı veya yönetici tarafından ayarlanan seçeneklere bağlı olarak BlackBerry® Device Software yazılımını kablosuz iletişim şebekesi üzerinden güncelleyemeyebilirsiniz.

Aşağıdakileri deneyin:

- BlackBerry cihazınızın kablosuz iletişim şebekesine bağlı olduğunu doğrulayın.
- Cihazınızda BlackBerry Device Software yazılımını güncellemeye yetecek kadar depolama alanı bulunduğunu doğrulayın.
- Kablosuz iletişim şebekesi servis sağlayıcınızın kapsama alanının dışında dolaşımda olmadığınızı doğrulayın. Kablosuz iletişim servis sağlayıcınıza bağlı olarak dolaşımdayken BlackBerry Device Software yazılımını güncelleyemeyebilirsiniz. Daha fazla bilgi almak için kablosuz iletişim servis sağlayıcınızla iletişim kurun.
- Kablosuz iletişim şebekesi üzerinden BlackBerry Device Software yazılımını daha sonra güncellemeyi deneyin. Kablosuz iletişim servis sağlayıcınıza bağlı olarak BlackBerry Device Software yazılımını, şebeke trafik hacminin yüksek olduğu günün belirli saatlerinde gerçekleştiremeyebilirsiniz.
- Kablosuz iletişim servis sağlayıcınızın web sitesini daha sonra ziyaret etmeyi deneyin; BlackBerry Device Software yazılımını web sitesinden güncelleyemeyebilirsiniz.

### **BlackBerry Device Software güncellemesi için cihazımın yeterli belleği yok**

Aşağıdaki işlemleri yapmayı deneyin:

- Medya dosyalarını, ekran dillerini veya kullanmadığınız başka şirketlerce sağlanan uygulamaları silin.
- BlackBerry® cihaz belleğinde sakladığınız medya dosyalarını medya kartına aktarın.

# **Bağlantıları Yönet**

# **Bağlantı temel bilgilerini yönetme**

### **Cihazınızın hangi kablosuz şebekelere bağlandığını kontrol etme**

Cihazınızın hangi tür şebekelere bağlanabileceğini, cihazınızın üzerinde veya [www.blackberry.com/go/devices](http://www.blackberry.com/go/devices) adresini ziyaret ederek ve modelinizin teknik özelliklerine bakarak kontrol edebilirsiniz. Listelenen şebeke türleri mevcut şebeke bağlantılarını değil cihazınızın bu tür şebekelere bağlanabileceğini ifade eder.

- 1. Ana ekranda veya bir klasörde **Seçenekler** simgesini tıklatın.
- 2. **Cihaz** > **Cihaz Sürümleri Hakkında** öğesini tıklatın. Cihazınızın bağlanabileceği şebeke türleri, cihaz modelinin ardından parantez içinde verilmiştir.

BlackBerry® cihazınızın bağlandığı kablosuz şebekeler hakkında daha fazla bilgi için bkz. *Güvenlik ve Ürün Bilgileri* cihazınızın kitapçığına bakın.

### **Kablosuz iletişim şebekesi kapsama göstergeleri**

Ana ekranın sağ üst köşesindeki göstergeler, BlackBerry® cihazınızı kullandığınız alandaki kablosuz iletişim kapsama seviyesini gösterir. Kablosuz iletişim kapsama alanları hakkında daha fazla bilgi almak için kablosuz iletişim servis sağlayıcınızla görüşün.

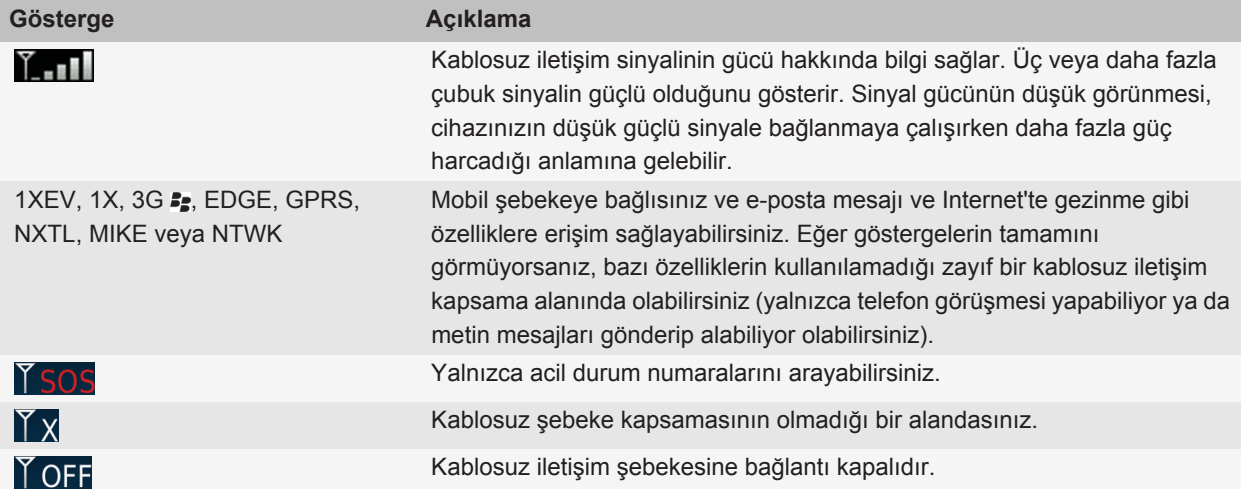

<span id="page-237-0"></span>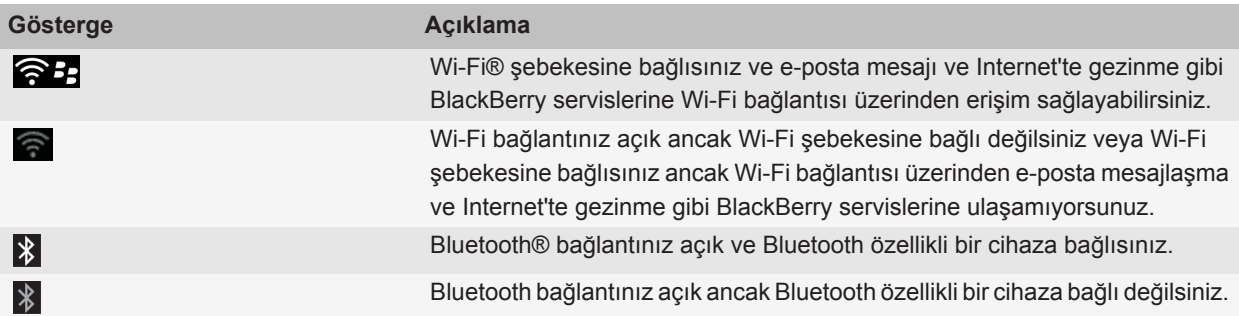

#### **İlgili bilgiler**

[Acil aramalar ve Acil Geri Arama Modu hakkında, 49](#page-50-0)

### **Ağ bağlantısı açma veya kapatma**

Uçak veya hastane gibi belirli yerlerde ağ bağlantısı kapalı tutulmalıdır. Daha fazla bilgi için cihazınızla birlikte verilen *Güvenlik ve Ürün Bilgileri* BlackBerry® cihazı kitapçığına bakın.

Ana ekranda, ekranın üst kısmındaki bağlantılar alanını veya **Bağlantıları Yönet** simgesini tıklatın.

- Ağ bağlantısını açmak için bağlantı türünün yanındaki onay kutusunu işaretleyin.
- Ağ bağlantısını kapatmak için bağlantı türünün yanındaki onay kutusunun işaretini kaldırın.
- Daha önce açılan bir ağ bağlantısını açmak için **Bağlantıları Geri Yükle** seçeneğini tıklatın.

#### **İlgili bilgiler**

[Wi-Fi şebekesine bağlanamıyorum, 247](#page-248-0) [Mobil şebekeye bağlanamıyorum, 240](#page-241-0)

### **Veri servisini açın veya kapatın ya da dolaşım seçeneklerini ayarlayın**

Kablosuz iletişim servisi planınıza bağlı olarak, BlackBerry® cihazınızın veri servisini (e-posta mesajları, PIN mesajları, ekli metin mesajları ve tarayıcı servisi) kapatıp yalnızca telefon ve basit mesajlaşma servislerini açık bırakabilirsiniz. Ayrıca, dolaşım sırasında veri servislerini kapatabilirsiniz. Daha fazla bilgi için kablosuz iletişim servis sağlayıcınızla görüşün.

- 1. Ana ekranda, ekranın üst kısmındaki bağlantılar alanını veya **Bağlantıları Yönet** simgesini tıklatın.
- 2. **Mobil Şebeke Seçenekleri**'ni tıklatın.
- 3. Aşağıdakilerden birini yapın:
	- Veri servisini açmak veya kapatmak için **Veri Servisleri** alanını değiştirin.
	- Dolaşım sırasında eri servisini açmak veya kapatmak için **While Dolaşımdayken** alanını değiştirin.
	- Dolaşım sırasında veri servisini açmanız veya kapatmanıza izin veren bir istem almak için **Dolaşımdayken** alanını **İstem** olarak değiştirin.
- 4. **Fig.** tuşu > **Kapat'a** basın.

#### **İlgili bilgiler**

[Mobil şebekeye bağlanamıyorum, 240](#page-241-0)

### <span id="page-238-0"></span>**Şebeke bağlantılarının ve servislerinin durumunu kontrol etme**

- 1. Ana ekranda, ekranın üst kısmındaki bağlantılar alanını veya **Bağlantıları Yönet** simgesini tıklatın.
- 2. **Servislerin Durumu**'nu tıklatın.

# **Mobil şebeke**

### **Dolaşım**

### **Dolaşım ve uluslararası dolaşım hakkında**

Genellikle BlackBerry® cihazınız, kablosuz iletişim servis sağlayıcınızın kapsama alanının dışına çıktığınızda, uygun kablosuz iletişim şebekesine otomatik olarak bağlanır. Bazı durumlarda kablosuz iletişim şebekesine erişim sağlayabilmeniz için oturum açma bilgilerinizi girmeniz gerekebilir. Dolaşım yaparken Ana ekranın üst kısmında üçgen şekilnde bir dolaşım göstergesi görüntülenir.

Eğer cihazınız için SIM kart gerekliyse, dolaşıma başlamadan önce kablosuz iletişim servis sağlayıcınız tarafından SIM kartınızn dolaşım servsilerinin yarlanması gerekebilir.

Eğer cihaz normalde CDMA şebekesine bağlanıyor ve uluslararası dolaşımı destekliyorsa, kablosuz iletişim servis sağlayıcınızdan uluslararası dolaşım için ayarlanmış yeni bir SIM kart almanız gerekebilir. Uluslararası seyahat sırasında telefon numaranız aynı kalır.

Dolaşım ve dolaşım ücretleri hakkında daha fazla bilgi almak için kablosuz iletişim servis sağlayıcınızla görüşün.

### **Kablosuz iletişim şebekesini manuel değiştirme**

Bu görevi gerçekleştirmek için, kablosuz iletişim servis planınızın bu hizmeti içermesi ve BlackBerry® cihazınızın bir GSM® veya UMTS® şebekesine bağlı olması gerekir.

Cihazınız yolculuk sırasında varsayılan olarak uygun bir kablosuz iletişim şebekesine otomatik geçmek üzere tasarlandığını onaylayın.

- 1. Ana ekranda, ekranın üst kısmındaki bağlantılar alanını veya **Bağlantıları Yönet** simgesini tıklatın.
- 2. **Mobil Şebeke Seçenekleri**'ni tıklatın.
- 3. **Şebeke Seçimi Modu** alanını **El İle** olarak değiştirin.
- 4. Bir kablosuz iletişim şebekesini tıklatın.
- 5. **Şebeke Seç**'i tıklatın.
- 6. **Fig.** tuşu > **Kapat'a** basın.

Kablosuz iletişim servis sağlayıcınızın şebekesine tekrar bağlanmak için **Şebeke Seçimi Modu** alanını **Otomatik** olarak değiştirin.

#### **İlgili bilgiler**

#### [Mobil şebekeye bağlanamıyorum, 240](#page-241-0)

### **Veri servisini açın veya kapatın ya da dolaşım seçeneklerini ayarlayın**

Kablosuz iletişim servisi planınıza bağlı olarak, BlackBerry® cihazınızın veri servisini (e-posta mesajları, PIN mesajları, ekli metin mesajları ve tarayıcı servisi) kapatıp yalnızca telefon ve basit mesajlaşma servislerini açık bırakabilirsiniz. Ayrıca, dolaşım sırasında veri servislerini kapatabilirsiniz. Daha fazla bilgi için kablosuz iletişim servis sağlayıcınızla görüşün.

- 1. Ana ekranda, ekranın üst kısmındaki bağlantılar alanını veya **Bağlantıları Yönet** simgesini tıklatın.
- 2. **Mobil Şebeke Seçenekleri**'ni tıklatın.
- 3. Aşağıdakilerden birini yapın:
	- Veri servisini açmak veya kapatmak için **Veri Servisleri** alanını değiştirin.
	- Dolaşım sırasında eri servisini açmak veya kapatmak için **While Dolaşımdayken** alanını değiştirin.
	- Dolaşım sırasında veri servisini açmanız veya kapatmanıza izin veren bir istem almak için **Dolaşımdayken** alanını **İstem** olarak değiştirin.
- 4. **Fig.** tuşu > **Kapat'a** basın.

#### **İlgili bilgiler**

[Mobil şebekeye bağlanamıyorum, 240](#page-241-0)

### **Tercih edilen kablosuz şebeke listesi**

#### **Tercih edilen kablosuz iletişim şebekesi listesi hakkında**

Kablosuz iletişim servis sağlayıcınız, diğer kablosuz iletişim servis sağlayıcılarla, yolculuklarınız sırasında servislerini kullanmanıza olanak sağlayan anlaşmalar imzalamış olabilir. Tercih edilen kablosuz iletişim şebekesi listesini kullanarak BlackBerry® cihazınızın bu diğer kablosuz iletişim şebekelerini hangi sırayla kullanacağını kontrol edebilirsiniz.

Cihazınız, kablosuz iletişim şebekelerine, tercih edilen kablosuz iletişim şebekesi listesindeki sıraya göre bağlanmaya çalışır. Yolculuktayken, cihazınız öncelikle bu listedeki kablosuz iletişim şebekelerini tarar. Listedeki hiçbir kablosuz iletişim şebekesi kullanılamıyorsa, cihazınız kullanılabilir bir kablosuz iletişim şebekesine otomatik bağlanır.

**Not:** Dolaşımda (roaming) genellikle ek bir ücret ödenir. Küresel dolaşım ücretleri hakkında daha fazla bilgi için kablosuz iletişim servis sağlayıcınızla görüşün.

#### **Tercih edilen kablosuz iletişim şebekesi listesine kablosuz iletişim şebekesi ekleme**

Bu görevi gerçekleştirmek için BlackBerry® cihazınızın bir GSM® veya UMTS® şebekesine bağlı olması gerekir.

Kablosuz iletişim servis planınıza bağlı olarak bu özellik desteklenmiyor olabilir.

- 1. Ana ekranda, ekranın üst kısmındaki bağlantılar alanını veya **Bağlantıları Yönet** simgesini tıklatın.
- 2. **Mobil Şebeke Seçenekleri**'ni tıklatın.
- 3. **F:** tuşu > Tercih Edilen Şebekeler Listesi öğesine basın.
- 4. **F:** tuşu > Şebeke Ekle'ye basın.
	- Eklenecek kablosuz iletişim şebekesi aramak için, **Kullanılabilir Şebekelerden Seç**'i tıklatın. Bir kablosuz iletişim şebekesini tıklatın. **Şebeke Seç**'i tıklatın.
	- Cihazınızın zaten tanıdığı bir kablosuz iletişim şebekesini arıyorsanız, **Bilinen Şebekelerden Seç**'i tıklatın. Bir kablosuz iletişim şebekesini tıklatın. **Şebeke Seç**'i tıklatın.
	- Kablosuz iletişim şebekesi eklemek için **El İle Giriş**'i tıklatın. Kablosuz iletişim şebekesi için önceliği belirleyin. MCC ve MNC'yi girin.
- 5. **: :** tuşu > **Kapat'a** basın.

### **Tercih edilen kablosuz iletişim şebekesi listesinden kablosuz iletişim şebekesi silme**

Bu görevi gerçekleştirmek için BlackBerry® cihazınızın bir GSM® veya UMTS® şebekesine bağlı olması gerekir.

Kablosuz iletişim servis planınıza bağlı olarak bu özellik desteklenmiyor olabilir.

- 1. Ana ekranda, ekranın üst kısmındaki bağlantılar alanını veya **Bağlantıları Yönet** simgesini tıklatın.
- 2. **Mobil Şebeke Seçenekleri**'ni tıklatın.
- 3. tuşu > **Tercih Edilen Şebekeler Listesi** öğesine basın.
- 4. Bir kablosuz iletişim şebekesini vurgulayın.
- 5. tuşu > **Sil** öğesine basın.
- 6.  $\left| \cdot \right|$  tuşu > **Kapat**'a basın.

### **WLAN profillerinin sırasını değiştirme**

Bu görevi gerçekleştirmek için BlackBerry® cihazınızın bir GSM® veya UMTS® şebekesine bağlı olması gerekir.

Kablosuz iletişim servis planınıza bağlı olarak bu özellik desteklenmiyor olabilir. BlackBerry cihazınız ağlara, tercih edilen ağ listesinde görüntülendikleri sıraya göre bağlanır.

- 1. Ana ekranda, ekranın üst kısmındaki bağlantılar alanını veya **Bağlantıları Yönet** simgesini tıklatın.
- 2. **Mobil Şebeke Seçenekleri** seçeneğini tıklatın.
- 3. **Fig.** tuşu > **Tercih Edilen Şebekeler Listesi'ne basın.**
- 4. Bir kablosuz iletişim şebekesini vurgulayın.
- 5. tuşu > **Taşı** öğesine basın.
- 6. Yeni konumu tıklatın.
- 7.  $\boxed{f}$ tuşu > **Kapat**'a basın.

### **Mobil şebeke seçenekleri**

### **Kablosuz iletişim şebekesi bağlantı hızını değiştirme**

Daha yüksek bağlantı hızı, daha fazla pil gücü gerektirir.

Kablosuz iletişim servis sağlayıcınıza bağlı olarak, kablosuz iletişim şebekesi bağlantı hızını değiştiremeyebilirsiniz.

1. Ana ekranda **Bağlantıları Yönet** simgesini tıklatın.

- <span id="page-241-0"></span>2. **Mobil Şebeke Seçenekleri**'ni tıklatın.
- 3. **Şebeke Modu** alanını değiştirin.
- 4. **Escape** tuşuna basın.

**İlgili bilgiler** Mobil şebekeye bağlanamıyorum, 240

### **Kablosuz iletişim kapsama alanı için yanıp sönen LED bildirimini açma**

- 1. Ana ekranda veya bir klasörde **Seçenekler** simgesini tıklatın.
- 2. **Ekran** > **Ekran Görüntüsü**.öğesini tıklatın.
- 3. **LED Kapsama Göstergesi** onay kutusunu işaretleyin.
- 4. **Fig.** tuşuna > **Kaydet**'e basın.

BlackBerry® cihazı kablosuz iletişim şebekesine bağlandığında LED lambası yeşil renkte yanıp söner.

Kablosuz iletişim kapsama bildirimini kapatmak için **LED Kapsama Göstergesi** onay kutusunun işaretini kaldırın.

### **Sorun giderme: Mobil şebeke**

### **Mobil şebekeye bağlanamıyorum**

Aşağıdaki işlemleri deneyin:

- BlackBerry® cihazınızda bir SIM kart kullanılıyorsa, SIM kartın cihaza doğru takıldığından emin olun.
- Cihazınız normalde CDMA şebekesine bağlanıyor ve uluslararası dolaşımı destekliyorsa, cihazınızın küresel dolaşım modunda olduğundan ve SIM kartın cihaza doğru takıldığından emin olun.
- Kablosuz iletişim şebekesine bağlantıyı açtığınızı doğrulayın.
- Kablosuz servis sağlayıcınızın şebekesine bağlı olduğunuzu doğrulayın. Kablosuz iletişim şebekeleri arasında manuel geçiş yaptıysanız cihazınız, kendi kablosuz servis sağlayıcınızın şebekesini tekrar seçene kadar bu kablosuz iletişim şebekesinde kalır.
- Belirli bir kablosuz iletişim şebekesi bağlantı hızı belirlediyseniz, bu bağlantı hızını destekleyen bir kablosuz iletişim şebekesinin kapsama alanında olduğunuzu doğrulayın.
- Bir Wi-Fi® özellikli cihazınız varsa ve kablosuz iletişim servis sağlayıcınız UMA desteği sunuyorsa, bağlantı tercihinizin Sadece Wi-Fi olarak ayarlanmadığından emin olun.

#### **İlgili bilgiler**

[Ağ bağlantısı açma veya kapatma, 236](#page-237-0) [UMA bağlantısı tercihlerini değiştirme, 245](#page-246-0) [Kablosuz iletişim şebekesini manuel değiştirme, 237](#page-238-0) [Veri servisini açın veya kapatın ya da dolaşım seçeneklerini ayarlayın, 236](#page-237-0)

#### **Hata mesajları Veri servisi kullanılamıyor :**

**Açıklama**

<span id="page-242-0"></span>Bu mesaj, BlackBerry® cihazınızda veri servislerine ulaşamadığınızda ekrana gelir.

#### **Olası çözümler**

Aşağıdaki işlemleri deneyin:

- Kablosuz kapsama alanında olduğunuzu doğrulayın.
- Cihazınızda veri servisinin açılmış olduğunu doğrulayın.
- Eğer dolaşımdaysanız, dolaşım sırasında veri servislerine erişebildiğinizi doğrulayın.

#### **İlgili bilgiler**

[Veri servisini açın veya kapatın ya da dolaşım seçeneklerini ayarlayın, 236](#page-237-0)

# **Wi-Fi teknolojisi**

BlackBerry® cihazınızın modeline bağlı olarak, Wi-Fi® özelliği desteklenmiyor olabilir.

### **Wi-Fi şebekesine bağlanma hakkında**

Wi-Fi® teknolojisi ile BlackBerry® cihazınız evinizde, işyerinizde veya bir hotspot alanında bulunan kablosuz yöneltici ya da kablosuz erişim noktasına bağlanarak Internet'e erişim sağlayabilir. Cihazınız web sayfalarını ziyaret etmek, eposta mesajı göndermek ve almak ve diğer işlemler için mobil iletişim şebekesi yerine Wi-Fi şebekesini kullanır. Wi-Fi şebekesi ile Internet'e bağlandığınızda, mobil iletişim şebekenizden kaynaklanan ücretler söz konusu olmaz ve bağlantı hızı daha yüksek olur.

Kütüphaneler, havalimanları, oteller, kafeler ve başka birçok kamuya açık alanda hotspot'lar bulunmaktadır. Bazı hotpspot'lar ücretsiz iken bazıları için ödeme yapmak gerekmektedir. Kablosuz erişim servis sağlayıcınız, cihazınız için bir hotspot'ta oturum açmanıza olanak sağlayan bir uygulama sağlamış olabilir. Cihazınızda bir uygulama yoksa, hesabınızı çevrimiçi kurmanız ve manuel olarak oturum açmanız gerekebilir.

Wi-Fi Protected Setup™ destekleyen bir erişim noktasına veya yönelticiye sahipseniz, Wi-Fi Protected Setup özelliğini kullanarak bağlanabilirsiniz.

Bir Wi-Fi şebekesine bağlandığınızda cihazınız bağlantıyı kaydeder, böylece bu şebekenin kapsama alanına tekrar girdiğinizde cihazınız şebekeye otomatik olarak bağlanır.

### **Wi-Fi şebekesine bağlanma**

- 1. Ana ekranda, ekranın üst kısmındaki bağlantılar alanını veya **Bağlantıları Yönet** simgesini tıklatın.
- 2. **Wi-Fi Kur** öğesini tıklatın.
- 3. Kimlik denetimi gerektirmeyen genel bir hotspot veya Wi-Fi® şebekesine bağlanmak için **Yalnızca Açık Ağları Göster** onay kutusunu işaretleyin.
- 4. Bağlanmak istediğiniz Wi-Fi şebekesini tıklatın.
- 5. Eğer Wi-Fi şebekesi için kimlik denetimi gerekiyorsa, şebeke için parola girin.

Wi-Fi şebekesinin adı Ana ekranın üzerinde görüntülenir.

#### <span id="page-243-0"></span>**İlgili bilgiler**

[Wi-Fi şebekesine bağlanamıyorum, 247](#page-248-0)

## **Wi-Fi şebekesine Wi-Fi Protected Setup kullanarak bağlanma**

Kablosuz yöneltici ya da kablosuz erişim noktanızda Wi-Fi Protected Setup™ varsa, Wi-Fi® şebekesine uzun parola girmeden hızlı bir şekilde bağlanabilirsiniz.

- 1. Ana ekranda, ekranın üst kısmındaki bağlantılar alanını veya **Bağlantıları Yönet** simgesini tıklatın.
- 2. **Wi-Fi Kurulumu** > **Diğer Bağlantı Yolları** öğesini tıklatın.
	- Yöneltici ya da erişim noktanızda Wi-Fi Protected Setup düğmesini kullanmak için, **Yönelticideki Düğmeye Bas** öğesine basın. Yöneltici ya da erişim noktanızda Wi-Fi Protected Setup düğmesine basın. BlackBerry® cihazınızda **Başlat** öğesini tıklatın.
	- PIN kullanmak için **PIN'i yönelticiye gir** öğesine basın. Cihazınızda **Başlat** öğesini tıklatın. Cihazınız bir PIN sağlar. Yöneltici ya da erişim noktanızın yönetim ekranında PIN girin.

### **Wi-Fi şebekesine manuel bağlanma**

Bağlanmak istediğiniz Wi-Fi® şebekesinin adını biliyorsanız, şebekeye manuel olarak bağlanabilirsiniz.

- 1. Ana ekranda, ekranın üst kısmındaki bağlantılar alanını veya **Bağlantıları Yönet** simgesini tıklatın.
- 2. **Wi-Fi Kurulumu** > **Diğer Bağlantı Yolları** > **Şebekeye Manuel Bağlanma** öğesini tıklatın.
- 3. **SSID** alanına Wi-Fi şebekesinin adını girin.
- 4. **İleri** öğesini tıklatın.
- 5. **Güvenlik Tipi** alanına Wi-Fi şebekesi güvenlik tipini girin ve istenen bilgileri verin.
- 6. **Kaydet ve Bağlan** öğesini tıklatın.

#### **İlgili bilgiler**

[Kayıtlı Wi-Fi şebekeleri seçenekleri, 243](#page-244-0) [Wi-Fi şebekesine bağlanamıyorum, 247](#page-248-0)

### **Kayıtlı Wi-Fi şebekesini değiştirme, taşıma veya silme**

- 1. Ana ekranda, ekranın üst kısmındaki bağlantılar alanını veya **Bağlantıları Yönet** simgesini tıklatın.
- 2. **Wi-Fi Şebekesi Kurulumu** > **Kayıtlı Wi-Fi Şebekeleri** öğesini tıklatın.
- 3. Kayıtlı bir Wi-Fi® şebekesini vurgulayın.
- 4. F: tuşuna basın.
	- Kayıtlı şebeke için seçenekleri değiştirmek için **Düzenle** öğesini tıklatın. Seçenekleri değiştirin. **Kaydet**'i tıklatın.
	- Kayıtlı şebekeyi taşımak ve BlackBerry® cihazının kayıtlı şebekelere bağlanmayı deneme sırasını değiştirmek için, **Taşı** öğesini tıklatın. Yeni bir konumu tıklatın.
	- Kayıtlı şebekeyi silmek için **Sil** öğesini tıklatın.

#### **İlgili bilgiler**

[Kayıtlı Wi-Fi şebekeleri seçenekleri, 243](#page-244-0)

### <span id="page-244-0"></span>**Cihazınızın kayıtlı Wi-Fi şebekesine bağlanmasını engelleme**

- 1. Ana ekranda, ekranın üst kısmındaki bağlantılar alanını veya **Bağlantıları Yönet** simgesini tıklatın.
- 2. **Wi-Fi Kurulumu** > **Kayıtlı Wi-Fi Şebekeleri** öğesini tıklatın.
- 3. Kayıtlı bir Wi-Fi® şebekesini vurgulayın.
- 4. **F:** tuşu > Devre Dışı'na basın.

### **Hotspot'lar için görüntülenen onay istemini kapatma**

Varsayılan olarak BlackBerry® cihazınız, hotspot niteliğinde bir kayıtlı Wi-Fi® şebekesinin kapsama alanına girdiğinizde sizi uyarır. Bu onay iletisini kapatılmış olması halinde tekrar açabilirsiniz.

- 1. Ana ekranda, ekranın üst kısmındaki bağlantılar alanını veya **Bağlantıları Yönet** simgesini tıklatın.
- 2. **Wi-Fi Kur** öğesini tıklatın.
- 3. **F:** tuşu > Seçenekler öğesine basın.
- 4. **Yakında kaydedilmiş bir hotspot bulunduğu zaman bana sor** onay kutusunu işaretleyin.
- 5. **Fig.** tuşuna > **Kaydet'**e basın.

### **Kayıtlı Wi-Fi şebekeleri seçenekleri**

#### **Ortak seçenekler**

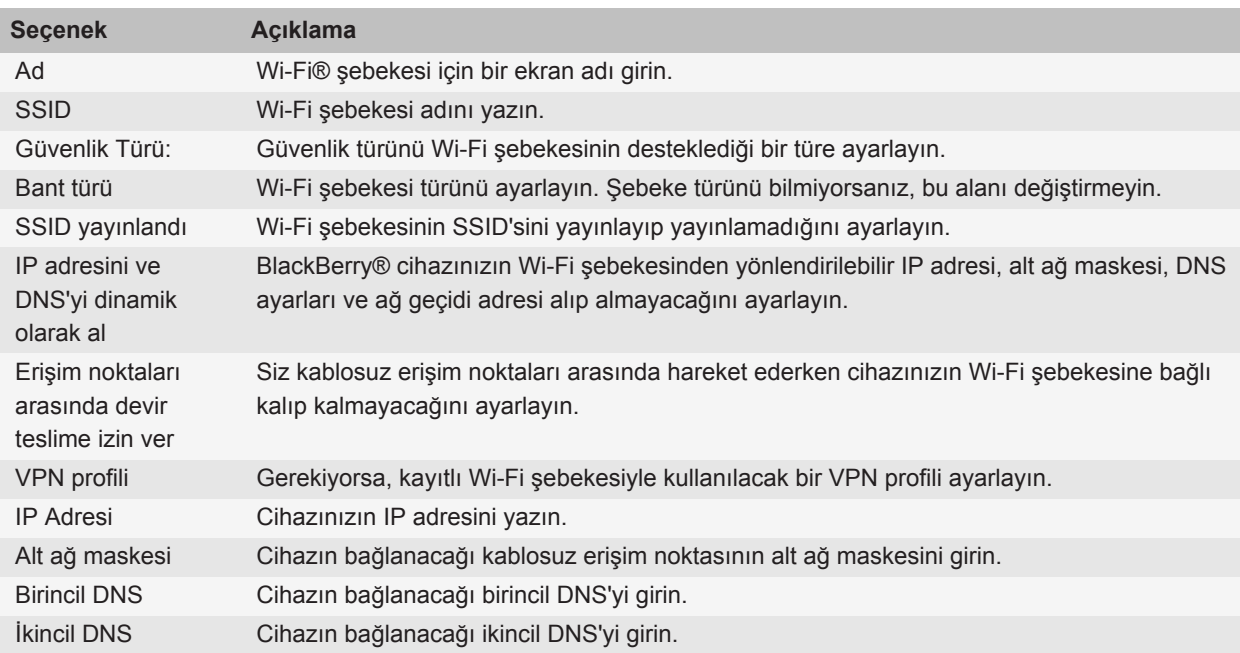

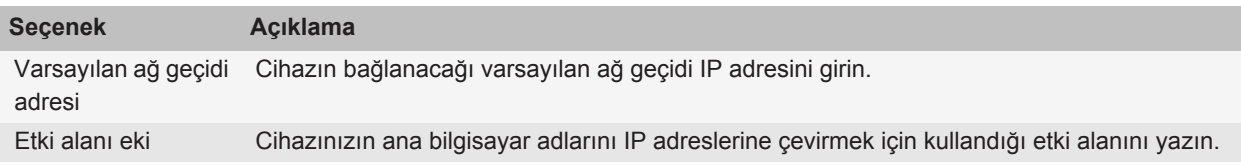

### **WEP seçenekleri**

Bu seçenekler, WEP güvenlik türü seçildiğinde görüntülenir.

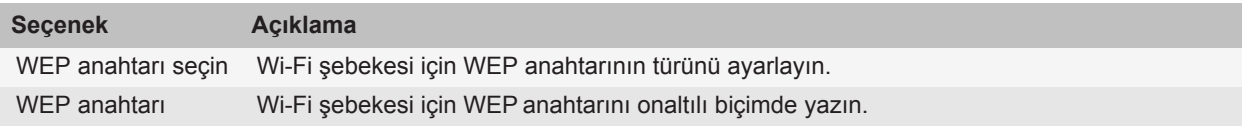

#### **WPA/WPA2 Kişisel seçenekleri**

Bu seçenekler, WPA/WPA2 Kişisel güvenlik türü seçildiğinde görüntülenir.

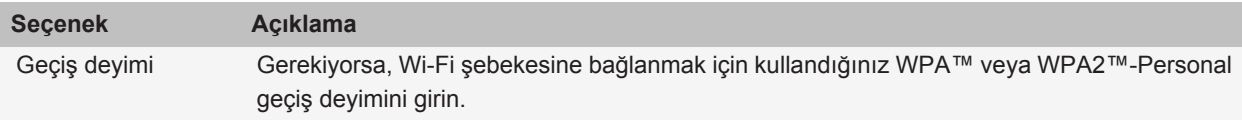

#### **WPA/WPA2 Kurumsal seçenekleri**

Bu seçenekler, WPA/WPA2 Kurumsal güvenlik türü seçildiğinde görüntülenir.

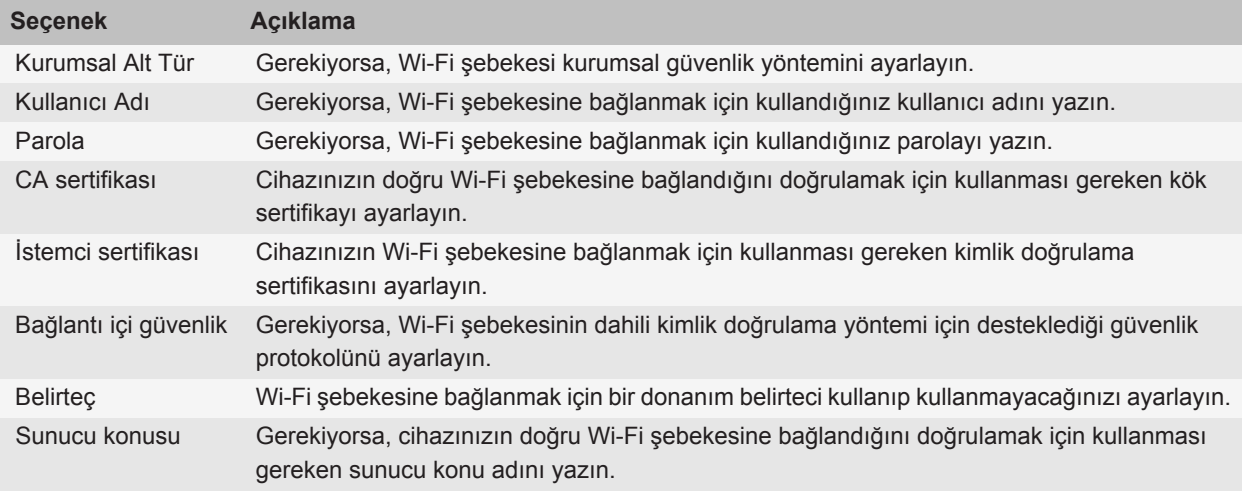

<span id="page-246-0"></span>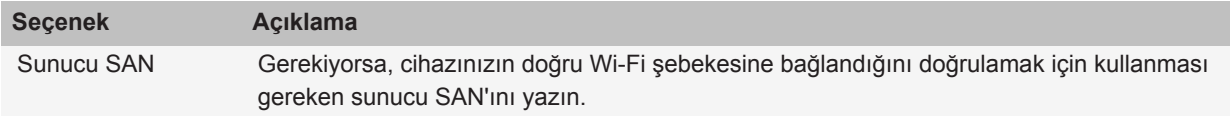

### **Cihazınıza kök sertifika yükleme**

BlackBerry® cihazınıza kök sertifika yükleyene kadar bazı Wi-Fi® şebekelerine bağlanamayabilirsiniz. Kök sertifikayı bilgisayara yükledikten sonra BlackBerry® Desktop Software sertifika senkronizasyon aracını kullanarak kök sertifikayı cihazınızla bilgisayarınız arasında senkronize edebilirsiniz. Daha fazla bilgi almak için BlackBerry Desktop Software Yardım bölümüne bakın veya yöneticinizle iletişim kurun.

### **UMA bağlantısı ayarları**

Kablosuz iletişim servis sağlayıcınıza bağlı olarak, bu özellik desteklenmiyor olabilir. Daha fazla bilgi almak için kablosuz iletişim servis sağlayıcınızla görüşün.

### **Wi-Fi şebekesi ile UMA kullanımı hakkında**

Kablosuz iletişim servis sağlayıcınız UMA (GAN olarak da bilinmektedir) desteği veriyorsa, bu servise abone olarak bir Wi-Fi® şebekesi ile arama yapabilir, web sayfalarını ziyaret edebilir ve e-posta mesajı, PIN mesajı ve metin mesajı gönderebilir ve alabilirsiniz. BlackBerry® cihazınız, cihazı kullandığınız alanda kullanılabilir oluşuna bağlı olarak mobil şebekeniz ile Wi-Fi şebekeleri arasında otomatik geçiş yapar. UMA hakkında daha fazla bilgi almak için kablosuz iletişim servis sağlayıcınızla görüşün.

### **UMA bağlantısı tercihlerini değiştirme**

- 1. Ana ekranda, ekranın üst kısmındaki bağlantılar alanını veya **Bağlantıları Yönet** simgesini tıklatın.
- 2. **Mobil Şebeke Seçenekleri**'ni tıklatın.
- 3. **Bağlantı Tercihi** alanını değiştirin.
- 4. tuşuna > **Kaydet**'e basın.

#### **İlgili bilgiler**

[Wi-Fi şebekesine bağlanamıyorum, 247](#page-248-0)

### **Wi-Fi tanılama raporu gönderme**

- 1. Ana ekranda veya bir klasörde **Seçenekler** simgesini tıklatın.
- 2. **Şebekeler ve Bağlantılar** > **Wi-Fi Şebekesi** öğesini tıklatın.
- 3. tuşu > **Sorun Giderme** > **Wi-Fi Tanılama**'ya basın.
- 4. tuşu > **E-posta Raporu** veya **PIN Raporu**'na basın.

### **Wi-Fi tanılama raporu seçeneklerini ayarlama**

Wi-Fi® tanılama raporu seçeneklerini belirlerken varsayılan alıcı ayarlamanız durumunda, her Wi-Fi raporu gönderdiğinizde BlackBerry® cihazınız raporu bu alıcıya gönderir. Her rapor gönderdiğinizde alıcı belirtmek istiyorsanız varsayılan alıcı ayarlamayın.

- 1. Ana ekranda veya bir klasörde **Seçenekler** simgesini tıklatın.
- 2. **Şebekeler ve Bağlantılar** > **Wi-Fi Şebekesi** öğesini tıklatın.
- 3. **Fig.** tuşu > Sorun Giderme > Wi-Fi Tanılama'ya basın.
- 4. **::** tuşu > Seçenekler öğesine basın.
	- Gelişmiş verileri Wi-Fi tanılama raporuna dahil etmek için **Ekran Modu** alanını **Gelişmiş** şeklinde değiştirin.
	- Wi-Fi tanılama raporu varsayılan alıcısı ayarlamak için iletişim bilgilerini girin.
- 5. tuşuna > **Kaydet**'e basın.

### **Başka şirketlerce sağlanan uygulamaların bağlantı izinleri**

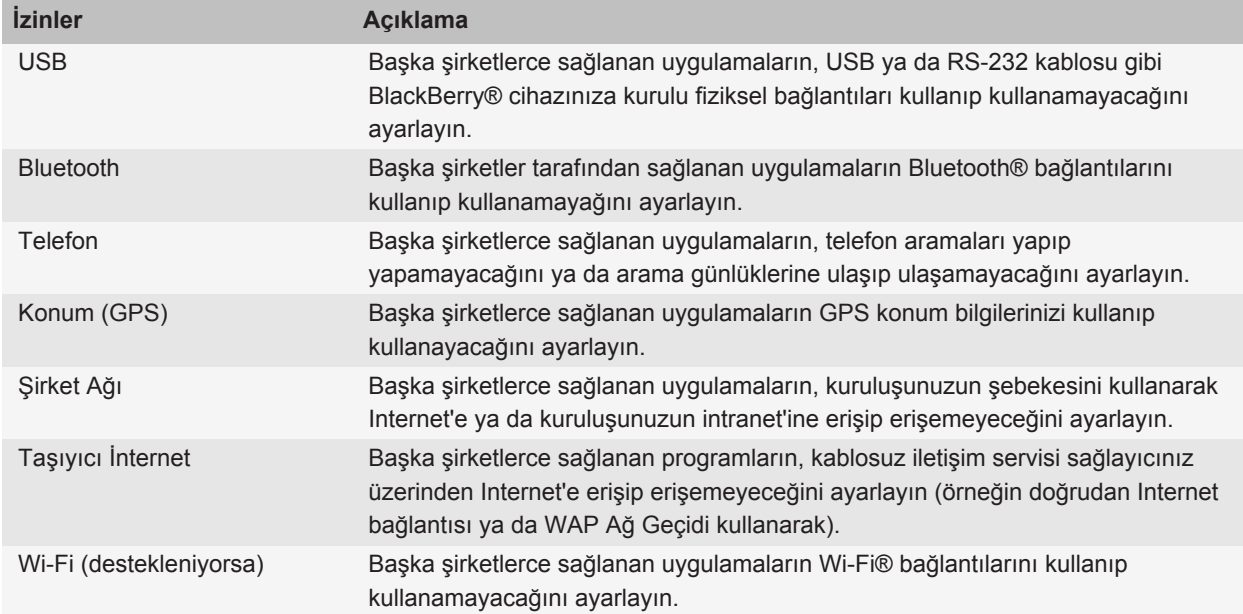

### <span id="page-248-0"></span>**Wi-Fi'yi VPN ve yazılım belirteçleri ile kullanma hakkında**

Wi-Fi® özellikli bir BlackBerry® cihazınız varsa ve kuruluşunuz ağa erişim kontrolü için VPN kullanıyorsa, bir Wi-Fi şebekesi üzerinden VPN'de oturum açabilir ve kuruluşunuzun ağına erişebilirsiniz. Wi-Fi® özellikli bir cihazınız varsa, kuruluşunuzun ağına Wi-Fi şebekesi kullanarak bağlanmak için bir yazılım belirteci gerekebilir.

### **Wi-Fi teknolojisinde sorun giderme**

### **Wi-Fi şebekesine bağlanamıyorum**

BlackBerry® cihazınızın modeline bağlı olarak, Wi-Fi® özelliği desteklenmiyor olabilir.

Aşağıdaki işlemleri deneyin:

- Wi-Fi şebekesine bağlantıyı açtığınızı doğrulayın.
- Wi-Fi kapsama alanında olduğunuzu doğrulayın.
- Cihazınızdaki saatin şebeke saatiyle senkronize edilmiş olduğunu doğrulayın.
- Eğer Wi-Fi şebekesi Ayarlar Wi-Fi uygulamasında görüntülenmiyorsa, gizlenmiş olabilir. Şebeke adını biliyorsanız, Wi-Fi şebekesine manuel olarak bağlanmayı deneyin.
- Ayarlar Wi-Fi uygulamasında Wi-Fi şebekesi ayarlarının doğru olduğunu onaylayın.
- Wi-Fi şebekeleri arasında manuel geçiş yaptıysanız, başka bir Wi-Fi şebekesine geçin veya BlackBerry cihazınızı uygun Wi-Fi şebekelerini tarayacak biçimde ayarlayın.
- Kablosuz iletişim servis sağlayıcınız UMA'yı destekliyorsa, bağlantı tercihinizin **Yalnızca Mobil Şebeke**'ye ayarlı olduğunu doğrulayın.
- E-posta hesabınız BlackBerry® Enterprise Server kullanıyorsa, cihazınız belirli kablosuz erişim noktalarına bağlanmanızı engelleyebilir. Daha fazla bilgi için yöneticinizle görüşün.
- Push Button Setup yöntemini kullanıyorsanız, erişim noktasının Wi-Fi Protected Setup™ ile etkinleştirildiğini ve bunun profilini gönderecek şekilde ayarlandığını doğrulayın. Aynı anda başka bir cihazın bağlanmaya çalışmadığını ve aralık dahilindeki birden fazla erişim noktasının bu modda olmadığını doğrulayın.
- Bir Wi-Fi şebekesine bağlanmak için PEAP, EAP-TLS, EAP-FAST, EAP-TTLS veya EAP-SIM kullanıyorsanız, kimlik doğrulama sunucusu için sertifika oluşturan sertifika yetkilisi sunucusunun kök sertifikasını yüklediğinizi doğrulayın.
- Bir Wi-Fi şebekesine bağlanmak için EAP-TLS kullanıyorsanız, kimlik doğrulama sertifikanızı cihazınıza eklediğinizi doğrulayın.

#### **İlgili bilgiler**

[Ağ bağlantısı açma veya kapatma, 236](#page-237-0) [Wi-Fi şebekesine bağlanma, 241](#page-242-0) [Wi-Fi şebekesine manuel bağlanma, 242](#page-243-0)

# <span id="page-249-0"></span>**Bluetooth teknolojisi**

### **Temel Bluetooth teknolojisi özellikleri**

### **Bluetooth Hakkında**

Bluetooth® teknolojisi, BlackBerry® cihazınızla eller serbest araç kiti ya da kablosuz kulaklık gibi bir Bluetooth özellikli cihaz arasında kablosuz iletişim kurmak için tasarlanmıştır.

BlackBerry cihazınızı Bluetooth özellikli bir cihaza bağlamadan önce, ilk olarak her iki cihazdaki Bluetooth teknolojisini etkinleştirmeli ve cihazları eşleştirmelisiniz. Eşleştirme, cihazlar arasında iletişim kurulmasını sağlar ve genellikle sadece bir kez yapılması gerekir.

Cihazları eşleştirdikten sonra, Bluetooth özellikli cihaz BlackBerry cihazınızın kapsama alanında bulunduğunda cihazları bağlayabilirsiniz (tipik kapsama alanı yaklaşık 10 metredir). En iyi sonuçlar için, BlackBerry cihazınızı doğrudan Bluetooth özellikli cihazın görüş alanı içinde tutun. Örneğin, BlackBerry cihazınız vücudunuzun sağ tarafındaysa, Bluetooth özellikli kulaklığı sağ kulağınıza takın.

Bluetooth teknolojisini açtığınızda veya BlackBerry cihazınızı başka bir Bluetooth özellikli cihaza bağladığınızda, Ana ekranın üst kısmında Bluetooth durum göstergeleri belirir.

### **Bluetooth teknolojisini açma**

- 1. Ana ekranda, ekranın üst kısmındaki bağlantılar alanını veya **Bağlantıları Yönet** simgesini tıklatın.
- 2. **Bluetooth** onay kutusunu işaretleyin.

Bluetooth® teknolojisini kapatmak için, **Bluetooth** onay kutusunun işaretini kaldırın.

### **Bluetooth özellikli cihazla eşleştirme**

BlackBerry® cihazı, Bluetooth® özellikli bir cihaza bağlamadan önce bu cihazla eşleştirilmelidir. Bluetooth özellikli cihazı eşleştirmeye hazırlamak hakkında daha fazla bilgi almak için, Bluetooth özellikli cihazla birlikte verilen belgelere bakın.

- 1. Ana ekranda, ekranın üst kısmındaki bağlantılar alanını veya **Bağlantıları Yönet** simgesini tıklatın.
- 2. **Bluetooth Seçenekleri** > **Yeni Cihaz Ekle** > **Arama**'yı tıklatın.
- 3. Bluetooth özellikli cihazı tıklatın.
- 4. Gerekirse, aşağıdakilerden birini yapın:
	- Bluetooth özellikli cihazın klavyesi yoksa (örneğin, kablosuz kulaklık), Bluetooth özellikli cihazda görünen veya Bluetooth özellikli cihazla birlikte gelen belgelerde bulunan eşleştirme geçiş kodunu BlackBerry cihazınıza girin. Geçiş kodu genellikle sayısal veya alfasayısal bir koddur.
	- Bluetooth özellikli cihazın klavyesi varsa (örneğin, dizüstü bilgisayar), kendi seçtiğiniz bir geçiş kodunu her iki cihaza girin.

#### **İlgili bilgiler**

[Bluetooth teknolojisini açma, 248](#page-249-0) [Bluetooth özellikli cihazla eşleştiremiyorum, 254](#page-255-0)

### **Eşleştirilmiş Bluetooth özellikli cihaza bağlanma**

Bu görevi gerçekleştirmek için Bluetooth® teknolojisinin açık olması ve BlackBerry® cihazınızın Bluetooth özellikli bir cihazla eşleştirilmesi gerekir.

Bluetooth teknolojisi açık ve cihazlar kapsama alanında olduğunda BlackBerry cihazınız Bluetooth özellikli cihaza otomatik olarak bağlanmayı deneyebilir.

- 1. Ana ekranda, ekranın üst kısmındaki bağlantılar alanını veya **Bağlantıları Yönet** simgesini tıklatın.
- 2. **Bluetooth Bağlantıları** öğesini tıklatın.
- 3. Bluetooth özellikli bir cihazı vurgulayın.
- 4. tuşu > **Bağlan**'a basın.
- 5. Gerekiyorsa, aynı numaranın her iki eşlenmiş cihazın iletişim kutusunda görüntülendiğini doğrulayın.

Eşleştirilen bir Bluetooth özellikli cihazla bağlantıyı kesmek için cihazı vurgulayın. **Fasal ile bağlantıyı Kes'**e basın.

#### **İlgili bilgiler**

[Bluetooth teknolojisini açma, 248](#page-249-0) [Bluetooth özellikli cihazla eşleştiremiyorum, 254](#page-255-0)

### **Görüşme sırasında eşleştirilmiş Bluetooth özellikli cihaza geçme**

Bu görevi gerçekleştirmek için Bluetooth® teknolojisini açmanız gerekir.

Arama sırasında **::** tuşu > <Bluetooth Cihazı> Etkinleştir öğesine basın.

#### **İlgili bilgiler**

[Bluetooth teknolojisini açma, 248](#page-249-0)

### **Eşleştirilen Bluetooth özellikli araç kitiyle kişileri paylaşma**

- 1. Ana ekranda, ekranın üst kısmındaki bağlantılar alanını veya **Bağlantıları Yönet** simgesini tıklatın.
- 2. **Bluetooth Bağlantıları** öğesini tıklatın.
- 3. Bluetooth® özellikli araç kitini vurgulayın.
- 4. **Fig.** tuşu > Kişileri Aktar'a basın.

#### **İlgili bilgiler**

[Eşleştirilen Bluetooth özellikli cihazla kişi paylaşamıyorum, 255](#page-256-0)

### **Bluetooth teknolojisini kullanarak medya dosyası alma**

Bu görevi gerçekleştirmek için Bluetooth® teknolojisini açmanız gerekir.

Bir ortam dosyası BlackBerry® cihazınıza Bluetooth teknolojisi kullanılarak gönderildiğinde, ekranda bir iletişim kutusu açılır.

- 1. Ekrana gelen iletişim kutusunda **Evet** öğesini tıklatın.
- 2. Aşağı açılır listede dosyayı kaydetmek için bir konum seçin.
- 3. **Kaydet**'i tıklatın.

#### **İlgili bilgiler**

[Bluetooth teknolojisini açma, 248](#page-249-0)

### **Medya dosyası gönderme**

BlackBerry® cihazları için Facebook® ve BlackBerry cihazları için YouTube® gibi kurmuş olduğunuz uygulamalara resim ve video gönderebilirsiniz. Yalnızca kendi eklediğiniz ortam dosyalarını gönderebilirsiniz.

- 1. Ana ekranda **Medya** simgesini tıklatın.
- 2. Bir medya türünü tıklatın.
- 3. Gerekiyorsa, bir kategoriyi tıklatın.
- 4. Bir medya dosyasını vurgulayın.
- 5.  $\boxed{12}$  tuşuna basın.
	- Resim veya video göndermek için **Gönder** öğesini tıklatın. Bir mesaj türünü veya uygulamayı tıklatın.
	- Ses dosyası göndermek için, mesaj türüne uygun gönder seçeneğini tıklatın.
- 6. Gerekirse,Bluetooth® teknolojisini açın ve bir cihaz seçin veya bir cihazla eşleyin.

### **Eşleştirilmiş Bluetooth özellikli cihazı yeniden adlandırma**

- 1. Ana ekranda, ekranın üst kısmındaki bağlantılar alanını veya **Bağlantıları Yönet** simgesini tıklatın.
- 2. **Bluetooth Bağlantıları** öğesini tıklatın.
- 3. Eşleştirilmiş Bluetooth® özellikli cihazı vurgulayın.
- 4. **is ill** tuşu > Cihaz Özellikleri öğesine basın.
- 5. **Cihaz Adı** alanında Bluetooth özellikli cihazın adını değiştirin.
- 6. tuşuna > **Kaydet**'e basın.

### **Eşleştirilmiş Bluetooth özellikli cihazı silme**

Bu görevi gerçekleştirmek için, öncelikle BlackBerry® cihazınızın Bluetooth® özellikli cihazla bağlantısını kesmeniz gerekir.

- 1. Ana ekranda, ekranın üst kısmındaki bağlantılar alanını veya **Bağlantıları Yönet** simgesini tıklatın.
- 2. **Bluetooth Bağlantıları** öğesini tıklatın.
- 3. Eşleştirilmiş Bluetooth® özellikli cihazı vurgulayın.
- 4.  $\frac{1}{2}$  tuşu > **Cihaz Sil'**e basın.
# <span id="page-252-0"></span>**Bluetooth teknolojisi seçenekleri**

### **Bluetooth profilleri**

BlackBerry® cihazınızın modeline ve kablosuz iletişim şebekesine bağlı olarak bazı profiller desteklenmiyor olabilir.

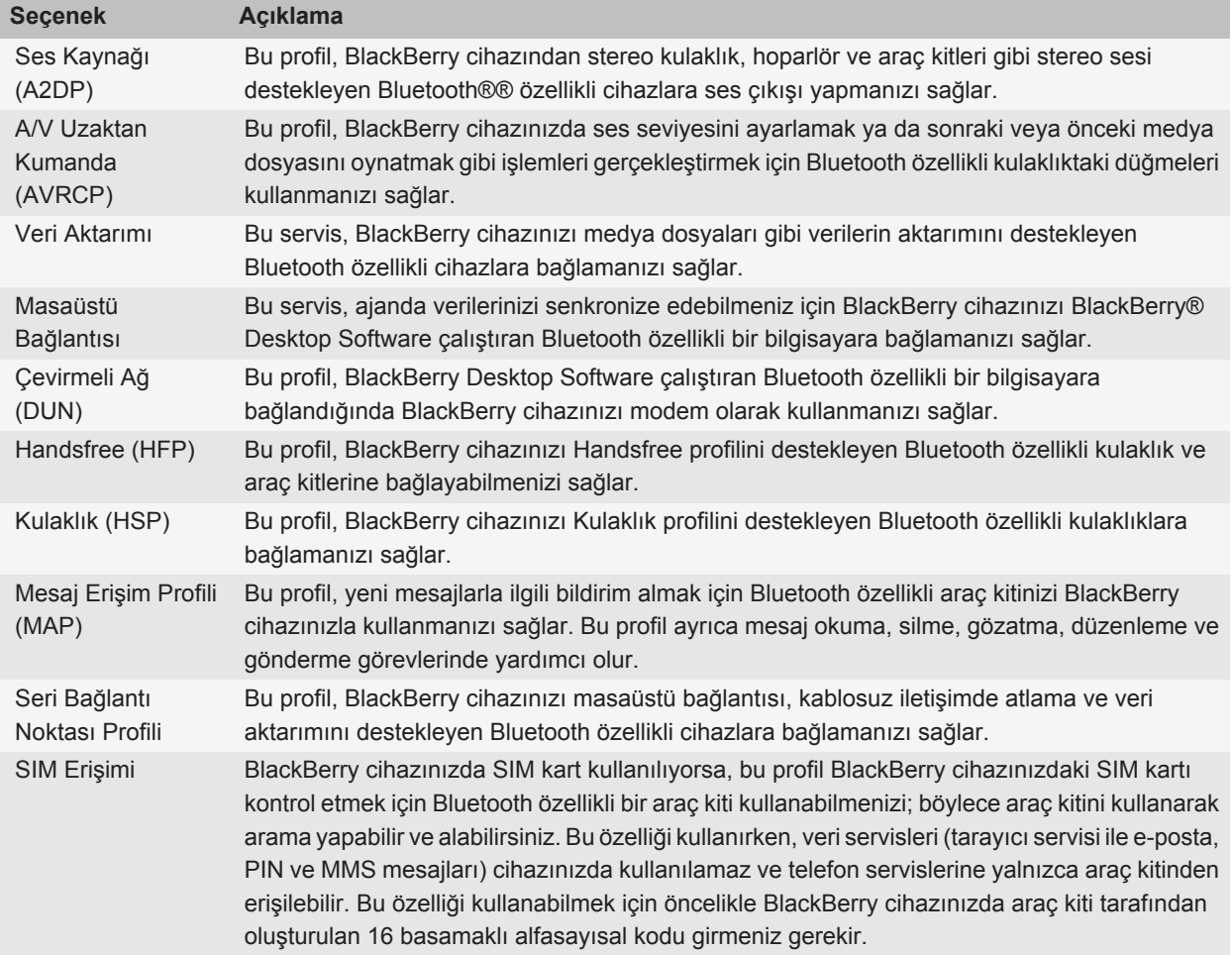

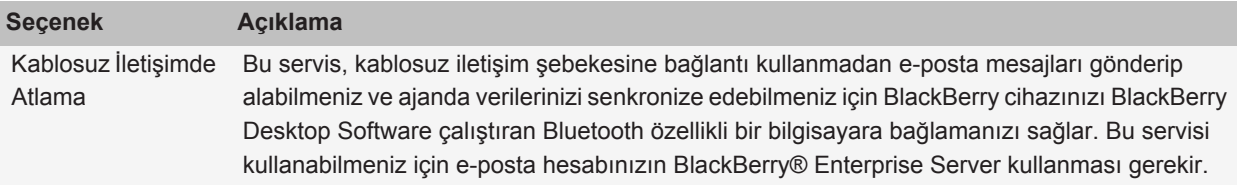

#### **Cihazınızın Bluetooth özellikli cihazlara kişileri açmasını engelleme**

- 1. Ana ekranda, ekranın üst kısmındaki bağlantılar alanını veya **Bağlantıları Yönet** simgesini tıklatın.
- 2. **Bluetooth Bağlantıları** öğesini tıklatın.
- 3. **F:** tuşu > Seçenekler öğesine basın.
- 4. **Kişileri Aktarma** alanını değiştirin.
- 5. tuşuna > **Kaydet**'e basın.

Cihazınızın Bluetooth® özellikli cihazlara kişileri tekrar açması için **Kişileri Aktarma** alanını **Tümü** olarak değiştirin.

#### **Yapılan aramaları kısıtlama**

- 1. Ana ekranda, ekranın üst kısmındaki bağlantılar alanını veya **Bağlantıları Yönet** simgesini tıklatın.
- 2. **Bluetooth Bağlantıları**'nı tıklatın.
- 3. **F:** tuşu > Seçenekler öğesine basın.
- 4. **Giden aramalara izin ver** alanına **Asla** veya **Kilitli Değilse** değerini verin.
- 5.  $\frac{1}{2}$  tuşuna > **Kaydet'**e basın.

#### **BlackBerry cihazınızı bulunabilir yapma**

BlackBerry® cihazınızı bulunabilir yapmanız halinde diğer Bluetooth® özellikli cihazlar cihazınızı algılayabilir.

- 1. Ana ekranda, ekranın üst kısmındaki bağlantılar alanını veya **Bağlantıları Yönet** simgesini tıklatın.
- 2. **Bluetooth Bağlantıları**'nı tıklatın.
- 3. **Bulunabilirlik** alanını **2 Dakika** olarak ayarlayın.

İki dakika sonra, **Bulunabilirlik** alanı otomatik olarak **Hayır** olur.

#### **BlackBerry cihazınızın eşleşme adını değiştirme**

- 1. Ana ekranda, ekranın üst kısmındaki bağlantılar alanını veya **Bağlantıları Yönet** simgesini tıklatın.
- 2. **Bluetooth Bağlantıları**'nı tıklatın.
- 3. tuşu > **Seçenekler** öğesine basın.
- 4. **Cihaz Adı** alanına BlackBerry® cihazınız için bir ad yazın.
- 5. tuşuna > **Kaydet**'e basın.

#### **Bluetooth bağlantı bildirimini kapatma**

- 1. Ana ekranda, ekranın üst kısmındaki bağlantılar alanını veya **Bağlantıları Yönet** simgesini tıklatın.
- 2. **Bluetooth Bağlantıları**'nı tıklatın.
- 3. **F:** tusu > Secenekler öğesine basın.
- 4. **LED Bağlantı Göstergesi** onay kutusunun işaretini kaldırın.
- 5. tuşuna > **Kaydet**'e basın.

Bluetooth® bağlantı bildirimini tekrar açmak için **LED Bağlantı Göstergesi** onay kutusunu işaretleyin.

#### **Bağlanma veya eşleştime sırasında beliren istemi kapatma**

- 1. Ana ekranda, ekranın üst kısmındaki bağlantılar alanını veya **Bağlantıları Yönet** simgesini tıklatın.
- 2. **Bluetooth Bağlantıları** öğesini tıklatın.
- 3. Eşleştirilmiş Bluetooth® özellikli cihazı vurgulayın.
- 4. **F:** tuşu > Cihaz Özellikleri'ne basın.
- 5. **Güvenilir** alanını **Evet** olarak ayarlayın.
- 6. tuşuna > **Kaydet**'e basın.

İstemi yeniden açmak için **Güvenilir** alanı **Sor** olarak ayarlayın.

#### **Bluetooth özellikli araç kitinizin bildirim yapacağı mesaj türlerini ayarlama**

Bu görev için Bluetooth® özellikli araç kitinizin Mesaj Erişim Profilini (MAP) desteklemesi gerekir.

Aracınızda Bluetooth teknolojisinin kullanımı hakkında bilgi için aracınızla birlikte verilen belgelere başvurun.

- 1. Ana ekranda, ekranın üst kısmındaki bağlantılar alanını veya **Bağlantıları Yönet** simgesini tıklatın.
- 2. **Bluetooth Bağlantıları** öğesini tıklatın.
- 3. **F:** tuşu > MAP Seçenekleri'ne basın.
- 4. Bir ya da daha fazla mesaj türünün yanındaki onay kutusunu seçin.

#### **Bluetooth profili kapatma**

- 1. Ana ekranda, ekranın üst kısmındaki bağlantılar alanını veya **Bağlantıları Yönet** simgesini tıklatın.
- 2. **Bluetooth Bağlantıları** öğesini tıklatın.
- 3. **F:** tuşu > Seçenekler öğesine basın.
- 4. **Servisler** bölümünde bir ya da daha fazla Bluetooth® profilinin yanındaki onay kutusunun işaretini kaldırın.
- 5. tuşuna > **Kaydet**'e basın.

#### **İlgili bilgiler**

[Bluetooth profilleri, 251](#page-252-0)

#### **Bluetooth teknolojisi kullanarak gönderdiğiniz veya aldığınız verileri şifreleme**

Bu görevi gerçekleştirmek için eşleştirilen Bluetooth® özellikli cihazın veri şifrelemeyi desteklemesi gerekir.

- 1. Ana ekranda, ekranın üst kısmındaki bağlantılar alanını veya **Bağlantıları Yönet** simgesini tıklatın.
- 2. **Bluetooth Bağlantıları** öğesini tıklatın.
- 3. **F:** tuşu > Seçenekler öğesine basın.
- 4. **Şifreleme** onay kutusunu işaretleyin.
- 5. tuşuna > **Kaydet**'e basın.

#### **Bluetooth özellikli cihazlara otomatik yeniden bağlanmayı kapatma**

Varsayılan olarak, BlackBerry® cihazınızı açtığınızda cihazınız, kullandığınız son Bluetooth® özellikli cihaza bağlanmaya çalışır.

- 1. Ana ekranda, ekranın üst kısmındaki bağlantılar alanını veya **Bağlantıları Yönet** simgesini tıklatın.
- 2. **Bluetooth Bağlantıları** öğesini tıklatın.
- 3. **F:** tuşu > Seçenekler öğesine basın.
- 4. **Cihaz Başlatıldığında Bağlan** onay kutusunun işaretini kaldırın.
- 5. tuşuna > **Kaydet**'e basın.

### **Sorun giderme: Bluetooth teknolojisi**

#### **Bluetooth özellikli cihazda geçiş kodu yazamıyorum**

Bluetooth® özellikli bir cihazda geçiş kodu yazamıyorsanız, geçiş kodu önceden tanımlanmış olabilir. BlackBerry® cihazınızda, **<Cihaz adı> için geçiş kodunu girin** alanına **0000** girmeyi deneyin.

#### **Eşleştirilmiş Bluetooth özellikli cihazlar listem açılmıyor**

Aşağıdakileri deneyin:

- Bluetooth® teknolojisinin açık olduğunu doğrulayın.
- Bluetooth özellikli cihazları eşleştirilmiş Bluetooth özellikli cihazlar listesine eklediğinizi doğrulayın.

#### **İlgili bilgiler**

[Temel Bluetooth teknolojisi özellikleri, 248](#page-249-0)

#### **Bluetooth özellikli cihazla eşleştiremiyorum**

Aşağıdakileri deneyin:

- BlackBerry® cihazınızın Bluetooth® özellikli cihazla uyumlu olduğunu doğrulayın. Daha fazla bilgi almak için Bluetooth özellikli cihazla birlikte verilen belgelere bakın.
- Bluetooth özellikli cihazınızın geçiş kodunu bilmiyorsanız, Bluetooth özellikli cihazınızla birlikte gelen belgelere bakın.
- BlackBerry cihazınız eşleştirmek istediğiniz Bluetooth özellikli cihazı görmüyorsa, BlackBerry cihazınızı kısa süreliğine bulunabilir yapın. Araç kitlerinin çoğuyla kullanımda, BlackBerry cihazınızın araç kitini algılaması yerine araç kitinin BlackBerry cihazını algılaması gerekir. Ana ekranda, ekranın üst kısmındaki bağlantılar alanını veya **Bağlantıları Yönet** simgesini tıklatın.**Bluetooth Bağlantıları**'nı tıklatın. **Yeni Cihaz Ekle** öğesini tıklatın. **Dinle** öğesini tıklatın. Bluetooth özellikli cihazlar BlackBerry cihazınızı 2 dakikalık süre içinde algılayabilir.
- BlackBerry cihazınız ile Bluetooth özellikli cihaz arasındaki Bluetooth bağlantıları için şifrelemeyi kapatın. Ana ekranda, ekranın üst kısmındaki bağlantılar alanını veya **Bağlantıları Yönet** simgesini tıklatın.**Bluetooth Bağlantıları**'nı tıklatın. Bluetooth özellikli cihazı tıklatın. tuşu > **Cihaz Özellikleri**'ne basın. **Şifreleme** onay kutusunun işaretini kaldırın. **::** tuşuna > **Kaydet**'e basın.

#### **Eşleştirilen Bluetooth özellikli cihazla kişi paylaşamıyorum**

Aşağıdakileri deneyin:

- Bluetooth® teknolojisinin açık olduğunu doğrulayın.
- BlackBerry® cihazınızın Bluetooth özellikli cihazla eşleştirildiğini doğrulayın.
- Bluetooth seçeneklerinde, **Kişileri Aktarma** alanının **Devre Dışı** olarak ayarlanmadığını doğrulayın.
- BlackBerry cihazınızın Handsfree profili veya Nesne Push profilini destekleyen bir Bluetooth özellikli cihaza bağlı olduğunu doğrulayın. Desteklenen profillerle ilgili daha fazla bilgi almak için Bluetooth özellikli cihazla birlikte verilen belgelere bakın.

#### **İlgili bilgiler**

[Temel Bluetooth teknolojisi özellikleri, 248](#page-249-0) [Eşleştirilen Bluetooth özellikli araç kitiyle kişileri paylaşma, 249](#page-250-0)

# <span id="page-257-0"></span>**Güç ve pil**

# **Cihazınızı kapatma**

Temanıza bağlı olarak, Gücü Kapat öğesinin yeri ve adı bu prosedürdeki konum ve addan farklı olabilir.

- BlackBerry® cihazınızı belirli zamanlarda otomatik açılacak ve kapanacak şekilde ayarlamadıysanız  $\lceil \cdot \rceil$ tuşunu basılı tutun.
- Cihazınızı belirli saatlerde otomatik olarak açılacak ve kapanacak şekilde ayarladıysanız Ana ekranda veya bir klasördeyken **Gücü Kapat** simgesini tıklatın. Siz açana kadar cihazınızın kapalı kalmasını istiyorsanız **Gücü Tamamen Kapat** simgesini tıklatın. Cihazınızın belirtilen zamanda veya alarm ya da takvim hatırlatıcıları için yeniden açılmasını istiyorsanız, **Kapat**'ı tıklatın.

# **Cihazınızı otomatik açılacak ve kapanacak biçimde ayarlama**

- 1. Ana ekranda veya bir klasörde **Seçenekler** simgesini tıklatın.
- 2. **Cihaz** > **Otomatik Açık/Kapalı** öğesine basın.
- 3. **Hafta İçi** onay kutusunu işaretleyin.
- 4. Hafta içinde BlackBerry® cihazınızın ne zaman açılıp kapanacağını belirtin.
- 5. **Hafta Sonu** onay kutusunu işaretleyin.
- 6. Hafta sonunda cihazınızın ne zaman açılıp kapanacağını belirtin.
- 7.  $\frac{1}{2}$  tuşuna > **Kaydet'**e basın.

# **Cihazı sıfırlama**

Pili çıkarıp yeniden takın.

# **Pil gücü seviyesini kontrol etme**

- 1. Ana ekranda veya bir klasörde **Seçenekler** simgesini tıklatın.
- 2. **Cihaz** > **Cihaz ve Durum Bilgileri** öğesini tıklatın.

# **İpuçları: Pil ömrünü uzatma**

Talimatların tamamı için aşağıdaki **İlgili bilgiler** öğesindeki bağlantıları tıklatın.

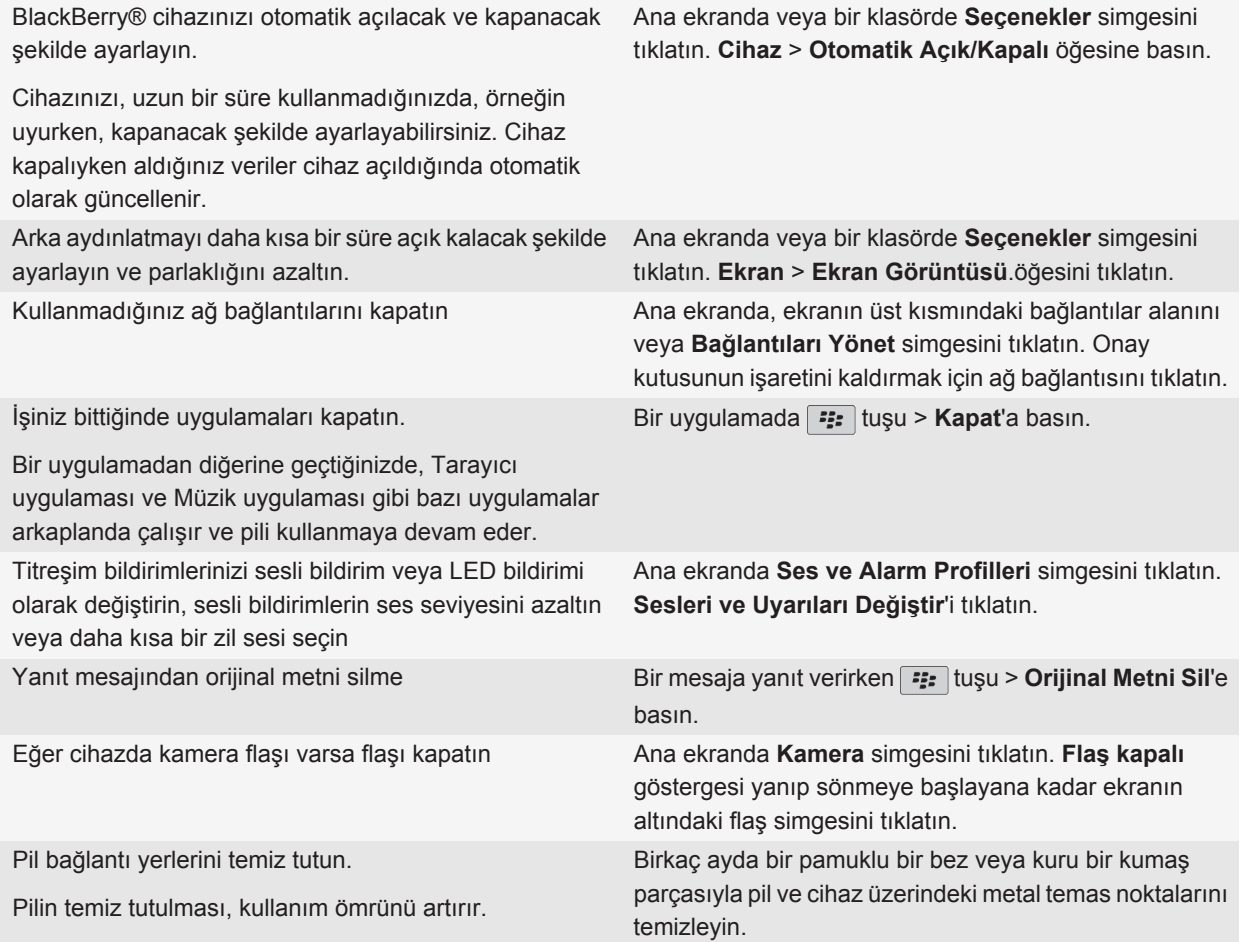

#### **İlgili bilgiler**

[Cihazınızı otomatik açılacak ve kapanacak biçimde ayarlama, 256](#page-257-0) [Arka aydınlatma seçeneklerini ayarlama, 215](#page-216-0) [Ağ bağlantısı açma veya kapatma, 236](#page-237-0) [Zil sesi, bildirim ve hatırlatıcıları değiştirme, 10](#page-11-0) [Yanıt mesajından orijinal metni silme, 72](#page-73-0)

# <span id="page-259-0"></span>**Bellek ve ortam kartları**

# **Medya kartları hakkında**

BlackBerry® cihazınızın modeline bağlı olarak, cihazınızın şarkılar, zil sesleri, videolar ve resimler gibi medya dosyalarını saklamaya ayrılan belleğini genişletmek ve video çekmek için cihazınıza bir microSD kartı takabilirsiniz. Cihazınıza medya kartı takılması hakkında daha fazla bilgi için cihazınızla birlikte verilen basılı belgelere bakın.

# **Desteklenen ortam kartları**

BlackBerry® cihazınız 32 GB'a kadar olan ortam kartlarını destekler. Sadece microSD ortam kartları desteklenir.

# **Cihazınızdaki kullanılabilir saklama alanı miktarını görüntüleme**

- 1. Ana ekranda veya bir klasörde **Seçenekler** simgesini tıklatın.
- 2. **Cihaz** > **Depolama** öğesini tıklatın.

#### **İlgili bilgiler**

[Cihazdaki uygulama belleği düşük, 261](#page-262-0)

# **Medya kartı desteğini kapatma**

Medya kartı desteğini kapattığınızda, BlackBerry® cihazınız medya kartındaki dosyalara ulaşamaz.

- 1. Ana ekranda veya bir klasörde **Seçenekler** simgesini tıklatın.
- 2. **Cihaz** öğesini tıklatın.
- 3. **Depolama** öğesini tıklatın.
- 4. **Ortam Kartı Desteği** onay kutusunun işaretini kaldırın.
- 5. tuşuna > **Kaydet**'e basın.

### **Ortam kartınız veya cihazınızdaki dosyaları onarın**

**DİKKAT:** BlackBerry® cihazınızdaki onarım özelliğini çalıştırdığınızda cihazınız, ortam kartınız veya cihazınızdaki hata içeren dosyaları silebilir.

- 1. Ana ekranda veya bir klasörde **Seçenekler** simgesini tıklatın.
- 2. **Cihaz** > **Depolama** öğesini tıklatın.
- 3.  $\boxed{\Rightarrow}$  tuşu > **Onar'a** basın.
- 4. Ekranda gösterilen talimatları uygulayın.

Ortam kartınız onarım özelliğinin çalıştırılmasının ardından hala onarılmadıysa, yeniden biçimlendirmek isteyebilirsiniz.

### **Sıkıştırma hakkında**

Sıkıştırma, BlackBerry® cihazınızdaki verilerin boyutunu küçültmek ve bütünlüğünü korumak üzere tasarlanmıştır. Sıkıştırma açıkken cihazınız mesajlar, kişiler, takvim girişleri, görevler ve notlar da dahil olmak üzere tüm cihaz verilerini sıkıştırır. Sıkıştırmayı açık tutmalısınız.

Sıkıştırma ve şifreleme açıksa, cihazınız şifrelemeden önce cihaz verilerini sıkıştırır.

### **Dosya şifreleme hakkında**

Dosya şifreleme, BlackBerry® cihazınızda ve cihazınıza takılabilen medya kartında saklanan dosyaların korunması amacıyla tasarlanmıştır. Cihazınızdaki ve medya kartınızdaki dosyaları şifrelerken, cihazınızın ortam kartınız için oluşturduğu şifreleme anahtarını, cihaz parolanızı ya da her ikisini kullanabilirsiniz.

Dosyaları, cihazınızın oluşturduğu bir şifreleme anahtarı ile şifrelerseniz, medya kartı cihazınıza takılıyken yalnızca medya kartınızdaki dosyalara erişebilirsiniz. Dosyaları, cihaz parolanızı kullanarak şifrelerseniz, cihazın parolasını bildiğiniz sürece medya kartını taktığınız herhangi bir cihazdan medya kartınızdaki dosyalara erişebilirsiniz.

# **Şifrelemeyi açma**

Cihazınızdaki verileri şifrelemek için, BlackBerry® cihazınızda bir parola ayarlanmış olmalıdır.

Cihazınızda dosya saklamanız için kullanılabilir alan boyutuna bağlı olarak, cihazınızda dosya şifreleyemeyebilirsiniz.

- 1. Ana ekranda veya bir klasörde **Seçenekler** simgesini tıklatın.
- 2. **Güvenlik** > **Şifreleme** öğesini tıklatın.
- 3. Cihazınızdaki verileri şifrelemek için **Cihaz Belleği** bölümüne gelin ve **Şifrele** onay kutusunu seçin.
- 4. Ortam kartında ve cihazınızda saklanan dosyaları şifrelemek için, **Ortam Kartı** onay kutusunu işaretleyin ve aşağıdakilerden birini yapın:
	- Cihazınızın oluşturduğu şifreleme anahtarını kullanarak dosya şifrelemek için, **Mod** alanını **Cihaz Anahtarı** olarak değiştirin.
	- Cihaz parolanızı kullanarak dosya şifrelemek için, **Mod** alanını **Cihaz Parolası** olarak değiştirin.
	- Şifreleme anahtarı ve cihaz parolası kullanarak dosya şifrelemek için, **Mod** alanını **Cihaz Parolası ve Cihaz Anahtarı** olarak değiştirin.
- 5. Ayrıca resimler, şarkılar ve videolar gibi ortam dosyalarını şifrelemek için, **Ortam Dosyalarını Dahil Et** onay kutusunu işaretleyin.
- 6. tuşuna > **Kaydet**'e basın.

Cihazınızdaki verilerin şifrelenmesini durdurmak için **Cihaz Belleği** onay kutusunu işaretini kaldırın. Dosya şifrelemeyi durdurmak için, **Ortam Kartı** onay kutusunun işaretini kaldırın.

# **İpuçları: Depolama alanı açma ve koruma**

BlackBerry® cihazınızda en az 400 KB kullanılabilir uygulama depolama alanı tutmaya çalışın. Cihazınız genellikle yavaş çalışıyorsa, gereksiz dosyaları silerek depolama alanı açmayı deneyin. E-posta mesajı, takvim kaydı ve medya dosyası seçeneklerini değiştirmek depolama alanı sağlayabilir.

Talimatların tamamı için aşağıdaki **İlgili bilgiler** öğesindeki bağlantıları tıklatın.

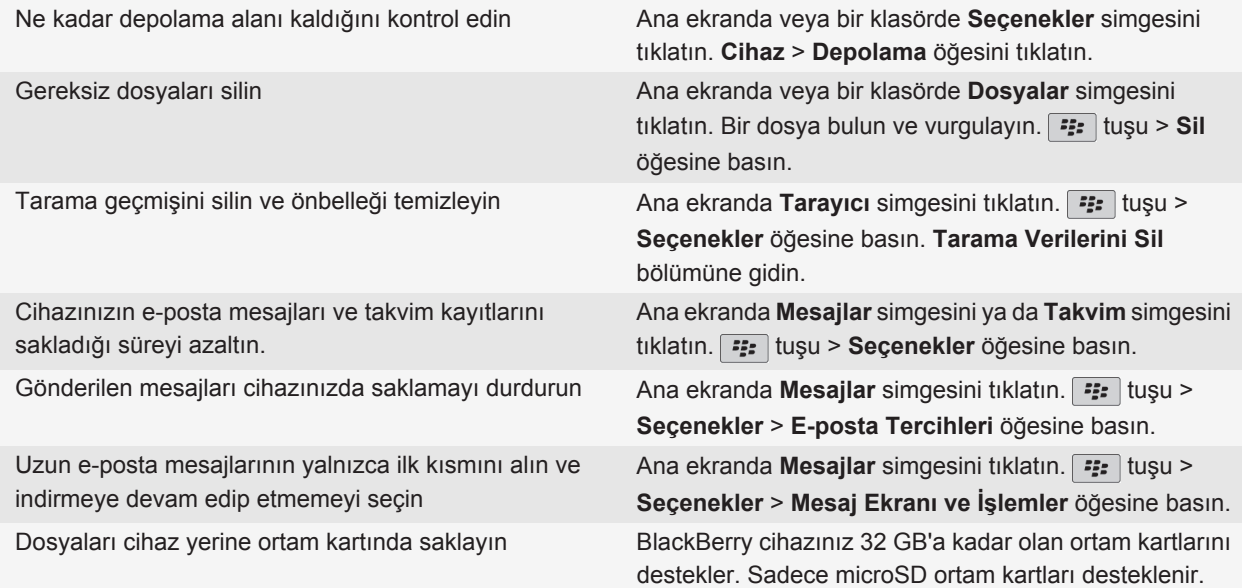

<span id="page-262-0"></span>Çektiğiniz resimlerin boyutunu düşürün Ana ekranda **Kamera** simgesini tıklatın. tuşu > **Seçenekler** öğesine basın.

Research In Motion, özellikle herhangi bir yazılımı güncellemeden önce, bilgisayarınızda düzenli olarak bir yedekleme dosyası oluşturmanızı ve kaydetmenizi önerir. Bilgisayarınızda güncel bir yedekleme dosyası bulunması, cihazınızın kaybolması, çalınması veya beklenmeyen bir sorun nedeniyle bozulması halinde cihaz verilerinizi kurtarmanıza yardımcı olabilir.

#### **İlgili bilgiler**

[Cihazınızdaki kullanılabilir saklama alanı miktarını görüntüleme, 258](#page-259-0) [Dosya taşıma, yeniden adlandırma ve silme, 125](#page-126-0) [Tarama bilgilerini silme, 165](#page-166-0) [Cihazınızın mesajları ne kadar süreyle saklayacağını ayarlama, 80](#page-81-0) [Cihazınızın takvim kayıtlarını ne kadar süreyle saklayacağını değiştirme, 179](#page-180-0) [Bilgisayarınızdan cihazınıza gönderilen mesajları saklamaya son verme, 80](#page-81-0) [Cihazınızdan bilgisayarınıza gönderilen mesajların saklanmasına son verme, 80](#page-81-0) [Uzun e-posta mesajlarının yalnızca ilk bölümünü alma, 78](#page-79-0) [Çektiğiniz resimlerin boyutunu değiştirme, 137](#page-138-0) Cihazdaki uygulama belleği düşük, 261

# **Sorun giderme: Depolama ve ortam kartları**

### **Cihazdaki uygulama belleği düşük**

BlackBerry® cihazınızdaki uygulama belleği düşükse, cihazınız sık kullanmadığınız uygulama ve dillerin listesini içeren bir iletişim kutusu gösterir. Bu listeden uygulamaları ve dilleri silebilirsiniz.

Aşağıdaki kuralları dikkate alın:

- Özellikle ekli mesajlar olmak üzere eski e-posta ve MMS mesajlarını silin.
- Kuruluşunuzun adres defterinde de olan kişileri silin.
- Cihaz belleğindeki ortam dosyalarını silin.
- BlackBerry® Device Software'i en son kablosu bir şebeke üzerinden güncellediyseniz, BlackBerry Device Software'in eski sürümünü sildiğinizden emin olun.
- Tarayıcı önbelleğini temizleyin.

#### **İlgili bilgiler**

[Cihazınızdaki kullanılabilir saklama alanı miktarını görüntüleme, 258](#page-259-0) [İpuçları: Depolama alanı açma ve koruma, 24](#page-25-0)

# **Ara**

# **Öğe arama**

Ajanda öğeleri, resimler, videolar, yardım konuları ve başka öğeleri BlackBerry® cihazınızda arayabilirsiniz. Aynı zamanda aramayı Internet ile genişletmeyi seçebilirsiniz.

- 1. Ana ekranda, sağ üst köşedeki **arama** simgesini tıklatın.
- 2. Arama ifadelerini girin.

Bir aramayı durdurmak için  $\Box$  tuşuna iki kez basın.

## **Aramalara dahil olan öğe türlerini ayarlama**

- 1. Ana ekranda veya bir klasörde **Seçenekler** simgesini tıklatın.
- 2. **Cihaz** > **Arama** öğesini tıklatın.
- 3. Aramalara dahil etmek istediğiniz öğe türlerini ayarlayın.
- 4. **Fig.** tuşuna > **Kaydet**'e basın.

# **Mesajları arama**

BlackBerry® cihazınızda mesajları arayabilirsiniz. E-posta hesabınızda bu özelliği destekleyen bir BlackBerry® Internet Service veya BlackBerry® Enterprise Server kullanılıyorsa, bilgisayarınızdaki e-posta hesabında veya başka bir entegre e-posta hesabındaki mesajları da arayabilirsiniz.

Ana ekranda **Mesajlar** simgesini tıklatın.

- Konuya göre mesaj aramak için mesajı vurgulayın. **Filar Arama Ölçütü > Konu'**ya basın.
- Gönderene göre mesaj aramak için mesajı vurgulayın. > **Arama Ölçütü** > **Gönderen**'e basın.
- Gelişmiş arama yapmak için **F#** tuşu > Gelişmiş. Arama kriterini belirleyin. Arama kriterini kaydetmek için **Kaydet** öğesini tıklatın. **Arama** öğesini tıklatın.
- Son gelişmiş arama ölçütünü kullanarak mesajları aramak için **###** tuşu > Gelişmiş > Son öğesine basın.

**Not:** Mesajları aradığınızda cihazınız ekleri aramaz.

Bir aramayı durdurmak için  $\Rightarrow$  tuşunu basılı tutun.

# **Mesaj arama kriterleri**

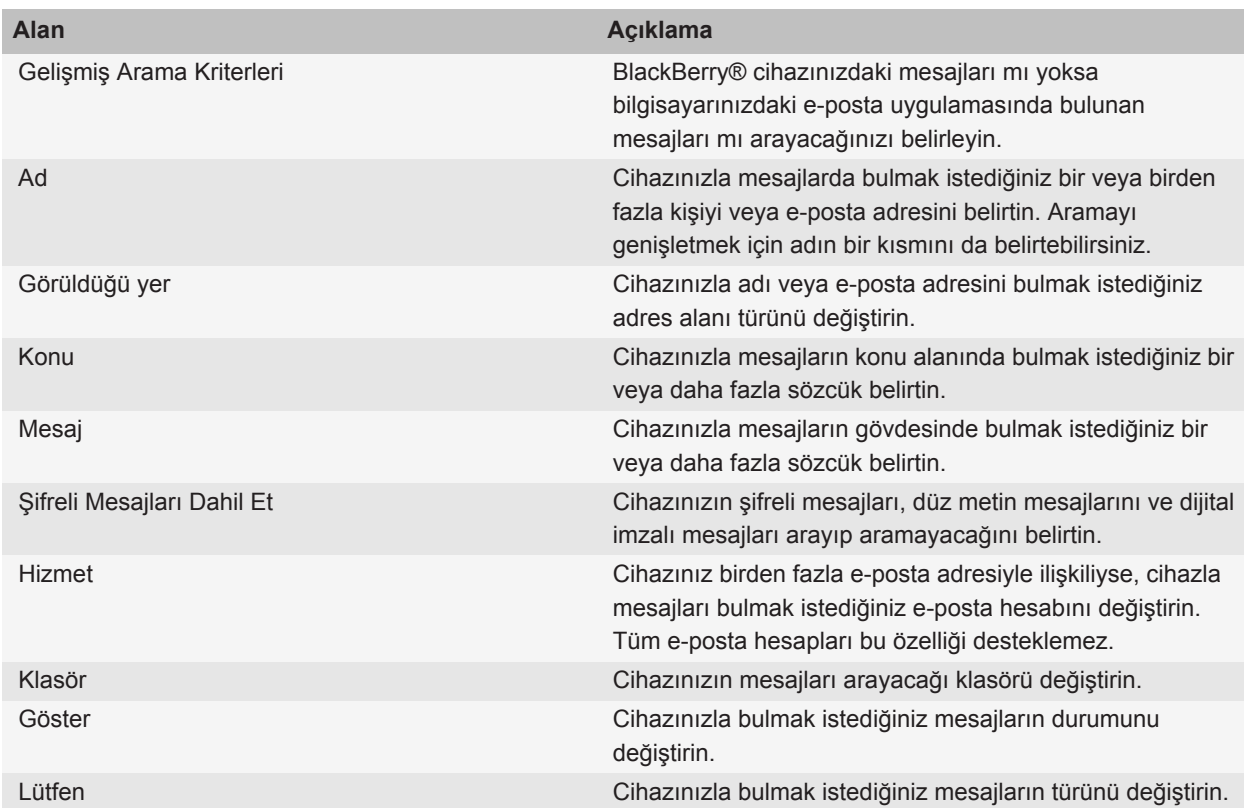

# **Mesaj arama sonuçlarıyla daha fazla işlem yapın**

- 1. Arama sonuçlarında bir mesajı vurgulayın.
- 2.  $\boxed{\cdot}$   $\frac{1}{2}$  tuşuna basın.
	- Daha fazla uygun arama sonucu görüntülemek için **Daha Fazla Sonuç Alın** öğesini tıklatın.
	- Vurguladığınız mesajı mesaj gelen kutunuza eklemek için **Ekle** öğesini tıklatın.
	- Arama sonuçlarındaki tüm mesajları mesaj gelen kutunuza eklemek için **Tümünü Ekle** öğesini tıklatın.
	- Arama sonuçlarını silmek için **Aramayı Sil** öğesini tıklatın.

• Yeni bir arama başlatmak için **Şuna Göre Ara** öğesini tıklatın.

**DİKKAT:** Bir mesajı mesaj arama sonuçlarından silerseniz, mesaj bilgisayarınızdaki gelen kutunuzdan veya e-posta uygulamasından da silinir.

### **Mesaj, dosya ya da web sayfasında metin arama**

Bir sunum ekinde metin aramak için sunumu metin görünümünde veya metin ve slayt görünümünde görüntülemeniz gerekir.

- 1. Mesajda, dosyada, ekte veya web sayfasında **Filar** tuşu > **Bul** veya **Sayfada Bul** öğesine basın.
- 2. Metni yazın.
- 3. **Enter** tuşuna basın.

Metnin geçtiği bir sonraki yeri bulmak için **takili bul** > **Sonrakini Bul** öğesine basın.

# **Kayıtlı arama görüntüleme, değiştirme veya silme**

- 1. Ana ekranda **Mesajlar** simgesini tıklatın.
- 2. **::** tuşu > **Arama** öğesine basın.
- 3.  $\boxed{12}$  tuşuna basın.
	- Bir kayıtlı arama listesini görüntülemek için **Çağır** öğesini tıklatın.
	- Bir kayıtlı aramayı değiştirmek için **Çağır**'ı tıklatın. Bir aramayı vurgulayın. Aşağıdaki öğeye basın: tuşu > **Aramayı Düzenle**. Arama kriterini değiştirin. **tayakile** > **Kaydet'**e basın.
	- Bir kayıtlı aramayı silmek için **Çağır**'ı tıklatın. Bir aramayı vurgulayın. Aşağıdaki öğeye basın: tuşu > **Aramayı Sil**'e basın.

### **Kuruluşunuzun adres defterinde kişi arama**

Bu görevi gerçekleştirmek için iş e-posta hesabınızda, bu özelliği destekleyen bir BlackBerry® Enterprise Server kullanılmalıdır. Daha fazla bilgi almak için yöneticinizle görüşün.

- 1. Ana ekranda **Kişiler** simgesini tıklatın.
- 2. **Figure 1** tuşu > **Arama'ya basın.**
- 3. Kişi adının bir kısmını veya tamamını yazın.
- 4. Klavyedeki **#** tuşuna basın.
- 5.  $\boxed{12}$  tuşuna basın.
	- Kişiyi kişi listenize eklemek için **Kişilere Ekle**'yi tıklatın.
	- Tüm kişileri eklemek için **Tümünü Kişilere Ekle**'yi tıklatın.
- Kişiyle ilgili bilgileri görüntülemek için **Göster**'i tıklatın.
- Kişiyi kişi araması sonuçlarından silmek için **Sil**'i tıklatın.
- Kişi araması sonuçlarını silmek için **Aramayı Sil**'i tıklatın.
- Yeni bir kişi araması başlatmak için **Arama**'yı tıklatın.

# **Arama kısayolları**

Yazarken kullanılan giriş diline bağlı olarak bazı kısayollar kullanılamayabilir.

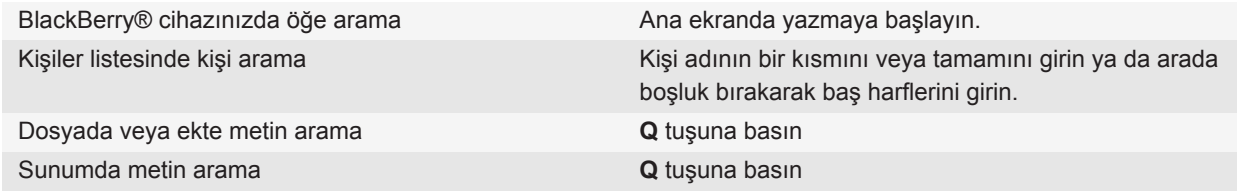

**Not:** Ana ekranda giriş yapıldığında ne olacağını değiştirebilirsiniz.

Bir sunum ekinde metin aramak için sunumu metin görünümünde veya metin ve slayt görünümünde görüntülemeniz gerekir.

# **Arama kısayolları**

Yazarken kullanılan giriş diline bağlı olarak bazı kısayollar kullanılamayabilir.

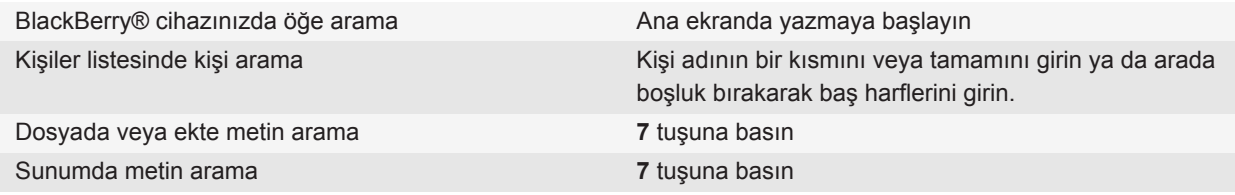

**Not:** Ana ekranda giriş yapıldığında ne olacağını değiştirebilirsiniz.

Bir sunum ekinde metin aramak için sunumu metin görünümünde veya metin ve slayt görünümünde görüntülemeniz gerekir.

# **SIM kart**

Kablosuz iletişim servis sağlayıcınıza ve kablosuz iletişim şebekenize bağlı olarak BlackBerry® cihazınızda bir SIM kart kullanılmayabilir.

# **SIM kart telefon rehberi hakkında**

Eğer kablosuz servis sağlayıcınız, SIM kartınız için bir SIM kart telefon rehberi oluşturduysa, SIM kartınıza eklediğiniz kişilere erişmek için SIM kart telefon rehberinizi kullanabilirsiniz. SIM kart telefon rehberi BlackBerry® cihazınızdaki kişi listesinden farklıdır. SIM kart değişikliği yaparsanız, SIM kart telefon rehberinizdeki kişiler değişir.

SIM kart telefon rehberinize ADN girişleri ekleyebilirsiniz. Ayrıca ADN girişleri veya SDN girişleri için de arama yapabilirsiniz. ADN girişleri düz metin olarak görüntülenirken, SDN girişleri koyu olarak görüntülenir.

## **SIM kartınıza kişi ekleme**

- 1. Kişi listesinde **::** tuşu > **SIM Telefon Rehberi** öğesine basın.
- 2. tuşu > **Yeni** öğesine basın.
- 3. Kişiyle ilgili bilgileri girin.
- 4. tuşuna > **Kaydet**'e basın.

# **Kişileri SIM karttan kişi listenize kopyalama**

Kablosuz iletişim servis sağlayıcınıza bağlı olarak, bu özellik desteklenmiyor olabilir.

- 1. Kişi listesinde **::** tuşu > SIM Telefon Rehberi öğesine basın.
- 2. **Filari**tuşu > **Tümünü Kişilere Kopyala'ya basın.**

**Not:** Kişi listenize kayıtlı bir kişiyle aynı telefon numarasına sahip bir SIM kart kişisini kopyalamaya çalışırsanız, BlackBerry® cihazınız SIM kart kişisini kopyalamaz.

# **Kişileri kişi listenizden SIM kartınıza kopyalama**

- 1. Kişi listesinde bir kişiyi tıklatın.
- 2. Bir telefon numarasını vurgulayın.
- 3. **Fig.** tuşu > **SIM Telefon Rehberine Kopyala**'ya basın.
- 4. **Fig.** tuşuna > **Kaydet'**e basın.

# **SIM kart kişisi değiştirme veya silme**

- 1. Kişi listesinde **::** tuşu > SIM Telefon Rehberi öğesine basın.
- 2. Bir kişiyi vurgulayın.
	- SIM kart kişisi değiştirmek için **Fase İtuşu > Düzenle**. Kişi bilgilerini değiştirin. **Fase İtuşuna > Kaydet'**e basın.
	- SIM kart kişisi silmek için **::** tuşu > Sil'e basın.

# **Metin mesajlarını SIM kartınızda saklama**

Kablosuz iletişim servis sağlayıcınıza bağlı olarak, bu özellik desteklenmiyor olabilir.

BlackBerry® cihazınızda SIM kart kullanılıyor ve SIM kartınız metin mesajlarını saklamak üzere ayarlanmışsa, metin mesajlarınız Mesajlar uygulamasında görüntülenmeye devam eder.

- 1. Ana ekranda **Mesajlar** simgesini tıklatın.
- 2. tuşu > **Seçenekler** > **Metin Mesajı**'na basın.
- 3. **Mesajları SIM Kartta Bırak** alanını **Evet** olarak değiştirin.
- 4. tuşuna > **Kaydet**'e basın.

Metin mesajlarının SIM kartınızda saklanmasını durdurmak için, **Mesajları SIM Kartta Bırak** alanını **Hayır** olarak değiştirin. Bu alanı Hayır olarak değiştirdiğinizde metin mesajlarınız SIM kartınızdan silinir.

### **Telefon numarasının ekran adını değiştirme**

SIM kartınız birden fazla telefon numarasını destekliyorsa, telefon numaralarınızın ekran adını kişiselleştirebilirsiniz.

- 1. Ana ekranda veya bir klasörde **Seçenekler** simgesini tıklatın.
- 2. **Cihaz** > **Gelişmiş Sistem Ayarları** > **SIM Kart** öğesini tıklatın.
- 3. Bir telefon numarasını vurgulayın.
- 4. **Figure 1: tuşu > SIM Telefon Numarasını Düzenle**'ye basın.
- 5. Telefon numarası için bir ekran adını yazın.
- 6. Klavyedeki ↓ tuşuna basın.

# **SIM kart güvenliği hakkında**

BlackBerry® cihazınızın güvenlik seviyesini arttırmak için SIM kartınızı PIN koduyla koruyabilirsiniz. Eğer SIM kartınızı bir PIN koduyla kilitlerseniz, başka kişiler SIM kartlarını sizin cihazınızda kullanamazlar. Sizin de SIM kartınızı başka bir cihazda kullanmadan önce, PIN kodunu girmeniz gerekir.

# **SIM kartınızı PIN koduyla koruma**

SIM kart PIN kodunuzu almak için kablosuz iletişim servis sağlayıcınızla görüşün. **Not:** SIM kart PIN kodunu üç kez yanlış girerseniz, SIM kartınız çalışmaz.

- 1. Ana ekranda veya bir klasörde **Seçenekler** simgesini tıklatın.
- 2. **Cihaz** > **Gelişmiş Sistem Ayarları** > **SIM Kart** öğesini tıklatın.
- 3. **F:** tuşu > Güvenliği Devreye Al'a basın.
- 4. SIM kart PIN kodunuzu yazın.
- 5. Klavyedeki ↓ tuşuna basın.

# **SIM kartın PIN kodunu değiştirme**

- 1. Ana ekranda veya bir klasörde **Seçenekler** simgesini tıklatın.
- 2. **Cihaz** > **Gelişmiş Sistem Ayarları** > **SIM Kart** öğesini tıklatın.
- 3. tuşu > **PIN2 Kodunu Değiştir**'e basın.

# **Güvenlik**

# **Temel güvenlik özellikleri**

### **Cihaz parolası hakkında**

BlackBerry® cihaz parolasını yanlış girerseniz, devam etmeden önce **blackberry** yazmanız istenebilir. Parolayı tekrar girmeye çalıştığınızda, yazdığınız karakterler ekranda görünür.

İzin verilen parola denemesi sayısını aşarsanız, güvenlik nedeniyle cihazınızdaki tüm cihaz verileri silinir.

### **Bir cihaz parolası koyma**

Unutulan BlackBerry® cihaz parolası tekrar sağlanamaz. Mevcut parola bilinmeden parola, tüm cihaz verileri silinerek sıfırlanabilir.

Research In Motion, özellikle herhangi bir yazılımı güncellemeden önce, bilgisayarınızda düzenli olarak bir yedekleme dosyası oluşturmanızı ve kaydetmenizi önerir. Bilgisayarınızda güncel bir yedekleme dosyası bulunması, cihazınızın kaybolması, çalınması veya beklenmeyen bir sorun nedeniyle bozulması halinde cihaz verilerinizi kurtarmanıza yardımcı olabilir.

- 1. Ana ekranda veya bir klasörde **Seçenekler** simgesini tıklatın.
- 2. **Güvenlik** > **Parola** öğesini tıklatın.
- 3. **Parola Koy** öğesini tıklatın.
- 4. Bir parola girin.
- 5. tuşuna > **Kaydet**'e basın.

BlackBerry® cihazı parolasını kapatmak için **Devreye Al** onay kutusunun işaretini kaldırın.

### **Cihaz parolasını değiştirme**

- 1. Ana ekranda veya bir klasörde **Seçenekler** simgesini tıklatın.
- 2. **Güvenlik** > **Parola** > **Parola Değiştir** öğesini tıklatın.

### **Cihazınızı kilitleyin**

Görüşmede değilseniz, şarkı çalarken veya BlackBerry® cihazınızı kullanmadığınızda yanlışlıkla tuşlara basmamak için bekleme modunu açabilirsiniz. E-posta hesabınız BlackBerry® Enterprise Server kullanıyorsa, yöneticinizin ayarladığı seçeneklere bağlı olarak bu görevi gerçekleştiremeyebilirsiniz. Daha fazla bilgi almak için yöneticinizle görüşün.

Aşağıdakilerden birini yapın:

- Bir cihaz parolası ayarlanmışsa, BlackBerry cihazınızı kilitlemek için Ana ekranda veya bir klasörde **Parola Kilitle** simgesini tıklatın.
- Klavyeyi kilitlemek için cihazınızın üst kısmındaki  $\blacktriangleright$   $\blacktriangleright$  tuşunu basılı tutun.

Cihazın kilidini açmak için cihaz parolasını girin. **Enter** tuşuna basın. Klavye kilidini açmak için **DIN** tuşuna tekrar basın ve basılı tutun.

### **Tutucunun içine yerleştirdiğiniz zaman cihazınızı kilitleyin**

- 1. Ana ekranda veya bir klasörde **Seçenekler** simgesini tıklatın.
- 2. **Güvenlik** > **Parola** öğesini tıklatın.
- 3. **Tutucudayken Handheld Cihazı Kilitle** onay kutusunu işaretleyin.
- 4. **asset 1:** tuşuna > **Kaydet'**e basın.

### **Cihaz parolası denemelerine sınır koyma**

- 1. Ana ekranda veya bir klasörde **Seçenekler** simgesini tıklatın.
- 2. **Güvenlik** > **Parola** öğesini tıklatın.
- 3. **Parola Denemesi Sayısı** alanını değiştirin.
- 4. **atal tuşuna > Kaydet'e basın.**

### **Cihaz verilerini, başka şirketlerce sağlanan uygulamaları veya ortam kartı dosyalarını silme**

BlackBerry® cihazınızın verilerini veya ortam kartı dosyalarını silmeden önce, bilgisayarınızda kopyalarının bulunması için bu öğeleri yedeklemeyi değerlendirin.

**DİKKAT:** Şifrelemeyi açtıysanız, tüm cihaz verilerini silme işleminin tamamlanması bir saate kadar sürebilir. İşlem başladıktan sonra durdurulamaz. Cihazınızı sıfırlarsanız, cihaz yeniden başlatıldıktan sonra işlem yeniden başlar.

- 1. Ana ekranda veya bir klasörde **Seçenekler** simgesini tıklatın.
- 2. **Güvenlik** > **Güvenlik Temizlemesi** öğesini tıklatın.
	- Mesajlar, kişiler uygulamalarından ve diğer uygulamalardan veri silmek için, **E-postalar, Kişiler, Vb** onay kutusunu seçin.
	- Daha önce eklemiş olduğunuz başka şirketlerce sağlanan tüm uygulamaları silmek için, **Kullanıcı Tarafından Yüklenen Uygulamalar** onay kutusunu seçin.
	- Ortam kartınızdaki tüm dosyaları silmek için, **Ortam Kartı** onay kutusunu seçin.
- 3. **blackberry** yazın.
- 4. **Temizle** öğesini tıklatın.

Cihazınızı tekrar satılmak üzere hazırlıyorsanız ve BlackBerry® Internet Service kullanan bir e-posta hesabınız varsa, bu hesaptan cihazınıza e-posta gönderilmesini önlemek amacıyla, hesap ile cihazınızın ilişkisini kesmek için kablosuz iletişim servis sağlayıcınıza başvurun.

# **Parola denetleyicisi**

### **Parola denetleyicisi hakkında**

Bütün parolalarınızı tek bir yere kaydetmek için, parola saklayıcıyı kullanın. Parola saklayıcı, parolalarınızı, bir parola saklayıcı parolayla korumak için tasarlanmıştır. Bu parolayı girdiğinizde, parola saklayıcı parolalarınızın şifresini çözer.

Harfler, sayılar ve semboller içeren rasgele parolalar oluşturmak için de parola denetleyicisini kullanabilirsiniz.

### **Parola denetleyicisindeki bir parolayı değiştirme**

- 1. Ana ekranda veya **Uygulamalar** klasöründe **Parola Saklayıcı** simgesini tıklatın.
- 2. Bir parolayı vurgulayın.
- 3. tuşu > **Aç**'a basın.
- 4. Parola bilgilerini değiştirin.
- 5. **F:** tuşuna > **Kaydet**'e basın.

### **Parola denetleyicisine parola ekleme**

- 1. Ana ekranda veya **Uygulamalar** klasöründe **Parola Saklayıcı** simgesini tıklatın.
- 2. tuşu > **Yeni** öğesine basın.
- 3. Parola bilgilerini yazın.
- 4. tuşuna > **Kaydet**'e basın.

### **Rastgele Parola oluşturma**

- 1. Ana ekranda veya **Uygulamalar** klasöründe **Parola Saklayıcı** simgesini tıklatın.
- 2. tuşu > **Yeni** öğesine basın.
- 3. **F:** tusu > **Rastgele Parola'ya basın.**
- 4. tuşuna > **Kaydet**'e basın.

### **Rasgele oluşturulan parolaların ölçütlerini ayarlama**

- 1. Ana ekranda veya **Uygulamalar** klasöründe **Parola Saklayıcı** simgesini tıklatın.
- 2. **F:** tuşu > Seçenekler öğesine basın.
- 3. Rastgele parola alanlarını ayarlayın.
- 4. tuşuna > **Kaydet**'e basın.

### **Parola denetleyicisi parolasını değiştirme**

- 1. Ana ekranda veya **Uygulamalar** klasöründe **Parola Saklayıcı** simgesini tıklatın.
- 2. **F:** tuşu > **Parola Değiştir'**e basın.

### **Parola denetleyicisindeki bir parolayı silme**

- 1. Ana ekranda veya **Uygulamalar** klasöründe **Parola Saklayıcı** simgesini tıklatın.
- 2. Bir parolayı vurgulayın.
- 3. tuşu > **Sil** öğesine basın.

### **Parola kopyalama**

- 1. Ana ekranda veya **Uygulamalar** klasöründe **Parola Saklayıcı** simgesini tıklatın.
- 2. Bir parolayı vurgulayın.
- 3. tuşu > **Kullanıcı Adı Kopyala** veya **Parola Kopyala**'ya basın.

Panoyu temizlemek için **::** tuşu > **Panoyu Sil'**e basın. **Not:** Parolalar panodayken şifrelenmez.

### **Parola kopyalamayı önleme**

- 1. Ana ekranda veya **Uygulamalar** klasöründe **Parola Saklayıcı** simgesini tıklatın.
- 2. tuşu > **Seçenekler** öğesine basın.
- 3. **Panoya Kopyalamaya İzin Ver** onay kutusunun işaretini kaldırın.
- 4. tuşuna > **Kaydet**'e basın.

### **Parola denetleyicisindeki parola denemelerine sınır koyma**

- 1. Ana ekranda veya **Uygulamalar** klasöründe **Parola Saklayıcı** simgesini tıklatın.
- 2.  $\frac{1}{2}$  tusu > **Secenekler** öğesine basın.
- 3. **Parola Denemeleri** alanını ayarlayın.
- 4. tuşuna > **Kaydet**'e basın.

### **Password Keeper'da parolaları gizleme**

- 1. Ana ekranda veya **Uygulamalar** klasöründe **Parola Saklayıcı** simgesini tıklatın.
- 2.  $\frac{1}{2}$  tuşu > **Seçenekler** öğesine basın.
- 3. **Parolayı Göster** onay kutusunun işaretini kaldırın.
- 4. **F:** tuşuna > **Kaydet**'e basın.

Password Keeper'da parolaları tekrar görüntülemek için **Parolayı Göster** onay kutusunu işaretleyin.

# **Şifreleme**

### **Cihazınızdaki verilerin şifrelenmesi hakkında**

Cihazınızdaki veriler için şifreleme açıldığında BlackBerry® cihazınız, kilitliyken alınan veriler de dahil olmak üzere, cihazınızda saklanan verileri şifrelemek için özel bir anahtar kullanır. Cihazınız sizin eriştiğiniz verilerin şifresini çözer.

Şifrelemeyi, kişileri kapsayacak veya kapsamayacak şekilde ayarlayabilirsiniz. Kişiler için şifrelemeyi açtığınızda ve cihazınız kilitliyken bir arama geldiğinde, arayan adı ekranda görünmez.

Kimlik doğrulama için bir akıllı kart sertifikası kullanıyorsanız, ikili şifreleme sağlamak için akıllı kart sertifikalarınızdan birini kullanma olanağınız olabilir. Şifreli içeriğe erişmek için cihaz parolanızı girmeniz ve cihazı akıllı kart okuyucunuza bağlamanız gerekir.

Cihazınızı kilitlediğinizde, cihaz ekranının üst kısmında, cihazınızın verileri koruma işlemini (özel anahtar kopyasının geçici cihaz belleğinden silinmesi dahildir) yürüttüğünü göstermek için bir kilit açma simgesi görünür. Cihazınız anahtarı sildiğinde, ekranın üst kısmında bir kilit simgesi görünür.

### **Dosya şifreleme hakkında**

Dosya şifreleme, BlackBerry® cihazınızda ve cihazınıza takılabilen medya kartında saklanan dosyaların korunması amacıyla tasarlanmıştır. Cihazınızdaki ve medya kartınızdaki dosyaları şifrelerken, cihazınızın ortam kartınız için oluşturduğu şifreleme anahtarını, cihaz parolanızı ya da her ikisini kullanabilirsiniz.

Dosyaları, cihazınızın oluşturduğu bir şifreleme anahtarı ile şifrelerseniz, medya kartı cihazınıza takılıyken yalnızca medya kartınızdaki dosyalara erişebilirsiniz. Dosyaları, cihaz parolanızı kullanarak şifrelerseniz, cihazın parolasını bildiğiniz sürece medya kartını taktığınız herhangi bir cihazdan medya kartınızdaki dosyalara erişebilirsiniz.

### **Şifrelemeyi açma**

Cihazınızdaki verileri şifrelemek için, BlackBerry® cihazınızda bir parola ayarlanmış olmalıdır.

Cihazınızda dosya saklamanız için kullanılabilir alan boyutuna bağlı olarak, cihazınızda dosya şifreleyemeyebilirsiniz.

- 1. Ana ekranda veya bir klasörde **Seçenekler** simgesini tıklatın.
- 2. **Güvenlik** > **Şifreleme** öğesini tıklatın.
- 3. Cihazınızdaki verileri şifrelemek için **Cihaz Belleği** bölümüne gelin ve **Şifrele** onay kutusunu seçin.
- 4. Ortam kartında ve cihazınızda saklanan dosyaları şifrelemek için, **Ortam Kartı** onay kutusunu işaretleyin ve aşağıdakilerden birini yapın:
	- Cihazınızın oluşturduğu şifreleme anahtarını kullanarak dosya şifrelemek için, **Mod** alanını **Cihaz Anahtarı** olarak değiştirin.
	- Cihaz parolanızı kullanarak dosya şifrelemek için, **Mod** alanını **Cihaz Parolası** olarak değiştirin.
- Şifreleme anahtarı ve cihaz parolası kullanarak dosya şifrelemek için, **Mod** alanını **Cihaz Parolası ve Cihaz Anahtarı** olarak değiştirin.
- 5. Ayrıca resimler, şarkılar ve videolar gibi ortam dosyalarını şifrelemek için, **Ortam Dosyalarını Dahil Et** onay kutusunu işaretleyin.
- 6. tuşuna > **Kaydet**'e basın.

Cihazınızdaki verilerin şifrelenmesini durdurmak için **Cihaz Belleği** onay kutusunu işaretini kaldırın. Dosya şifrelemeyi durdurmak için, **Ortam Kartı** onay kutusunun işaretini kaldırın.

### **Şifreleme gücünü ayarlama**

BlackBerry® cihazınızda veri şifreleme özelliği açıksa, cihazınızın cihaz kilitliyken aldığınız verileri korumada kullanacağı şifreleme gücünü ayarlayabilirsiniz.

- 1. Ana ekranda veya bir klasörde **Seçenekler** simgesini tıklatın.
- 2. **Güvenlik** > **Şifreleme** öğesini tıklatın.
- 3. **Düzey** alanını değiştirin.
- 4. **Fig.** tuşuna > **Kaydet**'e basın.

### **Cihazınızdaki şifreleme anahtarlarını şifrelemek için sertifika kullanma**

Bu görevi gerçekleştirmek için iş e-posta hesabınızda, bu özelliği destekleyen bir BlackBerry® Enterprise Server kullanılmalıdır. Daha fazla bilgi almak için yöneticinizle görüşün.

BlackBerry cihazınızda saklı veriler için şifreleme açıksa ve akıllı kart okuyucunuz bu özelliği destekliyorsa, cihazınızdaki şifreleme anahtarlarını şifrelemek için akıllı karttan sertifika kullanabilirsiniz.

- 1. Ana ekranda veya bir klasörde **Seçenekler** simgesini tıklatın.
- 2. **Güvenlik** > **Şifreleme** öğesini tıklatın.
- 3. **İkili Koruma** onay kutusunu işaretleyin.
- 4. tuşuna > **Kaydet**'e basın.

### **Şifreleme anahtarları hakkında**

BlackBerry® cihazınız BlackBerry® Enterprise Server veya BlackBerry® Desktop Redirector kullanan bir e-posta hesabıyla ilişkiliyse cihazınız, BlackBerry Enterprise Server veya BlackBerry Desktop Redirector ile cihazınız arasında yapılan veri alışverişi sırasında verileri korumak için bir şifreleme anahtarı kullanacak şekilde tasarlanmıştır.

İki haftada bir yeni bir şifreleme anahtarı oluşturmanız gerekir.

### **Şifreleme anahtarı oluşturma**

Bu görevi gerçekleştirmek için iş e-posta hesabınızda, bu özelliği destekleyen bir BlackBerry® Enterprise Server kullanılmalıdır. Daha fazla bilgi almak için yöneticinizle görüşün.

Eğer e-posta hesabınız, bu özelliği desteklemeyen bir BlackBerry Enterprise Server kullanıyorsa, bu e-posta ayar aracını içeriyor olması halinde, BlackBerry® Desktop Software'i kullanarak bir şifreleme anahtarı oluşturabilirsiniz. Daha fazla bilgi almak için, BlackBerry Desktop Software Yardım bölümüne bakın.

- 1. Ana ekranda veya bir klasörde **Seçenekler** simgesini tıklatın.
- 2. **Güvenlik** > **Güvenlik Durum Bilgileri** öğesini tıklatın.
- 3. Bir servisi vurgulayın.
- 4.  $\boxed{12}$  tuşuna basın.
- 5. **Şifreleme Anahtarını Tekrar Oluştur** öğesini tıklatın.

# **Hafızayı temizleme**

### **Bellek temizleme hakkında**

Bellek temizleme, hassas verileri BlackBerry® cihazınızdaki geçici bellekten silmek üzere tasarlanmıştır. Hassas veri örnekleri arasında; anahtar deposu tarayıcısı için önbellekte yer alan hassas veriler, e-posta mesajlarındaki şifresiz veriler, LDAP kimlik doğrulama parolaları ve sertifika ve tuş arama verileri yer alır.

Bellek temizleme uygulaması bellek temizleme açık olduğunda, aşağıdaki durumlarda hassas verileri otomatik silmek üzere tasarlanmıştır:

- cihazınızı tutucuya taktığınızda
- cihazınızı belirli bir süre kullanmadığınızda
- bilgisayarınızla senkronizasyon yaptığınızda
- cihazınızın saatini veya saat dilimini değiştirdiğinizde
- cihazınızı kilitlediğinizde

### **Bellek temizlemeyi açma**

- 1. Ana ekranda veya bir klasörde **Seçenekler** simgesini tıklatın.
- 2. **Güvenlik** > **Gelişmiş Güvenlik Ayarları** > **Bellek Temizleme** öğesini tıklatın.
- 3. **Etkinleştir** onay kutusunu işaretleyin.
- 4. tuşuna > **Kaydet**'e basın.

### **Cihazınızın hassas verileri geçici cihaz belleğinden ne zaman sileceğini değiştirme**

- 1. Ana ekranda veya bir klasörde **Seçenekler** simgesini tıklatın.
- 2. **Güvenlik** > **Gelişmiş Güvenlik Ayarları** > **Bellek Temizleme** öğesini tıklatın.
	- BlackBerry® cihazınızı bir tutucuya yerleştirdiğinizde hassas verilerin silinmesini engellemek için, **Tutucudayken Temizle** onay kutusunun işaretini kaldırın.
- Cihazınız belirli bir süre boyunca boşta kaldığında hassas verilerin silinmesini engellemek için **Boştayken Temizle** onay kutusunun işaretini kaldırın.
- Cihazınızı kullanmayı bıraktıktan sonra, cihazınızın hassas verileri silmeden önce ne kadar beklemesi gerektiğini değiştirmek için **Boşta Zaman Aşımı** alanını değiştirin.
- 3. tuşuna > **Kaydet**'e basın.

### **Hassas uygulama verilerini geçici cihaz belleğinden silme**

- 1. Ana ekranda veya bir klasörde **Seçenekler** simgesini tıklatın.
- 2. **Güvenlik** > **Gelişmiş Güvenlik Ayarları** > **Bellek Temizleme** öğesini tıklatın.
- 3. Tüm uygulamaların hassas verilerini silmek için **Temizle** öğesini tıklatın.

### **Ana ekranda bellek temizleme uygulaması simgesini görüntüleme**

- 1. Ana ekranda veya bir klasörde **Seçenekler** simgesini tıklatın.
- 2. **Güvenlik** > **Gelişmiş Güvenlik Ayarları** > **Bellek Temizleme** öğesini tıklatın.
- 3. **Ana Ekrana Bellek Temizleyici Kısayolunu Yerleştir** onay kutusunu işaretleyin.
- 4. tuşuna > **Kaydet**'e basın.

# **Sertifikalar**

### **Sertifikalar hakkında**

Sertifika, bir sertifika konusunun kimliğini ve genel anahtarını birleştiren dijital bir belgedir. Eğer e-posta hesabınız bu özelliği destekleyen bir BlackBerry® Enterprise Server kullanıyorsa, yöneticiniz tarafından sağlanan bir sertifika yetkilisi profili ile kablosuz iletişim şebekesi üzerinden sertifika indirebilirsiniz. Sertifika yetkilisi, sertifikanın güvenilir olduğunu onaylamak için sertifikayı imzalar.

Kuruluşunuza bağlı olarak, sertifika için kayıt gerekli olabilir ve otomatik olarak gerçekleşebilir.

### **Temel sertifika özellikleri**

#### **LDAP özellikli sunucu veya DSML özelikli sunucudan sertifika indirme**

- 1. Ana ekranda veya bir klasörde **Seçenekler** simgesini tıklatın.
- 2. **Güvenlik** > **Gelişmiş Güvenlik Ayarları** > **Sertifikalar** öğesini tıklatın.
- 3. **F:** tusu > Sertifika Al'a basın.
- 4. Arama ölçütlerini belirtin.
- 5.  $\frac{1}{2}$  tuşu > **Arama** öğesine basın.
- 6. Bir sertifikayı tıklatın.

7. **Sertifikayı Anahtar Deposuna Ekle** öğesini tıklatın.

#### **Sertifika kaydı hakkında**

Eğer e-posta hesabınız bu özelliği destekleyen bir BlackBerry® Enterprise Server kullanıyorsa, yöneticiniz tarafından sağlanan bir sertifika yetkilisi profili ile kablosuz iletişim şebekesi üzerinden sertifika indirebilirsiniz. Kuruluşunuza bağlı olarak, sertifika için kayıt gerekli olabilir ve otomatik olarak gerçekleşebilir.

Sertifika yetkilisi profili ile kayıt yaptığınızda, BlackBerry cihazınıza en son sertifika indirilir ve sertifika listenize eklenir. Sertifika yetkilisi profili, sertifikanın durumunu gösterir. Sertifikanın yakında süresinin dolacak olması durumunda, sertifika yetkilisi profili ile tekrar kayıt yaparak güncellenmiş bir sertifika alabilirsiniz.

#### **Sertifika yetkilisinden sertifika indirme**

Bu görevi gerçekleştirmek için iş e-posta hesabınızda, bu özelliği destekleyen bir BlackBerry® Enterprise Server kullanılmalıdır. Daha fazla bilgi almak için yöneticinizle görüşün.

Eğer yöneticiniz size bir sertifika yetkilisi profili vermişse, BlackBerry cihazınıza sertifika indirmek için profille kayıt yapabilirsiniz. Sertifikanın yakında süresinin dolacak olması durumunda, tekrar kayıt yaparak güncellenmiş bir sertifika alabilirsiniz.

- 1. Ana ekranda veya bir klasörde **Seçenekler** simgesini tıklatın.
- 2. **Güvenlik** > **Gelişmiş Güvenlik Ayarları** > **Sertifika Kaydı** > **Kayıt Ol** veya **Tekrar Kayıt Ol** öğesini tıklatın.
- 3. Gerekiyorsa, kuruluşunuzun ağında oturum açmak için kullandığınız parolayı yazın.

İstek işlenirken sertifika yetkilisi profili ekranını gizlemek için tuşu > **Gizle**. Bu ekrana dönmek için, ana ekranda **Sertifika Yetkilisi Profili** simgesini tıklatın

#### **Cihazınıza kaydedilmiş bir sertifikanın veya PGP anahtarının alınması**

- 1. Ana ekranda veya bir klasörde **Medya** simgesini veya **Dosyalar** simgesini tıklatın.
- 2. Bir sertifikayı veya PGP® anahtarını bulun ve vurgulayın.
- 3. **tuşu > Sertifikayı Al** veya **PGP Anahtarını Al**'a basın.

Bir sertifikayı veya PGP anahtarını görüntülemek için **takilikle bir sertifikayı Görüntüle** veya PGP Anahtarını **Görüntüle** öğesini tıklatın.

#### **Ortam kartından sertifika veya PGP anahtarı alma**

- 1. Ana ekranda veya bir klasörde **Seçenekler** simgesini tıklatın.
- 2. **Güvenlik** > **Gelişmiş Güvenlik Ayarları** > **Sertifikalar** veya **PGP** öğesini tıklatın.
- 3. tuşu > **Ortam Kartı Sertifikalarını Göster** veya **Ortam Kartı PGP Anahtarlarını Göster**'e basın.

Sertifikayı veya PGP® anahtarını görüntülemek için **Film** tuşu > Sertifikayı Görüntüle veya PGP Anahtarını **Görüntüle** öğesini tıklatın.

### **Sertifika özelliklerini görüntüleme**

- 1. Ana ekranda veya bir klasörde **Seçenekler** simgesini tıklatın.
- 2. **Güvenlik** > **Gelişmiş Güvenlik Ayarları** > **Sertifikalar** öğesini tıklatın.
- 3. Bir sertifikayı tıklatın.

### **Sertifika özellikleri**

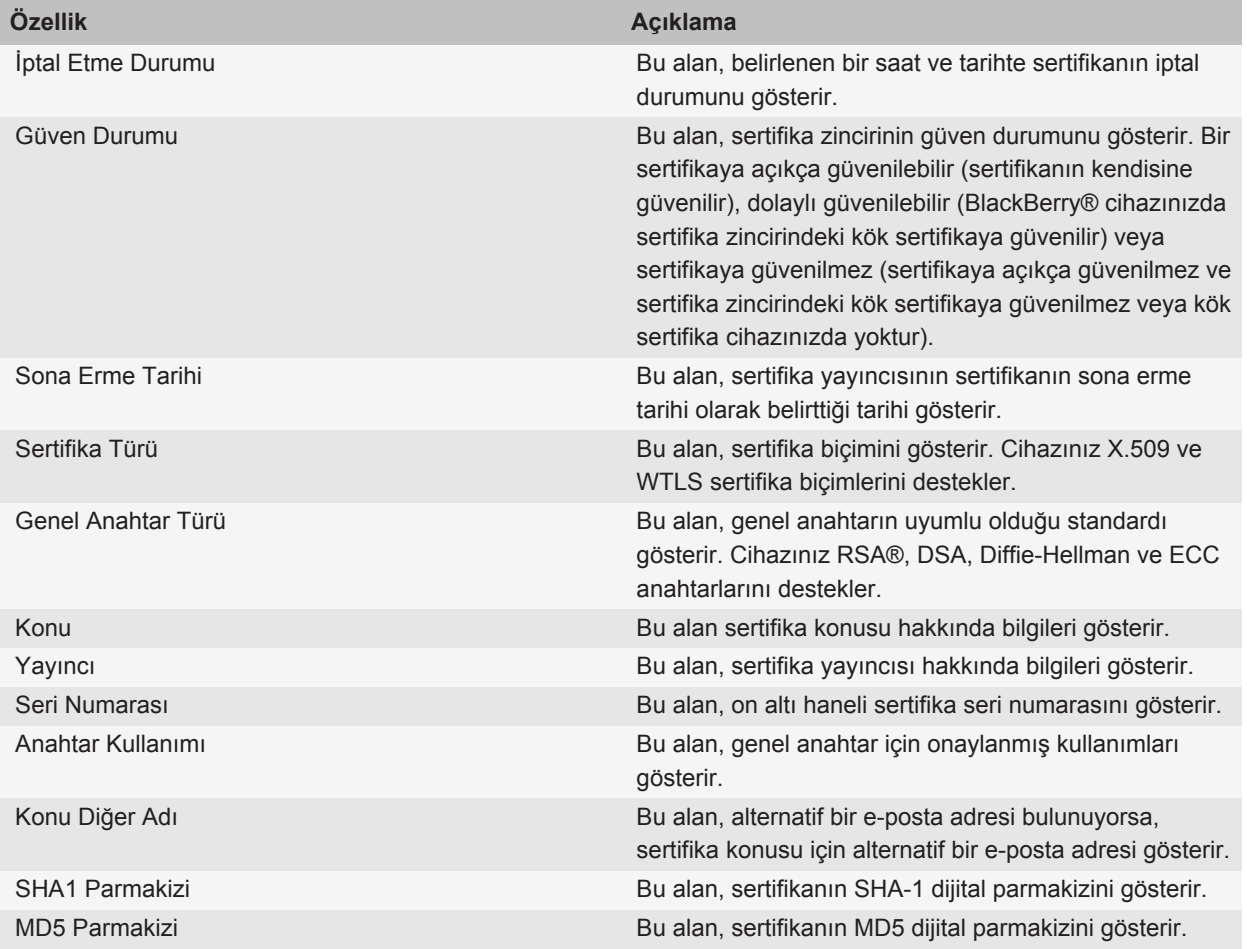

### **Sertifika listesinde bir sertifika türünü görüntüleme**

- 1. Ana ekranda veya bir klasörde **Seçenekler** simgesini tıklatın.
- 2. **Güvenlik** > **Gelişmiş Güvenlik Ayarları** > **Sertifikalar** öğesini tıklatın.
- 3.  $\boxed{12}$  tuşuna basın.
- 4. Aşağıdaki menü öğelerinden birini tıklatın:
	- **Sertifikalarımı Göster**
	- **Başkalarının Sertifikalarını Göster**
	- **CA Sertifikalarını Göster**
	- **Kök Sertifikaları Göster**

BlackBerry® cihazındaki tüm sertifikaları görüntülemek için | <sub>"</sub>: | tuşu > **Tüm Sertifikaları Göster** öğesine basın.

### **Sertifika gönderme**

Bir sertifikayı gönderdiğinizde BlackBerry® cihazınız genel anahtarı gönderir, ancak karşılık gelen özel anahtarı göndermez.

- 1. Ana ekranda veya bir klasörde **Seçenekler** simgesini tıklatın.
- 2. **Güvenlik** > **Gelişmiş Güvenlik Ayarları** > **Sertifikalar** öğesini tıklatın.
- 3. Bir sertifikayı vurgulayın.
- 4. tuşu > **E-posta İle Gönder** veya **PIN İle Gönder**'e basın.

#### **Sertifika silme**

- 1. Ana ekranda veya bir klasörde **Seçenekler** simgesini tıklatın.
- 2. **Güvenlik** > **Gelişmiş Güvenlik Ayarları** > **Sertifikalar** öğesini tıklatın.
- 3. Bir sertifikayı vurgulayın.
- 4. tuşu > **Sil** öğesine basın.

#### **Sertifikanın sertifika zincirini görüntüleme**

- 1. Ana ekranda veya bir klasörde **Seçenekler** simgesini tıklatın.
- 2. **Güvenlik** > **Gelişmiş Güvenlik Ayarları** > **Sertifikalar** öğesini tıklatın.
- 3. Bir sertifikayı vurgulayın.
- 4. **F:** tuşu > Zinciri Göster'e basın.

### **Sertifika durumu**

### **Sertifika ve sertifika yetkilisi profilleri için durum göstergeleri**

**Sertifikalar için durum göstergeleri**

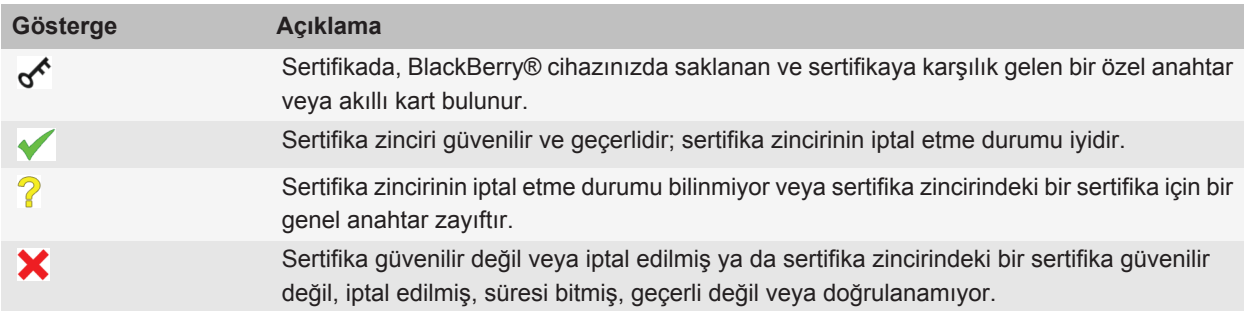

#### **Sertifika yetkilisi profilleri için durum göstergeleri**

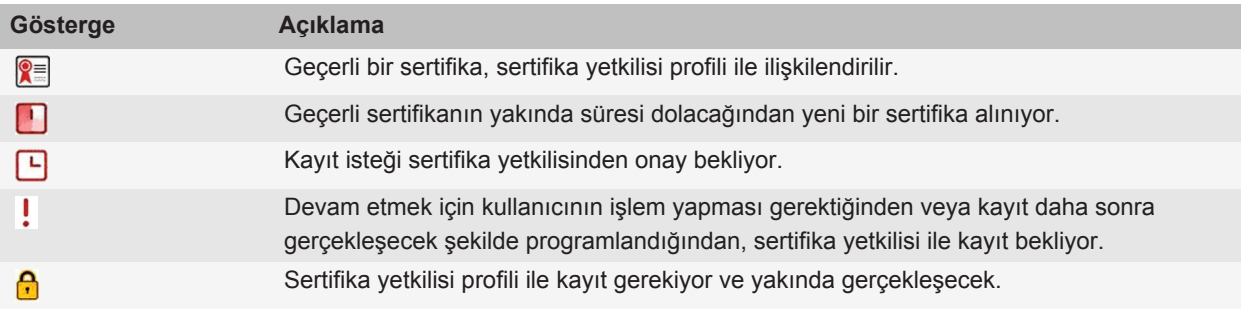

#### **Sertifikanın veya sertifika zincirinin iptal durumunu kontrol etme**

- 1. Ana ekranda veya bir klasörde **Seçenekler** simgesini tıklatın.
- 2. **Güvenlik** > **Gelişmiş Güvenlik Ayarları** > **Sertifikalar** öğesini tıklatın.
- 3. Bir sertifikayı vurgulayın.
- 4. **Fig.** tuşu > Durumu Al veya Zincir Durumu Al'a basın.

#### **Sertifikanın güven durumunu değiştirme**

Yöneticinizin izin verdiği sertifika türlerine bağlı olarak, bazı sertifikalara güvenemeyebilirsiniz.

- 1. Ana ekranda veya bir klasörde **Seçenekler** simgesini tıklatın.
- 2. **Güvenlik** > **Gelişmiş Güvenlik Ayarları** > **Sertifikalar** öğesini tıklatın.
- 3. Bir sertifikayı vurgulayın.
- 4. tuşu > **Güven** veya **Güvenme**'ye basın.
- 5. Bir sertifikaya güveniyorsanız, aşağıdakilerden birini yapın:
	- Vurgulanan sertifikaya güvenmek için **Seçilen Sertifika**'yı tıklatın.
	- Vurgulanan sertifikaya ve zincirdeki diğer tüm sertifikalara güvenmek için **Tüm Zincir**'i tıklatın.

#### **Sertifika iptal etme**

Bir sertifikayı iptal ettiğinizde, sertifika yalnızca BlackBerry® cihazınızdaki anahtar deposunda iptal edilir. Cihazınız, sertifika yetkilisi veya CRL sunucularında iptal durumunu güncellemez.

- 1. Ana ekranda veya bir klasörde **Seçenekler** simgesini tıklatın.
- 2. **Güvenlik** > **Gelişmiş Güvenlik Ayarları** > **Sertifikalar** öğesini tıklatın.
- 3. Bir sertifikayı vurgulayın.
- 4. tuşu > **İptal Et** > **Evet**'e basın.
- 5. **Neden** alanını değiştirin.
- 6. **Tamam**'ı tıklatın.

Sertifikanın askıya alınmasını iptal etmek için, sertifikayı vurgulayın. **tak** tuşu > **Beklemeyi İptal Et**'e basın.

#### **Sertifika iptal nedenleri**

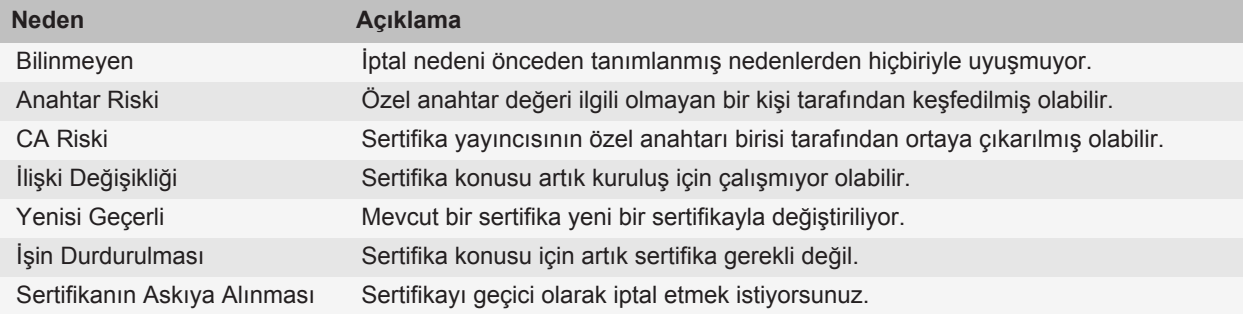

### **Sertifika seçenekleri**

#### **Sertifika için ekran adını değiştirme**

- 1. Ana ekranda veya bir klasörde **Seçenekler** simgesini tıklatın.
- 2. **Güvenlik** > **Gelişmiş Güvenlik Ayarları** > **Sertifikalar** öğesini tıklatın.
- 3. Bir sertifikayı vurgulayın.
- 4. **F:** tuşu > Etiket Değiştir'e basın.
- 5. Sertifika için bir ekran adı yazın.
- 6. **Tamam**'ı tıklatın.

#### **Sertifikaya e-posta adresi ekleme**

- 1. Ana ekranda veya bir klasörde **Seçenekler** simgesini tıklatın.
- 2. **Güvenlik** > **Gelişmiş Güvenlik Ayarları** > **Sertifikalar** öğesini tıklatın.
- 3. Bir sertifikayı vurgulayın.
- 4. tuşu > **Adresleri İlişkilendir**'e basın.
- 5. **Fig.** tusu > Adres Ekle'ye basın.
- 6. Aşağıdakilerden birini yapın:
	- Bir kişiyi tıklatın.
	- **Bir Kez Kullan** öğesini tıklatın. Bir e-posta adresi yazın. Klavyedeki tuşuna basın..
- 7. **F:** tuşuna > **Kaydet'**e basın.

### **Anahtar deposuna sertifika eklediğinizde görüntülenen ekran adı istemini kapatma**

- 1. Ana ekranda veya bir klasörde **Seçenekler** simgesini tıklatın.
- 2. **Güvenlik** > **Gelişmiş Güvenlik Ayarları** > **Sertifikalar** öğesini tıklatın.
- 3. **::** tusu > Sertifika Al'a basın.
- 4.  $\begin{bmatrix} \bullet \bullet \\ \bullet \bullet \end{bmatrix}$  **tuşu > Seçenekler** öğesine basın.
- 5. **Etiket Sor** alanını **Hayır** olarak değiştirin.
- 6. tuşuna > **Kaydet**'e basın.

Sertifika eklediğinizde, BlackBerry® cihazınız sertifika konusunu sertifikanın adı olarak kullanır.

### **Anahtar deposuna sertifika eklediğinizde görüntülenen durum alma istemini kapatma**

- 1. Ana ekranda veya bir klasörde **Seçenekler** simgesini tıklatın.
- 2. **Güvenlik** > **Gelişmiş Güvenlik Ayarları** > **Sertifikalar** öğesini tıklatın.
- 3.  $\frac{1}{2}$  tuşu > **Sertifika Al'a basın.**
- 4.  $\frac{1}{2}$  tuşu > Seçenekler öğesine basın.
	- Bir sertifikayı anahtar deposun eklediğinizde sertifikanın iptal durumunu indirmek için **Durumu Al** alanını **Evet** olarak değiştirin.
	- İptal durumunu indirmeden anahtar deposuna sertifika eklemek için **Durumu Al** alanını **Hayır** olarak değiştirin.
- 5. tuşuna > **Kaydet**'e basın.

### **Sertifika yetkilisi profilinin sertifika durumunu hangi sıklıkla kontrol edeceğini değiştirme**

Kuruluşunuza bağlı olarak, sertifika yetkilisi profilinin sertifika durumunu hangi sıklıkla kontrol edeceğini değiştirebiliyor olabilirsiniz. Sertifikanın yakında süresinin dolacak olması durumunda, sertifika yetkilisi profili ile tekrar kayıt yaparak güncellenmiş bir sertifika alabilirsiniz.

- 1. Ana ekranda veya bir klasörde **Seçenekler** simgesini tıklatın.
- 2. **Güvenlik** > **Gelişmiş Güvenlik Ayarları** > **Sertifikalar** öğesini tıklatın.
- 3. **Sertifika Durumu Kontrol Aralığı** alanını değiştirin.
- 4. tuşuna > **Kaydet**'e basın.

### **Sertifika kısayolları**

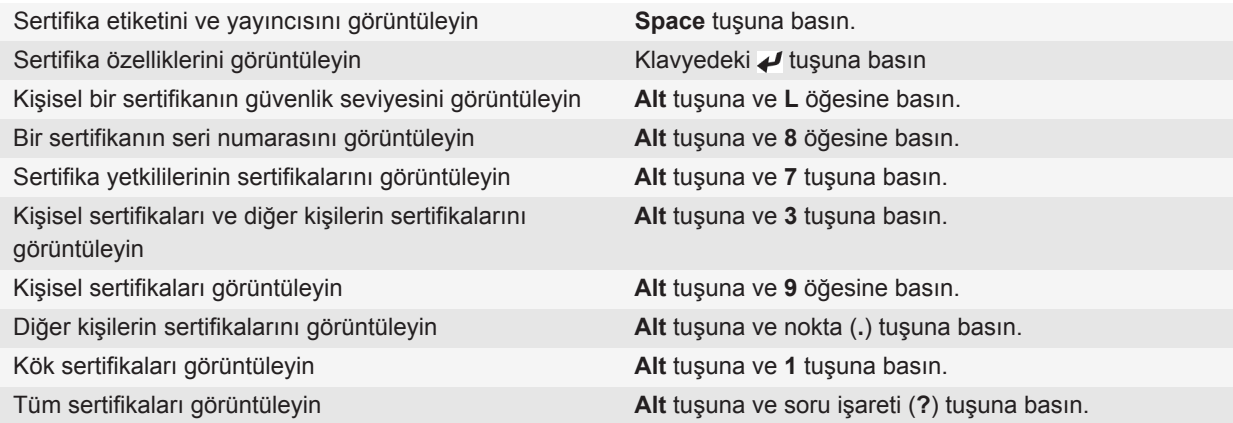

# **PGP anahtarları**

### **PGP tuşları hakkında**

Eğer e-posta hesabınız bu özelliği destekleyen bir BlackBerry® Enterprise Server kullanıyorsa, yöneticiniz tarafından sağlanan bir sertifika sunucusu ile kablosuz iletişim şebekesi üzerinden PGP® anahtarlarını indirebilirsiniz. Kuruluşunuza bağlı olarak, sertifika için kayıt gerekli olabilir ve otomatik olarak gerçekleşebilir.

PGP anahtarları ile, bilgisayarınızdan PGP mesajları alıyor ve gönderiyorsanız, BlackBerry® cihazınızı kullanarak PGP mesajı gönderebilir ve alabilirsiniz.

### **PGP anahtarı temel özellikleri**

#### **LDAP sertifika sunucusundan PGP anahtarı indirme**

PGP® Universal Server kullanıyorsanız, LDAP sertifika sunucusundan PGP anahtarları indiremeyebilirsiniz.

- 1. Ana ekranda veya bir klasörde **Seçenekler** simgesini tıklatın.
- 2. **Güvenlik** > **Gelişmiş Güvenlik Ayarları** > **PGP Anahtarları** öğesini tıklatın.
- 3. **Fig.** tuşu > **PGP Anahtarı Al'a basın.**
- 4. Arama ölçütlerini belirtin.
- 5. **::** tusu > **Arama** öğesine basın.
- 6. Bir PGP anahtarını tıklatın.
- 7. **PGP Anahtarını Anahtar Deposuna Ekle** öğesini tıklatın.

#### **PGP Universal Server'dan kişisel PGP anahtarı indirme**

- 1. Ana ekranda veya bir klasörde **Seçenekler** simgesini tıklatın.
- 2. **Güvenlik** > **PGP** öğesini tıklatın.
- 3. tuşu > **Anahtarları İndir**'e basın.

#### **LDAP sunucusundan güncelleştirilmiş PGP anahtarı indirme**

- 1. Ana ekranda veya bir klasörde **Seçenekler** simgesini tıklatın.
- 2. **Güvenlik** > **PGP** öğesini tıklatın.
- 3. Bir PGP® anahtarını vurgulayın.
- 4. **F:** tuşu > Güncellenmiş PGP Anahtarını Al'a basın.

#### **Cihazınıza kaydedilmiş bir sertifikanın veya PGP anahtarının alınması**

- 1. Ana ekranda veya bir klasörde **Medya** simgesini veya **Dosyalar** simgesini tıklatın.
- 2. Bir sertifikayı veya PGP® anahtarını bulun ve vurgulayın.
- 3. **tuşu > Sertifikayı Al** veya **PGP Anahtarını Al**'a basın.

Bir sertifikayı veya PGP anahtarını görüntülemek için **takaki oldu. Sertifikayı Görüntüle** veya **PGP Anahtarını Görüntüle** öğesini tıklatın.

#### **Ortam kartından sertifika veya PGP anahtarı alma**

- 1. Ana ekranda veya bir klasörde **Seçenekler** simgesini tıklatın.
- 2. **Güvenlik** > **Gelişmiş Güvenlik Ayarları** > **Sertifikalar** veya **PGP** öğesini tıklatın.
- 3. tuşu > **Ortam Kartı Sertifikalarını Göster** veya **Ortam Kartı PGP Anahtarlarını Göster**'e basın.

Sertifikayı veya PGP® anahtarını görüntülemek için **F#** tuşu > Sertifikayı Görüntüle veya PGP Anahtarını **Görüntüle** öğesini tıklatın.

#### **PGP anahtarının özelliklerini görüntüleme**

- 1. Ana ekranda veya bir klasörde **Seçenekler** simgesini tıklatın.
- 2. **Güvenlik** > **PGP** öğesini tıklatın.
- 3. Bir PGP® anahtarını tıklatın.
- 4. **Alt Anahtarı Göster**'i tıklatın.

### **PGP anahtarı özellikleri**

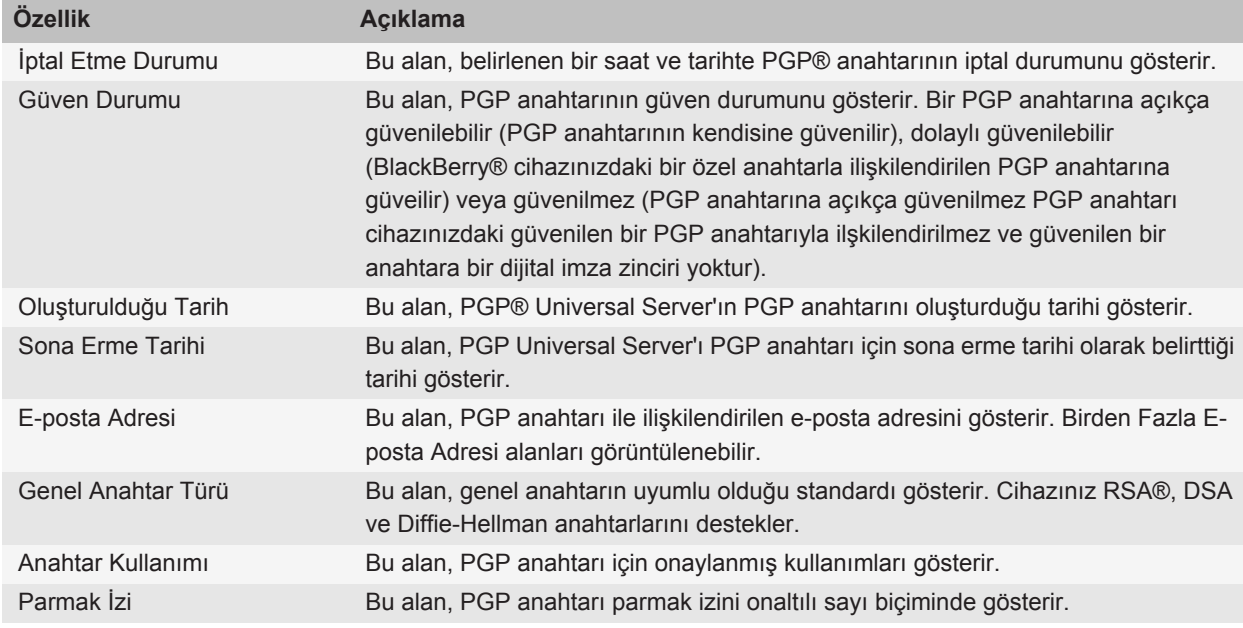

#### **PGP anahtarı gönderme**

Bir PGP® anahtarını gönderdiğinizde, BlackBerry® cihazınız genel anahtarı gönderir ancak karşılık gelen özel anahtarı göndermez.

- 1. Ana ekranda veya bir klasörde **Seçenekler** simgesini tıklatın.
- 2. **Güvenlik** > **PGP** öğesini tıklatın.
- 3. Bir PGP anahtarını vurgulayın.
- 4. tuşu > **E-posta İle Gönder** veya **PIN İle Gönder**'e basın.

### **PGP anahtarını silme**

- 1. Ana ekranda veya bir klasörde **Seçenekler** simgesini tıklatın.
- 2. **Güvenlik** > **PGP** öğesini tıklatın.
- 3. Bir PGP® anahtarını vurgulayın.
- 4.  $\frac{1}{2}$  tuşu > **Sil** öğesine basın.

#### **PGP veri önbelleğini temizleme**

PGP® veri önbelleği, önbelleğe alınmış PGP genel anahtarlarını ve BlackBerry® cihazınızın PGP Universal Server'dan indirdiği PGP® Universal Server ilkelerini içerir.

- 1. Ana ekranda veya bir klasörde **Seçenekler** simgesini tıklatın.
- 2. **Güvenlik** > **PGP** öğesini tıklatın.
- 3. **F:** tuşu > Evrensel Önbelleği Temizle'ye basın.

Bundan sonra PGP korumalı bir mesaj gönderdiğinizde, cihazınız PGP Universal Server'dan güncellenmiş PGP Universal Server ilkelerini ve güncellenmiş PGP genel anahtarları indirir.

### **PGP anahtar durumu**

#### **PGP anahtar durumu göstergeleri**

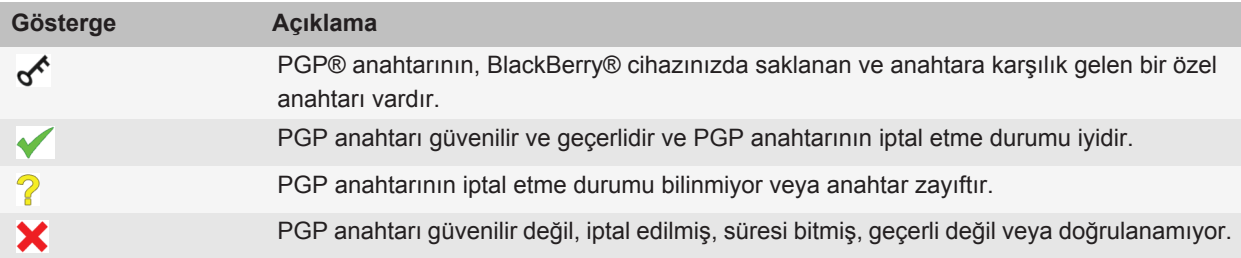

#### **PGP anahtarının iptal etme durumunu kontrol etme**

- 1. Ana ekranda veya bir klasörde **Seçenekler** simgesini tıklatın.
- 2. **Güvenlik** > **PGP** öğesini tıklatın.
- 3. Bir PGP® anahtarını vurgulayın.
- 4. tuşu > **Durumu Al**'a basın.

#### **PGP anahtarının güven durumunu değiştirme**

- 1. Ana ekranda veya bir klasörde **Seçenekler** simgesini tıklatın.
- 2. **Güvenlik** > **PGP** öğesini tıklatın.
- 3. Bir PGP® anahtarını vurgulayın.
- 4. **Fig.** tuşu > Güven veya Güvenme'ye basın.
### **PGP anahtarı iptal etme**

Bir PGP® anahtarını iptal ettiğinizde, PGP anahtarı yalnızca BlackBerry® cihazınızdaki anahtar deposunda iptal edilir. Cihazınız, PGP® Universal Server üzerinde iptal durumunu güncellemez.

- 1. Ana ekranda veya bir klasörde **Seçenekler** simgesini tıklatın.
- 2. **Güvenlik** > **PGP** öğesini tıklatın.
- 3. Bir PGP® anahtarını vurgulayın.
- 4. tuşu > **İptal Et** > **Evet**'e basın.
- 5. **Neden** alanını değiştirin.
- 6. **Tamam**'ı tıklatın.

### **PGP anahtarı iptal nedenleri**

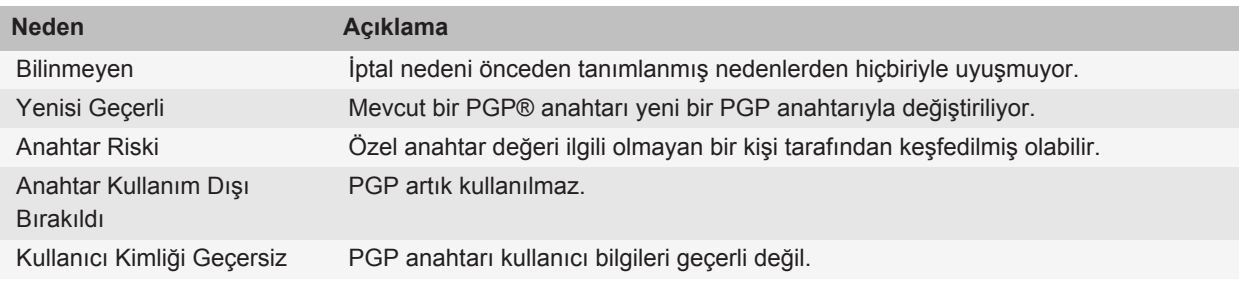

### **PGP anahtarı seçenekleri**

### **PGP anahtarının ekran adını değiştirme**

- 1. Ana ekranda veya bir klasörde **Seçenekler** simgesini tıklatın.
- 2. **Güvenlik** > **PGP** öğesini tıklatın.
- 3. Bir PGP® anahtarını vurgulayın.
- 4. tuşu > **Etiket Değiştir**'e basın.
- 5. PGP anahtarı için bir ekran adı yazın.
- 6. **Tamam**'ı tıklatın.

### **Anahtar deposuna PGP anahtarı eklediğinizde görüntülenen ekran adı istemini kapatma**

- 1. Ana ekranda veya bir klasörde **Seçenekler** simgesini tıklatın.
- 2. **Güvenlik** > **PGP** öğesini tıklatın.
- 3. **F:** tuşu > **PGP Anahtarı Al'a basın.**
- 4. **F:** tuşu > Seçenekler öğesine basın.
- 5. **Etiket Sor** alanını **Hayır** olarak değiştirin.

6. tuşuna > **Kaydet**'e basın.

Bir PGP® anahtarı eklediğinizde, BlackBerry® cihazınız PGP® Universal Server uygulamasının anahtarını oluştururken anahtar için ayarladığı adı kullanır.

### **Anahtar deposuna PGP anahtarı eklediğinizde görüntülenen durumu al istemini kapatma**

- 1. Ana ekranda veya bir klasörde **Seçenekler** simgesini tıklatın.
- 2. **Güvenlik** > **PGP** öğesini tıklatın.
- 3. **Fig.** tuşu > **PGP Anahtarı Al'a basın.**
- 4. **F:** tuşu > Seçenekler öğesine basın.
	- Bir PGP® anahtarını anahtar deposun eklediğinizde PGP anahtarının iptal durumunu indirmek için **Durumu Al** alanını **Evet** olarak değiştirin.
	- İptal durumunu indirmeden anahtar deposuna PGP anahtarı eklemek için **Durumu Al** alanını **Hayır** olarak değiştirin.
- 5. **Fig.** tuşuna > **Kaydet'**e basın.

### **PGP anahtarı kısayolları**

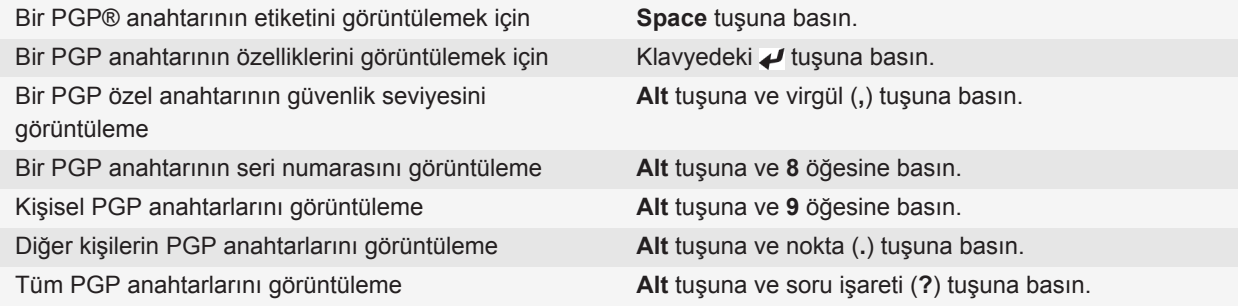

### **Sorun giderme: PGP anahtarlar**

### **LDAP sunucusundan PGP anahtarı indiremiyorum**

Aşağıdakileri deneyin:

- Kuruluşunuzun bir LDAP sunucusundan PGP® anahtarları indirmenize izin verdiğini doğrulayın. Daha fazla bilgi almak için yöneticinizle görüşün.
- BlackBerry® cihazınızın bir LDAP sunucusuna bağlanmak için kullandığı bağlantı türünü değiştirdiyseniz, varsayılan bağlantı türünü kullanmayı deneyin.

# **Sertifika sunucuları**

### **Sertifika sunucusu ekleme**

- 1. Ana ekranda veya bir klasörde **Seçenekler** simgesini tıklatın.
- 2. **Güvenlik** > **Gelişmiş Güvenlik Ayarları** > **Sertifika Sunucuları** öğesini tıklatın.
- 3. tuşu > **Yeni Sunucu**'ya basın.
- 4. Sertifika sunucusunun bilgilerini belirtin.
- 5. **Fig.** tuşuna > **Kaydet'**e basın.

### **Sertifika sunucusu için bağlantı bilgilerini değiştirme**

- 1. Ana ekranda veya bir klasörde **Seçenekler** simgesini tıklatın.
- 2. **Güvenlik** > **Gelişmiş Güvenlik Ayarları** > **Sertifika Sunucuları** öğesini tıklatın.
- 3. Bir sertifika sunucusunu vurgulayın.
- 4. **::** tuşu > **Düzenle** öğesine basın.
- 5. Sertifika sunucusu için bağlantı bilgilerini değiştirin.
- 6. tuşuna > **Kaydet**'e basın.

### **OCSP ve CRL sunucuları için bağlantı seçenekleri**

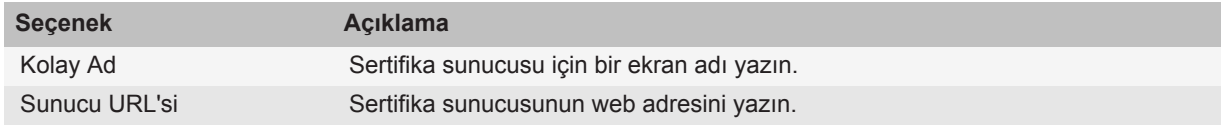

### **LDAP özellikli ve DSML özellikli sunucular için bağlantı seçenekleri**

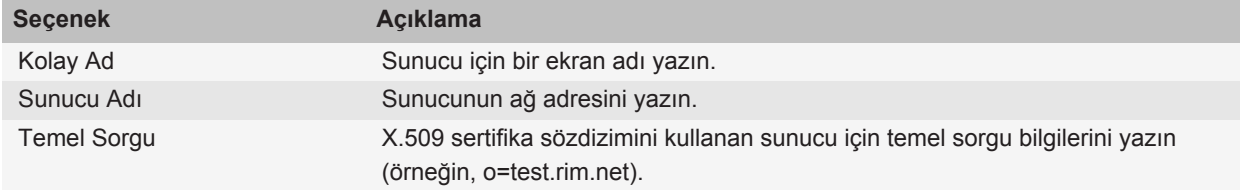

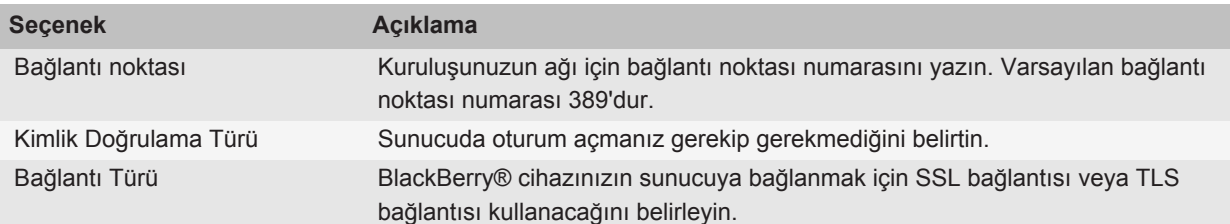

### **Sertifika sunucusu için bağlantı bilgilerini gönderme**

- 1. Ana ekranda veya bir klasörde **Seçenekler** simgesini tıklatın.
- 2. **Güvenlik** > **Gelişmiş Güvenlik Ayarları** > **Sertifika Sunucuları** öğesini tıklatın.
- 3. Bir sertifika sunucusunu vurgulayın.
- 4. tuşu > **E-posta Sunucusu** veya **PIN Sunucusu**'na basın.

### **Sertifika sunucusu silme**

- 1. Ana ekranda veya bir klasörde **Seçenekler** simgesini tıklatın.
- 2. **Güvenlik** > **Gelişmiş Güvenlik Ayarları** > **Sertifika Sunucuları** öğesini tıklatın.
- 3. Bir sertifika sunucusunu vurgulayın.
- 4. tuşu > **Sil** öğesine basın.

# **Anahtar deposu**

# **Anahtar deposu hakkında**

BlackBerry® cihazınızdaki anahtar deposu aşağıdaki öğeleri saklayabilir. Anahtar deposundaki bu öğelere erişmek için bir anahtar deposu parolası yazmanız gerekir.

- Kişisel sertifikalar (sertifika ve özel anahtar eşleşmeleri)
- uygulamasının sertifika senkronizasyon aracını kullanarak indirdiğiniz sertifikalar BlackBerry® Desktop Software
- LDAP özellikli sunucu veya DSML özelikli sunucudan indirdiğiniz sertifikalar
- Bir sertifika yetkilisi profilinden indirdiğiniz sertifikalar
- Cihaz veya ortam kartından aldığınız sertifikalar
- Bir mesajdan eklediğiniz sertifikalar
- uygulamasına dahil olan kök sertifikalar BlackBerry Desktop Software
- Kişisel PGP® anahtarları (özel ve genel anahtar eşleşmeleri)
- LDAP sertifika sunucusundan indirdiğiniz PGP genel anahtarları
- Cihazdan veya ortam kartından aldığınız PGP genel anahtarları

• Bir mesajdan eklediğiniz PGP genel anahtarları

## **Anahtar deposu parolasını değiştirme**

- 1. Ana ekranda veya bir klasörde **Seçenekler** simgesini tıklatın.
- 2. **Güvenlik** > **Gelişmiş Güvenlik Ayarları** > **Anahtar Depoları** öğesini tıklatın.
- 3. **F:** tuşu > Anahtar Deposu Parolasını Değiştir'e basın.

# **Anahtar deposu parolasını cihaz parolası ile senkronize etme**

Anahtar deposu parolasını BlackBerry® cihazı parolası ile senkronize ederseniz, cihaz parolasını değiştirdiğinizde anahtar deposu parolası da bununla eşleşecek şekilde otomatik olarak değişir.

- 1. Ana ekranda veya bir klasörde **Seçenekler** simgesini tıklatın.
- 2. **Güvenlik** > **Gelişmiş Güvenlik Ayarları** > **Anahtar Depoları** öğesini tıklatın.
- 3. **Anahtar Deposu Parolası Olarak Cihaz Parolasını Kullan** alanını **Evet** olarak değiştirin.
- 4. **Fig.** tuşuna > **Kaydet**'e basın.

## **Cihazınızın anahtar deposu parolasını ne zaman sileceğini değiştirme**

- 1. Ana ekranda veya bir klasörde **Seçenekler** simgesini tıklatın.
- 2. **Güvenlik** > **Gelişmiş Güvenlik Ayarları** > **Anahtar Depoları** öğesini tıklatın.
- 3. **Anahtar Deposu Parolası Zaman Aşımı** alanını değiştirin.
- 4. **Fig.** tuşuna > **Kaydet**'e basın.

BlackBerry® cihazınız anahtar deposu parolasını sildikten sonra özel anahtarlara erişmek için, anahtar deposu parolanızı yazmanız gerekir.

# **Anahtar deposuna öğe eklerken Kişiler uygulamasına otomatik olarak kişi ekleme**

- 1. Ana ekranda veya bir klasörde **Seçenekler** simgesini tıklatın.
- 2. **Güvenlik** > **Gelişmiş Güvenlik Ayarları** > **Anahtar Depoları** öğesini tıklatın.
- 3. **Kişilere Sertifika E-Postası Ekle** onay kutusunu işaretleyin.
- 4. **E:** tuşuna > **Kaydet**'e basın.

# **Cihazınızın sertifika indirmekte kullandığı servisi değiştirme**

Kuruluşunuza bağlı olarak, BlackBerry® cihazınızın sertifika indirmek için kullandığı servisi değiştirebiliyor olabilirsiniz. Daha fazla bilgi almak için yöneticinizle görüşün.

- 1. Ana ekranda veya bir klasörde **Seçenekler** simgesini tıklatın.
- 2. **Güvenlik** > **Gelişmiş Güvenlik Ayarları** > **Anahtar Depoları** öğesini tıklatın.
- 3. **Sertifika Servisi** alanını değiştirin.

4. tuşuna > **Kaydet**'e basın.

# **Otomatik yedeklemeyi kapatma ve anahtar depo verilerini geri yükleme**

Varsayılan olarak, cihaz verilerini yedeklediğiniz veya geri yüklediğiniz zaman BlackBerry® cihazınızdaki anahtar deposu öğeleri de yedeklenir veya geri yüklenir. Güvenlik nedeniyle özel anahtarınızı bilgisayarınıza yedeklemek veya buradan geri yüklemek istemiyorsanız, anahtar deposu verilerinin otomatik yedeklenmesi ve geri yüklenmesini kapatabilirsiniz.

- 1. Ana ekranda veya bir klasörde **Seçenekler** simgesini tıklatın.
- 2. **Güvenlik** > **Gelişmiş Güvenlik Ayarları** > **Anahtar Depoları** öğesini tıklatın.
- 3. **Anahtar Depo Yedeklemesine/Geri Yüklemesine İzin Ver** onay kutusunun işaretini kaldırın.
- 4. tuşuna > **Kaydet**'e basın.

Otomatik yedeklemeyi kapatmak ve anahtar depo verilerini geri yüklemek için **Anahtar Depo Yedeklemesine/Geri Yüklemesine İzin Ver** onay kutusunu işaretleyin.

## **Sertifika iptal listesi için yenileme hızını değiştirme**

- 1. Ana ekranda veya bir klasörde **Seçenekler** simgesini tıklatın.
- 2. **Güvenlik** > **Gelişmiş Güvenlik Ayarları** > **Anahtar Depoları** öğesini tıklatın.
- 3. **Sertifika Durumu** bölümünde **Son Kullanım Tarihi** alanını değiştirin.
- 4. **azar** tuşuna > **Kaydet'**e basın.

BlackBerry® cihazınız belirlediğiniz zaman sınırından daha eski durumlu bir anahtar deposu öğesi kullandığında, cihazınız otomatik olarak yeni bir iptal etme durumu indirir.

### **Doğrulanmamış CRL sunucularından gelen sertifika iptal listelerini reddetme**

- 1. Ana ekranda veya bir klasörde **Seçenekler** simgesini tıklatın.
- 2. **Güvenlik** > **Gelişmiş Güvenlik Ayarları** > **Anahtar Depoları** öğesini tıklatın.
- 3. **Doğrulanmamış CRL'leri Kabul Et** onay kutusunun işaretini kaldırın.
- 4. tuşuna > **Kaydet**'e basın.

BlackBerry® cihazınız, BlackBerry® MDS Connection Service tarafından doğrulanmayan CRL sunucularından gelen sertifika iptal listelerini reddeder.

# **Akıllı kartlar**

# **Cihazınızla akıllı kart kullanma hakkında**

Akıllı kartlar, sertifikaları ve özel anahtarları depolar. Sertifikaları akıllı karttan BlackBerry® cihazınızdaki anahtar deposuna almak için akıllı kart okuyucusu kullanabilirsiniz, ancak özel anahtarları alamazsınız. Sonuç olarak, imzalama ve şifre çözme gibi özel anahtar işlemleri akıllı kartı kullanırlar ve doğrulama ve şifreleme gibi genel anahtar işlemleri cihazınızdaki genel sertifikaları kullanırlar.

Cihazınızda kimlik doğrulaması yapmak için akıllı kart sertifikası kullanıyorsanız, akıllı kart okuyucunuzu cihazınıza bağladıktan sonra, cihazınız kilidi her açıldığında akıllı karttan kimlik doğrulaması ister.

MicroSD akıllı kartlarının sürücüleri de dahil olmak üzere, cihazınıza çoklu akıllı kart sürücüleri yükleyebilirsiniz ancak bir seferde yalnızca bir akıllı kartın doğrulamasını yapabilirsiniz. Kimlik doğrulamasını microSD akıllı kart kullanarak gerçekleştiriyor ve ortam dosyalarını microSD akıllı kart ve bilgisayarınız arasında kitle depolama modunda aktarmak istiyorsanız, ikili kimlik doğrulamayı geçici olarak kapatmanız veya farklı bir kimlik doğrulama seçimi yapmanız gerekir.

BlackBerry® cihazları için S/MIME Support Package cihazınızda yüklüyse, S/MIME korumalı mesajlar göndermek için akıllı kart sertifikalarını kullanabilirsiniz.

# **İkili kimlik doğrulamayı etkinleştirme**

Bu görevi gerçekleştirmek için BlackBerry® cihazınızda bir parola ayarlanmış olması ve akıllı kartınızla birlikte aldığınız akıllı kart parolanızın olması gerekir.

- 1. Ana ekranda veya bir klasörde **Seçenekler** simgesini tıklatın.
- 2. **Güvenlik** > **Parola** öğesini tıklatın.
	- Akıllı kart ve cihazınızın parolasını kullanarak cihazınızın kilidini açmak için **Kimlik Doğrulama Türü** alanını **Akıllı Kart** olarak ayarlayın.
	- Akıllı kart okuyucunuzu (akıllı kart takılı olmasa bile) ve cihazınızın parolasını kullanarak cihazınızın kilidini açmak için, **Kimlik Doğrulama Türü** alanını **Yakınlık** olarak ayarlayın. **Cihaz Parolası Sor** onay kutusunu seçin.
- 3.  $\left| \right|$ **:** tuşuna > **Kaydet**'e basın.

### **Akıllı karttan sertifika alma**

- 1. Ana ekranda veya bir klasörde **Seçenekler** simgesini tıklatın.
- 2. **Güvenlik** > **Gelişmiş Güvenlik Ayarları** > **Sertifikalar** öğesini tıklatın.
- 3. **::** tuşu > Akıllı Kart Sertifikası Al'a basın.
- 4. Akıllı kart parolanızı yazın.
- 5. Bir sertifikanın yanındaki onay kutusunu işaretleyin.
- 6. **Tamam**'ı tıklatın.
- 7. Anahtar deposu parolanızı yazın.
- 8. **Tamam**'ı tıklatın.

# **Akıllı kartınızı akıllı kart okuyucunuzdan çıkardığınızda cihazınızı kilitleme**

- 1. Ana ekranda veya bir klasörde **Seçenekler** simgesini tıklatın.
- 2. **Güvenlik** > **Parola** öğesini tıklatın.
- 3. Gerekirse, **Kullanıcı Kimlik Doğrulayıcı** alanını **Akıllı kart** olarak değiştirin.
- 4. **Kart Çıkarıldığında Kilitle** alanını **Etkin** olarak değiştirin.
- 5. tuşuna > **Kaydet**'e basın.

# **Akıllı parola kaydı hakkında**

Gelişmiş kimlik doğrulama kullanıyorsanız ve BlackBerry® cihaz parolanız veya akıllı kart parolanız sayısal ise, bazı parola alanlarında akıllı kart parola kaydını kullanabilirsiniz. Akıllı parola girişi açık olduğu zaman, cihazınız parola alanına girdiğiniz parolanın formatını hatırlayacak biçimde tasarlanmıştır. Parolayı tekrar girdiğinizde, cihazınız parola alanına bir akıllı parola filtresi uygular. Parola sayısal ise, parola alanının yanında bir 123 göstergesi belirir ve böylece numaraları girerken Alt tuşuna basmak durumunda kalmazsınız. Parola alfanümerik ise, parola alanının yanında bir ABC göstergesi belirir.

Akıllı parola kaydını kullanmak için, gelişmiş doğrulamanın açık olması ve cihazınıza doğru akıllı kart sürücüsü ve akıllı kart okuyucu sürücüsünün yüklü olması gerekir.

# **Akıllı parola kaydını kapatma**

Bu görevi gerçekleştirmek için akıllı kart ve parola kullanarak BlackBerry® cihazınızın kilidini açmanız gerekir.

Bir başkasının, cihazınızın parola alanlarına uyguladığı akıllı parola filtresine dayanarak cihaz parolası veya akıllı kart parolasını tahmin etme şansını azaltmak için, akıllı parola kaydını kapatabilirsiniz.

- 1. Ana ekranda veya bir klasörde **Seçenekler** simgesini tıklatın.
- 2. **Güvenlik** > **Parola** öğesini tıklatın.
- 3. Gerekirse, **Kullanıcı Kimlik Doğrulayıcı** alanını **Akıllı Kart** olarak değiştirin.
- 4. **Akıllı Parola Kaydı** alanında **Devre dışı** değerini seçin.
- 5. tuşuna > **Kaydet**'e basın.

Akıllı parola kaydını tekrar açmak için **Akıllı Parola Kaydı** alanında **Etkinleştir** değerini seçin.

# **Akıllı parola filtrelerini değiştirme**

Boş bir parola alanında **Enter** tuşuna basın.

Yeni akıllı parola filtresinin göstergesi parola alanının yanında belirir.

# **Önkoşullar: Kimlik doğrulama sertifikalarını kullanma**

- BlackBerry® cihazınıza doğru akıllı kart sürücüsü ve akıllı kart okuyucu sürücüsünün yüklü olması gerekir.
- Akıllı kartınızdan imzalama ve doğrulamada kullanabileceğiniz bir sertifika almanız gerekir.
- Gelişmiş kimlik doğrulamayı açmanız gerekir.
- Bir parola ayarlamanız gerekir.
- Akıllı kartınızla birlikte aldığınız akıllı kart parolanızın olması gerekir.

# **Akıllı kartınızın kimlik doğrulamasında sertifika kullanma**

Bu görevi gerçekleştirmek için akıllı kart ve parola kullanarak BlackBerry® cihazınızın kilidini açmanız gerekir.

Akıllı kartınızın kimlik doğrulamasında sertifika kullanıyorsanız, cihazınızın kilidini açmak için akıllı kartınızı her kullandığınızda, sertifika akıllı kartınızın kimliğini doğrular.

- 1. Ana ekranda veya bir klasörde **Seçenekler** simgesini tıklatın.
- 2. **Güvenlik** > **Parola** öğesini tıklatın.
- 3. Gerekirse, **Kullanıcı Kimlik Doğrulayıcı** alanını **Akıllı Kart** olarak değiştirin.
- 4. **Kimlik Doğrulama Sertifikası** alanını değiştirin.
- 5. tuşuna > **Kaydet**'e basın.

Akıllı kartınızın kimlik doğrulamasında sertifika kullanmaya son vermek için **Kimlik Doğrulama Sertifikası** alanında **Hayır** değerini seçin.

# **Kimlik doğrulama sertifikanızın durumunu otomatik olarak kontrol etme**

Bu görevi gerçekleştirmek için akıllı kart ve parola kullanarak BlackBerry® cihazınızın kilidini açmanız gerekir.

- 1. Ana ekranda veya bir klasörde **Seçenekler** simgesini tıklatın.
- 2. **Parola**'yı tıklatın.
- 3. Gerekirse, **Kullanıcı Kimlik Doğrulayıcı** alanını **Akıllı Kart** olarak değiştirin.
- 4. **Sertifika Durumu Kontrolü** alanını değiştirin.
- 5. tuşuna > **Kaydet**'e basın.

Cihazınız kimlik doğrulama sertifikanızın durumunu kontrol eder ve sertifikanın iptal edilmiş veya süresi dolmuş olduğunu bulursa, cihazınız kilitlenir.

# **Akıllı kartınızın geçiş deyimini cihazınızda saklayın.**

- 1. Ana ekranda veya bir klasörde **Seçenekler** simgesini tıklatın.
- 2. **Güvenlik** > **Akıllı Kart** öğesini tıklatın.
- 3. Ardından, **PIN Önbelleği** onay kutusunu seçin.

4. tuşuna > **Kaydet**'e basın.

BlackBerry® cihazınız geçiş deyimini, anahtar deposu parolasını sakladığı süre kadar saklar.

# **Akıllı kart bağlantıları için bildirimi kapatma**

- 1. Ana ekranda veya bir klasörde **Seçenekler** simgesini tıklatın.
- 2. **Güvenlik** > **Akıllı Kart** öğesini tıklatın.
- 3. **LED Oturum Göstergesi** onay kutusunun işaretini kaldırın.
- 4. tuşuna > **Kaydet**'e basın.

Akıllı kart bağlantıları hakkındaki bildirimleri açmak için **LED Oturum Göstergesi** onay kutusunu seçin.

# **VPN ayarları**

Yöneticinizin sizin için ayarladığı seçeneklere bağlı olarak bu özellik desteklenmiyor olabilir.

# **VPN profilleri hakkında**

VPN profilinde, VPN üzerinden kuruluşunuzun ağında oturum açmak için gerek duyduğunuz bilgiler bulunur. Kuruluşunuza bağlı olarak BlackBerry® cihazınızda birden fazla VPN profili bulunabilir. VPN profilleri hakkında daha fazla bilgi almak için yöneticinizle görüşün.

# **Bir VPN'de oturum açma**

- E-posta hesabınız bu özelliği destekleyen bir BlackBerry® Enterprise Server kullanıyor olmalıdır. Daha fazla bilgi için, yöneticinize başvurun.
- Bir VPN'ye bağlanmak için yazılım belirteci kullanıyorsanız, yazılım belirtecinin cihazınızda bulunması ve VPN profilinde görüntülenen yazılım belirteci bilgilerinin doğru olması gerekir.
- 1. Ana ekranda veya bir klasörde **Seçenekler** simgesini tıklatın.
- 2. **Güvenlik** > **Gelişmiş Güvenlik Ayarları** > **VPN** öğesini tıklatın.
- 3. Kuruluşunuzun ağına bağlanmak için **Oturum Aç** öğesini tıklatın.

# **Bir VPN profili için kullanıcı adı ve parolayı değiştirme**

- 1. Ana ekranda veya bir klasörde **Seçenekler** simgesini tıklatın.
- 2. **Güvenlik** > **Gelişmiş Güvenlik Ayarları** > **VPN** öğesini tıklatın.
- 3. Bir VPN profilini tıklatın.
- 4. tuşu > **Düzenle** öğesine basın.
- 5. **Kullanıcı adı** alanına yeni kullanıcı adını yazın.
- 6. **Parola** alanına yeni parolanızı yazın.
- 7. tuşuna > **Kaydet**'e basın.

# **Yazılım belirteçleri hakkında**

Bir VPN'de oturum açmak için, bir yazılım belirtecine ihtiyacınız olabilir. Yazılım belirteci, cihazınızın düzenli olarak yeniden oluşturduğu bir belirteç kodu ve PIN içerir. Yazılım belirteçleri hakkında daha fazla bilgi almak için yöneticinizle görüşün.

# **Bir VPN profili için yazılım belirtecini değiştirme**

Bu görevi gerçekleştirmek için, kullanmak istediğiniz yazılım belirtecinin BlackBerry® cihazınızda yüklü olması gerekir. Daha fazla bilgi almak için yöneticinizle görüşün.

- 1. Ana ekranda veya bir klasörde **Seçenekler** simgesini tıklatın.
- 2. **Güvenlik** > **Gelişmiş Güvenlik Ayarları** > **VPN** öğesini tıklatın.
- 3. Bir VPN profilini tıklatın.
- 4. **F:** tuşu > Düzenle öğesine basın.
- 5. **Yazılım Belirteç Seri Numarası** alanını değiştirin.
- 6. **Fig.** tuşuna > **Kaydet**'e basın.

# **Cihazınızdaki bir yazılım belirtecinin PIN'ini değiştirme**

- 1. Ana ekranda veya bir klasörde **Seçenekler** simgesini tıklatın.
- 2. **Güvenlik** > **Gelişmiş Güvenlik Ayarları** > **Yazılım Belirteçleri** öğesini tıklatın.
- 3. Bir yazılım belirtecini > **PIN Belirle** öğesini tıklatın.

# **Güvenlik yazılımını manuel olarak doğrulama**

Otomatik güvenlik testleri, güvenlik yazılımının BlackBerry® cihazınıza düzgün kurulduğunu doğrulamak amacıyla tasarlanmıştır. Testler cihazı yeniden başlattığınızda otomatik olarak çalışmalıdır ancak güvenlik yazılımını manuel olarak da onaylayabilirsiniz.

- 1. Ana ekranda veya bir klasörde **Seçenekler** simgesini tıklatın.
- 2. **Güvenlik** > **Güvenlik Durum Bilgileri** öğesini tıklatın.
- 3.  $\mathbf{F}$ **:** tuşu > Güvenlik Yazılımını Onayla'ya basın.

# **Başka şirketlerce sağlanan uygulamaların kontrolü**

### **Başka şirketlerce sağlanan uygulamaların izinleri hakkında**

Başka şirketlerce sağlanan uygulamaların BlackBerry® cihazınızdaki diğer uygulamalarla nasıl etkileşime geçeceğini kontrol eden izinleri ayarlayabilirsiniz. Örneğin, başka şirketlerce sağlanan uygulamaların verilere veya Internet'e ulaşıp ulaşamayacağını, telefon aramaları yapıp yapamayacağını veya Bluetooth® bağlantılarını kullanıp kullanamayacağını kontrol edebilirsiniz.

Cihazınıza başka şirketlerce sağlanan uygulamalar eklediyseniz, cihazınız, bu uygulamaların sizin bilginiz olmadan veri göndermesini veya almasını engelleyecek şekilde tasarlanmıştır. Başka şirketlerce sağlanan bir uygulama veri göndermeden ya da almadan önce, bir iletişim kutusu sizden bağlantı talebini kabul etmenizi veya reddetmenizi ister. Seçilen bir uygulamada, belirli bir konum veya kaynak için bu istemi kapatabilirsiniz.

### **Başka şirketlerce sağlanan uygulamaların bağlantı izinlerini sıfırlama**

- 1. Ana ekranda veya bir klasörde **Seçenekler** simgesini tıklatın.
- 2. **Cihaz** > **Uygulama Yönetimi** öğesini tıklatın.
- 3. **Fig.** tuşu > **Varsayılan İzinleri Düzenle'ye** basın.
- 4. **Filari**tusu > **Tüm Güvenlik Duvarı İstemlerini Sıfırla**'ya basın.
- 5. **F:** tuşu > Varsayılanları Tümüne Uygula'ya basın.

### **Başka şirketlerce sağlanan uygulamaların doğrudan Internet bağlantıları hakkında**

BlackBerry® cihazınıza eklediğiniz, başka şirketlerce sağlanan bazı uygulamalar, Internete doğrudan bir TCP veya HTTP bağlantısı gerektirebilir. Örneğin, bir borsa fiyatı uygulamasının, en son borsa fiyatlarını almak için Internete bağlanması gerekebilir. Bu bağlantı için, başka şirketlerce sağlanan uygulamanın kullandığı APN ayarını yapmanız gerekebilir.

# **Başka şirketlerce sağlanan uygulamalara doğrudan Internet bağlantısı ayarlama**

APN için kullanıcı adı ve parola almak için kablosuz iletişim servis sağlayıcınızla görüşün.

- 1. Ana ekranda veya bir klasörde **Seçenekler** simgesini tıklatın.
- 2. **Cihaz** > **Gelişmiş Sistem Ayarları** > **TCP IP** öğesini tıklatın.
- 3. APN bilgilerini yazın.
- 4. tuşuna > **Kaydet**'e basın.

# **Güvenli modu açma**

BlackBerry® cihazınızı başlatırken, başka şirketlerce sağlanan uygulamaların otomatik olarak çalışmasını engellemek için güvenli modu açabilirsiniz. Bu güvenli mod, istenmeyen uygulamaları kaldırmanızı veya sorunlarını gidermenizi sağlar.

- 1. Pili çıkarıp yeniden takın.
- 2. Kırmızı LED söndükten sonra, cihaz yüklenirken **Escape** tuşunu basılı tutun.
- 3. İletişim kutusu görüntülendiğinde **Tamam**'ı tıklatın.

Güvenli mod açıkken, Ana ekranın cihaz durumu bölümünde bir güvenli mod göstergesi görüntülenir.

Güvenli modu kapatmak için 1. adımı tekrar edin.

# **Başka şirketlerce sağlanan uygulamaların izinlerini ayarlama**

**Not:** Başka şirketlerce sağlanan programların izinlerinin değiştirilmesi, BlackBerry® cihazınızdaki uygulamaların çalışmasını büyük ölçüde etkiler. Bu ayarların değiştirilmesinin cihazınızdaki uygulamaların çalışmasını nasıl etkileyeceği hakkında daha fazla bilgi almak için kablosuz iletişim servis sağlayıcınızla veya yöneticinizle görüşün.

- 1. Ana ekranda veya bir klasörde **Seçenekler** simgesini tıklatın.
- 2. **Cihaz** > **Uygulama Yönetimi** öğesini tıklatın.
	- Başka şirketlerce sağlanan belirli bir uygulama için izinleri ayarlamak amacıyla uygulamayı vurgulayın. tuşu > **İzinleri Düzenle**'ye basın.
	- Başka şirketlerce sağlanan tüm uygulamaların izinlerini ayarlamak için **izayatça bulu > Varsayılan İzinleri Düzenle**'ye basın.
- 3. **Bağlantılar**, **Etkileşimler** veya **Kullanıcı Verileri** öğesini genişletin.
- 4. İzin alanlarını değiştirin.
- 5. tuşuna > **Kaydet**'e basın.

# **Başka şirketlerce sağlanan uygulama bağlantısı için istemi kapatma**

- 1. Ana ekranda veya bir klasörde **Seçenekler** simgesini tıklatın.
- 2. **Cihaz** > **Uygulama Yönetimi** öğesini tıklatın.
- 3. Başka şirketlerce sağlanan bir uygulamayı vurgulayın.
- 4. tuşu > **İzinleri Düzenle** > **İstem İstisnaları**'na basın.
	- Uygulamanın, istem görüntülemeden belirli bir konuma veya kaynağa bağlanmasına izin vermek için **Eklemeye İzin Ver** öğesini tıklatın. Bir protokol ve gerekiyorsa etki alanı belirleyin.
	- Uygulamanın, istem görüntülemeden belirli bir konuma veya kaynağa bağlanmasını önlemek için **Eklemeyi Reddet** öğesini tıklatın. Bir protokol ve gerekiyorsa etki alanı belirleyin.
- 5.  $\frac{1}{2}$  tuşuna > **Kaydet'**e basın.

# **Başka şirketlerce sağlanan uygulamaların etkileşim izinleri hakkında**

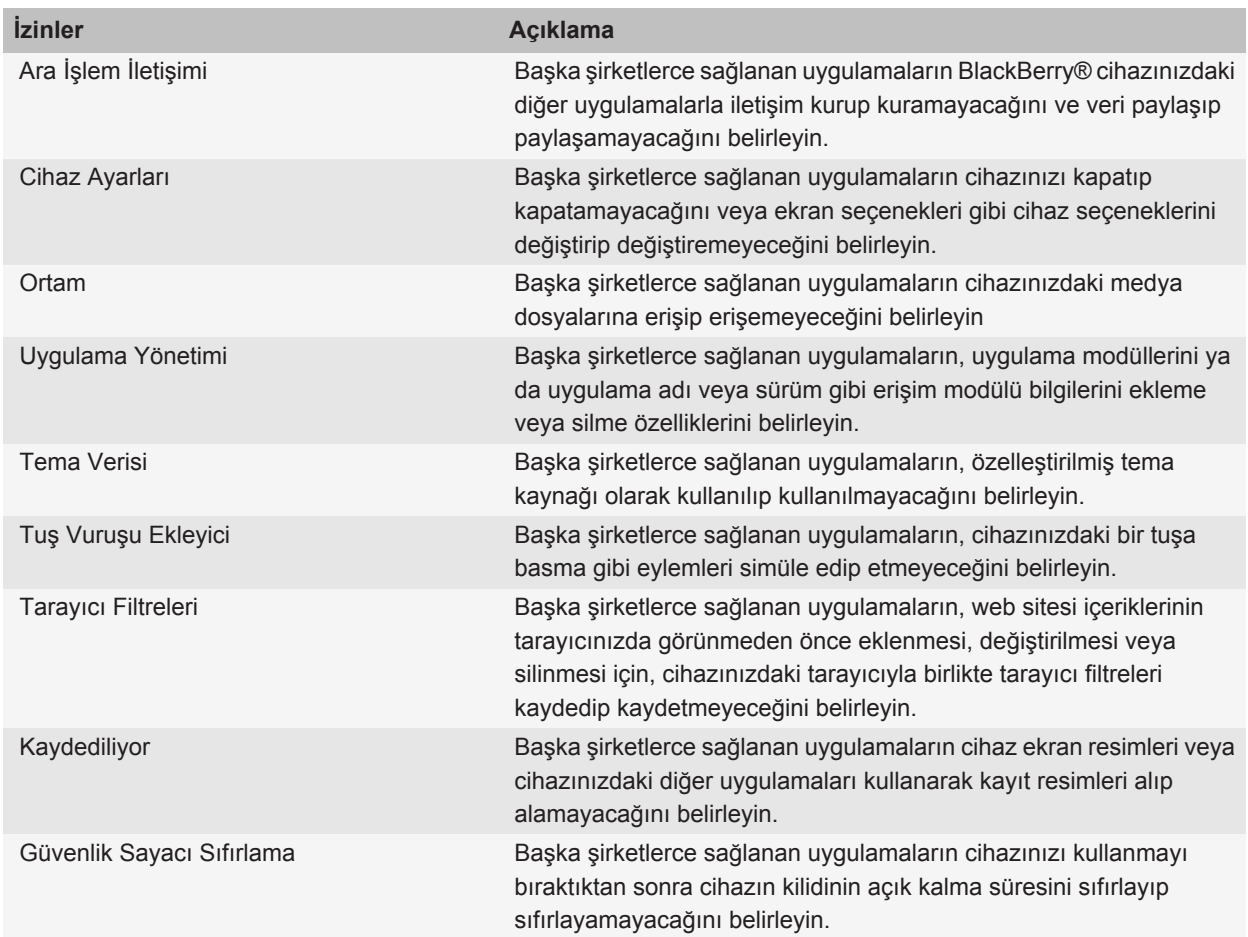

# **Başka şirketlerce sağlanan uygulamaların veri izinleri hakkında**

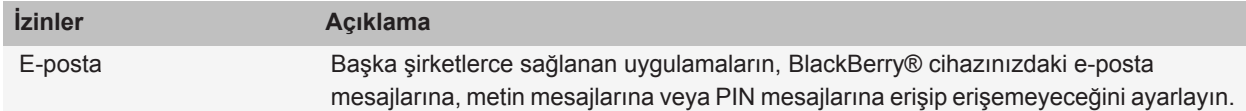

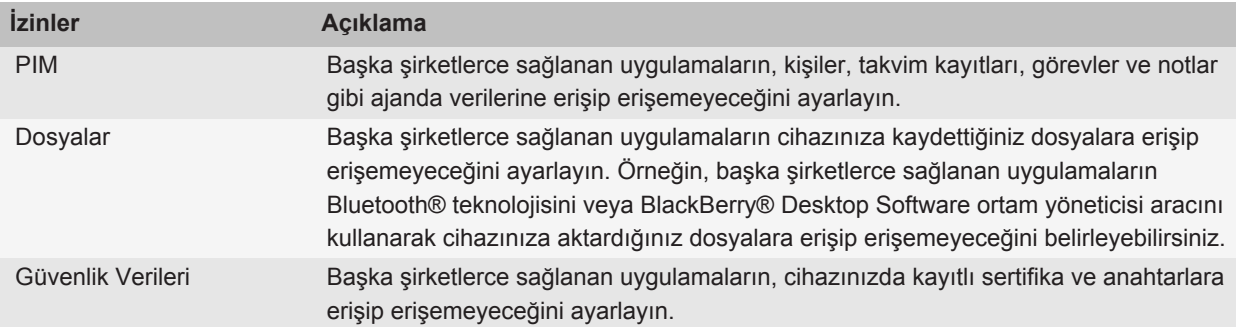

# **Sorun Giderme: Güvenlik**

### **Bir sertifikayı indiremiyorum**

BlackBerry® cihazınızın kullandığı bağlantı türünü LDAP veya DSML sunucusuna bağlanmak üzere değiştirdiyseniz, varsayılan bağlantı türüne geçmeyi deneyin.

### **Akıllı kartımı kullanarak cihazımın kilidini açamıyorum**

Aşağıdaki işlemleri yapmayı deneyin:

- Akıllı kart okuyucusuna, doğru akıllı kartın takıldığını doğrulayın.
- Akıllı kart okuyucusuna, akıllı kartın doğru takıldığını doğrulayın.
- Akıllı kart parolasını doğru girdiğinizden emin olun. Akıllı kartınızı aldığınızda, bu parolayı da almış olmanız gerekir.
- Akıllı kartınızın kimlik doğrulamasında sertifika kullanıyorsanız, sertifikanın iptal edilmemiş veya süresinin bitmemiş olduğunu doğrulayın.

# **Cihazım parolamı yazarken acil arama yapmak isteyip istemediğimi soruyor**

BlackBerry® cihaz parolanız acil erişim numarasına karşılık gelen harflerin kombinasyonunu içeriyorsa, cihazınız cihaz parolanızı yazarken acil arama yapmak isteyip istemediğinizi sorabilir.

Cihaz parolanızı yazmaya devam etmek için, **Escape** tuşuna basın.

# **Servis kitapları ve tanılama raporları**

# **Servis defterini kabul etme, silme veya geri yükleme**

Kablosuz servis sağlayıcınız ya da yöneticiniz, cihaza yeni bir servis ya da uygulama eklemek amacıyla kablosuz ağ üzerinden BlackBerry® cihazınıza servis defteri gönderebilir.

Eğer e-posta hesabınız BlackBerry® Enterprise Server kullanıyorsa, BlackBerry® Desktop Software kullanarak da cihazınıza servis defterleri alabilirsiniz. Daha fazla bilgi almak için, BlackBerry Desktop Software Yardım bölümüne bakın.

- 1. Ana ekranda veya bir klasörde **Seçenekler** simgesini tıklatın.
- 2. **Cihaz** > **Gelişmiş Sistem Ayarlar** > **Servis Defterleri** öğesini tıklatın.
- 3. Bir servis kitabını vurgulayın.
- 4.  $\boxed{P}$ tuşuna basın.
	- Servis defterini kabul etmek için **Kabul Et** öğesini tıklatın.
	- Servis defterini silmek için **Sil** öğesini tıklatın.
	- Servis defterini geri yüklemek için **Silmeyi Geri Al** öğesini tıklatın.

# **Tanılama raporu çalıştırma**

Kablosuz şebekeye veya e-posta mesajlaşma gibi erişim servislerine bağlanamıyorsanız, kablosuz iletişim servis sağlayıcınız veya yöneticiniz tanılama raporu çalıştırmanızı veya göndermenizi isteyebilir. Kablosuz iletişim servis sağlayıcınız veya yöneticiniz sorununuzu gidermek için bu rapordan yararlanabilir.

- 1. Ana ekranda veya bir klasörde **Seçenekler** simgesini tıklatın.
- 2. **Şebekeler ve Bağlantılar** > **Mobil Şebeke**'yi tıklatın.
- 3. tuşu > **Tanılama Testi**'ne basın.
- 4. tuşu > **Çalıştır**'a basın.

# **Tanılama raporu görüntüleme, gönderme veya silme**

- 1. Ana ekranda veya bir klasörde **Seçenekler** simgesini tıklatın.
- 2. **Şebekeler ve Bağlantılar** > **Mobil Şebeke**'yi tıklatın.
- 3. **F:** tuşu > **Tanılama Testi**'ne basın.
- 4. Bir raporu vurgulayın.
- 5.  $\boxed{\cdot \cdot \cdot}$  tuşuna basın.
	- Tanılama raporunu görüntülemek için **Raporu Görüntüle**'yi tıklatın.
	- Tanılama raporunu göndermek için **Raporu E-postayla Gönder** veya **PIN Raporu**'nu tıklatın.
- Tanılama raporunu silmek için **Sil** öğesini tıklatın.
- Tüm tanılama raporlarını silmek için **Tümünü Sil**'i tıklatın.

# **Tanılama raporları için varsayılan alıcı belirleme**

Varsayılan alıcı belirlerseniz, her tanılama raporu gönderdiğinizde BlackBerry® cihazı raporu bu alıcıya gönderir. Alıcıyı rapor gönderirken belirlemek istiyorsanız varsayılan alıcı ayarlamayın.

- 1. Ana ekranda veya bir klasörde **Seçenekler** simgesini tıklatın.
- 2. **Şebekeler ve Bağlantılar** > **Mobil Şebeke**'yi tıklatın.
- 3. tuşu > **Tanılama Testi**'ne basın.
- 4. **assessed** tuşu > Seçenekler'e basın.
- 5. Kişiyle ilgili bilgileri girin.
- 6. tuşuna > **Kaydet**'e basın.

# **Tanılama raporu çalıştıramıyor veya gönderemiyorum**

Aşağıdakileri deneyin:

- Tanılama raporunu çalıştırmayı tekrar deneyin. Tanılama raporunda **FEE** tuşu > Tüm Adımları Tekrarla öğesine basın.
- BlackBerry® cihazınızın kablosuz iletişim şebekesine bağlı olduğundan emin olun.
- Tanılama raporunu e-posta adresine gönderemiyorsanız, raporu PIN'e göndermeyi deneyin. Aynı şekilde, tanılama raporunu PIN'e gönderemiyorsanız, raporu e-posta adresine göndermeyi deneyin.

# **Cihazınızda bulunan BlackBerry Device Software uygulamasının sürüm numarasını görüntüleme**

- 1. Ana ekranda veya bir klasörde **Seçenekler** simgesini tıklatın.
- 2. **Cihaz** > **Cihaz Sürümleri Hakkında** öğesini tıklatın.

**Seçenekler** ekranına geri dönmek için  $\Box$  tuşuna üç kez basın.

# **Senkronizasyon**

# **Senkronizasyon hakkında**

Kablosuz veri senkronizasyonu özelliği, ajanda verilerini (kişiler, takvim kayıtları, görevler ve notlar) kablosuz iletişim şebekesi üzerinden abonenin BlackBerry® akıllı telefonu ile bilgisayardaki e-posta uygulaması arasında senkronize etmek için tasarlanmıştır.

Kablosuz e-posta eşitleme özelliği, e-postayı kablosuz iletişim şebekesi üzerinden abonenin akıllı telefonu ile bilgisayardaki e-posta uygulaması arasında eşitlemek için tasarlanmıştır. Abone akıllı telefonundaki e-posta mesajlarını dosyaladığında veya sildiğinde, bu e-posta mesajları e-posta uygulamasında da dosyalanmalı ve silinmelidir. Aynı şekilde, bilgisayarda bulunan e-posta uygulamasındaki mesajlarda yapılan değişiklikler de akıllı telefona yansıtılmalıdır.

Bazı az rastlanan durumlarda, akıllı telefonun bir kişi, takvim girişi veya e-posta hesabını tanımaması halinde, bazı veriler veya e-postalar senkronize edilemeyebilir veya eşitlenemeyebilir.

Akıllı telefonda kablosuz veri senkronizasyonu veya kablosuz e-posta eşitleme özelliği bulunmuyorsa veya abone bu özellikleri kapatmışsa, ajanda verilerini ve e-postayı senkronize etmek için BlackBerry® Desktop Software senkronizasyon aracı kullanılabilir. Daha fazla bilgi almak için BlackBerry Desktop Software Yardım bölümün bakın.

Research In Motion, özellikle herhangi bir yazılımı güncellemeden önce, bilgisayarınızda düzenli olarak bir yedekleme dosyası oluşturmanızı ve kaydetmenizi önerir. Bilgisayarınızda güncel bir yedekleme dosyası bulunması, cihazınızın kaybolması, çalınması veya beklenmeyen bir sorun nedeniyle bozulması halinde cihaz verilerinizi kurtarmanıza yardımcı olabilir.

# **E-postayı kablosuz ağ üzerinden eşitleme**

BlackBerry® cihazınızla ilişkili tüm e-posta adresleri için Kablosuz Eşitleme seçeneğini ayarlayabilirsiniz.

- 1. Ana ekranda **Mesajlar** simgesini tıklatın.
- 2. **F:** tuşu > Seçenekler > E-posta Eşitleme öğesine basın.
- 3. Eğer **Mesaj Hizmetleri** alanı görünüyorsa, bu alanı uygun e-posta hesabı olarak ayarlayın.
- 4. **Kablosuz Eşitleme** onay kutusunu işaretleyin.
- 5. tuşuna > **Kaydet**'e basın.

Eğer cihazınız bir Microsoft® Outlook® e-posta hesabıyla ilişkiliyse, kişisel klasörlerdeki e-postaları eşitlemek için BlackBerry® Desktop Software senkronizasyon aracını kullanmanız gerekir. Daha fazla bilgi almak için, BlackBerry Desktop Software konumundaki Yardım bölümüne bakın.

# **Cihazınızdaki ve bilgisayardaki e-posta uygulamasındaki epostayı silme**

BlackBerry® cihazınızla ilişkili tüm e-posta adresleri için Silme Açık seçeneğini ayarlayabilirsiniz.

- 1. Ana ekranda **Mesajlar** simgesini tıklatın.
- 2. tuşu > **Seçenekler** > **E-posta Eşitleme** öğesine basın.
- 3. Eğer **Mesaj Hizmetleri** alanı görünüyorsa, bu alanı uygun e-posta hesabı olarak ayarlayın.
- 4. **Silme Açık** alanını **Posta Kutusu ve Handheld** olarak değiştirin.
- 5.  $\frac{1}{2}$  tuşuna > **Kaydet'**e basın.

E-postanın kablosuz iletişim şebekesi üzerinde silinmesi kısa bir zaman alır.

**İlgili bilgiler** [Mesajları silme, 73](#page-74-0)

# **Ajanda verilerini kablosuz iletişim şebekesi üzerinden senkronize etme**

Research In Motion, özellikle herhangi bir yazılımı güncellemeden önce, bilgisayarınızda düzenli olarak bir yedekleme dosyası oluşturmanızı ve kaydetmenizi önerir. Bilgisayarınızda güncel bir yedekleme dosyası bulunması, cihazınızın kaybolması, çalınması veya beklenmeyen bir sorun nedeniyle bozulması halinde cihaz verilerinizi kurtarmanıza yardımcı olabilir.

- 1. Kişiler uygulamasında, Takvim uygulamasında, Görevler uygulamasında veya MemoPad'de  $\epsilon$ : tusu > **Seçenekler**'e basın.
- 2. Gerekiyorsa bir takvim ya da kişi listesini tıklatın.
- 3. **Kablosuz Senkronizasyon** onay kutusunu işaretleyin.
- 4. tuşuna > **Kaydet**'e basın.

BlackBerry® Internet Service kullanıyorsanız, takvim verilerini senkronize etmek için BlackBerry® Desktop Software senkronizasyon aracını kullanmanız gerekir. Daha fazla bilgi almak için BlackBerry Desktop Software Yardım bölümün bakın.

#### **İlgili bilgiler**

[Senkronizasyondan sonra takvim kayıtlarındaki bazı karakterler düzgün görünmüyor, 181](#page-182-0) [Senkronizasyon çakışmaları hakkında, 84](#page-85-0)

# **Senkronizasyon çakışmaları hakkında**

BlackBerry® cihazınızda ve bilgisayarınızdaki e-posta uygulamasında aynı e-postayı veya ajanda verileri öğesini değiştirirdiğinizde bir senkronizasyon çakışması olur.

E-postayı kablosuz e-posta eşitleme yöntemiyle eşitlerseniz, bir e-posta eşitleme çakışması olması durumunda, cihazınızdaki e-postanın mı yoksa bilgisayarınızdaki e-postanın mı öncelikli olacağını ayarlayabilirsiniz.

Ajanda verilerinizi kablosuz veri senkronizasyonu yöntemiyle eşitlerseniz, bir veri senkronizasyon çakışması olması durumunda, bilgisayarınızdaki ajanda verileri cihazınızdaki ajanda verilerine göre önceliklidir.

Research In Motion, özellikle herhangi bir yazılımı güncellemeden önce, bilgisayarınızda düzenli olarak bir yedekleme dosyası oluşturmanızı ve kaydetmenizi önerir. Bilgisayarınızda güncel bir yedekleme dosyası bulunması, cihazınızın kaybolması, çalınması veya beklenmeyen bir sorun nedeniyle bozulması halinde cihaz verilerinizi kurtarmanıza yardımcı olabilir.

#### **İlgili bilgiler**

[Ajanda verilerini kablosuz iletişim şebekesi üzerinden senkronize etme, 177](#page-178-0) [Senkronizasyondan sonra takvim kayıtlarındaki bazı karakterler düzgün görünmüyor, 181](#page-182-0)

# **E-posta eşitleme çakışmalarını yönetme**

BlackBerry® cihazınızla ilişkili tüm e-posta adresleri için Çakışmalarda seçeneğini ayarlayabilirsiniz.

- 1. Ana ekranda **Mesajlar** simgesini tıklatın.
- 2. tuşu > **Seçenekler** > **E-posta Eşitleme** öğesine basın.
- 3. Eğer **Mesaj Hizmetleri** alanı görünüyorsa, bu alanı uygun e-posta hesabı olarak ayarlayın.
- 4. **Çakışmalarda** alanını değiştirin.
- 5. **::** tuşuna > Kaydet'e basın.

# **Veri senkronizasyonu çakışmalarını yönetme**

Ajanda verilerinin senkronizasyonu sırasında oluşan çakışmaların nasıl giderileceğini kablosuz veri senkronizasyonunu kapatarak, çakışma giderme seçeneklerini değiştirerek ve ajanda verilerini senkronizasyon BlackBerry® Desktop Software aracıyla senkronize ederek değiştirebilirsiniz. Ajanda verilerinin senkronizasyonu sırasında oluşan çakışmaların yönetimi hakkında daha fazla bilgi için BlackBerry Desktop Software Yardım bölümüne bakın.

# **Cihaz verilerini yedekleme ve geri yükleme hakkında**

BlackBerry® Desktop Software uygulamasını bilgisayarınıza yüklediyseniz, mesajlar, ajanda verileri, yazı tipleri, kaydedilen aramalar ve tarayıcı yer işaretleri dahil BlackBerry cihazınızdaki verilerin çoğunu BlackBerry Desktop Software yedekleme ve geri yükleme aracını kullanarak yedekleyebilir ve geri yükleyebilirsiniz. Daha fazla bilgi için, BlackBerry Desktop Software konumunda yer alan Yardım bölümüne bakın.

E-posta hesabınız BlackBerry® Enterprise Server kullanıyorsa, senkronize edilmiş ajanda verilerini kablosuz iletişim şebekesi üzerinden cihazınıza geri yükleyebilirsiniz. Senkronize edilmiş ajanda verilerini kablosuz iletişim şebekesi üzerinden geri yüklemek için, bir etkinleştirme parolanızın olması gerekir. Daha fazla bilgi almak için yöneticinizle görüşün.

Research In Motion, özellikle herhangi bir yazılımı güncellemeden önce, bilgisayarınızda düzenli olarak bir yedekleme dosyası oluşturmanızı ve kaydetmenizi önerir. Bilgisayarınızda güncel bir yedekleme dosyası bulunması, cihazınızın kaybolması, çalınması veya beklenmeyen bir sorun nedeniyle bozulması halinde cihaz verilerinizi kurtarmanıza yardımcı olabilir.

# **Bilgisayarınızdaki silinmiş öğeler klasörünü cihazdan boşaltma**

Bu görevi gerçekleştirmek için iş e-posta hesabınızda, bu özelliği destekleyen bir BlackBerry® Enterprise Server kullanılmalıdır. Daha fazla bilgi almak için yöneticinizle görüşün.

- 1. Ana ekranda **Mesajlar** simgesini tıklatın.
- 2. tuşu > **Seçenekler** > **E-posta Eşitleme** öğesine basın.
- 3. Eğer **Mesaj Hizmetleri** alanı görünüyorsa, bu alanı uygun e-posta hesabı olarak ayarlayın.
- 4. **is alt sau > Silinen Öğeleri Temizle**'ye basın.

# **Sorun Giderme: Senkronizasyon**

### **E-posta kablosuz iletişim şebekesi üzerinden eşitlenemiyor**

Aşağıdakileri deneyin:

- BlackBerry® cihazınızın kablosuz iletişim şebekesine bağlı olduğundan emin olun.
- Kablosuz e-posta eşitlemesinin etkinleştirildiğini doğrulayın.
- E-postaları manuel esitleme. Ana ekranda Mesajlar simgesini tıklatın. **Fizal**tusu > Simdi Esitle'ye basın.

# **Ajanda verileri kablosuz iletişim şebekesi üzerinden senkronize edilemiyor**

Aşağıdakileri deneyin:

- BlackBerry® cihazınızın kablosuz iletişim şebekesine bağlı olduğundan emin olun.
- Kişiler uygulaması, Takvim uygulaması Görevler uygulaması ve Not Defterinde kablosuz veri senkronizasyonunun açık olduğundan emin olun.
- BlackBerry® Internet Service kullanıyorsanız, takvim verilerini senkronize etmek için BlackBerry® Desktop Software uygulamasının senkronizasyon aracını kullanmanız gerekir. Daha fazla bilgi almak için BlackBerry Desktop Software Yardım bölümüne bakın.

### **Kişi listesi alanı verileri bilgisayarımda görüntülenmiyor**

Özel kişi listesi alanındaki verileri yalnızca bilgisayarınızda bulunan e-posta uygulamasındaki bir metin alanıyla senkronize edebilirsiniz. Örneğin, kişinin doğum gününü BlackBerry® cihazınızda bir özel kişi listesi alanına ekleyip, bilgisayarınızda bulunan e-posta uygulamasıyla senkronize edemezsiniz; çünkü doğum günü alanı bilgisayarınızın eposta uygulamasındaki bir tarih alanıdır.

#### **İlgili bilgiler** [Özel kişi alanı oluşturma, 183](#page-184-0)

## **Senkronizasyondan sonra takvim kayıtlarındaki bazı karakterler düzgün görünmüyor**

BlackBerry® cihazınızda özel karakter veya aksan içeren randevu ve toplantılar programlarsanız, bilgisayarınız bu karakterleri desteklemiyor olabilir.

Bilgisayarınızda, doğru varsayılan kod sayfasını kullandığınızı ve ilgili yazı tipi desteğinin bulunduğunu doğrulayın. Daha fazla bilgi almak için bilgisayarınızda kullandığınız işletim sisteminin belgelerine bakın.

Research In Motion, özellikle herhangi bir yazılımı güncellemeden önce, bilgisayarınızda düzenli olarak bir yedekleme dosyası oluşturmanızı ve kaydetmenizi önerir. Bilgisayarınızda güncel bir yedekleme dosyası bulunması, cihazınızın kaybolması, çalınması veya beklenmeyen bir sorun nedeniyle bozulması halinde cihaz verilerinizi kurtarmanıza yardımcı olabilir.

#### **İlgili bilgiler**

[Ajanda verilerini kablosuz iletişim şebekesi üzerinden senkronize etme, 177](#page-178-0) [Senkronizasyon çakışmaları hakkında, 84](#page-85-0)

### **Bilgisayarımdaki kişisel klasörlerden e-posta alamıyorum**

BlackBerry® cihazınız bir Microsoft® Outlook® e-posta hesabıyla ilişkiliyse, kişisel klasörlerdeki e-postaları eşitlemek için BlackBerry® Desktop Software'in senkronizasyon aracını kullanmanız gerekir. Daha fazla bilgi almak için, BlackBerry Desktop Software Yardım bölümüne bakın.

# **Erişilebilirlik seçenekleri**

# **Erişilebilirlik seçenekleri hakkında**

BlackBerry® cihazlarında engelli kişilerin kullanımını kolaylaştıran birçok özellik bulunmaktadır. Erişilebilirlik seçenekleri hakkında daha fazla bilgi almak için [www.blackberry.com/accessibility](http://www.blackberry.com/accessibility) adresini ziyaret edin.

# **Ekran erişilebilirlik seçenekleri**

### **Videolardaki kapalı açıklamalı altyazıların gösterilmesi**

Kapalı açıklamalı altyazıları destekleyen video dosyalarını oynattığınızda altyazıların ekranda gösterilmesini istiyorsanız kapalı açıklamalı altyazıları açabilirsiniz.

- 1. Ana ekranda **Medya** simgesini tıklatın.
- 2.  $\boxed{P_{\bullet}$  tusu > Secenekler öğesine basın.
- 3. **Kapalı Açıklamalı Altyazıları Göster** onay kutusunu işaretleyin.
- 4. Gerekirse **Görünüm**, **Konum** ve **Yazı Tipi Ölçeği** alanlarını değiştirin.
- 5. tuşuna > **Kaydet**'e basın.

# **Ekran yazı tipini değiştirme**

- 1. Ana ekranda veya bir klasörde **Seçenekler** simgesini tıklatın.
- 2. **Ekran** > **Ekran Görüntüsü**.öğesini tıklatın.
- 3. Yazı tipi alanlarını değiştirin.
- 4. tuşuna > **Kaydet**'e basın.

### **Ekran görünümü için gri tonlama veya ters kontrast kullanma**

- 1. Ana ekranda veya bir klasörde **Seçenekler** simgesini tıklatın.
- 2. **Erişilebilirlik**'i tıklatın.
	- Ekran görünümü için gri tonlama kullanmak için, **Renk Kontrastı** alanını **Gri Tonlama** şeklinde değiştirin.
	- Ekran görünümü için ters kontrast kullanmak için, **Renk Kontrastı** alanını **Ters Kontrast** şeklinde değiştirin.
- 3. tuşuna > **Kaydet**'e basın.

# **Ses ve telefon erişilebilirlik seçenekleri**

### **Etkinlik seslerini açma**

Etkinlik sesleri, BlackBerry® cihazınızı açtığınızda ya da kapattığınızda, pil gücü seviyesi tam dolu ya da az olduğunda, cihazınıza USB kablosu ya da aksesuar taktığınızda ve çıkardığınızda sizi uyarır.

- 1. Ana ekranda veya bir klasörde **Seçenekler** simgesini tıklatın.
- 2. **Erişilebilirlik**'i tıklatın.
- 3. **Olay Sesleri** onay kutusunu işaretleyin.
- 4. **E:** tuşuna > **Kaydet**'e basın.

### **Kişi alarmı ekleme**

Zil seslerini ve belirli kişi ya da kişi gruplarından gelen aramaların ve mesajların uyarılarını özelleştirebilmenizi sağlayan kişi alarmları oluşturabilirsiniz. Belirlenen kişiden bir arama veya mesaj aldığınızda, ses profilinizi Sessiz veya Yalnızca Titreşim olarak değiştirmiş olsanız dahi, BlackBerry® cihazınız atanan zil sesi veya uyarıyı kullanır. Gelen arama veya mesajın atanan zil sesi veya uyarıyla bildirilmesini istemiyorsanız, Tüm Uyarılar Kapalı profilini secebilirsiniz.

- 1. Ana ekranda **Ses ve Alarm Profilleri** simgesini tıklatın.
- 2. **Sesleri ve Uyarıları Değiştir** > tıklatın **Kişi Sesleri** > **Kişi Uyarısı Ekle** öğesini tıklatın.
- 3. **Ad** alanına kişi alarmının adını girin.
- 4. **Kişiler** alanına kişinin adını girin.
- 5. Bir kişiyi tıklatın.
- 6. Arama ve mesaj zil sesini veya uyarı bilgilerini değiştirin.
- 7. **Fig.** tuşuna > **Kaydet'**e basın.

Bir kişi uyarısını silmek için, silmek istediğiniz uyarıyı vurgulayın. **Film** tuşu > Sil'e basın.

# **TTY desteği**

Kablosuz iletişim servis sağlayıcınıza bağlı olarak, bu özellik desteklenmiyor olabilir.

### **TTY desteği hakkında**

TTY desteğini açıp BlackBerry® cihazınızı saniyede 45,45 bit hızla çalışan bir TTY cihazına bağladığınızda, TTY cihazlarını arayabilir ve bu cihazlardan gelen aramaları alabilirsiniz. BlackBerry cihazınız gelen aramaları TTY cihazınızdan okuyabileceğiniz metinlere dönüştürecek şekilde tasarlanmıştır.

TTY cihazınız 2,5 mm kulaklık girişiyle kullanılmak üzere tasarlandıysa, TTY cihazınızı BlackBerry cihazınıza bağlamak için bir adaptör aksesuarı kullanmanız gerekir. Research In Motion tarafından BlackBerry cihazınızın modeliyle kullanılmak üzere onaylanmış adaptör aksesuarı almak için [www.shopblackberry.com](http://www.shopblackberry.com) adresini ziyaret edin.

### **TTY desteğini açma**

- 1. Ana ekranda  $\Box$  tuşuna basın.
- 2. tuşu > **Seçenekler** > **TTY**'ye basın.
- 3. **TTY Modu** alanını **Evet** olarak değiştirin.
- 4. tuşuna > **Kaydet**'e basın.

Ana ekranın üst kısmındaki bağlantılar alanında bir TTY göstergesi görüntülenir.

TTY desteğini kapatmak için, **TTY Modu** alanını **Hayır** olarak değiştirin.

### **Sesle arama**

#### **Sesli komut kullanarak bir işlem gerçekleştirme**

- 1. Ana ekranda veya bir klasörde **Sesle Arama** simgesini tıklatın.
- 2. Uyarı sesinden sonra, bir sesli komut söyleyin.

#### **İlgili bilgiler**

[Sesli komut yöntemiyle arama yapamıyorum, 64](#page-65-0)

#### **Kullanılabilir sesli komutlar**

#### **"Call <contact name or phone number>" (<Kişi adı veya telefon numarası> ara)**

Bir arama yapmak için bu sesli komutu kullanın. Handsfree araç kiti ya da kablosuz kulaklık gibi Bluetooth® özellikli bir cihazla bu görevi gerçekleştirmek için, eşleştirilen Bluetooth özellikli cihazın bu özelliği desteklemesi ve Bluetooth teknolojisini açmanız gerekir. Sesli komutları kullanarak acil arama numaralarını arayamazsınız.

#### **"Call <contact name> <phone number type>" (<Kişi adı> <telefon numarası tipi> ara)**

Bu sesli komutu kişi listenizde bulunan bir kişinin özel telefon numarasını aramak için kullanın. Örneğin, kişinin hem iş telefonu hem de cep telefonu kayıtlıysa, iş telefonunu aramak için "Call <contact name> work" (<Kişi adı> iş telefonunu ara) sesli komutunu kullanabilirsiniz.

#### **"Call extension <extension number>" (Dahili numara <dahili numara> ara)**

Bu sesli komutu bir dahili numara aramak için kullanın. Bu görevi gerçekleştirmek için, dahili numara arama seçeneklerini ayarlamanız gerekir. Yalnızca şirket içindeki dahili numaraları arayabilirsiniz.

#### **"Check my phone number" (Telefon numaramı ara)**

BlackBerry® cihazınızla ilişkilendirilmiş birden fazla telefon numarasına sahipseniz, bu sesli komutu etkin telefon numaranızı kontrol etmek için kullanın.

#### **"Check signal strength" (Sinyal gücünü kontrol et)**

Bu sesli komutu kablosuz iletişim kapsama alanı seviyenizi kontrol etmek için kullanın.

#### **"Check network" (Şebekeyi kontrol et)**

Bu sesli komutu cihazınızın bağlı olduğu kablosuz iletişim şebekesini kontrol etmek için kullanın.

#### **"Check battery" (Pili kontrol et)**

Bu sesli komutu pil güç seviyesini kontrol etmek için kullanın.

#### **"Repeat" (Tekrarla)**

Bu sesli komutu son sesli istemin size tekrarlanması için kullanın.

#### **"Cancel" (İptal)**

Bu sesli komutu sesle arama uygulamasını kapatmak için kullanın.

#### **İlgili bilgiler**

[Dahili numara arama seçeneklerini ayarlama, 56](#page-57-0)

# **Yazma erişilebilirlik seçenekleri**

### **Otomatik Metin girişini değiştirme veya silme**

- 1. Ana ekranda veya bir klasörde **Seçenekler** simgesini tıklatın.
- 2. **Yazma ve Giriş** > **Sözcük Değiştirme** öğesini tıklatın.
- 3. Bir Otomatik Metin girişini vurgulayın.
- 4.  $\boxed{12}$  tuşuna basın.
	- Otomatik Metin girişini değiştirmek için **Düzenle** öğesini tıklatın. Girişi değiştirin. tuşuna > **Kaydet**'e basın.
	- Otomatik Metin girişini silmek için **Sil** öğesini tıklatın.

### **Tahmini giriş yöntemini kullanarak metin yazma**

Metin girişi sırasında aşağıdakilerden birini yapın:

- Vurgulanan öneriyi seçmek ve yeni bir sözcük yazmaya başlamak için **Enter** tuşuna basın.
- Vurgulanan öneriyi seçmek ve aynı sözcüğü yazmaya devam etmek için sözcüğü tıklatın.
- Önerileri kullanmak istemiyorsanız yazmaya devam edin.

### **Yazma stilini değiştirme**

Yazma stili seçerek BlackBerry® cihazınızın yazdıklarınızı nasıl tanıyacağını değiştirebilirsiniz.

- 1. Ana ekranda veya bir klasörde **Seçenekler** simgesini tıklatın.
- 2. **Yazma ve Giriş** > **Yazma** öğesini tıklatın.
- 3. Klavye için, aşağıdaki işlemlerden birini gerçekleştirin:
	- Cihazınızı yazarken kelime tavsiye edecek şekilde ayarlamak için, **Stil** alanını **Tahmini** olarak değiştirin.
	- Cihazınızı, tuşa bir kez basıldığında ilk harfi, tuşa iki kez yazıldığında ise ikinci harfi yazacak şekilde ayarlamak için, **Sil** alanını **Üst Üste Basma** şeklinde değiştirin.
- 4. **F:** tuşuna > **Kaydet'**e basın.

# **Hesap Makinesi**

# **Hesap makinesini kullanma**

Ana ekranda veya **Uygulamalar** klasöründe **Hesap Makinesi** simgesini tıklatın.

• Hesap makinesinde bir tuşa basmak için, tuşu tıklatın veya BlackBerry® cihaz klavyesinde karşılık gelen tuşa basın.

# **Ölçüleri dönüştürme**

- 1. Ana ekranda veya **Uygulamalar** klasöründe **Hesap Makinesi** simgesini tıklatın.
- 2. Bir sayı yazın.
- 3. **Fig.** tuşuna basın.
	- Sayıyı İngiliz ölçülerinden Metrik ölçülere dönüştürmek için **Metriğe**'yi tıklatın.
	- Sayıyı Metrik ölçülerden İngiliz ölçülerine dönüştürmek için **Metrikten**'i tıklatın.
- 4. Bir dönüşüm türünü tıklatın.

# **BrickBreaker**

# **BrickBreaker hakkında**

BrickBreaker oyununun amacı bir raket ve top yardımıyla tuğlaları parçalamaktır. Oyun sırasında, parçaladığınız tuğlalardan kapsüller düşer. Kapsüller size çeşitli tuğla parçalama veya top ve raketi kontrol etme mekanizması sağlar.

Top herhangi bir seviyede rakete, tuğlaya veya oyun panelinin üst kısmına 50 kez vurduğunda, raketle topa her vuruşunuzda tuğlalar bir kat azalacaktır.

# **BrickBreaker kapsülleri**

#### **Uzun:**

Bu kapsül raketin uzamasını sağlar.

#### **Yavaş:**

Bu kapsül topu yavaşlatır.

#### **Silah:**

Bu kapsül tuğlalara üç mermi atmanızı sağlar; mermiler kırılamayan tuğlaları parçalayabilir.

#### **Lazer:**

Bu kapsül tuğlalara sınırsız sayıda lazer ışını atmanızı sağlar.

#### **Çok Top:**

Bu kapsül oyuna dört top ekler.

#### **Yakala:**

Bu kapsül topu yakalamanızı ve tutmanızı sağlar.

#### **Ters:**

Bu kapsül raketin hareket yönünü değiştirir.

#### **Dön:**

Bu kapsül raketin ekranın kenarında durmayıp ters kenara geçmesini sağlar.

#### **Bomba:**

Bu kapsül bir sonraki vurduğunuz tuğlayı parçalar ve yakınındaki tuğlalara zarar verir.

#### **Can:**

Bu kapsül size ek bir can verir.

# **BrickBreaker puanlaması**

**Bir kapsül yakalama:** 50 puan

**Silah ile bir tuğlayı vurma:** 50 puan

**Topla bir tuğlayı vurma:** 10 puan

#### **Lazer ile bir tuğlayı vurma:** 10 puan

**Bomba ile bir tuğlayı parçalama:**

5 puan

# **BrickBreaker oynama**

- Raketi hareket ettirmek için hareket tuşu üzerinde parmağınızı sola veya sağa kaydırın.
- Yakalama modundayken topu bırakmak için **Space** tuşuna basın.
- Lazeri veya silahı ateşlemek için **Space** tuşuna basn.

# **Ses seviyesini ayarlar**

- Ses seviyesini artırmak için BlackBerry® cihazınızın **Ses Seviyesini Arttır** tuşuna basın.
- Ses seviyesini azaltmak için cihazınızın **Ses Seviyesini Azalt** tuşuna basın.
- Sesi kapatmak için cihazın üst kısmındaki  $\blacktriangleright$  |  $\blacklozenge$  tuşuna basın. Sesini açmak için  $\blacktriangleright$  |  $\blacklozenge$  tuşuna tekrar basın. Bir arama sırasında  $\blacktriangleright \blacktriangleright \blacktriangleright$  tuşuna basarsanız, cihaz aramanın sesini kapatır ve siz karşınızdaki kişileri duyarken, onlar sizi duyamaz.

#### **İlgili bilgiler**

[Görüşmeyi sessize alır, 47](#page-48-0) [Yüksek ses seviyesi özelliğini kullanarak ses seviyesini yükseltin, 131](#page-132-0) [Medya dosyaları için ses kalitesini iyileştirme, 131](#page-132-0)

# **Raket hızını ayarlama**

- 1. Ana ekranda veya **Oyunlar** klasöründe **BrickBreaker** simgesini tıklatın.
- 2.  $\frac{1}{2}$  tuşu > Seçenekler öğesine basın.
	- Raket hızını **Raket hareket hızı** alanından ayarlayın.
	- Hareket tuşunda parmağınızı gezdirdiğinizde raketin hızlanması için **Raket Hızlanması** onay kutusunu işaretleyin.
- 3. tuşuna > **Kaydet**'e basın.

# **Word Mole oyunu**

# **Word Mole oyunun temel bilgileri**

## **Word Mole oyunu hakkında**

Word Mole® oyununun amacı bahçedeki harfleri kullanarak sözcükler oluşturmaktır. Bahçede doğrudan birbirinin üzerinde, altınd ve yanında olan harfleri kullanarak bir sözcük oluşturursanız, yeni sözcükler oluşturmak için kullanabileceğiniz yeni harfler alırsınız. Aksi takdirde, bahçede delikler oluşur ve yeni sözcükler oluşturmakta zorlanırsınız. Deliğin yanındaki bir harfi kullanan bir sözcük oluşturarak deliğin yerine yeni bri harf gelmesini sağlayabilirsiniz.

Tek oyunculu bir oyunda, süre dolmadan gerekli puan hedefine ulaşmak için yeterli sayıda sözcük oluşturarak bir düzeyi tamamlayabilirsiniz. Alıştırma oyununda, oyun oynamak için sınırsız süreniz vardır. Çok oyunculu bir oyunda, en uzun sözcüğü oluşturmak veya en az sayıda deliği almak gibi başarılar karşılığında ödüller kazanmak içn diğer oyuncularla yarışırsınız.

# **Sözcük oluşturma**

- 1. Bir sözcükteki tüm harfleri tıklatın.
- 2. Aşağıdakilerden birini yapın:
	- Bir sözcük göndermek için klavyedeki  $\overline{U}$  tuşuna basın.
	- Bir harfin seçimini kaldırmak için harfi tekrar tıklatın.
	- Tüm harflerin seçimini kaldırmak için  $\rightarrow$  tuşuna basın.

### **Word Mole oyunu puanlaması**

#### **Sözcük uzunluğu:**

Daha fazla puan kazanmak ve sebze bonusu harfler almak için daha uzun sözcükler oluşturun.

#### **Harf kullanımı:**

Daha fazla puan kazanmak için daha az kullanılan harfleri kullanın.

#### **Hız:**

Daha fazla puan kazanmak için düzeyi olabildiğince hızlı bir şekilde tamamlayın.

#### **Su bonusu harfler:**

Sulama kovanızı doldurmak için su bonusu harfleri bir sözcük içinde kullanın.

#### **Sulama şunları sağlar:**

Su bonusu harfleri yetiştirmek için sulama kovasını doldurun.

#### **Sebze bonusu harfleri:**

Bonus puanlar kazanmak için sebze bonusu harflerini bir sözcük içinde kullanın. Daha da fazla bonus puan kazanmak için tek bir sözcük içinde birden fazla sayıda sebze bonusu harfi kullanın.

#### **Yıldız bonusu harfler:**

Bonus puanlar kazanmak için yıldız bonusu harflerini bir sözcük içinde kullanın.

#### **Süre bonusu harfler:**

Bonus süre kazanmak için süre bonusu harflerini bir sözcük içinde kullanın.

### **Ses seviyesini ayarlar**

- Ses seviyesini artırmak için BlackBerry® cihazınızın **Ses Seviyesini Arttır** tuşuna basın.
- Ses seviyesini azaltmak için cihazınızın **Ses Seviyesini Azalt** tuşuna basın.
- Sesi kapatmak için cihazın üst kısmındaki  $\blacktriangleright$  |  $\blacktriangleright$  tuşuna basın. Sesini açmak için  $\blacktriangleright$  |  $\blacktriangleright$  tuşuna tekrar basın. Bir arama sırasında  $\blacktriangleright \blacktriangleright$  tuşuna basarsanız, cihaz aramanın sesini kapatır ve siz karşınızdaki kişileri duyarken, onlar sizi duyamaz.

#### **İlgili bilgiler**

[Görüşmeyi sessize alır, 47](#page-48-0) [Yüksek ses seviyesi özelliğini kullanarak ses seviyesini yükseltin, 131](#page-132-0) [Medya dosyaları için ses kalitesini iyileştirme, 131](#page-132-0)

# **Tek oyunculu oyunlar**

# **Öğretici modunu açma**

- 1. Oyun sırasında > **Oyun Seçenekleri** > **Genel** öğesine basın.
- 2. **Öğretici İpuçlarını Göster**'in yanındaki onay kutusunu işaretleyin.
- 3. **Tamam** öğesini tıklatın.

# **Oyun kaydetme**

Tek seferde en fazla dört oyun kaydedebilirsiniz.

- 1. Oyun sırasında :: > Oyunu Kaydet öğesine basın.
- 2. Gerekiyorsa, üzerine yazmak için bir oyunu tıklatın.
- 3. Oyun için bir ad yazın.
- 4. **Tamam** öğesini tıklatın.

### **Oyuna devam etme**

1. Ana ekranda veya **Oyunlar** klasöründe **Word Mole** simgesini tıklatın.

- <span id="page-322-0"></span>2. **Oynat** > **Oyuna Devam Et** öğesini tıklatın.
- 3. Bir oyunu tıklatın.

# **Çok oyunculu oyunlar**

### **Oyuncu davet etme**

- 1. Ana ekranda veya **Oyunlar** klasöründe **Word Mole** simgesini tıklatın.
- 2. **Yeni Oyun** > **Çoklu Oyuncu** > **Davet Et** öğesini tıklatın.
- 3. Bir kişiyi tıklatın.
- 4. **Tamam** öğesini tıklatın.

Bir oyuncu bir daveti kabul ettiğinde, ekran adının yanında yeşil bir gösterge belirir. Oyunu başlatmak için **Oyunu Başlat**'ı tıklatın.

### **Davet kabul etme**

Word Mole® oyun davetinde **Kabul Et**'i tıklatın

Oyunu başlatmak için **Hazır**'ı tıklatın. Oyunun başlamasını bekleyin.

### **Çok oyunculu oyun seçeneklerini ayarlama**

Bu görevi gerçekleştirmek için oyunun düzenleyicisi olmanız gerekir.

- 1. Çok Oyunculu Oyun Ayarları ekranında **Seçenekler**'i tıklatın.
- 2. Aşağıdakilerden birini yapın:
	- Bir oyunun uzunluğunu ayarlamak için **Puan Hedefi** alanını ayarlayın.
	- Bir oyunun sezonunu ayarlamak için **Sezon** alanını ayarlayın.
	- Bir oyunun bonuslarını ayarlamak için **Bonuslar** alanını ayarlayın.
- 3. **Tamam** öğesini tıklatın.

#### **İlgili bilgiler**

[Çok oyunculu bir oyuna bağlanamıyorum, 322](#page-323-0)

### **Ekran adınızı değiştirme**

- 1. Çok Oyunculu Oyun Ayarları ekranında ekran adınızı tıklatın.
- 2. **Ekran Adını Değiştir**'i tıklatın.
- 3. Yeni bir ekran adı yazın.
- 4. **↓** tuşuna basın ve basılı tutun.

### <span id="page-323-0"></span>**Diğer oyuncularla sohbet etme**

- 1. Çok Oyunculu Oyun Ayarları ekranında, **Sohbet** alanında bir mesaj yazın.
- 2.  $\blacktriangleright$  tuşuna basın ve basılı tutun.

### **Oyuncu istatistiklerine bakma**

- 1. Çok Oyunculu Oyun Ayarları ekranında bir oyuncuyu tıklatın.
- 2. **İstatistikleri Göster**'i tıklatın.

# **Oyuncu çıkarma**

Bu görevi gerçekleştirmek için oyunun düzenleyicisi olmanız gerekir.

- 1. Çok Oyunculu Oyun Ayarları ekranında bir oyuncuyu tıklatın.
- 2. **Oyuncuyu Çıkar**'ı tıklatın.

# **Sorun Giderme: Word Mole**

### **Çok oyunculu bir oyuna bağlanamıyorum**

Aşağıdaki işlemleri yapmayı deneyin:

- BlackBerry® cihazınızın kablosuz iletişim şebekesine bağlı olduğundan emin olun.
- Oyunu düzenleyen kişiyseniz, daveti tekrar göndermeyi deneyin.
- Bir oyuncuysanız, daveti tekrar kabul etmeyi deneyin.
- Bir oyuncuysanız, oyunu düzenleyen kişinin çok oyunculu oyundan çıkmadığını doğrulayın.

#### **İlgili bilgiler**

[Çok oyunculu oyun seçeneklerini ayarlama, 321](#page-322-0)

### **Yazdığım sözcüklerden bazılaır tanınmıyor**

Daha az kullanılan bazı sözcükler BlackBerry® cihazınızda bulunmayabilir. Daha sık kullanılan sözcükler yazmayı deneyin.
# **Sözlük**

### **ADN**

Kısaltılmış arama numarası (ADN), kamu hizmetlerine ulaşmak için kullanılan, 911 veya 112 gibi kısa bir telefon numarasıdır.

### **APN**

erişim noktası adı

#### **Gizli**

gizli karbon kopya (gizli)

#### **BlackBerry özellikli cihaz**

BlackBerry özellikli cihazlar BlackBerry® Built-In™ veya BlackBerry® Connect™ yazılımına sahip cihazlar veya BlackBerry® Application Suite uygulamasını çalıştıran cihazlardır. BlackBerry özellikli cihazlar kullanıcıların BlackBerry cihaz uygulamalarına ve BlackBerry servislerine erişmelerini sağlar.

#### **BlackBerry MDS**

BlackBerry® Mobile Data System

#### **Bilgi**

karbon kopya (Bilgi)

#### **CDMA**

Kod Bölümlü Çoklu Erişim

#### **sertifika**

Sertifika, bir sertifika konusunun kimliğini ve genel anahtarını birleştiren dijital bir belgedir. Her sertifikanın, karşılık gelen ve ayrı olarak saklanan bir özel anahtarı vardır. Sertifika yetkilisi, sertifikanın orijinal ve güvenilir olduğunu belirtmek için sertifikayı imzalar.

#### **CMIME**

Sıkıştırılmış Çok Amaçlı Internet Posta Uzantıları

#### **CRL**

sertifika iptal listesi

#### **CRL sunucusu**

BlackBerry® cihazı, bir sertifikanın en son yayınlanan iptal etme durumunu kontrol etmek için bir CRL sunucusu kullanır. Sertifika yetkilileri, sertifika iptal listelerini CRL sunucularında yayınlar.

#### **DNS**

Etki Alanı Adı Sistemi

### **DSA**

Dijital İmza Algoritması

### **DSML**

Directory Service Markup Language

### **DSML özellikli sunucu**

BlackBerry® cihazı, sertifika aramak ve indirmek için DSML özellikli sunucu kullanır.

# **EAP-FAST**

Genişletilebilir Kimlik Doğrulama Protokolü Güvenli Tünel ile Esnek Kimlik Doğrulama

# **EAP-SIM**

Genişletilebilir Kimlik Doğrulama Protokolü Abone Kimlik Modülü

# **EAP-TLS**

Genişletilebilir Kimlik Doğrulama Protokolü Taşıma Katmanı Güvenliği

# **EAP-TTLS**

Genişletilebilir Kimlik Doğrulama Protokolü Tünel Taşıma Katmanı Güvenliği

# **ECC**

Eliptik Eğri Şifreleme

# **FDN**

Sabit Arama Numarası

### **FIPS**

Federal Bilgi İşleme Standartları

# **GAN**

genel erişim ağı

### **GPS**

Küresel Konumlandırma Sistemi

# **GSM**

Global System for Mobile Communications®

### **HTTP**

Köprü Metni Aktarma Protokolü

### **IMSI**

Uluslararası Mobil Abone Kimliği

### **IP**

Internet Protokolü

# **LDAP**

Hafif Dizin Erişim Protokolü

# **LDAP özellikli sunucu**

BlackBerry® cihazı, sertifika ve PGP® anahtarı aramak ve indirmek için LDAP özellikli sunucu kullanır.

# **LED**

ışık yayan diyot

# **kitle depolama modu**

Kitle depolama modu, BlackBerry cihazları bilgisayarlarına bağlıyken kullanıcıların bir medya kartıyla bilgisayarları arasında dosya aktarımı yapmasını sağlar.

# **MCC**

mobil ülke kodu

# **MMS**

Multimedya Mesajlaşma Servisi

# **MNC**

mobil şebeke kodu

### **MTP**

Medya Aktarma Protokolü

### **OCSP**

Çevrimiçi Sertifika Durum Protokolü

### **OCSP sunucusu**

BlackBerry® cihazı, talep üzerine sertifikanın iptal durumunu kontrol etmek için bir OCSP sunucusu kullanır.

### **PEAP**

Korumalı Genişletilebilir Kimlik Doğrulama Protokolü

### **kişisel sertifika**

Kişisel sertifika, sertifika yetkilisinin bir kullanıcıya atadığı sertifikadır.

### **kişisel PGP anahtarı**

Kişisel PGP® anahtarı, kullanıcı için bir PGP genel ahahtarı ve bir PGP özel anahtarından oluşur.

### **PIN**

kişisel tanımlama numarası

#### **özel anahtar**

325

Özel anahtar, yalnızca sertifika konusunun kullanabileceği bir anahtardır. Özel anahtar bilgilerinin genel dağıtımı yapılmaz. BlackBerry® cihazları, kullanıcıların gönderdiği e-posta veya PIN mesajlarını imzalamak ve kullanıcıların aldığı e-posta mesajlarının şifresini çözmek için özel anahtarlar kullanır.

#### **genel anahtar**

Genel anahtar, sertifika konusu dışındaki kişilerin kullanabileceği bir anahtardır. BlackBerry® cihazları, kullanıcıların sertifika konularına gönderdiği e-posta veya PIN mesajlarını şifrelemek ve kullanıcıların sertifika konularından aldığı e-posta ve PIN mesajlarındaki imzaları doğrulamak için genel anahtarlar kullanır.

#### **kök sertifika**

Kök sertifika, kendi kendine imzalanan ve genellikle bir sertifika yetkilisine ait olan sertifikadır.

#### **RTSP**

Gerçek Zamanlı Akış Protokolü

#### **R-UIM**

Çıkarılabilir Kullanıcı Kimlik Modülü

#### **SAN**

konu alternatif adı

#### **SDN**

Servis arama numarası (SDN), kablosuz servis sağlayıcınız tarafından SIM kartınıza önceden yüklenmiş ve geçerli arama yönlendirme durumu gibi, cihaz servisiniz hakkındaki bilgilere erişmek için kullanabileceğiniz bir numaradır.

#### **SHA**

Güvenli Karma Algoritma

#### **SIM**

Abone Kimlik Modülü

#### **S/MIME**

Güvenli Çok Amaçlı Internet Posta Uzantıları

#### **SMS**

Kısa Mesaj Servisi

#### **SMSC**

Kısa Mesaj Servis Merkezi

#### **SSID**

servis ayarı tanımlayıcısı

#### **SSL**

Güvenli Yuva Katmanı

# **TCP**

İletim Kontrol Protokolü

# **TLS**

Taşıma Katmanı Güvenliği

# **Triple DES**

Üçlü Veri Şifreleme Standardı

# **TTY**

teletype

# **VPN**

sanal özel ağ

# **WAN**

geniş alan şebekesi

# **WAP**

Kablosuz Uygulama Protokolü

# **WEP**

Kablolu Eşdeğer Gizliliği

# **WML**

Kablosuz İşaretleme Dili

# **WPA**

Wi-Fi Korumalı Erişim

# **WTLS**

Kablosuz Taşıma Katmanı Güvenliği

# **Yasal bildirim**

©2011 Research In Motion Limited. Tüm Hakları Saklıdır. BlackBerry®, RIM®, Research In Motion® ve ilgili ticari markalar, isimler ve logolar Research In Motion Limited'in mülkiyetindedir ve ABD'de ve dünyanın çeşitli ülkelerinde tescil edilmiştir ve/veya kullanılmaktadır.

iTunes, Apple Inc.'nin ticari markasıdır. Bluetooth, Bluetooth SIG'in ticari markasıdır. DataViz, Documents To Go, Sheet to Go, Slideshow to Go ve Word to Go, DataViz, Inc'nin ticari markalarıdır. UMTS, Avrupa Telekomünikasyon Standartları Enstitüsü'nün ticari markasıdır. Gears ve Google Mail, Google Inc'nin ticari markalarıdır. GSM ve Global System for Mobile Communications, GSM MOU Association'ın ticari markalarıdır. IBM, Domino, Lotus, Lotus iNotes ve Lotus Notes, International Business Machines Corporation'ın ticari markalarıdır. JavaScript, Oracle America, Inc.'nin ticari markasıdır. Microsoft, Hotmail, Outlook, Windows Live ve Windows Media, Microsoft Corporation'ın ticari markalarıdır. Novell ve GroupWise, Novell Inc'nin ticari markalarıdır. PGP, PGP Desktop Professional ve PGP Universal Server, PGP Corporation'ın ticari markalarıdır. RSA, RSA Security'nin ticari markasıdır. vCard, Internet Mail Consortium'un ticari markasıdır. Wi-Fi, Wi-Fi Protected Access, Wi-Fi Protected Setup ve WPA, Wi-Fi Alliance'ın ticari markalarıdır. Diğer tüm ticari markalar sahiplerinin mülkiyetindedir.

İçerik sahipleri, telif hakları dahil olmak üzere fikri mülkiyet haklarını korumak için Windows Media dijital haklar yönetimi teknolojisini (WMDRM) kullanmaktadır. Bu cihaz, WMDRM korumalı içeriğe erişmek için WMDRM yazılımı kullanmaktadır. WMDRM yazılımı içeriği korumada başarılı olamazsa, içerik sahipleri Microsoft'tan yazılımın korumalı içeriği oynatma veya kopyalama kabiliyetini iptal etmesini isteyebilir. Korumasız içerikler bu iptalden etkilenmez. Korumalı içerik için lisans indirdiğinizde, Microsoft'un lisanslarla birlikte bir iptal listesi verebileceğini kabul etmiş sayılırsınız. İçerik sahipleri içeriklerine erişebilmeniz için WMDRM yazılımını yükseltmenizi isteyebilirler. Bir yükseltmeyi reddederseniz, buna gereksinim duyan içeriklere erişemeyebilirsiniz.

BlackBerry® Device Software'in bazı bölümlerinin telif hakkı © 2007-2008 The FreeType Project'e ([www.freetype.org](http://www.freetype.org)) aittir. Tüm hakları saklıdır.

Bu belge, [www.blackberry.com/go/docs](http://www.blackberry.com/go/docs) adresinde sağlanan veya kullanılabilir hale getirilen belgeler gibi burada başvurulan tüm belgeler de dahil olmak üzere, "OLDUĞU GİBİ" ve "MEVCUT OLDUĞU ŞEKİLDE" ve Research In Motion Limited ve bağlı şirketlerince ("RIM") herhangi bir koşul, onay, beyan veya garanti olmaksızın sağlanır ve erişilebilir hale getirilir ve RIM belgedeki yazım hataları, teknik hatalar ya da diğer yanlışlıklardan, hatalardan veya atlanmış sözcüklerden dolayı hiçbir sorumluluk kabul etmez. Bu belge, RIM'in mülki ve gizli bilgilerini ve/veya ticari sırlarını korumak amacıyla, RIM teknolojisinin bazı yönlerini yalnızca genel terimlerle açıklayabilir. RIM, bu belgede bulunan bilgileri düzenli olarak değiştirme hakkını saklı tutmaktadır; ancak, bu belgede yapacağı değişiklikleri, güncellemeleri, geliştirmeleri ya da diğer ekleri size zamanında ya da herhangi bir şekilde bildirme konusunda hiçbir taahhütte bulunmamaktadır.

Bu belgede, telif hakları ve/veya başka şirketlerin web siteleri (topluca "Başka Şirketlerce Sağlanan Ürünler ve Hizmetleri") tarafından içeriği korunan bileşenler ve içerik dahil olmak üzere başka şirketlerce sağlanan bilgi kaynaklarına, donanım veya yazılıma, ürünlere veya hizmetlere başvurular olabilir. RIM, içeriği, doğruluğu, telif haklarına uygunluğu, uyumluluğu, performansı, güvenilirliği, yasallığı, ahlak kurallarına uygunluğu, bağlantıları ve diğer yönleri dahil olmak üzere, ama bunlarla sınırlı olmamak kaydıyla, Başka Şirketlerce Sağlanan Ürünler ve Hizmetler üzerinde kontrole sahip değildir ve bu bilgilerle ilgili olarak hiçbir sorumluluk kabul etmez. Bu belgeye Başka Şirketlerce Sağlanan Ürünler ve Hizmetlere başvurular eklenmiş olması, RIM'in söz konusu şirketlerin ürün ve hizmetlerini ve bu şirketleri herhangi bir şekilde onayladığını göstermez.

YARGI BÖLGENİZDE YÜRÜRLÜKTEKİ YASALARLA ÖZELLİKLE YASAKLANAN SINIRLAR DIŞINDA, TÜM KOŞULLAR, ONAYLAR, BEYANLAR VEYA HER TÜR GARANTİ, BURADA BAŞVURULAN AÇIK YA DA DOLAYLI TÜM KOŞULLAR, ONAYLAR, GARANTİLER, BEYANLAR VEYA DAYANIKLILIK GARANTİSİ, BELİRLİ BİR AMACA YA DA KULLANIMA UYGUNLUK, SATILABİLİRLİK, SATILABİLİR KALİTE, İHLAL ETMEME, TATMİN EDİCİ KALİTE VEYA HAK ELDE ETME VEYA BİR YÖNETMELİK, GELENEK, ÖNCEKİ BİR ANLAŞMANIN YORUMLANMASI YADA TİCARİ TEAMÜLLERDEN KAYNAKLANANLAR VEYA BELGE YA DA BELGENİN KULLANIMIYLA İLGİLİ VEYA HERHANGİ BİR YAZILIM, DONANIM, HİZMET YA DA BAŞKA ŞİRKETLERİN ÜRÜNLERİ VE HİZMETLERİNİN ÇALIŞMASI YA DA ÇALIŞMAMASI DA DAHİL OLMAK ÜZERE, AMA BUNLARLA SINIRLI OLMAMAK KAYDIYLA BURADA KAPSAM DIŞINDA BIRAKILMIŞTIR. ÜLKE VEYA EYALETE BAĞLI OLARAK BAŞKA HAKLARINIZ DA OLABİLİR. BAZI YARGI BÖLGELERİNDE DOLAYLI GARANTİLERİN VE KOŞULLARIN KAPSAM DIŞINDA BIRAKILMASINA VEYA SINIRLANDIRILMASINA İZİN VERİLMEYEBİLİR. YASALARLA İZİN VERİLEN SINIRLAR DAHİLİNDE, BELGEYLE İLGİLİ TÜM DOLAYLI GARANTİLER YA DA KOŞULLAR YUKARIDA BELİRTİLDİĞİ ŞEKLİYLE KAPSAM DIŞINDA BIRAKILAMADIKLARI ANCAK SINIRLANDIRILABİLDEKLERİ SINIRLAR DAHİLİNDE, BURADA İDDİA KONUSU BELGEYİ YA DA ÖĞEYİ İLK ALDIĞINIZ TARİHTEN İTİBAREN DOKSAN (90) GÜN İLE SINIRLANDIRILIR.

YARGI BÖLGENİZDE YÜRÜRLÜKTEKİ YASALAR TARAFINDAN İZİN VERİLEN EN GENİŞ SINIRLAR DAHİLİNDE, BU BELGENİN KULLANIMIYLA İLGİLİ HERHANGİ BİR ZARARDAN VEYA AŞAĞIDAKİLER DAHİL ANCAK BUNLARLA SINIRLI OLMAMAK ÜZERE BURADA BELİRTİLEN HERHANGİ BİR YAZILIM, DONANIM, HİZMET VEYA BAŞKA ŞİRKETLERCE SAĞLANAN ÜRÜNLER VE HİZMETLERİN ÇALIŞMASI YA DA ÇALIŞMAMASINDAN, RIM HİÇBİR KOŞULDA SORUMLU TUTULAMAZ: ÖNCEDEN ÖNGÖRÜLSÜN YA DA ÖNGÖRÜLMESİN VE RIM BU TÜR ZARARLARIN OLABİLECEĞİ KONUSUNDA BİLGİLENDİRİLMİŞ OLSA BİLE, DOĞRUDAN, SONUÇTA MEYDANA GELEN, ÖRNEK TEŞKİL EDEN, TESADÜFİ, DOLAYLI, ÖZEL, CEZA GEREKTİREN VEYA AĞIR ZARARLAR, GELİR YA DA KAR KAYBI ZARARLARI, BEKLENEN TASARRUFLARIN GERÇEKLEŞTİRİLMEMESİ, İŞ KESİLMESİ, İŞ BİLGİLERİNİN KAYBI, İŞ FIRSATLARININ KAYBI VEYA VERİ KAYBI YA DA BOZULMASI, HERHANGİ BİR VERİNİN GÖNDERİLEMEMESİ YA DA ALINAMAMASI, RIM ÜRÜNLERİ VEYA HİZMETLERİ VEYA BUNLARIN PARÇALARI YA DA ŞEBEKE SERVİSLERİYLE BİRLİKTE KULLANILAN HERHANGİ BİR UYGULAMADAN KAYNAKLANAN SORUNLAR, YERİNE KULLANILAN ÜRÜNLERİN MALİYETİ, MUHAFAZA, TESİSLER VEYA HİZMETLERİN MALİYETLERİ YA DA DİĞER BENZER MADDİ KAYIPLAR.

YARGI BÖLGENİZDE YÜRÜRLÜKTEKİ YASALAR TARAFINDAN İZİN VERİLEN EN GENİŞ SINIRLAR DAHİLİNDE, HERHANGİ BİR İHMALDEN KAYNAKLANAN SORUMLULUK VEYA KESİN SORUMLULUK DA DAHİL OLMAK ÜZERE, RIM'İN SÖZLEŞMEDE VEYA HAKSIZ FİİLDE BAŞKA BİR MECBURİYETİ, SORUMLULUĞU VEYA YÜKÜMLÜLÜĞÜ YOKTUR.

BURADAKİ SINIRLANDIRMALAR, İSTİSNALAR VE FERAGATNAMELER ŞUNLAR İÇİN GEÇERLİDİR: (A) SÖZLEŞME İHLALİ, İHMAL, HAKSIZ FİİL, KESİN SORUMLULUK VEYA BAŞKA HERHANGİ BİR YASAL DOKTRİN DAHİL OLMAK ÜZERE ANCAK BUNLARLA SINIRLI OLMAMAK ÜZERE VE TEMEL BİR İHLAL VEYA İHLALLER YA DA BU SÖZLEŞMENİN ASIL AMACININ GERÇEKLEŞMEMESİ VEYA BURADA DAHİL EDİLEN TÜM YASAL ÇÖZÜM YOLLARINDAN ETKİLENMEMEK KAYDIYLA, NİTELİĞİNDEN BAĞIMSIZ OLARAK DAVA GEREKÇESİ, HAK TALEBİ VEYA AÇTIĞINIZ DAVA; VE (B) RIM VE BAĞLI ŞİRKETLERİ, BUNLARIN HALEFLERİ, DEVRALANLARI, ARACILARI, TEDARİKÇİLERİ (ŞEBEKE SERVİS SAĞLAYICILARI DAHİL), YETKİLİ RIM DİSTRİBÜTÖRLERİ (YİNE ŞEBEKE SERVİS SAĞLAYICILARI DAHİL) VE BUNLARIN İLGİLİ MÜDÜRLERİ, ÇALIŞANLARI VE BAĞIMSIZ YÜKLENİCİLERİ.

YUKARIDA BELİRLENEN SINIRLANDIRMALAR VE İSTİSNALARA EK OLARAK, HİÇBİR DURUMDA RIM'İN VEYA RIM'İN BAĞLI ŞİRKETLERİNİN HERHANGİ BİR MÜDÜR, ÇALIŞAN, TEMSİLCİ ,DAĞITIMCI, TEDARİKÇİ VEYA BAĞIMSIZ YÜKLENİCİSİNİN BU BELGEDEN KAYNAKLANAN VEYA BU BELGEYLE İLGİLİ BİR SORUMLULUĞU YOKTUR.

Başka Şirketlerce Sağlanan Ürünler ve Hizmetlere abone olmadan ya da bunları yüklemeden veya kullanmadan önce, şebeke servis sağlayıcınızın ilgili diğer şirket ürünlerinin ve hizmetlerinin tüm özelliklerini desteklemeyi kabul ettiğini kontrol etmek sizin sorumluluğunuzdadır. Bazı şebeke servis sağlayıcıları, BlackBerry® Internet Service aboneliği için Internet tarama işlevi sunmuyor olabilir. Kullanılabilirlik, dolaşım (roaming) anlaşmaları, hizmet planları ve özelliklerle ilgili olarak servis sağlayıcınızla görüşün. Başka Şirketlerce Sağlanan Ürünler ve Hizmetlerin RIM ürünleri ya da hizmetlerine kurulması ve bunlarla kullanılması, diğer şirketlerin haklarının çiğnenmesini önlemek için bir ya da daha fazla patent, ticari marka, telif hakkı veya başka lisanslar gerektirebilir. Başka Şirketlerce Sağlanan Ürünler ve Hizmetlerin kullanılmasının ve bu kullanım için başka şirketlerin lisanslarının gerekli olup olmadığının belirlenmesinde tüm sorumluluk size aittir. Gerekliyse, bunların alınmasının sorumluluğu size aittir. Başka Şirketlerce Sağlanan Ürünler ve Hizmetleri gerekli tüm lisanslar alınana kadar kurmamalı veya kullanmamalısınız. RIM ürünleri ve hizmetleri ile birlikte sağlanan tüm Başka Şirketlerce Sağlanan Ürünler ve Hizmetler kullanım kolaylığı sağlaması için sağlanır ve RIM tarafından herhangi bir açık veya dolaylı koşul, onaylama, beyan veya garanti olmaksızın "OLDUĞU GİBİ" sağlanır ve bunlarla ilgili hiçbir yükümlülük kabul edilmez. Başka Şirketlerce Sağlanan Ürünler ve Hizmetleri kullanmanız, RIM ile ilgili bir lisans veya başka sözleşmenin açıkça kapsadığı durumlar dışında, bu şirketlerle ilgili ayrı lisansların ve diğer sözleşmelerin koşullarına göre yönetilecek ve bunları kabul etmenize bağlı olacaktır.

Bu belgede belirtilen özelliklerden bazıları için BlackBerry® Enterprise Server, BlackBerry® Desktop Software ve/ veya BlackBerry® Device Software'in en küçük sürümü gerekir.

Herhangi bir RIM ürününün veya hizmetinin kullanım koşulları, RIM ile ilgili ayrı bir lisans veya diğer sözleşmede belirtilir. BU BELGEDEKİ HİÇBİR ŞEY, BU BELGE DIŞINDAKİ HERHANGİ BİR RIM ÜRÜNÜ VE HİZMETİNİN PARÇALARI İÇİN SAĞLANAN AÇIK YAZILI SÖZLEŞME VEYA GARANTİNİN YERİNİ ALMAYI AMAÇLAMAZ.

QUALCOMM Incorporated tarafından aşağıdaki Amerika Birleşik Devletleri Patentleri ve/veya bunların diğer ülkelerdeki eşdeğerleri altında lisans alınmıştır:

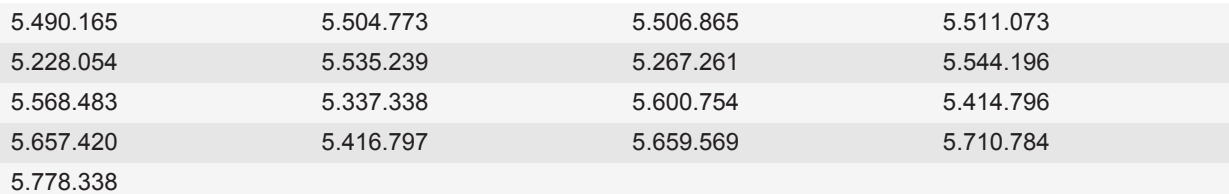

Telif Hakkı (c) 1999-2006, The Board of Trustees of the University of Illinois

Tüm Hakları Saklıdır.

Iperf performans testi

Mark Gates

Ajay Tirumala

Jim Ferguson Jon Dugan Feng Qin Kevin Gibbs John Estabrook National Laboratory for Applied Network Research National Center for Supercomputing Applications University of Illinois at Urbana-Champaign

#### [www.ncsa.uiuc.edu](http://www.ncsa.uiuc.edu)

Bu yazılımın (Iperf) ve ilgili belge dosyalarının ("Yazılım") bir kopyasının edinilmesiyle ücretsiz olarak sağlanan izinle, sınırlama olmaksızın Yazılım'ın kullanımı, kopyalanması, değiştirilmesi, birleştirilmesi, yayınlanması, dağıtılması, lisans altında kullandırılması ve/veya satılması ya da bunları yapacak kişilere izin verilmesi de dahil olmak üzere herhangi bir kısıtlama olmaksızın Yazılım'la ilgili işlem yapılması aşağıdaki koşullara tabidir:

- Kaynak kodun yeniden dağıtımları, yukarıdaki telif hakkı bildirimini, bu koşullar listesini ve aşağıdaki feragatnameleri çermelidir.
- İkili biçimdeki tekrar dağıtımlar, yukarıdaki telif hakkı bildirimini, bu koşullar listesini, aşağıdaki feragatnameleri ve/veya dağıtımda sağlanan diğer materyalleri içermelidir.
- Önceden yazılmış, özel, yazılı izin olmadan, University of Illinois, NCSA ya da katkıda bulunanların adları, bu Yazılım'dan türetilen ürünleri desteklemek ya da bu ürünlerin reklamını yapmak için kullanılamaz.

BU PROGRAM, SATILABİLİRLİK, İHLAL ETMEME VE BELİRLİ BİR AMACA UYGUNLUK GARANTİLERİ DAHİL, ANCAK BUNLARLA SINIRLI OLMAMAK KAYDIYLA, AÇIK VEYA ZIMNİ HİÇBİR GARANTİ OLMAKSIZIN "OLDUĞU GİBİ" SAĞLANMAKTADIR. SÖZLEŞME, HAKSIZLIK YA DA DİĞER BİÇİMLERDE, BU YAZILIMDAN YA DA YAZILIMDAKİ DİĞER İŞLEMLERDEN KAYNAKLANAN, YAZILIMA BAĞLI YA DA YAZILIMDAN BAĞIMSIZ OLARAK ORTAYA ÇIKAN ZARARLAR, TALEPLER YA DA DİĞER SORUMLULUKLAR KARŞISINDA TELİF HAKKI SAHİPLERİ YA DA KATKIDA BULUNANLAR HİÇBİR ŞEKİLDE SORUMLU TUTULAMAZ.

PCRE, yazım ve anlamları Perl 5 dilindeki karşılıklarına olabildiğince yakın olan normal ifadeleri destekleyen bir fonksiyon kitaplığıdır.

Bu, PCRE kitaplığının JavaScriptCore türüdür. PCRE'nin bir kopyası olarak başlamış olsa da, bu kitaplıkta PCRE'nin özelliklerinin çoğu kaldırılmıştır.

Telif Hakkı (c) 1997-2005 University of Cambridge. Tüm hakları saklıdır.

Kaynak ve ikili biçimlerde, değiştirilmiş ya da değiştirilmemiş olarak tekrar dağıtıma ve kullanıma, aşağıdaki koşulların yerine getirilmesi durumunda izin verilmiştir:

- Kaynak kodun yeniden dağıtımları, yukarıdaki telif hakkı bildirimini, bu koşullar listesini ve aşağıdaki feragatnameyi içermelidir.
- İkili biçimdeki tekrar dağıtımlar, yukarıdaki telif hakkı bildirimini, bu koşullar listesini, aşağıdaki feragatnameyi ve/ veya dağıtımda sağlanan diğer materyalleri içermelidir.

• Önceden yazılmış, yazılı özel izinler olmadan University of Cambridge, Apple Inc. ya da katkıda bulunanların adları, bu Yazılım'dan türetilen ürünleri desteklemek ya da bu ürünlerin reklamını yapmak için kullanılamaz.

BU PROGRAM, TELİF HAKKI SAHİPLERİ VE KATKIDA BULUNANLAR TARAFINDAN, SATILABİLİRLİK VE BELİRLİ BİR AMACA UYGUNLUK DAHİL HER TÜRLÜ ZIMNİ GARANTİ DAHİL OLMAK ÜZERE ANCAK BUNLARLA SINIRLI OLMAMAK KAYDIYLA, AÇIK VEYA ZIMNİ HİÇBİR GARANTİ OLMAKSIZIN "OLDUĞU GİBİ" SAĞLANMAKTADIR. BU YAZILIMIN KULLANILMASINDAN KAYNAKLANAN HİÇBİR DOĞRUDAN, DOLAYLI, TESADÜFİ, ÖZEL, ÖRNEK TEŞKİL EDEN VEYA SONUÇTA MEYDANA GELEN HASARDAN (YEDEK ÜRÜN VEYA HİZMETLERİN TEMİNİ; KULLANIM, VERİ VEYA İŞ KAYBI; iŞ KESİNTİSİ DE DAHİL ANCAK BUNLARLA SINIRLI OLMAMAK ÜZERE), NASIL KAYNAKLANMIŞ OLURSA OLSUN VE SÖZLEŞMEYE BAĞLI, KUSURSUZ SORUMLULUK VEYA HAKSIZ FİİL GİBİ (İHMAL DE DAHİL OLMAK ÜZERE) SORUMLULUK TEORİSİNE BAKILMAKSIZIN, BU TÜR ZARARLARIN OLABİLECEĞİ ÖNCEDEN BİLDİRİLMİŞ OLSA BİLE, TELİF HAKKI SAHİPLERİ YA DA KATKIDA BULUNANLAR HİÇBİR ŞEKİLDE SORUMLU TUTULAMAZ.

BlackBerry® Pearl™ 9100 akıllı telefon model numarası: RCV71UW veya RCX71UW

 $\mathsf{C}\mathsf{E}0$ 168 $\mathsf{O}$  Avrupa Birliği'ne üye bazı ülkelerde kısıtlamalara tabi, Wi-Fi® özellikli bir cihazdır.

BlackBerry® Pearl™ 9105 akıllı telefon model numarası: RCV72UW veya RCX72UW

 $\zeta$   $\epsilon$   $\eta$   $\beta$   $\beta$   $\alpha$   $\beta$  Avrupa Birliği'ne üye bazı ülkelerde kısıtlamalara tabi, Wi-Fi® özellikli bir cihazdır.

Research In Motion Limited 295 Phillip Street Waterloo, ON N2L 3W8 Kanada

Research In Motion UK Limited Centrum House 36 Station Road Egham, Surrey TW20 9LF Birleşik Krallık

Kanada'da Yayınlanmıştır